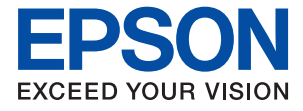

# ET-4800 Series L5290 Series ET-2820 Series L3260 Series

# **Lietotāja rokasgrāmata**

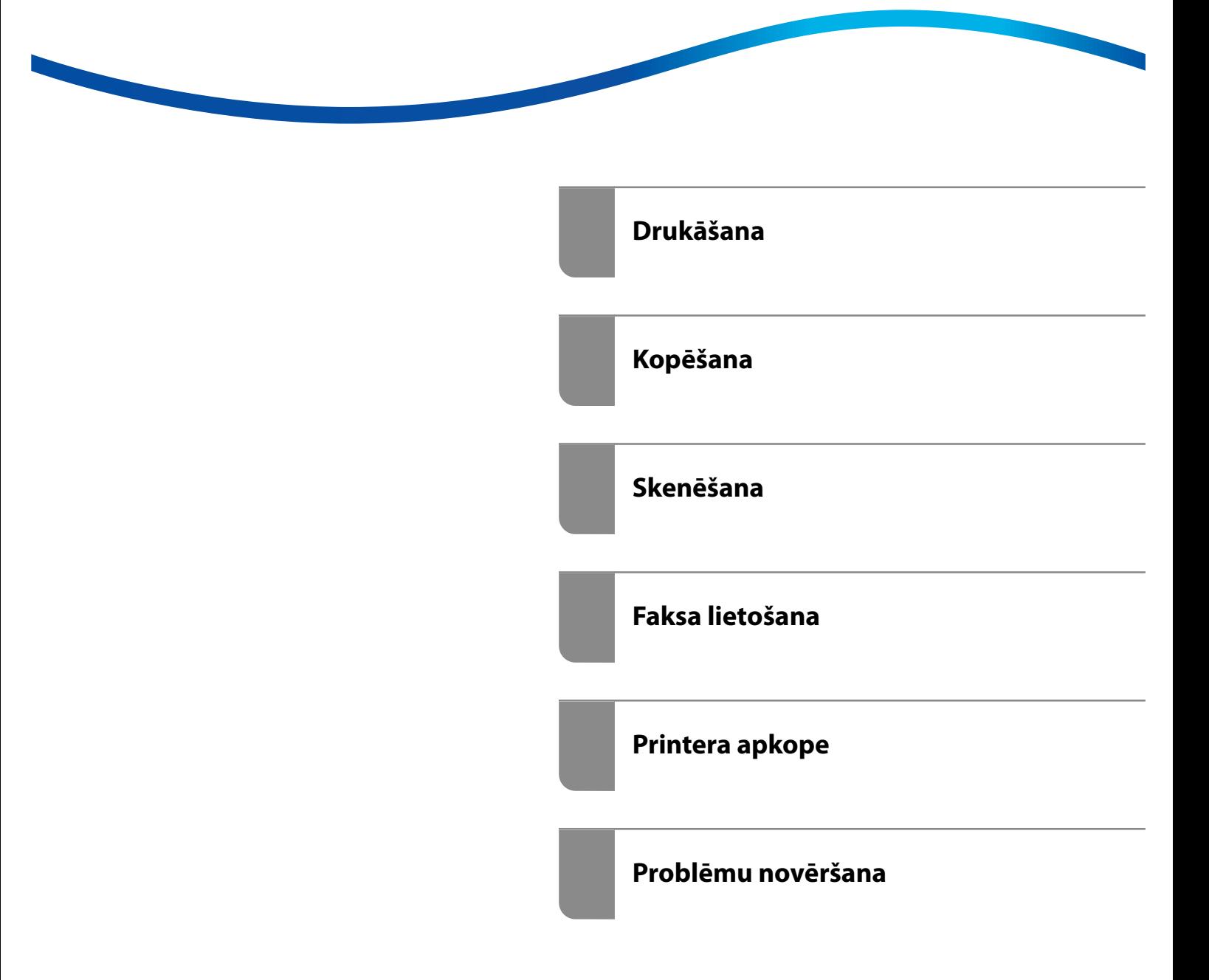

## *Satura rādītājs*

#### *[Šīs rokasgrāmatas apraksts](#page-5-0)*

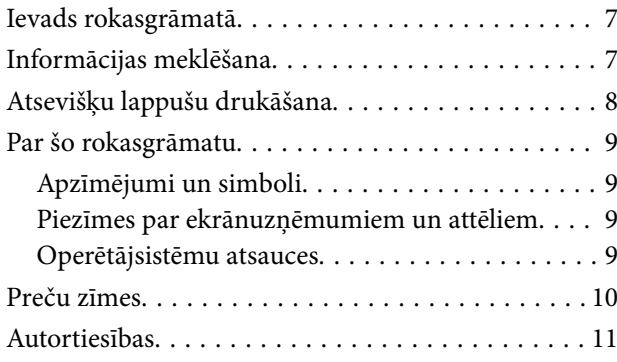

#### *[Svarīgas instrukcijas](#page-11-0)*

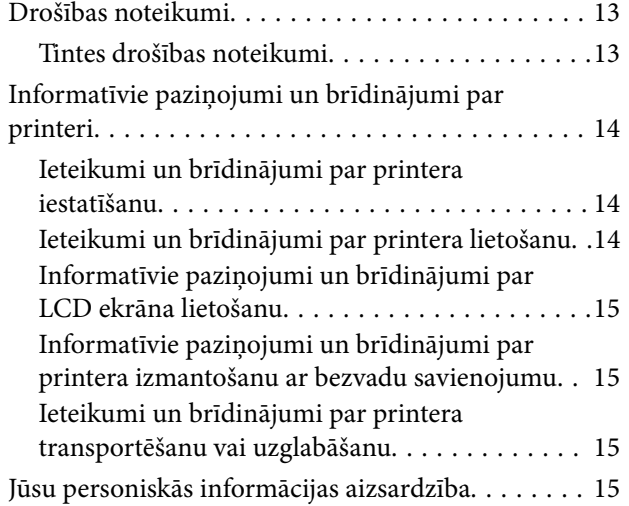

### *[Daļu nosaukumi un funkcijas](#page-15-0)*

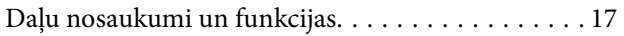

## *[Vadības paneļa apraksts](#page-20-0)*

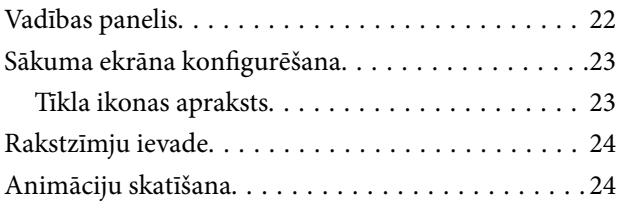

#### *[Papīra ievietošana](#page-25-0)*

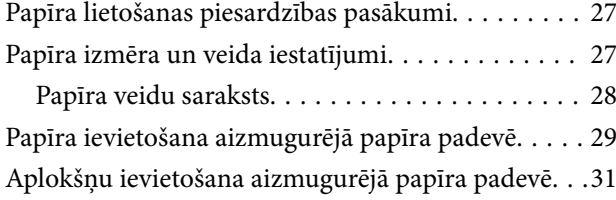

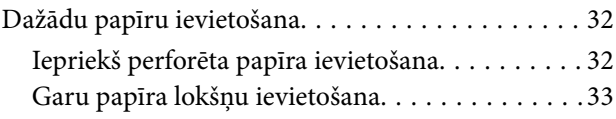

### *[Oriģinālu novietošana](#page-33-0)*

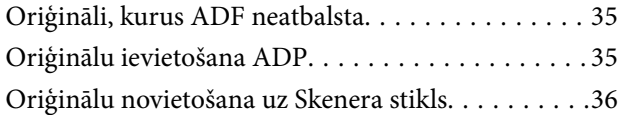

#### *[Drukāšana](#page-37-0)*

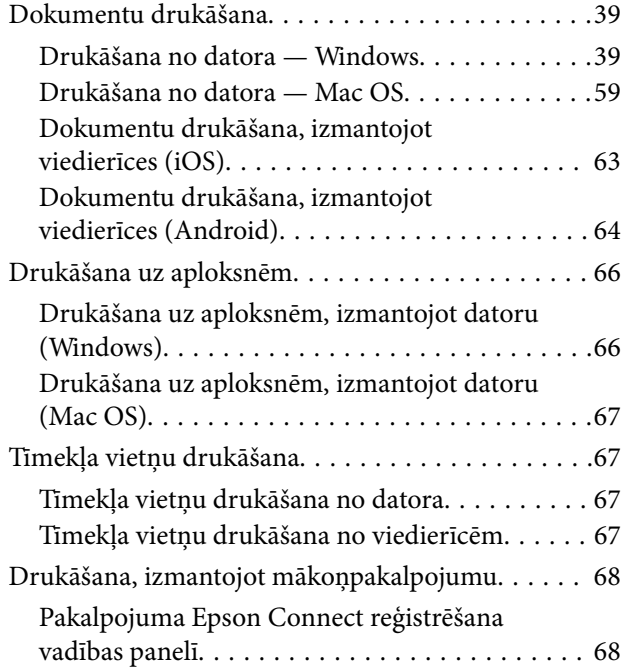

#### *[Kopēšana](#page-69-0)*

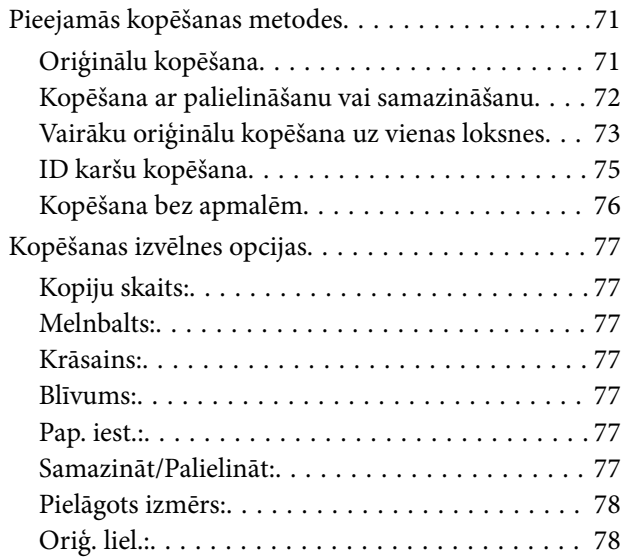

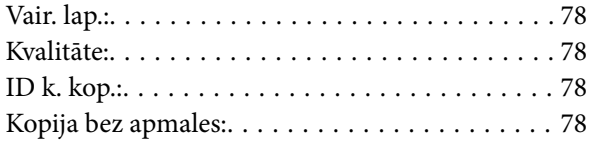

#### *[Skenēšana](#page-78-0)*

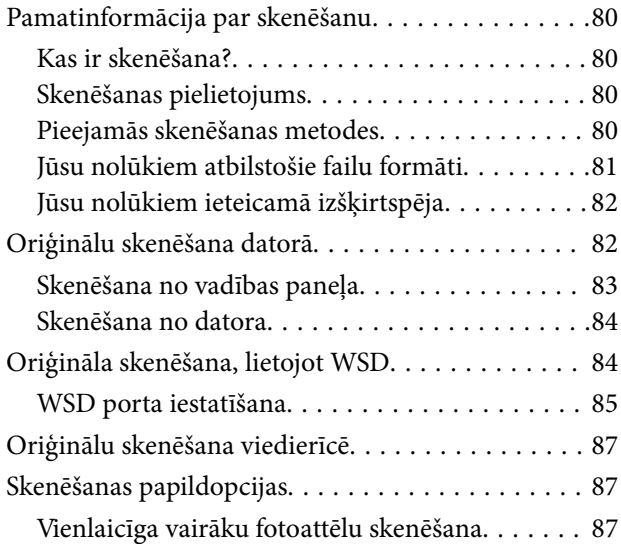

## *[Faksa lietošana](#page-88-0)*

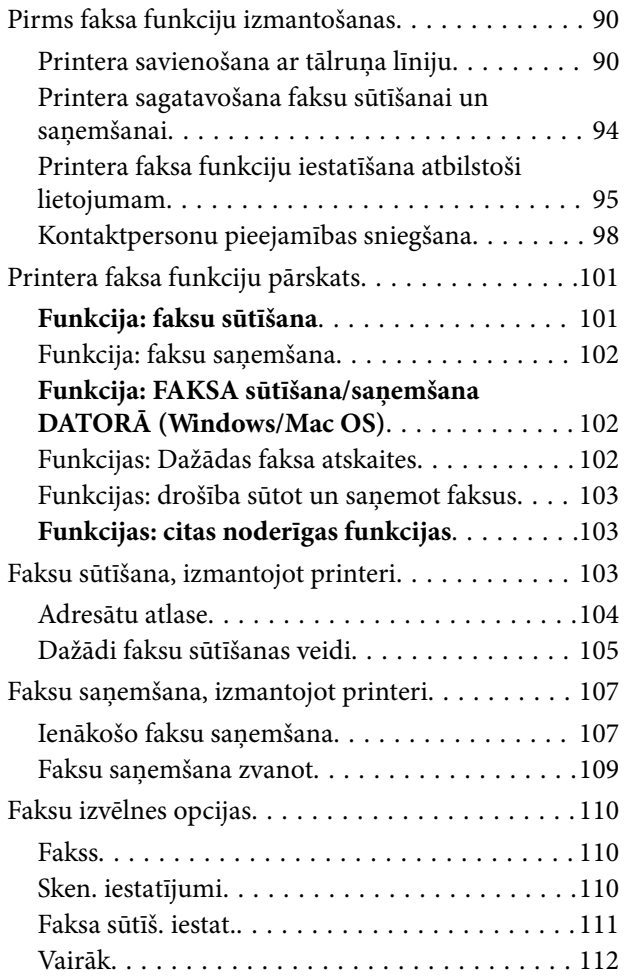

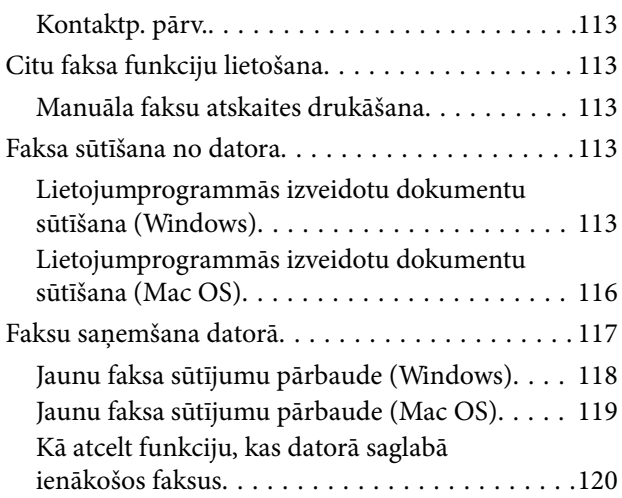

## *[Printera apkope](#page-120-0)*

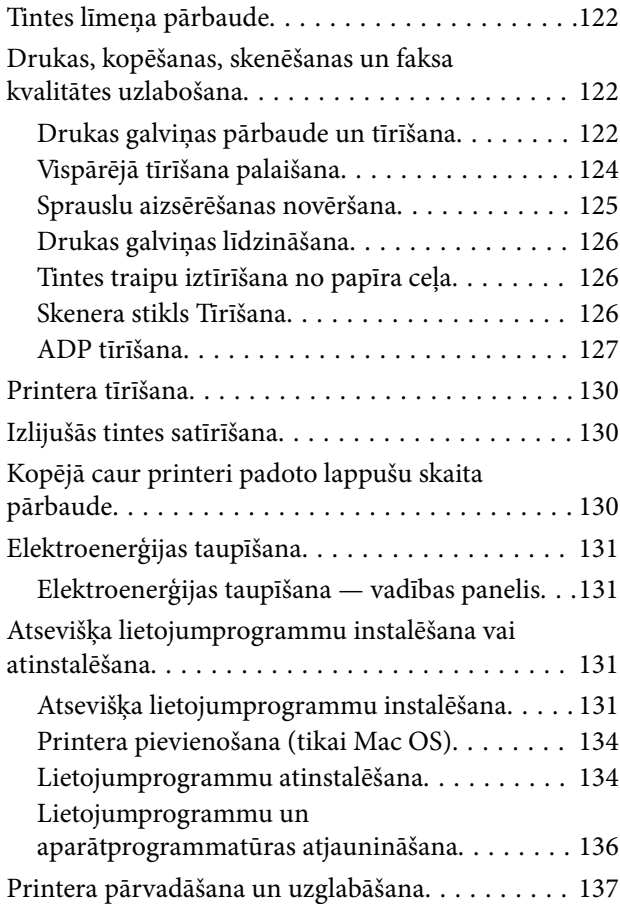

## *[Problēmu novēršana](#page-139-0)*

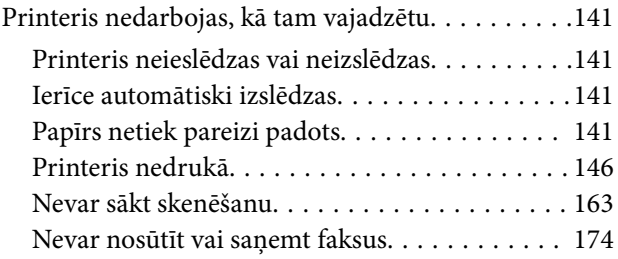

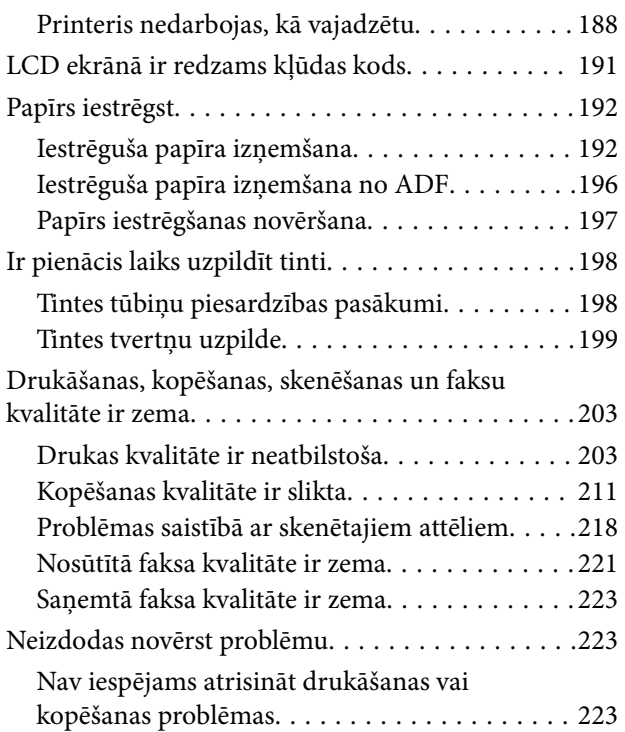

### *[Datora vai ierīču pievienošana vai](#page-224-0)  [nomaiņa](#page-224-0)*

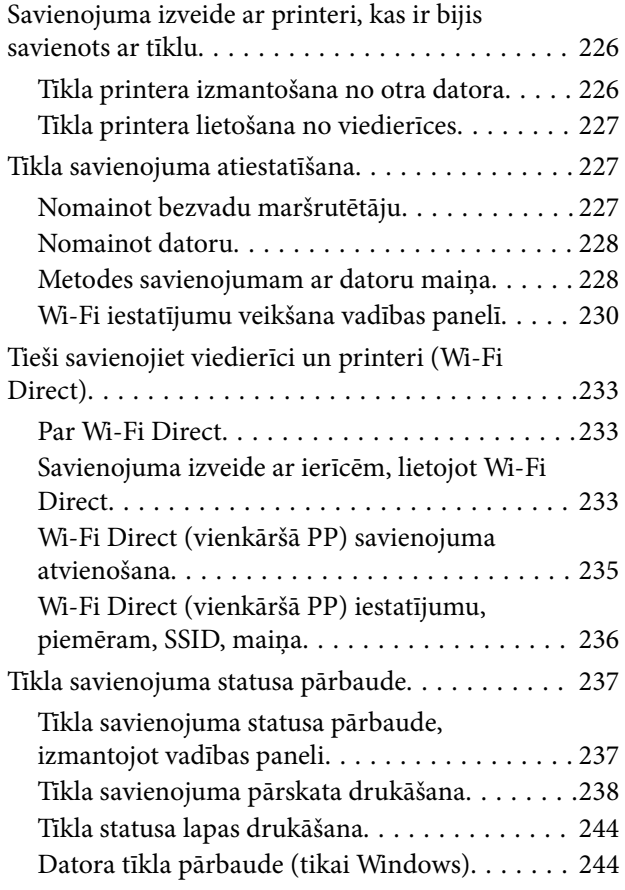

## *[Informācija par izstrādājumu](#page-245-0)*

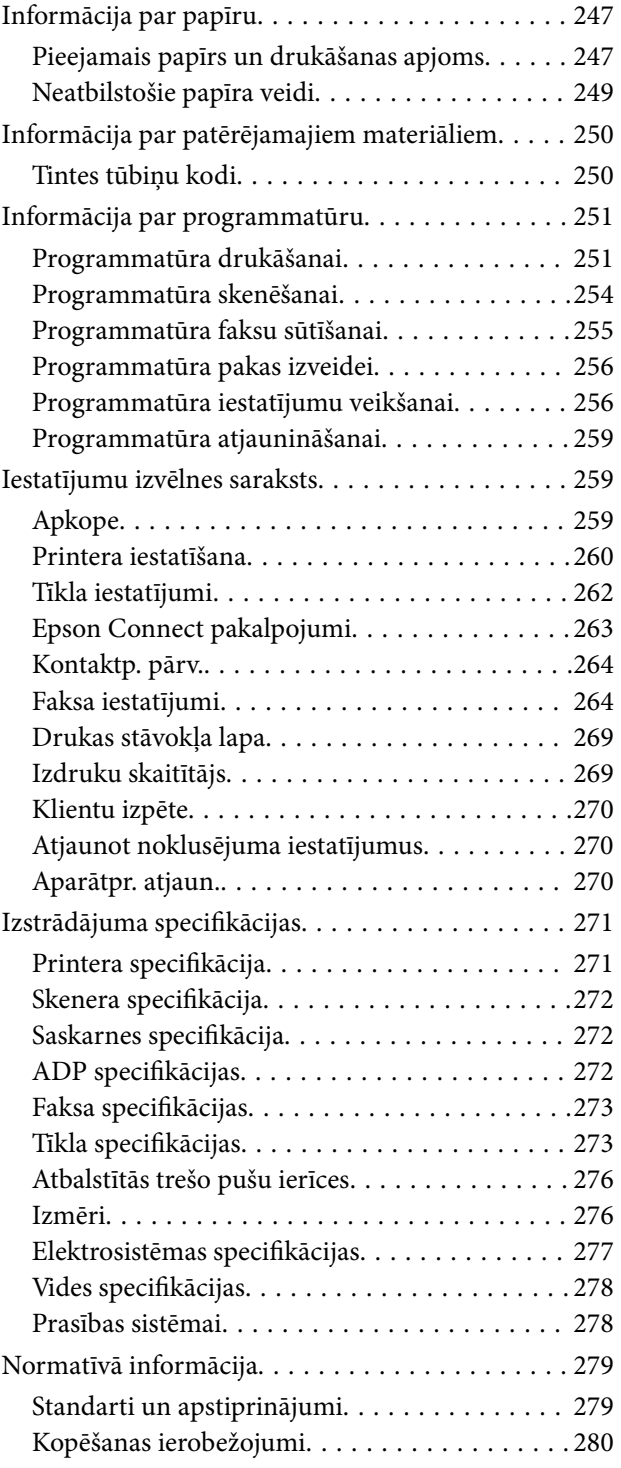

## *[Palīdzības iegūšana](#page-281-0)*

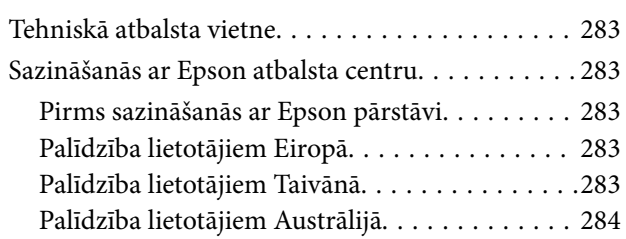

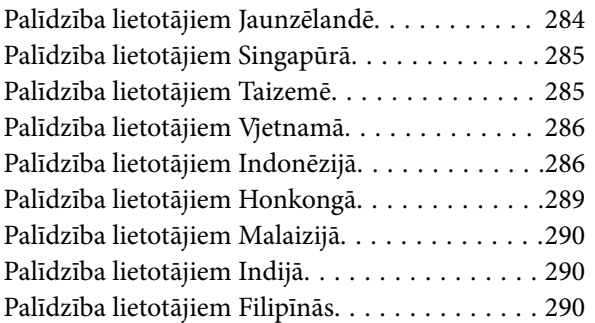

# <span id="page-5-0"></span>**Šīs rokasgrāmatas apraksts**

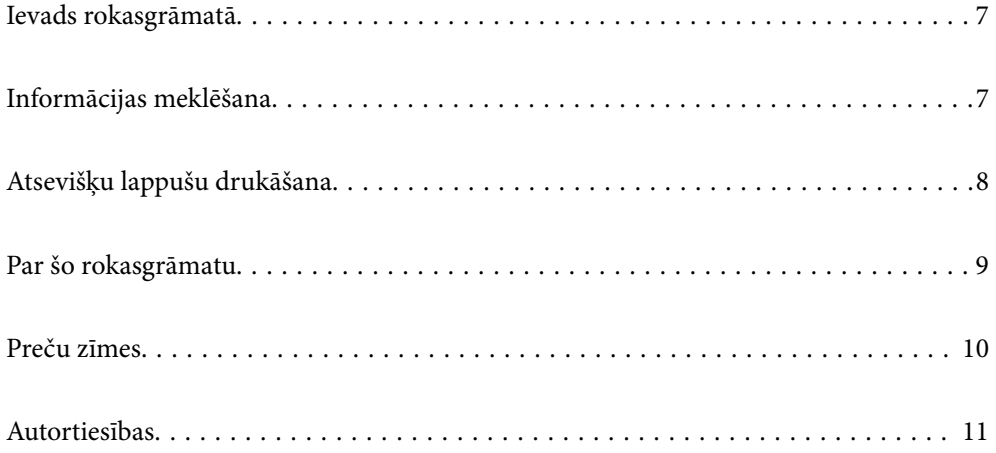

## <span id="page-6-0"></span>**Ievads rokasgrāmatā**

Kopā ar Epson printeri tiek piegādātas šādas rokasgrāmatas. Papildus rokasgrāmatām skatiet dažāda veida palīdzības informāciju, kas pieejama printerī un Epson lietojumprogrammās.

❏ Svarīgas drošības instrukcijas (papīra rokasgrāmata)

Sniedz norādījumus, lai šī printera lietošana būtu droša.

❏ Sāciet šeit (papīra rokasgrāmata)

Sniedz informāciju par printera iestatīšanu un programmatūras instalāciju.

❏ Lietotāja rokasgrāmata (digitālā rokasgrāmata)

Šī rokasgrāmata. Šī rokasgrāmata ir pieejama PDF un tīmekļa formātos. Sniedz vispārīgu informāciju un norādījumus par printera lietošanu, par tīkla iestatījumiem, kad printeris tiek izmantots tīklā, un problēmu risināšanu.

Šī rokasgrāmata ir paredzēta modeļiem ET-4800 Series/L5290 Series un ET-2820 Series/L3260 Series. ET-4800 Series/L5290 Series ir pieejamas tikai šādas funkcijas.

- ❏ Faksa lietošana
- ❏ ADF (Automatic Document Feeder automātiskais dokumentu padevējs)
- ❏ Ethernet savienojums

Iepriekš minēto rokasgrāmatu jaunākās versijas varat iegūt ar tālāk norādītajiem paņēmieniem.

❏ Papīra rokasgrāmata

Apmeklējiet Epson Eiropas atbalsta vietni:<http://www.epson.eu/support>, vai Epson vispasaules atbalsta vietni: [http://support.epson.net/.](http://support.epson.net/)

❏ Digitālā rokasgrāmata

Lai skatītu tīmekļa rokasgrāmatu, apmeklējiet tālāk norādīto tīmekļa vietni, ievadiet produkta nosaukumu un tad dodieties uz **Atbalsts**.

<http://epson.sn>

# **Informācijas meklēšana**

PDF rokasgrāmata sniedz iespēju meklēt informāciju pēc atslēgvārda vai pāriet tieši uz konkrētām sadaļām, izmantojot grāmatzīmes. Šajā sadaļā ir skaidrots, kā izmantot PDF formāta rokasgrāmatu, atverot to datorā lietojumprogrammā Adobe Acrobat Reader DC.

#### <span id="page-7-0"></span>**Meklēšana, izmantojot atslēgvārdus**

Noklikšķiniet uz **Rediģēt** > **Papildu meklēšana**. Ievadiet meklēšanas lodziņā atslēgvārdu (tekstu), kas saistās ar meklējamo informāciju, un tad noklikšķiniet uz **Meklēt**. Rezultāti tiek parādīti sarakstā. Noklikšķiniet uz parādītajiem rezultātiem, lai pārietu uz attiecīgajām lappusēm.

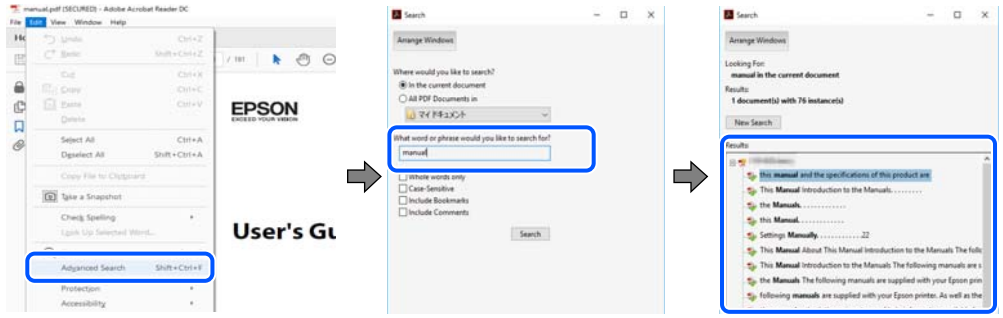

#### **Sadaļu atvēršana, izmantojot grāmatzīmes**

Noklikšķiniet uz nosaukuma, lai atvērtu attiecīgo lappusi. Noklikšķiniet uz + vai >, lai skatītu zemāka līmeņa virsrakstus attiecīgajā sadaļā. Lai atgrieztos iepriekšējā lappusē, veiciet tālāk norādītās darbības, izmantojot tastatūru.

- ❏ Windows: turiet nospiestu taustiņu **Alt** un tad nospiediet **←**.
- ❏ Mac OS: turiet nospiestu komandtaustiņu un tad nospiediet **←**.

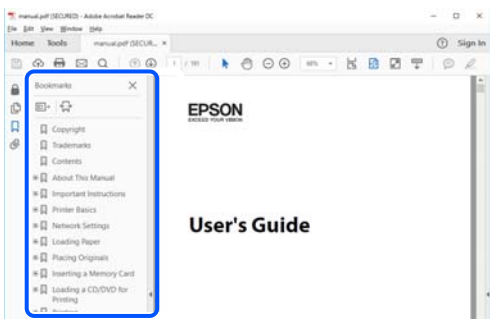

## **Atsevišķu lappušu drukāšana**

Varat arī izvilkt un izdrukāt tieši jūs interesējošās lappuses. Noklikšķiniet uz **Drukāt** izvēlnē **Fails** un tad norādiet, kuras lappuses vēlaties drukāt, lauciņā **Lapas** sadaļā **Drukājamās lapas**.

❏ Lai norādītu lappušu grupas, ievadiet defisi starp pirmās un pēdējās lappuses numuriem.

Piemērs: 20–25

❏ Lai norādītu lappuses, kas neietilpst secīgā grupā, atdaliet lappušu numurus ar komatiem. Piemērs: 5, 10, 15

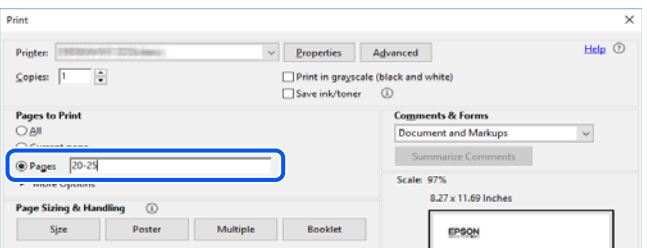

## <span id="page-8-0"></span>**Par šo rokasgrāmatu**

Šajā sadaļā ir izskaidrotas rokasgrāmatā lietotās atzīmes un simboli, piezīmes pie aprakstiem un operētājsistēmu atsauces informācija.

### **Apzīmējumi un simboli**

!*Brīdinājums:*

Norādījumi, kas ir rūpīgi jāievēro, lai izvairītos no traumām.

c*Svarīga informācija:*

Norādījumi, kas ir jāievēro, lai izvairītos no aprīkojuma bojājumiem.

*Piezīme:*

Sniedz papildu un atsauces informāciju.

#### **Saistītā informācija**

 $\blacktriangleright$  Saites uz saistītām sadaļām.

#### **Piezīmes par ekrānuzņēmumiem un attēliem**

- ❏ Printera draivera ekrānuzņēmumi ir no operētājsistēmas Windows 10 vai macOS High Sierra. Ekrānos redzamais saturs var atšķirties atkarībā no modeļa un situācijas.
- ❏ Šajā rokasgrāmatā izmantotie attēli ir tikai piemēri. Lai gan var būt nelielas atšķirības atkarībā no modeļa, darbības metode ir tāda pati.
- ❏ Daži no izvēlnes vienumiem LCD ekrānā ir atkarīgi no modeļa un iestatījumiem.
- ❏ QR kodu ir iespējams nolasīt, izmantojot tam paredzētu lietotni.

#### **Operētājsistēmu atsauces**

#### **Windows**

Šajā rokasgrāmatā termini "Windows 10", "Windows 8.1", "Windows 8", "Windows 7", "Windows Vista", "Windows XP", "Windows Server 2019", "Windows Server 2016", "Windows Server 2012 R2", "Windows Server 2012", "Windows Server 2008 R2", "Windows Server 2008", "Windows Server 2003 R2" un "Windows Server 2003" attiecas uz zemāk norādītajām operētājsistēmām. Turklāt termins "Windows" tiek lietots kā atsauce uz visām šo operētājsistēmu versijām.

- ❏ Operētājsistēma Microsoft® Windows® 10
- ❏ Operētājsistēma Microsoft® Windows® 8.1
- ❏ Operētājsistēma Microsoft® Windows® 8
- ❏ Operētājsistēma Microsoft® Windows® 7
- ❏ Operētājsistēma Microsoft® Windows Vista®
- <span id="page-9-0"></span>❏ Operētājsistēma Microsoft® Windows® XP
- ❏ Operētājsistēma Microsoft® Windows® XP Professional x64 Edition
- ❏ Operētājsistēma Microsoft® Windows Server® 2019
- ❏ Operētājsistēma Microsoft® Windows Server® 2016
- ❏ Operētājsistēma Microsoft® Windows Server® 2012 R2
- ❏ Operētājsistēma Microsoft® Windows Server® 2012
- ❏ Operētājsistēma Microsoft® Windows Server® 2008 R2
- ❏ Operētājsistēma Microsoft® Windows Server® 2008
- ❏ Operētājsistēma Microsoft® Windows Server® 2003 R2
- ❏ Operētājsistēma Microsoft® Windows Server® 2003

#### **Mac OS**

Šajā rokasgrāmatā termins "Mac OS" tiek lietots, lai apzīmētu Mac OS X v10.6.8 vai jaunāku versiju.

## **Preču zīmes**

- ❏ EPSON® ir reģistrēta preču zīme, un EPSON EXCEED YOUR VISION vai EXCEED YOUR VISION ir Seiko Epson Corporation preču zīme.
- ❏ Epson Scan 2 software is based in part on the work of the Independent JPEG Group.
- ❏ libtiff

Copyright © 1988-1997 Sam Leffler

Copyright © 1991-1997 Silicon Graphics, Inc.

Permission to use, copy, modify, distribute, and sell this software and its documentation for any purpose is hereby granted without fee, provided that (i) the above copyright notices and this permission notice appear in all copies of the software and related documentation, and (ii) the names of Sam Leffler and Silicon Graphics may not be used in any advertising or publicity relating to the software without the specific, prior written permission of Sam Leffler and Silicon Graphics.

THE SOFTWARE IS PROVIDED "AS-IS" AND WITHOUT WARRANTY OF ANY KIND, EXPRESS, IMPLIED OR OTHERWISE, INCLUDING WITHOUT LIMITATION, ANY WARRANTY OF MERCHANTABILITY OR FITNESS FOR A PARTICULAR PURPOSE.

IN NO EVENT SHALL SAM LEFFLER OR SILICON GRAPHICS BE LIABLE FOR ANY SPECIAL, INCIDENTAL, INDIRECT OR CONSEQUENTIAL DAMAGES OF ANY KIND, OR ANY DAMAGES WHATSOEVER RESULTING FROM LOSS OF USE, DATA OR PROFITS, WHETHER OR NOT ADVISED OF THE POSSIBILITY OF DAMAGE, AND ON ANY THEORY OF LIABILITY, ARISING OUT OF OR IN CONNECTION WITH THE USE OR PERFORMANCE OF THIS SOFTWARE.

- ❏ QR Code is a registered trademark of DENSO WAVE INCORPORATED in Japan and other countries.
- ❏ Microsoft®, Windows®, Windows Server®, and Windows Vista® are registered trademarks of Microsoft Corporation.
- ❏ Apple, Mac, macOS, OS X, Bonjour, ColorSync, Safari, AirPrint, iPad, iPhone, iPod touch, and iTunes are trademarks of Apple Inc., registered in the U.S. and other countries.
- ❏ Use of the Works with Apple badge means that an accessory has been designed to work specifically with the technology identified in the badge and has been certified by the developer to meet Apple performance standards.
- <span id="page-10-0"></span>❏ Chrome, Google Play, and Android are trademarks of Google LLC.
- ❏ Adobe, Acrobat, and Reader are either registered trademarks or trademarks of Adobe in the United States and/or other countries.
- ❏ Firefox is a trademark of the Mozilla Foundation in the U.S. and other countries.
- ❏ Mopria® and the Mopria® Logo are registered and/or unregistered trademarks and service marks of Mopria Alliance, Inc. in the United States and other countries. Unauthorized use is strictly prohibited.
- ❏ Vispārīga norāde. Citi šeit izmantotie produktu nosaukumi ir paredzēti tikai identificēšanai, un tie var būt to attiecīgo īpašnieku preču zīmes.Epson nepretendē uz jebkādām šo preču zīmju tiesībām.

## **Autortiesības**

Nevienu šīs publikācijas daļu bez iepriekšējas Seiko Epson Corporation rakstveida atļaujas nedrīkst reproducēt, uzglabāt izgūšanas sistēmā vai jebkādā formā vai izmantojot jebkādus līdzekļus — elektroniskus, mehāniskus, fotokopēšanas, ierakstīšanas vai citus — nodot citiem. Mēs neuzņemamies nekāda veida atbildību par patentu pārkāpumiem, kas saistīti ar šajā dokumentā esošo informāciju. Mēs arī neuzņemamies nekāda veida atbildību par zaudējumiem, kas var rasties, izmantojot šajā dokumentā sniegto informāciju. Šeit sniegtā informācija paredzēta tikai lietošanai ar šo Epson ierīci. Epson neuzņemas atbildību par šīs informācijas izmantošanu saistībā ar citām ierīcēm.

Seiko Epson Corporation un tās filiāles neuzņemas atbildību par šī produkta bojājumiem, zaudējumiem vai izmaksām, kas pircējam vai trešajām personām radušās negadījuma dēļ, šo produktu nepareizi lietojot, ļaunprātīgi to izmantojot vai veicot tajā neapstiprinātas izmaiņas, to remontējot vai pārveidojot, vai (izņemot ASV) nerīkojoties saskaņā ar Seiko Epson Corporation lietošanas un apkopes instrukciju.

Seiko Epson Corporation un tā filiāles neatbild par jebkādu kaitējumu vai problēmām, kas radušās jebkuru papildpiederumu vai patērējamo produktu lietošanas dēļ, kas nav Seiko Epson Corporation Oriģinālie Epson vai Epson Apstiprinātie produkti.

Seiko Epson Corporation neatbild par jebkādu kaitējumu, kas radies elektromagnētisko traucējumu ietekmē, izmantojot tos saskarnes kabeļus, kurus Seiko Epson Corporation nav apzīmējusi kā Epson Apstiprinātos produktus.

© 2020 Seiko Epson Corporation

Šīs rokasgrāmatas saturs un šī produkta specifikācijas var tikt mainītas bez iepriekšēja paziņojuma.

# <span id="page-11-0"></span>**Svarīgas instrukcijas**

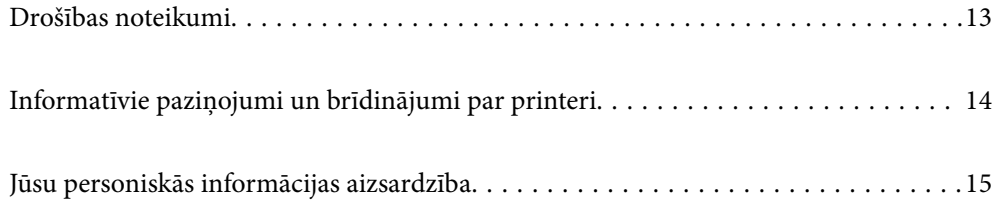

# <span id="page-12-0"></span>**Drošības noteikumi**

Izlasiet un ievērojiet šos noteikumus drošai printera lietošanai.Saglabājiet šo rokasgrāmatu turpmākai atsaucei.Ievērojiet arī visus brīdinājumus un noteikumus, kas norādīti uz printera.

❏ Daži simboli uz printera tiek lietoti ar mērķi nodrošināt drošību un pareizu printera izmantošanu. Apmeklējiet tālāk norādīto tīmekļa vietni, lai uzzinātu simbolu nozīmi.

<http://support.epson.net/symbols>

- ❏ Izmantojiet tikai printera komplektā iekļauto elektrības vadu, un nelietojiet to ar jebkādu citu aprīkojumu. Jebkādu citu vadu lietošana ar šo printeri vai komplektā iekļautā elektrības vada izmantošana ar citu aprīkojumu var izraisīt ugunsgrēku vai elektriskās strāvas triecienu.
- ❏ Pārliecinieties, ka maiņstrāvas elektrības vads atbilst vietējam drošības standartam.
- ❏ Nekad pats neveiciet elektrības vada, kontaktspraudņa, printera, skenera vai papildaprīkojuma demontēšanu, modificēšanu vai remontēšanu, izņemot atsevišķus gadījumus, kas izskaidroti printera rokasgrāmatās.
- ❏ Atvienojiet printera elektrības vadu un ļaujiet apkopi veikt kvalificētam servisa personālam tālāk minētajos gadījumos:

Elektrības vads vai kontaktspraudnis ir bojāts; printerī ir iekļuvis šķidrums; printeris ir nokritis vai tā korpuss ir bojāts; printeris nedarbojas pareizi vai ir vērojamas būtiskas veiktspējas izmaiņas. Neregulējiet vadības elementus, kuri nav raksturoti lietošanas instrukcijās.

- ❏ Novietojiet printeri sienas rozetes tuvumā, kur iespējams viegli atvienot kontaktspraudni.
- ❏ Neuzglabājiet un nenovietojiet printeri brīvā dabā, netīrumos vai putekļos, ūdens vai siltuma avotu tuvumā vai vietās, kurās iespējami triecieni, vibrācijas, augsta temperatūra vai mitrums.
- ❏ Uzmanieties, lai neuzlietu uz printera šķidrumu, un nelietojiet printeri, ja rokas ir mitras.
- ❏ Printerim ir jāatrodas vismaz 22 cm attālumā no elektrokardiostimulatoriem. Šī printera radītie radio viļņi var negatīvi ietekmēt elektrokardiostimulatoru darbību.
- ❏ Ja LCD ekrāns ir bojāts, sazinieties ar izplatītāju. Ja šķidro kristālu šķīdums nokļūst uz rokām, rūpīgi tās nomazgājiet ar ziepēm un ūdeni. Ja šķidro kristālu šķīdums iekļūst acīs, nekavējoties tās izskalojiet ar ūdeni. Ja pēc skalošanas joprojām ir nepatīkamas sajūtas vai redzes problēmas, nekavējoties apmeklējiet ārstu.
- ❏ Izvairieties no tālruņa lietošanas negaisa laikā. Pastāv neliels risks saņemt zibens radītu elektriskās strāvas triecienu.
- ❏ Nelietojiet tālruni, lai ziņotu par gāzes noplūdi, šādas noplūdes vietas tuvumā.

## **Tintes drošības noteikumi**

- ❏ Nepieļaujiet saskari ar tinti, kad pārvietojat tintes tvertnes, tintes tvertņu vāciņus un atvērtas tintes tūbiņas vai tintes kasetņu vāciņus.
	- ❏ Ja tinte nokļūst uz ādas, rūpīgi to nomazgājiet ar ziepēm un ūdeni.
	- ❏ Ja tinte iekļūst acīs, nekavējoties tās izskalojiet ar ūdeni. Ja pēc skalošanas joprojām jūtaties nepatīkami vai redzes problēmas nepāriet, nekavējoties apmeklējiet ārstu.
	- ❏ Ja tinte iekļūst mutē, nekavējoties apmeklējiet ārstu.
- ❏ Nekratiet tintes tūbiņu pārāk spēcīgi un nepakļaujiet to spēcīgiem triecieniem, jo tā rezultātā var rasties tintes noplūde.
- ❏ Glabājiet tintes pudeles bērniem nepieejamā vietā. Neļaujiet bērniem dzert no tintes pudelēm.

# <span id="page-13-0"></span>**Informatīvie paziņojumi un brīdinājumi par printeri**

Izlasiet un ievērojiet šīs instrukcijas, lai izvairītos no printera vai jūsu īpašuma bojājumiem. Obligāti saglabājiet šo rokasgrāmatu uzziņai nākotnē.

#### **Ieteikumi un brīdinājumi par printera iestatīšanu**

- ❏ Nebloķējiet un neaizsedziet printera ventilācijas ejas un atveres.
- ❏ Izmantojiet tikai uz printera etiķetes norādīto barošanas avota veidu.
- ❏ Neizmantojiet kontaktrozetes, kas atrodas vienā ķēdē ar fotokopētājiem vai gaisa vadības sistēmām, kuras regulāri tiek izslēgtas un ieslēgtas.
- ❏ Neizmantojiet kontaktrozetes, kuras tiek kontrolētas ar sienas slēdžiem vai automātiskiem taimeriem.
- ❏ Visai datorsistēmai ir jāatrodas drošā attālumā no iespējamiem elektromagnētisko traucējumu avotiem, piemēram, skaļruņiem vai bezvadu tālruņu pamatvienībām.
- ❏ Elektrības vadi ir jāizvieto tā, lai izvairītos no skrāpējumiem, griezumiem, nodiluma, saspiešanas un saliekšanas. Nenovietojiet priekšmetus uz elektrības vadiem un gādājiet, lai elektrības vadi netiktu saspiesti un uz tiem nevarētu uzkāpt. Pievērsiet īpašu uzmanību tam, lai visi elektrības vadi būtu taisni galos un vietās, kur tie tiek ievadīti un izvadīti no transformatora.
- ❏ Ja printerim izmantojat pagarinātāju, pārliecinieties, vai visu pagarinātājā iesprausto ierīču kopējā ampēru vērtība nepārsniedz vada ampēru vērtību. Pārliecinieties, vai visu sienas rozetē iesprausto ierīču kopējā ampēru vērtība nepārsniedz sienas rozetes ampēru vērtību.
- ❏ Ja plānojat printeri izmantot Vācijā, ēkas instalācijai ir jābūt aizsargātai ar 10 vai 16 ampēru slēgiekārtu, lai nodrošinātu printerim atbilstošu aizsardzību īssavienojuma un strāvas pārslodzes gadījumos.
- ❏ Ja printeris tiek savienots ar datoru vai citu ierīci, izmantojot kabeli, nodrošiniet pareizu savienotāju orientāciju. Katram savienotājam ir tikai viena pareiza orientācija. Ievietojot savienotāju nepareizā orientācijā, var sabojāt abas ar kabeli savienotās ierīces.
- ❏ Novietojiet printeri uz līdzenas un stabilas virsmas, kas visos virzienos pārsniedz printera pamatnes izmēru. Produkts nedarbosies pareizi, ja tas atradīsies slīpi.
- ❏ Pārliecinieties, ka virs printera ir vieta, lai varat pilnībā pacelt dokumentu vāku.
- ❏ Printera priekšpusē atstājiet pietiekami daudz vietas, lai papīrs varētu tikt pilnībā izvadīts.
- ❏ Nenovietojiet to vietās, kur ir vērojamas straujas temperatūras un mitruma izmaiņas. Aizsargājiet printeri arī no tiešiem saules stariem, spēcīgas gaismas vai siltuma avotiem.

#### **Ieteikumi un brīdinājumi par printera lietošanu**

- ❏ Neievietojiet priekšmetus printera atverēs.
- ❏ Drukāšanas laikā neievietojiet printerī rokas.
- ❏ Nepieskarieties baltajam plakanajam kabelim un tintes stobriņiem printera iekšpusē.
- ❏ Printera iekšpusē vai tā tuvumā neizmantojiet aerosolus, kas satur uzliesmojošas gāzes. Tas var izraisīt ugunsgrēku.
- ❏ Nepārvietojiet drukas galviņu ar rokām, citādi var rasties printera bojājums.
- ❏ Aizverot skeneri, uzmanieties, lai nesaspiestu pirkstus.
- ❏ Novietojot oriģinālus, gādājiet, lai skenera stikls netiktu pārāk spēcīgi piespiests.
- <span id="page-14-0"></span>❏ Printera ilgstoša lietošana, kad tintes līmenis ir zemāks par zemāko līniju, var sabojāt printeri. Laikā, kad printeris nedarbojas, piepildiet tintes tvertni līdz augšējai līnijai. Lai tiktu attēlots pareizs aptuvenais tintes līmenis, pēc tvertnes piepildīšanas atiestatiet tintes līmeni.
- ❏ Vienmēr izslēdziet printeri, izmantojot pogu P. Neatvienojiet printera elektrības vadu un neatslēdziet strāvas padevi kontaktligzdai, ja lampiņa  $\bigcup$  nav pārstājusi mirgot.
- ❏ Ja ilgāku laiku neizmantojat printeri, obligāti atvienojiet elektrības vadu no rozetes.

### **Informatīvie paziņojumi un brīdinājumi par LCD ekrāna lietošanu**

- ❏ LCD ekrānā var būt daži nelieli spilgti vai tumši punkti, kā arī nevienmērīgs spilgtuma līmenis ekrāna īpašību dēļ. Tas ir normāli un nav jāuzskata par bojājumu pazīmi.
- ❏ Tīrīšana lietojiet tikai sausu, mīkstu drānu. Neizmantojiet šķidrus vai ķīmiskus tīrīšanas līdzekļus.
- ❏ LCD ekrāna ārējais vāks spēcīga trieciena ietekmē var saplīst. Ja ekrāna virsma ir bojāta vai ieplīsusi, nepieskarieties ekrānam un nemēģiniet izņemt lauskas, bet gan sazinieties ar izplatītāju.

## **Informatīvie paziņojumi un brīdinājumi par printera izmantošanu ar bezvadu savienojumu**

- ❏ Printera izstarotie radio viļņi var negatīvi ietekmēt medicīniskā elektroniskā aprīkojuma darbību, izraisot darbības traucējumus.Lietojot šo printeri medicīnas iestādēs vai medicīniskā aprīkojuma tuvumā, ievērojiet pilnvarotā medicīnas iestāžu personāla norādījumus un visās medicīnas iekārtu uzlīmēs sniegtos brīdinājumus un norādījumus.
- ❏ Printera izstarotie radio viļņi var negatīvi ietekmēt automātiski vadāmo ierīču, piemēram, automātisko durvju vai ugunsgrēka trauksmes iekārtu, darbību un var izraisīt negadījumus darbības traucējumu dēļ.Izmantojot šo printeri automātiski vadāmo ierīču tuvumā, ievērojiet visus uz ierīcēm esošos brīdinājumus un norādījumus.

#### **Ieteikumi un brīdinājumi par printera transportēšanu vai uzglabāšanu**

- ❏ Glabājot vai pārvadājot printeri, nesagāziet to, nenovietojiet uz sāniem vai neapgrieziet ar augšpusi uz leju; citādi var izplūst tinte.
- ❏ Pirms printera transportēšanas pārliecinieties, ka drukas galviņa atrodas sākotnējā pozīcijā (labajā pusē līdz galam).

## **Jūsu personiskās informācijas aizsardzība**

Kad atdodat printeri lietošanai citām personām vai likvidēšanai, izdzēsiet visu printera atmiņā saglabāto personisko informāciju, vadības panelī atlasot **Iestatījumi** > **Atjaunot noklusējuma iestatījumus** > **Notīrīt visus datus un iestatījumus**.

# <span id="page-15-0"></span>**Daļu nosaukumi un funkcijas**

```
Daļu nosaukumi un funkcijas. . . . . . . . . . . . . . . . . . . . . . . . . . . . . . . . . . . . . . . . . 17
```
# <span id="page-16-0"></span>**Daļu nosaukumi un funkcijas**

Tikai modeļiem ET-4800 Series/L5290 Series

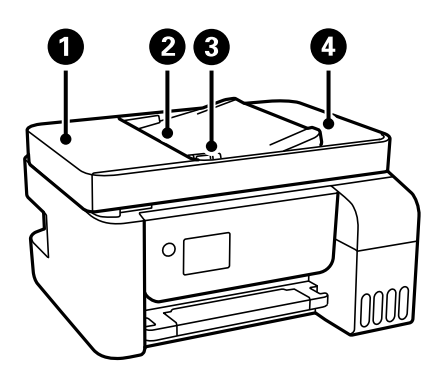

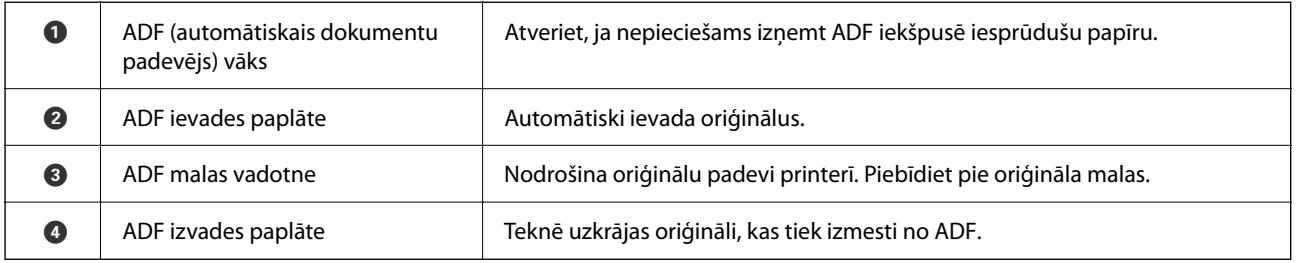

Tikai modeļiem ET-4800 Series/L5290 Series

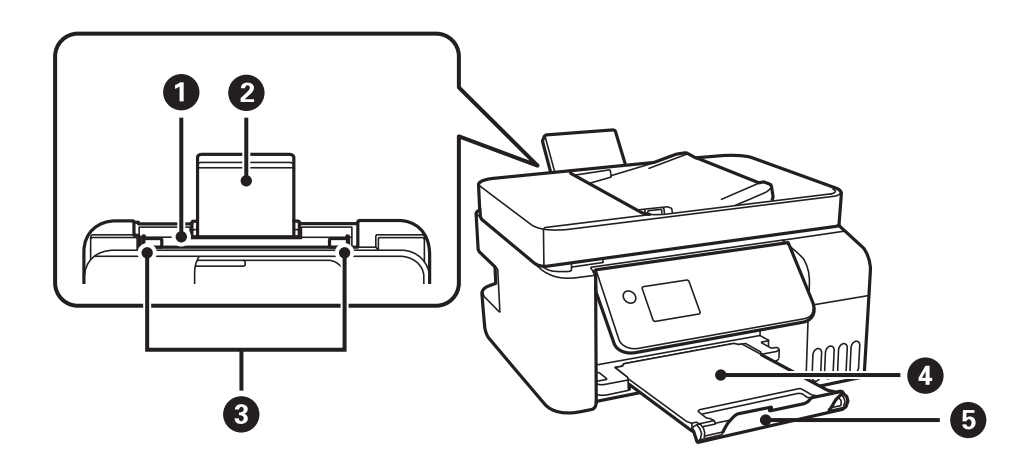

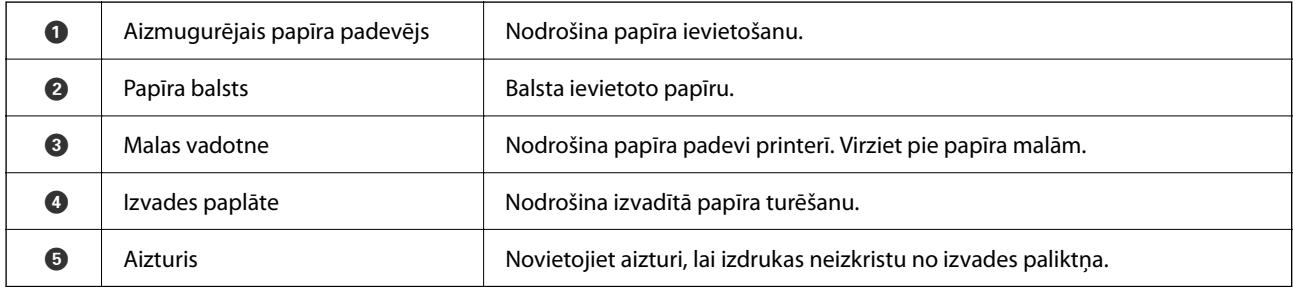

Tikai modeļiem ET-2820 Series/L3260 Series

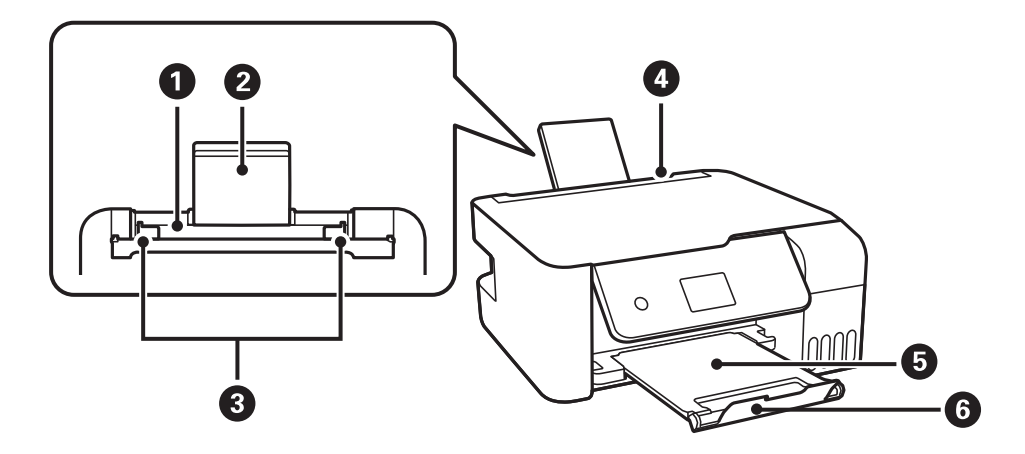

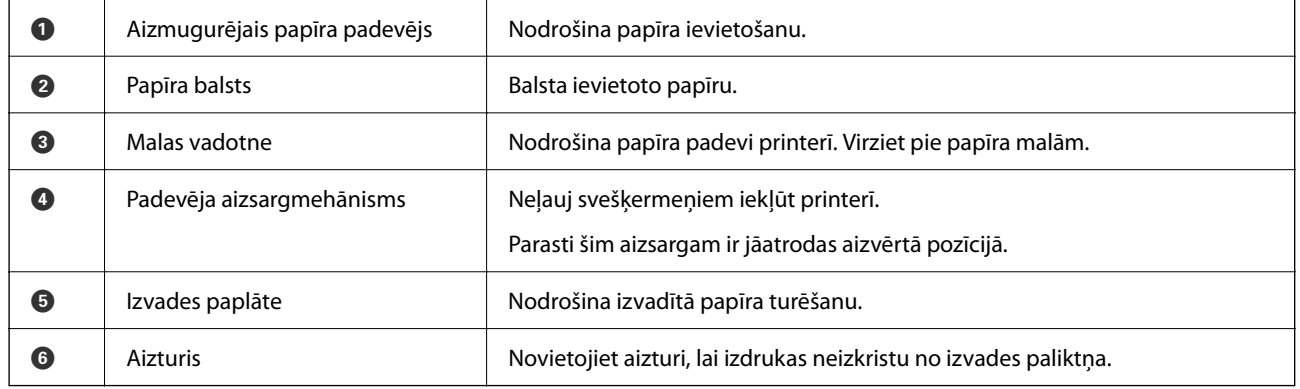

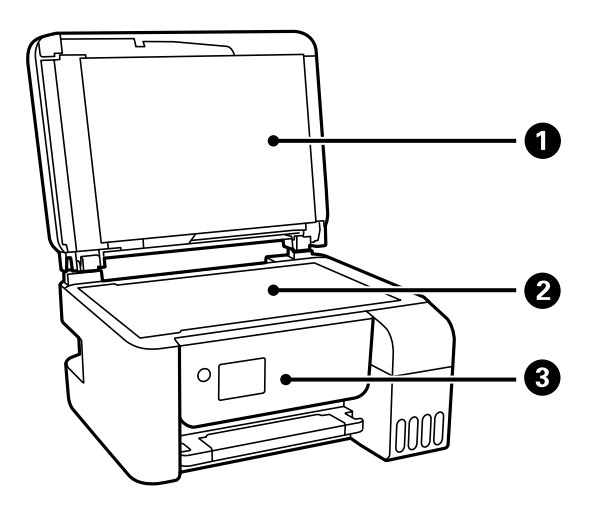

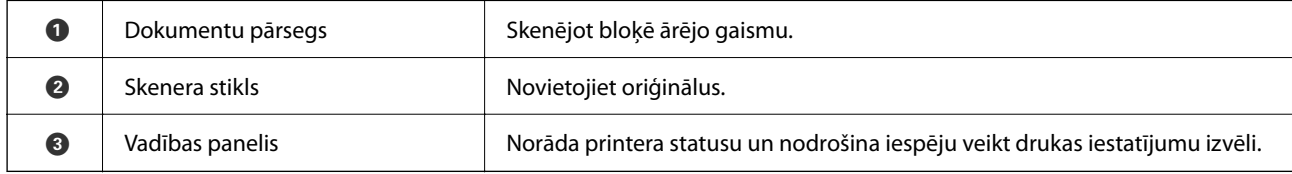

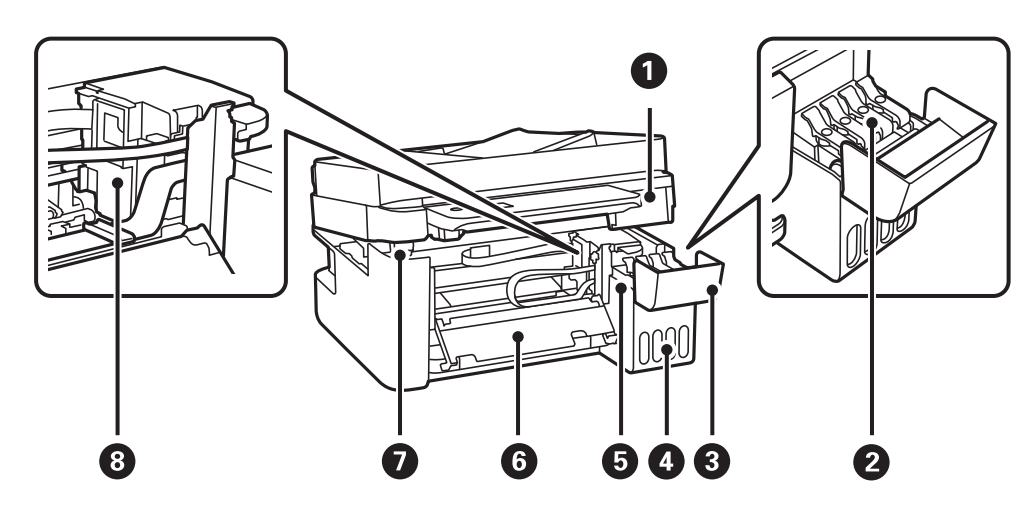

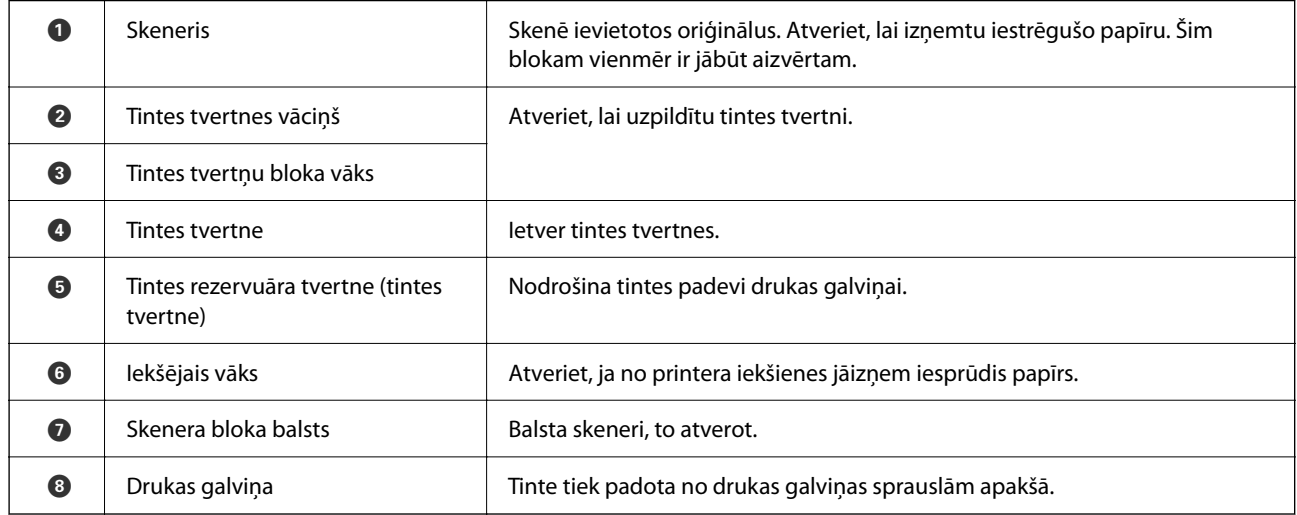

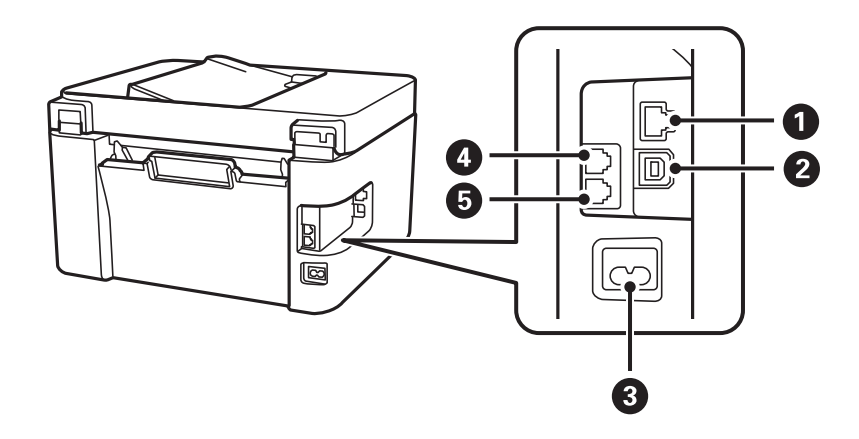

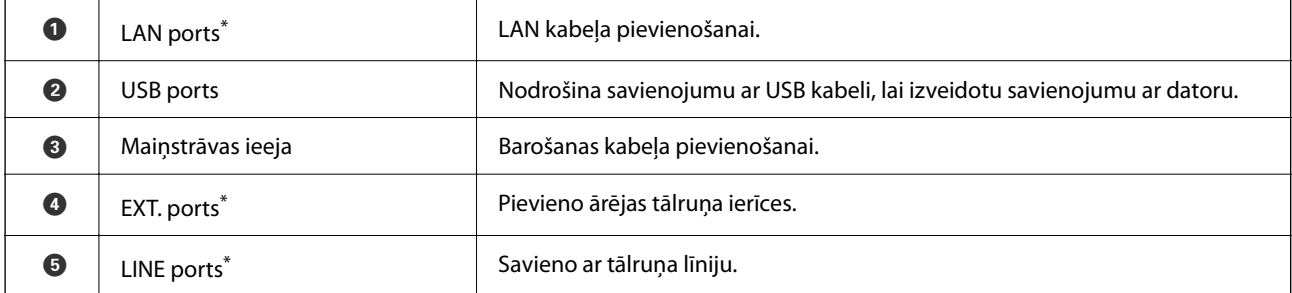

\* Tikai modeļiem ET-4800 Series/L5290 Series

# <span id="page-20-0"></span>**Vadības paneļa apraksts**

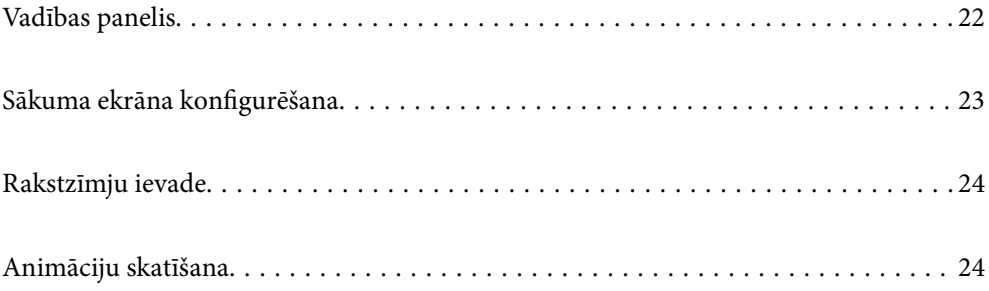

<span id="page-21-0"></span>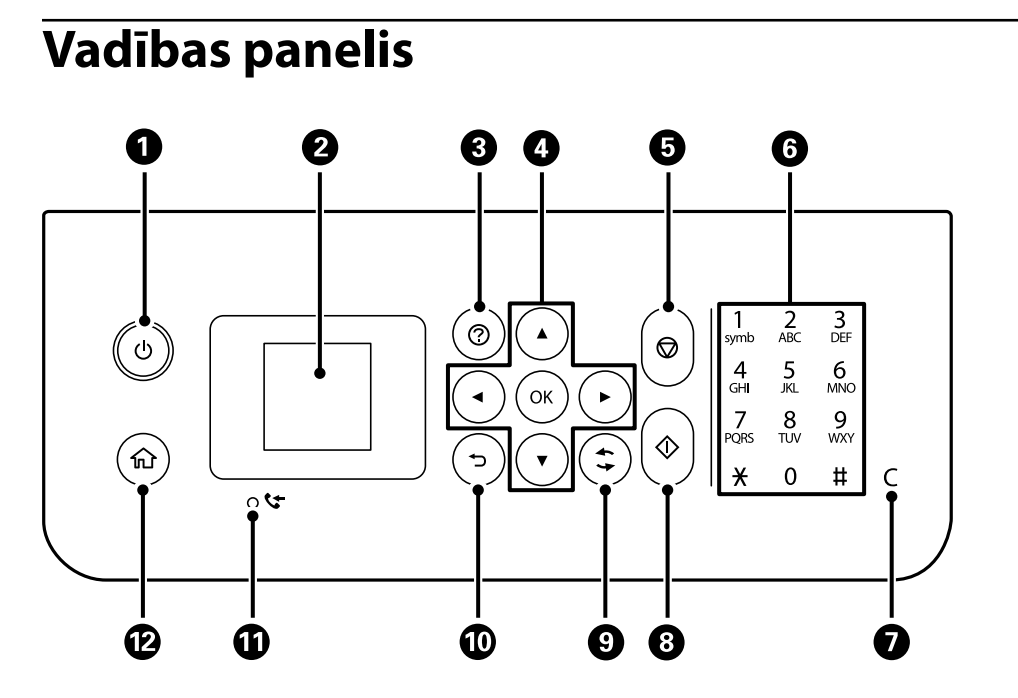

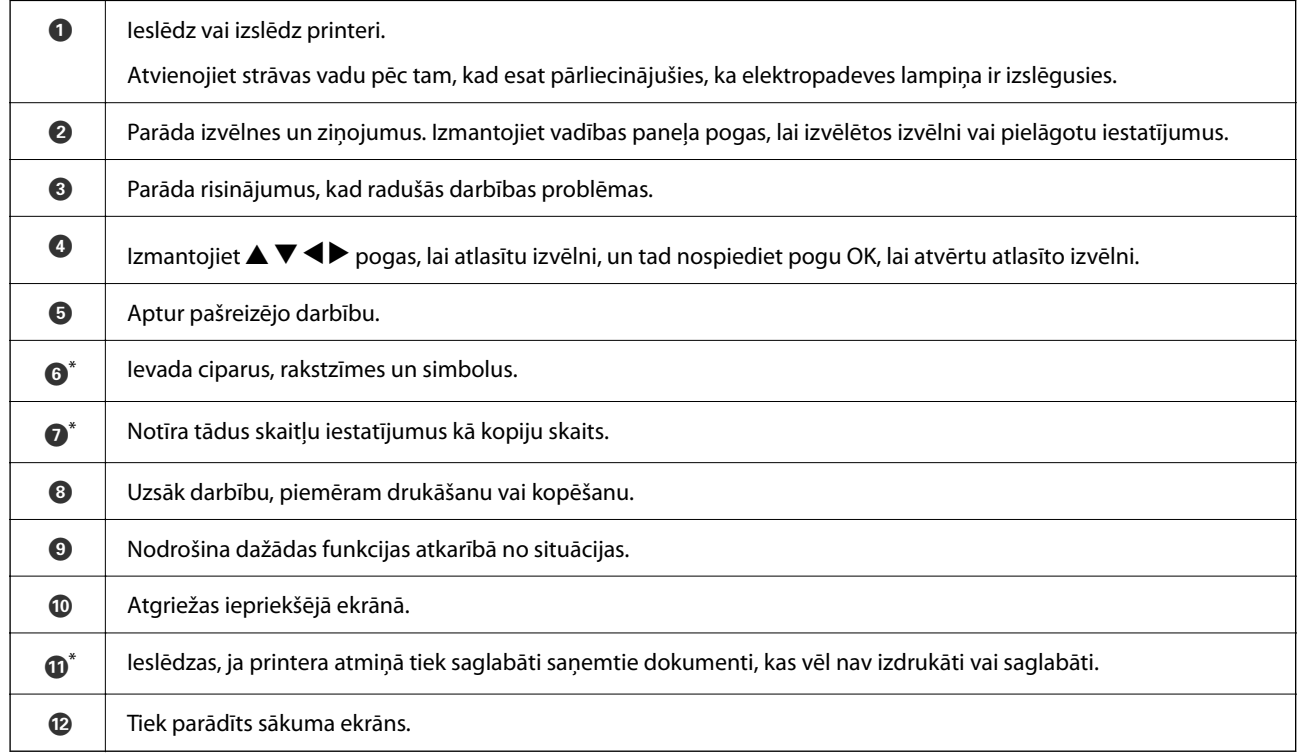

\* Tikai modeļiem ET-4800 Series/L5290 Series

# <span id="page-22-0"></span>**Sākuma ekrāna konfigurēšana**

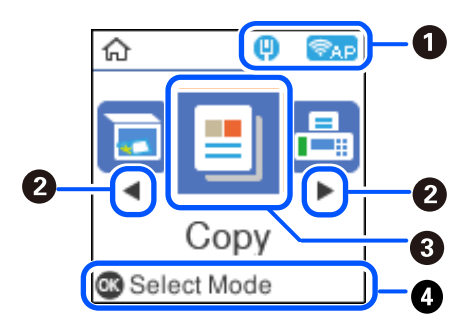

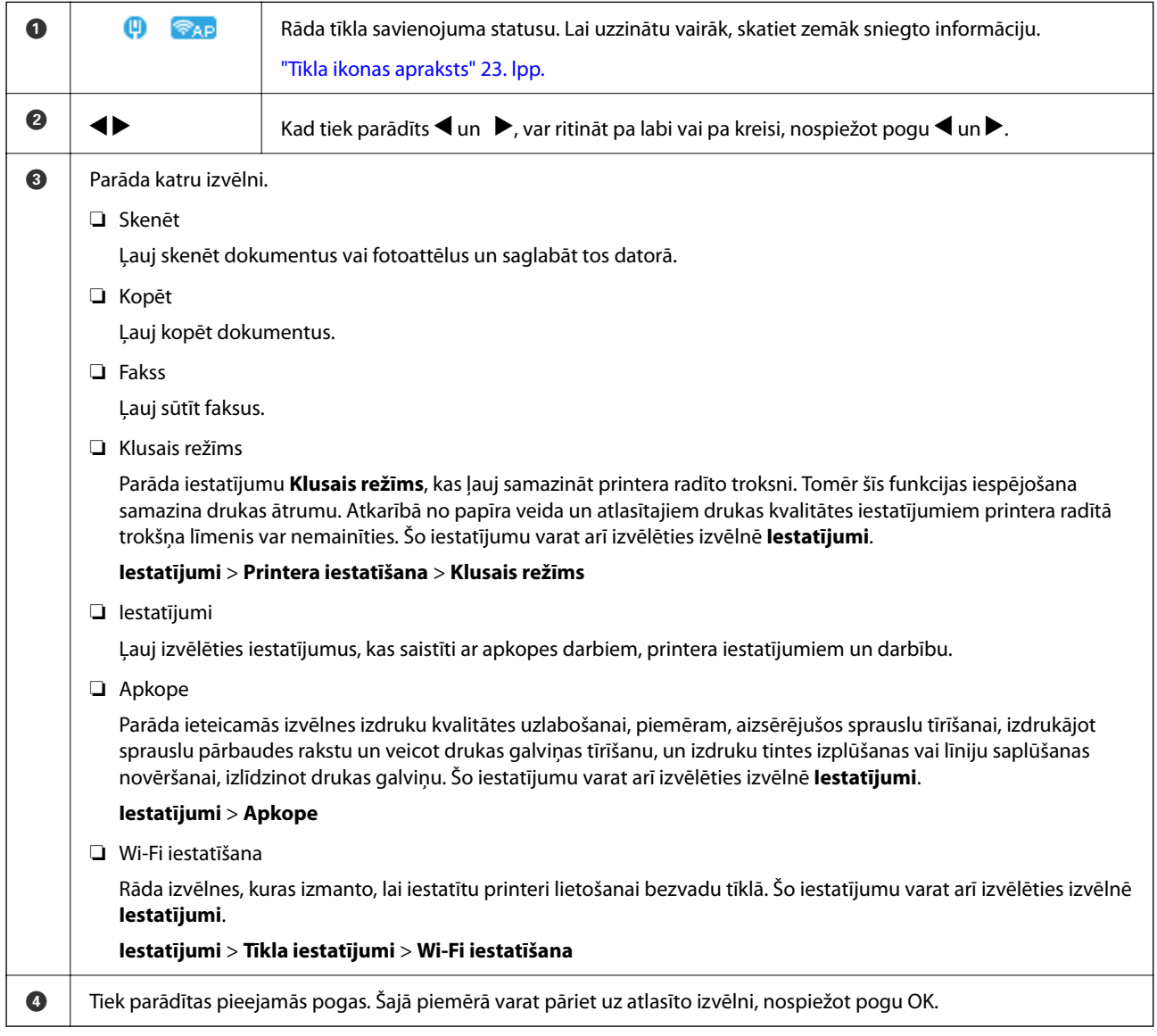

## **Tīkla ikonas apraksts**

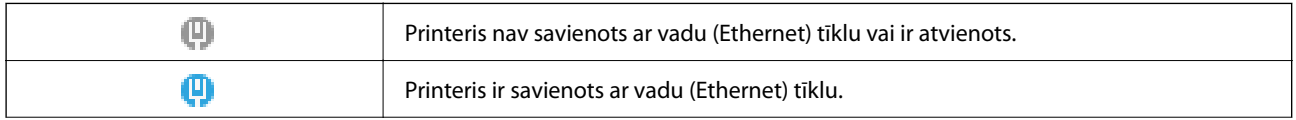

<span id="page-23-0"></span>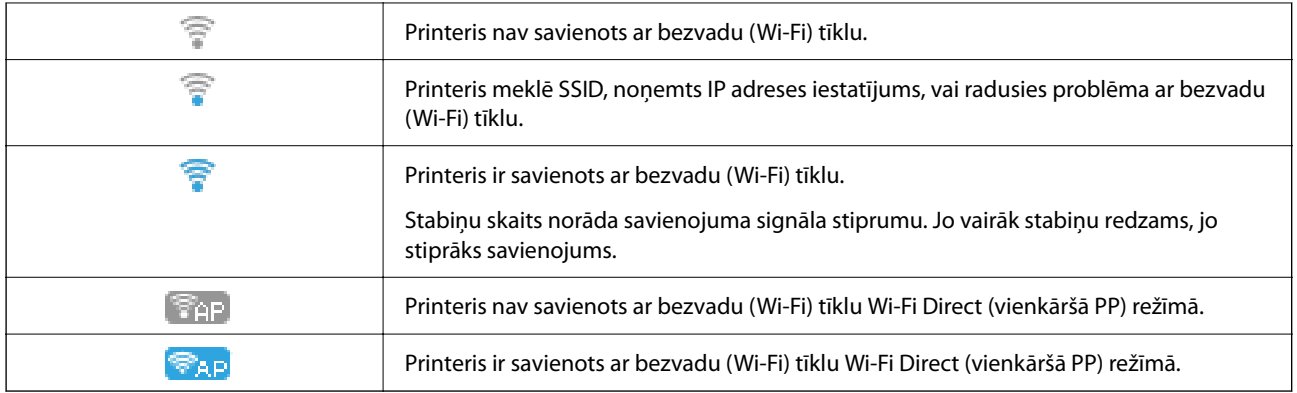

# **Rakstzīmju ievade**

Lai vadības panelī ievadītu rakstzīmes un simbolus tīkla iestatījumiem un reģistrētu kontaktpersonas, izmantojiet pogas  $\blacktriangle, \blacktriangledown, \blacktriangle, \text{un} \blacktriangleright$  un programmatūras tastatūru LCD ekrānā. Nospiediet tastatūras pogu  $\blacktriangle, \blacktriangledown, \blacktriangle, \text{val} \blacktriangleright$ , lai atlasītu rakstzīmi, vai funkcijas pogu un pēc tam nospiediet pogu OK. Kad rakstzīmju ievade ir pabeigta, atlasiet **OK** un pēc tam nospiediet pogu OK.

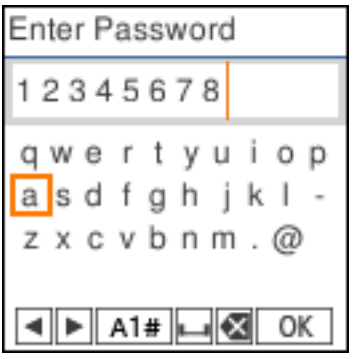

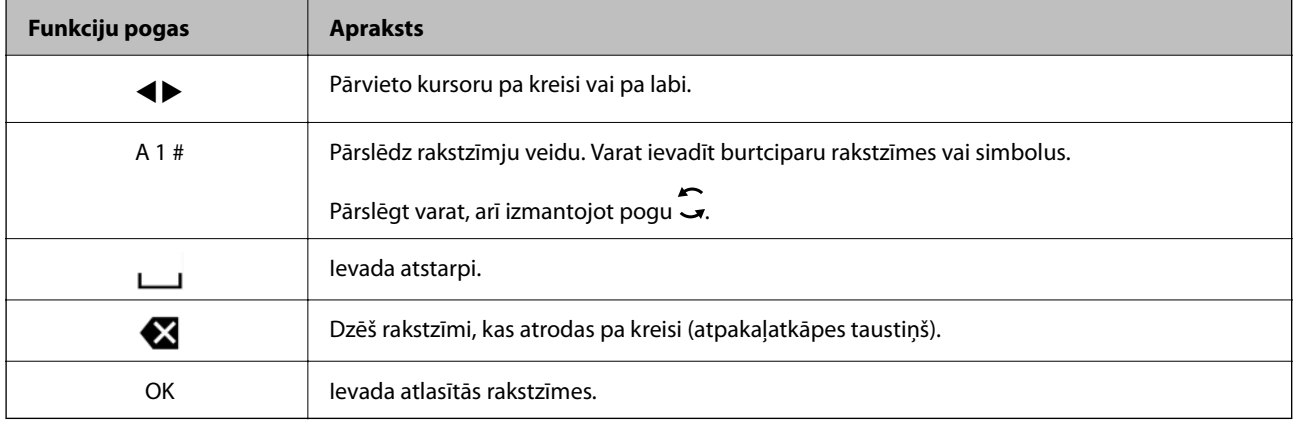

# **Animāciju skatīšana**

Varat skatīt LCD ekrānā animācijas ar lietošanas instrukcijām, piemēram, par papīra ievietošanu vai iestrēguša papīra izņemšanu.

- ❏ Nospiediet pogu : tiek parādīts palīdzības ekrāns. Atlasiet **Pamācība** un pēc tam atlasiet vienumus, ko vēlaties skatīt.
- ❏ Atlasiet **Pamācība** darbību ekrāna apakšpusē: tiek parādīta kontekstjutīgā animācija.

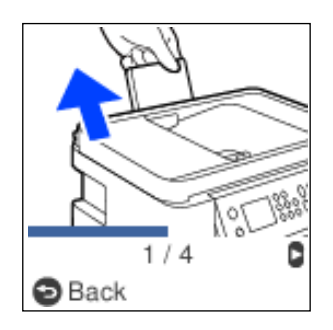

# <span id="page-25-0"></span>**Papīra ievietošana**

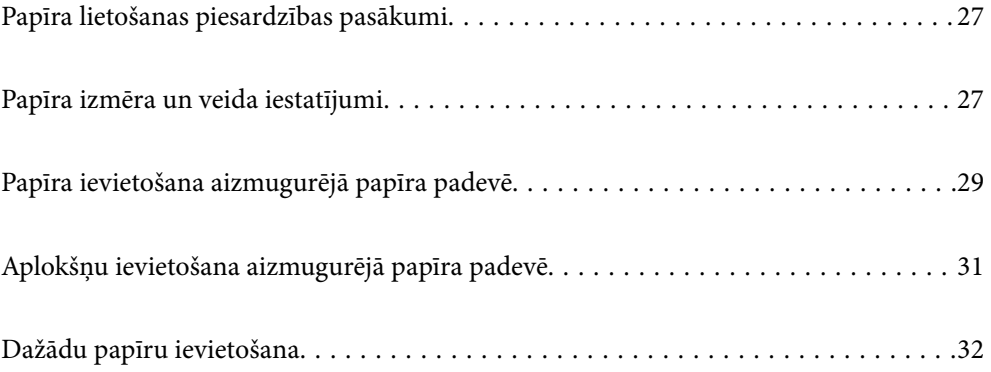

# <span id="page-26-0"></span>**Papīra lietošanas piesardzības pasākumi**

- ❏ Izlasiet instrukcijas lapas, kas ir pievienotas papīram.
- ❏ Lai nodrošinātu augstas kvalitātes izdrukas, lietojot oriģinālo Epson papīru, izmantojiet to tādā vidē, kas atbilst papīra komplektā iekļautajām specifikācijām.
- ❏ Pirms papīra ievietošanas sakārtojiet papīra malas un atdaliet tās citu no citas. Neatdaliet un nerullējiet foto papīru. Tas var sabojāt drukājamo papīra pusi.

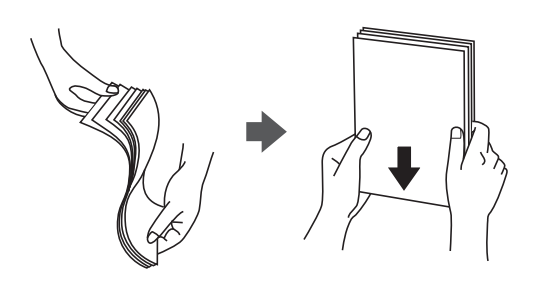

❏ Ja papīrs ir sarullēts, pirms tā ievietošanas izlīdziniet to, vai sarullējiet to pretējā virzienā. Drukājot uz sarullēta papīra, papīrs var iestrēgt un uz izdrukas var rasties traipi.

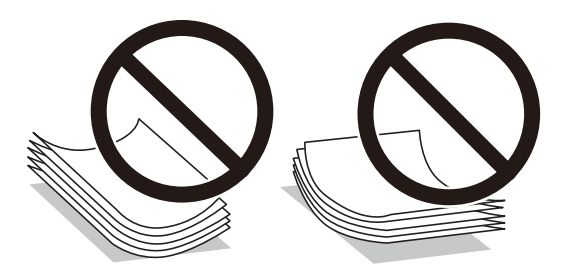

- ❏ Manuālas divpusējas drukāšanas laikā, apdrukājot vienu iepriekš izdrukāta papīra puse, bieži vien var rasties papīra padeves problēmas. Samaziniet lapu skaitu uz pusi vai vēl vairāk vai vienlaicīgi ievietojiet tikai vienu papīra lapu, ja iestrēgšanu neizdodas novērst.
- ❏ Pārliecinieties, ka izmantojat garšķiedru papīru. Ja neesat pārliecināts par izmantoto papīra veidu, skatiet papīra iepakojumu vai sazinieties ar ražotāju, lai apstiprinātu papīra specifikācijas.
- ❏ Pirms papīra ievietošanas sakārtojiet aplokšņu malas un atdaliet tās citu no citas. Ja kopā esošajās aploksnēs ir gaiss, nospiediet tās, lai pirms ievietošanas tās izlīdzinātu.

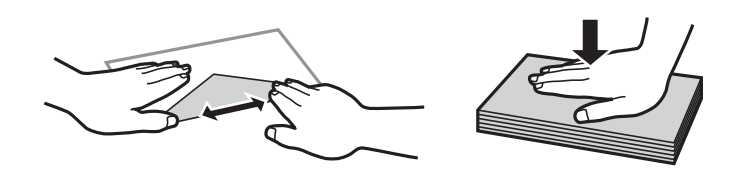

# **Papīra izmēra un veida iestatījumi**

Ja reģistrējat papīra izmēru un veidu ekrānā, kas atveras, kad tiek ievietots papīrs, printeris jūs informē, ja reģistrētā informācija un drukas iestatījumi atšķiras. Tas ļauj jums neizniekot papīru un tinti, nodrošinot, ka drukāšana netiks veikta uz nepareizā izmēra papīra vai nepareizajā krāsā, izmantojot iestatījumus, kas neatbilst papīra veidam.

<span id="page-27-0"></span>Šis ekrāns netiek parādīts, ja funkcija Pap. iest. aut. attēl. ir atspējota. Ja šo funkciju atspējo, nav iespējams drukāt no iPhone vai iPad ierīces, izmantojot AirPrint.

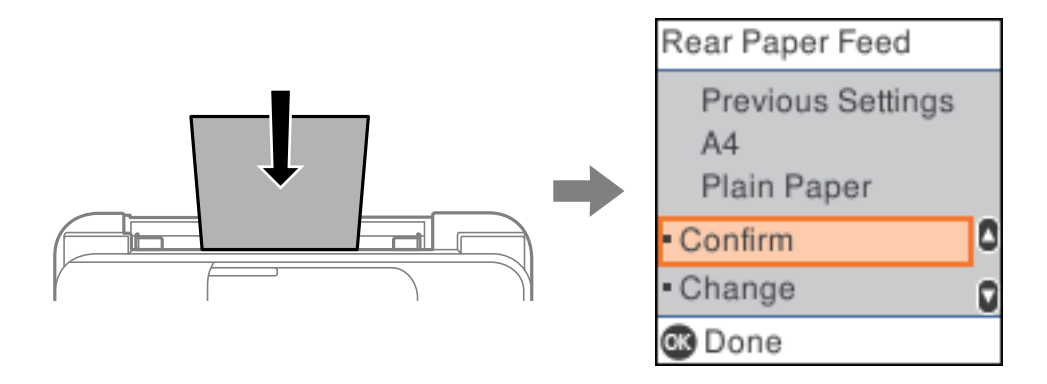

Ja parādītais papīra izmērs un veids atšķiras no ievietotā papīra, mainiet papīra izmēra un veida iestatījumus un pēc tam apstipriniet tos.

#### *Piezīme:*

Varat arī atvērt papīra izmēra un papīra veida iestatījumu ekrānu, atlasot *Iestatījumi* > *Printera iestatīšana* > *Papīra avota iestatījumi* > *Papīra iestatījums*.

#### **Papīra veidu saraksts**

Lai iegūtu optimālus drukas rezultātus, izvēlieties izmantotajam papīram atbilstošu papīra veidu.

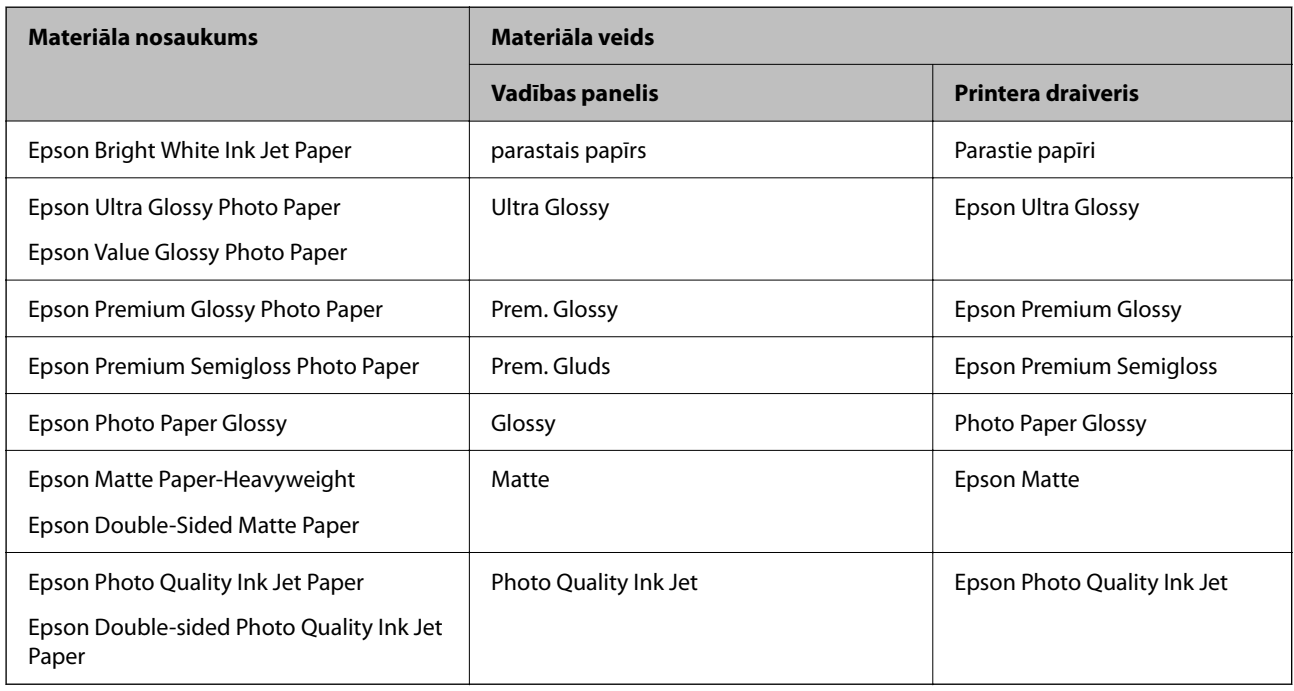

# <span id="page-28-0"></span>**Papīra ievietošana aizmugurējā papīra padevē**

1. Izvelciet papīra balstu.

ET-4800 Series/L5290 Series

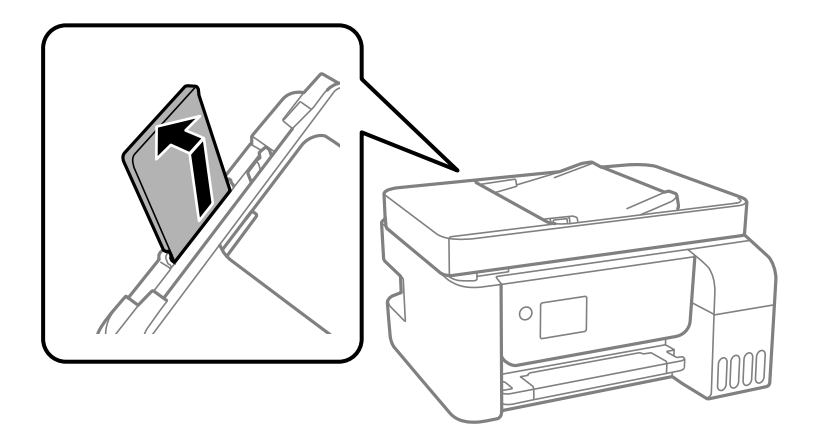

ET-2820 Series/L3260 Series

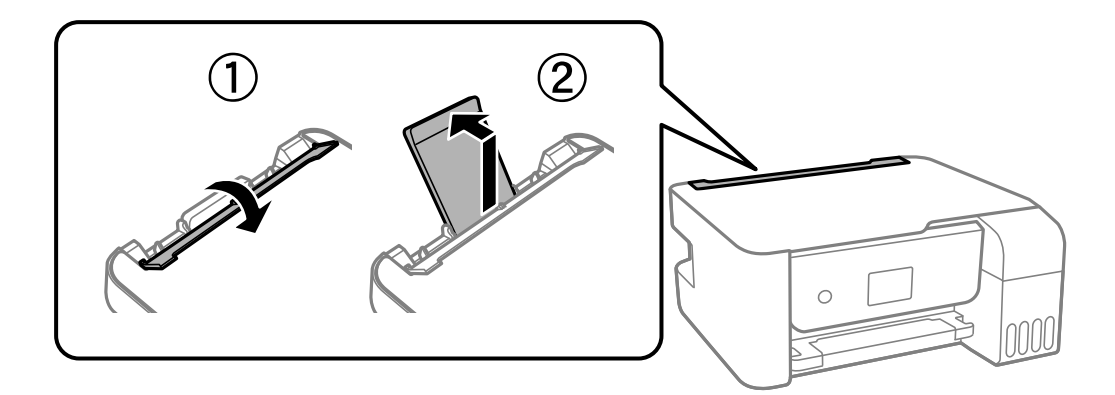

2. Virziet malu vadotnes.

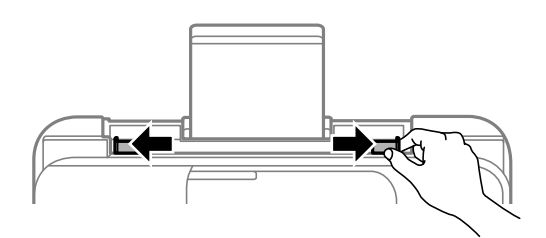

3. Ievietojiet papīru papīra balsta centrā ar apdrukājamo pusi uz augšu.

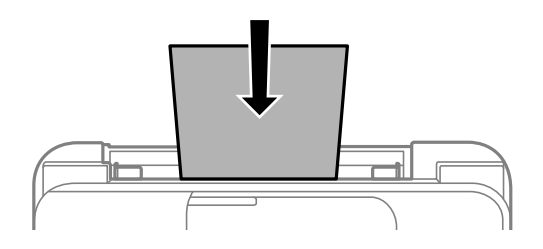

#### c*Svarīga informācija:*

❏ Neievietojiet vairāk par papīra veidam norādīto maksimālo lokšņu skaitu. Ja izmantojat parastu papīru, neievietojiet to virs līnijas, kas atrodas tieši zem simbola  $\blacktriangledown$  malu vadotnes iekšpusē.

- ❏ Vispirms ievietojiet papīra īso malu. Tomēr, ja garā mala ir iestatīta kā lietotāja norādītā izmēra platums, vispirms ievietojiet papīra garo malu.
- 4. Piebīdiet malu vadotnes pie papīra malām.

ET-2820 Series/L3260 Series: aizveriet padevēja aizsargmehānismu pēc malu vadotņu piebīdīšanas.

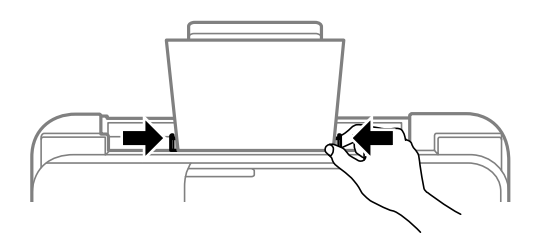

#### c*Svarīga informācija:*

ET-2820 Series/L3260 Series: nenovietojiet nekādus priekšmetus uz padevēja aizsargmehānisma. Pretējā gadījumā var tikt traucēta papīra padeve.

- 5. Atlasiet papīra izmēru un papīra veidu.
- 6. Izbīdiet izvades paliktni.

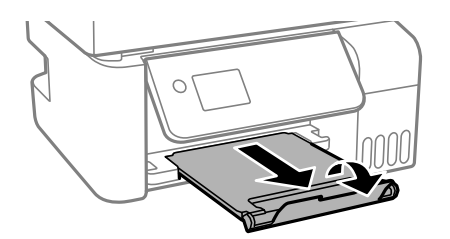

#### *Piezīme:*

Ievietojiet atlikušo papīru iepakojumā. Ja tas tiek atstāts printerī, papīrs var sarullēties vai drukas kvalitāte var pasliktināties.

#### **Saistītā informācija**

& ["Papīra izmēra un veida iestatījumi" 27. lpp.](#page-26-0)

# <span id="page-30-0"></span>**Aplokšņu ievietošana aizmugurējā papīra padevē**

1. Izvelciet papīra balstu.

ET-4800 Series/L5290 Series

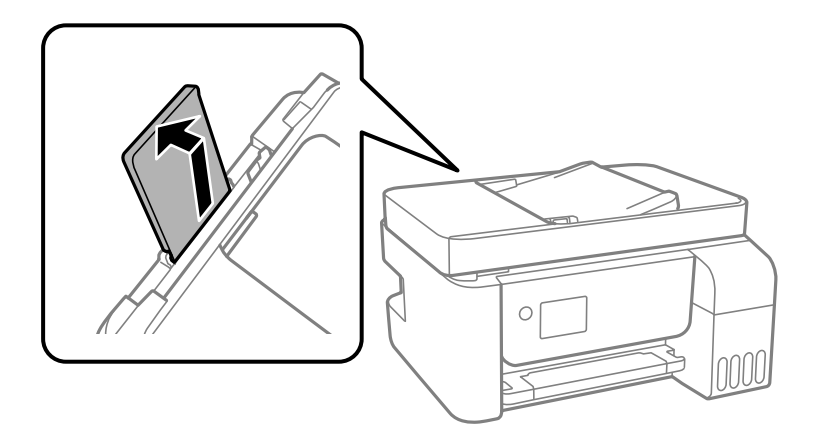

ET-2820 Series/L3260 Series

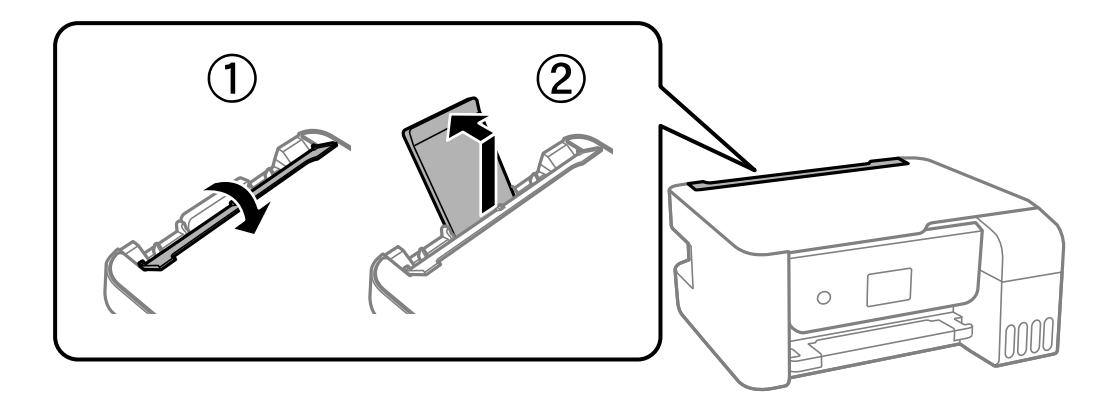

2. Virziet malu vadotnes.

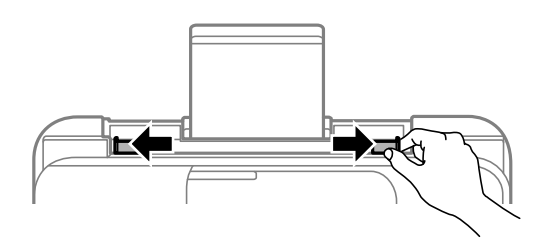

3. Ievietojiet aploksnes ar īso malu papīra balsta centrā, atlokāmo daļu vēršot uz leju.

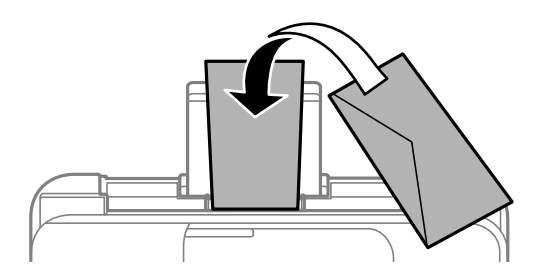

#### <span id="page-31-0"></span>c*Svarīga informācija:*

Neievietojiet vairāk par aploksnēm norādīto maksimālo vienību skaitu.

4. Piebīdiet malu vadotnes pie aplokšņu malām.

ET-2820 Series/L3260 Series: aizveriet padevēja aizsargmehānismu pēc malu vadotņu piebīdīšanas.

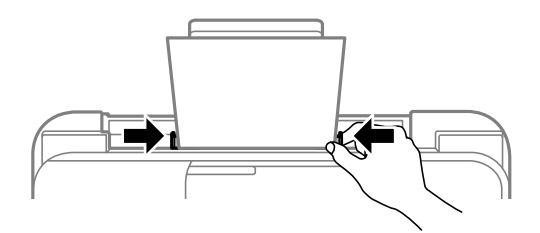

#### c*Svarīga informācija:*

ET-2820 Series/L3260 Series: nenovietojiet nekādus priekšmetus uz padevēja aizsargmehānisma. Pretējā gadījumā var tikt traucēta papīra padeve.

- 5. Atlasiet papīra izmēru un papīra veidu.
- 6. Izbīdiet izvades paliktni.

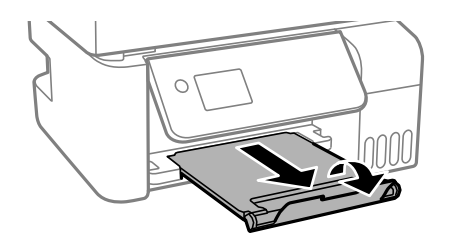

#### **Saistītā informācija**

& ["Papīra izmēra un veida iestatījumi" 27. lpp.](#page-26-0)

# **Dažādu papīru ievietošana**

#### **Iepriekš perforēta papīra ievietošana**

Ievietojiet papīru pie papīra balsta centra bultiņas atzīmes ar apdrukājamo pusi uz augšu.

<span id="page-32-0"></span>Ievietojiet vienu atlasītā izmēra papīra lapu ar iesējuma caurumiem kreisajā vai labajā pusē. Pielāgojiet faila drukas pozīciju, lai netiktu drukāts pāri caurumiem.

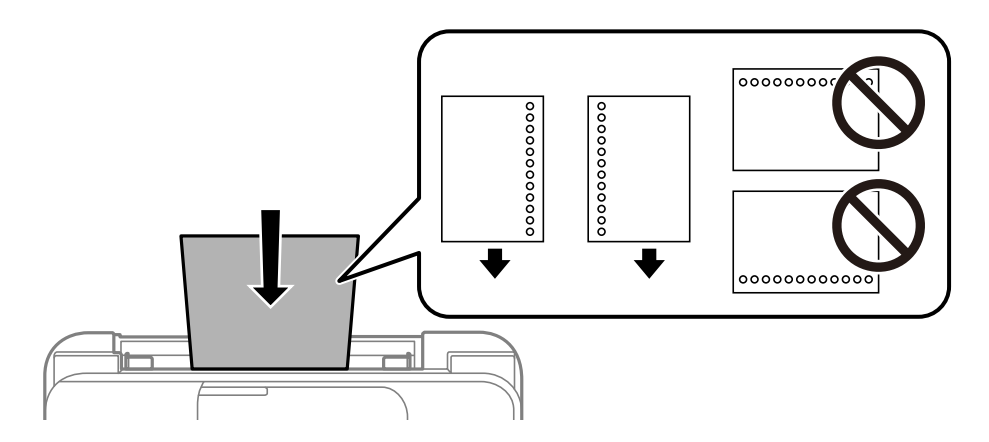

## **Garu papīra lokšņu ievietošana**

Ievietojot papīra loksnes, kuru garums ir lielāks par Legal izmēru, nolieciet papīra balstu un nogludiniet papīra vadošo malu.

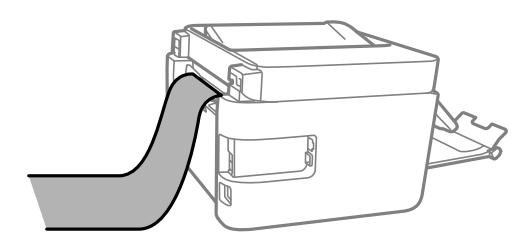

# <span id="page-33-0"></span>**Oriģinālu novietošana**

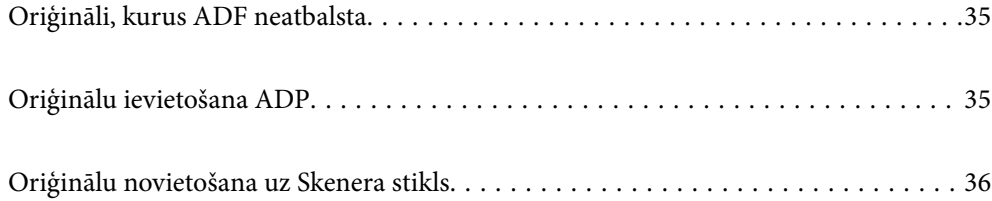

# <span id="page-34-0"></span>**Oriģināli, kurus ADF neatbalsta**

#### c*Svarīga informācija:*

Neievietojiet ADF fotoattēlus vai vērtīgus oriģinālus mākslas darbus. Nepareiza ievietošana var saburzīt vai sabojāt oriģinālu. Skenējiet šos dokumentus, novietojot tos uz skenera stikla.

Lai novērstu papīra iesprūšanu, izvairieties no tālāk norādīto oriģinālu novietošanas uz ADF. Šādu veidu oriģināliem izmantojiet skenera stiklu.

- ❏ Oriģināli, kas ir saplēsti, salocīti, sakrokoti, bojāti vai sarullējušies
- ❏ Oriģināli ar caurumiem ievietošanai reģistra mapēs
- ❏ Oriģināli, kas sastiprināti ar līmlenti, skavām, saspraudēm u.c.
- ❏ Oriģināli ar uzlīmēm vai etiķetēm
- ❏ Oriģināli, kas nav apgriezti taisnos leņķos vai ir neregulāras formas
- ❏ Oriģināli, kas ir iesieti
- ❏ Oriģināli epidiaskopam, termo kopējamais papīrs vai parastais kopējamais papīrs

## **Oriģinālu ievietošana ADP**

- 1. Izlīdziniet oriģinālu malas.
- 2. Izbīdiet ADP malas vadotni.

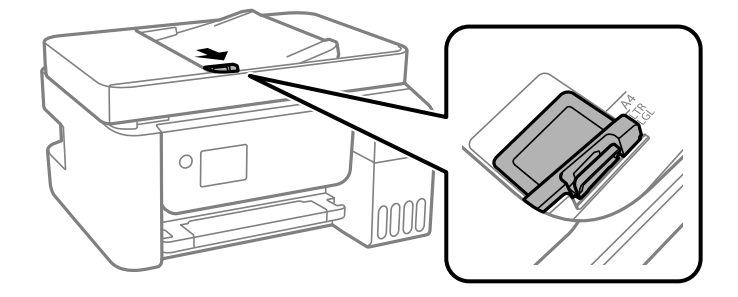

3. Novietojiet oriģinālus ADP ar skenējamo pusi uz augšu un ar papīra īso malu pa priekšu, un tad piebīdiet ADP malas vadotni oriģināla malai.

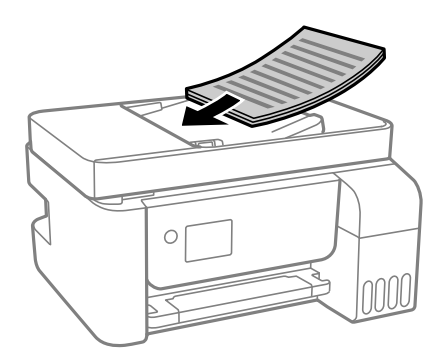

<span id="page-35-0"></span>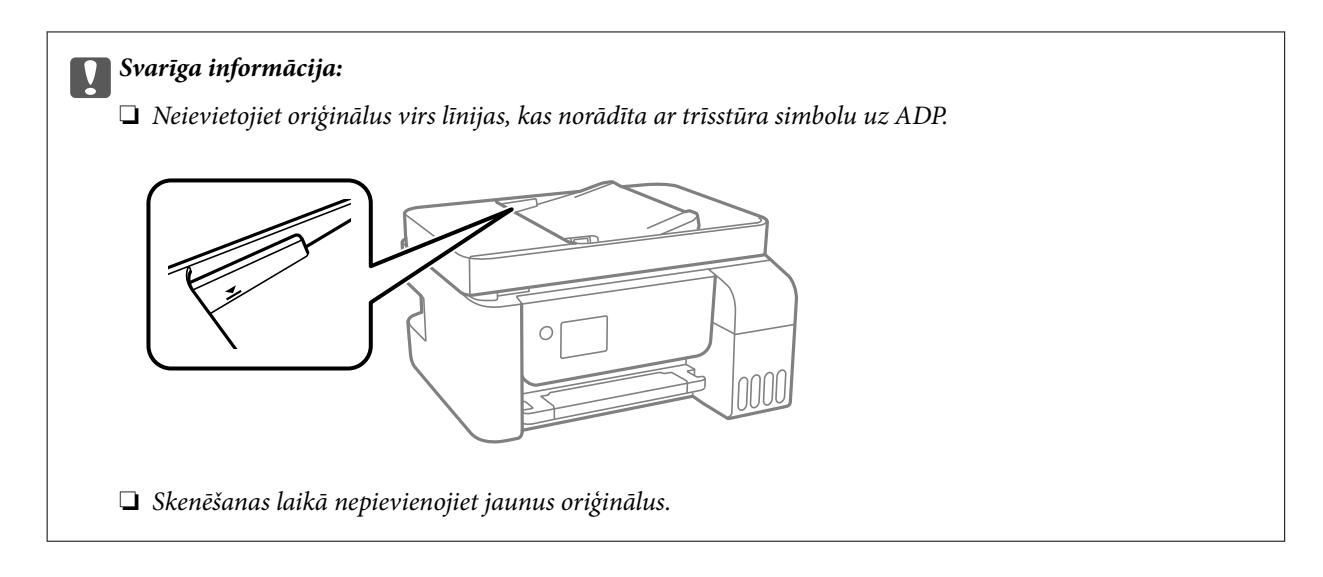

#### **Saistītā informācija**

& ["ADP specifikācijas" 272. lpp.](#page-271-0)

# **Oriģinālu novietošana uz Skenera stikls**

1. Atveriet dokumentu pārsegu.

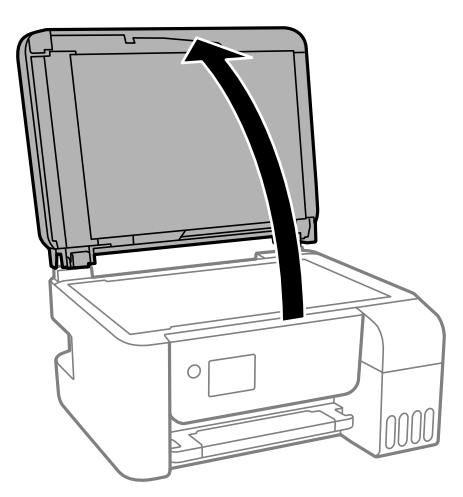

2. Notīriet no skenera stikls virsmas putekļus un traipus, izmantojot mīkstu, sausu un tīru drānu.

#### *Piezīme:*

Ja uz skenera stikls ir kādi netīrumi, skenēšanas diapazons var paplašināties, lai tos ietvertu, tāpēc oriģināla attēls var tikt pārvietots vai samazināts.

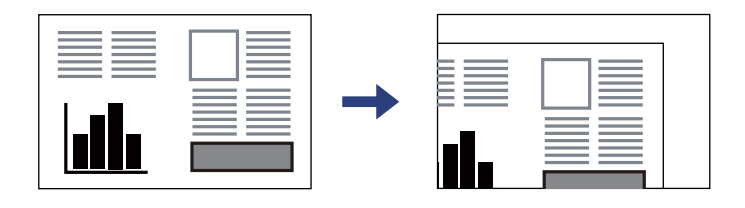
3. Novietojiet oriģinālu ar nepieciešamo pusi uz leju un virziet to stūra atzīmes virzienā.

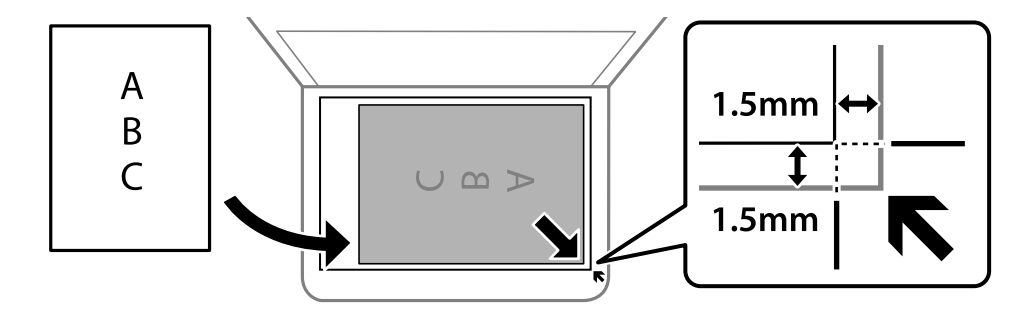

#### *Piezīme:*

- ❏ Skenējot netiek aptverts 1,5 mm plats apgabals no skenera stikls stūra.
- ❏ Ja oriģināli ir ievietoti ADP padevē un uz skenera stikls, prioritāte ir ADP padevē ievietotajiem dokumentiem.

#### 4. Uzmanīgi aizveriet vāku.

#### !*Brīdinājums:*

Aizverot dokumentu pārsegu, uzmanieties, lai nesaspiestu pirkstus. Citādi varat gūt traumas.

#### c*Svarīga informācija:*

- ❏ Ievietojot printerī lielizmēra oriģinālus, piemēram, grāmatas, nodrošiniet, lai āra gaisma nespīdētu tieši uz skenera stikla.
- ❏ Nepiemērojiet skenera stikls un dokumentu vākam pārmērīgu spēku. Citādi šīs daļas var tikt bojātas.

#### 5. Pēc skenēšanas izņemiet oriģinālus.

#### *Piezīme:*

Ja oriģināli ilgstoši tiek atstāti uz skenera stikls, tie var pielipt pie stikla virsmas.

#### **Saistītā informācija**

& ["Skenera specifikācija" 272. lpp.](#page-271-0)

# <span id="page-37-0"></span>**Drukāšana**

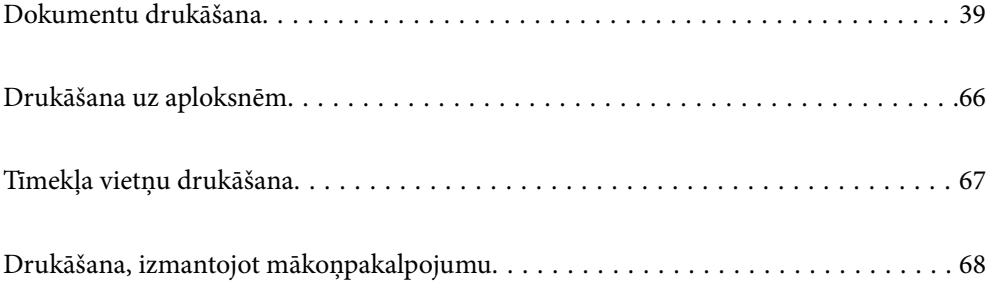

# <span id="page-38-0"></span>**Dokumentu drukāšana**

# **Drukāšana no datora — Windows**

# **Drukāšana, izmantojot vienkāršos iestatījumus**

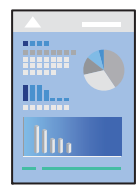

*Piezīme:* Darbības var atšķirties atkarībā no programmas. Detalizētu informāciju skatiet lietojumprogrammas palīdzības sadaļā.

- 1. Ievietojiet papīru printerī. ["Papīra ievietošana aizmugurējā papīra padevē" 29. lpp.](#page-28-0)
- 2. Atveriet failu, kuru vēlaties drukāt.
- 3. Izvēlieties **Drukāt** vai **Drukāšanas uzstādīšana** no **Fails** izvēlnē.
- 4. Izvēlieties printeri.

5. Izvēlieties **Preferences** vai **Rekvizīti**, lai piekļūtu printera draivera logam.

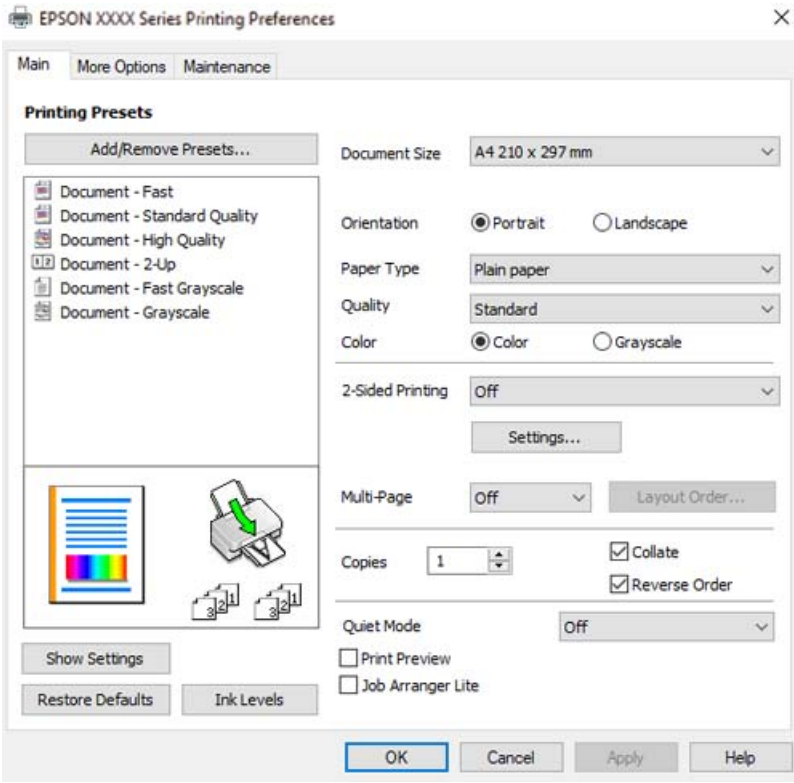

6. Ja nepieciešams, mainiet iestatījumus.

Varat skatīt tiešsaistes palīdzību, lai iegūtu skaidrojumus par iestatījumu vienumiem. Noklikšķinot ar peles labo pogu uz vienuma, tiek atvērta sadaļa **Palīdzība**.

- 7. Noklikšķiniet uz **OK**, lai aizvērtu printera draivera logu.
- 8. Noklikšķiniet uz **Drukāt**.

- & ["Pieejamais papīrs un drukāšanas apjoms" 247. lpp.](#page-246-0)
- & ["Papīra veidu saraksts" 28. lpp.](#page-27-0)

# **Drukas sākotnējo iestatījumu pievienošana vienkāršai drukāšanai**

Ja printera draiverī izveidojat bieži lietoto drukāšanas iestatījumu iepriekšnoteikto vērtību, varat ērti drukāt, izvēloties sarakstā attiecīgo iepriekšnoteikto vērtību.

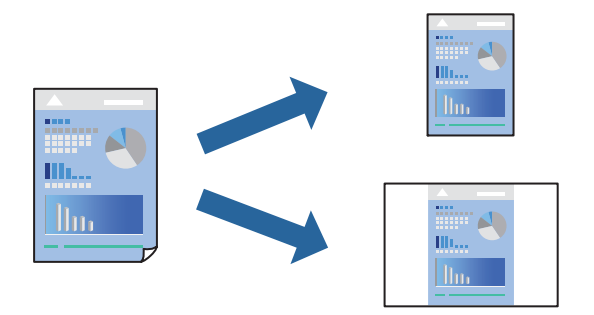

- 1. Printera draivera cilnē **Galvenie** vai **Papildu opcijas** iestatiet katru vienumu, (piemēram, **Dokumenta izmērs** un **Papīra veids**).
- 2. Noklikšķiniet uz **Pievienot/noņemt iepriekšnoteiktās vērtības** sadaļā **Druk. iepriekšnot. vērt.**.
- 3. Ievadiet **Nosaukums** un nepieciešamības gadījumā ievadiet komentāru.
- 4. Noklikšķiniet uz **Saglabāt**.

#### *Piezīme:*

Lai dzēstu pievienoto iepriekšnoteikto vērtību, uzklikšķiniet *Pievienot/noņemt iepriekšnoteiktās vērtības*, izvēlieties iepriekšnoteikto nosaukumu, kuru vēlaties dzēst no saraksta, un tad dzēsiet to.

5. Noklikšķiniet uz **Drukāt**.

Nākamreiz, kad vēlaties drukāt, izmantojot tos pašus iestatījumus, atlasiet reģistrēto iestatījuma nosaukumu sarakstā **Druk. iepriekšnot. vērt.** un noklikšķiniet uz **OK**.

- & ["Papīra ievietošana aizmugurējā papīra padevē" 29. lpp.](#page-28-0)
- & ["Drukāšana, izmantojot vienkāršos iestatījumus" 39. lpp.](#page-38-0)

# **Drukāšana uz abām pusēm**

Printera draiveris automātiski drukās atsevišķi pārskaita un nepārskaita lappuses. Kad nepārskaita lapas izdrukātas, apgrieziet papīru otrādi saskaņā ar norādījumiem un drukājiet pārskaita lapas.

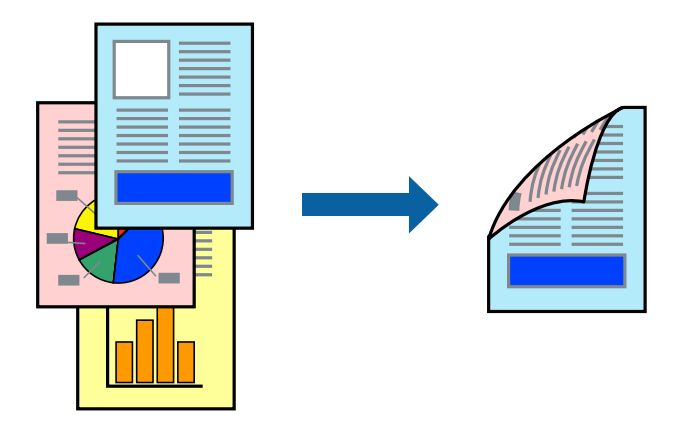

#### *Piezīme:*

- ❏ Šī funkcija nav pieejama drukāšanai bez apmalēm.
- ❏ Ja neizmantojat papīru, kas ir piemērots divpusējai drukāšanai, drukas kvalitāte var pasliktināties un papīrs var iestrēgt. ["Papīrs divpusējai drukāšanai" 249. lpp.](#page-248-0)
- ❏ Atkarībā no papīra un datiem, tinte var izspiesties caur otru papīra pusi.
- ❏ Manuālo divpusējo drukāšanu nav iespējams veikt, kamēr nav iespējots *EPSON Status Monitor 3*. Ja programma *EPSON Status Monitor 3* ir atspējota, atveriet printera draivera logu, cilnē *Apkope* noklikšķiniet uz *Paplašināti iestatījumi*, un tad atlasiet *Iespējot EPSON Status Monitor 3*.
- ❏ Tomēr tā var nebūt pieejama, ja pieeja printerim tiek veikta caur tīklu vai tas tiek lietots kā koplietošanas printeris.
- 1. Printera draivera cilnē **Galvenie** atlasiet **2-pusēja drukāšana** metodi.
- 2. Noklikšķiniet uz **Iestatījumi**, veiciet atbilstošos iestatījumus un pēc tam noklikšķiniet uz **Labi**.
- 3. Pēc nepieciešamības iestatiet pārējos vienumus cilnēs **Galvenie** un **Papildu opcijas** un pēc tam noklikšķiniet uz **Labi**.
- 4. Noklikšķiniet uz **Drukāt**.

Kad pirmās puses drukāšana ir pabeigta, datorā tiek parādīts uznirstošais logs. Izpildiet ekrānā redzamos norādījumus.

- & ["Pieejamais papīrs un drukāšanas apjoms" 247. lpp.](#page-246-0)
- & ["Papīra ievietošana aizmugurējā papīra padevē" 29. lpp.](#page-28-0)
- & ["Drukāšana, izmantojot vienkāršos iestatījumus" 39. lpp.](#page-38-0)

### **Bukleta drukāšana**

Varat drukāt arī bukletu, ko var izveidot, mainot lappušu secību un salokot izdruku.

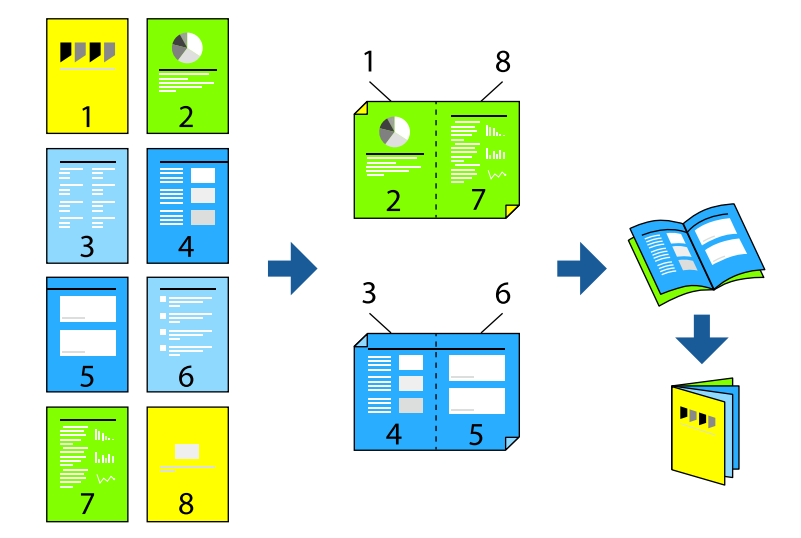

#### *Piezīme:*

- ❏ Šī funkcija nav pieejama drukāšanai bez apmalēm.
- ❏ Ja neizmantojat papīru, kas ir piemērots divpusējai drukāšanai, drukas kvalitāte var pasliktināties un papīrs var iestrēgt. ["Papīrs divpusējai drukāšanai" 249. lpp.](#page-248-0)
- ❏ Atkarībā no papīra un datiem, tinte var izspiesties caur otru papīra pusi.
- ❏ Manuālo divpusējo drukāšanu nav iespējams veikt, kamēr nav iespējots *EPSON Status Monitor 3*. Ja programma *EPSON Status Monitor 3* ir atspējota, atveriet printera draivera logu, cilnē *Apkope* noklikšķiniet uz *Paplašināti iestatījumi*, un tad atlasiet *Iespējot EPSON Status Monitor 3*.
- ❏ Tomēr tā var nebūt pieejama, ja pieeja printerim tiek veikta caur tīklu vai tas tiek lietots kā koplietošanas printeris.
- 1. Printera draivera cilnē **Galvenie** atlasiet garās malas iesiešanas veidu, ko vēlaties izmantot ar **2-pusēja drukāšana**.
- 2. Noklikšķiniet uz **Iestatījumi**, atlasiet **Buklets** un pēc tam atlasiet **Iesiešana pa vidu** vai **Iesiešana pa malu**.
	- ❏ Centrēts iesējums: izmantojiet šo metodi, kad drukājat mazu lapaspušu skaitu, ko iespējams sakraut kaudzē un viegli pārlocīt uz pusēm.
	- ❏ Sāna iesējums. Izmantojiet šo metodi, kad vienlaicīgi drukājat vienu lapu (četras lapaspuses), un pēc tam savienojat tās vienā sējumā.
- 3. Noklikšķiniet uz **OK**.
- 4. Pēc nepieciešamības iestatiet pārējos vienumus cilnēs **Galvenie** un **Papildu opcijas** un pēc tam noklikšķiniet uz **Labi**.
- 5. Noklikšķiniet uz **Drukāt**.

- & ["Pieejamais papīrs un drukāšanas apjoms" 247. lpp.](#page-246-0)
- & ["Papīra ievietošana aizmugurējā papīra padevē" 29. lpp.](#page-28-0)

& ["Drukāšana, izmantojot vienkāršos iestatījumus" 39. lpp.](#page-38-0)

# **Vairāku lapu drukāšana uz vienas papīra loksnes**

Varat drukāt vairākas datu lapas uz vienas papīra loksnes.

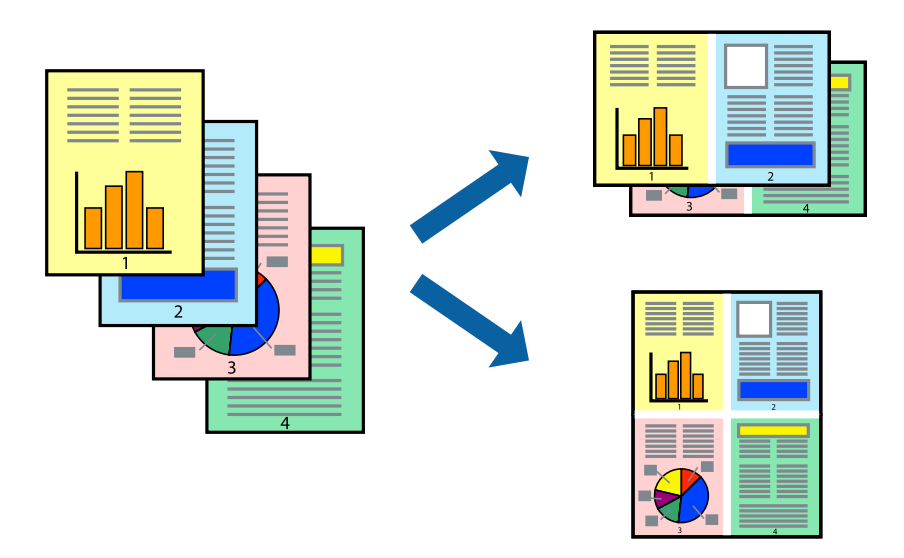

#### *Piezīme:*

Šī funkcija nav pieejama drukāšanai bez apmalēm.

- 1. Printera draivera cilnē **Galvenie** atlasiet **2 daļas**, **4 daļas**, **6 lapas loksnē**, **8 daļas**, **9 lapas loksnē** vai **16 lapas loksnē** pie iestatījuma **Vair. lap.**.
- 2. Noklikšķiniet uz **izkārtojuma secība**, veiciet atbilstošos iestatījumus un pēc tam noklikšķiniet uz **Labi**.
- 3. Pēc nepieciešamības iestatiet pārējos vienumus cilnēs **Galvenie** un **Papildu opcijas** un pēc tam noklikšķiniet uz **Labi**.
- 4. Noklikšķiniet uz **Drukāt**.

- & ["Papīra ievietošana aizmugurējā papīra padevē" 29. lpp.](#page-28-0)
- & ["Drukāšana, izmantojot vienkāršos iestatījumus" 39. lpp.](#page-38-0)

# **Drukāšana atbilstoši papīra izmēram**

Atlasiet printerī ievietotā papīra izmēru kā vienuma Mērķa papīra izmērs iestatījumu.

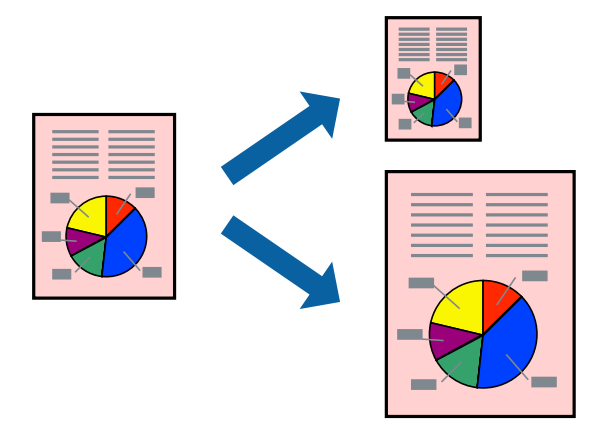

#### *Piezīme:* Šī funkcija nav pieejama drukāšanai bez apmalēm.

- 1. Printera draivera cilnē **Papildu opcijas** iestatiet tālāk norādītos vienumus.
	- ❏ Dokumenta izmērs: atlasiet lietojumprogrammā iestatītā papīra izmēru.
	- ❏ Papīra izvade: izvēlieties printerī ievietotā papīra izmēru.

Automātiski tiek atlasīts **Pielāgot lapai**.

#### *Piezīme:*

Noklikšķiniet uz *Centrā*, lai samazināto attēlu izdrukātu lapas centrā.

- 2. Pēc nepieciešamības iestatiet pārējos vienumus cilnēs **Galvenie** un **Papildu opcijas** un pēc tam noklikšķiniet uz **Labi**.
- 3. Noklikšķiniet uz **Drukāt**.

- & ["Papīra ievietošana aizmugurējā papīra padevē" 29. lpp.](#page-28-0)
- & ["Drukāšana, izmantojot vienkāršos iestatījumus" 39. lpp.](#page-38-0)

# **Samazināta vai palielināta dokumenta drukāšana ar jebkādu palielinājumu**

Varat samazināt vai palielināt dokumenta izmēru par noteiktu procentuālo vērtību.

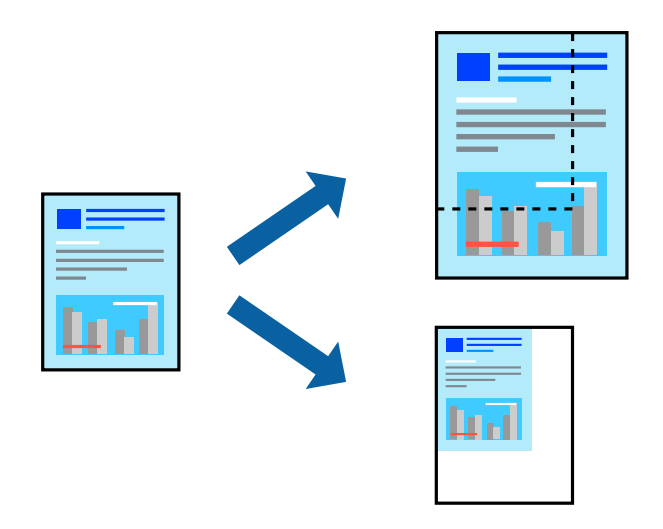

#### *Piezīme:*

Šī funkcija nav pieejama drukāšanai bez apmalēm.

- 1. Printera draivera cilnē **Papildu opcijas** iestatījumā **Dokumenta izmērs** atlasiet dokumenta izmēru.
- 2. Iestatījumā **Papīra izvade** atlasiet apdrukājamā papīra izmēru.
- 3. Atlasiet **Samazināt/palielināt dokumentu**, **Tuvināt** un pēc tam ievadiet procentuālo vērtību.
- 4. Pēc nepieciešamības iestatiet pārējos vienumus cilnēs **Galvenie** un **Papildu opcijas** un pēc tam noklikšķiniet uz **Labi**.
- 5. Noklikšķiniet uz **Drukāt**.

- & ["Papīra ievietošana aizmugurējā papīra padevē" 29. lpp.](#page-28-0)
- & ["Drukāšana, izmantojot vienkāršos iestatījumus" 39. lpp.](#page-38-0)

# **Viena attēla palielināta drukāšana uz vairākām lapām (plakāta izveide)**

Šī funkcija nodrošina iespēju drukāt vienu attēlu uz vairākām papīra lapām. Tās salīmējot, varat izveidot lielāku plakātu.

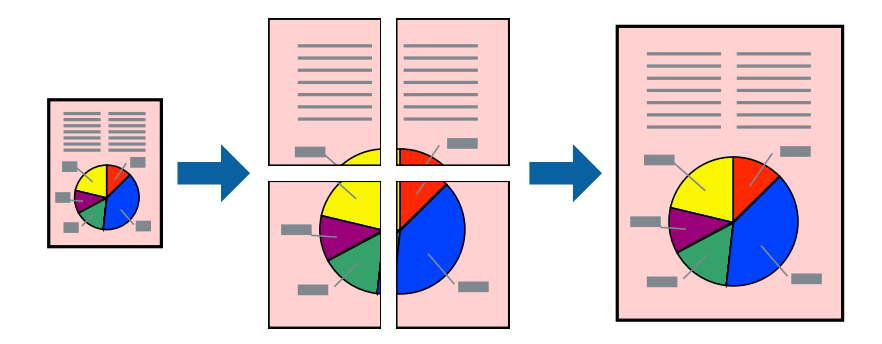

- 1. Printera draivera cilnē **Galvenie** atlasiet **Plakāts 2x1**, **Plakāts 2x2**, **Plakāts 3x3** vai **Plakāts 4x4** pie iestatījuma **Vair. lap.**.
- 2. Noklikšķiniet uz **Iestatījumi**, veiciet atbilstošos iestatījumus un pēc tam noklikšķiniet uz **Labi**.

# *Piezīme:*

Izmantojot *Izdrukāt griešanas norādījumus*, var drukāt griešanas šablonu.

- 3. Pēc nepieciešamības iestatiet pārējos vienumus cilnēs **Galvenie** un **Papildu opcijas** un pēc tam noklikšķiniet uz **Labi**.
- 4. Noklikšķiniet uz **Drukāt**.

- & ["Papīra ievietošana aizmugurējā papīra padevē" 29. lpp.](#page-28-0)
- & ["Drukāšana, izmantojot vienkāršos iestatījumus" 39. lpp.](#page-38-0)

#### *Plakātu veidošana, izmantojot pārklājošās salāgošanas atzīmes*

Turpinājumā ir sniegts piemērs, kā izveidot plakātu, ja ir atlasīta opcija **Plakāts 2x2**, un opcija **Nolīdzināšanas atzīmes dublējas** ir atlasīta sadaļā **Izdrukāt griešanas norādījumus**.

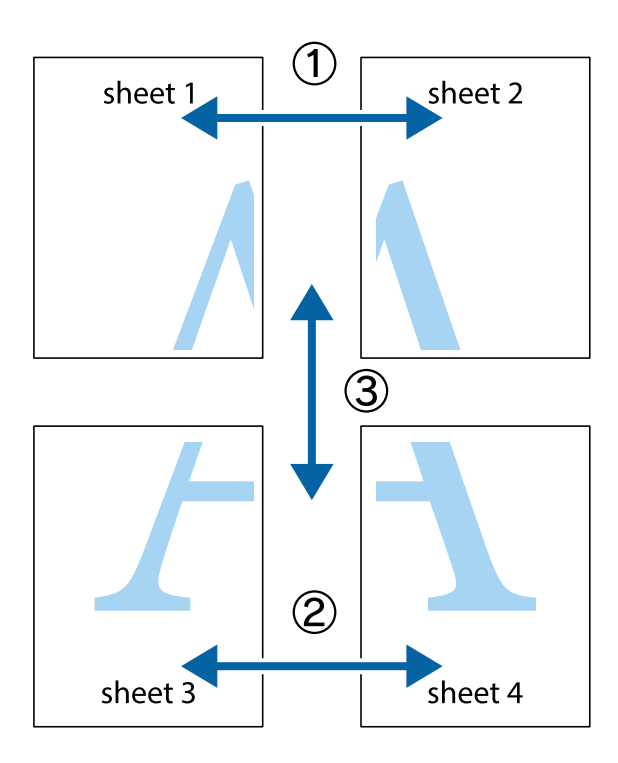

1. Sagatavojiet Sheet 1 un Sheet 2. Nogrieziet Sheet 1 malas, ņemot vērā vertikālo zilo līniju, kas virzās caur augšējā un apakšējā krustiņa atzīmju centram.

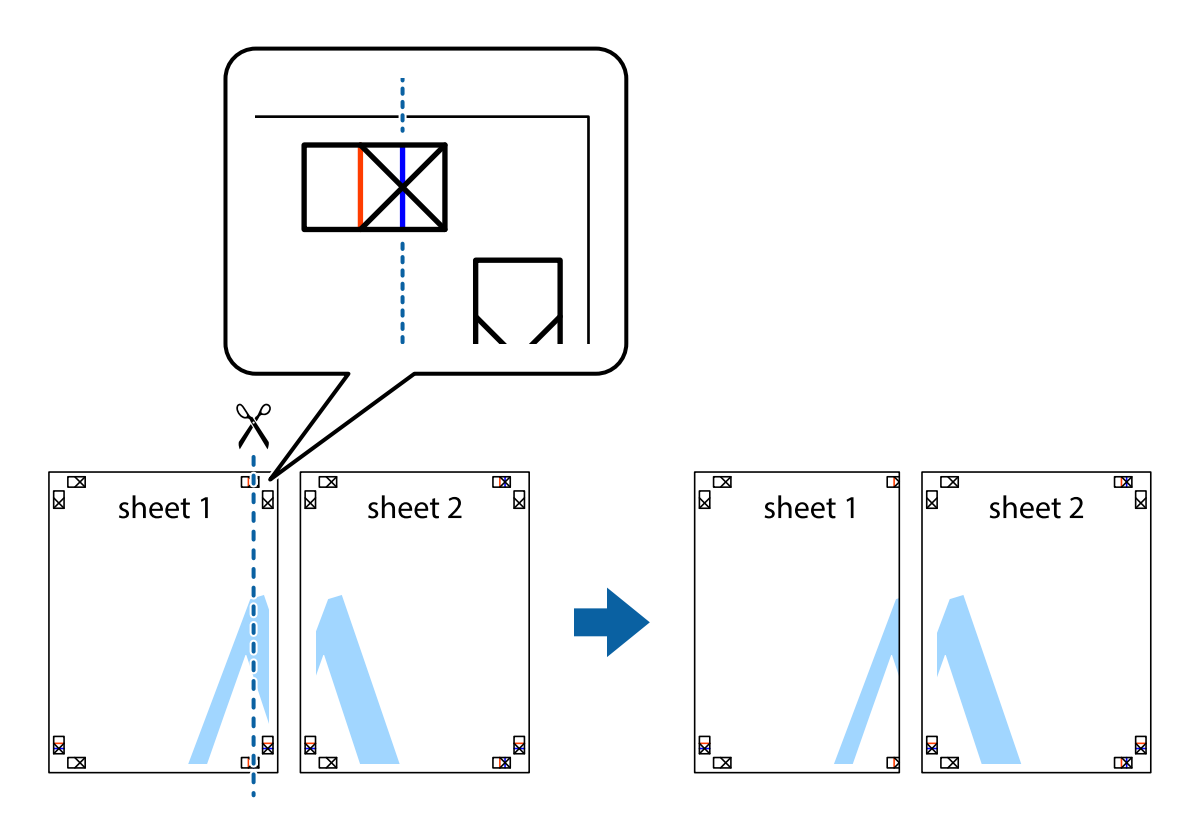

2. Novietojiet Sheet 1 malu uz Sheet 2 un nolīdziniet krustiņa atzīmes, pēc tam īslaicīgi abas papīra loksnes no aizmugures salīmējiet kopā.

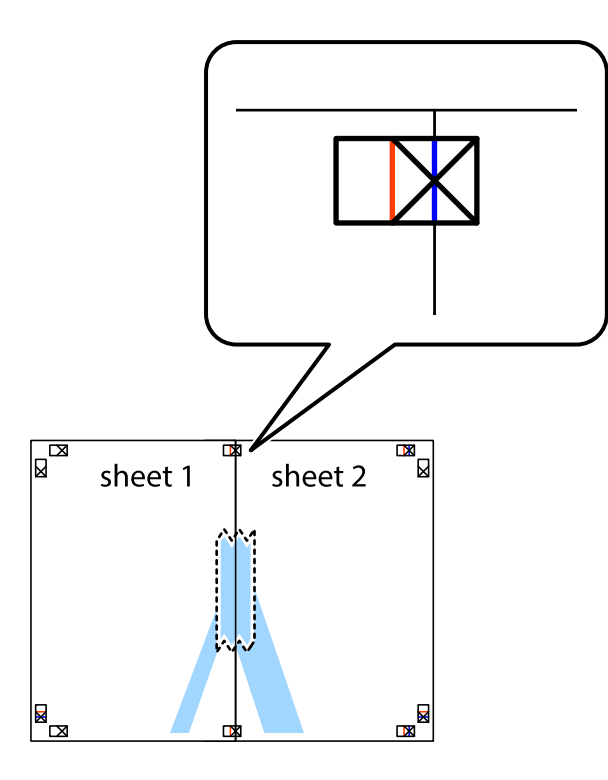

3. Sagrieziet salīmētās papīra loksnes divās daļās, ņemot vērā vertikālo sarkano līniju, kas virzās caur līdzināšanas marķieriem (šajā gadījumā tā ir līnija pa kreisi no krustiņa atzīmēm).

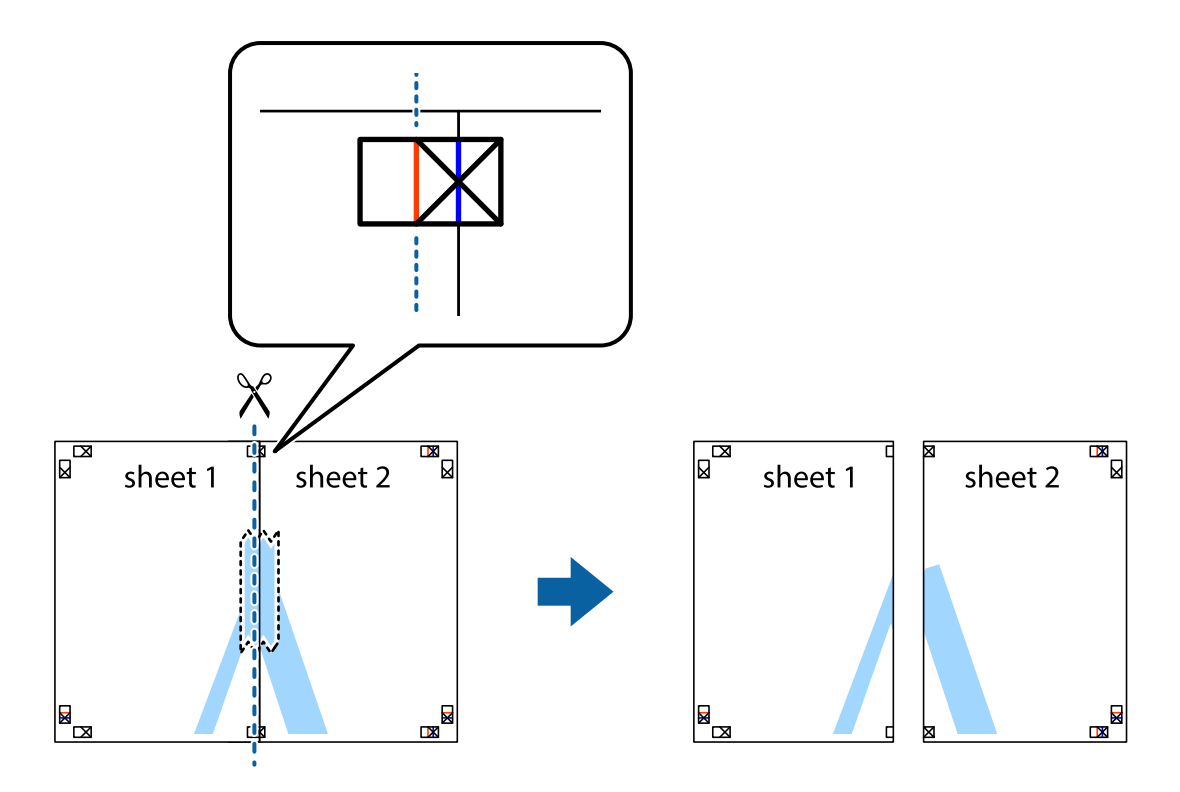

4. Salīmējiet papīra loksnes kopā no aizmugures.

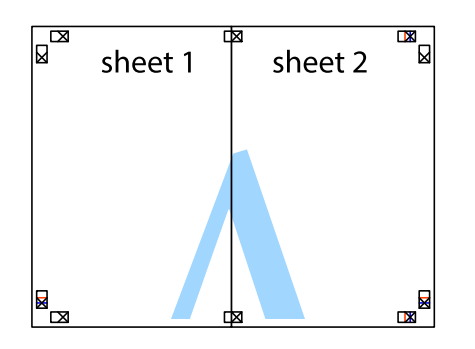

- 5. Atkārtoti veiciet 1.–4. darbību, lai salīmētu kopā Sheet 3 un Sheet 4.
- 6. Nogrieziet Sheet 1 un Sheet 2 malas, ņemot vērā horizontālo zilo līniju kreisās un labās puses krustiņa atzīmju centrā.

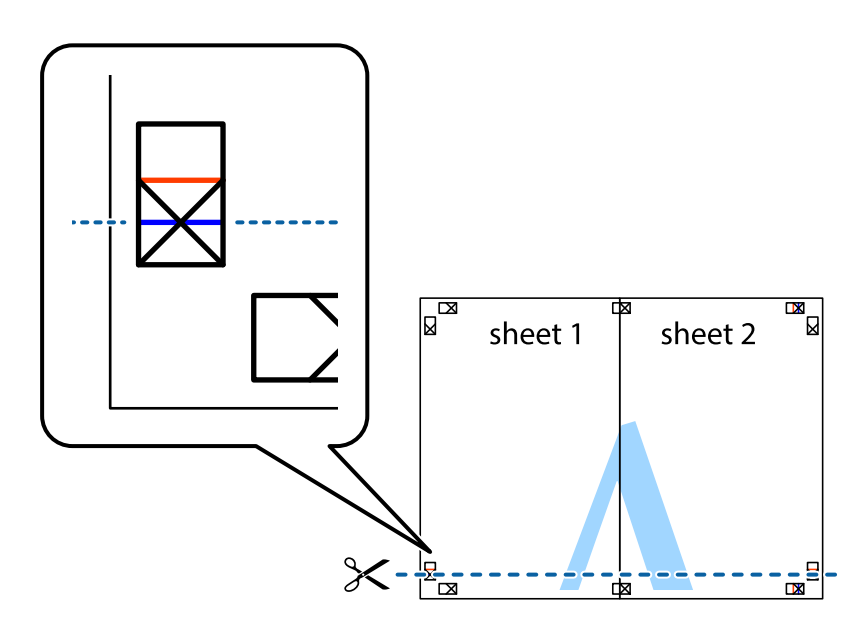

7. Novietojiet Sheet 1 un Sheet 2 malu uz Sheet 3 un Sheet 4 un nolīdziniet krustiņa atzīmes, pēc tam īslaicīgi no aizmugures salīmējiet tās kopā.

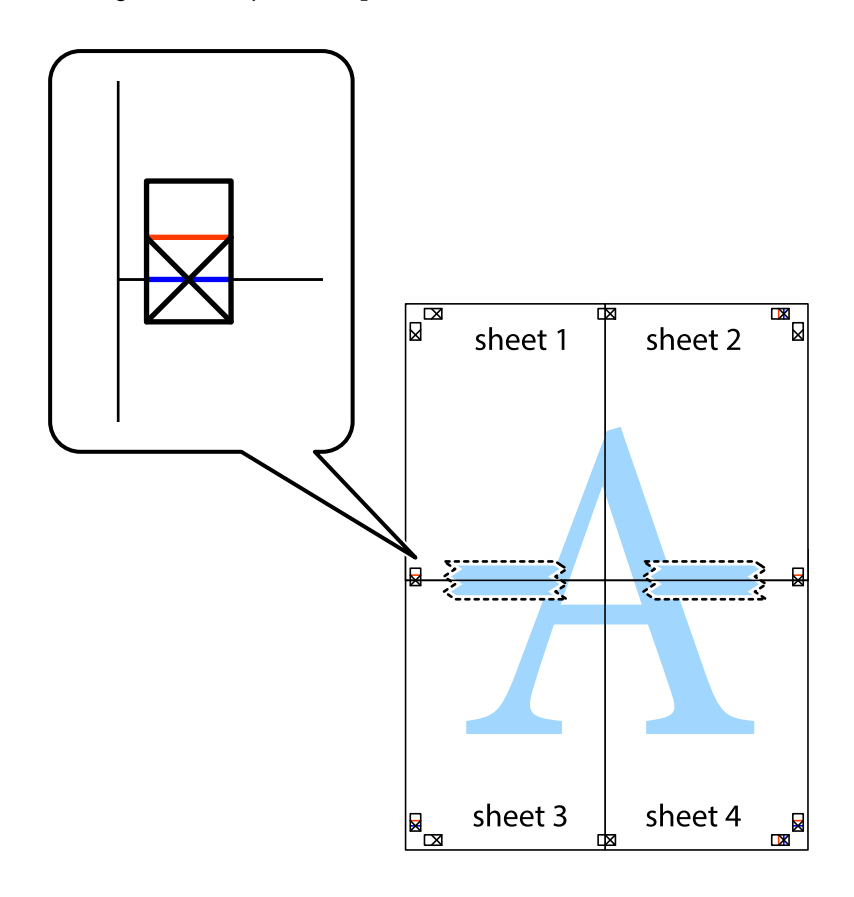

8. Sagrieziet salīmētās loksnes divās daļās, ņemot vērā horizontālo sarkano līniju, kas virzās caur līdzināšanas marķieriem (šajā gadījumā tā ir līnija virs krustiņa atzīmēm).

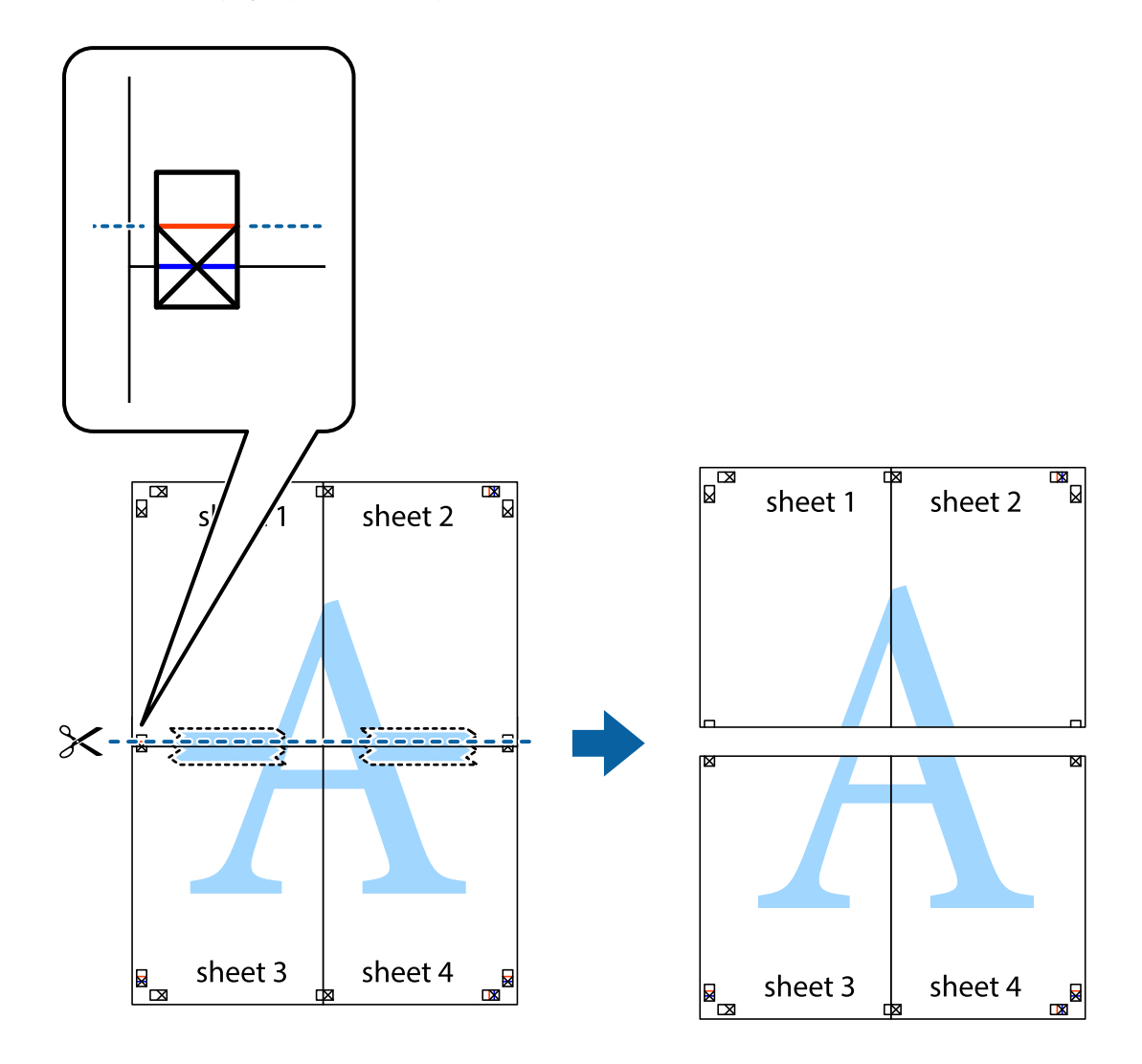

9. Salīmējiet papīra loksnes kopā no aizmugures.

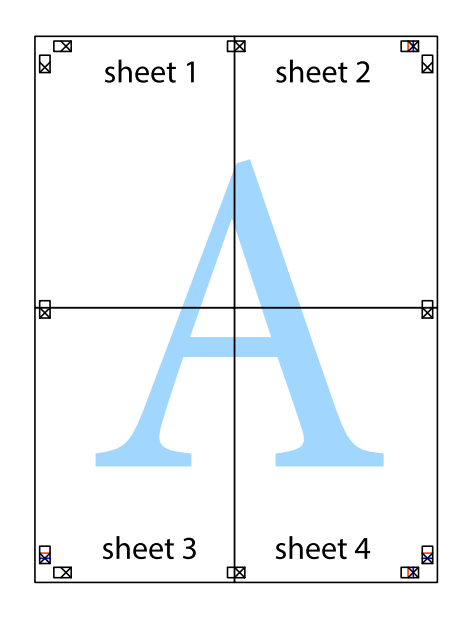

10. Nogrieziet atlikušās malas, kas ir gar ārējo vadotni.

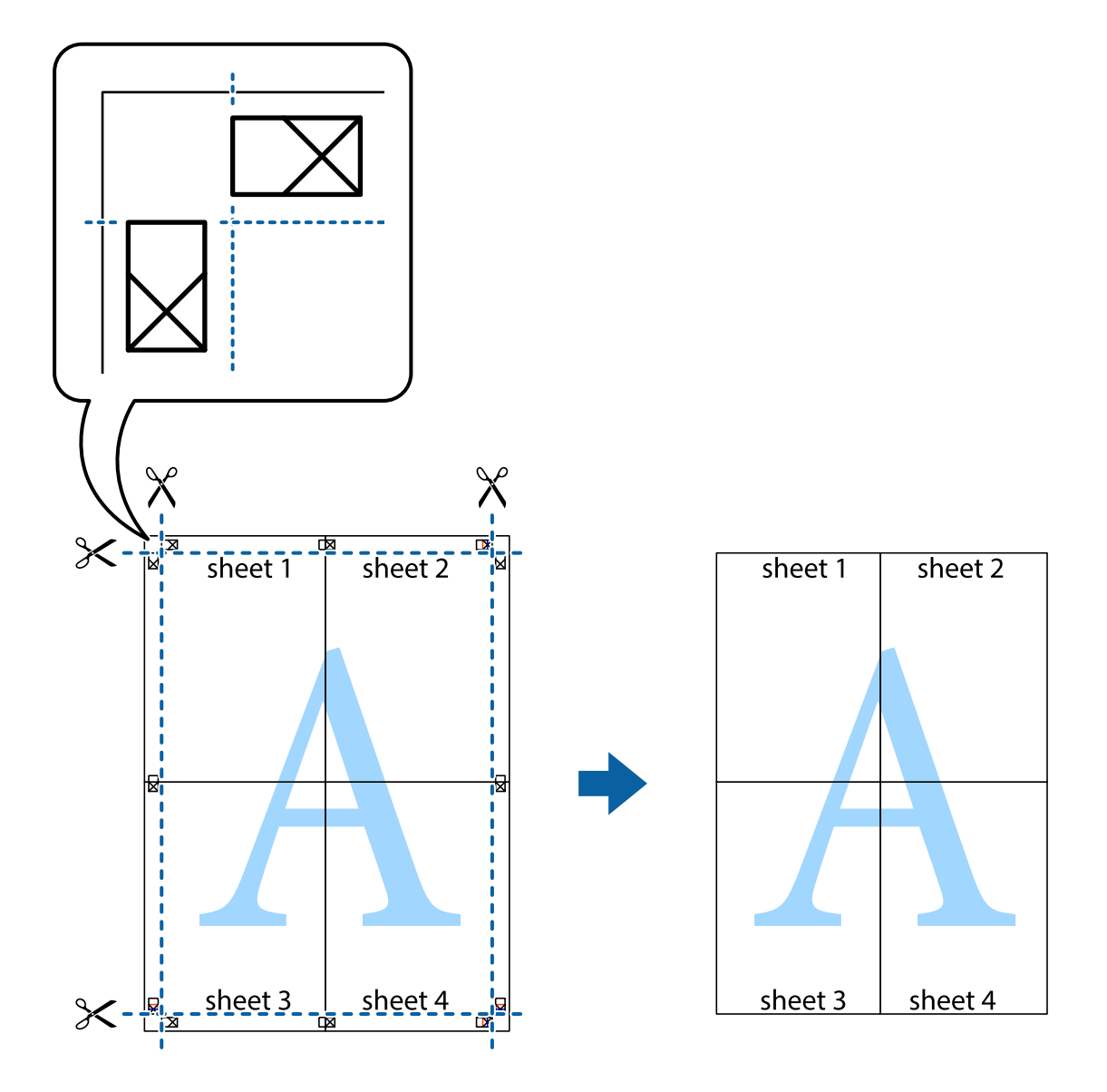

# **Izdrukas ar galveni un kājeni**

Galvenēs vai kājenēs var izdrukāt informāciju, piemēram, lietotājvārdu un drukāšanas datumu.

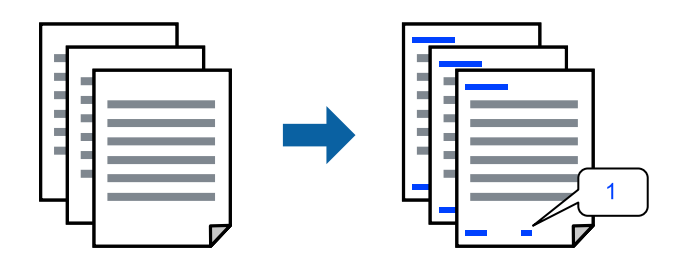

1. Printera draivera cilnē **Papildu opcijas** noklikšķiniet **Ūdenszīmes funkcijas** un tad atlasiet **Galvene/kājene**.

2. **Iestatījumi** un tad atlasiet vienumus, kurus vēlaties izdrukāt, un noklikšķiniet uz OK.

#### *Piezīme:*

- ❏ Lai norādītu pirmās lapas numuru, atlasiet *Lappuses numurs* vietas, kur vēlaties sākt drukāšanu, galvenē vai kājenē, un pēc tam izvēlieties numuru *Sākuma numurs*.
- ❏ Ja vēlaties drukāt tekstu galvenā vai kājenē, atlasiet pozīciju, kurā vēlaties drukāt, un pēc tam atlasiet *Teksts*. Ievadiet tekstu, kuru vēlaties drukāt, teksta ievades lauciņā.
- 3. Pēc nepieciešamības iestatiet pārējos vienumus cilnēs **Galvenie** un **Papildu opcijas** un pēc tam noklikšķiniet uz **Labi**.
- 4. Noklikšķiniet uz **Drukāt**.

#### **Saistītā informācija**

- & ["Papīra ievietošana aizmugurējā papīra padevē" 29. lpp.](#page-28-0)
- & ["Drukāšana, izmantojot vienkāršos iestatījumus" 39. lpp.](#page-38-0)

### **Ūdenszīmju drukāšana**

Izdrukā var iekļaut ūdenszīmi, piemēram, "Konfidenciāls", vai izdrukāt pretkopēšanas rakstu. Ja izdrukā ir iekļauts pretkopēšanas raksts, tad uz šīs izdrukas kopijām būs redzami slēptie burti, lai varētu oriģinālu atšķirt no kopijām.

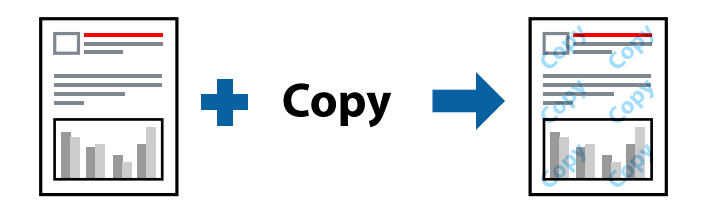

Funkcija Pretkopēšanas raksts ir pieejama, ievērojot šādus nosacījumus:

- ❏ Papīra veids: Parastie papīri
- ❏ Bez apmalēm: nav atlasīts
- ❏ Kvalitāte: Standarta
- ❏ 2-pusēja drukāšana: Izslēgts, Manuāli (garākās malas iesiešana) vai Manuāli (īsākās malas iesiešana)
- ❏ Krāsu korekcija: Automātiska
- ❏ Īsu šķiedru papīrs: nav atlasīts

#### *Piezīme:*

Varat arī pievienot savu ūdenszīmi vai pretkopēšanas rakstu.

- 1. Printera draivera cilnē **Papildu opcijas** noklikšķiniet uz **Ūdenszīmes funkcijas** un tad atlasiet Pretkopēšanas raksts vai Ūdenszīme.
- 2. Noklikšķiniet uz **Iestatījumi**, lai mainītu parametrus, piemēram, raksta vai marķējuma izmēru, blīvumu vai novietojumu.
- 3. Pēc nepieciešamības iestatiet pārējos vienumus cilnēs **Galvenie** un **Papildu opcijas** un pēc tam noklikšķiniet uz **Labi**.

4. Noklikšķiniet uz **Drukāt**.

#### **Saistītā informācija**

- & ["Papīra ievietošana aizmugurējā papīra padevē" 29. lpp.](#page-28-0)
- & ["Drukāšana, izmantojot vienkāršos iestatījumus" 39. lpp.](#page-38-0)

### **Vairāku failu vienlaicīga drukāšana**

Opcija Darbu kārtotājs - versija Lite ļauj apvienot vairākus failus, kas izveidoti dažādās lietojumprogrammās, un drukāt tos kā vienu drukas darbu. Varat norādīt drukas iestatījumus apvienotiem failiem, piemēram, vairāklapu izkārtojumu un divpusēju druku.

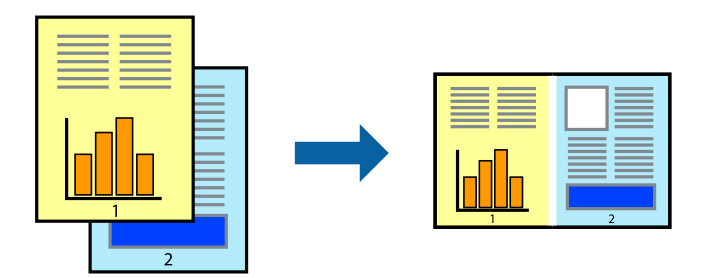

- 1. Printera draivera cilnē **Galvenie** atlasiet **Darbu kārtotājs versija Lite**.
- 2. Noklikšķiniet uz **Drukāt**.

Uzsākt drukāšanu, ir redzams logs Darbu kārtotājs - versija Lite.

- 3. Kad ir atvērts logs Darbu kārtotājs versija Lite, atveriet failu, kuru vēlaties apvienot ar esošo failu, un tad atkārtojiet augstāk minētās darbības.
- 4. Ja atlasāt drukas darbu, kas ir pievienots Drukāšanas projekts Lite, logā Darbu kārtotājs versija Lite, varat rediģēt lapas izkārtojumu.
- 5. Lai sāktu drukāt, noklikšķiniet uz **Drukāt** izvēlnē **Datne**.

#### *Piezīme:*

Ja aizverat logu Darbu kārtotājs - versija Lite, pirms ir pievienoti visi drukas darbi sadaļai Drukāšanas projekts, aktuālais drukas darbs tiek atcelts. Noklikšķiniet uz *Saglabāt* izvēlnē *Datne*, lai saglabātu pašreizējo darbu. Saglabāto failu paplašinājums ir "ecl".

Lai atvērtu iespēju Drukāt projektu, noklikšķiniet uz *Darbu kārtotājs - versija Lite* printera draivera cilnē *Apkope*, lai atvērtu logu Job Arranger Lite. Pēc tam izvēlieties *Atvērt* izvēlnē *Datne*, lai atlasītu datni.

- & ["Papīra ievietošana aizmugurējā papīra padevē" 29. lpp.](#page-28-0)
- & ["Drukāšana, izmantojot vienkāršos iestatījumus" 39. lpp.](#page-38-0)

# **Drukāšana, izmantojot funkciju Universālā krāsu drukāšana**

Izdrukās var uzlabot teksta un attēlu redzamību.

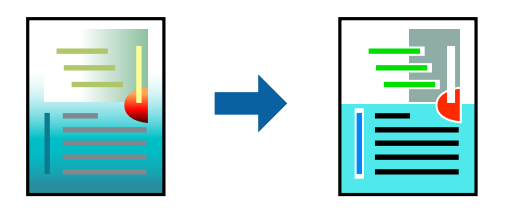

Funkcija Drukāšana ar universālām krāsām ir pieejama tikai tad, ja ir atlasīti tālāk minētie iestatījumi.

- ❏ Papīra veids: Parastie papīri
- ❏ Kvalitāte: **Standarta** vai augstāka kvalitāte
- ❏ Krāsaina: **Krāsaina**
- ❏ Lietojumprogrammas: Microsoft® Office 2007 vai jaunāka versija
- ❏ Teksta izmērs: 96 punkti vai mazāks
- 1. Printera draivera cilnē **Papildu opcijas** noklikšķiniet uz **Attēlu opcijas** pie iestatījuma **Krāsu korekcija**.
- 2. Atlasiet kādu no opcijām pie iestatījuma **Drukāšana ar universālām krāsām**.
- 3. **Uzlabošanas iespējas**, lai iestatītu papildu iestatījumus.
- 4. Pēc nepieciešamības iestatiet pārējos vienumus cilnēs **Galvenie** un **Papildu opcijas** un pēc tam noklikšķiniet uz **Labi**.
- 5. Noklikšķiniet uz **Drukāt**.

#### *Piezīme:*

- ❏ Dažu rakstzīmju izskatu var ietekmēt raksts, piemēram, "+" var izskatīties kā "±".
- ❏ Lietojumprogrammai raksturīgi raksti un pasvītrojumi var ietekmēt saturu, kas tiek drukāts, izmantojot šos iestatījumus.
- ❏ Drukas kvalitāte var pasliktināties, drukājot fotoattēlus un citus attēlus ar Drukāšana ar universālām krāsām iestatījumiem.
- ❏ Ja tiek izmantoti Drukāšana ar universālām krāsām iestatījumi, drukāšana notiek lēnāk.

- & ["Papīra ievietošana aizmugurējā papīra padevē" 29. lpp.](#page-28-0)
- & ["Drukāšana, izmantojot vienkāršos iestatījumus" 39. lpp.](#page-38-0)

# **Drukas krāsas pielāgošana**

Varat pielāgot krāsas, kuras izmantojamas drukā. Šīs korekcijas netiek piemērotas oriģinālajiem datiem.

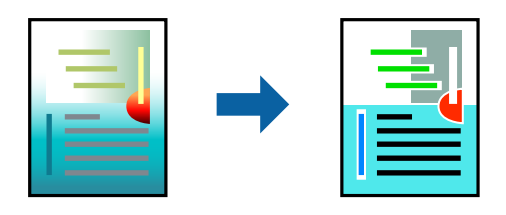

**PhotoEnhance** nodrošina asāku attēlu un krāsu spilgtumu, automātiski noregulējot oriģinālo attēla datu kontrastu, piesātinājumu un spilgtumu.

#### *Piezīme:*

*PhotoEnhance* pielāgo krāsu, analizējot objekta atrašanās vietu. Tādējādi, ja esat mainījis objekta atrašanās vietu, samazinot, palielinot, apgriežot vai pagriežot attēlu, krāsa var negaidīti mainīties. Atlasot iestatījumu bez apmalēm, arī tiek mainīta objekta atrašanās vieta, tādējādi radot krāsu izmaiņas. Ja attēls nav fokusēts, tā tonis var būt nedabisks. Ja krāsa tiek mainīta vai kļūst nedabiska, drukājiet režīmā, kas nav *PhotoEnhance*.

- 1. Printera draivera cilnē **Papildu opcijas** atlasiet vairāku krāsu korekcijas metodi, izmantojot iestatījumu **Krāsu korekcija**.
	- ❏ Automātiska: ar šo iestatījumu tonis tiek automātiski pielāgots papīra veidam un drukas kvalitātes iestatījumiem.
	- ❏ Pielāgotie: noklikšķinot uz **Uzlabots**, varat veikt savus iestatījumus.
- 2. Pēc nepieciešamības iestatiet pārējos vienumus cilnēs **Galvenie** un **Papildu opcijas** un pēc tam noklikšķiniet uz **Labi**.
- 3. Noklikšķiniet uz **Drukāt**.

#### **Saistītā informācija**

- & ["Papīra ievietošana aizmugurējā papīra padevē" 29. lpp.](#page-28-0)
- & ["Drukāšana, izmantojot vienkāršos iestatījumus" 39. lpp.](#page-38-0)

# **Drukāšana, akcentējot smalkas līnijas**

Varat padarīt biezākas līnijas, kas ir pārāk smalkas drukāšanai.

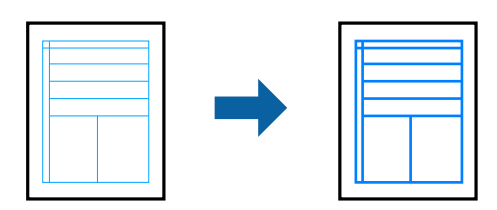

- 1. Printera draivera cilnē **Papildu opcijas** noklikšķiniet uz **Attēlu opcijas** pie iestatījuma **Krāsu korekcija**.
- 2. Atlasiet **Izcelt šaurās līnijas**.
- 3. Pēc nepieciešamības iestatiet pārējos vienumus cilnēs **Galvenie** un **Papildu opcijas** un pēc tam noklikšķiniet uz **Labi**.
- 4. Noklikšķiniet uz **Drukāt**.

#### **Saistītā informācija**

- & ["Papīra ievietošana aizmugurējā papīra padevē" 29. lpp.](#page-28-0)
- & ["Drukāšana, izmantojot vienkāršos iestatījumus" 39. lpp.](#page-38-0)

# **Svītrkodu drukāšana uzlabotā kvalitātē**

Svītrkodu iespējams izdrukāt uzlabotā kvalitātē, lai to būtu vieglāk ieskenēt. Izmantojiet šo funkciju tikai tad, ja izdrukāto svītrkodu nav iespējams ieskenēt.

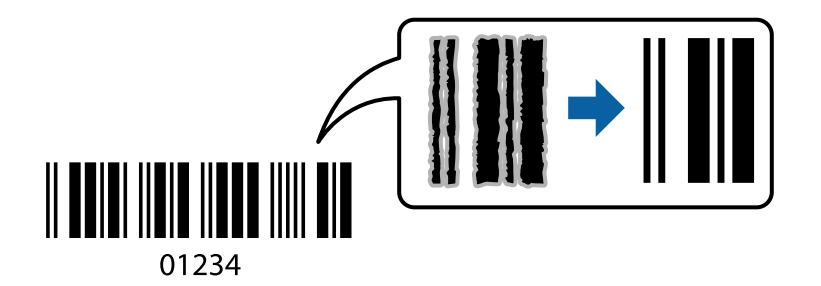

- Šo funkciju var izmantot turpmāk minētajos gadījumos.
- ❏ Papīra veids: Parastie papīri, Aploksnes
- ❏ Kvalitāte: **Standarta**
- 1. Printera draivera cilnē **Apkope** noklikšķiniet **Paplašināti iestatījumi** un tad atlasiet **Svītrkoda režīms**.
- 2. Pēc nepieciešamības iestatiet pārējos vienumus cilnēs **Galvenie** un **Papildu opcijas** un pēc tam noklikšķiniet uz **Labi**.
- 3. Noklikšķiniet uz **Drukāt**.

#### *Piezīme:* Atkarībā no apstākļiem izplūduma novēršana ne vienmēr ir iespējama.

- & ["Papīra ievietošana aizmugurējā papīra padevē" 29. lpp.](#page-28-0)
- & ["Drukāšana, izmantojot vienkāršos iestatījumus" 39. lpp.](#page-38-0)

# <span id="page-58-0"></span>**Drukāšana no datora — Mac OS**

# **Drukāšana, izmantojot vienkāršos iestatījumus**

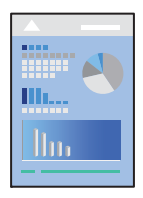

#### *Piezīme:*

Darbības var atšķirties atkarībā no lietojumprogrammas. Detalizētu informāciju skatiet lietojumprogrammas palīdzības sadalā.

- 1. Ievietojiet papīru printerī.
- 2. Atveriet failu, kuru vēlaties drukāt.
- 3. Atlasiet opciju **Drukāt** izvēlnē **Fails** vai citu komandu, lai piekļūtu printera dialoglodziņam.

Ja nepieciešams, noklikšķiniet uz Rādīt detalizētu informāciju vai  $\nabla$ , lai izvērstu drukas logu.

- 4. Izvēlieties printeri.
- 5. Uznirstošajā izvēlnē atlasiet **Printera iestatījumi**.

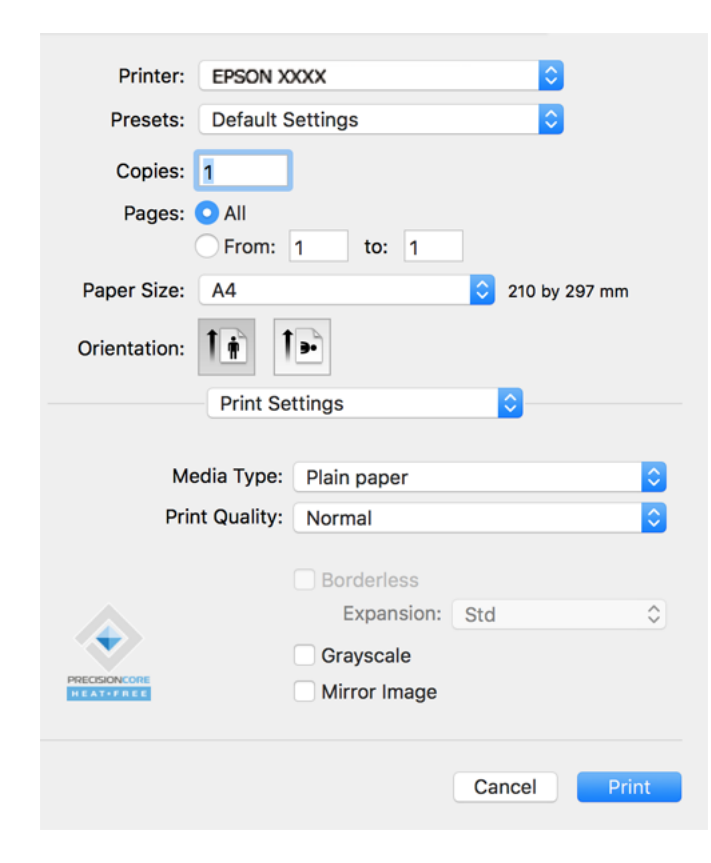

- 6. Ja nepieciešams, mainiet iestatījumus.
- 7. Noklikšķiniet uz **Drukāt**.

#### **Saistītā informācija**

- & ["Pieejamais papīrs un drukāšanas apjoms" 247. lpp.](#page-246-0)
- & ["Papīra veidu saraksts" 28. lpp.](#page-27-0)

# **Drukas sākotnējo iestatījumu pievienošana vienkāršai drukāšanai**

Ja printera draiverī izveidojat bieži lietoto drukāšanas iestatījumu iepriekšnoteikto vērtību, varat ērti drukāt, izvēloties sarakstā attiecīgo iepriekšnoteikto vērtību.

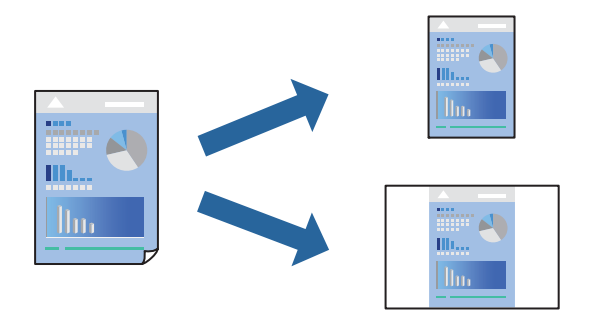

- 1. Iestatiet katru vienumu, piemēram, **Printera iestatījumi** un **Izkārtojums** (**Papīra izmērs**, **Materiālu veids** un citi).
- 2. Noklikšķiniet uz **Sākotnējie iestatījumi**, lai saglabātu pašreizējos iestatījumus kā sākotnējos iestatījumus.
- 3. Noklikšķiniet uz **OK**.

#### *Piezīme:*

Lai dzēstu pievienoto iepriekšnoteikto vērtību, noklikšķiniet uz *Iepriekšnoteiktās vērtības* > *Rādīt iepriekšnoteiktās vērtības*, izvēlieties tās iepriekšnoteiktās vērtības nosaukumu, ko vēlaties dzēst no saraksta, un izdzēsiet to.

4. Noklikšķiniet uz **Drukāt**.

Nākamreiz, kad vēlaties drukāt, izmantojot tos pašus iestatījumus, atlasiet reģistrēto sākotnējā iestatījuma nosaukumu sadaļā **Sākotnējie iestatījumi**.

- & ["Papīra ievietošana aizmugurējā papīra padevē" 29. lpp.](#page-28-0)
- & ["Drukāšana, izmantojot vienkāršos iestatījumus" 59. lpp.](#page-58-0)

# **Vairāku lapu drukāšana uz vienas papīra loksnes**

Varat drukāt vairākas datu lapas uz vienas papīra loksnes.

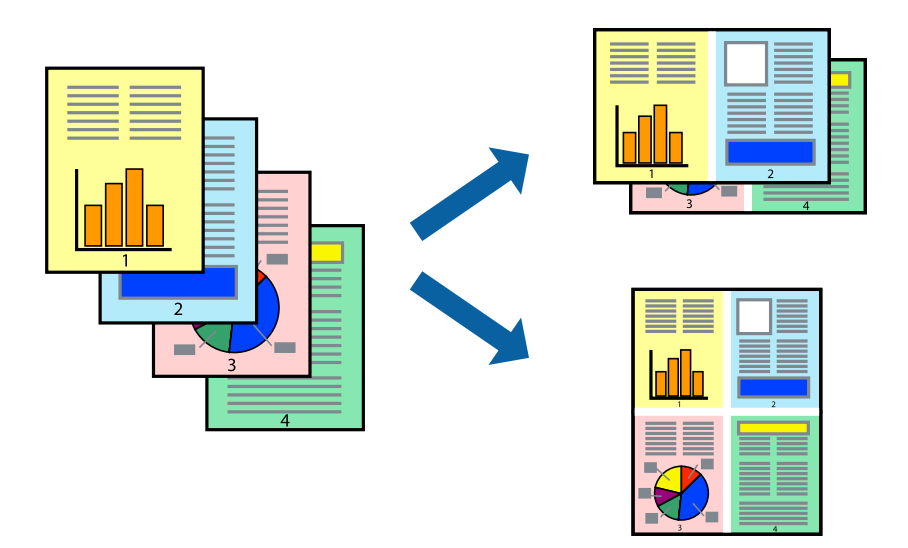

- 1. Uznirstošajā izvēlnē atlasiet **Izkārtojums**.
- 2. Iestatiet lapu skaitu opcijā **Lappuses vienā lapā**, vienumu **Izkārtojuma virziens** (lapu secība) un **Apmale**.
- 3. Ja nepieciešams, iestatiet citus vienumus.
- 4. Noklikšķiniet uz **Drukāt**.

#### **Saistītā informācija**

- & ["Papīra ievietošana aizmugurējā papīra padevē" 29. lpp.](#page-28-0)
- & ["Drukāšana, izmantojot vienkāršos iestatījumus" 59. lpp.](#page-58-0)

# **Drukāšana atbilstoši papīra izmēram**

Atlasiet printerī ievietotā papīra izmēru kā vienuma Mērķa papīra izmērs iestatījumu.

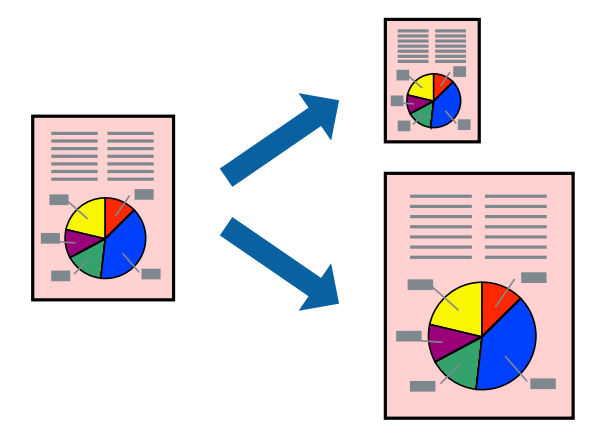

1. Atlasiet lietojumprogrammā iestatītā papīra izmēru kā vienuma **Papīra izmērs** iestatījumu.

- 2. Uznirstošajā izvēlnē atlasiet iestatījumu **Papīra lietošana**.
- 3. Atlasiet mērogošanu atbilstoši papīra izmēram **Mainīt mērogu atbilstoši papīra izmēram**.
- 4. Atlasiet printerī ievietotā papīra izmēru kā vienuma **Mērķa papīra izmērs** iestatījumu.
- 5. Ja nepieciešams, iestatiet citus vienumus.
- 6. Noklikšķiniet uz **Drukāt**.

#### **Saistītā informācija**

- & ["Papīra ievietošana aizmugurējā papīra padevē" 29. lpp.](#page-28-0)
- & ["Drukāšana, izmantojot vienkāršos iestatījumus" 59. lpp.](#page-58-0)

# **Samazināta vai palielināta dokumenta drukāšana ar jebkādu palielinājumu**

Varat samazināt vai palielināt dokumenta izmēru par noteiktu procentuālo vērtību.

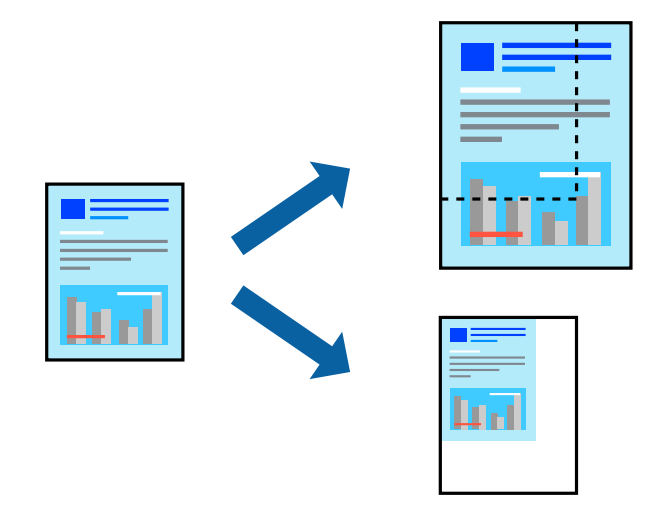

- 1. Atlasiet opciju **Drukāt** izvēlnē **Fails** vai citu komandu, lai piekļūtu printera dialoglodziņam.
- 2. Lietojumprogrammas izvēlnē **Fails** atlasiet **Lappuses iestatīšana**.
- 3. Atlasiet **Printeris**, **Papīra izmērs**, ievadiet procentuālo apmēru laukā **Mērogs** un tad noklikšķiniet uz **OK**. *Piezīme:*

Atlasiet papīra izmēru, kuru iestatījāt lietojumprogrammā kā iestatījumu *Papīra izmērs*.

- 4. Ja nepieciešams, iestatiet citus vienumus.
- 5. Noklikšķiniet uz **Drukāt**.

- & ["Papīra ievietošana aizmugurējā papīra padevē" 29. lpp.](#page-28-0)
- & ["Drukāšana, izmantojot vienkāršos iestatījumus" 59. lpp.](#page-58-0)

# **Drukas krāsas pielāgošana**

Varat pielāgot krāsas, kuras izmantojamas drukā. Šīs korekcijas netiek piemērotas oriģinālajiem datiem.

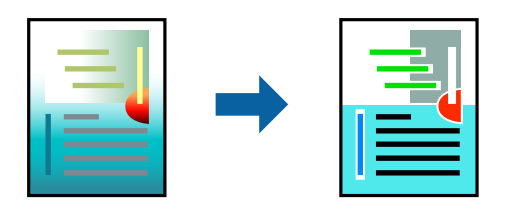

**PhotoEnhance** nodrošina asāku attēlu un krāsu spilgtumu, automātiski noregulējot oriģinālo attēla datu kontrastu, piesātinājumu un spilgtumu.

#### *Piezīme:*

*PhotoEnhance* pielāgo krāsu, analizējot objekta atrašanās vietu. Tādējādi, ja esat mainījis objekta atrašanās vietu, samazinot, palielinot, apgriežot vai pagriežot attēlu, krāsa var negaidīti mainīties. Atlasot iestatījumu bez apmalēm, arī tiek mainīta objekta atrašanās vieta, tādējādi radot krāsu izmaiņas. Ja attēls nav fokusēts, tā tonis var būt nedabisks. Ja krāsa tiek mainīta vai kļūst nedabiska, drukājiet režīmā, kas nav *PhotoEnhance*.

- 1. Uznirstošajā izvēlnē atlasiet opciju **Krāsu saskaņošana** un pēc tam atlasiet **EPSON Color Controls**.
- 2. Uznirstošajā izvēlnē atlasiet opciju **Color Options** un pēc tam atlasiet vienu no pieejamām opcijām.
- 3. Noklikšķiniet uz bultiņas līdzās **Papildu iestatījumi** un veiciet atbilstošos iestatījumus.
- 4. Ja nepieciešams, iestatiet citus vienumus.
- 5. Noklikšķiniet uz **Drukāt**.

#### **Saistītā informācija**

- & ["Papīra ievietošana aizmugurējā papīra padevē" 29. lpp.](#page-28-0)
- & ["Drukāšana, izmantojot vienkāršos iestatījumus" 59. lpp.](#page-58-0)

# **Dokumentu drukāšana, izmantojot viedierīces (iOS)**

Jūs varat izdrukāt dokumentus no viedierīces, piemēram, viedtālruņa vai planšetdatora.

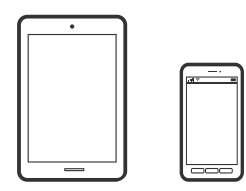

# **Dokumentu drukāšana, izmantojot Epson Smart Panel**

#### *Piezīme:*

Darbības var atšķirties atkarībā no ierīces.

1. Iestatiet printeri drukāšanai bezvadu režīmā.

<span id="page-63-0"></span>2. Ja Epson Smart Panel nav instalēts, instalējiet to.

["Lietojumprogramma ērtai printera lietošanai, izmantojot viedierīci \(Epson Smart Panel\)" 254. lpp.](#page-253-0)

- 3. Pievienojiet savu viedierīci bezvadu maršrutētājam.
- 4. Palaidiet programmu Epson Smart Panel.
- 5. Sākuma ekrānā izvēlieties dokumenta drukāšanas izvēlni.
- 6. Atlasiet dokumentu, kuru vēlaties izdrukāt.
- 7. Sāciet drukāt.

### **Funkcijas AirPrint lietošana**

AirPrint nodrošina tūlītēju bezvadu drukāšanu, izmantojot iPhone, iPad, iPod touch un Mac, neinstalējot draiverus vai nelejupielādējot programmatūru.

# Works with **Apple AirPrint**

#### *Piezīme:*

Ja ierīces vadības panelī atspējojāt papīra konfigurēšanas ziņojumus, AirPrint nevar lietot. Skatiet turpmāk redzamo saiti, lai nepieciešamības gadījumā iespējotu ziņojumus.

- 1. Ievietojiet ierīcē papīru.
- 2. Iestatiet ierīcē bezvadu drukāšanu. Skatiet turpmāk redzamo saiti. [http://epson.sn](http://epson.sn/?q=2)
- 3. Savienojiet savu Apple ierīci ar to pašu bezvadu tīklu, kuru lieto jūsu ierīce.
- 4. Drukājiet no ierīces printerī.

```
Piezīme:
Papildinformāciju skatiet Apple vietnes lapā AirPrint.
```
# **Dokumentu drukāšana, izmantojot viedierīces (Android)**

Jūs varat izdrukāt dokumentus no viedierīces, piemēram, viedtālruņa vai planšetdatora.

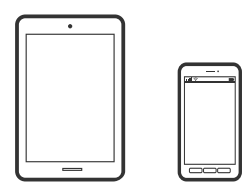

# **Dokumentu drukāšana, izmantojot Epson Smart Panel**

#### *Piezīme:*

Darbības var atšķirties atkarībā no ierīces.

- 1. Iestatiet printeri drukāšanai bezvadu režīmā.
- 2. Ja Epson Smart Panel nav instalēts, instalējiet to. ["Lietojumprogramma ērtai printera lietošanai, izmantojot viedierīci \(Epson Smart Panel\)" 254. lpp.](#page-253-0)
- 3. Pievienojiet savu viedierīci bezvadu maršrutētājam.
- 4. Palaidiet programmu Epson Smart Panel.
- 5. Sākuma ekrānā izvēlieties dokumenta drukāšanas izvēlni.
- 6. Atlasiet dokumentu, kuru vēlaties izdrukāt.
- 7. Sāciet drukāt.

# **Dokumentu drukāšana, izmantojot Epson Print Enabler**

Varat drukāt dokumentus, e-pasta ziņojumus, fotoattēlus un tīmekļa lapas bezvadu režīmā tieši no Android tālruņa vai planšetdatora (Android v4.4 vai jaunākas versijas). Vairākas reizes pieskaroties Android ierīcei, tā sameklēs Epson printeri, kas pievienots tam pašam bezvadu tīklam.

#### *Piezīme:*

Darbības var atšķirties atkarībā no ierīces.

- 1. Iestatiet printeri drukāšanai bezvadu režīmā.
- 2. Android ierīcē instalējiet spraudni Epson Print Enabler, ko var iegūt pakalpojumā Google Play.
- 3. Pievienojiet savu Android ierīci tam pašam bezvadu tīklam, ko izmanto jūsu printeris.
- 4. Android ierīcē atveriet sadaļu **Iestatījumi** un atlasiet **Drukāšana**, tad iespējojiet Epson Print Enabler.
- 5. Android lietojumprogrammā, piemēram, Chrome, pieskarieties izvēlnes ikonai un izdrukājiet jebko, kas redzams ekrānā.

#### *Piezīme:*

Ja printeris nav redzams, pieskarieties *Visi printeri* un atlasiet savu printeri.

### <span id="page-65-0"></span>**Drukāšana, izmantojot Mopria Print Service**

Mopria Print Service nodrošina tiešu bezvadu drukāšanu no Android viedtālruņiem vai planšetdatoriem.

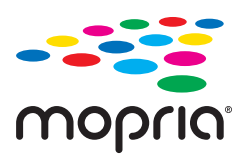

- 1. Instalējiet Mopria Print Service no veikala Google Play.
- 2. Ievietojiet papīru printerī.
- 3. Iestatiet printeri drukāšanai bezvadu režīmā. Skatiet turpmāk redzamo saiti. [http://epson.sn](http://epson.sn/?q=2)
- 4. Savienojiet Android ierīci ar to pašu bezvadu tīklu, kuru izmanto printeris.
- 5. Drukājiet no savas ierīces.

*Piezīme:* Plašāka informācija pieejama Mopria tīmekļa vietnē [https://mopria.org.](https://mopria.org)

#### **Saistītā informācija**

& ["Papīra ievietošana aizmugurējā papīra padevē" 29. lpp.](#page-28-0)

# **Drukāšana uz aploksnēm**

# **Drukāšana uz aploksnēm, izmantojot datoru (Windows)**

- 1. Ievietojiet aploksnes printerī. ["Aplokšņu ievietošana aizmugurējā papīra padevē" 31. lpp.](#page-30-0)
- 2. Atveriet failu, kuru vēlaties drukāt.
- 3. Atveriet printera draivera logu.
- 4. Cilnes **Galvenie** sadaļā **Dokumenta izmērs** atlasiet aploksnes izmēru un pēc tam sadaļā **Papīra veids** atlasiet **Aploksnes**.
- 5. Pēc nepieciešamības iestatiet pārējos vienumus cilnēs **Galvenie** un **Papildu opcijas** un pēc tam noklikšķiniet uz **Labi**.
- 6. Noklikšķiniet uz **Drukāt**.

# <span id="page-66-0"></span>**Drukāšana uz aploksnēm, izmantojot datoru (Mac OS)**

- 1. Ievietojiet aploksnes printerī. ["Aplokšņu ievietošana aizmugurējā papīra padevē" 31. lpp.](#page-30-0)
- 2. Atveriet failu, kuru vēlaties drukāt.
- 3. Atlasiet opciju **Drukāt** izvēlnē **Fails** vai citu komandu, lai piekļūtu printera dialoglodziņam.
- 4. Atlasiet izmēru kā **Papīra izmērs** iestatījumu.
- 5. Uznirstošajā izvēlnē izvēlieties **Printera iestatījumi**.
- 6. Atlasiet **Aploksne** kā **Materiālu veids** iestatījumu.
- 7. Ja nepieciešams, iestatiet citus vienumus.
- 8. Noklikšķiniet uz **Drukāt**.

# **Tīmekļa vietņu drukāšana**

# **Tīmekļa vietņu drukāšana no datora**

Epson Photo+ ļauj jums parādīt tīmekļa vietnes, samazināt konkrētas vietas un pēc tam rediģēt un izdrukāt tās. Detalizētu informāciju skatiet attiecīgās lietojumprogrammas palīdzības sadaļā.

# **Tīmekļa vietņu drukāšana no viedierīcēm**

#### *Piezīme:*

Darbības var atšķirties atkarībā no ierīces.

- 1. Iestatiet printeri drukāšanai bezvadu režīmā.
- 2. Ja Epson Smart Panel nav instalēts, instalējiet to.

["Lietojumprogramma ērtai printera lietošanai, izmantojot viedierīci \(Epson Smart Panel\)" 254. lpp.](#page-253-0)

- 3. Pievienojiet savu viedierīci tam pašam bezvadu tīklam, ko izmanto jūsu printeris.
- 4. Atveriet tīmekļa vietni, kuru vēlaties izdrukāt, savā tīmekļa pārlūkprogrammas lietotnē.
- 5. Tīmekļa pārlūkprogrammas lietotnes izvēlnē pieskarieties pie **Kopīgot**.
- 6. Atlasiet **Smart Panel**.
- 7. Pieskarieties pie **Drukāt**.

# <span id="page-67-0"></span>**Drukāšana, izmantojot mākoņpakalpojumu**

Izmantojot internetā pieejamo pakalpojumu Epson Connect, varat drukāt no viedtālruņa, planšetdatora vai klēpjdatora jebkurā laikā un praktiski jebkurā vietā. Lai izmantotu šo pakalpojumu, jāreģistrē lietotājs un printeris pakalpojumā Epson Connect.

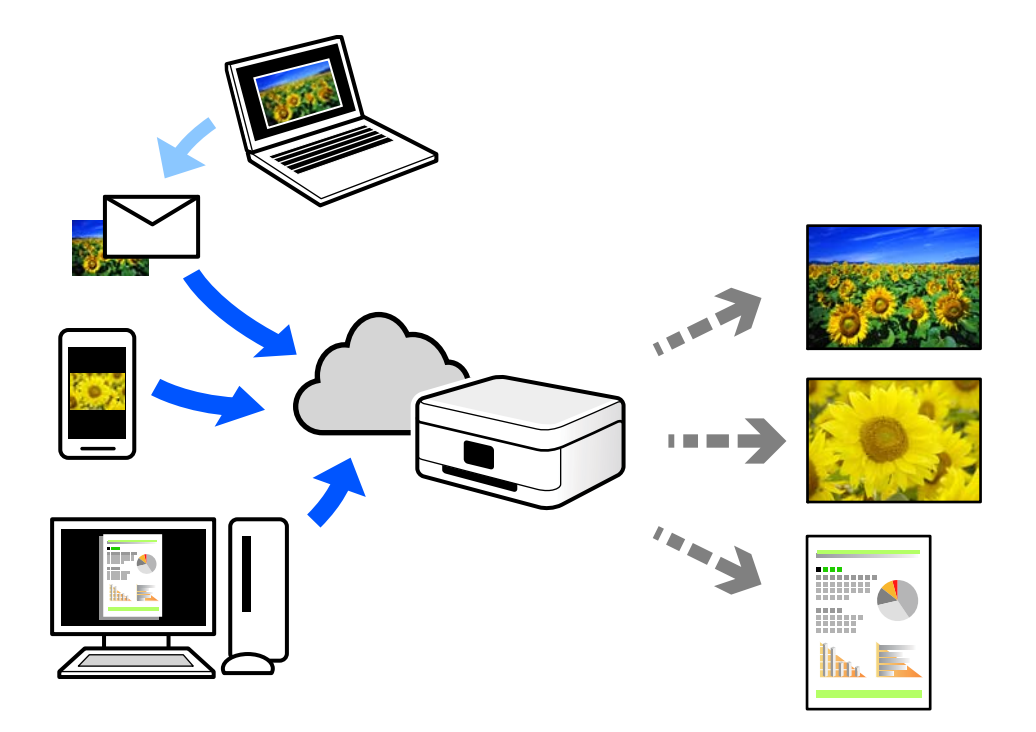

Internetā pieejamās funkcijas norādītas zemāk.

❏ Email Print

Nosūtot uz printerim piešķirto adresi e-pasta ziņojumu ar pielikumiem, piemēram, dokumentiem vai attēliem, varat šo e-pasta ziņojumu un pielikumus izdrukāt attālināti, piemēram, mājas vai biroja printerī.

❏ Epson iPrint

Šī lietojumprogramma paredzēta operētājsistēmām iOS un Android, un tā ļauj drukāt vai skenēt, izmantojot viedtālruni vai planšetdatoru. Varat drukāt dokumentus, attēlus un tīmekļa vietnes, tās tieši nosūtot uz printeri tajā pašā bezvadu LAN tīklā.

❏ Remote Print Driver

Šis ir koplietošanas draiveris, ko atbalsta Remote Print Driver. Drukājot ar printeri attālināti, varat drukāt, mainot printeri parastajā lietojumprogrammu logā.

Papildinformāciju par iestatīšanu vai drukāšanu skatiet interneta portālā Epson Connect.

<https://www.epsonconnect.com/>

[http://www.epsonconnect.eu](http://www.epsonconnect.eu/) (tikai Eiropā)

# **Pakalpojuma Epson Connect reģistrēšana vadības panelī**

Izpildiet zemāk norādītās darbības, lai reģistrētu printeri.

1. Vadības panelī atlasiet **Iestatījumi**.

Lai izvēlētos vienumu, izmantojiet pogas  $\blacktriangle$ ,  $\nabla$ ,  $\blacktriangleleft$  vai  $\blacktriangleright$  un tad nospiediet pogu OK.

- 2. Atlasiet **Epson Connect pakalpojumi** > **Reģistrēt/Dzēst**, lai izdrukātu reģistrācijas lapu.
- 3. Izpildiet reģistrācijas lapā sniegtos norādījumus, lai reģistrētu printeri.

# <span id="page-69-0"></span>**Kopēšana**

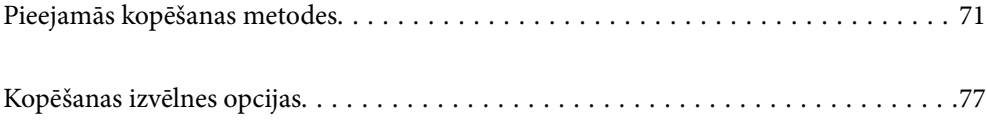

# <span id="page-70-0"></span>**Pieejamās kopēšanas metodes**

Novietojiet oriģinālus uz skenera stikla vai ADF un pēc tam sākuma ekrānā atlasiet izvēlni **Kopēt**.

# **Oriģinālu kopēšana**

Šajā sadaļā ir izskaidrots, kā izmantot vadības paneļa izvēlni **Kopēt**, lai kopētu oriģinālus.

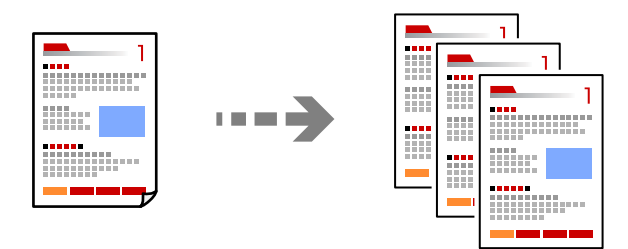

- 1. Ievietojiet papīru printerī. ["Papīra ievietošana aizmugurējā papīra padevē" 29. lpp.](#page-28-0)
- 2. Novietojiet oriģinālus.

Ja vēlaties kopēt vairākus oriģinālus, ievietojiet tos visus ADP. ["Oriģinālu novietošana uz Skenera stikls" 36. lpp.](#page-35-0) ["Oriģinālu ievietošana ADP" 35. lpp.](#page-34-0)

3. Sākuma ekrānā atlasiet **Kopēt**.

Lai izvēlētos vienumu, izmantojiet pogas  $\blacktriangle$ ,  $\nabla$ ,  $\blacktriangleleft$  vai  $\nabla$  un tad nospiediet pogu OK.

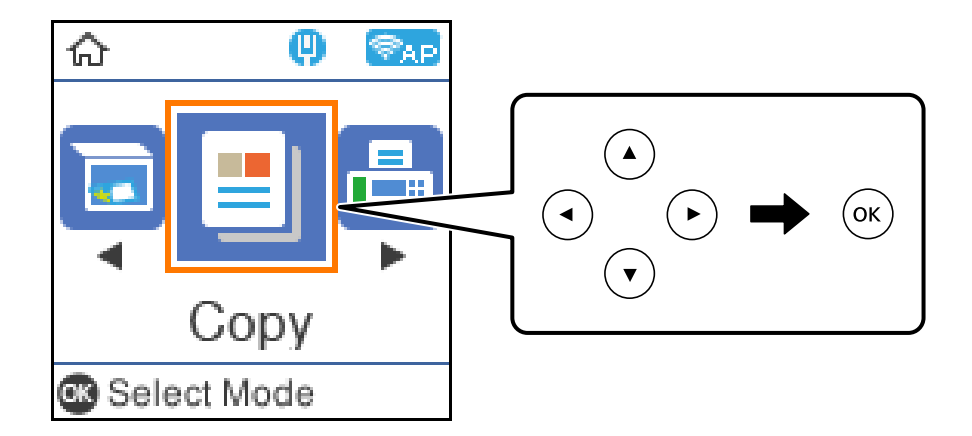

- 4. Iestatiet kopiju skaitu.
- 5. Atlasiet krāsu kopiju vai vienkrāsainu kopiju.

6. Nospiediet pogu OK, lai atvērtu un pārbaudītu drukas iestatījumus, un tad mainiet tos, ja nepieciešams.

Lai mainītu iestatījumus, nospiediet pogu  $\blacktriangledown$ , norādiet iestatījumu izvēlni, izmantojot pogas  $\blacktriangle \blacktriangledown$ , un pēc tam mainiet iestatījumus, lietojot pogas  $\blacklozenge$ . Kad tas pabeigts, nospiediet OK.

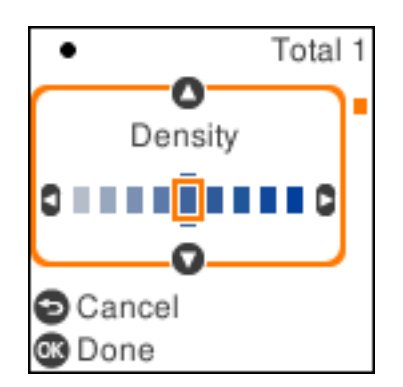

7. Nospiediet pogu  $\hat{\mathcal{D}}$ .

# **Kopēšana ar palielināšanu vai samazināšanu**

Oriģinālus varat kopēt ar konkrētu palielinājumu.

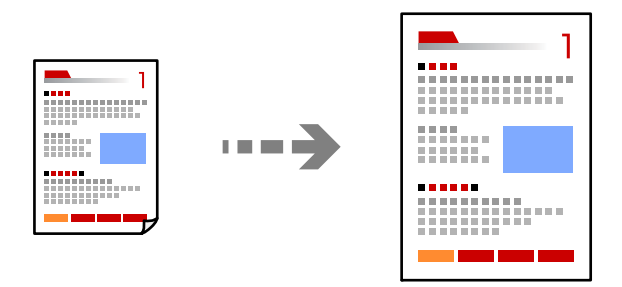

1. Novietojiet oriģinālus.

Ja vēlaties kopēt vairākus oriģinālus, ievietojiet tos visus ADP. ["Oriģinālu novietošana uz Skenera stikls" 36. lpp.](#page-35-0) ["Oriģinālu ievietošana ADP" 35. lpp.](#page-34-0)

2. Sākuma ekrānā atlasiet **Kopēt**.

Lai izvēlētos vienumu, izmantojiet pogas  $\blacktriangle$ ,  $\nabla$ ,  $\blacktriangleleft$  vai  $\blacktriangleright$  un tad nospiediet pogu OK.

- 3. Iestatiet kopiju skaitu.
- 4. Atlasiet krāsu kopiju vai vienkrāsainu kopiju.
- 5. Nospiediet pogu OK un pēc tam nospiediet pogu  $\blacktriangledown$ .
<span id="page-72-0"></span>6. Norādiet **Samazināt/Palielināt**, izmantojot pogas  $\blacktriangle$  **v**, un pēc tam mainiet palielinājumu ar pogām  $\blacktriangle$ .

### *Piezīme:*

Ja vēlaties kopēt, samazinot vai palielinot dokumentu par konkrētu procentuālu apjomu, atlasiet *Pielāgots* kā **Samazināt/Palielināt** iestatījumu, nospiediet pogu ▼ un pēc tam nospiediet pogu ▶. Norādiet palielināšanas vai samazināšanas apjomu.

7. Nospiediet pogu OK un pēc tam nospiediet pogu  $\hat{\varphi}$ .

# **Vairāku oriģinālu kopēšana uz vienas loksnes**

Varat kopēt vairākus oriģinālus uz vienas papīra loksnes.

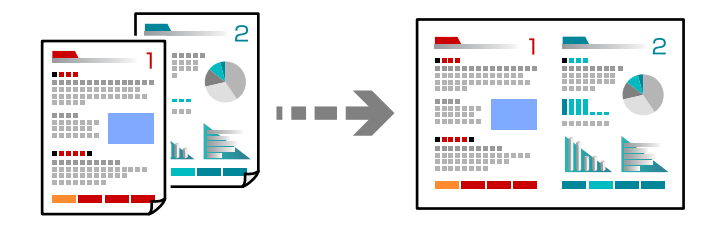

1. Novietojiet visus oriģinālus ADP ar apdrukāto pusi uz augšu.

["Oriģinālu ievietošana ADP" 35. lpp.](#page-34-0)

Novietojiet tos virzienā, kas parādīts ilustrācijā.

❏ Oriģināli portreta orientācijā

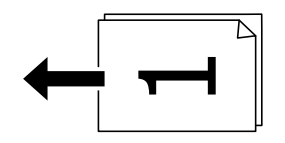

❏ Oriģināli ainavas orientācijā

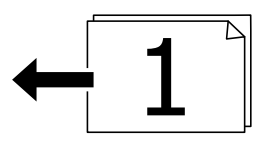

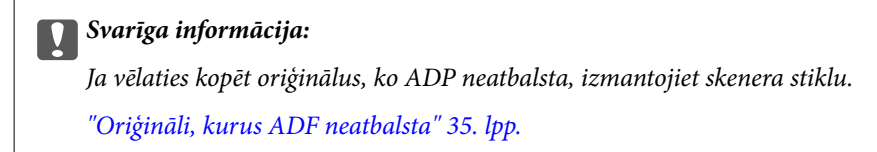

### *Piezīme:*

Uz skenera stikla var novietot arī oriģinālus.

❏ Oriģināli portreta orientācijā

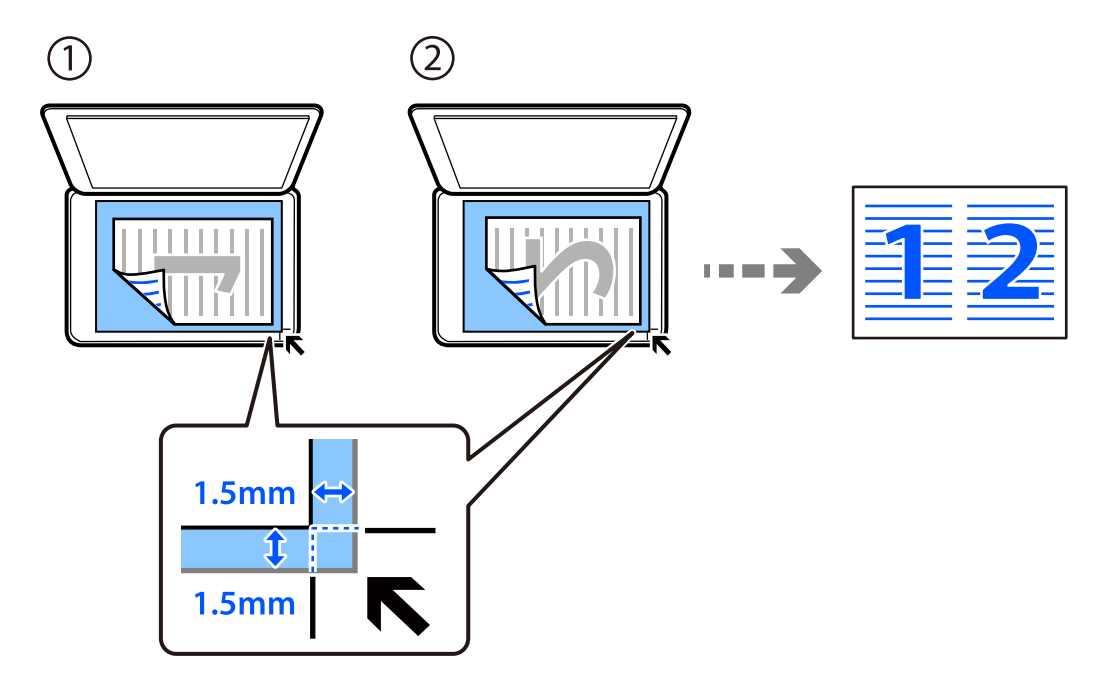

❏ Oriģināli ainavas orientācijā

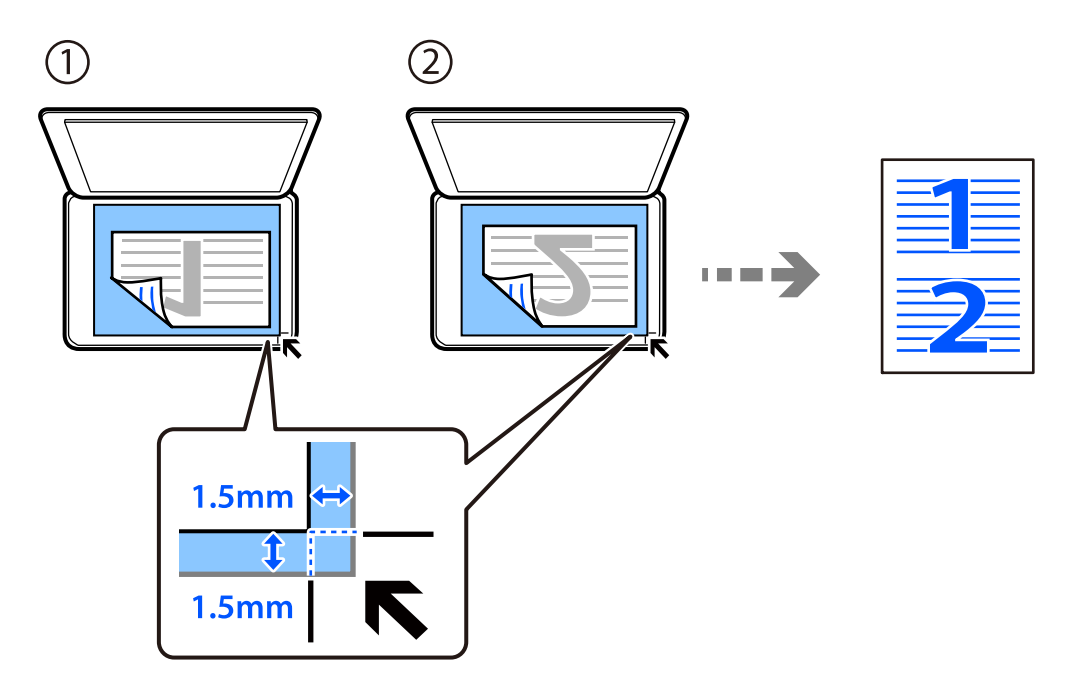

2. Sākuma ekrānā atlasiet **Kopēt**.

Lai izvēlētos vienumu, izmantojiet pogas  $\blacktriangle$ ,  $\nabla$ ,  $\blacktriangleleft$  vai  $\blacktriangleright$  un tad nospiediet pogu OK.

- 3. Iestatiet kopiju skaitu.
- 4. Atlasiet krāsu kopiju vai vienkrāsainu kopiju.
- 5. Nospiediet pogu OK un pēc tam nospiediet pogu $\blacktriangledown$ .
- 6. Atlasiet **Vair. lap.**, izmantojot pogas  $\blacktriangle \blacktriangledown$ , un pēc tam nospiediet pogu $\blacktriangleright$ .
- 7. Atlasiet **2 daļas vienā**.
- 8. Norādiet izkārtojuma secību un oriģināla orientāciju, un pēc tam nospiediet pogu OK.
- 9. Nospiediet pogu  $\hat{\Phi}$ .

# **ID karšu kopēšana**

Skenē ID kartes abas puses un kopē tās uz A4 formāta papīra vienas puses.

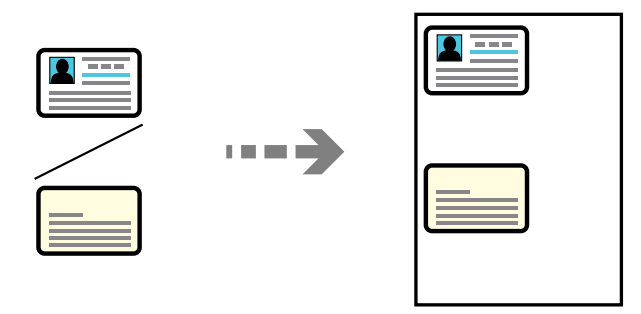

1. Sākuma ekrānā atlasiet **Kopēt**.

Lai izvēlētos vienumu, izmantojiet pogas  $\blacktriangle$ ,  $\nabla$ ,  $\blacktriangleleft$  vai  $\blacktriangleright$  un tad nospiediet pogu OK.

- 2. Iestatiet kopiju skaitu.
- 3. Atlasiet krāsu kopiju vai vienkrāsainu kopiju.
- 4. Nospiediet pogu OK un pēc tam nospiediet pogu  $\nabla$ .
- 5. Atlasiet **ID k. kop.**, izmantojot pogas  $\blacktriangle \blacktriangledown$ , un pēc tam atlasiet **Ieslēgt**.
- 6. Nospiediet pogu OK un pēc tam nospiediet pogu  $\mathcal{D}$ .

7. Novietojiet oriģinālu ar nepieciešamo pusi uz leju un virziet to stūra atzīmes virzienā. Novietojiet ID karti 5 mm attālumā no skenera stikla stūra atzīmes.

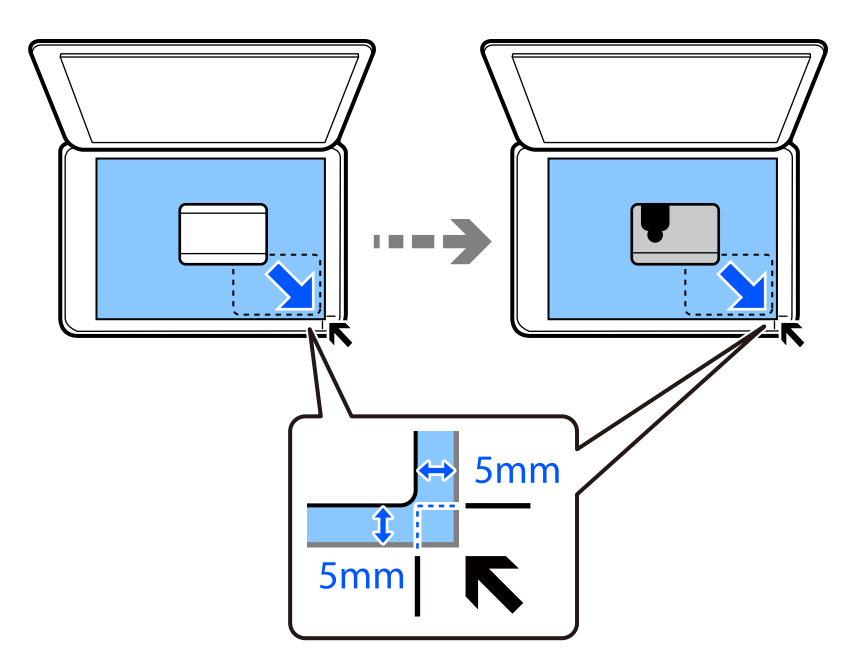

8. Novietojiet oriģināla aizmugurējo daļu vērstu uz leju, bīdiet to līdz stūra atzīmei un tad nospiediet pogu  $\hat{\heartsuit}$ .

# **Kopēšana bez apmalēm**

Kopē bez apmales gar malām. Attēls tiek nedaudz palielināts, lai noņemtu piemales no papīra malām.

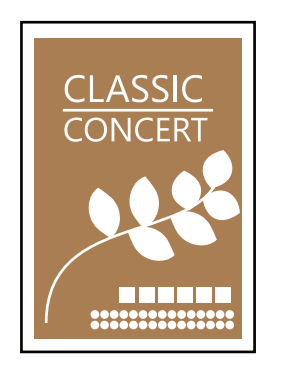

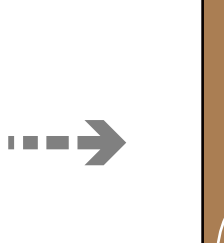

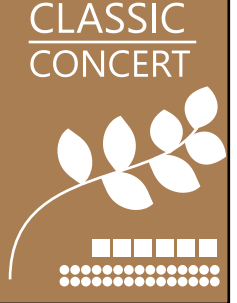

- 1. Novietojiet oriģinālu uz skenera stikla. ["Oriģinālu novietošana uz Skenera stikls" 36. lpp.](#page-35-0)
- 2. Sākuma ekrānā atlasiet **Kopēt**.

Lai izvēlētos vienumu, izmantojiet pogas  $\blacktriangle, \blacktriangledown, \blacktriangleleft$  vai  $\blacktriangleright$  un tad nospiediet pogu OK.

- 3. Iestatiet kopiju skaitu.
- 4. Atlasiet krāsu kopiju vai vienkrāsainu kopiju.
- <span id="page-76-0"></span>5. Nospiediet pogu OK un pēc tam nospiediet pogu $\blacktriangledown$ .
- 6. Atlasiet **Kopija bez apmales**, izmantojot pogas  $\blacktriangle \blacktriangledown$ , un tad nospiediet pogu $\blacktriangleright$ .
- 7. Atlasiet **Ieslēgt**.
- 8. Norādiet **Paplašināšana**.
- 9. Nospiediet pogu OK un pēc tam nospiediet pogu  $\Phi$ .

# **Kopēšanas izvēlnes opcijas**

Pieejamie vienumi atšķiras atkarībā no atlasītās izvēlnes.

### Kopiju skaits:

Iestatiet kopiju skaitu.

### Melnbalts:

Iegūt melnbaltu (monohromu) oriģināla kopiju.

### Krāsains:

Iegūt krāsainu oriģināla kopiju.

### Blīvums:

Palieliniet blīvuma līmeni, ja izkopētais materiāls ir pārāk gaišs. Samaziniet blīvuma līmeni, ja tinte ir izplūdusi.

### Pap. iest.:

Atlasiet ievietotā papīra izmēru un papīra veidu.

### Samazināt/Palielināt:

Palielina vai samazina oriģinālus.

❏ Faktiskais lielums

Kopē ar 100 % palielinājumu.

#### ❏ Automātiska pielāgošana

Nosaka skenējamo laukumu un automātiski palielina vai samazina oriģinālu, lai tas atbilstu izvēlētā papīra izmēram. Ja ap oriģinālu ir baltas apmales, tātad baltās apmales no skenera stikla stūra atzīmes tiek uztvertas kā skenējamais laukums, bet apmales pretējā pusē var būt apgrieztas.

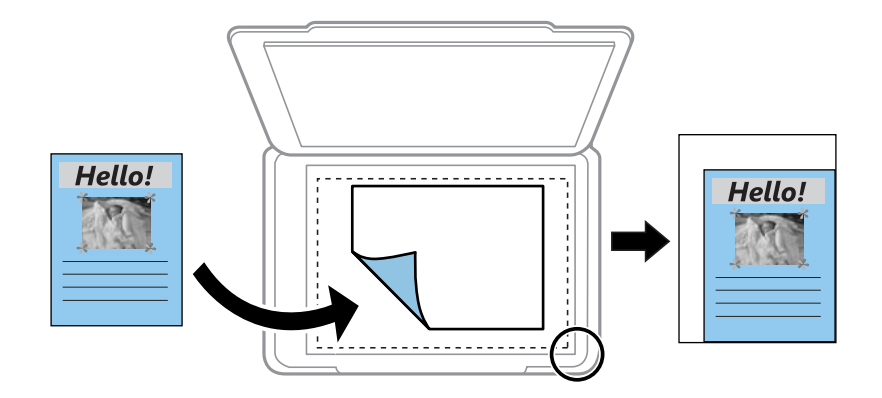

### ❏ Pielāgots

Izvēlieties, lai norādītu palielinājuma pakāpi oriģināla palielināšanai vai samazināšanai.

### Pielāgots izmērs:

Norāda palielinājuma pakāpi, ko izmanto, lai palielinātu vai samazinātu oriģinālu robežās no 25 līdz 400 %.

### Oriģ. liel.:

Atlasiet oriģināla izmēru. Kopējot nestandarta izmēru oriģinālus, atlasiet izmēru, kas ir vislīdzīgākais oriģināla izmēram.

#### Vair. lap.:

Atlasiet kopēšanas izkārtojumu.

❏ Viena lp.

Kopē vienpusēju oriģinālu uz vienas papīra lapas.

❏ 2 daļas vienā

Kopē divus vienpusējus oriģinālus uz vienas papīra loksnes divu lapu izkārtojumā. Atlasiet oriģināla izkārtojuma secību un orientāciju.

### Kvalitāte:

Izvēlieties kopēšanas īpašību. **Augsta** izvēle nodrošina augstākas kvalitātes drukāšanu, taču drukas ātrums var būt lēnāks.

#### ID k. kop.:

Skenē ID kartes abas puses un kopē tās uz papīra lapas vienas puses.

### Kopija bez apmales:

Kopē bez apmales gar malām. Attēls tiek nedaudz palielināts, lai noņemtu piemales no papīra malām. Izvēlieties, kādā apmērā palielināt iestatījumu **Paplašināšana**.

# <span id="page-78-0"></span>**Skenēšana**

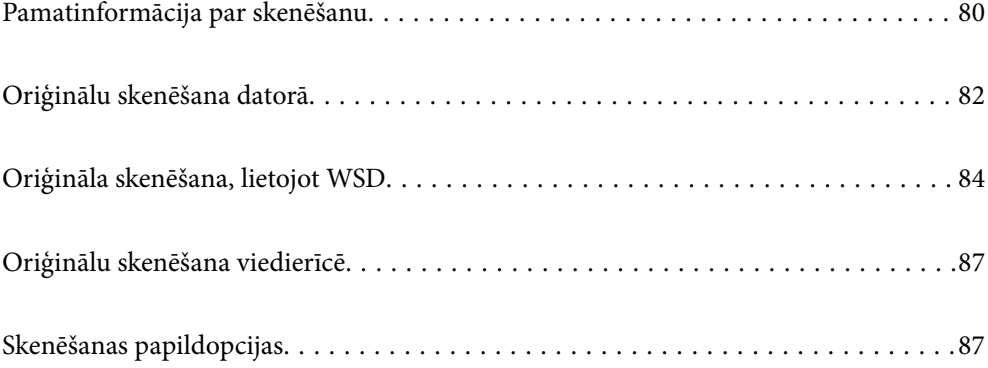

# <span id="page-79-0"></span>**Pamatinformācija par skenēšanu**

# **Kas ir skenēšana?**

Skenēšana ir process, kuras laikā papīra formāta datu (dokumentu, žurnālu izgriezumu, fotoattēlu, ar roku veidotu zīmējumu un citu darbu) optiskā informācija tiek pārveidota par digitāliem datiem.

Ieskenētos datus var saglabāt kā digitālu attēlu, piemēram, JPEG vai PDF formātā.

Pēc tam šo attēlu var izdrukāt, nosūtīt e-pastā vai citādi izmantot digitālajā vidē.

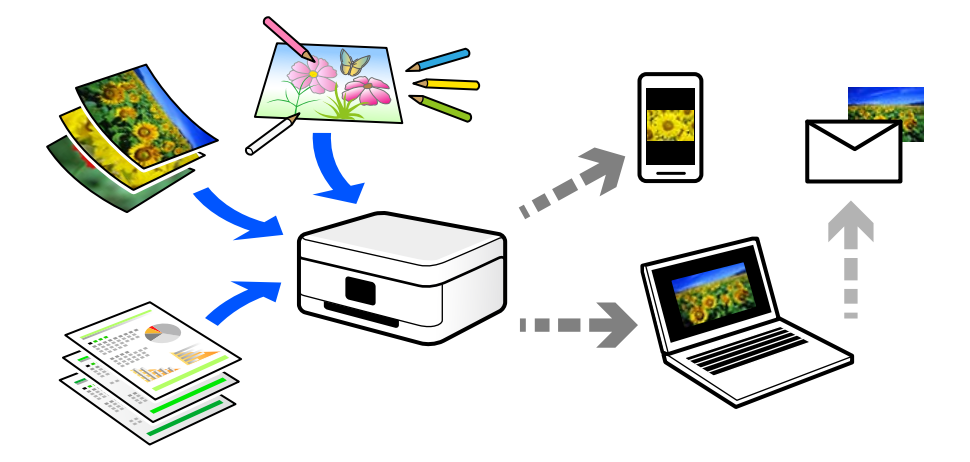

# **Skenēšanas pielietojums**

Skenēšanu var izmantot dažādos veidos, lai atvieglotu savu ikdienas dzīvi.

- ❏ Ieskenējot papīra dokumentu un pārvēršot to par digitāliem datiem, varēsiet to lasīt datorā vai viedierīcē.
- ❏ Ieskenējot biļetes vai reklāmlapiņas digitālā formātā, varat atbrīvoties no oriģināliem un samazināt nekārtību.
- ❏ Ieskenējot svarīgus dokumentus, varat tos dublēt mākoņpakalpojumus vai citā krātuvē, lai nodrošinātos to pazušanas gadījumā.
- ❏ Ieskenētos fotoattēlus vai dokumentus varat nosūtīt draugiem e-pastā.
- ❏ Ieskenējot ar roku zīmētas ilustrācijas un citus darbus, varat dalīties ar tiem sociālajos tīklos, nodrošinot daudz augstāku kvalitāti nekā vienkārši nofotografējot tos ar viedierīci.
- ❏ Ieskenējot savas iecienītākās sadaļas no laikrakstiem vai žurnāliem, varat tos saglabāt un likvidēt oriģinālus.

# **Pieejamās skenēšanas metodes**

Lai veiktu skenēšanu ar šo printeri, varat izmantot kādu no šīm metodēm.

### **Skenēšana datorā**

Pieejamas divas metodes, kā ieskenēt oriģinālus datorā: skenēšana izmantojot printera vadības paneli, un skenēšana no datora.

Jūs varat vienkārši ieskenēt no vadības paneļa.

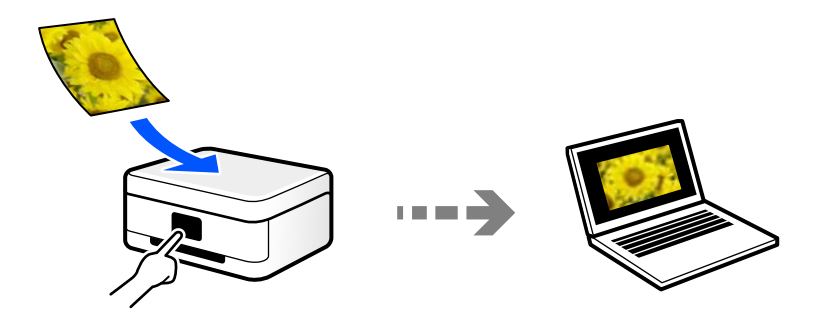

Izmantojiet skenēšanas lietojumprogrammu Epson ScanSmart, lai skenētu no datora. Pēc ieskenēšanas attēlus var rediģēt.

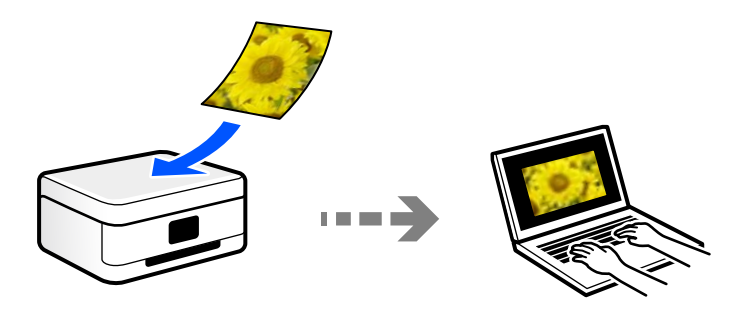

### **Skenēšana, lietojot WSD**

Skenēto attēlu var saglabāt datorā, kas pievienots printerim, izmantojot WSD funkciju.

Ja izmantojat operētājsistēmu Windows 7/Windows Vista, pirms skenēšanas datorā jāveic WSD iestatīšana.

### **Skenēšana tieši no viedierīcēm**

Ieskenētos attēlus uzreiz var saglabāt viedierīcē, piemēram, viedtālrunī vai planšetdatorā, viedierīcē izmantojot lietojumprogrammu Epson Smart Panel.

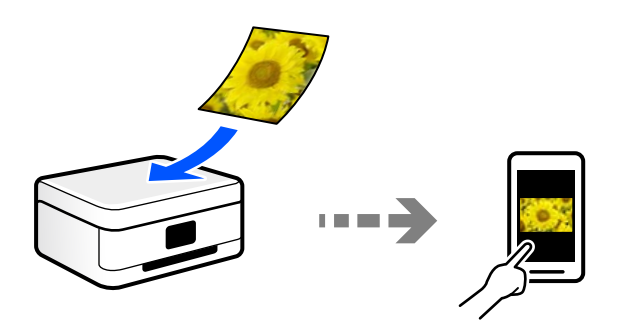

## **Jūsu nolūkiem atbilstošie failu formāti**

Principā, JPEG formāts ir piemērots fotoattēliem, savukārt PDF formāts ir piemērots dokumentiem. Skatiet aprakstus tālāk, lai izvēlētos savai darbībai atbilstošāko formātu.

<span id="page-81-0"></span>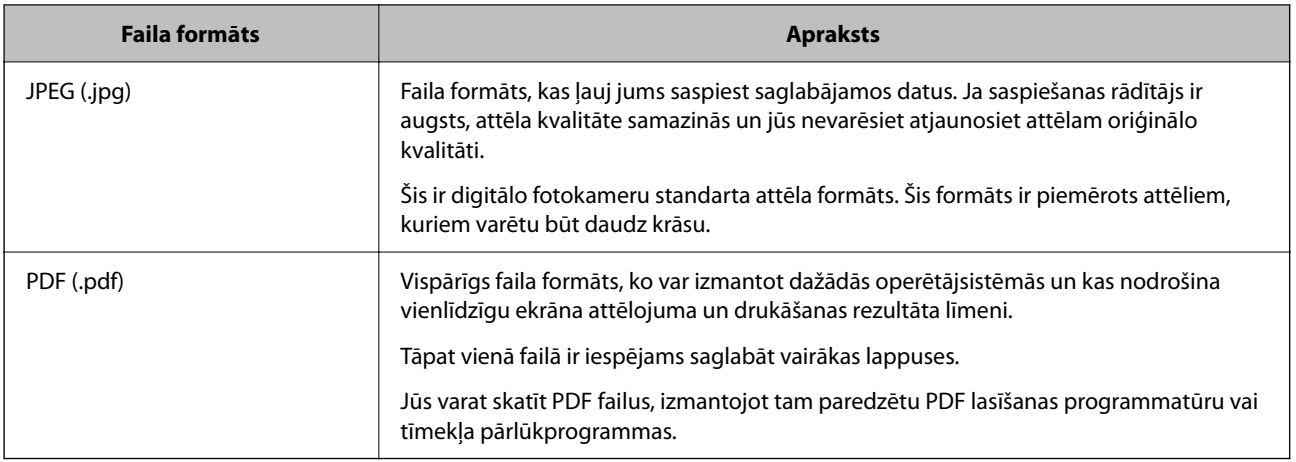

# **Jūsu nolūkiem ieteicamā izšķirtspēja**

Izšķirtspēja norāda, cik pikseļu (mazākā attēla vienība) ir katrā collā (25,4 mm), un tiek mērīta dpi (punkti uz collu). Palielinot izšķirtspēju, attēla detaļas kļūst smalkākas. Tomēr šādai rīcībai ir arī tālāk norādītie trūkumi.

❏ Faila izmērs palielinās

(Dubultojot izšķirtspēju, faila izmērs palielinās četras reizes).

- ❏ Attēlu skenēšana, saglabāšana un nolasīšana aizņem daudz laika
- ❏ E-pastu un faksu nosūtīšana un saņemšana aizņem daudz laika
- ❏ Attēls kļūst pārāk liels, lai to varētu attēlot vai izdrukāt uz papīra

Skatiet tabulu un iestatiet jūsu ieskanētajam attēlam atbilstošu izšķirtspēju.

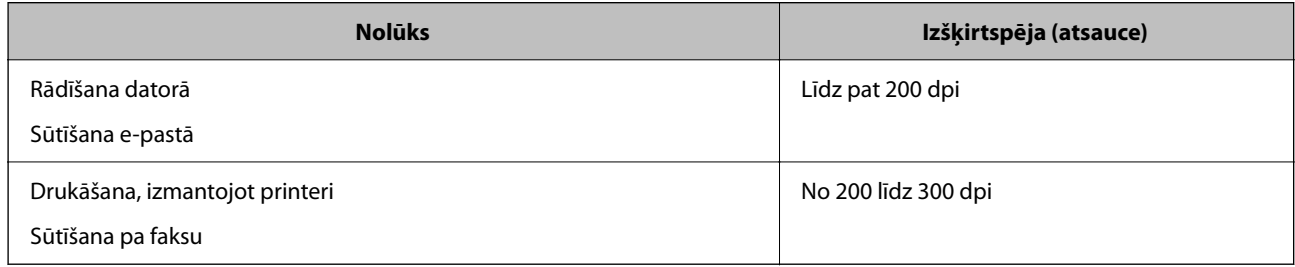

# **Oriģinālu skenēšana datorā**

Pieejamas divas metodes, kā ieskenēt oriģinālus datorā: skenēšana izmantojot printera vadības paneli, un skenēšana no datora.

# **Skenēšana no vadības paneļa**

#### *Piezīme:*

Lai varētu izmantot šo funkciju, pārliecinieties, ka jūsu datorā ir instalētas šādas lietojumprogrammas.

- ❏ Epson ScanSmart (Windows 7 vai jaunāka versija vai OS X El Capitan vai jaunāka versija)
- ❏ Epson Event Manager (Windows Vista/Windows XP vai OS X Yosemite/OS X Mavericks/OS X Mountain Lion/Mac OS X v10.7.x/Mac OS X v10.6.8)
- ❏ Epson Scan 2 (lietojumprogramma nepieciešama, lai izmantotu skenera funkciju)

Skatiet zemāk norādīto informāciju par instalētajām lietojumprogrammām.

Windows 10: noklikšķiniet uz pogas Sākums un tad sameklējiet mapi *Epson Software* > *Epson ScanSmart* un mapi *EPSON* > *Epson Scan 2*.

Windows 8.1/Windows 8: meklēšanas viedpogā ievadiet lietojumprogrammas nosaukumu un pēc tam izvēlieties parādīto ikonu.

Windows 7: noklikšķiniet uz pogas Sākums un pēc tam atlasiet *Visas programmas*. Tad sameklējiet mapi *Epson Software* > *Epson ScanSmart* un mapi *EPSON* > *Epson Scan 2*.

Windows Vista/Windows XP: noklikšķiniet uz pogas Sākums un pēc tam atlasiet *Visas programmas* vai *Programmas*. Tad sameklējiet mapi *Epson Software* > *Epson Event Manager* un mapi *EPSON* > *Epson Scan 2*.

Mac OS: atlasiet *Aiziet!* > *Lietojumprogrammas* > *Epson Software*.

1. Novietojiet oriģinālus.

["Oriģinālu novietošana uz Skenera stikls" 36. lpp.](#page-35-0)

2. Vadības panelī atlasiet **Skenēt**.

Lai izvēlētos vienumu, izmantojiet pogas  $\blacktriangle$ ,  $\nabla$ ,  $\blacktriangleleft$  vai  $\blacktriangleright$  un tad nospiediet pogu OK.

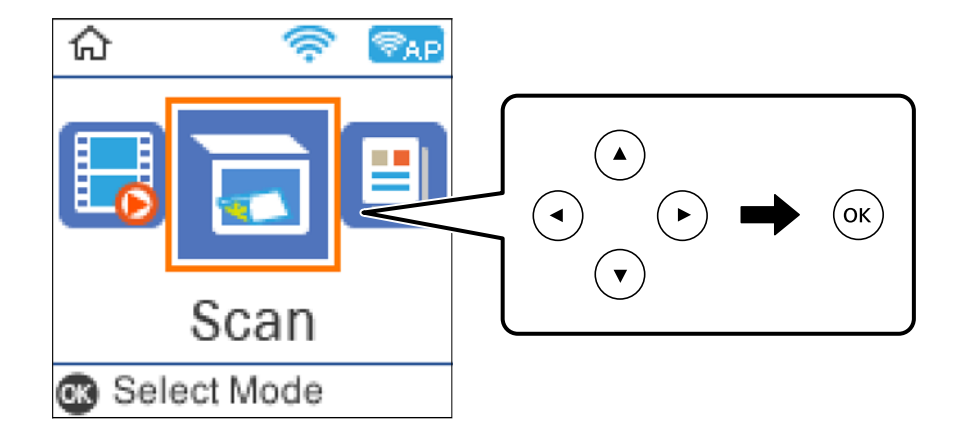

- 3. Atlasiet, kā skenēto attēlu saglabāt saglabāts datorā.
	- ❏ Priekšskatījums datorā (Windows 7 vai jaunāka versija, OS X El Capitan vai jaunāka versija): priekšskata skenēto attēlu datorā pirms attēlu saglabāšanas.
	- ❏ Uz datoru (JPEG): saglabā ieskenēto attēlu JPEG formātā.
	- ❏ Uz datoru (PDF): saglabā ieskenēto attēlu PDF formātā.
- 4. Atlasiet datoru, kurā saglabāt skenētos attēlus.

<span id="page-83-0"></span>5. Nospiediet pogu  $\hat{\mathbb{Q}}$ .

Izmantojot operētājsistēmu Windows 7 vai jaunāku versiju, vai OS X El Capitan vai jaunāku versiju: programmatūra Epson ScanSmart tiks palaista datorā automātiski un tiks sākta skenēšana.

#### *Piezīme:*

- ❏ Papildinformāciju par programmatūras lietošanu skatiet Epson ScanSmart palīdzības sadaļā. Epson ScanSmart ekrānā noklikšķiniet uz *Palīdzība*, lai atvērtu palīdzības sadaļu.
- ❏ Skenēšanu var sākt ne tikai no printera, bet arī no datora, izmantojot Epson ScanSmart.

## **Skenēšana no datora**

Jūs varat skenēt no datora, izmantojot programmu Epson ScanSmart.

Šī lietojumprogramma ļauj vienkārši skenēt dokumentus un fotoattēlus, un pēc tam ar vienkāršām darbībām saglabāt ieskenētos attēlus.

1. Novietojiet oriģinālus.

["Oriģinālu novietošana uz Skenera stikls" 36. lpp.](#page-35-0)

- 2. Palaidiet programmu Epson ScanSmart.
	- ❏ Windows 10

Noklikšķiniet uz pogas Sākums un pēc tam atlasiet **Epson Software** > **Epson ScanSmart**.

❏ Windows 8.1/Windows 8

Meklēšanas viedpogā ievadiet lietojumprogrammas nosaukumu un pēc tam izvēlieties attēloto ikonu.

❏ Windows 7

Noklikšķiniet uz pogas Sākt un pēc tam izvēlieties **Visas programmas** > **Epson Software** > **Epson ScanSmart**.

❏ Operētājsistēma Mac OS X

Izvēlieties **Aiziet!** > **Lietojumprogrammas** > **Epson Software** > **Epson ScanSmart**.

3. Kad atveras ekrāns Epson ScanSmart, izpildiet ekrānā redzamos norādījumus, lai skenētu.

#### *Piezīme:*

Noklikšķiniet uz *Palīdzība*, lai skatītu detalizētu darbības informāciju.

# **Oriģināla skenēšana, lietojot WSD**

Skenēto attēlu var saglabāt datorā, kas pievienots printerim, izmantojot WSD funkciju.

#### *Piezīme:*

- ❏ Šī funkcija ir pieejama tikai datoros, kuros darbojas operētājsistēma Windows 10/Windows 8.1/Windows 8/Windows 7/ Windows Vista.
- ❏ Ja lietojat operētājsistēmu Windows 7/Windows Vista, dators ir jāiestata iepriekš, izmantojot šo funkciju.
- 1. Novietojiet oriģinālus.

["Oriģinālu novietošana uz Skenera stikls" 36. lpp.](#page-35-0)

<span id="page-84-0"></span>2. Vadības panelī atlasiet **Skenēt**.

Lai izvēlētos vienumu, izmantojiet pogas  $\blacktriangle$ ,  $\nabla$ ,  $\blacktriangleleft$  vai  $\nabla$  un tad nospiediet pogu OK.

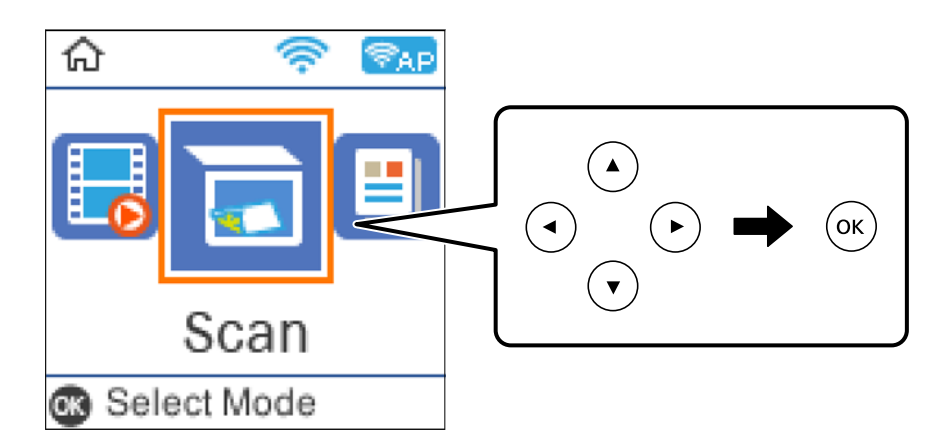

- 3. Atlasiet **Saglabāt WSD**.
- 4. Atlasiet datoru.
- 5. Nospiediet pogu  $\hat{\Phi}$ .

## **WSD porta iestatīšana**

Šajā sadaļā ir paskaidrots, kā iestatīt WSD portu operētājsistēmās Windows 7/Windows Vista.

### *Piezīme:*

Operētājsistēmā Windows 10/Windows 8.1/Windows 8 WSD porta iestatīšana ir automātiska.

Lai iestatītu WSD portu, jānodrošina atbilstība turpmāk minētajiem nosacījumiem.

- ❏ Printeris un dators ir savienoti ar tīklu.
- ❏ Datorā ir instalēts printera draiveris.
- 1. Ieslēdziet printeri.
- 2. Noklikšķiniet uz Sākt un pēc tam datorā noklikšķiniet uz **Tīkls**.
- 3. Ar peles labo pogu noklikšķiniet uz printera, pēc tam noklikšķiniet uz **Instalēt**. Noklikšķiniet uz **Turpināt**, kad parādās ekrāns **Lietotāja konta kontrole**.

Noklikšķiniet uz **Atinstalēt** un sāciet vēlreiz, ja parādās ekrāns **Atinstalēt**.

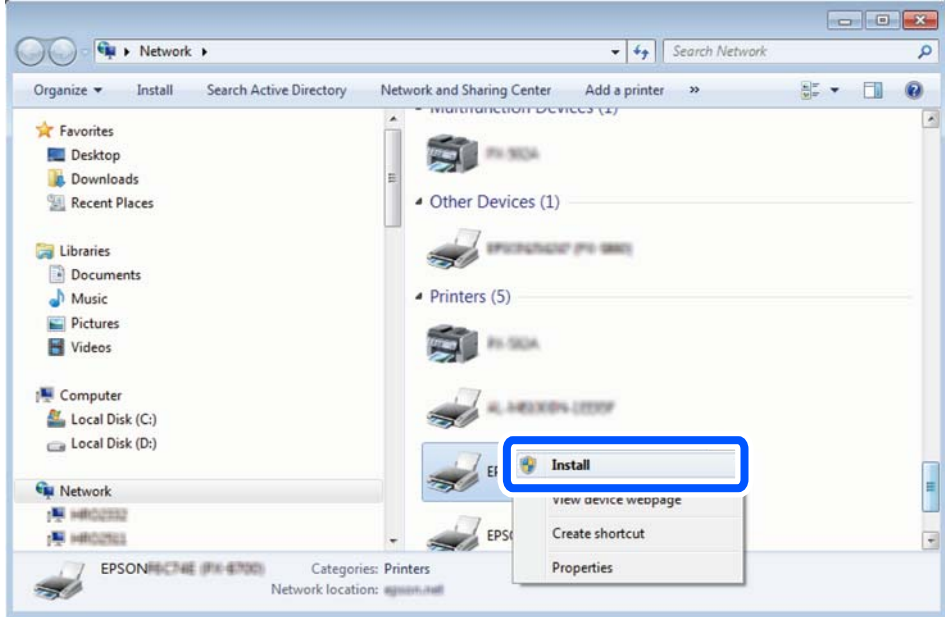

#### *Piezīme:*

Tīkla ekrānā tiek parādīts tīklā iestatītais printera nosaukums un modeļa nosaukums (EPSON XXXXXX (XX-XXXX)). Tīklā iestatīto printera nosaukumu var pārbaudīt, izmantojot printera vadības paneli vai izdrukājot tīkla statusa lapu.

4. Noklikšķiniet uz **Ierīce ir gatava izmantošanai**.

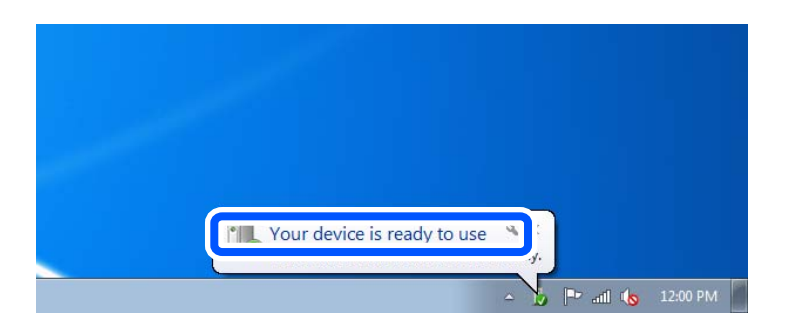

5. Apskatiet ziņojumu, pēc tam noklikšķiniet uz **Aizvērt**.

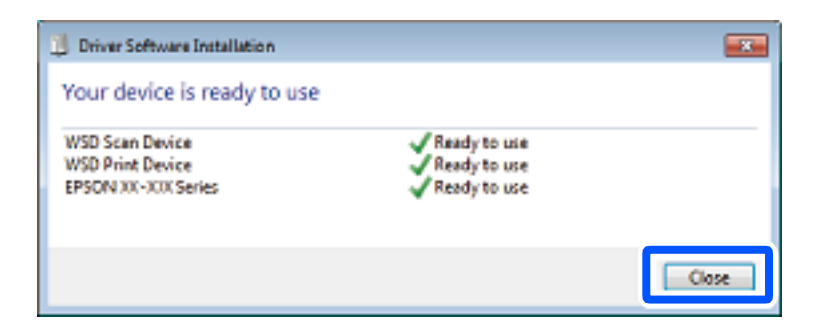

- 6. Atveriet ekrānu **Ierīces un printeri**.
	- ❏ Windows 7

Noklikšķiniet uz Sākt > **Vadības panelis** > **Aparatūra un skaņa** (vai **Aparatūra**) > **Ierīces un printeri**.

- <span id="page-86-0"></span>❏ Windows Vista Noklikšķiniet uz Sākt > **Vadības panelis** > **Aparatūra un skaņa** > **Printeri**.
- 7. Pārbaudiet, vai ir parādījusies ikona ar tīklā iestatīto printera nosaukumu. Izmantojot WSD, izvēlieties printera nosaukumu.

# **Oriģinālu skenēšana viedierīcē**

#### *Piezīme:*

- ❏ Pirms skenēšanas instalējiet viedierīcē Epson Smart Panel.
- ❏ Epson Smart Panel ekrāni var tikt mainīti bez iepriekšēja paziņojuma.
- ❏ Epson Smart Panel saturs var mainīties atkarībā no izstrādājuma.
- 1. Novietojiet oriģinālus.

["Oriģinālu novietošana" 34. lpp.](#page-33-0)

- 2. Palaidiet viedierīcē programmu Epson Smart Panel.
- 3. Sākuma ekrānā izvēlieties skenēšanas izvēlni.
- 4. Izpildiet ekrānā redzamos norādījumus, lai skenētu un saglabātu attēlus.

# **Skenēšanas papildopcijas**

## **Vienlaicīga vairāku fotoattēlu skenēšana**

Izmantojot Epson ScanSmart vienlaicīgi ir iesējams ieskenēt vairākus fotoattēlus, kā arī saglabāt katru no tiem atsevišķi.

1. Novietojiet fotoattēlu uz skenera stikla. Novietojiet tos 4,5 mm (0,2 collu) attālumā no skenera stikla horizontālajām un vertikālajām malām, kā arī vismaz 20 mm (0,8 collu) attālumā vienu no otras.

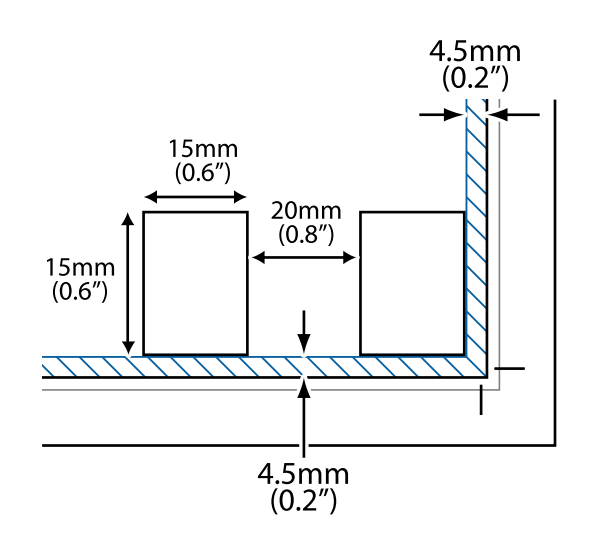

#### *Piezīme:*

Fotoattēliem jābūt lielākiem par  $15 \times 15$  mm (0,6  $\times$  0,6 collām).

- 2. Palaidiet programmu Epson ScanSmart.
	- ❏ Windows 10

Noklikšķiniet uz pogas Sākums un pēc tam atlasiet **Epson Software** > **Epson ScanSmart**.

❏ Windows 8.1/Windows 8

Meklēšanas viedpogā ievadiet lietojumprogrammas nosaukumu un pēc tam izvēlieties attēloto ikonu.

❏ Windows 7

Noklikšķiniet uz pogas Sākt un pēc tam izvēlieties **Visas programmas** > **Epson Software** > **Epson ScanSmart**.

❏ Operētājsistēma Mac OS X

Izvēlieties **Aiziet!** > **Lietojumprogrammas** > **Epson Software** > **Epson ScanSmart**.

3. Kad atveras ekrāns Epson ScanSmart, izpildiet ekrānā redzamos norādījumus, lai skenētu.

Ieskenētie fotoattēli tiek saglabāti kā atsevišķi attēli.

# <span id="page-88-0"></span>**Faksa lietošana**

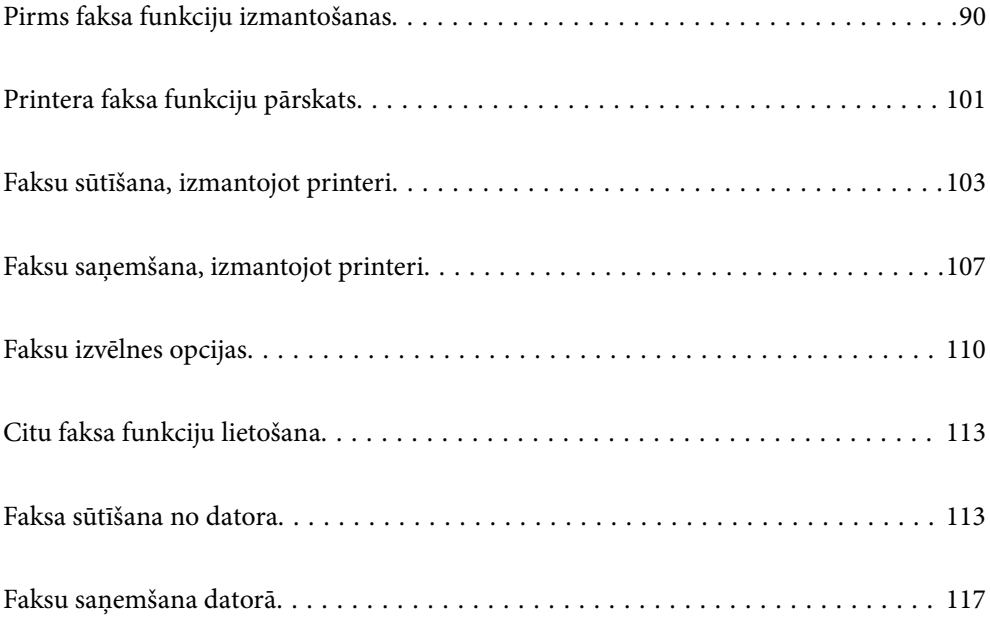

# <span id="page-89-0"></span>**Pirms faksa funkciju izmantošanas**

Faksa sūtīšanas un saņemšanas funkcija ir pieejama tikai modeļiem ET-4800 Series/L5290 Series.

Pārbaudiet sekojošo pirms sākat lietot faksa funkcijas.

- ❏ Printeris un tālruņa līnija, un (ja tiek izmantota) tālruņa iekārta ir pievienota pareizi
- ❏ Faksa pamata iestatījumi (Faksa iestat. vednis) ir pabeigti
- ❏ Citi nepieciešamie Faksa iestatījumi ir pabeigti

Lai izveidotu iestatījumus, skatiet tālāk pievienoto "Saistītās informācijas" sadaļu.

### **Saistītā informācija**

- & "Printera savienošana ar tālruņa līniju" 90. lpp.
- & ["Printera sagatavošana faksu sūtīšanai un saņemšanai" 94. lpp.](#page-93-0)
- & ["Izvēlne Pamatiestatījumi" 265. lpp.](#page-264-0)
- & ["Printera faksa funkciju iestatīšana atbilstoši lietojumam" 95. lpp.](#page-94-0)
- & ["Faksa iestatījumi" 264. lpp.](#page-263-0)
- & ["Kontaktpersonu pieejamības sniegšana" 98. lpp.](#page-97-0)
- & ["Izvēlne Lietotāja noklusēj. iestatījumi" 269. lpp.](#page-268-0)
- & ["Izvēlne Atskaites iestatījumi" 268. lpp.](#page-267-0)

## **Printera savienošana ar tālruņa līniju**

### **Saderīgas tālruņa līnijas**

Varat izmantot printeri, lietojot standarta analogās tālruņa līnijas (PSTN = publiskais komutējamais telefonu tīkls) un PBX (privātā atzara centrāle) tālruņa sistēmas.

Iespējams, nevarēsiet printeri izmantot kopā ar tālāk minētajām tālruņa līnijām vai sistēmām.

- ❏ VoIP tālruņa līnija, piemēram, DSL vai šķiedru optikas digitālais pakalpojums
- ❏ Digitālā tālruņa līnija (ISDN)
- ❏ Atsevišķas PBX tālruņa sistēmas
- ❏ Ja adapteri, piemēram, termināla adapteri, VoIP adapteri, sadalītāji vai DSL maršrutētājs ir savienots ar tālruņa sienas pieslēgvietu un printeri

### **Saistītā informācija**

& "Printera savienošana ar tālruņa līniju" 90. lpp.

### **Printera savienošana ar tālruņa līniju**

Pievienojiet printeri pie tālruņa sienas ligzdas, izmantojot tālruņa kabeli RJ-11 (6P2C). Kad printerim pievienojat tālruni, izmantojiet otru tālruņa kabeli RJ-11 (6P2C).

Atkarībā no apgabala tālruņa kabelis var būt ietverts printera komplektācijā. Ja tas ir ietverts, izmantojiet attiecīgo kabeli.

Iespējams, tālruņa kabelis būs jāsavieno ar adapteri, kas ir paredzēts jūsu valstij vai reģionam.

### *Piezīme:*

Noņemiet vāciņu no printera porta EXT. tikai tad, ja savienojat tālruni ar printeri. Nenoņemiet vāciņu, ja nepievienojat tālruni.

Apgabalos, kuros bieži vērojami zibens spērieni, ieteicams izmantot pārsprieguma aizsargu.

### *Savienojuma izveide ar standarta tālruņa līniju (PSTN) vai PBX*

Savienojiet tālruņa kabeli no tālruņa sienas pieslēgvietas vai PBX porta ar portu LINE printera aizmugurē.

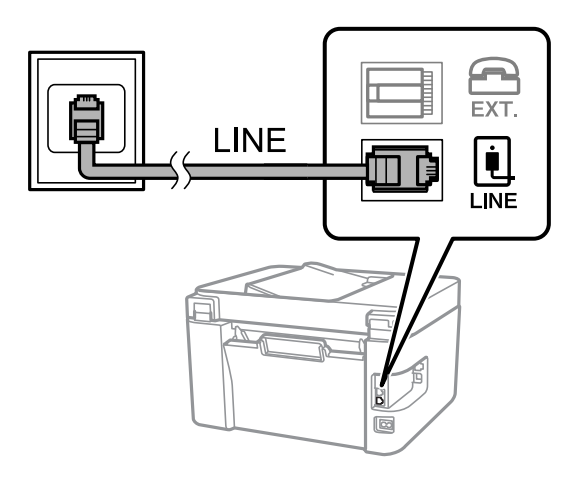

### **Saistītā informācija**

& ["Tālruņa ierīces savienošana ar printeri" 92. lpp.](#page-91-0)

### *Savienojuma izveide ar DSL vai ISDN*

Savienojiet tālruņa kabeli no DSL modema vai ISDN termināla adaptera ar portu LINE printera aizmugurē. Papildinformāciju skatiet modema vai adaptera komplektā iekļautajā dokumentācijā.

### *Piezīme:*

Ja DSL modems ir aprīkots ar iebūvētu DSL filtru, savienojiet atsevišķu DSL filtru.

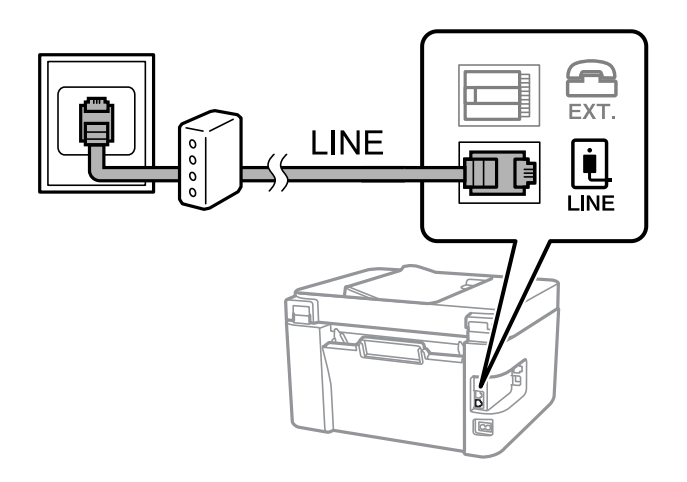

### <span id="page-91-0"></span>**Saistītā informācija**

& "Tālruņa ierīces savienošana ar printeri" 92. lpp.

### **Tālruņa ierīces savienošana ar printeri**

Ja printeri un tālruni izmantojat vienā tālruņa līnijā, savienojiet tālruni ar printeri.

### *Piezīme:*

- ❏ Ja tālruņa ierīcei ir faksa funkcija, pirms savienošanas atspējojiet faksa funkciju. Detalizētu informāciju skatiet rokasgrāmatās, kas bija ietvertas tālruņa ierīces komplektācijā. Atkarībā no tālruņa ierīces modeļa faksa funkciju var nebūt iespējams pilnībā atspējot, tādēļ jums var rasties problēmas to izmantot kā ārējo tālruni.
- ❏ Ja pievienojat automātisko atbildētāju, pārliecinieties, ka printera iestatījums *Zvani līdz atbild.* ir lielāks nekā zvanu skaits, kas iestatīts automātiskajā atbildētājā atbildei uz zvanu.
- 1. Noņemiet vāciņu no porta EXT. printera aizmugurē.

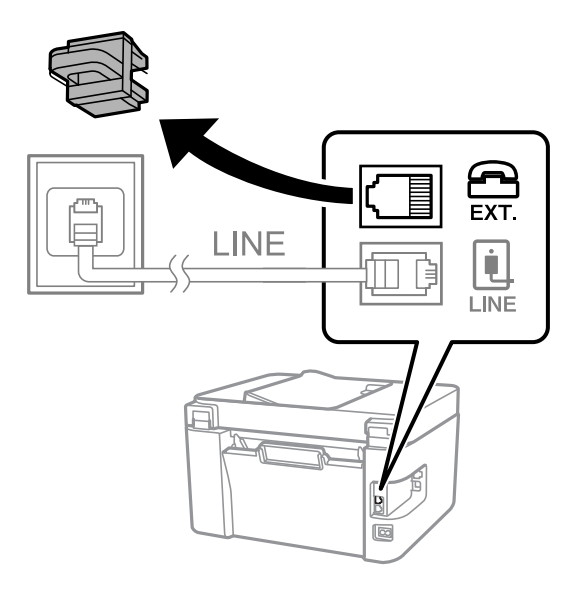

- EXT. LINE **I** INF
- 2. Savienojiet tālruņa ierīci ar portu EXT., izmantojot tālruņa kabeli.

### *Piezīme:*

Koplietojot vienu tālruņa līniju, obligāti savienojiet tālruņa ierīci ar printera portu EXT.. Ja sadalīsiet līniju, lai atsevišķi savienotu tālruņa ierīci un printeri, tālrunis un printeris nedarbosies pareizi.

3. Printera vadības panelī atlasiet **Fakss**.

Lai izvēlētos vienumu, izmantojiet pogas  $\blacktriangle$ ,  $\nabla$ ,  $\blacktriangleleft$  vai  $\blacktriangleright$  un tad nospiediet pogu OK.

4. Paņemiet klausuli.

Ja ziņojums faksu sūtīšanas vai saņemšanas uzsākšanai tiek parādīts tāpat kā tas ir redzams nākamajā ekrānā, savienojums ir izveidots.

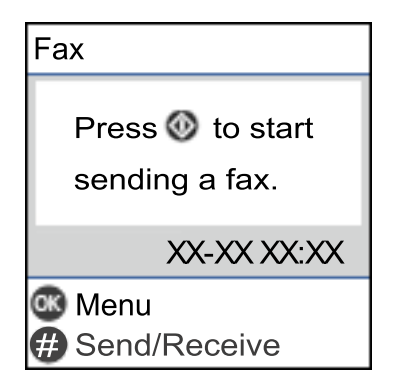

### **Saistītā informācija**

- & ["Printera sagatavošana faksu sūtīšanai un saņemšanai" 94. lpp.](#page-93-0)
- & ["Automātiskā atbildētāja lietošanas iestatīšana" 96. lpp.](#page-95-0)
- & ["Iestatījumu izveide faksu saņemšanai izmantojot tikai savienotu tālruni \(Attāl. saņemšana\)" 97. lpp.](#page-96-0)
- & ["Saņemšanas režīms:" 266. lpp.](#page-265-0)

# <span id="page-93-0"></span>**Printera sagatavošana faksu sūtīšanai un saņemšanai**

**Faksa iestat. vednis** konfigurē faksa pamatfunkcijas, lai printeris būtu gatavs sūtīt un saņemt faksus.

Vednis tiek automātiski parādīts, pirmo reizi ieslēdzot printeri. Vedni var parādīt arī manuāli, izmantojot printera vadības paneli. Vednis ir jāpalaiž vēlreiz, ja tas tika izlaists, vispirms ieslēdzot printeri vai izmainot savienojuma vidi.

❏ Izmantojot vedni, var iestatīt tālāk norādītos vienumus.

- ❏ **Galvene** (**Jūsu tālruņa numurs** un **Faksa galvene**)
- ❏ **Saņemšanas režīms** (**Auto** vai **Manuāli**)
- ❏ **DRD iestatīšana**
- ❏ Tālāk norādītie vienumi tiek automātiski iestatīti atbilstoši savienojuma videi.
	- ❏ **Iezvanrežīms** (piemēram, **Tonis** vai **Impulss**)
- ❏ Citi **Pamatiestatījumi** vienumi paliek tādi, kādi tie ir.

### **Saistītā informācija**

& ["Izvēlne Pamatiestatījumi" 265. lpp.](#page-264-0)

### **Printera sagatavošana faksu sūtīšanai un saņemšanai, izmantojot Faksa iestat. vednis**

1. Printera vadības paneļa sākuma ekrānā atlasiet **Iestatījumi**.

Lai izvēlētos vienumu, izmantojiet pogas  $\blacktriangle$ ,  $\nabla$ ,  $\blacktriangleleft$  vai  $\nabla$  un tad nospiediet pogu OK.

- 2. Atlasiet **Faksa iestatījumi** > **Faksa iestat. vednis**.
- 3. Izpildot ekrānā redzamos norādījumus, ievadiet sūtītāja vārdu, piemēram, jūsu uzņēmuma nosaukumu, jūsu faksa numuru.
	- *Piezīme:*

Jūsu sūtītāja vārds un faksa numurs ir norādīti kā galvene izejošajiem faksiem.

- 4. Iestatiet atšķiramu zvanu noteikšanas (DRD) iestatījumu.
	- ❏ Ja abonējat atšķiramu zvanu pakalpojumu no sava telefona sakaru operatora, veiciet tālāk minētās darbības: Dodieties uz nākamo ekrānu un atlasiet zvana toni, kuru izmantot ienākošiem faksiem.

Atlasot jebkuru vienumu, izņemot **Visi**, **Saņemšanas režīms** tiek iestatīts uz **Auto** un jūs turpināt uz nākamo ekrānu, kur varat pārbaudīt iestatījumus.

❏ Ja neabonējat atšķiramu zvanu pakalpojumu no sava telefona sakaru operatora, vai šī iespēja jums nav nepieciešama:

Izlaidiet šo iestatījumu un dodieties uz ekrānu, kur varat pārbaudīt visus iestatījumus.

#### <span id="page-94-0"></span>*Piezīme:*

- ❏ Atšķiramu zvanu pakalpojumi, ko piedāvā daudzi telefona sakaru operatori (pakalpojuma nosaukums atšķiras atkarībā no uzņēmuma), ļauj jums izmantot vairākus tālruņa numurus vienā tālruņa līnijā. Katram numuram tiek piešķirts cits zvana veids. Vienu numuru varat lietot balss zvaniem, savukārt otru — faksa zvaniem. Atlasiet zvana veidu, kas ir piešķirts faksa zvaniem, sadaļā *DRD*.
- ❏ Atkarībā no reģiona vienumi *Ieslēgt* un *Izslēgt* tiek rādīti kā *DRD* opcijas. Atlasiet *Ieslēgt*, lai izmantotu atšķirīga zvana funkciju.
- 5. Iestatiet Saņemšanas režīms.
	- ❏ Ja nav nepieciešams printerim pievienot tālruņa ierīci:

Atlasiet **Nē**.

**Saņemšanas režīms** tiek iestatīts uz **Auto**.

❏ Ja nepieciešams printerim pievienot tālruņa ierīci:

Atlasiet **Jā** un pēc tam atlasiet vai faksus saņemt automātiski.

6. Atvērtajā ekrānā pārbaudiet veiktos iestatījumus un pēc tam turpiniet uz nākamo ekrānu.

Lai labotu vai mainītu iestatījumus, nospiediet pogu  $\bigcirc$ .

7. Pārbaudiet faksa savienojumu, atlasot **Sākt pārbaudi**, un pēc tam atlasiet **Drukāt**, lai drukātu atskaiti, kurā redzams savienojuma statuss.

### *Piezīme:*

❏ Ja tiek norādītas jebkādas kļūdas, izpildiet atskaitē sniegtās instrukcijas, lai novērstu tās.

❏ Ja tiek parādīts ekrāns *Līnijas veida atlase*, atlasiet līnijas veidu.

- Ja printeris tiek savienots ar PBX tālruņa sistēmu vai termināla adapteri, atlasiet *PBX*.

- Ja printeris tiek savienots ar standarta tālruņa līniju, atlasiet *PSTN*. Ja ekrānā tiek parādīts ziņojums atspējot numura sastādīšanas signāla noteikšanu, nospiediet pogu OK. Tomēr, atspējojot numura sastādīšanas signāla noteikšanas funkciju, printeris var izlaist faksa numura pirmo skaitli, tādējādi nosūtot faksu uz nepareizu numuru.

### **Saistītā informācija**

- & ["Printera savienošana ar tālruņa līniju" 90. lpp.](#page-89-0)
- & ["Automātiskā atbildētāja lietošanas iestatīšana" 96. lpp.](#page-95-0)
- & ["Saņemšanas režīms:" 266. lpp.](#page-265-0)
- & ["Iestatījumu izveide faksu saņemšanai izmantojot tikai savienotu tālruni \(Attāl. saņemšana\)" 97. lpp.](#page-96-0)
- & ["Izvēlne Pamatiestatījumi" 265. lpp.](#page-264-0)

## **Printera faksa funkciju iestatīšana atbilstoši lietojumam**

Printera faksa funkcijas var konfigurēt individuāli atbilstoši lietojumam, izmantojot printera vadības paneli. Iestatījumus, kas veikti ar **Faksa iestat. vednis**, arī var mainīt. Papildu informācijai, skatiet aprakstus izvēlnē **Faksa iestatījumi**.

### **Saistītā informācija**

- & ["Faksa iestatījumi" 264. lpp.](#page-263-0)
- & ["Ienākošo faksu saņemšana" 107. lpp.](#page-106-0)
- & ["PBX tālruņa sistēmas iestatījumu veikšana" 96. lpp.](#page-95-0)
- <span id="page-95-0"></span>& "Iestatīšana, pievienojot tālruņa ierīci" 96. lpp.
- & ["Nevēlamo faksu bloķēšanas iestatīšana" 97. lpp.](#page-96-0)
- & ["Iestatījumu izveide, lai sūtītu un saņemtu faksus datorā" 98. lpp.](#page-97-0)

### **PBX tālruņa sistēmas iestatījumu veikšana**

Veiciet tālāk minētos iestatījumus, izmantojot printeri birojos, kuros tiek lietoti paplašinājumi un ir nepieciešami ārējie piekļuves kodi, piemēram, 0 un 9, lai izveidotu savienojumu ar ārēju līniju.

1. Printera vadības panelī atlasiet **Iestatījumi**.

Lai izvēlētos vienumu, izmantojiet pogas  $\blacktriangle$ ,  $\nabla$ ,  $\blacktriangleleft$  vai  $\nabla$  un tad nospiediet pogu OK.

- 2. Atlasiet **Faksa iestatījumi** > **Pamatiestatījumi**.
- 3. Atlasiet **Līnijas veids** un pēc tam atlasiet **PBX**.
- <sup>4.</sup> Sūtot faksu uz ārēju faksa numuru, faktiskā ārējā piekļuves koda vietā izmantojat # (jaucējkodu), atlasiet lodziņu **Lietot** kā **Piekļuves kods**.

Faktiskā ārējā piekļuves koda vietā ievadītā zīme #, sastādot numuru, tiek aizstāta ar saglabāto piekļuves kodu. Izmantojot #, nerodas savienojuma problēmas, ja tiek veidots savienojums ar ārēju līniju.

#### *Piezīme:*

Nav iespējams sūtīt faksus tiem sadaļā *Kontakti* reģistrētajiem adresātiem, kam ir iestatīts ārējās piekļuves kods, piemēram, 0 vai 9.

Ja reģistrējāt adresātus sadaļā *Kontakti*, izmantojot ārējās piekļuves kodu, piemēram, 0 vai 9, iestatiet *Piekļuves kods* režīmā *Neliet.*. Pretējā gadījumā sadaļā *Kontakti* kods jāaizstāj ar #.

- 5. Ievadiet ārējās piekļuves kodu, kas tiek izmantots jūsu tālruņa sistēmā un pēc tam nospiediet pogu OK.
- 6. Nospiediet pogu OK, lai lietotu iestatījumus.

Piekļuves kods tiek saglabāts printerī.

### **Iestatīšana, pievienojot tālruņa ierīci**

### *Automātiskā atbildētāja lietošanas iestatīšana*

Lai lietotu automātisko atbildētāju, ir nepieciešami iestatījumi.

1. Atlasiet **Iestatījumi** printera vadības paneļa sākuma ekrānā.

Lai izvēlētos vienumu, izmantojiet pogas  $\blacktriangle$ ,  $\nabla$ ,  $\blacktriangleleft$  vai  $\nabla$  un tad nospiediet pogu OK.

- 2. Atlasiet **Faksa iestatījumi** > **Pamatiestatījumi**.
- 3. Iestatiet opcijas **Saņemšanas režīms** iespēju **Auto**.

<span id="page-96-0"></span>4. Kā printera opcijas **Zvani līdz atbild.** iestatījumu norādiet skaitli, kas ir lielāks par automātiskā atbildētāja zvanu skaitu.

Ja opcijai **Zvani līdz atbild.** norādītais skaitlis ir zemāks par automātiskā atbildētāja zvanu skaitu, automātiskai atbildētājs nevar saņemt balss zvanus, lai ierakstītu balss ziņojumus. Iestatījumus skatiet rokasgrāmatās, kas bija ietvertas automātiskā atbildētāja komplektācijā.

Atkarībā no reģiona printera opcijas **Zvani līdz atbild.** iestatījums, iespējams, nebūs redzams.

### **Saistītā informācija**

& ["Izvēlne Pamatiestatījumi" 265. lpp.](#page-264-0)

### *Iestatījumu izveide faksu saņemšanai izmantojot tikai savienotu tālruni (Attāl. saņemšana)*

Jūs varat sākt saņemt ienākošos faksus tikai paņemot klausuli un izmantojot tālruni, nemaz neizmantojot printeri. Funkcija **Attāl. saņemšana** ir pieejama tālruņiem, kas atbalsta toņa numura sastādīšanu.

1. Atlasiet **Iestatījumi** printera vadības paneļa sākuma ekrānā.

Lai izvēlētos vienumu, izmantojiet pogas  $\blacktriangle$ ,  $\nabla$ ,  $\blacktriangleleft$  vai  $\blacktriangleright$  un tad nospiediet pogu OK.

- 2. Atlasiet **Faksa iestatījumi** > **Pamatiestatījumi** > **Attāl. saņemšana**.
- 3. Atlasiet **Ieslēgt**.
- 4. Ievadiet divu ciparu kodu (ievadīt var ciparus 0 līdz 9, \* un #) kā startēšanas kodu, un pēc tam nospiediet pogu OK, lai lietotu iestatījumus.

### **Saistītā informācija**

& ["Izvēlne Pamatiestatījumi" 265. lpp.](#page-264-0)

### **Nevēlamo faksu bloķēšanas iestatīšana**

Nevēlamus faksus var bloķēt.

1. Atlasiet **Iestatījumi** printera vadības paneļa sākuma ekrānā.

Lai izvēlētos vienumu, izmantojiet pogas  $\blacktriangle$ ,  $\nabla$ ,  $\blacktriangleleft$  vai  $\blacktriangleright$  un tad nospiediet pogu OK.

### 2. Atlasiet **Faksa iestatījumi** > **Pamatiestatījumi** > **Atteikuma fakss**.

3. Iestatiet nosacījumu bloķēt nevēlamos faksus.

Atlasiet **Atteikuma fakss** un pēc tam iespējojiet turpmāk aprakstītās opcijas.

- ❏ Noraid. numuru sar.: noraida faksus, kas saņemti no noraidāmo numuru sarakstā iekļautajiem numuriem.
- ❏ Tukša faksa galvene: noraida faksus bez informācijas galvenē.
- ❏ Zvan. nav kontaktp.: noraida faksus, kuru sūtītāji nav pievienoti kontaktpersonu sarakstā.
- 4. Nospiediet  $\bigcirc$ , lai atgrieztos **Atteikuma fakss** ekrānā.

<span id="page-97-0"></span>5. Ja izmantojat **Noraid. numuru sar.**, atlasiet **Rediģēt bloķēto numuru sarakstu** un rediģējiet sarakstu.

### **Iestatījumu izveide, lai sūtītu un saņemtu faksus datorā**

Lai sūtītu un saņemtu faksus datorā, ar tīkla vai USB kabeļa palīdzību savienotā datorā ir jāinstalē programma FAX Utility.

Saglabāt datorā iestatīšana faksu saņemšanai

Jūs varat saņemt faksus datorā, izmantojot programmu FAX Utility. Instalējiet FAX Utility klienta datorā un izveidojiet iestatījumus. Plašāku informāciju skatiet FAX Utility palīdzības sadaļas (redzama galvenajā logā) tēmā Basic Operations.

Zemāk norādītais iestatījumu vienums printera vadības panelī ir iestatīts uz **Jā** un saņemtos faksus var saglabāt datorā.

**Iestatījumi** > **Faksa iestatījumi** > **Saņemš. iestatījumi** > **Saglabāt datorā**

Saglabāt datorā iestatīšana printerī, lai saņemtos faksus arī drukātu

Printerī varat iestatīt saņemto faksu drukāšanu, kā arī to saglabāšanu datorā.

1. Atlasiet **Iestatījumi** printera vadības paneļa sākuma ekrānā.

Lai izvēlētos vienumu, izmantojiet pogas  $\blacktriangle$ ,  $\nabla$ ,  $\blacktriangleleft$  vai  $\blacktriangleright$  un tad nospiediet pogu OK.

- 2. Atlasiet **Faksa iestatījumi** > **Saņemš. iestatījumi**.
- 3. Atlasiet **Saglabāt datorā** > **Jā un drukāt**.

#### Saglabāt datorā iestatīšana, lai faksus nesaņemtu

Lai iestatītu printeri nesaglabāt saņemtos faksus datorā, mainiet printera iestatījumus.

#### *Piezīme:*

Iestatījumus var mainīt arī, izmantojot FAX Utility. Tomēr šī funkcija nedarbojas, ja ir faksi, kuri nav saglabāti datorā.

1. Atlasiet **Iestatījumi** printera vadības paneļa sākuma ekrānā.

Lai izvēlētos vienumu, izmantojiet pogas  $\blacktriangle$ ,  $\nabla$ ,  $\blacktriangleleft$  vai  $\nabla$  un tad nospiediet pogu OK.

- 2. Atlasiet **Faksa iestatījumi** > **Saņemš. iestatījumi**.
- 3. Atlasiet **Saglabāt datorā** > **Nē**.

### **Kontaktpersonu pieejamības sniegšana**

Ja reģistrēsiet kontaktpersonu sarakstu, varēsiet ērti ievadīt mērķus. Varat reģistrēt līdz 100 ierakstiem un varat izmantot kontaktu sarakstu, ievadot faksa numuru.

## **Kontaktpersonu reģistrēšana un to datu rediģēšana**

1. Sākuma ekrānā atlasiet **Iestatījumi**.

Lai izvēlētos vienumu, izmantojiet pogas  $\blacktriangle$ ,  $\nabla$ ,  $\blacktriangleleft$  vai  $\nabla$  un tad nospiediet pogu OK.

### 2. Atlasiet **Kontaktp. pārv.**.

- 3. Veiciet kādu no tālāk norādītajām darbībām.
	- ❏ Lai reģistrētu jaunu kontaktpersonu, atlasiet **Piev. ievadi** un pēc tam atlasiet reģistra numuru.
	- ❏ Lai rediģētu kontaktpersonu, atlasiet **Rediģēt** un pēc tam atlasiet mērķa kontaktpersonu.
	- ❏ Lai dzēstu kontaktpersonu, atlasiet **Dzēst**, atlasiet mērķa kontaktpersonu un pēc tam atlasiet **Jā**. Nav nepieciešams veikt citas darbības.
- 4. Izvēlieties nepieciešamos iestatījumus.

### *Piezīme:*

Ievadot faksa numuru, faksa numura sākumā ievadiet ārējo piekļuves kodu, ja izmantojat PBX tālruņa sistēmu un ir nepieciešams piekļuves kods, lai izveidotu savienojumu ar ārēju līniju. Ja piekļuves kods ir iestatīts opcijā *Līnijas veids*, ievadiet numurzīmi (#), nevis faktisko piekļuves kodu. Lai pievienotu pauzi (trīs sekunžu pauzi) numura sastādīšanas laikā, ievadiet defisi (-).

5. Nospiediet pogu OK, lai turpinātu, tad atlasiet **Piev. ievadi**, lai pabeigtu reģistrēšanu vai rediģēšanu.

### **Sagrupētu kontaktpersonu reģistrēšana un rediģēšana**

Pievienojot kontaktus grupai, var vienlaikus nosūtīt faksu vairākiem saņēmējiem.

1. Sākuma ekrānā atlasiet **Iestatījumi**.

Lai izvēlētos vienumu, izmantojiet pogas  $\blacktriangle$ ,  $\nabla$ ,  $\blacktriangleleft$  vai  $\nabla$  un tad nospiediet pogu OK.

### 2. Atlasiet **Kontaktp. pārv.**.

- 3. Veiciet kādu no tālāk norādītajām darbībām.
	- ❏ Lai reģistrētu jaunu kontaktpersonu grupu, atlasiet **Pievienot grupu** un pēc tam atlasiet reģistra numuru.
	- ❏ Lai rediģētu kontaktpersonu grupu, atlasiet **Rediģēt** un pēc tam atlasiet mērķa grupu.
	- ❏ Lai dzēstu kontaktpersonu grupu, atlasiet **Dzēst**, atlasiet mērķa grupu un tad atlasiet **Jā**. Nav nepieciešams veikt citas darbības.
- 4. Ievadiet vai rediģējiet **Grupas nosaukums** un tad nospiediet pogu OK.
- 5. Ievadiet vai rediģējiet **Indeksa vārds** un tad nospiediet pogu OK.
- 6. Atlasiet kontaktpersonas, kuras vēlaties reģistrēt grupā.

Katru reizi, kad nospiežat pogu , tiek mijus veikta vai atcelta kontaktpersonas atlase.

*Piezīme:* Varat reģistrēt līdz 99 kontaktpersonām. 7. Nospiediet pogu OK, lai turpinātu, tad atlasiet **Piev. ievadi**, lai pabeigtu reģistrēšanu vai rediģēšanu.

### **Kontaktpersonu reģistrēšana datorā**

Izmantojot Web Config, varat izveidot savā datorā kontaktpersonu sarakstu un importēt to printerī.

- 1. Atveriet Web Config.
- 2. Sarakstā loga augšējā labajā pusē atlasiet **Advanced Settings**.
- 3. Atlasiet **Contacts**.
- 4. Izvēlēties reģistrējamo numuru un tad noklikšķiniet **Edit**.
- 5. Ievadiet **Name**, **Index Word**, **Fax Number**, un **Fax Speed**.
- 6. Noklikšķiniet **Apply**.

### **Saistītā informācija**

& ["Web Config palaišana tīmekļa pārlūkprogrammā" 257. lpp.](#page-256-0)

### *Adresāta iestatīšanas vienumi*

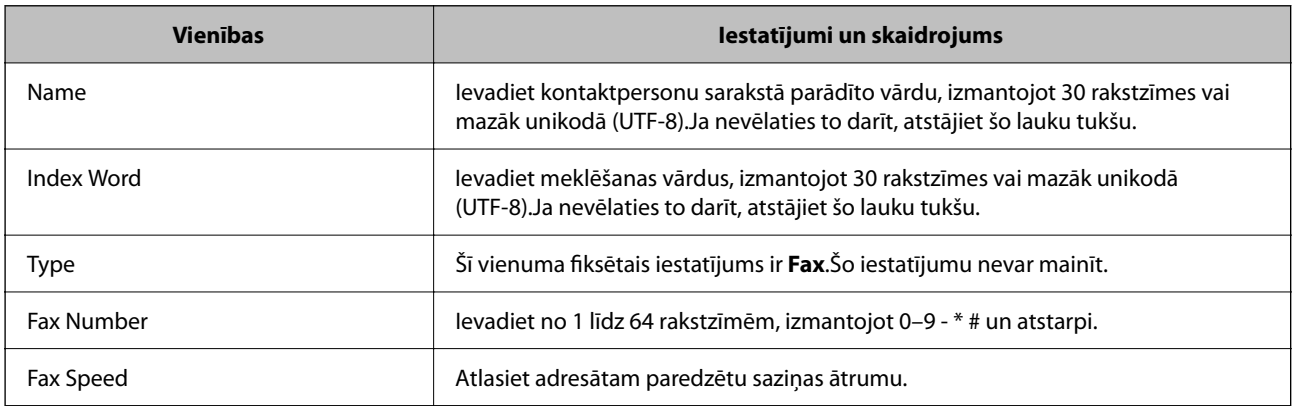

### *Adresātu kā grupas reģistrēšana*

- 1. Atveriet Web Config.
- 2. Sarakstā loga augšējā labajā pusē atlasiet **Advanced Settings**.
- 3. Atlasiet **Contacts**.
- 4. Izvēlēties reģistrējamo numuru un tad noklikšķiniet **Edit**.
- 5. Atveriet **Name** un **Index Word**.
- <span id="page-100-0"></span>6. Sadaļā **Type** atlasiet grupu.
- 7. Noklikšķiniet **Select**, lai atvērtu sadaļu **Contact(s) for Group**. Tiks parādīti pieejamie adresāti.
- 8. Atlasiet adresātu, ko vēlaties reģistrēt grupā, un tad noklikšķiniet **Select**.

*Piezīme:* Adresātus var reģistrēt vairākās grupās.

9. Noklikšķiniet **Apply**.

### **Saistītā informācija**

& ["Web Config palaišana tīmekļa pārlūkprogrammā" 257. lpp.](#page-256-0)

# **Printera faksa funkciju pārskats**

## **Funkcija: faksu sūtīšana**

#### **Sūtīšanas metodes**

❏ Automātiska sūtīšana

Ja skenējat oriģinālu, nospiežot pogu x, lai atlasītu **Sūtīt faksu**, printeris zvana adresātiem un nosūta faksu. ["Faksu sūtīšana, izmantojot printeri" 103. lpp.](#page-102-0)

❏ Manuāla sūtīšana

Veicot manuālu līnijas savienojuma pārbaudi, zvanot adresātam, nospiediet pogu  $\Diamond$ , un atlasiet **Sūtīt faksu**, lai sāktu sūtīt faksu tiešā veidā.

["Faksu sūtīšana, sastādot numuru no ārējas tālruņa ierīces" 105. lpp.](#page-104-0)

### **Adresātu piešķire, sūtot faksu**

Adresātus var ievadīt, izmantojot tastatūras pogas **Kontakti** un **Nesenie**.

["Adresātu atlase" 104. lpp.](#page-103-0)

["Kontaktpersonu pieejamības sniegšana" 98. lpp.](#page-97-0)

#### **Sken. iestatījumi, sūtot faksu**

Sūtot faksus, varat atlasīt tādus vienumus kā **Izšķirtspēja** vai **Oriģināla izmērs (Stikls)**.

["Sken. iestatījumi" 110. lpp.](#page-109-0)

### **Faksa sūtīš. iestat. lietošana, sūtot faksu**

Jūs varat lietot tādus **Faksa sūtīš. iestat.** kā **Tiešā sūtīšana** (lai stabili nosūtītu lielu dokumentu) vai **Sūtīt faksu vēlāk** (lai nosūtītu faksu norādītā laikā).

["Faksa sūtīš. iestat." 111. lpp.](#page-110-0)

# **Funkcija: faksu saņemšana**

### **Saņemšanas režīms**

Ienākošo faksu saņemšanai ar **Saņemšanas režīms** ir divas opcijas.

❏ Manuāli

Galvenokārt, zvanīšanai, bet arī faksu sūtīšanai un saņemšanai

["Manuāli režīma lietošana" 108. lpp.](#page-107-0)

### ❏ Auto

- Tikai faksu sūtīšanai un saņemšanai (ārēja tālruņa ierīce nav nepieciešama)
- Galvenokārt, faksu sūtīšanai un saņemšanai, un dažreiz zvanīšanai
- ["Auto režīma lietošana" 108. lpp.](#page-107-0)

### **Faksu saņemšana, izmantojot pievienotu tālruni**

Varat saņemt faksus, izmantojot tikai ārēju tālruņa ierīci. ["Izvēlne Pamatiestatījumi" 265. lpp.](#page-264-0) ["Iestatīšana, pievienojot tālruņa ierīci" 96. lpp.](#page-95-0)

## **Funkcija: FAKSA sūtīšana/saņemšana DATORĀ (Windows/Mac OS)**

### **FAKSA sūtīšana DATORĀ**

Faksus varat sūtīt no datora. ["Programmatūra faksu sūtīšanai" 255. lpp.](#page-254-0) ["Faksa sūtīšana no datora" 113. lpp.](#page-112-0)

### **FAKSA saņemšana DATORĀ**

Faksus varat saņemt datorā. ["Iestatījumu izveide, lai sūtītu un saņemtu faksus datorā" 98. lpp.](#page-97-0) ["Programmatūra faksu sūtīšanai" 255. lpp.](#page-254-0) ["Faksu saņemšana datorā" 117. lpp.](#page-116-0)

## **Funkcijas: Dažādas faksa atskaites**

Varat skatīt sūtīto vai saņemto faksu statusu atskaitē.

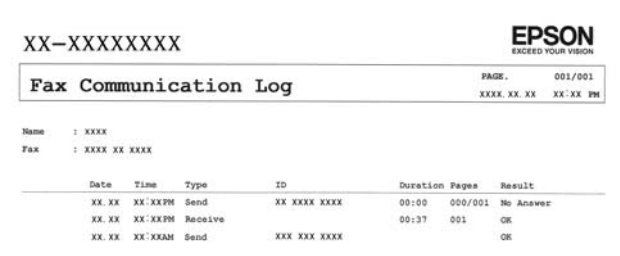

<span id="page-102-0"></span>["Izvēlne Atskaites iestatījumi" 268. lpp.](#page-267-0) ["Faksa sūtīš. iestat." 111. lpp.](#page-110-0) ["Sūtījumu žurnāls:" 112. lpp.](#page-111-0) ["Faksa ziņojums:" 112. lpp.](#page-111-0)

# **Funkcijas: drošība sūtot un saņemot faksus**

Jūs varat lietot daudzas drošības funkcijas, piemēram, **Tiešās numura sastādīš. ierobež.**, lai novērstu nosūtīšanu nepareizam adresātam, vai **Dublējuma datu automāt. notīrīšana**, lai novērstu informācijas noplūdi.

["Izvēlne Drošības iestatījumi" 268. lpp.](#page-267-0)

# **Funkcijas: citas noderīgas funkcijas**

### **Nevēlamu faksu bloķēšana**

Nevēlamus faksus var noraidīt.

["Atteikuma fakss:" 266. lpp.](#page-265-0)

### **Faksu saņemšana pēc zvanīšanas**

Pēc zvanīšanas citam faksa aparātam no tā var saņemt dokumentus.

["Faksu saņemšana zvanot" 109. lpp.](#page-108-0)

["Saņemšanas režīms:" 112. lpp.](#page-111-0)

# **Faksu sūtīšana, izmantojot printeri**

Faksus var nosūtīt, printera vadības panelī ievadot adresātu faksa numurus.

#### *Piezīme:*

Sūtot faksu vienkrāsainā režīmā, pirms sūtīšanas varat LCD ekrānā priekšskatīt skenēto attēlu.

1. Novietojiet oriģinālus.

Vienas pārsūtīšanas laikā varat sūtīt līdz pat 100 lapām; tomēr atkarībā no atlikušās atmiņas apjoma, iespējams, nevarēsiet nosūtīt faksus, kuru apjoms pat ir mazāks par 100 lapām.

["Oriģinālu novietošana uz Skenera stikls" 36. lpp.](#page-35-0)

["Oriģinālu ievietošana ADP" 35. lpp.](#page-34-0)

<span id="page-103-0"></span>2. Printera vadības panelī atlasiet **Fakss**.

Lai izvēlētos vienumu, izmantojiet pogas  $\blacktriangle$ ,  $\nabla$ ,  $\blacktriangleleft$  vai  $\blacktriangleright$  un tad nospiediet pogu OK.

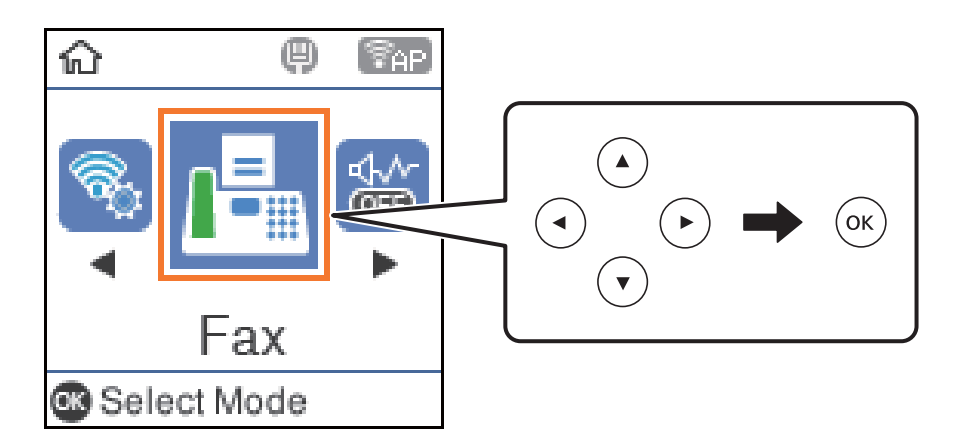

3. Norādiet adresātu.

"Adresātu atlase" 104. lpp.

4. Atlasiet **Izvēlne**, nospiežot pogu OK un pēc tam atlasiet **Sken. iestatījumi** vai **Faksa sūtīš. iestat.**, lai iestatītu, piemēram, izšķirtspēju un sūtīšanas veidu, ja nepieciešams.

["Sken. iestatījumi" 110. lpp.](#page-109-0) ["Faksa sūtīš. iestat." 111. lpp.](#page-110-0)

5. Nospiediet pogu  $\hat{\varphi}$ , lai sūtītu faksu.

### *Piezīme:*

❏ Ja faksa numurs ir aizņemts vai ir radušās problēmas, printeris automātiski pārzvana pēc vienas minūtes.

- □ Lai atceltu sūtīšanu, nospiediet pogu  $\otimes$ .
- ❏ Krāsaina faksa sūtīšana aizņem ilgāku laiku, jo printeris vienlaicīgi veic skenēšanu un sūtīšanu. Kamēr printeris sūta krāsainu faksu, citas funkcijas nevar izmantot.

## **Adresātu atlase**

Lai nosūtītu faksu, var norādīt adresātus, izmantojot tālāk norādītās metodes.

### **Ievadot faksa numuru manuāli**

Nospiediet faksa numuru ar skaitļu pogām un pēc tam nospiediet pogu OK.

- Lai pievienotu pauzi (trīs sekunžu pauzi numura sastādīšanas laikā), nospiediet  $\blacktriangledown$  pogu.

- Ja vienumā Līnijas veids iestatījāt ārēju piekļuves kodu, faksa numura sākumā ievadiet "#" (numurzīmi), nevis faktisko ārējo piekļuves kodu.

### *Piezīme:*

Ja nevarat manuāli ievadīt faksa numuru, *Tiešās numura sastādīš. ierobež.* sadaļā *Drošības iestatījumi* ir iestatīts kā *Ieslēgt*. Atlasiet faksa adresātus no kontaktpersonu saraksta vai nosūtīto faksu vēstures.

### <span id="page-104-0"></span>**Adresātu atlase kontaktpersonu sarakstā**

Nospiediet pogu  $\blacktriangle$  un atlasiet adresātus, kuriem vēlaties nosūtīt faksu. Ja adresāts, kuram vēlaties sūtīt faksu, vēl nav reģistrēts sadaļā **Kontakti**, reģistrējiet to sadaļā **Kontaktp. pārv.**.

**Fakss** > **Izvēlne** > **Kontaktp. pārv.**

### **Adresātu atlase nosūtīto faksu vēsturē**

Nospiediet  $\nabla$  un pēc tam atlasiet adresātu.

### *Piezīme:*

Lai dzēstu ievadītos adresātus, nospiediet pogu $\blacktriangleright$ , pārvietojiet kursoru uz adresātu, kuru vēlaties dzēst, nospiežot pogu  $\blacktriangle$  $\blacktriangledown$ , un pēc tam noņemiet adresātu atlasi, nospiežot pogu OK. Nospiediet pogu  $\blacktriangledown$ , lai pabeigtu un atgrieztos ekrānā **Fakss**.

### **Saistītā informācija**

& ["Kontaktpersonu pieejamības sniegšana" 98. lpp.](#page-97-0)

# **Dažādi faksu sūtīšanas veidi**

### **Faksu sūtīšana, sastādot numuru no ārējas tālruņa ierīces**

Varat sūtīt faksu, sastādot numuru, izmantojot savienoto tālruni, ja vēlaties runāt pa tālruni pirms faksa sūtīšanas vai gadījumā, ja adresāta faksa iekārta automātiski nepieslēdzas faksam.

1. Novietojiet oriģinālus.

Vienas pārraides laikā varat sūtīt maks. 100 lapas.

2. Paceliet savienotā tālruņa klausuli un pēc tam sastādiet adresāta faksa numuru, izmantojot tālruni.

### *Piezīme:*

Kad adresāts atbild uz tālruņa zvanu, jūs varat runāt ar adresātu.

3. Sākuma ekrānā atlasiet **Fakss**.

Lai izvēlētos vienumu, izmantojiet pogas  $\blacktriangle$ ,  $\nabla$ ,  $\blacktriangleleft$  vai  $\blacktriangleright$  un tad nospiediet pogu OK.

- 4. Nospiediet pogu Labi, un pēc tam atlasiet **Sken. iestatījumi** vai **Faksa sūtīš. iestat.**, lai iestatītu, piemēram, izšķirtspēju un sūtīšanas veidu, ja nepieciešams.
- <sup>5.</sup> Kad ir dzirdams faksa signāls, nospiediet pogu  $\Phi$  un pēc tam nolieciet klausuli.

### *Piezīme:*

Ja numurs tiek sastādīts, izmantojot savienoto tālruni, faksa nosūtīšanai ir nepieciešams vairāk laika, jo printeris vienlaicīgi veic skenēšanu un sūtīšanu. Faksa sūtīšanas laikā citas funkcijas nevar izmantot.

6. Kad sūtīšana ir pabeigta, izņemiet oriģinālus.

### **Saistītā informācija**

& ["Sken. iestatījumi" 110. lpp.](#page-109-0)

& ["Faksa sūtīš. iestat." 111. lpp.](#page-110-0)

### **Vienkrāsaina dokumenta daudzu lapu sūtīšana (Tiešā sūtīšana)**

Sūtot faksu vienkrāsainā režīmā, skenētais dokuments īslaicīgi tiek saglabāts printera atmiņā. Tādēļ, sūtot daudzas lapas, printerī var pietrūkt atmiņas un faksa sūtīšana var tikt apturēta. No šīs problēmas var izvairīties, iespējojot funkciju **Tiešā sūtīšana**; tomēr faksa sūtīšanai ir nepieciešams vairāk laika, jo printeris vienlaicīgi veic skenēšanu un sūtīšanu. Šo funkciju var izmantot, ja ir tikai viens adresāts.

### **Piekļūšana izvēlnei**

Izvēlni varat atrast printera vadības panelī, sekojot norādēm zemāk.

**Fakss** > **Faksa iestatījumi Tiešā sūtīšana**.

### **Melnbaltu faksu sūtīšana norādītā dienas laikā (Sūtīt faksu vēlāk)**

Varat iestatīt faksa sūtīšanu noteiktā laikā. Ja ir norādīts sūtīšanas laiks, nosūtīt var tikai vienkrāsainus faksus.

- 1. Novietojiet oriģinālus.
- 2. Sākuma ekrānā atlasiet **Fakss**.

Lai izvēlētos vienumu, izmantojiet pogas  $\blacktriangle$ ,  $\nabla$ ,  $\blacktriangleleft$  vai  $\blacktriangleright$  un tad nospiediet pogu OK.

- 3. Norādiet adresātu.
- 4. Izveidojiet iestatījumus faksu sūtīšanai noteiktā laikā.

A Nospiediet pogu Labi un pēc tam atlasiet **Faksa sūtīš. iestat.**.

B Atlasiet **Sūtīt faksu vēlāk** un pēc tam atlasiet **Ieslēgt**.

C Ievadiet faksa sūtīšanas laiku un pēc tam nospiediet pogu Labi.

Sadaļās **Sken. iestatījumi** vai **Faksa sūtīš. iestat.** varat arī izveidot iestatījumus, piemēram, iestatīt izšķirtspēju un sūtīšanas veidu, ja nepieciešams.

- 5. Nospiediet pogu  $\bigcirc$ , līdz atgriežaties **Fakss** ekrānā, un pēc tam nospiediet pogu  $\circled{x}$ .
- 6. Kad sūtīšana ir pabeigta, izņemiet oriģinālus.

### *Piezīme:*

Faksa sūtīšanu varat pārtraukt *Fakss* ekrānā.

### **Dažāda izmēra dokumentu sūtīšana, izmantojot ADP (Nepārtr. sken. (ADP))**

Sūtot faksus, kad oriģināli tiek novietoti pa vienam vai pēc izmēra, jūs varat tos nosūtīt kā vienu dokumentu to oriģinālajos izmēros.

Ja uz ADP novietojat dažāda izmēra oriģinālus, visi oriģināli tiek sūtīti to lielākajā formātā. Lai nosūtītu oriģinālus to oriģinālajos izmēros, nenovietojiet dažādu izmēru oriģinālus.

1. Novietojiet pirmo komplektu ar vienāda izmēra oriģināliem.

<span id="page-106-0"></span>2. Sākuma ekrānā izvēlieties **Fakss**.

Lai izvēlētos vienumu, izmantojiet pogas  $\blacktriangle$ ,  $\nabla$ ,  $\blacktriangleleft$  vai  $\blacktriangleright$  un tad nospiediet pogu OK.

- 3. Norādiet adresātu.
- 4. Nospiediet pogu OK un pēc tam atlasiet **Sken. iestatījumi**.
- 5. Atlasiet **Nepārtr. sken. (ADP)** un pēc tam atlasiet **Iesl**.

Sadaļās **Sken. iestatījumi** vai **Faksa sūtīš. iestat.** varat arī izveidot iestatījumus, piemēram, iestatīt izšķirtspēju un sūtīšanas veidu, ja nepieciešams.

- 6. Pogu  $\rightarrow$  spiediet tik daudz reižu, līdz atgriežaties ekrānā **Fakss**, un tad nospiediet pogu  $\circled{x}$ .
- 7. Kad pirmo oriģinālu skenēšana ir pabeigta un vadības panelī parādās ziņojums **Sūtīt citu lapu?**, atlasiet **Jā**, ievietojiet nākamos oriģinālus un pēc tam nospiediet pogu  $\mathcal{D}$ .

#### *Piezīme:*

Ja printeris netiek lietots 20 sekundes pēc uzvednes, kas lūdz novietot nākamos oriģinālus, parādīšanas, printeris pārtrauc dokumenta saglabāšanu un sāk sūtīšanu.

8. Kad sūtīšana ir pabeigta, izņemiet oriģinālus.

# **Faksu saņemšana, izmantojot printeri**

Ja printeris ir savienots ar tālruņa līniju, un pamata iestatījumi ir veikti, izmantojot Faksa iestat. vednis, jūs varat sanemt faksus.

Saņemtie faksi tiek drukāti.

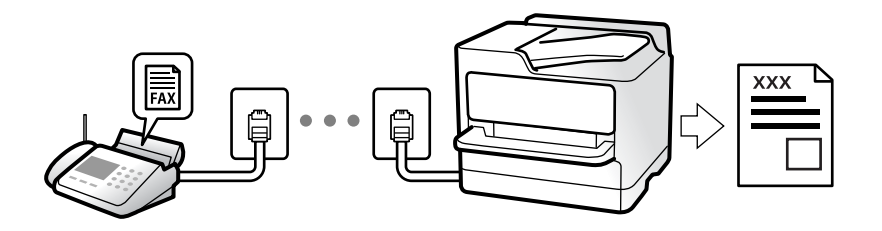

Ja vēlaties pārbaudīt faksa iestatījumu stāvokli, izdrukājiet **Faksa iestatījumu saraksts**, atlasot **Fakss** > **Izvēlne** > **Vairāk** > **Faksa ziņojums** > **Faksa iestatījumu saraksts**.

## **Ienākošo faksu saņemšana**

Sadaļā **Saņemšanas režīms** ir divas opcijas.

### **Saistītā informācija**

- & ["Manuāli režīma lietošana" 108. lpp.](#page-107-0)
- & ["Auto režīma lietošana" 108. lpp.](#page-107-0)
- & ["Saņemšanas režīms:" 266. lpp.](#page-265-0)

### <span id="page-107-0"></span>**Manuāli režīma lietošana**

Šis režīms galvenokārt ir paredzēts tālruņa zvanu veikšanai, kā arī faksiem.

### **Faksu saņemšana**

Kad tālrunis zvana, var atbildēt uz zvanu manuāli, paceļot klausuli.

❏ Kad ir dzirdams faksa signāls (bods):

Printera sākuma ekrānā atlasiet **Fakss**, nospiediet pogu #, lai atlasītu faksa saņemšanu, un pēc tam nospiediet

x. Pēc tam nolieciet klausuli.

❏ Ja zvans ir saistīts ar balss zvanu:

varat atbildēt uz tālruņa zvanu kā parasti.

### **Faksu saņemšana, izmantojot tikai pievienoto tālruni**

Kad ir iestatīta opcija **Attāl. saņemšana**, varat saņemt faksus, vienkārši ievadot startēšanas kodu.

Kad tālrunis zvana, paceliet klausuli. Kad ir dzirdams faksa signāls (bods), sastādiet divciparu startēšanas kodu un tad nolieciet klausuli.

### **Saistītā informācija**

& ["Attāl. saņemšana:" 266. lpp.](#page-265-0)

### **Auto režīma lietošana**

Šis režīms ļauj izmantot līniju tālāk norādītajam lietojumam.

- ❏ Līnijas izmantošana tikai faksiem (ārējs tālrunis nav nepieciešams)
- ❏ Līnijas izmantošana galvenokārt faksiem un dažreiz tālruņa zvanu veikšanai

### **Faksu saņemšana bez ārējas tālruņa ierīces**

Printeris automātiski pārslēdzas uz faksu saņemšanu, kad ir sasniegts sadaļā **Zvani līdz atbild.** iestatītais zvanu skaits.

### **Faksu saņemšana ar ārēju tālruņa ierīci**

Printeris ar ārēju tālruņa ierīci darbojas sekojoši.

❏ Kad automātiskais atbildētājs atbild, pirms tiek sasniegts sadaļā **Zvani līdz atbild.** iestatītais zvanu skaits:

- Ja zvans ir saistīts ar faksu: printeris automātiski pārslēdzas uz faksu saņemšanu.

- Ja zvans ir saistīts ar balss zvanu: automātiskais atbildētājs var saņemt balss zvanus un ierakstīt balss ziņojumus.

❏ Kad paceļat klausuli, pirms tiek sasniegts sadaļā **Zvani līdz atbild.** iestatītais zvanu skaits:

- Ja zvans ir saistīts ar faksu: varat saņemt faksu, veicot tās pašas darbības, kas minētas attiecībā uz režīmu **Manuāli**. Printera sākuma ekrānā atlasiet **Fakss**, nospiediet pogu #, lai atlasītu faksa saņemšanu, un pēc tam nospiediet pogu  $\Diamond$ . Pēc tam nolieciet klausuli.

- Ja zvans ir saistīts ar balss zvanu: varat atbildēt uz tālruņa zvanu kā parasti.
<span id="page-108-0"></span>❏ Kad beidzas zvana signāls un printeris automātiski pārslēdzas uz faksu saņemšanu:

- Ja zvans ir saistīts ar faksu: printeris sāk saņemt faksus.
- Ja zvans ir saistīts ar balss zvanu: jūs nevarat atbildēt uz tālruņa zvanu. Lūdziet zvanītāju jums atzvanīt.

### *Piezīme:*

Iestatiet automātiskā atbildētāja atbildamo zvanu skaitu uz mazāku skaitli nekā norādīts sadaļā *Zvani līdz atbild.*. Pretējā gadījumā automātiskais atbildētājs nevar saņemt balss zvanus, lai ierakstītu balss ziņojumus. Papildinformāciju par automātiskā atbildētāja iestatīšanu skatiet automātiskā atbildētāja komplektācijā ietvertajā rokasgrāmatā.

### **Saistītā informācija**

◆ ["Zvani līdz atbild.:" 266. lpp.](#page-265-0)

## **Faksu saņemšana zvanot**

Varat saņemt faksu, kas saglabāts citā faksa iekārtā, sastādot faksa numuru.

### **Faksu saņemšana, veicot aptauju (Saņemšanas režīms)**

Varat saņemt faksu, kas saglabāts citā faksa iekārtā, sastādot faksa numuru. Izmantojiet šo iespēju, lai saņemtu dokumentu no faksa informācijas pakalpojuma.

### *Piezīme:*

- ❏ Ja faksa informācijas pakalpojumam ir audio vadības funkcija, kas jums jāievēro, lai saņemtu dokumentu, jūs nevarat izmantot šo iespēju.
- ❏ Lai saņemtu dokumentu no faksu informācijas pakalpojuma, kurā tiek izmantoti audio padomi, sastādiet faksa numuru pievienotajā tālrunī un veiciet norādījumos noteiktās darbības ar tālruni un printeri.
- 1. Sākuma ekrānā atlasiet **Fakss**.

Lai izvēlētos vienumu, izmantojiet pogas  $\blacktriangle$ ,  $\nabla$ ,  $\blacktriangleleft$  vai  $\nabla$  un tad nospiediet pogu OK.

- 2. Nospiediet pogu Labi un pēc tam atlasiet **Vairāk**.
- 3. Atlasiet **Saņemšanas režīms** un pēc tam atlasiet **Iesl**.
- 4. Norādiet adresātu.

### *Piezīme:*

Ja nevarat manuāli ievadīt faksa numuru, *Tiešās numura sastādīš. ierobež.* sadaļā *Drošības iestatījumi* ir iestatīts kā *Iesl*. Atlasiet faksa adresātus no kontaktpersonu saraksta vai nosūtīto faksu vēstures.

5. Nospiediet pogu x, lai startētu **Saņemšanas režīms**.

## <span id="page-109-0"></span>**Faksu izvēlnes opcijas**

## **Fakss**

Vadības paneļa sākuma ekrānā atlasiet izvēlnes sadaļā **Fakss**.

### Kontakti:

Kontaktpersonu sarakstā atlasiet adresātu. Varat arī pievienot vai rediģēt kontaktpersonu.

### Nesenie:

Nosūtīto faksu vēsturē atlasiet adresātu. Adresātu arī varat pievienot kontaktpersonu sarakstam.

### Izvēlne

Varat atlasīt tālāk norādītās izvēlnes.

- ❏ Sken. iestatījumi
- ❏ Faksa sūtīš. iestat.
- ❏ Vairāk
- ❏ Kontaktp. pārv.

Papildinformāciju skatiet tālāk saistītās informācijas sadaļu.

### Sūtīt faksu

Nospiediet pogu  $\lozenge$ , lai sūtītu faksu.

### **Saistītā informācija**

& ["Adresātu atlase" 104. lpp.](#page-103-0)

### **Sken. iestatījumi**

Atlasiet izvēlnes vadības panelī, kā aprakstīts turpmāk:

### **Fakss** > **Izvēlne** > **Sken. iestatījumi**

### Izšķirtspēja:

Atlasiet izejošā faksa izšķirtspēju. Ja tiek atlasīta augstāka izšķirtspēja, nosūtāmo datu apjoms kļūst lielāks un faksa nosūtīšana aizņem ilgāku laiku.

### Blīvums:

Iestatiet izejošā faksa blīvumu. Nospiediet  $\blacktriangleright$ , lai krāsas būtu tumšākas, un  $\blacktriangleleft$ , lai krāsas būtu gaišākas.

Nepārtr. sken. (ADP):

Sūtot faksus, kad oriģināli tiek novietoti pa vienam vai pēc izmēra, jūs varat tos nosūtīt kā vienu dokumentu to oriģinālajos izmēros. Skatiet tālāk norādīto saistīto informāciju par šo tēmu.

Oriģināla izmērs (Stikls):

Atlasiet uz skenera stikls novietotā oriģināla izmēru un orientāciju.

Krāsu režīms:

Atlasiet, vai skenēt krāsu vai melnbaltajā režīmā.

### **Saistītā informācija**

& ["Dažāda izmēra dokumentu sūtīšana, izmantojot ADP \(Nepārtr. sken. \(ADP\)\)" 106. lpp.](#page-105-0)

### **Faksa sūtīš. iestat.**

Atlasiet izvēlnes vadības panelī, kā aprakstīts turpmāk:

### **Fakss** > **Izvēlne** > **Faksa sūtīš. iestat.**

### Tiešā sūtīšana:

Nosūta melnbaltu faksu, skenējot oriģinālus. Tā kā skenētie oriģināli netiek īslaicīgi glabāti printera atmiņā, pat sūtot lielu daudzumu lapu, jūs varat novērst printera kļūdas, kas rodas atmiņas trūkuma dēļ. Ievērojiet, ka sūtīšana, izmantojot šo funkciju, aizņem ilgāku laiku nekā tad, ja šī funkcija netiek izmantota. Skatiet tālāk norādīto saistīto informāciju par šo tēmu.

Šo funkciju nevar izmantot, sūtot faksu vairākiem adresātiem.

### Sūtīt faksu vēlāk:

Nosūta faksu norādītajā laikā. Izmantojot šo opciju, ir pieejams tikai vienkrāsains fakss. Skatiet tālāk norādīto saistīto informāciju par šo tēmu.

### Piev. sūt. inf.:

Atlasiet vietu izejošajā faksā, kur tiks iekļauta galvenes informācija (sūtītāja vārds un faksa numurs), vai arī izvēlieties šo informāciju neiekļaut.

- ❏ **Izslēgt**: nosūtīt faksu bez galvenes informācijas.
- ❏ **Ārpus attēla**: nosūtīt faksu, iekļaujot galvenes informāciju baltajā apmalē faksa augšpusē. Tādējādi galvene nepārklājas ar ieskenēto attēlu, tomēr atkarībā no oriģinālu izmēra var gadīties, ka adresāts saņems uz divām lapām izdrukātu faksu.
- ❏ **Attēla iekšpusē**: nosūtīt faksu, iekļaujot galvenes informāciju aptuveni 7 mm zem ieskenētā attēla augšmalas. Galvenes var pārklāties ar attēlu, tomēr adresāta saņemtais fakss netiks sadalīts divos dokumentos.

Piev. sūt. inf.:

Faksa galvene

Atlasiet adresātam galveni. Lai izmantotu šo funkciju, vispirms jāreģistrē vairākas galvenes.

### Papildu galvenes informācija:

Atlasiet informāciju, ko vēlaties pievienot. To var atlasīt no **Jūsu tālruņa numurs** un **Mērķa saraksts**.

### Nosūtīšanas atskaite:

Drukā pārraides atskaiti pēc faksa nosūtīšanas.

**Drukāt, kad kļūda**: drukā atskaiti tikai tad, ja rodas kļūda.

Ja sadaļā **Iestatījumi** > **Faksa iestatījumi** > **Atskaites iestatījumi** ir iestatīts **Pievienot faksa attēlu atskaitei**, fakss ar kļūdu tiek arī drukāts ar atskaiti.

### **Saistītā informācija**

- & ["Vienkrāsaina dokumenta daudzu lapu sūtīšana \(Tiešā sūtīšana\)" 106. lpp.](#page-105-0)
- & ["Melnbaltu faksu sūtīšana norādītā dienas laikā \(Sūtīt faksu vēlāk\)" 106. lpp.](#page-105-0)

## **Vairāk**

Atlasiet izvēlnes vadības panelī, kā aprakstīts turpmāk.

### **Fakss** > **Izvēlne** > **Vairāk**

### Sūtījumu žurnāls:

Varat skatīt sūtīto vai saņemto faksa darbu vēsturi.

### Faksa ziņojums:

### Pēdējais sūtījums:

Drukā atskaiti iepriekšējam faksam, kas tika nosūtīts vai saņemts, veicot aptauju.

### Faksa žurnāls:

Drukā pārraides atskaiti. Varat iestatīt, lai šī atskaite tiktu drukāta automātiski, izmantojot tālāk norādīto izvēlni.

**Iestatījumi** > **Faksa iestatījumi** > **Atskaites iestatījumi** > **Aut. faksa ž. druk.**

#### Faksa iestatījumu saraksts:

Drukā pašreizējos faksa iestatījumus.

### Protokola trasējums:

Drukā detalizētu atskaiti iepriekšējam faksam, kas tika nosūtīts vai saņemts.

### Atk. drukāt faksus:

Atkārtoti izdrukā printerī saņemtos faksus.

### Saņemšanas režīms:

Iestatot **Ieslēgt** un piezvanot uz sūtītāja faksa numuru, varat saņemt dokumentus no sūtītāja faksa aparāta. Skatiet tālāk norādīto saistīto informāciju, lai uzzinātu vairāk par faksu saņemšanu, izmantojot **Saņemšanas režīms**.

Aizverot izvēlni Fakss, iestatījums atkal ir **Izslēgt** (noklusējums).

### Faksa iestatījumi:

Piekļūst sadaļai **Iestatījumi** > **Faksa iestatījumi**. Piekļūstiet iestatījumu izvēlnei kā administrators.

### <span id="page-112-0"></span>**Saistītā informācija**

& ["Faksu saņemšana, veicot aptauju \(Saņemšanas režīms\)" 109. lpp.](#page-108-0)

## **Kontaktp. pārv.**

Atlasiet izvēlnes vadības panelī, kā aprakstīts turpmāk:

**Fakss** > **Izvēlne** > **Kontaktp. pārv.**

Piekļūst sadaļai **Iestatījumi** > **Kontaktp. pārv.**.

Varat pievienot vai rediģēt kontaktpersonas.

## **Citu faksa funkciju lietošana**

## **Manuāla faksu atskaites drukāšana**

1. Sākuma ekrānā atlasiet **Fakss**.

Lai izvēlētos vienumu, izmantojiet pogas  $\blacktriangle$ ,  $\nabla$ ,  $\blacktriangleleft$  vai  $\nabla$  un tad nospiediet pogu OK.

- 2. Nospiediet pogu Labi un atlasiet **Vairāk**.
- 3. Atlasiet **Faksa ziņojums**.
- 4. Atlasiet drukājamo atskaiti un pēc tam izpildiet ekrānā sniegtos norādījumus.

### *Piezīme:*

Atskaites formātu var mainīt. Sākuma ekrānā atlasiet *Iestatījumi* > *Faksa iestatījumi* > *Atskaites iestatījumi* un pēc tam mainiet *Pievienot faksa attēlu atskaitei* vai *Ziņojuma formāts* iestatījumus.

## **Faksa sūtīšana no datora**

Varat sūtīt faksus no datora, izmantojot FAX Utility un PC-FAX draiveri.

### *Piezīme:*

❏ Pirms šīs funkcijas lietošanas pārbaudiet, vai FAX Utility un printera PC-FAX draiveris ir instalēti. ["Faksa darbību konfigurēšanas un faksa nosūtīšanas lietojumprogramma \(FAX Utility\)" 255. lpp.](#page-254-0) ["Faksu nosūtīšanas lietojumprogramma \(PC-FAX draiveris\)" 256. lpp.](#page-255-0)

❏ Ja utilītprogramma FAX Utility nav instalēta, instalējiet FAX Utility, izmantojot EPSON Software Updater (programmatūras jaunināšanas lietojumprogramma).

## **Lietojumprogrammās izveidotu dokumentu sūtīšana (Windows)**

Programmu, piemēram, Microsoft Word vai Excel, izvēlnē **Drukāt** atlasot printera faksu, varat tieši pārsūtīt izveidotos datus, piemēram, dokumentus, zīmējumus un tabulas, kopā ar titullapu.

### *Piezīme:*

Aprakstā zemāk kā piemērs tiek izmantota programma Microsoft Word. Faktiskās darbības var atšķirties atkarībā no izmantotās programmas. Plašāku informāciju skatiet programmas palīdzības sadaļā.

- 1. Izmantojot programmu, izveidojiet dokumentu, kuru vēlaties pārsūtīt kā faksa ziņojumu.
- 2. Izvēlnē **Fails** noklikšķiniet uz **Drukāt**.

Tiek atvērts programmas logs **Drukāt**.

- 3. Atlasiet **XXXXX (FAX)** (XXXXX ir jūsu printera nosaukums) sadaļā **Printeris** un tad pārbaudiet faksa ziņojuma sūtīšanas iestatījumus.
	- ❏ Opcijā **Eksemplāru skaits** norādiet **1**. Ievadot skaitli **2** vai lielāku, faksa ziņojums var netikt nosūtīts pareizi.
	- ❏ Vienā faksa pārraidē varat nosūtīt līdz 100 lapām.
- 4. Ja vēlaties mainīt iestatījumu **Paper Size**, **Orientation**, **Color**, **Image Quality**, vai **Character Density**, noklikšķiniet uz **Printera rekvizīti** vai **Rekvizīti**.

Plašāku informāciju skatiet PC-FAX draivera palīdzības sadaļā.

5. Noklikšķiniet uz **Drukāt**.

### *Piezīme:*

Izmantojot funkciju FAX Utility pirmo reizi, tiek parādīts informācijas reģistrācijas logs. Ievadiet nepieciešamo informāciju un noklikšķiniet uz *OK*.

Tiek parādīts ekrāns **Recipient Settings** programmā FAX Utility.

- 6. Ja vienā faksa pārraidē vēlaties nosūtīt citus dokumentus, atlasiet rūtiņu **Add documents to send**. Ekrāns dokumentu pievienošanai tiek attēlots, klikšķinot **Tālāk** 9. solī.
- 7. Atlasiet **Attach a cover sheet**, ja nepieciešams.
- 8. Norādiet adresātu.
	- ❏ Adresāta (vārda, faksa numura utt.) izvēle sadaļā **PC-FAX Phone Book**:

Ja adresāts ir saglabāts tālruņu katalogā, rīkojieties, kā norādīts tālāk.

- A Noklikšķiniet uz cilnes **PC-FAX Phone Book**.
- B Sarakstā atlasiet adresātu un noklikšķiniet uz **Add**.
- ❏ Adresāta (vārda, faksa numura utt.) izvēle printera kontaktpersonu sarakstā:

Ja adresāta dati ir saglabāti kontaktpersonu sarakstā, rīkojieties, kā norādīts tālāk.

A Noklikšķiniet uz cilnes **Contacts on Printer**.

B Sarakstā atlasiet kontaktpersonas un noklikšķiniet uz **Add**, lai atvērtu logu **Add to Recipient**.

C Sarakstā atlasiet parādītās kontaktpersonas un noklikšķiniet uz **Edit**.

D Ja nepieciešams, pievienojiet datus, piemēram, **Company/Corp.** un **Title**, un pēc tam noklikšķiniet uz **OK**, lai atkal atvērtu logu **Add to Recipient**.

E Ja nepieciešams, atzīmējiet izvēles rūtiņu **Register in the PC-FAX Phone Book**, lai saglabātu kontaktpersonu datus sadaļā **PC-FAX Phone Book**.

F Noklikšķiniet uz **OK**.

❏ Tieša adresāta (vārda, faksa numura utt.) ievadīšana:

Rīkojieties, kā norādīts tālāk.

- A Noklikšķiniet uz cilnes **Manual Dial**.
- B Ievadiet nepieciešamo informāciju.

C Noklikšķiniet uz **Add**.

Turklāt, noklikšķinot uz **Save to Phone Book**, varat saglabāt adresāta datus sarakstā, cilnē **PC-FAX Phone Book**.

#### *Piezīme:*

- ❏ Ja jūsu printera Līnijas veids iestatījums ir *PBX* un piekļuves kodam precīzā prefiksa koda izmantošanas vietā paredzēts izmantot # (numurzīme), ievadiet # (numurzīme). Papildinformāciju skatiet nodaļas Pamatiestatījumi sadaļā Līnijas veids, zemāk norādītajā saistītās informācijas saitē.
- ❏ Ja FAX Utility galvenajā ekrānā opcijai *Optional Settings* esat atlasījis *Enter fax number twice*, noklikšķinot uz *Add* vai *Tālāk*, faksa numurs būs jāievada atkārtoti.

Adresāts tiks pievienots loga augšdaļā redzamajam sarakstam **Recipient List**.

- 9. Noklikšķiniet uz **Tālāk**.
	- ❏ Atlasot rūtiņu **Add documents to send**, ievērojiet turpmākos soļus, lai pievienotu dokumentus **Document Merging** lodziņā.

A Atveriet dokumentu, kuru vēlaties pievienot, pēc tam izvēlēties to pašu printeri (faksa nosaukums) **Drukāt** lodziņā. Dokuments tiek pievienots sarakstam **Document List to Merge**.

B Noklikšķiniet uz **Priekšskatīt**, lai pārbaudītu sapludināto dokumentu.

C Noklikšķiniet uz **Tālāk**.

#### *Piezīme:*

*Image Quality* un *Color* iestatījumi, kurus izvēlējāties pirmajam dokumentam tika piemēroti arī citiem dokumentiem.

- ❏ Atlasot rūtiņu **Attach a cover sheet**, norādiet vāka lapas saturu **Cover Sheet Settings** lodziņā.
	- A Atlasiet vāka lapu no paraugiem no **Cover Sheet** saraksta. Ņemiet vērā, ka nav iespējams izveidot oriģinālu titullapu vai pievienot oriģinālu titullapu sarakstam.
	- B Ievadiet **Subject** un **Message**.
	- C Noklikšķiniet uz **Tālāk**.

#### *Piezīme:*

Ja nepieciešams, sadaļā *Cover Sheet Settings* iestatiet turpmāk norādīto.

- ❏ Ja vēlaties mainīt vienumu izkārtošanas secību titullapā, noklikšķiniet uz *Cover Sheet Formatting*. Titullapas izmēru ir iespējams atlasīt sadaļā *Paper Size*. Titullapai varat atlasīt izmēru, kas atšķiras no pārsūtāmā dokumenta izmēra.
- ❏ Noklikšķiniet uz *Font*, ja vēlaties mainīt titullapā izmantotā teksta fontu.
- ❏ Noklikšķiniet uz *Sender Settings*, ja vēlaties mainīt sūtītāja informāciju.
- ❏ Noklikšķiniet uz *Detailed Preview*, ja vēlaties pārbaudīt titullapas izskatu ar ievadīto nosaukumu un ziņojumu.
- 10. Pārbaudiet nosūtāmo saturu un noklikšķiniet uz **Send**.

Pirms nosūtīšanas pārliecinieties, ka saņēmēja vārds un faksa numurs ir ievadīts pareizi. Noklikšķiniet uz **Preview**, lai priekšskatītu nosūtāmā faksa ziņojuma titullapu un dokumentu.

Sākoties sūtīšanai, tiek parādīts logs ar nosūtīšanas stāvokļa informāciju.

### *Piezīme:*

- ❏ Lai apturētu sūtīšanu, atlasiet vēlamos datus un noklikšķiniet uz *Atcelt* . Varat arī atcelt, izmantojot printera vadības paneli.
- ❏ Ja nosūtīšanas laikā rodas kļūda, tiek parādīts logs *Communication error*. Pārbaudiet kļūdas informāciju un sūtiet atkārtoti.
- ❏ Ekrāns Fax Status Monitor (iepriekš aprakstītais ekrāns, kurā iespējams skatīt nosūtīšanas statusa informāciju) netiek parādīts, ja Display Fax Status Monitor During Transmission nav atlasīts ekrānā *Optional Settings*, kas atrodams programmas FAX Utility galvenajā ekrānā.

### **Saistītā informācija**

& ["Izvēlne Pamatiestatījumi" 265. lpp.](#page-264-0)

## **Lietojumprogrammās izveidotu dokumentu sūtīšana (Mac OS)**

Atlasot komerciāli pieejamas lietojumprogrammas izvēlnē **Drukāt** printeri ar faksa funkciju, varat sūtīt tādus jūsu izveidotus datus kā dokumenti, zīmējumi un tabulas.

### *Piezīme:*

Tālāk sniegtajā skaidrojumā kā piemērs ir izmantota standarta Mac OS lietojumprogramma Text Edit.

- 1. Izveidojiet lietojumprogrammā dokumentu, kuru vēlaties sūtīt kā faksu.
- 2. Izvēlnē **Fails** noklikšķiniet uz **Drukāt**.

Tiks atvērts lietojumprogrammas logs **Drukāt**.

- <sup>3.</sup> Atlasiet printeri (faksa nosaukumu) sadaļā **Nosaukums**, noklikšķiniet uz ▼, lai skatītu detalizētus iestatījumus, pārbaudiet drukāšanas iestatījumus un tad noklikšķiniet uz **OK**.
- 4. Izvēlieties katram vienumam iestatījumus.
	- ❏ Opcijā **Eksemplāru skaits** norādiet **1**. Arī tad, ja norādīsiet **2** vai lielāku skaitu, varēsiet nosūtīt tikai vienu kopiju.
	- ❏ Vienā faksa pārraidē varat nosūtīt līdz 100 lapām.

#### *Piezīme:*

Nosūtāmo dokumentu lapu izmērs atbilst papīra izmēram, ko var izmantot faksa sūtīšanai no printera.

5. Atlasiet Fax Settings uznirstošajā izvēlnē un tad atlasiet iestatījumus katram vienumam.

Skaidrojumu par katru iestatījuma vienumu skatiet PC-FAX draivera palīdzības sadaļā.

Noklikšķiniet uz loga apakšējā kreisajā pusē, lai atvērtu PC-FAX draivera palīdzības sadaļu.

- <span id="page-116-0"></span>6. Atlasiet izvēlni Recipient Settings un tad norādiet adresātu.
	- ❏ Tieši norādiet adresātu (vārdu, faksa numuru utt.):

Noklikšķiniet uz vienuma **Add**, ievadiet nepieciešamo informāciju un tad noklikškiniet uz <sup>1</sup>. Adresāts tiks pievienots loga augšdaļā redzamajam sarakstam Recipient List.

Ja PC-FAX draivera iestatījumos atlasījāt "Enter fax number twice", jāievada vēlreiz tas pats numurs, kad noklikšķināt uz .

Ja jūsu faksa savienojuma līnijai ir nepieciešams prefiksa kods, ievadiet External Access Prefix.

#### *Piezīme:*

Ja jūsu printera Līnijas veids iestatījums ir *PBX* un piekļuves kodam precīzā prefiksa koda izmantošanas vietā ir paredzēts izmantot # (numurzīme), ievadiet # (numurzīme). Papildinformāciju skatiet nodaļas Pamatiestatījumi sadaļā Līnijas veids, izmantojot zemāk norādīto saistīto informācijas saiti.

❏ Atlasiet tālruņu grāmatā adresātu (vārdu, faksa numuru utt.):

Ja adresāts ir saglabāts tālruņu grāmatā, noklikšķiniet uz . Atlasiet sarakstā adresātu un tad noklikšķiniet uz **Add** > **OK**.

Ja jūsu faksa savienojuma līnijai ir nepieciešams prefiksa kods, ievadiet External Access Prefix.

### *Piezīme:*

Ja jūsu printera Līnijas veids iestatījums ir *PBX* un piekļuves kodam precīzā prefiksa koda izmantošanas vietā ir paredzēts izmantot # (numurzīme), ievadiet # (numurzīme). Papildinformāciju skatiet nodaļas Pamatiestatījumi sadaļā Līnijas veids, izmantojot zemāk norādīto saistīto informācijas saiti.

7. Pārbaudiet adresātu iestatījumus un tad noklikšķiniet uz **Fax**.

Tiek sākta faksa sūtīšana.

Pirms nosūtīšanas pārliecinieties, ka saņēmēja vārds un faksa numurs ir ievadīts pareizi.

### *Piezīme:*

- ❏ Ja noklikšķināt uz printera ikonas sadaļā Dock, tiek rādīts pārsūtīšanas statusa pārbaudes ekrāns. Lai apturētu sūtīšanu, noklikšķiniet uz datiem un tad noklikšķiniet uz *Delete*.
- ❏ Ja sūtīšanas laikā rodas kļūda, parādās ziņojums *Sending failed*. Pārbaudiet pārsūtīšanas ierakstus ekrānā *Fax Transmission Record*.
- ❏ Dažādu izmēru dokumenti, iespējams, netiks atbilstoši nosūtīti.

### **Saistītā informācija**

& ["Izvēlne Pamatiestatījumi" 265. lpp.](#page-264-0)

## **Faksu saņemšana datorā**

Faksus var saņemt printerī un saglabāt PDF formātā printerim pievienotā datorā. Izmantojiet FAX Utility (lietojumprogramma), lai izvēlētos iestatījumus.

Plašāku informāciju par to, kā izmantot FAX Utility, skatiet FAX Utility palīdzības nodaļas sadaļā Basic Operations (redzama galvenajā logā). Ja paroles ievades ekrāns ir redzams datora ekrānā, kad veidojat iestatījumus, ievadiet paroli. Ja nezināt paroli, sazinieties ar administratoru.

### *Piezīme:*

❏ Pirms šīs funkcijas izmantošanas pārbaudiet, vai FAX Utility un printera PC-FAX draiveris ir instalēts un ir veikti FAX Utility iestatījumi.

["Faksa darbību konfigurēšanas un faksa nosūtīšanas lietojumprogramma \(FAX Utility\)" 255. lpp.](#page-254-0) ["Faksu nosūtīšanas lietojumprogramma \(PC-FAX draiveris\)" 256. lpp.](#page-255-0)

❏ Ja utilītprogramma FAX Utility nav instalēta, instalējiet FAX Utility, izmantojot EPSON Software Updater (programmatūras jaunināšanas lietojumprogramma).

### c*Svarīga informācija:*

- ❏ Lai saņemtu faksus datorā, opcija *Saņemšanas režīms* printera vadības panelī jāiestata kā *Auto*. Lai veiktu iestatījumus printera vadības panelī, atlasiet *Iestatījumi* > *Faksa iestatījumi* > *Pamatiestatījumi* > *Saņemšanas režīms*.
- ❏ Datoram, kurš ir iestatīts faksa sūtījumu saņemšanai, vienmēr jābūt ieslēgtam. Saņemtie dokumenti īslaicīgi tiek saglabāti printera atmiņā, pirms dokumenti tiek saglabāti datorā. Ja dators tiek izslēgts, printera atmiņa var piepildīties, jo tas nevar nosūtīt dokumentus datoram.

**□** Kad saņemtie faksi ir īslaicīgi saglabāti printera atmiņā, iedegas **iet** indikators.

❏ Lai lasītu saņemtos faksa ziņojumus, datorā ir jāinstalē PDF skatīšanas rīks, piemēram, programma Adobe Reader.

### **Saistītā informācija**

& ["Iestatījumu izveide, lai sūtītu un saņemtu faksus datorā" 98. lpp.](#page-97-0)

## **Jaunu faksa sūtījumu pārbaude (Windows)**

Iestatot datorā iespēju saņemt faksa sūtījumus, kas saņemti printerī, varat skatīt saņemto faksa sūtījumu apstrādes statusu un informāciju par to, vai ir saņemti jauni faksa sūtījumi. To iespējams izdarīt, izmantojot faksa ikonu Windows uzdevumjoslā. Iestatot datorā iespēju parādīt paziņojumu ikreiz, kad tiek saņemts jauns faksa sūtījums, līdzās Windows sistēmas ikonjoslai parādās uznirstošais paziņojumu ekrāns un jums ir iespēja skatīt jaunos faksa sūtījumus.

### *Piezīme:*

❏ Saņemto faksa sūtījumu dati, kas saglabāti datorā, tiek dzēsti no printera atmiņas.

❏ Lai skatītu PDF formātā saņemtos faksa sūtījumus, ir nepieciešama lietojumprogramma Adobe Reader.

### **Faksa ikonas izmantošana uzdevumjoslā (Windows)**

Varat pārbaudīt, vai ir saņemti jauni faksa sūtījumi, un to, kāds ir ierīces darbības statuss, izmantojot faksa ikonu, kas ir redzama Windows uzdevumjoslā.

- 1. Apskatiet ikonu.
	- ❏ : gaidstāves režīmā.
	- ❏ : pārbauda, vai ir saņemti jauni faksa sūtījumi.
	- ❏ : jauno faksa sūtījumu importēšana pabeigta.
- 2. Ar peles labo taustiņu noklikšķiniet uz ikonas un tad noklikšķiniet uz **View Receiving Fax Record**. Tiek atvērts ekrāns **Receiving Fax Record**.
- 3. Sarakstā pārbaudiet datumu un sūtītāju un tad atveriet saņemto failu kā PDF failu.

### *Piezīme:*

- ❏ Saņemtie faksa sūtījumi tiek automātiski pārdēvēti, izmantojot zemāk norādīto nosaukuma veidošanas formātu. YYYYMMDDHHMMSS\_xxxxxxxxxxxxx\_nnnnn (gads/mēnesis/diena/stundas/minūtes/sekundes\_sūtītāja numurs)
- ❏ Jūs varat atvērt saņemto faksu mapi tieši, noklikšķinot uz ikonas ar peles labo pogu. Papildinformāciju skatiet nodaļas FAX Utility sadaļā *Optional Settings* un tās palīdzības tēmā (redzama galvenajā logā).

Kamēr faksa ikona liecina, ka ierīce darbojas gaidstāves režīmā, varat nekavējoties pārbaudīt jaunos faksa sūtījumus, atlasot **Check new faxes now**.

### **Paziņojumu loga izmantošana (Windows)**

Ja iestatāt paziņojumus par jauniem faksa sūtījumiem, saistībā ar katru faksa sūtījumu līdzās uzdevumjoslai tiek rādīts paziņojumu logs.

1. Skatiet paziņojumu ekrānu, kas redzams jūsu datora ekrānā.

### *Piezīme:*

Paziņojumu ekrāns pazūd, ja noteikta laika ietvaros netiek veiktas nekādas darbības. Varat mainīt šo paziņojumu iestatījumus, piemēram, to rādīšanas ilgumu.

2. Noklikšķiniet jebkurā vietā paziņojumu ekrānā, izņemot pogu .

Tiek atvērts ekrāns **Receiving Fax Record**.

3. Sarakstā pārbaudiet datumu un sūtītāju un tad atveriet saņemto failu kā PDF failu.

### *Piezīme:*

- ❏ Saņemtie faksa sūtījumi tiek automātiski pārdēvēti, izmantojot zemāk norādīto nosaukuma veidošanas formātu. YYYYMMDDHHMMSS\_xxxxxxxxx\_nnnnn (gads/mēnesis/diena/stundas/minūtes/sekundes\_sūtītāja numurs)
- ❏ Jūs varat atvērt saņemto faksu mapi tieši, noklikšķinot uz ikonas ar peles labo pogu. Papildinformāciju skatiet nodaļas FAX Utility sadaļā *Optional Settings* un tās palīdzības tēmā (redzama galvenajā logā).

## **Jaunu faksa sūtījumu pārbaude (Mac OS)**

Varat pārbaudīt, vai nav jaunu faksa sūtījumu, izmantojot kādu no tālāk norādītajām metodēm.Šī funkcija ir pieejama tikai datoros, kuros ir iestatījums **"Save" (save faxes on this computer)**.

- ❏ Atveriet saņemto faksa sūtījumu mapi (norādīta iestatījumos **Received Fax Output Settings.**)
- ❏ Atveriet Fax Receive Monitor un noklikšķiniet uz **Check new faxes now**.
- ❏ Paziņojums par jaunu faksa sūtījumu saņemšanu

Atlasiet **Notify me of new faxes via a dock icon** sadaļā **Fax Receive Monitor** > **Preferences** faksa utilītprogrammā; faksa sūtījumu saņemšanas pārraudzības rīka ikona dokstacijā "Dock" palecas, apliecinot, ka ir saņemti jauni faksa sūtījumi.

## **Saņemto faksu mapes atvēršana, izmantojot saņemto faksa sūtījumu pārraudzības rīku (Mac OS)**

Varat atvērt saglabāto mapi datorā, kurš ir iestatīts faksa sūtījumu saņemšanai, atlasot **"Save" (save faxes on this computer)**.

- 1. Noklikšķiniet uz saņemto faksa sūtījumu pārraudzības rīka ikonas, kas atrodas uz Dock, lai atvērtu **Fax Receive Monitor**.
- 2. Atlasiet printeri un noklikšķiniet **Open folder** vai veiciet dubultklikšķi uz printera nosaukuma.
- 3. Pārbaudiet datumu un sūtītāju faila nosaukumā un tad atveriet PDF failu.

### *Piezīme:*

Saņemtie faksa sūtījumi tiek automātiski pārsaukti, izmantojot tālāk norādīto nosaukuma veidošanas formātu.

GGGGMMDDSSMMSS xxxxxxxxxx nnnnn (gads/mēnesis/diena/stundas/minūtes/sekundes sūtītāja numurs)

No sūtītāja saņemtā informācija tiek rādīta kā sūtītāja numurs. Šis numurs, iespējams, nebūs redzams, un tas ir atkarīgs no sūtītāja.

## **Kā atcelt funkciju, kas datorā saglabā ienākošos faksus**

Faksu saglabāšanu datorā var atcelt, izmantojot programmu FAX Utility.

Plašāku informāciju skatiet FAX Utility palīdzības sadaļas (redzama galvenajā logā) tēmā Basic Operations.

### *Piezīme:*

- ❏ Ja ir kādi datorā nesaglabāti faksi, jūs nevarat atcelt funkciju, kas saglabā faksus datorā.
- ❏ Iespējams arī mainīt printera iestatījumus. Sazinieties ar administratoru, lai iegūtu informāciju, kā atcelt iestatījumus saistībā ar saņemto faksu saglabāšanu datorā.

# <span id="page-120-0"></span>**Printera apkope**

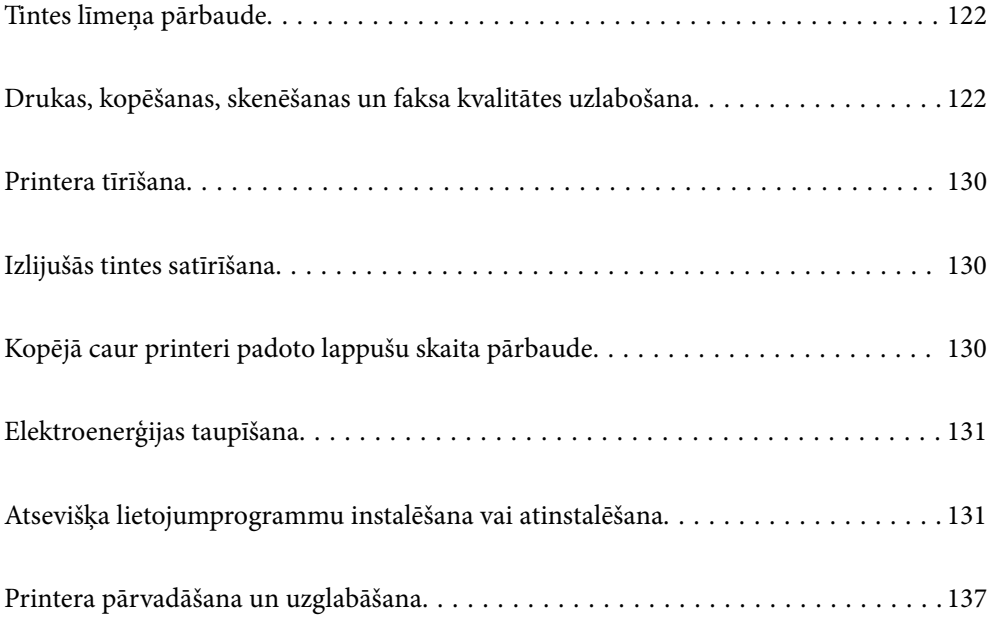

## <span id="page-121-0"></span>**Tintes līmeņa pārbaude**

Lai apstiprinātu atlikušo tintes līmeni, vizuāli pārbaudiet tintes līmeni visās printera kasetnēs.

### c*Svarīga informācija:*

Printera ilgstoša lietošana, kad tintes līmenis ir zemāks par zemāko līniju, var sabojāt printeri.

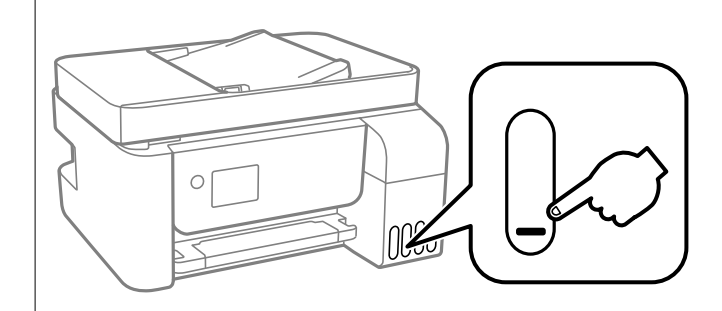

### *Piezīme:*

Aptuveno tintes līmeni var pārbaudīt arī printera draivera statusa monitorā.

❏ Windows

Cilnē *Apkope* noklikšķiniet uz *EPSON Status Monitor 3*.

Ja ir atspējots *EPSON Status Monitor 3*, noklikšķiniet uz *Paplašināti iestatījumi* cilnē *Apkope* un pēc tam atlasiet *Iespējot EPSON Status Monitor 3*.

### ❏ Mac OS

Izvēlne Apple > *Sistēmas preferences* > *Printeri un skeneri* (vai *Drukāšana un skenēšana*, *Drukāšana un faksi*) > Epson(XXXX) > *Opcijas un izejmateriāli* > *Utilīta* > *Atvērt printera utilītu* > *EPSON Status Monitor*

### **Saistītā informācija**

 $\blacktriangleright$  ["Tintes tvertņu uzpilde" 199. lpp.](#page-198-0)

## **Drukas, kopēšanas, skenēšanas un faksa kvalitātes uzlabošana**

## **Drukas galviņas pārbaude un tīrīšana**

Ja sprauslas ir aizsērējušas, izdrukas kļūst blāvas, ir redzama līniju saplūšana vai ir redzamas neatbilstošas krāsas. Ja sprauslas ir nopietni aizsērējušas, tiks izdrukāta tukša lapa. Ja drukas kvalitāte ir pasliktinājusies, vispirms izmantojiet sprauslu pārbaudes funkciju un pārbaudiet, vai sprauslas ir aizsērējušas. Ja sprauslas ir aizsērējušas, notīriet drukas galviņu.

c*Svarīga informācija:*

- ❏ Neatveriet iekšējais vāks un neizslēdziet printeri galviņas tīrīšanas laikā. Ja drukas galviņas tīrīšana nav pabeigta, drukāšana var būt neiespējama.
- ❏ Galviņas tīrīšanas laikā tiek patērēta tinte, un to nevajadzētu veikt biežā kā nepieciešams.
- $\Box$  Ja tintes līmenis ir zems, var neizdoties notīrīt drukas galviņu.
- ❏ Ja drukas kvalitāte nav uzlabojusies pēc 3 atkārtotām sprauslu pārbaudes un galviņas tīrīšanas reizēm, uzgaidiet vismaz 12 stundas, neveicot drukāšanu, un tad vēlreiz palaidiet sprauslu pārbaudes funkciju un

atkārtoti veiciet galviņas tīrīšanu, ja nepieciešams. Ieteicams izslēgt printeri, nospiežot $\mathfrak v$  pogu. Ja drukas kvalitāte joprojām nav uzlabojusies, palaidiet Vispārējā tīrīšana.

❏ Lai nepieļautu drukas galviņas izžūšanu, neatvienojiet printeri no strāvas, kamēr tas ir ieslēgts.

Drukas galviņu var pārbaudīt un notīrīt, izmantojot printera vadības paneli.

1. Printera vadības panelī atlasiet **Apkope**.

Lai izvēlētos vienumu, izmantojiet pogas  $\blacktriangle$ ,  $\nabla$ ,  $\blacktriangleleft$  vai  $\blacktriangleright$  un tad nospiediet pogu OK.

- 2. Atlasiet **Sprauslas pārbaude**.
- 3. Izpildiet ekrānā redzamos norādījumus, lai ievietotu papīru un drukātu sprauslu pārbaudes rakstu.
- 4. Pārbaudiet izdrukāto rakstu, lai noteiktu, vai drukas galviņas sprauslas nav aizsērējušas.

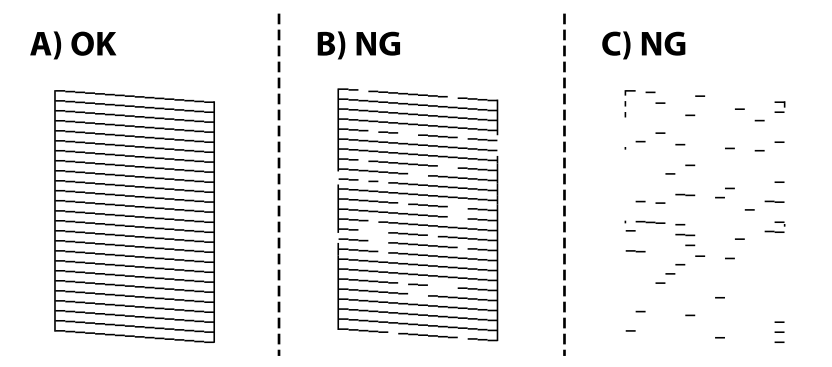

❏ A:

Visas līnijas ir izdrukātas. Atlasiet **Nē**. Nav nepieciešams veikt citas darbības.

❏ B vai tuvu B

Dažas sprauslas ir aizsērējušas. Atlasiet **Jā** un pēc tam izpildiet ekrānā sniegtos norādījumus, lai notīrītu drukas galviņu.

Kad tīrīšana pabeigta, sprauslu pārbaudes raksts tiek izdrukāts automātiski.

❏ C vai tuvu C

Ja lielākā daļa līniju trūkst vai nav izdrukātas, tas liecina ka vairums sprauslu ir aizsērējušas. Atlasiet **Nē**, lai aizvērtu sprauslu pārbaudes funkciju, un pēc tam palaidiet Vispārējā tīrīšana. Plašākai informācijai skatiet tālāk norādīto "Saistīto informāciju".

5. Atkārtoti veiciet tīrīšanu un drukājiet rakstu, līdz visas līnijas ir pilnībā izdrukātas.

### c*Svarīga informācija:*

Ja drukas kvalitāte nav uzlabojusies pēc 3 atkārtotām sprauslu pārbaudes un galviņas tīrīšanas reizēm, uzgaidiet vismaz 12 stundas, neveicot drukāšanu, un tad vēlreiz palaidiet sprauslu pārbaudes funkciju un atkārtoti veiciet

galviņas tīrīšanu, ja nepieciešams. Ieteicams izslēgt printeri, nospiežot $\mathbb O$  pogu. Ja drukas kvalitāte joprojām nav uzlabojusies, palaidiet Vispārējā tīrīšana.

### *Piezīme:*

Drukas galviņu var pārbaudīt un notīrīt, izmantojot printera draiveri.

❏ Windows

Cilnē *Apkope* noklikšķiniet uz *Drukas galviņas sprauslu pārbaude*.

❏ Mac OS

```
Izvēlne Apple > Sistēmas preferences > Printeri un skeneri (vai Drukāšana un skenēšana, Drukāšana un faksi) >
Epson(XXXX) > Opcijas un izejmateriāli > Utilīta > Atvērt printera utilītu > Drukas galviņas sprauslu pārbaude
```
### **Saistītā informācija**

& "Vispārējā tīrīšana palaišana" 124. lpp.

## **Vispārējā tīrīšana palaišana**

**Vispārējā tīrīšana** Utilītprogramma ļauj nomainīt visu tinti tintes stobriņos. Šo funkciju var nākties izmantot tālāk norādītajos gadījumos, lai uzlabotu drukas kvalitāti.

- ❏ Jūs veicāt drukāšanu vai drukas galviņas tīrīšanu, kad tintes līmeņi bija pārāk zemi un nebija saskatāmi tintes tvertnu lodzinos.
- ❏ Jūs 3 reizes veicāt sprauslu pārbaudi un drukas galviņas tīrīšanu, nogaidījāt vismaz 12 stundas, neveicot drukāšanu, bet drukas kvalitāte joprojām neuzlabojās.

Pirms šīs funkcijas palaišanas izlasiet tālāk sniegtos norādījumus.

### c*Svarīga informācija:*

Pārliecinieties, ka tintes tvertnēs ir pietiekami daudz tintes.

Pārbaudiet, vai visās tintes tvertnēs tintes līmenis nav zemāks par vienu trešdaļu no tvertnes tilpuma.Ja Vispārējā tīrīšana darbības laikā tintes līmeņi ir zemi, pastāv risks bojāt produktu.

### c*Svarīga informācija:*

Pēc katras Vispārējā tīrīšana palaišanas reizes nepieciešams ievērot 12 stundu pārtraukumu.

Parasti drukas kvalitātes problēmas tiek novērstas 12 stundu laikā jau pēc vienas Vispārējā tīrīšana palaišanas reizes.Tādēļ, lai izvairītos no nevajadzīgi liela tintes patēriņa, pirms atkārtota mēģinājuma jānogaida 12 stundas.

## c*Svarīga informācija:*

Šī funkcija ietekmē tintes spilventiņu kalpošanas laiku.Izmantojot šo funkciju, tintes spilventiņu kalpošanas ilgums saīsinās.Ja tintes spilventiņi savu laiku ir nokalpojuši, sazinieties ar Epson atbalsta dienestu, lai pieprasītu to nomaiņu.

### *Piezīme:*

Ja tintes līmeņi ir pārāk zemi funkcijas Vispārējā tīrīšana palaišanai, to aktivizēt nav iespējams.Tomēr arī šajā gadījumā var būt pietiekami daudz tintes, lai veiktu drukāšanu.

1. Printera vadības panelī atlasiet **Apkope**.

Lai izvēlētos vienumu, izmantojiet pogas  $\blacktriangle$ ,  $\nabla$ ,  $\blacktriangleleft$  vai  $\blacktriangleright$  un tad nospiediet pogu OK.

### 2. Atlasiet **Vispārējā tīrīšana**.

3. Lai palaistu funkciju Vispārējā tīrīšana, izpildiet ekrānā sniegtos norādījumus.

### *Piezīme:*

Ja nevarat palaist šo funkciju, novērsiet ekrānā attēlotās problēmas. Lai funkciju palaistu vēlreiz, atkārtojiet visas iepriekš minētās darbības, sākot ar pirmo.

4. Pēc šīs funkcijas palaišanas, palaidiet sprauslu pārbaudi, lai pārliecinātos, ka sprauslas nav aizsērējušas.

Norādījumus, kā palaist sprauslu pārbaudi, skatiet tālāk norādītajā saistītajā informācijā.

### c*Svarīga informācija:*

Ja drukas kvalitāte nav uzlabojusies pēc Vispārējā tīrīšana izpildes, uzgaidiet vismaz 12 stundas, neveicot drukāšanu, un pēc tam vēlreiz izdrukājiet sprauslu pārbaudes rakstu. Ņemot vērā izdrukāto rakstu, vēlreiz palaidiet Galviņas tīrīšana vai Vispārējā tīrīšana. Ja drukas kvalitāte joprojām neuzlabojas, sazinieties ar uzņēmuma Epson atbalsta dienestu.

### *Piezīme:*

No printera draivera ir iespējams veikt arī mehānisko (piespiedu) tīrīšanu.

❏ Windows

Cilnē *Apkope* noklikšķiniet uz *Vispārējā tīrīšana*.

❏ Mac OS

Izvēlne Apple > *Sistēmas preferences* > *Printeri un skeneri* (vai *Drukāšana un skenēšana*, *Drukāšana un faksi*) > Epson(XXXX) > *Opcijas un izejmateriāli* > *Utilīta* > *Atvērt printera utilītu* > *Spēcīga tīrīšana*

### **Saistītā informācija**

& ["Drukas galviņas pārbaude un tīrīšana" 122. lpp.](#page-121-0)

## **Sprauslu aizsērēšanas novēršana**

Printera ieslēgšanai un izslēgšanai vienmēr izmantojiet strāvas pogu.

Pirms barošanas vada atvienošanas pārliecinieties, vai barošanas indikators ir izslēgts.

Ja tinte nav pārsegta ar vāku, tā var izžūt. Cieši pārsedziet drukas galviņu ar vāku, lai tinte neizžūtu — gluži tāpat kā uzliekot vāciņu tintes pildspalvai vai flomāsteram, lai tie neizžūtu.

Ja barošanas vads ir izsprausts vai, printerim darbojoties, rodas elektroapgādes traucējums, drukas galviņa var nebūt cieši pārsegta. Ja drukas galviņu atstāj cieši nepārsegtu, tā izžūst, radot sprauslu (tintes izvadu) aizsērējumu.

Tādā gadījumā pēc iespējas ātrāk izslēdziet un atkal ieslēdziet printeri, lai pārsegtu drukas galviņu ar vāku.

## <span id="page-125-0"></span>**Drukas galviņas līdzināšana**

Ja ievērojat vertikālu līniju nesakritības vai notraipītus attēlus, centrējiet drukas galviņu.

1. Printera vadības panelī atlasiet **Apkope**.

Lai izvēlētos vienumu, izmantojiet pogas  $\blacktriangle$ ,  $\nabla$ ,  $\blacktriangleleft$  vai  $\nabla$  un tad nospiediet pogu OK.

- 2. Atlasiet **Galviņas līdzināšana**.
- 3. Atlasiet vienu no salāgošanas izvēlnēm.
	- ❏ Vertikālās līnijas nesakrīt vai izdrukas izskatās miglainas: atlasiet **Vertikālā izlīdzināšana**.
	- ❏ Regulāri parādās horizontālas joslas: atlasiet **Horizontālā izlīdzināšana**.
- 4. Izpildiet ekrānā redzamos norādījumus, lai ievietotu papīru un drukātu salāgošanas rakstu.

## **Tintes traipu iztīrīšana no papīra ceļa**

Ja uz izdrukām ir traipi vai tās ir netīras, tīriet iekšējo veltnīti.

#### c*Svarīga informācija:*

Printera iekšpuses tīrīšanai neizmantojiet papīra salveti. Drukas galviņas sprauslas var tikt nosprostotas ar kokvilnas plūksnām.

1. Printera vadības panelī atlasiet **Apkope**.

Lai izvēlētos vienumu, izmantojiet pogas  $\blacktriangle$ ,  $\nabla$ ,  $\blacktriangleleft$  vai  $\blacktriangleright$  un tad nospiediet pogu OK.

- 2. Atlasiet **Papīra vadotņu tīrīšana**.
- 3. Izpildiet ekrānā redzamos norādījumus, lai ievietotu papīru un iztīrītu papīra padeves ceļu.
- 4. Atkārtojiet šo procedūru, līdz uz papīra vairs nav tintes traipu.

## **Skenera stikls Tīrīšana**

Ja uz kopijām vai skenētajiem attēliem ir traipi, notīriet skenera stikls.

## !*Brīdinājums:*

Atverot vai aizverot dokumentu vāku, uzmanieties, lai nesaspiestu roku vai pirkstus. Citādi varat gūt traumas.

### c*Svarīga informācija:*

Printera tīrīšanai nekad nelietojiet spirtu vai šķīdinātāju. Šīs ķimikālijas var radīt printera bojājumu.

<span id="page-126-0"></span>1. Atveriet dokumentu pārsegu.

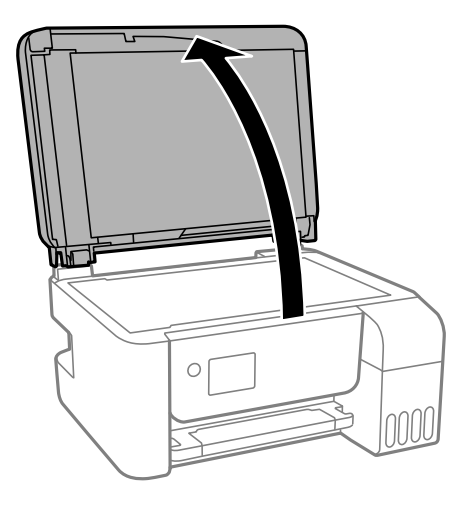

2. Izmantojiet mīkstu, sausu un tīru drānu, lai notīrītu skenera stikls virsmu.

### c*Svarīga informācija:*

- ❏ Ja stikla virsma ir notraipīta ar smērvielu vai citu grūti noņemamu vielu, izmantojiet nelielu daudzumu stikla mazgāšanas līdzekļa un mīkstu drānu, lai to notīrītu. Noslaukiet visu atlikušo šķidrumu.
- ❏ Nespiediet uz stikla virsmas pārāk stipri.
- ❏ Uzmanieties, lai nesaskrāpētu vai nesabojātu stikla virsmu. Bojāta stikla virsma var pasliktināt skenēšanas kvalitāti.

## **ADP tīrīšana**

Ja kopēti vai skenēti attēli no ADP ir izsmērēti vai oriģināli netiek pareizi padoti ADP padevē, tīriet ADP.

### c*Svarīga informācija:*

Printera tīrīšanai nekādā gadījumā nelietojiet spirtu vai šķīdinātāju. Šīs ķimikālijas var radīt printera bojājumus.

1. Atveriet ADP pārsegu.

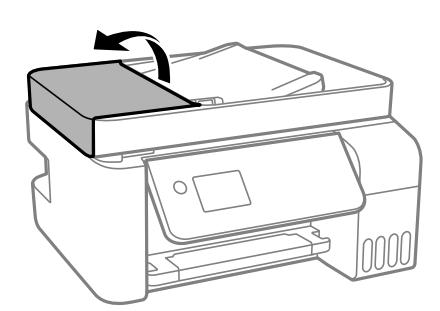

2. Izmantojiet mīkstu, mitru drānu, lai notīrītu veltnīti un ADP iekšpusi.

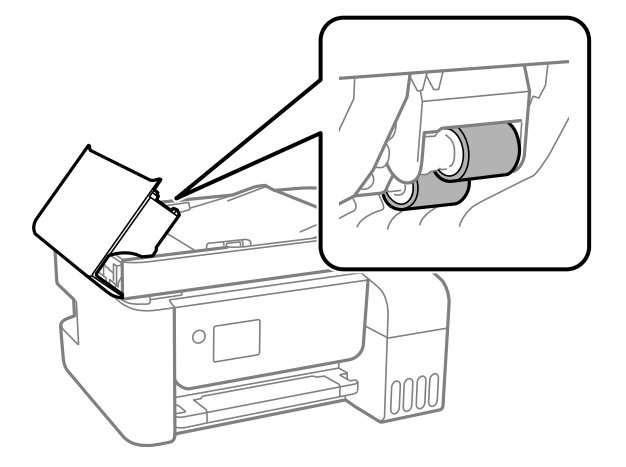

### c*Svarīga informācija:*

Izmantojot sausu drānu, var sabojāt veltnīša virsmu. Izmantojiet ADP, kad veltnītis ir nožuvis.

3. Aizveriet ADP pārsegu un pēc tam atveriet dokumentu pārsegu.

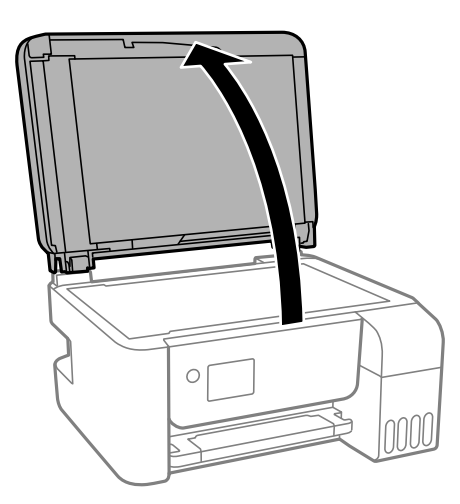

4. Notīriet ilustrācijā attēloto detaļu.

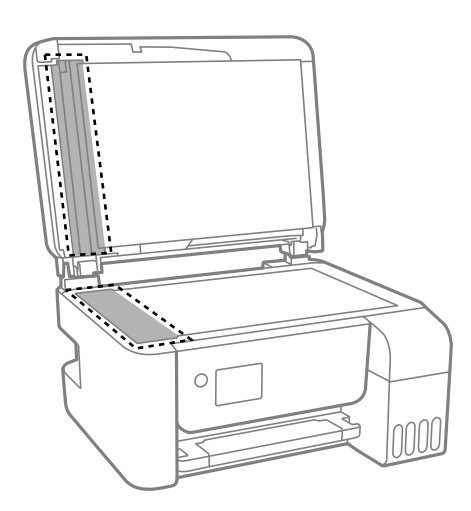

### c*Svarīga informācija:*

❏ Ja stikla virsma ir notraipīta ar smērvielu vai citu grūti noņemamu vielu, izmantojiet nelielu daudzumu stikla mazgāšanas līdzekļa un mīkstu drānu, lai to notīrītu. Noslaukiet visu atlikušo šķidrumu.

- ❏ Nespiediet uz stikla virsmas pārāk stipri.
- ❏ Uzmanieties, lai nesaskrāpētu vai nesabojātu stikla virsmu. Bojāta stikla virsma var pasliktināt skenēšanas kvalitāti.
- 5. Ja problēmu nevar novērst, izslēdziet printeri, nospiežot pogu  $\mathcal{O}$ , atveriet ADP pārsegu un tad paceliet ADP ievades paplāti.

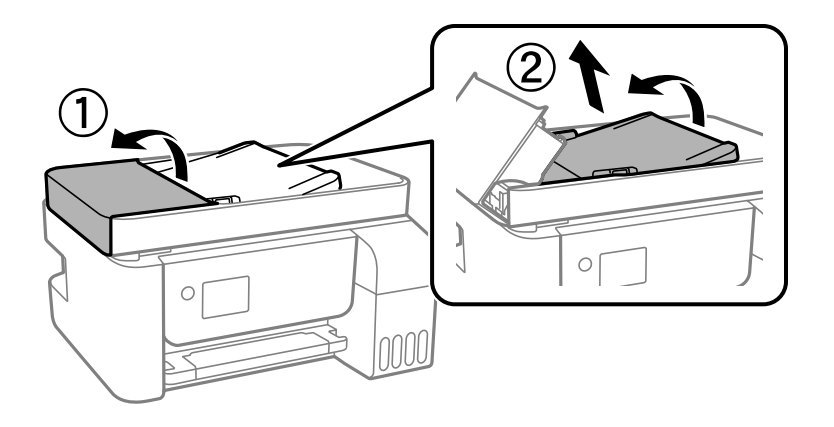

6. Notīriet ilustrācijā attēloto detaļu.

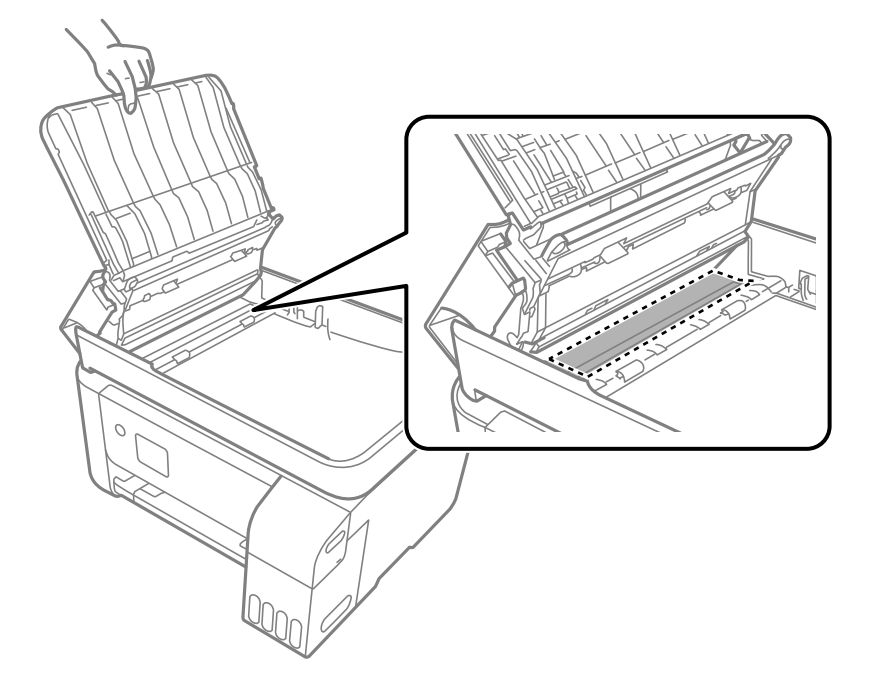

## <span id="page-129-0"></span>**Printera tīrīšana**

Ja komponenti un korpuss ir netīrs vai noputējis, izslēdziet printeri un notīriet tos, izmantojot mīkstu, tīru, ūdenī samitrinātu drānu. Ja neizdodas notīrīt netīrumus, mēģiniet mitrajai drānai pievienot mazliet saudzīga mazgāšanas līdzekla.

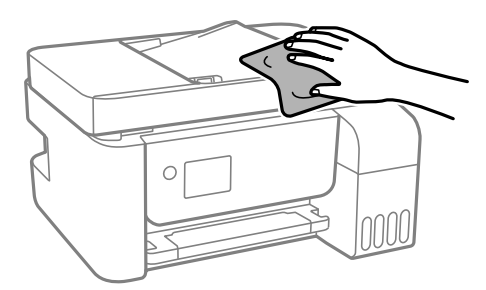

c*Svarīga informācija:*

- ❏ Rīkojieties uzmanīgi, lai ūdens nenonāktu uz printera mehānisma vai citiem elektriskajiem elementiem. Citādi printeris var tikt bojāts.
- ❏ Nekādā gadījumā nelietojiet spirtu vai krāsu šķīdinātāju printera detaļu un ietvara tīrīšanai. Šīs ķimikālijas var sabojāt gan detaļas, gan ietvaru.

## **Izlijušās tintes satīrīšana**

Ja ir izlijusi tinte, satīriet to, kā norādīts zemāk.

- ❏ Ja tinte paliek zonā ap tvertni, noslaukiet to ar tīru bezplūksnu drānu vai vates tamponu.
- ❏ Ja tinte izlīst uz galda vai grīdas, nekavējoties to saslaukiet. Kad tinte ir nožuvusi, traipu ir grūti notīrīt. Lai nepieļautu traipa izplešanos, nosusiniet tinti ar sausu drānu un pēc tam noslaukiet to ar mitru drānu.
- ❏ Ja tinte nokļūst uz rokām, nomazgājiet tās ar ūdeni un ziepēm.

## **Kopējā caur printeri padoto lappušu skaita pārbaude**

Var skatīt kopējo, printerī padoto lapu skaitu. Informācija tiek izdrukāta kopā ar sprauslu pārbaudes rakstu.

1. Printera vadības panelī atlasiet **Apkope**.

Lai izvēlētos vienumu, izmantojiet pogas  $\blacktriangle$ ,  $\nabla$ ,  $\blacktriangleleft$  vai  $\blacktriangleright$  un tad nospiediet pogu OK.

- 2. Atlasiet **Sprauslas pārbaude**.
- 3. Izpildiet ekrānā redzamos norādījumus, lai ievietotu papīru un drukātu sprauslu pārbaudes rakstu.

### <span id="page-130-0"></span>*Piezīme:*

Kopējo printerī padoto lapu skaitu var pārbaudīt arī printera draiverī.

❏ Windows

Cilnē *Apkope* noklikšķiniet uz *Informācija par Printeri un Opcijām*.

❏ Mac OS

Izvēlne Apple > *Sistēmas preferences* > *Printeri un skeneri* (vai *Drukāšana un skenēšana*, *Drukāšana un faksi*) > Epson(XXXX) > *Opcijas un izejmateriāli* > *Utilīta* > *Atvērt printera utilītu* > *Printer and Option Information*

## **Elektroenerģijas taupīšana**

Ja iestatītajā laika periodā netiek veikta neviena darbība, printeris automātiski pārslēdzas miega režīmā vai izslēdzas. Laika periodu var pielāgot, pirms tiek piemērota barošanas pārvaldība. Jebkāds laika palielinājums ietekmēs izstrādājuma energoefektivitāti. Lūdzu, izvērtējiet uz apkārtējo vidi radīto ietekmi, pirms veicat jebkādas izmaiņas.

Atkarībā no iegādes vietas, printerim var būt funkcija, kas to automātiski izslēdz, ja tas 30 minūtes nav izveidojis tīkla savienojumu.

## **Elektroenerģijas taupīšana — vadības panelis**

1. Sākuma ekrānā atlasiet **Iestatījumi**.

Lai izvēlētos vienumu, izmantojiet pogas  $\blacktriangle$ ,  $\nabla$ ,  $\blacktriangleleft$  vai  $\nabla$  un tad nospiediet pogu OK.

- 2. Atlasiet **Printera iestatīšana**.
- 3. Veiciet kādu no tālāk norādītajām darbībām.

### *Piezīme:*

Jūsu ierīcei atkarībā no iegādes vietas var būt funkcija *Izslēgšanas iest.* vai *Izslēgšanas taimeris*.

- ❏ Atlasiet **Miega taimeris** vai **Izslēgšanas iest.** > **Izslēgt, ja nelieto** vai **Izslēgt, ja atvienots** un pēc tam veiciet iestatījumus.
- ❏ Atlasiet **Miega taimeris** vai **Izslēgšanas taimeris** un pēc tam veiciet iestatīšanu.

## **Atsevišķa lietojumprogrammu instalēšana vai atinstalēšana**

Pievienojiet datoru tīklam un instalējiet jaunākās lietojumprogrammu versijas no tīmekļa vietnes. Piesakieties datorā kā administrators. Ievadiet administratora paroli, ja datorā tiek parādīta uzvedne.

## **Atsevišķa lietojumprogrammu instalēšana**

*Piezīme:*

Instalējot lietojumprogrammu atkārtoti, tā vispirms ir jāatinstalē.

- 1. Pārliecinieties, ka printeris un dators ir pieejams sakariem un printerim ir izveidots savienojums ar internetu.
- 2. Palaidiet programmu EPSON Software Updater.

Ekrānuzņēmumā ir redzams piemērs Windows operētājsistēmā.

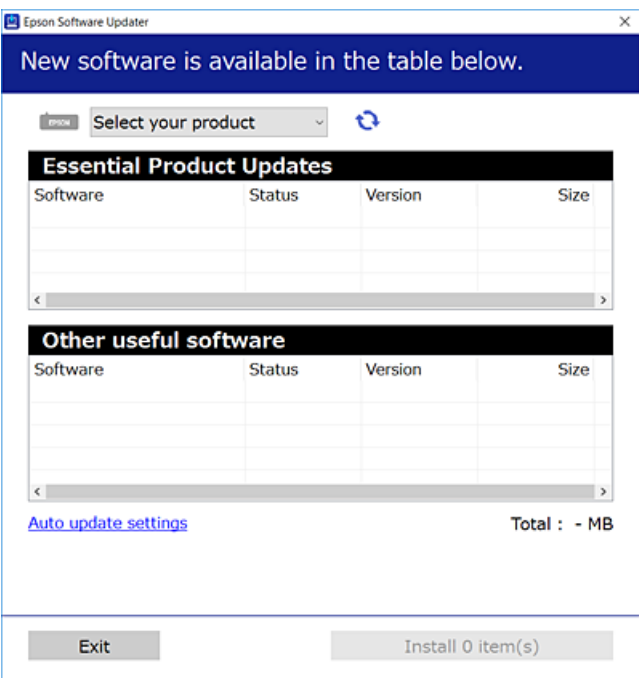

- 3. Windows operētājsistēmā atlasiet printeri un noklikšķiniet uz  $\mathbb{C}$ , lai pārbaudītu jaunāko lietojumprogrammu pieejamību.
- 4. Atlasiet vienumus, kurus vēlaties instalēt vai atjaunināt, un noklikšķiniet uz instalēšanas pogas.

### c*Svarīga informācija:*

Neizslēdziet printeri un neatvienojiet to no elektrotīkla, kamēr nav beigusies atjaunināšana. Pretējā gadījumā var rasties printera darbības traucējumi.

#### *Piezīme:*

❏ Jaunākās lietojumprogrammas varat lejupielādēt Epson tīmekļa vietnē.

[http://www.epson.com](http://www.epson.com/)

❏ Ja lietojat Windows Server operētājsistēmas, jūs nevarat izmantot Epson Software Updater. Lejupielādējiet jaunākās lietojumprogrammas Epson tīmekļa vietnē.

### **Saistītā informācija**

& ["Lietojumprogramma programmatūras un aparātprogrammatūras atjaunināšanai \(EPSON Software](#page-258-0) [Updater\)" 259. lpp.](#page-258-0)

& ["Lietojumprogrammu atinstalēšana" 134. lpp.](#page-133-0)

### **Pārbaudiet, vai ir instalēts oriģināls Epson printera draiveris — Windows**

Ar vienu no tālāk aprakstītajām metodēm varat pārbaudīt, vai jūsu datorā ir instalēts oriģinālais Epson printera draiveris.

Atlasiet **Vadības panelis** > **Skatīt ierīces un printerus** (**Printeri**, **Printeri un faksi**) un pēc tam veiciet tālāk aprakstīto procedūru, lai atvērtu drukas servera rekvizītu logu.

❏ Windows Windows 10/Windows 8.1/Windows 8/Windows 7/Windows Server 2019/Windows Server 2016/ Windows Server 2012 R2/Windows Server 2012/Windows Server 2008 R2

Noklikšķiniet uz printera ikonas un pēc tam loga augšdaļā noklikšķiniet uz **Drukas servera rekvizīti**.

❏ Windows Vista/Windows Server 2008

Ar peles labo pogu noklikšķiniet uz mapes **Printeri** un pēc tam noklikšķiniet uz **Palaist kā administratoram** > **Servera rekvizīti**.

❏ Windows XP/Windows Server 2003 R2/Windows Server 2003

Izvēlnē **Fails** atlasiet **Servera rekvizīti**.

Noklikšķiniet uz **Draiveris**. Ja sarakstā ir redzams jūsu printera nosaukums, datorā ir instalēts oriģinālais Epson printera draiveris.

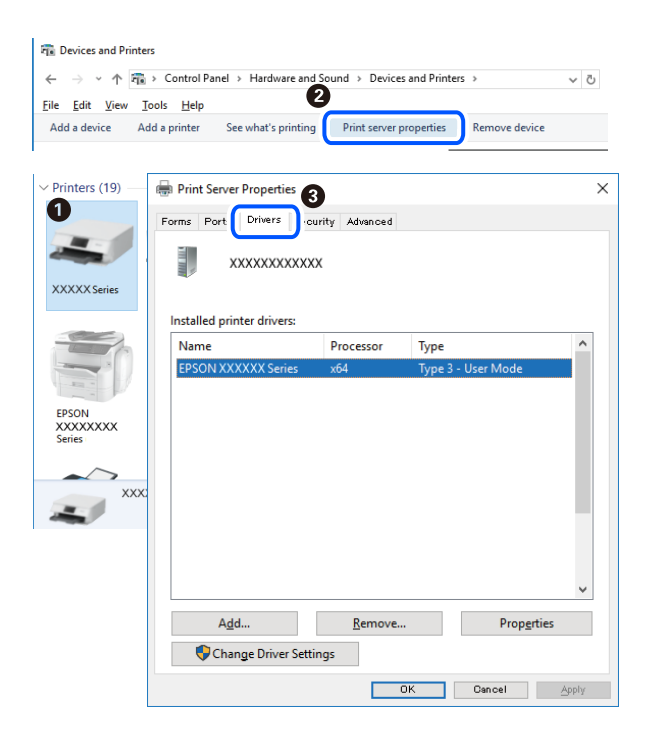

### **Saistītā informācija**

& ["Atsevišķa lietojumprogrammu instalēšana" 131. lpp.](#page-130-0)

### **Pārbaudiet, vai ir instalēts oriģināls Epson printera draiveris — Mac OS**

Ar vienu no tālāk aprakstītajām metodēm varat pārbaudīt, vai jūsu datorā ir instalēts oriģinālais Epson printera draiveris.

<span id="page-133-0"></span>Atlasiet **Sistēmas preferences** izvēlnē Apple > **Printeri un skeneri** (vai **Drukāšanas un skenēšana**, **Drukāšana un faksi**) un pēc tam atlasiet printeri. Noklikšķiniet uz **Opcijas un izejmateriāli**, un ja logā ir redzama cilne **Opcijas** un **Utilīta**, datorā ir instalēts oriģinālais Epson printera draiveris.

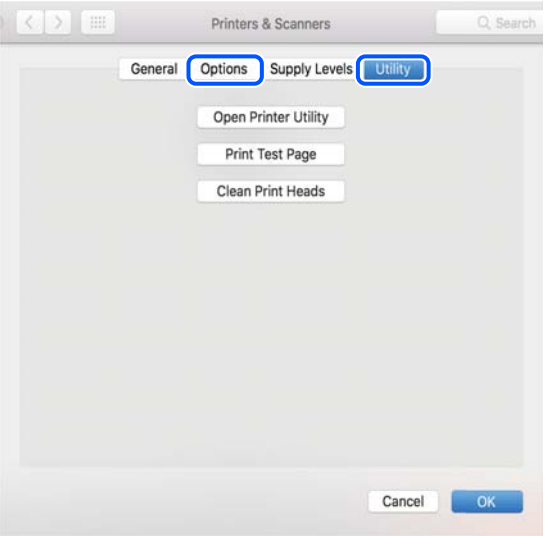

### **Saistītā informācija**

& ["Atsevišķa lietojumprogrammu instalēšana" 131. lpp.](#page-130-0)

## **Printera pievienošana (tikai Mac OS)**

- 1. Atlasiet **Sistēmas preferences** izvēlnē Apple > **Printeri un skeneri** (vai **Drukāt un skenēt**, **Drukāt un sūtīt pa faksu**).
- 2. Noklikšķiniet uz **+** un pēc tam atlasiet **Pievienot citu printeri vai skeneri**.
- 3. Izvēlieties printeri un pēc tam atlasiet printeri no **Izmantot**.
- 4. Noklikšķiniet uz **Pievienot**.

```
Piezīme:
```
Ja printeris nav norādīts sarakstā, pārbaudiet, vai tas ir pareizi savienots ar datoru un vai printeris ir ieslēgts.

## **Lietojumprogrammu atinstalēšana**

Piesakieties datorā kā administrators. Ievadiet administratora paroli, ja datorā tiek parādīta uzvedne.

### **Lietojumprogrammu atinstalēšana — Windows**

- 1. Lai izslēgtu printeri, nospiediet pogu $\mathcal{O}$ .
- 2. Aizveriet visas palaistās lietojumprogrammas.

### 3. Atveriet sadaļu **Vadības panelis**:

- ❏ Windows 10/Windows Server 2019/Windows Server 2016
	- Noklikšķiniet uz pogas Sākt un pēc tam atlasiet **Operētājsistēma Windows** > **Vadības panelis**.
- ❏ Windows 8.1/Windows 8/Windows Server 2012 R2/Windows Server 2012

Atlasiet **Darbvirsma** > **Iestatījumi** > **Vadības panelis**.

❏ Windows 7/Windows Vista/Windows XP/Windows Server 2008 R2/Windows Server 2008/Windows Server 2003 R2/Windows Server 2003

Noklikšķiniet uz pogas Sākt un atlasiet **Vadības panelis**.

- 4. Atveriet **Atinstalēt programmu** (vai **Pievienot vai noņemt programmas**):
	- ❏ Windows 10/Windows 8.1/Windows 8/Windows 7/Windows Vista/Windows Server 2019/Windows Server 2016/Windows Server 2012 R2/Windows Server 2012/Windows Server 2008 R2/Windows Server 2008

Atlasiet **Atinstalēt programmu** sadaļā **Programmas**.

❏ Windows XP/Windows Server 2003 R2/Windows Server 2003

Noklikšķiniet uz **Pievienot un noņemt programmas**.

5. Atlasiet atinstalējamo lietojumprogrammu.

Ja ir aktīvi drukas darbi, nav iespējams atinstalēt printera draiveri. Pirms atinstalēšanas izdzēsiet drukas darbus vai nogaidiet, līdz tie tiek pabeigti.

- 6. Atinstalējiet lietojumprogrammas:
	- ❏ Windows 10/Windows 8.1/Windows 8/Windows 7/Windows Vista/Windows Server 2019/Windows Server 2016/Windows Server 2012 R2/Windows Server 2012/Windows Server 2008 R2/Windows Server 2008

Noklikšķiniet uz **Atinstalēt/mainīt** vai **Atinstalēt**.

❏ Windows XP/Windows Server 2003 R2/Windows Server 2003

Noklikšķiniet uz **Mainīt/noņemt** vai **Noņemt**.

### *Piezīme:*

Ja tiek parādīts logs *Lietotāja konta kontrole*, noklikšķiniet uz *Turpināt*.

7. Izpildiet ekrānā redzamos norādījumus.

### **Lietojumprogrammu atinstalēšana — Mac OS**

1. Lejupielādējiet Uninstaller, izmantojot EPSON Software Updater.

Kad programmatūra Uninstaller ir lejupielādēta, nav nepieciešams to lejupielādēt katru reizi, kad atinstalējat lietojumprogrammu.

- 2. Lai izslēgtu printeri, nospiediet pogu $\mathcal{O}$ .
- 3. Lai atinstalētu printera draiveri vai PC-FAX draiveri, atlasiet **Sistēmas preferences** izvēlnē Apple > **Printeri un skeneri** (vai **Drukāšana un skenēšana**, **Drukāšana un faksi**) un tad noņemiet printeri no iespējoto printeru saraksta.
- 4. Aizveriet visas palaistās lietojumprogrammas.

### 5. Izvēlēties **Aiziet!** > **Lietojumprogrammas** > **Epson Software** > **Uninstaller**.

6. Izvēlēties atinstalējamo lietojumprogrammu, un pēc tam uzklikšķiniet uz **Uninstall**.

### c*Svarīga informācija:*

Uninstaller Noņem visus Epson strūklprinteru draiverus datorā. Ja izmantojat vairākus Epson strūklprinterus un vēlaties dzēst tikai dažus draiverus, vispirms dzēsiet tos visus un pēc tam vēlreiz instalējiet nepieciešamo printera draiveri.

### *Piezīme:*

Ja lietojumprogrammu sarakstā nevarat atrast lietojumprogrammu, kuru vēlaties atinstalēt, to nevar atinstalēt, izmantojot Uninstaller. Šādā gadījumā atlasiet *Aiziet!* > *Lietojumprogrammas* > *Epson Software*, atlasiet atinstalējamo lietojumprogrammu un pēc tam velciet to uz atkritnes ikonu.

### **Saistītā informācija**

& ["Lietojumprogramma programmatūras un aparātprogrammatūras atjaunināšanai \(EPSON Software](#page-258-0) [Updater\)" 259. lpp.](#page-258-0)

## **Lietojumprogrammu un aparātprogrammatūras atjaunināšana**

Iespējams, varēsiet atrisināt noteiktas problēmas un uzlabot vai pievienot funkcijas, atjauninot lietojumprogrammas un aparātprogrammatūru. Pārliecinieties, ka izmantojat lietojumprogrammu un aparātprogrammatūras jaunāko versiju.

- 1. Pārliecinieties, ka printeris un dators ir savienoti un datoram ir izveidots savienojums ar internetu.
- 2. Startējiet EPSON Software Updater un atjauniniet lietojumprogrammas vai aparātprogrammatūru.

### c*Svarīga informācija:*

Neizslēdziet datoru vai printeri, kamēr nav beigusies atjaunināšana; pretējā gadījumā iespējami printera darbības traucējumi.

#### *Piezīme:*

Ja sarakstā nevarat atrast lietojumprogrammu, kuru vēlaties atjaunināt, to nevar atjaunināt, izmantojot EPSON Software Updater. Pārbaudiet lietojumprogrammu jaunāko versiju pieejamību vietējā Epson vietnē.

[http://www.epson.com](http://www.epson.com/)

### **Printera aparātprogrammatūras atjaunināšana, izmantojot vadības paneli**

Ja printeri var savienot ar internetu, printera aparātprogrammatūru var atjaunināt, izmantojot vadības paneli. Printeri var iestatīt, lai tas regulāri pārbaudītu aparātprogrammatūras atjauninājumu pieejamību un ziņotu jums, ja tie ir pieejami.

### **Saistītā informācija**

 $\blacktriangleright$  ["Aparātpr. atjaun." 270. lpp.](#page-269-0)

## <span id="page-136-0"></span>**Printera pārvadāšana un uzglabāšana**

Ja printeri ir nepieciešams uzglabāt vai transportēt, lai to pārvietotu vai veiktu tā remontu, ievērojiet zemāk redzamos printera iepakošanas noteikumus.

- <sup>1.</sup> Izslēdziet printeri, nospiežot pogu  $\mathcal{O}$ .
- 2. Pārbaudiet, vai elektropadeves lampiņa izslēdzas, un tad atvienojiet strāvas vadu.

### c*Svarīga informācija:*

Atvienojiet strāvas vadu, kad elektropadeves lampiņa ir izslēgta. Citādi drukas galviņa neatgriežas sākotnējā pozīcijā, kas var radīt tintes izžūšanu, un drukāšana tad nav iespējama.

- 3. Atvienojiet visus vadus, piemēram, strāvas vadu un USB vadu.
- 4. Izņemiet visu papīru no printera.
- 5. Pārbaudiet, vai printerī nav ievietoti oriģināli.

## !*Brīdinājums:*

Atverot vai aizverot skeneri, uzmanieties, lai nesaspiestu roku vai pirkstus. Citādi varat gūt traumas.

6. Noteikti uzlieciet vāciņu tintes tvertnei.

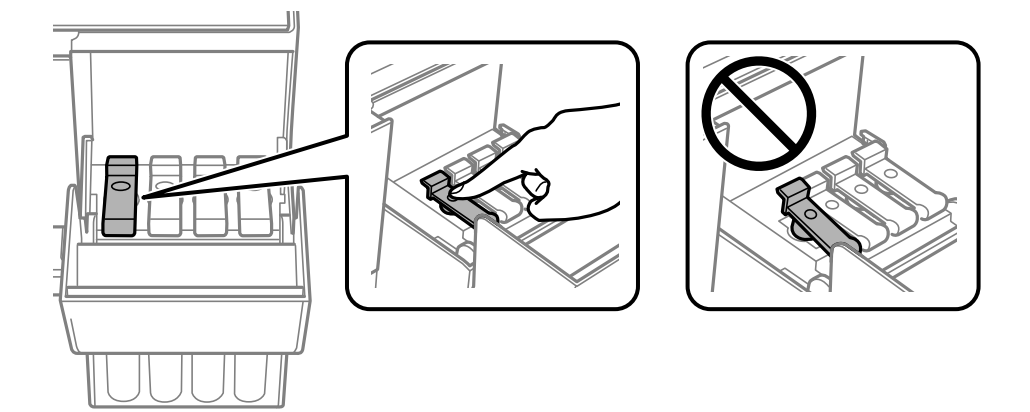

7. Cieši aizveriet tintes tvertņu bloka vāku.

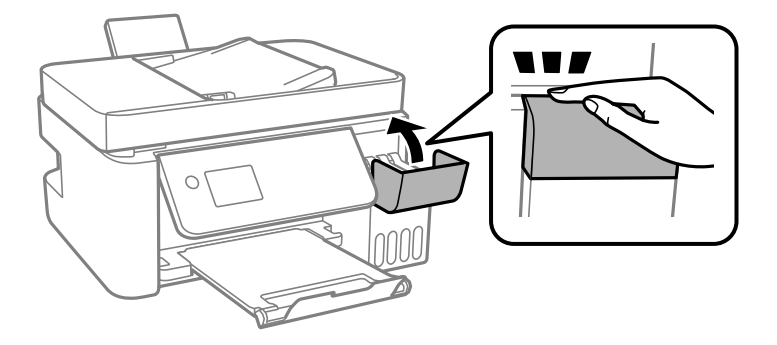

8. Sagatavojiet printeri iepakošanai, kā parādīts zemāk.

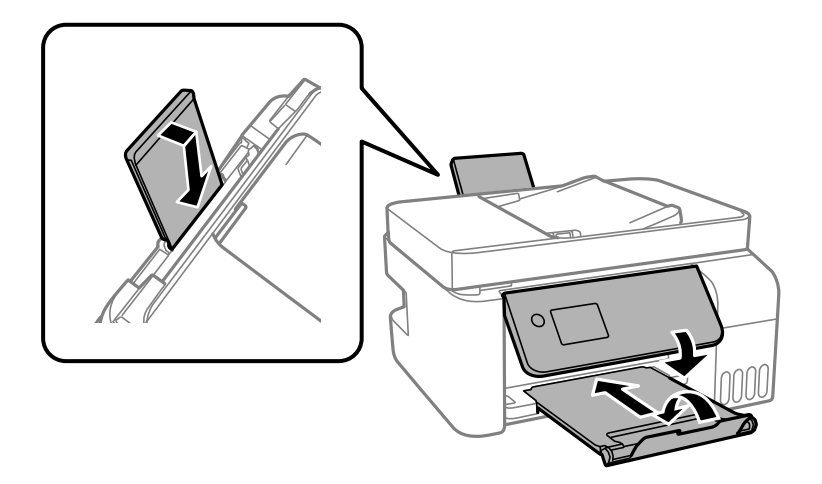

- 9. Ievietojiet printeri plastmasas maisā un aiztaisiet to.
- 10. Iepakojiet printeri tā kastē, izmantojot aizsargmateriālus.

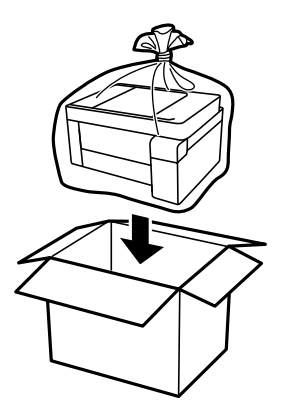

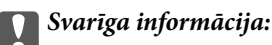

❏ Pirms printera transportēšanas vai uzglabāšanas ievietojiet to plastmasas maisā un aiztaisiet to. Izvairieties no printera sagāšanas, novietošanas vertikāli vai apgriešanas ar augšpusi uz leju; pretējā gadījumā var izplūst tinte.

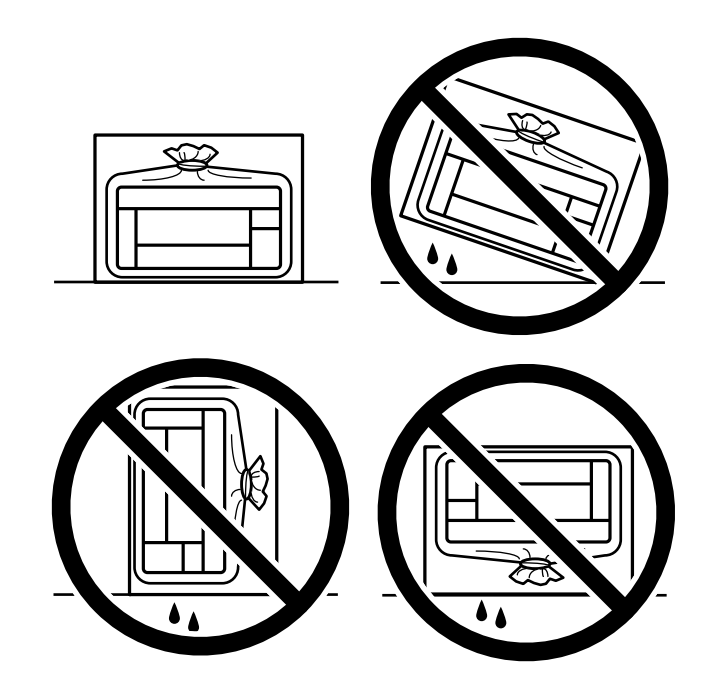

- ❏ Uzglabājot vai pārvadājot tintes tūbiņu, nesasveriet tūbiņu uz sāniem un nepakļaujiet to triecieniem vai temperatūras maiņai.Citādi tinte var izplūst pat tad, ja vāciņš uz tintes tūbiņas ir cieši uzlikts.Kad aizskrūvējat vāciņu, turiet tintes tūbiņu taisni uz augšu un ievērojiet piesardzības pasākumus, lai nepieļautu tintes izplūšanu tūbiņas pārvadāšanas laikā, piemēram, ieliekot tintes tūbiņu maisiņā.
- ❏ Nelieciet atvērtas tintes tūbiņas vienā kastē ar printeri.

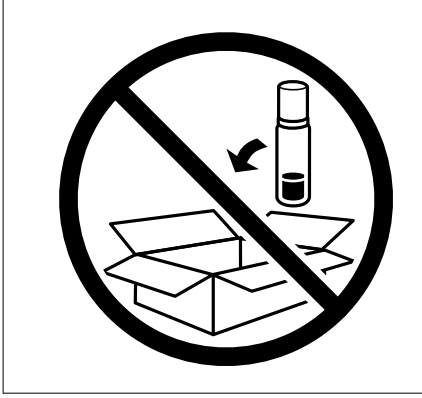

Ja nākamajā drukāšanas reizē drukas kvalitāte ir pasliktinājusies, notīriet un izlīdziniet drukas galviņu.

### **Saistītā informācija**

- & ["Drukas galviņas pārbaude un tīrīšana" 122. lpp.](#page-121-0)
- & ["Drukas galviņas līdzināšana" 126. lpp.](#page-125-0)

# <span id="page-139-0"></span>**Problēmu novēršana**

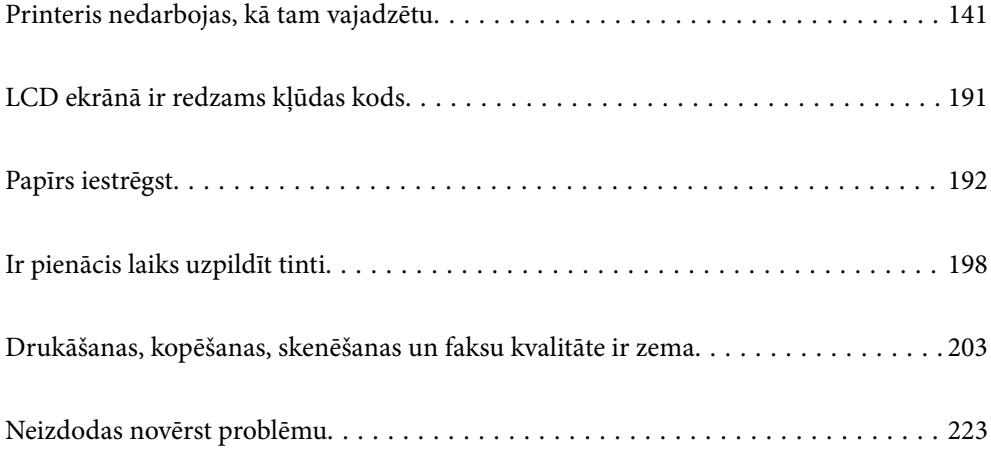

## <span id="page-140-0"></span>**Printeris nedarbojas, kā tam vajadzētu**

## **Printeris neieslēdzas vai neizslēdzas**

### **Elektrības padevi nevar ieslēgt**

Tas var notikt šādu iemeslu dēļ.

### **Barošanas vads nav pareizi pievienots strāvas kontaktligzdai.**

### **Risinājumi**

Pārliecinieties, vai ir pareizi pievienots strāvas vads.

## **Poga** P **nebija nospiesta pietiekami ilgi.**

### **Risinājumi**

Turiet nospiestu pogu  $\bigcup$  nedaudz ilgāk.

### **Elektrības padevi nevar izslēgt**

### **Poga** P **nebija nospiesta pietiekami ilgi.**

### **Risinājumi**

Turiet nospiestu pogu  $\mathcal O$  nedaudz ilgāk. Ja printeri joprojām nevar izslēgt, atvienojiet elektrības vadu. Lai drukas galviņa neizžūtu, vēlreiz ieslēdziet un izslēdziet printeri, nospiežot pogu  $\mathcal{O}$ .

### **Ierīce automātiski izslēdzas**

### **Iespējota funkcija Izslēgšanas iest. vai Izslēgšanas taimeris.**

### **Risinājumi**

- ❏ Atlasiet **Iestatījumi** > **Pamatiestatījumi** > **Izslēgšanas iest.** un pēc tam atspējojiet iestatījumu **Izslēgt, ja nelieto** un **Izslēgt, ja atvienots**.
- ❏ Atlasiet **Iestatījumi** > **Pamatiestatījumi** un pēc tam atspējojiet iestatījumu **Izslēgšanas taimeris**.

#### *Piezīme:*

Jūsu ierīcei atkarībā no iegādes vietas var būt funkcija *Izslēgšanas iest.* vai *Izslēgšanas taimeris*.

## **Papīrs netiek pareizi padots**

### **Netiek padots papīrs**

Tas var notikt šādu iemeslu dēļ.

### **Neatbilstoša instalēšanas vieta.**

### **Risinājumi**

Novietojiet printeri uz līdzenas virsmas un lietojiet to ieteicamās vides apstākļos.

 $\blacktriangleright$  ["Vides specifikācijas" 278. lpp.](#page-277-0)

### **Tiek izmantots neatbalstīts papīrs.**

### **Risinājumi**

Lietojiet papīru, ko pieņem printeris.

- & ["Pieejamais papīrs un drukāšanas apjoms" 247. lpp.](#page-246-0)
- & ["Neatbilstošie papīra veidi" 249. lpp.](#page-248-0)

### **Neatbilstoša papīra lietošana.**

### **Risinājumi**

Ievērojiet papīra lietošanas piesardzības pasākumus.

& ["Papīra lietošanas piesardzības pasākumi" 27. lpp.](#page-26-0)

### **Printerī ir ievietotas pārāk daudz lapas.**

#### **Risinājumi**

Neievietojiet vairāk par papīra veidam norādīto maksimālo lokšņu skaitu. Pirms drukāšanas uz parasta papīra, neievietojiet vairāk papīra par līniju, kas norādīta ar trīsstūra simbolu uz malas vadotnes.

& ["Pieejamais papīrs un drukāšanas apjoms" 247. lpp.](#page-246-0)

### **Drukas iestatījumi printerī nav pareizi.**

### **Risinājumi**

Pārliecinieties, ka papīra izmēra un papīra veida iestatījumi atbilst reālajam printerī ievietotā papīra izmēram un veidam.

& ["Papīra izmēra un veida iestatījumi" 27. lpp.](#page-26-0)

### **Papīrs tiek padots šķībi**

Tas var notikt šādu iemeslu dēļ.

### **Neatbilstoša instalēšanas vieta.**

### **Risinājumi**

Novietojiet printeri uz līdzenas virsmas un lietojiet to ieteicamās vides apstākļos.

 $\blacktriangleright$  ["Vides specifikācijas" 278. lpp.](#page-277-0)

### **Tiek izmantots neatbalstīts papīrs.**

### **Risinājumi**

Lietojiet papīru, ko pieņem printeris.

- & ["Pieejamais papīrs un drukāšanas apjoms" 247. lpp.](#page-246-0)
- & ["Neatbilstošie papīra veidi" 249. lpp.](#page-248-0)

### **Neatbilstoša papīra lietošana.**

### **Risinājumi**

Ievērojiet papīra lietošanas piesardzības pasākumus.

& ["Papīra lietošanas piesardzības pasākumi" 27. lpp.](#page-26-0)

### **Papīrs ir nepareizi ievietots.**

### **Risinājumi**

Ievietojiet papīru pareizajā virzienā un virziet malu vadotni pret papīra malu.

& ["Papīra ievietošana aizmugurējā papīra padevē" 29. lpp.](#page-28-0)

### **Printerī ir ievietotas pārāk daudz lapas.**

### **Risinājumi**

Neievietojiet vairāk par papīra veidam norādīto maksimālo lokšņu skaitu. Pirms drukāšanas uz parasta papīra, neievietojiet vairāk papīra par līniju, kas norādīta ar trīsstūra simbolu uz malas vadotnes.

& ["Pieejamais papīrs un drukāšanas apjoms" 247. lpp.](#page-246-0)

### **Drukas iestatījumi printerī nav pareizi.**

### **Risinājumi**

Pārliecinieties, ka papīra izmēra un papīra veida iestatījumi atbilst reālajam printerī ievietotā papīra izmēram un veidam.

& ["Papīra izmēra un veida iestatījumi" 27. lpp.](#page-26-0)

### **Vienlaicīgi tiek ievadītas vairākas papīra lapas**

Tas var notikt šādu iemeslu dēļ.

### **Neatbilstoša instalēšanas vieta.**

### **Risinājumi**

Novietojiet printeri uz līdzenas virsmas un lietojiet to ieteicamās vides apstākļos.

 $\blacktriangleright$  ["Vides specifikācijas" 278. lpp.](#page-277-0)

### **Tiek izmantots neatbalstīts papīrs.**

### **Risinājumi**

Lietojiet papīru, ko pieņem printeris.

- & ["Pieejamais papīrs un drukāšanas apjoms" 247. lpp.](#page-246-0)
- & ["Neatbilstošie papīra veidi" 249. lpp.](#page-248-0)

### **Neatbilstoša papīra lietošana.**

### **Risinājumi**

Ievērojiet papīra lietošanas piesardzības pasākumus.

& ["Papīra lietošanas piesardzības pasākumi" 27. lpp.](#page-26-0)

### **Papīrs ir mitrs vai samircis.**

### **Risinājumi**

Ievietojet jaunu papīru.

### **Statiskās elektrības dēļ papīra lapas salīp.**

### **Risinājumi**

Pirms ievietošanas atdaliet papīra lapas. Ja papīrs vēl aizvien netiek padots, vienlaicīgi ievietojiet tikai vienu papīra lapu.

### **Printerī ir ievietotas pārāk daudz lapas.**

### **Risinājumi**

Neievietojiet vairāk par papīra veidam norādīto maksimālo lokšņu skaitu. Pirms drukāšanas uz parasta papīra, neievietojiet vairāk papīra par līniju, kas norādīta ar trīsstūra simbolu uz malas vadotnes.

& ["Pieejamais papīrs un drukāšanas apjoms" 247. lpp.](#page-246-0)

### **Ir ievietotas vairākas papīra loksnes.**

### **Risinājumi**

Ievietojiet papīra loksnes pa vienai.

### **Drukas iestatījumi printerī nav pareizi.**

### **Risinājumi**

Pārliecinieties, ka papīra izmēra un papīra veida iestatījumi atbilst reālajam printerī ievietotā papīra izmēram un veidam.

& ["Papīra izmēra un veida iestatījumi" 27. lpp.](#page-26-0)

## **Manuālās divpusējās drukāšanas laikā vienlaicīgi tiek izvadītas vairākas papīra lapas.**

### **Risinājumi**

Pirms papīra atkārtotas ievietošanas izņemiet visu papīru, kas ir ievietots papīra avotā.
## **Rodas kļūda "Beidzies papīrs"**

## **Papīrs nav ievietots aizmugurējās papīra padeves centrā.**

### **Risinājumi**

Ja tiek parādīta kļūda, kas norāda, ka beidzies papīrs, lai gan aizmugurējā papīra padevē ir ievietots papīrs, ievietojiet papīru vēlreiz aizmugurējās papīra padeves centrā.

## **Oriģināls netiek padots ADF**

Tas var notikt zemāk norādīto iemeslu dēļ.

#### **Tiek lietoti oriģināli, kurus ADF neatbalsta.**

### **Risinājumi**

Lietojiet oriģinālus, ko ADP ierīce atbalsta.

 $\blacktriangleright$  ["ADP specifikācijas" 272. lpp.](#page-271-0)

### **Oriģināli ir ievietoti nepareizi.**

#### **Risinājumi**

Ievietojiet oriģinālus pareizajā virzienā un virziet ADF malu vadotnes pret oriģinālu malām.

### **ADF ir ievietoti pārāk daudz oriģināli.**

### **Risinājumi**

Neievietojiet oriģinālus virs līnijas, kas norādīta ar trīsstūra simbolu uz ADF.

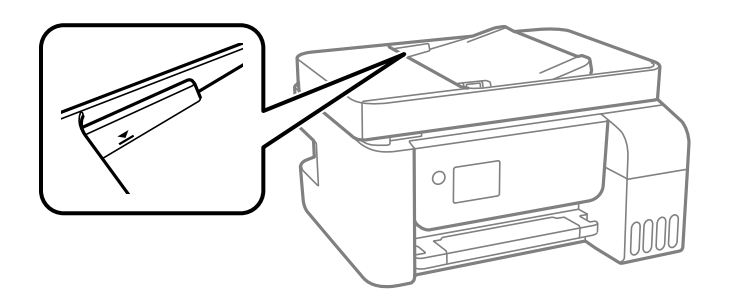

**Ja pie veltnīša pieķeras putekļi, oriģināls slīd.**

### **Risinājumi**

Notīriet ADP iekšpusi.

& ["ADP tīrīšana" 127. lpp.](#page-126-0)

#### **Oriģināli netiek konstatēti.**

#### **Risinājumi**

Kopēšanas, skenēšanas vai faksa ekrānā pārbaudiet, vai ADF ikona ir izgaismota. Ja ikona nav izgaismota, ievietojiet oriģinālus vēlreiz.

## <span id="page-145-0"></span>**Printeris nedrukā**

## **Drukāšanu nav iespējams veikt no Windows**

Pārliecinieties, ka dators un printeris ir pareizi savienoti.

Problēmas cēlonis un risinājums ir atkarīgs no tā, vai šīs ierīces ir savienotas.

### *Savienojuma statusa pārbaude*

Izmantojiet Epson Printer Connection Checker, lai pārbaudītu datora un printera savienojuma statusu. Pamatojoties uz pārbaudes rezultātiem, iespējams, varēsiet novērst problēmu.

1. Veiciet dubultklikšķi uz darbvirsmas ikonas **Epson Printer Connection Checker**.

Tiek palaista programma Epson Printer Connection Checker.

Ja uz darbvirsmas nav šādas ikonas, izpildiet tālāk dotos norādījumus, lai palaistu Epson Printer Connection Checker.

❏ Windows 10

Noklikšķiniet uz pogas Sākums un pēc tam atlasiet **Epson Software** > **Epson Printer Connection Checker**.

❏ Windows 8.1/Windows 8

Meklēšanas viedpogā ievadiet lietojumprogrammas nosaukumu un pēc tam izvēlieties attēloto ikonu.

❏ Windows 7

Noklikšķiniet uz sākuma pogas un pēc tam izvēlieties **Visas programmas** > **Epson Software** > **Epson Printer Connection Checker**.

2. Lai veiktu pārbaudi, izpildiet ekrānā redzamos norādījumus.

#### *Piezīme:*

Ja printera nosaukums nav redzams, instalējiet oriģinālo Epson printera draiveri. ["Pārbaudiet, vai ir instalēts oriģināls Epson printera draiveris — Windows" 133. lpp.](#page-132-0)

Kad esat identificējuši problēmu, izpildiet ekrānā redzamā risinājuma norādījumus.

Ja nevarat atrisināt problēmu, pārbaudiet turpmāk norādīto, pamatojoties uz konkrēto situāciju.

- ❏ Printeris netiek atpazīts tīkla savienojumā "Nevar izveidot savienojumu ar tīklu" 146. lpp.
- ❏ Printeris netiek atpazīts, izmantojot USB savienojumu ["Printeri nevar pievienot ar USB \(Windows\)" 149. lpp.](#page-148-0)
- ❏ Printeris tiek atpazīts, taču nav iespējams veikt drukāšanu.

["Neizdodas veikt izdruku, lai gan ir izveidots savienojums \(Windows\)" 150. lpp.](#page-149-0)

## **Nevar izveidot savienojumu ar tīklu**

Šo problēmu var radīt kāds no tālāk norādītajiem cēloņiem.

## **Tīkla ierīcēm ir radušās problēmas izveidot Wi-Fi savienojumu.**

#### **Risinājumi**

Izslēdziet ierīces, kuras vēlaties savienot ar tīklu. Apmēram 10 sekundes uzgaidiet un pēc tam ieslēdziet ierīces šādā secībā: bezvadu maršrutētājs, dators vai viedierīce un pēc tam printeris. Pārvietojiet printeri un datoru vai viedierīci tuvāk bezvadu maršrutētājam, lai uzlabotu radioviļņu sakarus, un pēc tam mēģiniet atkārtoti veikt tīkla iestatīšanu.

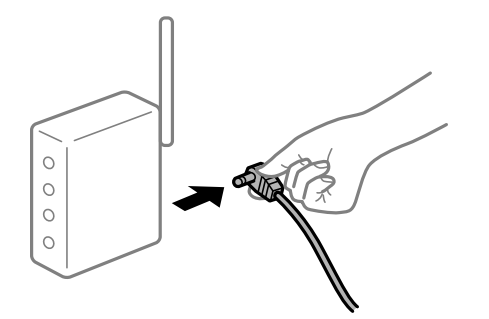

## **Ierīce nespēj saņemt signālus no bezvadu maršrutētāja, jo tie atrodas pārāk tālu viens no otra.**

#### **Risinājumi**

Pēc datora, viedierīces un printera pārvietošanas tuvāk bezvadu maršrutētājam, izslēdziet un pēc tam atkal ieslēdziet bezvadu maršrutētāju.

# **Ja tiek nomainīts bezvadu maršrutētājs, iestatījumi neatbildīs jaunajam maršrutētājam.**

## **Risinājumi**

Vēlreiz veiciet savienojuma iestatījumus, lai tie atbilstu jaunajam bezvadu maršrutētājam.

## **SSID, kas pievienoti no datora vai viedierīces un datora, atšķiras.**

## **Risinājumi**

Ja vienlaicīgi izmantojat vairākus bezvadu maršrutētājus vai bezvadu maršrutētājam ir vairāki SSID un ierīces ir pievienotas dažādiem SSID, jūs nevarat izveidot savienojumu ar bezvadu maršrutētāju.

Savienojiet datoru vai viedierīci ar to pašu SSID, ar kuru ir savienots printeris.

❏ Piemērs savienojuma izveidei ar dažādiem SSID

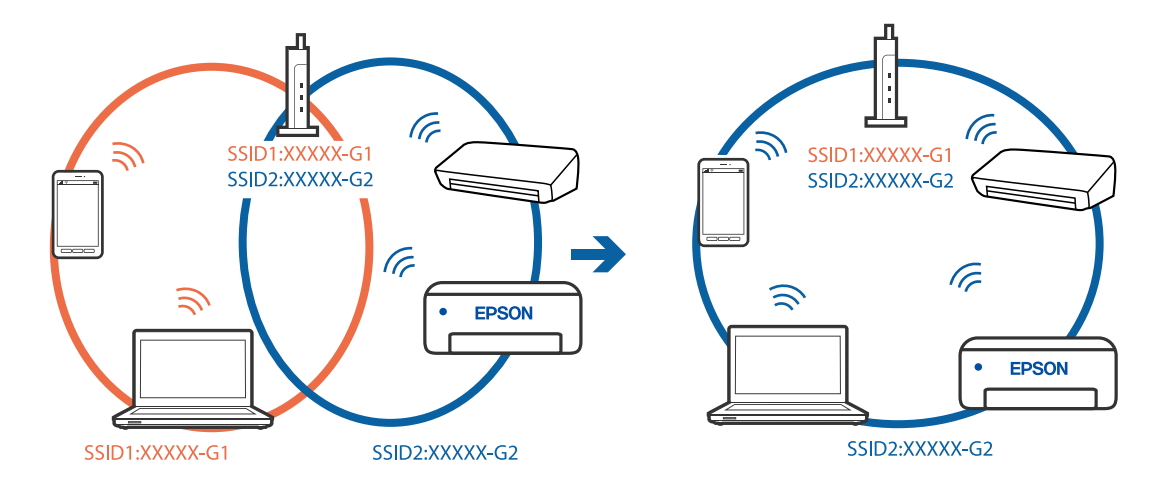

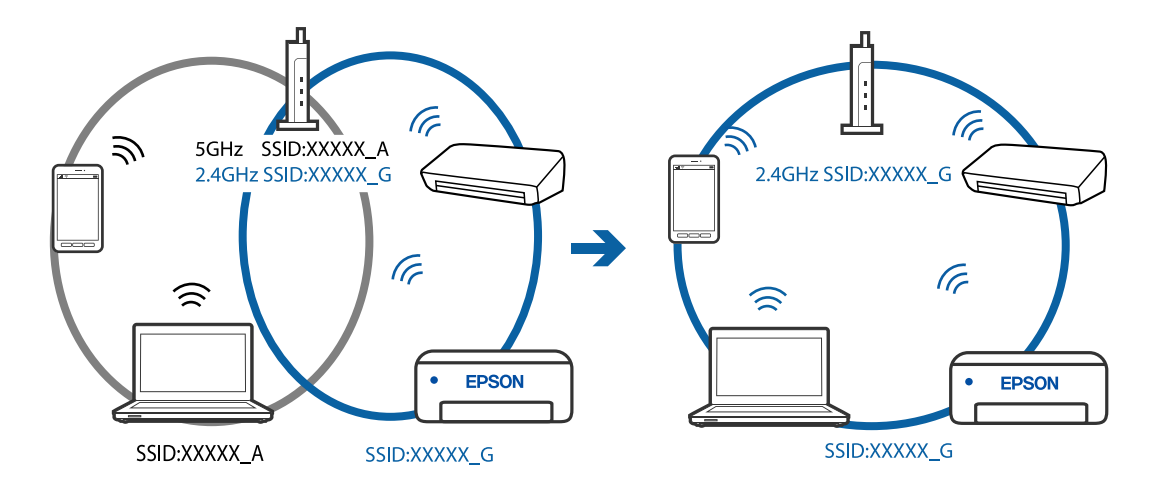

❏ Piemērs savienojuma izveidei ar SSID, kuriem ir atšķirīgi frekvenču diapazoni

#### **Bezvadu maršrutētājā ir pieejams privātuma atdalītājs.**

#### **Risinājumi**

Lielākajai daļai bezvadu maršrutētāju ir atdalītāja funkcija, kas bloķē sakarus starp ierīcēm vienā SSID. Ja saziņa starp printeri un datoru vai viedierīci neizdodas pat tad, ja tie ir savienoti vienā un tajā pašā tīklā, bezvadu maršrutētājā atspējojiet atdalītāja funkciju. Papildinformāciju skatiet bezvadu maršrutētāja rokasgrāmatā.

#### **IP adrese nav pareizi piešķirta.**

#### **Risinājumi**

Ja printerim piešķirtā IP adrese ir 169.254.XXX.XXX un apakštīkla maska ir 255.255.0.0, IP adrese var nebūt piešķirta pareizi.

Izdrukājiet tīkla savienojuma pārskatu un pēc tam pārbaudiet printerim piešķirto IP adresi un apakštīkla masku. Lai drukātu tīkla savienojuma pārskatu, atlasiet **Iestatījumi** > **Tīkla iestatījumi** > **Savienojuma pārbaude**.

Restartējiet bezvadu maršrutētāju vai atiestatiet printera tīkla iestatījumus.

### **Datorā radušās problēmas ar tīkla iestatījumiem.**

#### **Risinājumi**

Mēģiniet no datora piekļūt jebkurai tīmekļa vietnei, lai pārbaudītu, vai datorā ir pareizi tīkla iestatījumi. Ja nevar piekļūt nevienai vietnei, tātad problēma ir datorā.

Pārbaudiet tīkla savienojumu datorā. Detalizētu informāciju skatiet datoram pievienotajā dokumentācijā.

## **Printeris ir savienots ar Ethernet, izmantojot ierīces, kas atbalsta IEEE 802.3az (energoefektīvs Ethernet).**

#### **Risinājumi**

Ja printera savienojums ar Ethernet tiek izveidots, izmantojot ierīces, kas atbalsta IEEE 802.3az (energoefektīvs Ethernet), var rasties tālāk norādītās problēmas, atkarībā no izmantotā centrmezgla vai maršrutētāja.

❏ Savienojums kļūst nestabils, printera savienojums tiek atkārtoti izveidots un pārtraukts.

- ❏ Nevar izveidot savienojumu ar printeri.
- ❏ Sakaru ātrums kļūst lēns.

<span id="page-148-0"></span>Sekojiet tālāk norādītajiem soļiem, lai printerim atspējotu IEEE 802.3az un pēc tam izveidotu savienojumu.

- 1. Atvienojiet Ethernet kabeli, kas ir savienots ar datoru un printeri.
- 2. Ja datoram ir iespējots IEEE 802.3az, atspējojiet to. Detalizētu informāciju skatiet datoram pievienotajā dokumentācijā.
- 3. Izveidojiet tiešu savienojumu starp datoru un printeri ar Ethernet kabeli.
- 4. Ar printeri izdrukājiet tīkla savienojuma pārskatu. ["Tīkla savienojuma pārskata drukāšana" 238. lpp.](#page-237-0)
- 5. Izdrukātajā tīkla savienojuma pārskatā pārbaudiet printera IP adresi.
- 6. Datorā piekļūstiet Web Config. Palaidiet tīmekļa pārlūkprogrammu un pēc tam ievadiet printera IP adresi. ["Web Config palaišana tīmekļa pārlūkprogrammā" 257. lpp.](#page-256-0)
- 7. Sarakstā loga augšējā labajā pusē atlasiet **Advanced Settings**.
- 8. Atlasiet **Network Settings** > **Wired LAN**.
- 9. Iestatījumam **OFF** atlasiet **IEEE 802.3az**.
- 10. Noklikšķiniet uz **Next**.
- 11. Noklikšķiniet uz **OK**.
- 12. Atvienojiet Ethernet kabeli, kas ir savienots ar datoru un printeri.
- 13. Ja datoram atspējojāt IEEE 802.3az, kā norādīts 2. solī, iespējojiet to.

14. Savienojiet Ethernet kabeļus, ko 1. solī atvienojāt no datora un printera. Ja problēma joprojām pastāv, to, iespējams, izraisa kādas citas ierīces, nevis printeris.

## **Printeri nevar pievienot ar USB (Windows)**

Tas var notikt šādu iemeslu dēļ.

## **USB kabelis nav pareizi pievienots strāvas kontaktligzdai.**

#### **Risinājumi**

Drošā veidā pievienojiet USB kabeli printerim un datoram.

**Radušās problēmas ar USB centrmezglu.**

#### **Risinājumi**

Ja izmantojat USB centrmezglu, mēģiniet savienot printeri tieši ar datoru.

## <span id="page-149-0"></span>**Radušās problēmas ar USB kabeli vai USB ieeju.**

### **Risinājumi**

Ja USB kabelis netiek atpazīts, izmantojiet citu pieslēgvietu vai USB kabeli.

## **Neizdodas veikt izdruku, lai gan ir izveidots savienojums (Windows)**

Tas var notikt šādu iemeslu dēļ.

## **Radušās problēmas ar programmatūru vai datiem.**

## **Risinājumi**

- ❏ Pārliecinieties, ka ir instalēts Epson printera draiveris (EPSON XXXXX). Pretējā gadījumā pieejamo funkciju klāsts būs ierobežots. Ieteicams izmantot oriģinālu Epson printera draiveri.
- ❏ Drukājot liela datu izmēra attēlu, datoram var nepietikt atmiņas resursu. Drukājiet attēlu ar zemāku izšķirtspēju vai mazākā izmērā.
- ❏ Ja esat izmēģinājuši visus risinājumus un problēma joprojām netiek novērsta, mēģiniet atinstalēt un vēlreiz instalēt printera draiveri.
- ❏ Var būt iespējams novērst problēmu, atjauninot programmatūru uz jaunāko versiju. Programmatūras statusa pārbaudei izmantojiet programmatūras atjaunināšanas rīku.
- & ["Pārbaudiet, vai ir instalēts oriģināls Epson printera draiveris Windows" 133. lpp.](#page-132-0)
- & ["Pārbaudiet, vai ir instalēts oriģināls Epson printera draiveris Mac OS" 133. lpp.](#page-132-0)
- & ["Atsevišķa lietojumprogrammu instalēšana vai atinstalēšana" 131. lpp.](#page-130-0)
- & ["Lietojumprogrammu un aparātprogrammatūras atjaunināšana" 136. lpp.](#page-135-0)

## **Radusies problēma ar printera statusu.**

#### **Risinājumi**

Printera draivera cilnē **Apkope** noklikšķiniet uz **EPSON Status Monitor 3** un pārbaudiet printera stāvokli. Ja ir atspējots **EPSON Status Monitor 3**, uzklikšķiniet uz **Paplašināti iestatījumi** cilnē **Apkope** un pēc tam atlasiet **Iespējot EPSON Status Monitor 3**.

## **Rindā vēl aizvien ir darbs, kas gaida drukāšanu.**

### **Risinājumi**

Printera draivera cilnē **Apkope** noklikšķiniet **Drukas rinda**. Ja ir palikuši nevajadzīgi dati, izvēlnē **Printeris** atlasiet **Atcelt visus dokumentus**.

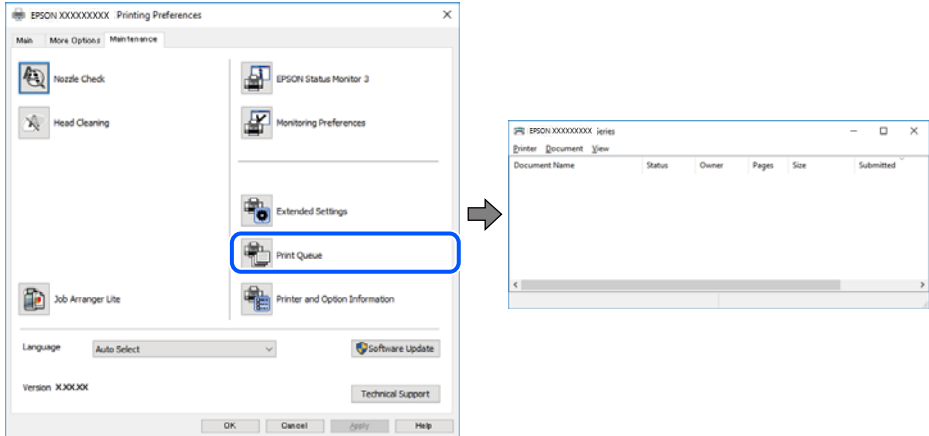

## **Printeris ir gaidīšanas režīmā vai bezsaistē.**

### **Risinājumi**

Printera draivera cilnē **Apkope** noklikšķiniet **Drukas rinda**.

Ja printeris ir bezsaistē vai gaidīšanas režīmā, notīriet bezsaistes vai gaidīšanas iestatījumu izvēlnē **Printeris**.

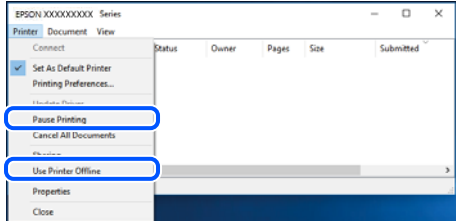

## **Printeris nav atlasīts kā noklusējuma printeris.**

#### **Risinājumi**

Sadaļā **Vadības panelis** > **Skatīt ierīces un printerus** (vai **Printeri**, **Printeri un faksi**) veiciet labo klikšķi uz printera ikonas un noklikšķiniet uz **Iestatīt kā noklusējuma printeri**.

#### *Piezīme:*

Ja ir redzamas vairākas printera ikonas, skatiet tālākos norādījumus, lai atlasītu pareizo.

Piemērs)

USB savienojums: EPSON XXXX sērija

Tīkla savienojums: EPSON XXXX sērija (tīkls)

Ja printeris tiek instalēts vairākas reizes, var tikt izveidotas vairākas printera draivera kopijas. Ja ir izveidotas tādas kopijas kā "EPSON XXXX sērija (kopija 1)", noklikšķiniet draivera ikonu ar labo peles taustiņu un izvēlieties **Noņemt ierīci**.

## **Nav iestatīts pareizs printera ports.**

#### **Risinājumi**

Printera draivera cilnē **Apkope** noklikšķiniet **Drukas rinda**.

Pārliecinieties, ka ir iestatīts pareizs printera ports, kā parādīts zemāk izvēlnes **Printeris** sadaļā **Rekvizīti** > **Ports**.

USB savienojums: **USBXXX**, Tīkla savienojums: **EpsonNet Print Port**

## **Printeris pēkšņi vairs nedrukā, izmantojot tīkla savienojumu**

Šo problēmu var radīt kāds no tālāk norādītajiem cēloņiem.

## **Tīkla vide ir izmainīta.**

#### **Risinājumi**

Ja ir izmainīta tīkla vide, piemēram, bezvadu maršrutētājs vai pakalpojumu sniedzējs, mēģiniet atkārtot tīkla iestatīšanu printerim.

Savienojiet datoru vai viedierīci ar to pašu SSID, ar kuru ir savienots printeris.

#### **Tīkla ierīcēm ir radušās problēmas izveidot Wi-Fi savienojumu.**

#### **Risinājumi**

Izslēdziet ierīces, kuras vēlaties savienot ar tīklu. Apmēram 10 sekundes uzgaidiet un pēc tam ieslēdziet ierīces šādā secībā: bezvadu maršrutētājs, dators vai viedierīce un pēc tam printeris. Pārvietojiet printeri un datoru vai viedierīci tuvāk bezvadu maršrutētājam, lai uzlabotu radioviļņu sakarus, un pēc tam mēģiniet atkārtoti veikt tīkla iestatīšanu.

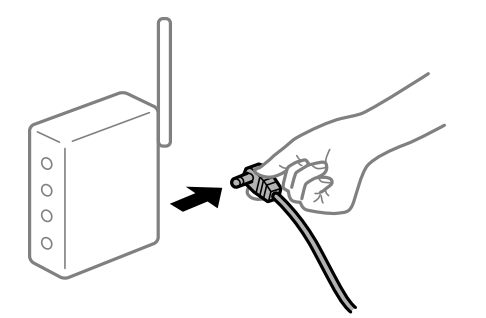

### **Printeris nav savienots ar tīklu.**

#### **Risinājumi**

Izvēlieties **Iestatījumi** > **Tīkla iestatījumi** > **Savienojuma pārbaude** un izdrukājiet tīkla savienojuma pārskatu. Ja pārskatā ir redzams, ka tīkla savienojumu nav izdevies izveidot, pārbaudiet tīkla savienojuma pārskatu un izmēģiniet izdrukā norādītos risinājumus.

#### **Datorā radušās problēmas ar tīkla iestatījumiem.**

#### **Risinājumi**

Mēģiniet no datora piekļūt jebkurai tīmekļa vietnei, lai pārbaudītu, vai datorā ir pareizi tīkla iestatījumi. Ja nevar piekļūt nevienai vietnei, tātad problēma ir datorā.

Pārbaudiet tīkla savienojumu datorā. Detalizētu informāciju skatiet datoram pievienotajā dokumentācijā.

## **Rindā vēl aizvien ir darbs, kas gaida drukāšanu.**

### **Risinājumi**

Printera draivera cilnē **Apkope** noklikšķiniet **Drukas rinda**. Ja ir palikuši nevajadzīgi dati, izvēlnē **Printeris** atlasiet **Atcelt visus dokumentus**.

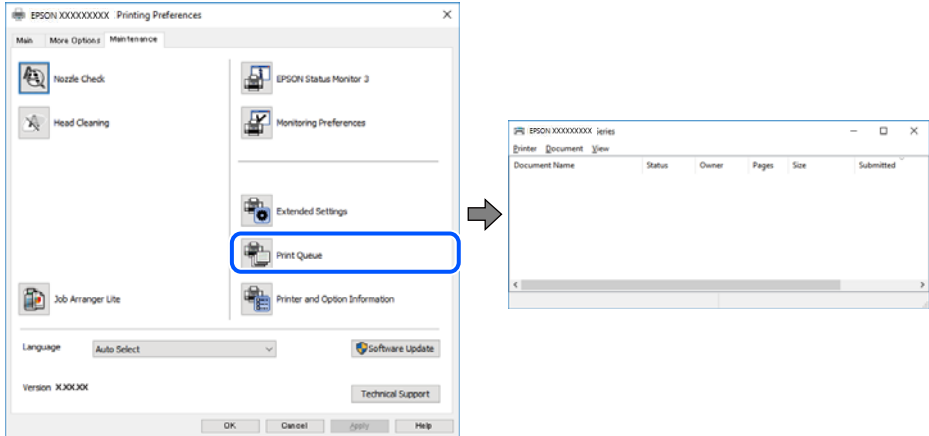

## **Printeris ir gaidīšanas režīmā vai bezsaistē.**

#### **Risinājumi**

Printera draivera cilnē **Apkope** noklikšķiniet **Drukas rinda**.

Ja printeris ir bezsaistē vai gaidīšanas režīmā, notīriet bezsaistes vai gaidīšanas iestatījumu izvēlnē **Printeris**.

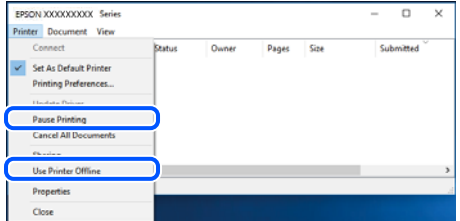

## **Printeris nav atlasīts kā noklusējuma printeris.**

#### **Risinājumi**

Sadaļā **Vadības panelis** > **Skatīt ierīces un printerus** (vai **Printeri**, **Printeri un faksi**) veiciet labo klikšķi uz printera ikonas un noklikšķiniet uz **Iestatīt kā noklusējuma printeri**.

#### *Piezīme:*

Ja ir redzamas vairākas printera ikonas, skatiet tālākos norādījumus, lai atlasītu pareizo.

Piemērs)

USB savienojums: EPSON XXXX sērija

Tīkla savienojums: EPSON XXXX sērija (tīkls)

Ja printeris tiek instalēts vairākas reizes, var tikt izveidotas vairākas printera draivera kopijas. Ja ir izveidotas tādas kopijas kā "EPSON XXXX sērija (kopija 1)", noklikšķiniet draivera ikonu ar labo peles taustiņu un izvēlieties **Noņemt ierīci**.

## **Nav iestatīts pareizs printera ports.**

#### **Risinājumi**

Printera draivera cilnē **Apkope** noklikšķiniet **Drukas rinda**.

Pārliecinieties, ka ir iestatīts pareizs printera ports, kā parādīts zemāk izvēlnes **Printeris** sadaļā **Rekvizīti** > **Ports**.

USB savienojums: **USBXXX**, Tīkla savienojums: **EpsonNet Print Port**

## **Neizdodas drukāt no Mac OS**

Pārliecinieties, ka dators un printeris ir pareizi savienoti.

Problēmas cēlonis un risinājums ir atkarīgs no tā, vai šīs ierīces ir savienotas.

#### *Savienojuma statusa pārbaude*

Izmantojiet EPSON Status Monitor, lai pārbaudītu datora un printera savienojuma statusu.

- 1. Atlasiet **Sistēmas preferences** izvēlnē Apple > **Printeri un skeneri** (vai **Drukāšanas un skenēšana**, **Drukāšana un faksi**) un pēc tam atlasiet printeri.
- 2. Noklikšķiniet uz **Opcijas un izejmateriāli** > **Utilīta** > **Atvērt printera utilītu**.
- 3. Noklikšķiniet uz **EPSON Status Monitor**.

Ja tiek parādīti atlikušā tintes daudzuma līmeņi, starp datoru un printeri ir sekmīgi izveidots savienojums.

Ja savienojums nav izveidots, pārbaudiet tālāk norādītos aspektus.

- ❏ Printeris netiek atpazīts tīkla savienojumā "Nevar izveidot savienojumu ar tīklu" 154. lpp.
- ❏ Printeris netiek atpazīts, izmantojot USB savienojumu ["Printeri nevar pievienot ar USB \(Mac OS\)" 158. lpp.](#page-157-0)
- Ja savienojums ir izveidots, pārbaudiet tālāk norādītos aspektus.
- ❏ Printeris tiek atpazīts, taču nav iespējams veikt drukāšanu. ["Neizdodas veikt izdruku, lai gan ir izveidots savienojums \(Mac OS\)" 158. lpp.](#page-157-0)

## **Nevar izveidot savienojumu ar tīklu**

Šo problēmu var radīt kāds no tālāk norādītajiem cēloņiem.

#### **Tīkla ierīcēm ir radušās problēmas izveidot Wi-Fi savienojumu.**

#### **Risinājumi**

Izslēdziet ierīces, kuras vēlaties savienot ar tīklu. Apmēram 10 sekundes uzgaidiet un pēc tam ieslēdziet ierīces šādā secībā: bezvadu maršrutētājs, dators vai viedierīce un pēc tam printeris. Pārvietojiet printeri un datoru vai viedierīci tuvāk bezvadu maršrutētājam, lai uzlabotu radioviļņu sakarus, un pēc tam mēģiniet atkārtoti veikt tīkla iestatīšanu.

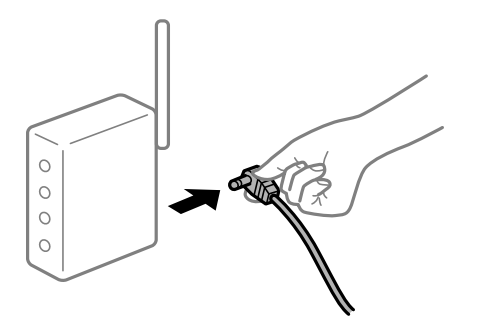

## **Ierīce nespēj saņemt signālus no bezvadu maršrutētāja, jo tie atrodas pārāk tālu viens no otra.**

#### **Risinājumi**

Pēc datora, viedierīces un printera pārvietošanas tuvāk bezvadu maršrutētājam, izslēdziet un pēc tam atkal ieslēdziet bezvadu maršrutētāju.

# **Ja tiek nomainīts bezvadu maršrutētājs, iestatījumi neatbildīs jaunajam maršrutētājam.**

## **Risinājumi**

Vēlreiz veiciet savienojuma iestatījumus, lai tie atbilstu jaunajam bezvadu maršrutētājam.

## **SSID, kas pievienoti no datora vai viedierīces un datora, atšķiras.**

#### **Risinājumi**

Ja vienlaicīgi izmantojat vairākus bezvadu maršrutētājus vai bezvadu maršrutētājam ir vairāki SSID un ierīces ir pievienotas dažādiem SSID, jūs nevarat izveidot savienojumu ar bezvadu maršrutētāju.

Savienojiet datoru vai viedierīci ar to pašu SSID, ar kuru ir savienots printeris.

❏ Piemērs savienojuma izveidei ar dažādiem SSID

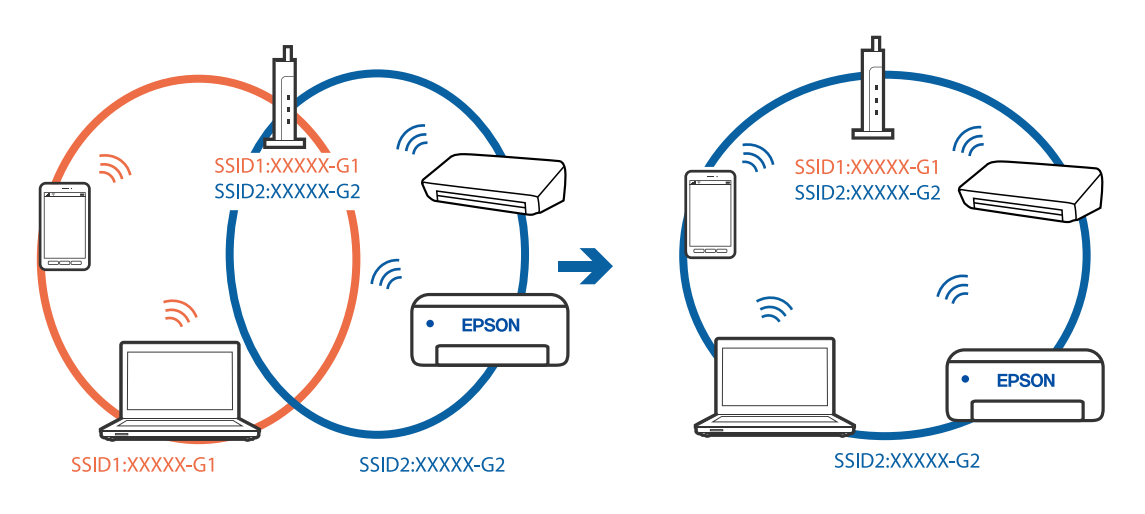

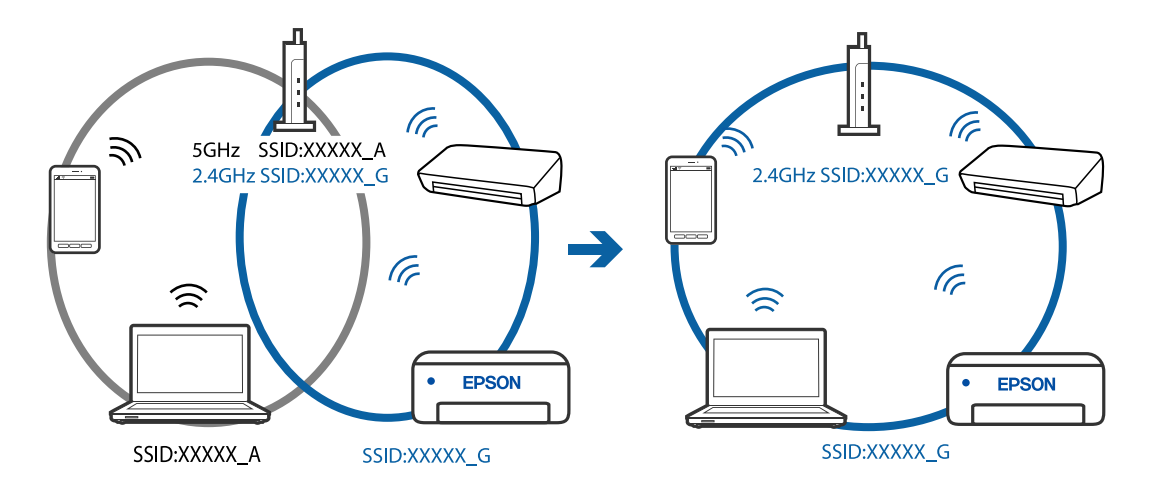

❏ Piemērs savienojuma izveidei ar SSID, kuriem ir atšķirīgi frekvenču diapazoni

## **Bezvadu maršrutētājā ir pieejams privātuma atdalītājs.**

#### **Risinājumi**

Lielākajai daļai bezvadu maršrutētāju ir atdalītāja funkcija, kas bloķē sakarus starp ierīcēm vienā SSID. Ja saziņa starp printeri un datoru vai viedierīci neizdodas pat tad, ja tie ir savienoti vienā un tajā pašā tīklā, bezvadu maršrutētājā atspējojiet atdalītāja funkciju. Papildinformāciju skatiet bezvadu maršrutētāja rokasgrāmatā.

## **IP adrese nav pareizi piešķirta.**

#### **Risinājumi**

Ja printerim piešķirtā IP adrese ir 169.254.XXX.XXX un apakštīkla maska ir 255.255.0.0, IP adrese var nebūt piešķirta pareizi.

Izdrukājiet tīkla savienojuma pārskatu un pēc tam pārbaudiet printerim piešķirto IP adresi un apakštīkla masku. Lai drukātu tīkla savienojuma pārskatu, atlasiet **Iestatījumi** > **Tīkla iestatījumi** > **Savienojuma pārbaude**.

Restartējiet bezvadu maršrutētāju vai atiestatiet printera tīkla iestatījumus.

## **Datorā radušās problēmas ar tīkla iestatījumiem.**

#### **Risinājumi**

Mēģiniet no datora piekļūt jebkurai tīmekļa vietnei, lai pārbaudītu, vai datorā ir pareizi tīkla iestatījumi. Ja nevar piekļūt nevienai vietnei, tātad problēma ir datorā.

Pārbaudiet tīkla savienojumu datorā. Detalizētu informāciju skatiet datoram pievienotajā dokumentācijā.

### **Ierīce, kas ir savienota ar USB 3.0 portu, rada radiofrekvences traucējumus.**

#### **Risinājumi**

Ja Mac datoram pievienojat kādu ierīci pie USB 3.0 porta, var rasties traucējumi radio frekvenču darbībā. Ja nevarat izveidot savienojumu ar bezvadu LAN (Wi-Fi) vai darbība kļūst nestabila, pamēģiniet rīkoties šādi.

❏ Novietojiet ierīci, kas ir pievienota pie USB 3.0 porta, tālāk projām no datora.

## **Printeris ir savienots ar Ethernet, izmantojot ierīces, kas atbalsta IEEE 802.3az (energoefektīvs Ethernet).**

#### **Risinājumi**

Ja printera savienojums ar Ethernet tiek izveidots, izmantojot ierīces, kas atbalsta IEEE 802.3az (energoefektīvs Ethernet), var rasties tālāk norādītās problēmas, atkarībā no izmantotā centrmezgla vai maršrutētāja.

❏ Savienojums kļūst nestabils, printera savienojums tiek atkārtoti izveidots un pārtraukts.

❏ Nevar izveidot savienojumu ar printeri.

❏ Sakaru ātrums kļūst lēns.

Sekojiet tālāk norādītajiem soļiem, lai printerim atspējotu IEEE 802.3az un pēc tam izveidotu savienojumu.

- 1. Atvienojiet Ethernet kabeli, kas ir savienots ar datoru un printeri.
- 2. Ja datoram ir iespējots IEEE 802.3az, atspējojiet to. Detalizētu informāciju skatiet datoram pievienotajā dokumentācijā.
- 3. Izveidojiet tiešu savienojumu starp datoru un printeri ar Ethernet kabeli.
- 4. Ar printeri izdrukājiet tīkla savienojuma pārskatu. ["Tīkla savienojuma pārskata drukāšana" 238. lpp.](#page-237-0)
- 5. Izdrukātajā tīkla savienojuma pārskatā pārbaudiet printera IP adresi.
- 6. Datorā piekļūstiet Web Config. Palaidiet tīmekļa pārlūkprogrammu un pēc tam ievadiet printera IP adresi. ["Web Config palaišana tīmekļa pārlūkprogrammā" 257. lpp.](#page-256-0)
- 7. Sarakstā loga augšējā labajā pusē atlasiet **Advanced Settings**.
- 8. Atlasiet **Network Settings** > **Wired LAN**.
- 9. Iestatījumam **OFF** atlasiet **IEEE 802.3az**.
- 10. Noklikšķiniet uz **Next**.
- 11. Noklikšķiniet uz **OK**.
- 12. Atvienojiet Ethernet kabeli, kas ir savienots ar datoru un printeri.
- 13. Ja datoram atspējojāt IEEE 802.3az, kā norādīts 2. solī, iespējojiet to.
- 14. Savienojiet Ethernet kabeļus, ko 1. solī atvienojāt no datora un printera.

Ja problēma joprojām pastāv, to, iespējams, izraisa kādas citas ierīces, nevis printeris.

## <span id="page-157-0"></span>**Printeri nevar pievienot ar USB (Mac OS)**

Tas var notikt šādu iemeslu dēļ.

## **USB kabelis nav pareizi pievienots strāvas kontaktligzdai.**

#### **Risinājumi**

Drošā veidā pievienojiet USB kabeli printerim un datoram.

#### **Radušās problēmas ar USB centrmezglu.**

#### **Risinājumi**

Ja izmantojat USB centrmezglu, mēģiniet savienot printeri tieši ar datoru.

#### **Radušās problēmas ar USB kabeli vai USB ieeju.**

#### **Risinājumi**

Ja USB kabelis netiek atpazīts, izmantojiet citu pieslēgvietu vai USB kabeli.

## **Neizdodas veikt izdruku, lai gan ir izveidots savienojums (Mac OS)**

Tas var notikt šādu iemeslu dēļ.

#### **Radušās problēmas ar programmatūru vai datiem.**

#### **Risinājumi**

- ❏ Pārliecinieties, ka ir instalēts Epson printera draiveris (EPSON XXXXX). Pretējā gadījumā pieejamo funkciju klāsts būs ierobežots. Ieteicams izmantot oriģinālu Epson printera draiveri.
- ❏ Drukājot liela datu izmēra attēlu, datoram var nepietikt atmiņas resursu. Drukājiet attēlu ar zemāku izšķirtspēju vai mazākā izmērā.
- ❏ Ja esat izmēģinājuši visus risinājumus un problēma joprojām netiek novērsta, mēģiniet atinstalēt un vēlreiz instalēt printera draiveri.
- ❏ Var būt iespējams novērst problēmu, atjauninot programmatūru uz jaunāko versiju. Programmatūras statusa pārbaudei izmantojiet programmatūras atjaunināšanas rīku.
- & ["Pārbaudiet, vai ir instalēts oriģināls Epson printera draiveris Windows" 133. lpp.](#page-132-0)
- & ["Pārbaudiet, vai ir instalēts oriģināls Epson printera draiveris Mac OS" 133. lpp.](#page-132-0)
- & ["Atsevišķa lietojumprogrammu instalēšana vai atinstalēšana" 131. lpp.](#page-130-0)
- & ["Lietojumprogrammu un aparātprogrammatūras atjaunināšana" 136. lpp.](#page-135-0)

#### **Radusies printera statusa problēma.**

#### **Risinājumi**

Pārliecinieties, ka printera statuss nav **Pauze**.

Izvēlnē **Apple** > **Printeri un skeneri** (vai **Drukāšana un skenēšana**, **Drukāšana un faksi**) atlasiet **Sistēmas preferences** un pēc tam veiciet dubultklikšķi uz printera. Ja printeris ir pauzes režīmā, noklikšķiniet uz **Atsākt**.

## **Printerim ir iespējoti lietotāja funkciju ierobežojumi.**

#### **Risinājumi**

Printeris, iespējams, nedrukās, ja ir iespējots lietotāja funkciju ierobežojums. Sazinieties ar printera administratoru.

## **Printeris pēkšņi vairs nedrukā, izmantojot tīkla savienojumu**

Šo problēmu var radīt kāds no tālāk norādītajiem cēloņiem.

#### **Tīkla vide ir izmainīta.**

### **Risinājumi**

Ja ir izmainīta tīkla vide, piemēram, bezvadu maršrutētājs vai pakalpojumu sniedzējs, mēģiniet atkārtot tīkla iestatīšanu printerim.

Savienojiet datoru vai viedierīci ar to pašu SSID, ar kuru ir savienots printeris.

#### **Tīkla ierīcēm ir radušās problēmas izveidot Wi-Fi savienojumu.**

## **Risinājumi**

Izslēdziet ierīces, kuras vēlaties savienot ar tīklu. Apmēram 10 sekundes uzgaidiet un pēc tam ieslēdziet ierīces šādā secībā: bezvadu maršrutētājs, dators vai viedierīce un pēc tam printeris. Pārvietojiet printeri un datoru vai viedierīci tuvāk bezvadu maršrutētājam, lai uzlabotu radioviļņu sakarus, un pēc tam mēģiniet atkārtoti veikt tīkla iestatīšanu.

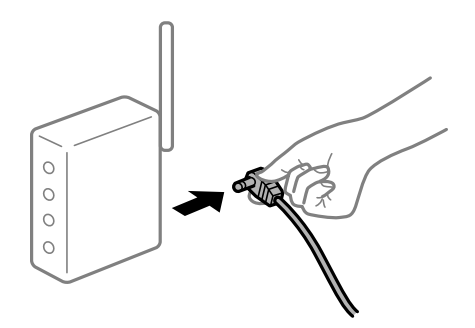

## **Printeris nav savienots ar tīklu.**

#### **Risinājumi**

Izvēlieties **Iestatījumi** > **Tīkla iestatījumi** > **Savienojuma pārbaude** un izdrukājiet tīkla savienojuma pārskatu. Ja pārskatā ir redzams, ka tīkla savienojumu nav izdevies izveidot, pārbaudiet tīkla savienojuma pārskatu un izmēģiniet izdrukā norādītos risinājumus.

#### **Datorā radušās problēmas ar tīkla iestatījumiem.**

#### **Risinājumi**

Mēģiniet no datora piekļūt jebkurai tīmekļa vietnei, lai pārbaudītu, vai datorā ir pareizi tīkla iestatījumi. Ja nevar piekļūt nevienai vietnei, tātad problēma ir datorā.

Pārbaudiet tīkla savienojumu datorā. Detalizētu informāciju skatiet datoram pievienotajā dokumentācijā.

## **Izvēlne Printera iestatījumi netiek parādīta.**

Tas var notikt tālāk norādīto iemeslu dēļ.

## **Epson printera draiveris nav instalēts pareizi**

### **Risinājumi**

Ja, izmantojot macOS Catalina (10.15) vai jaunāku versiju, macOS High Sierra (10.13), macOS Sierra (10.12), OS X El Capitan (10.11), OS X Yosemite (10.10), OS X Mavericks (10.9), OS X Mountain Lion (10.8), izvēlne **Printera iestatījumi** netiek parādīta, Epson printera draiveris nav instalēts pareizi. Iespējojiet to tālāk norādītajā izvēlnē.

Izvēlnē Apple > **Printeri un skeneri** (vai **Drukāšana un skenēšana**, **Drukāšana un faksi**) atlasiet **Sistēmas preferences**, noņemiet printeri un tad atkal pievienojiet. Skatiet turpmāk norādīto informāciju, lai pieslēgtu printeri.

["Printera pievienošana \(tikai Mac OS\)" 134. lpp.](#page-133-0)

macOS Mojave (10.14) nevar piekļūt **Printera iestatījumi** Apple izdotajās lietojumprogrammās, piemēram, TextEdit.

## **Drukāšanu nav iespējams veikt no viedierīces**

Pārliecinieties, ka viedierīce un printeris ir pareizi savienoti.

Problēmas cēlonis un risinājums ir atkarīgs no tā, vai šīs ierīces ir savienotas.

## *Pārbaudiet savienojumu ar viedierīci*

Izmantojiet Epson Smart Panel, lai pārbaudītu viedierīces un printera savienojumu.

Atveriet Epson Smart Panel. Ja neizdodas izveidot savienojumu ar printeri, pieskarieties pie [+] ekrāna augšdaļā, lai atiestatītu.

Ja neizmantojat Epson Smart Panel, apmeklējiet tālāk norādīto saiti.

[http://epson.sn](http://epson.sn/?q=2)

## **Nevar izveidot savienojumu ar tīklu**

Šo problēmu var radīt kāds no tālāk norādītajiem cēloņiem.

## **Tīkla ierīcēm ir radušās problēmas izveidot Wi-Fi savienojumu.**

## **Risinājumi**

Izslēdziet ierīces, kuras vēlaties savienot ar tīklu. Apmēram 10 sekundes uzgaidiet un pēc tam ieslēdziet ierīces šādā secībā: bezvadu maršrutētājs, dators vai viedierīce un pēc tam printeris. Pārvietojiet printeri un datoru vai viedierīci tuvāk bezvadu maršrutētājam, lai uzlabotu radioviļņu sakarus, un pēc tam mēģiniet atkārtoti veikt tīkla iestatīšanu.

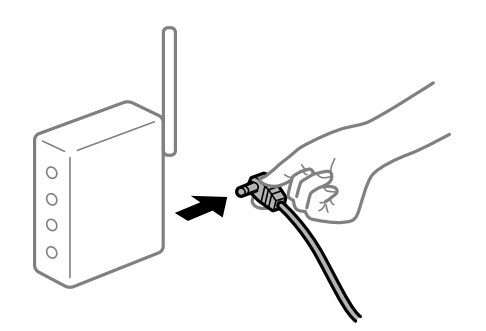

## **Ierīce nespēj saņemt signālus no bezvadu maršrutētāja, jo tie atrodas pārāk tālu viens no otra.**

### **Risinājumi**

Pēc datora, viedierīces un printera pārvietošanas tuvāk bezvadu maršrutētājam, izslēdziet un pēc tam atkal ieslēdziet bezvadu maršrutētāju.

**Ja tiek nomainīts bezvadu maršrutētājs, iestatījumi neatbildīs jaunajam maršrutētājam.**

### **Risinājumi**

Vēlreiz veiciet savienojuma iestatījumus, lai tie atbilstu jaunajam bezvadu maršrutētājam.

## **SSID, kas pievienoti no datora vai viedierīces un datora, atšķiras.**

### **Risinājumi**

Ja vienlaicīgi izmantojat vairākus bezvadu maršrutētājus vai bezvadu maršrutētājam ir vairāki SSID un ierīces ir pievienotas dažādiem SSID, jūs nevarat izveidot savienojumu ar bezvadu maršrutētāju.

Savienojiet datoru vai viedierīci ar to pašu SSID, ar kuru ir savienots printeris.

❏ Piemērs savienojuma izveidei ar dažādiem SSID

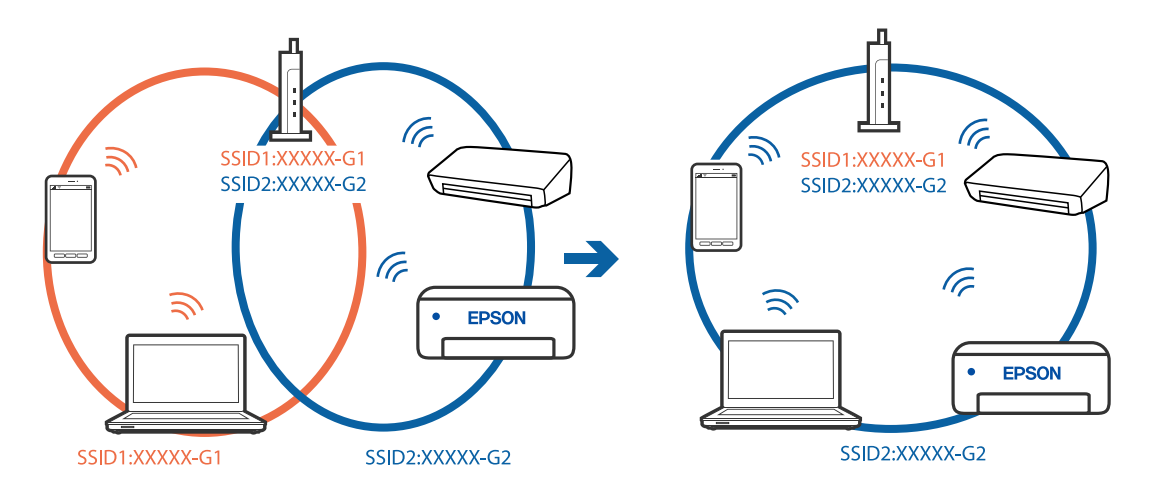

❏ Piemērs savienojuma izveidei ar SSID, kuriem ir atšķirīgi frekvenču diapazoni

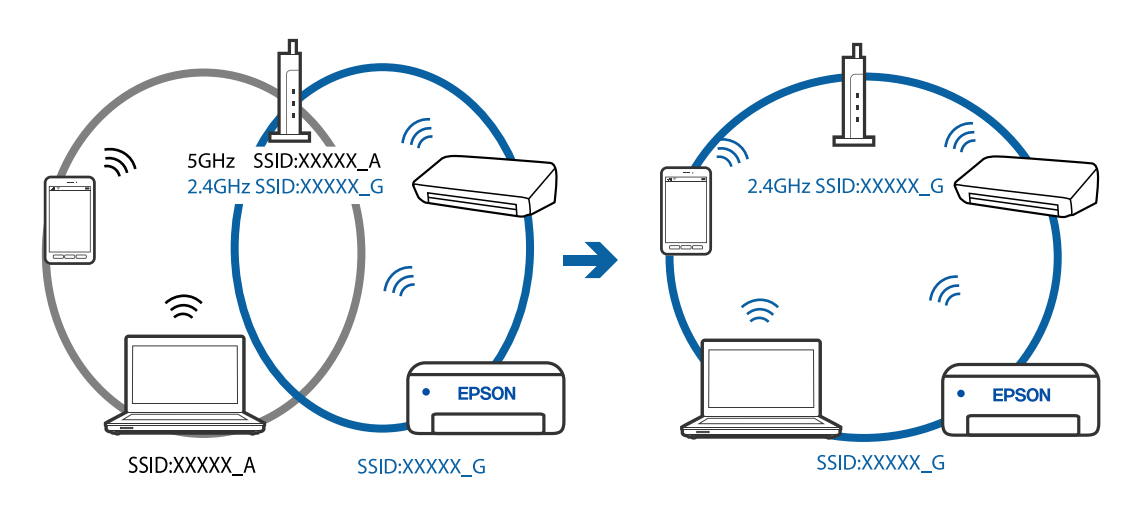

## **Bezvadu maršrutētājā ir pieejams privātuma atdalītājs.**

#### **Risinājumi**

Lielākajai daļai bezvadu maršrutētāju ir atdalītāja funkcija, kas bloķē sakarus starp ierīcēm vienā SSID. Ja saziņa starp printeri un datoru vai viedierīci neizdodas pat tad, ja tie ir savienoti vienā un tajā pašā tīklā, bezvadu maršrutētājā atspējojiet atdalītāja funkciju. Papildinformāciju skatiet bezvadu maršrutētāja rokasgrāmatā.

## **IP adrese nav pareizi piešķirta.**

### **Risinājumi**

Ja printerim piešķirtā IP adrese ir 169.254.XXX.XXX un apakštīkla maska ir 255.255.0.0, IP adrese var nebūt piešķirta pareizi.

Izdrukājiet tīkla savienojuma pārskatu un pēc tam pārbaudiet printerim piešķirto IP adresi un apakštīkla masku. Lai drukātu tīkla savienojuma pārskatu, atlasiet **Iestatījumi** > **Tīkla iestatījumi** > **Savienojuma pārbaude**.

Restartējiet bezvadu maršrutētāju vai atiestatiet printera tīkla iestatījumus.

## **Viedierīcē radušās problēmas ar tīkla iestatījumiem.**

### **Risinājumi**

Mēģiniet no viedierīces piekļūt jebkurai tīmekļa vietnei, lai pārliecinātos, ka jūsu viedierīces tīkla iestatījumi ir pareizi. Ja nevar piekļūt nevienai tīmekļa vietnei, tātad problēma ir viedierīcē.

Pārbaudiet tīkla savienojumu datorā. Informāciju skatiet viedierīces komplektā iekļautajā dokumentācijā.

## **Neizdodas veikt izdruku, lai gan ir izveidots savienojums (iOS)**

Tas var notikt šādu iemeslu dēļ.

## **Pap. iest. aut. attēl. ir atspējota.**

### **Risinājumi**

Iespējojiet opciju **Pap. iest. aut. attēl.** zemāk norādītajā izvēlnē.

**Iestatījumi** > **Printera iestatīšana** > **Papīra avota iestatījumi** > **Pap. iest. aut. attēl.**

## **Svarīgi iestatījumi ir atspējoti.**

#### **Risinājumi**

Iespējojiet iestatījumu AirPrint programmā Web Config.

## **Printeris pēkšņi vairs nedrukā, izmantojot tīkla savienojumu**

Šo problēmu var radīt kāds no tālāk norādītajiem cēloņiem.

## **Tīkla vide ir izmainīta.**

#### **Risinājumi**

Ja ir izmainīta tīkla vide, piemēram, bezvadu maršrutētājs vai pakalpojumu sniedzējs, mēģiniet atkārtot tīkla iestatīšanu printerim.

Savienojiet datoru vai viedierīci ar to pašu SSID, ar kuru ir savienots printeris.

## <span id="page-162-0"></span>**Tīkla ierīcēm ir radušās problēmas izveidot Wi-Fi savienojumu.**

#### **Risinājumi**

Izslēdziet ierīces, kuras vēlaties savienot ar tīklu. Apmēram 10 sekundes uzgaidiet un pēc tam ieslēdziet ierīces šādā secībā: bezvadu maršrutētājs, dators vai viedierīce un pēc tam printeris. Pārvietojiet printeri un datoru vai viedierīci tuvāk bezvadu maršrutētājam, lai uzlabotu radioviļņu sakarus, un pēc tam mēģiniet atkārtoti veikt tīkla iestatīšanu.

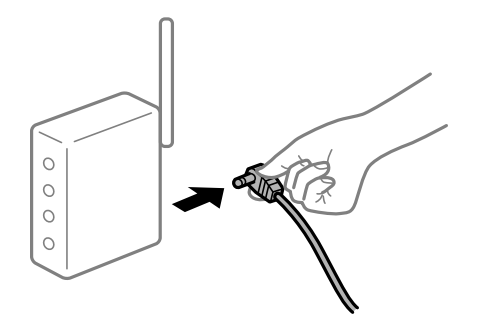

#### **Printeris nav savienots ar tīklu.**

#### **Risinājumi**

Izvēlieties **Iestatījumi** > **Tīkla iestatījumi** > **Savienojuma pārbaude** un izdrukājiet tīkla savienojuma pārskatu. Ja pārskatā ir redzams, ka tīkla savienojumu nav izdevies izveidot, pārbaudiet tīkla savienojuma pārskatu un izmēģiniet izdrukā norādītos risinājumus.

#### **Viedierīcē radušās problēmas ar tīkla iestatījumiem.**

#### **Risinājumi**

Mēģiniet no viedierīces piekļūt jebkurai tīmekļa vietnei, lai pārliecinātos, ka jūsu viedierīces tīkla iestatījumi ir pareizi. Ja nevar piekļūt nevienai tīmekļa vietnei, tātad problēma ir viedierīcē.

Pārbaudiet tīkla savienojumu datorā. Informāciju skatiet viedierīces komplektā iekļautajā dokumentācijā.

## **Saņemto faksu drukāšana ar pašreizējiem iestatījumiem ir atspējota.**

Ja vienums **Saglabāt datorā** ir iestatīts kā **Jā**, nomainiet iestatījumu uz **Jā un drukāt** vai atspējojiet **Saglabāt datorā**.

**Saglabāt datorā** var atrast sadaļā **Iestatījumi** > **Faksa iestatījumi** > **Saņemš. iestatījumi**.

## **Nevar sākt skenēšanu**

## **Nevar sākt skenēšanu no Windows ierīces**

Pārliecinieties, ka dators un printeris ir pareizi savienoti.

Problēmas cēlonis un risinājums ir atkarīgs no tā, vai šīs ierīces ir savienotas.

## *Savienojuma statusa pārbaude*

Izmantojiet Epson Printer Connection Checker, lai pārbaudītu datora un printera savienojuma statusu. Pamatojoties uz pārbaudes rezultātiem, iespējams, varēsiet novērst problēmu.

1. Veiciet dubultklikšķi uz darbvirsmas ikonas **Epson Printer Connection Checker**.

Tiek palaista programma Epson Printer Connection Checker.

Ja uz darbvirsmas nav šādas ikonas, izpildiet tālāk dotos norādījumus, lai palaistu Epson Printer Connection Checker.

❏ Windows 10

Noklikšķiniet uz pogas Sākums un pēc tam atlasiet **Epson Software** > **Epson Printer Connection Checker**.

❏ Windows 8.1/Windows 8

Meklēšanas viedpogā ievadiet lietojumprogrammas nosaukumu un pēc tam izvēlieties attēloto ikonu.

❏ Windows 7

Noklikšķiniet uz sākuma pogas un pēc tam izvēlieties **Visas programmas** > **Epson Software** > **Epson Printer Connection Checker**.

2. Lai veiktu pārbaudi, izpildiet ekrānā redzamos norādījumus.

#### *Piezīme:*

Ja printera nosaukums nav redzams, instalējiet oriģinālo Epson printera draiveri. ["Pārbaudiet, vai ir instalēts oriģināls Epson printera draiveris — Windows" 133. lpp.](#page-132-0)

Kad esat identificējuši problēmu, izpildiet ekrānā redzamā risinājuma norādījumus.

Ja nevarat atrisināt problēmu, pārbaudiet turpmāk norādīto, pamatojoties uz konkrēto situāciju.

- ❏ Printeris netiek atpazīts tīkla savienojumā "Nevar izveidot savienojumu ar tīklu" 164. lpp.
- ❏ Printeris netiek atpazīts, izmantojot USB savienojumu ["Printeri nevar pievienot ar USB \(Windows\)" 149. lpp.](#page-148-0)
- ❏ Printeris tiek atpazīts, taču nav iespējams veikt skenēšanu.

["Skenēšana neizdodas, lai gan savienojums ir izveidots pareizi \(Windows\)" 168. lpp.](#page-167-0)

## **Nevar izveidot savienojumu ar tīklu**

Šo problēmu var radīt kāds no tālāk norādītajiem cēloņiem.

## **Tīkla ierīcēm ir radušās problēmas izveidot Wi-Fi savienojumu.**

#### **Risinājumi**

Izslēdziet ierīces, kuras vēlaties savienot ar tīklu. Apmēram 10 sekundes uzgaidiet un pēc tam ieslēdziet ierīces šādā secībā: bezvadu maršrutētājs, dators vai viedierīce un pēc tam printeris. Pārvietojiet printeri un datoru vai viedierīci tuvāk bezvadu maršrutētājam, lai uzlabotu radioviļņu sakarus, un pēc tam mēģiniet atkārtoti veikt tīkla iestatīšanu.

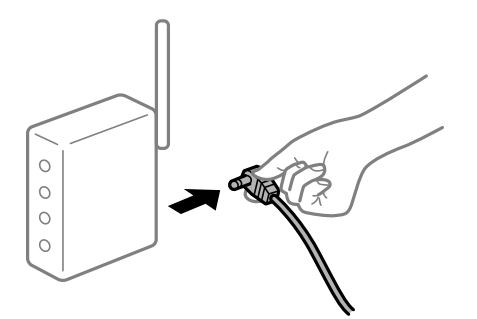

## **Ierīce nespēj saņemt signālus no bezvadu maršrutētāja, jo tie atrodas pārāk tālu viens no otra.**

#### **Risinājumi**

Pēc datora, viedierīces un printera pārvietošanas tuvāk bezvadu maršrutētājam, izslēdziet un pēc tam atkal ieslēdziet bezvadu maršrutētāju.

# **Ja tiek nomainīts bezvadu maršrutētājs, iestatījumi neatbildīs jaunajam maršrutētājam.**

## **Risinājumi**

Vēlreiz veiciet savienojuma iestatījumus, lai tie atbilstu jaunajam bezvadu maršrutētājam.

## **SSID, kas pievienoti no datora vai viedierīces un datora, atšķiras.**

#### **Risinājumi**

Ja vienlaicīgi izmantojat vairākus bezvadu maršrutētājus vai bezvadu maršrutētājam ir vairāki SSID un ierīces ir pievienotas dažādiem SSID, jūs nevarat izveidot savienojumu ar bezvadu maršrutētāju.

Savienojiet datoru vai viedierīci ar to pašu SSID, ar kuru ir savienots printeris.

❏ Piemērs savienojuma izveidei ar dažādiem SSID

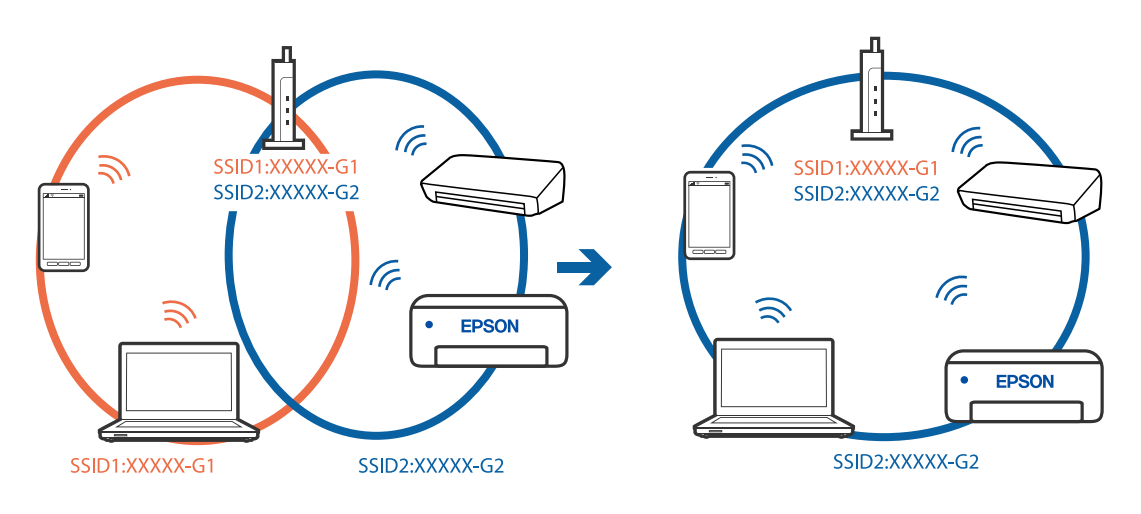

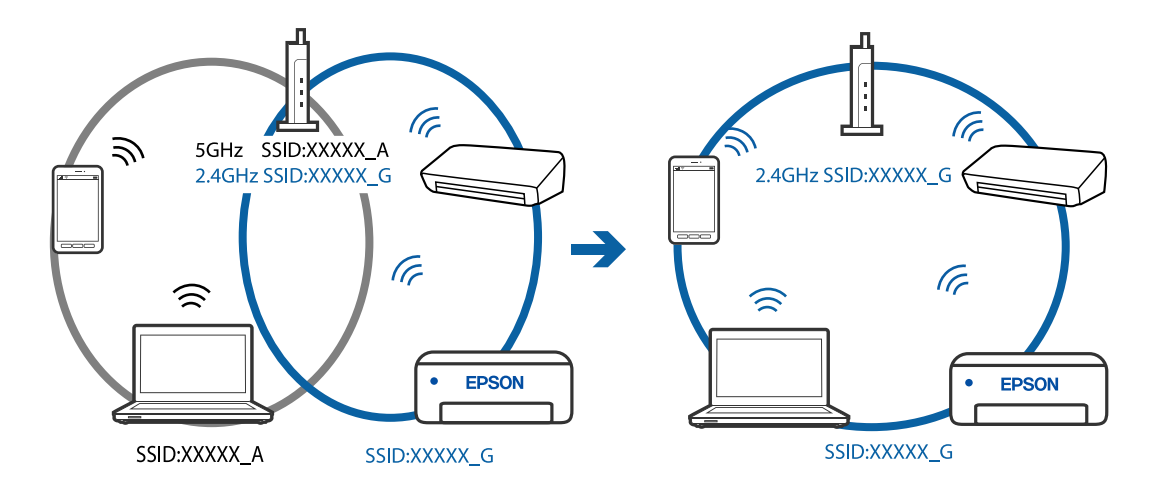

❏ Piemērs savienojuma izveidei ar SSID, kuriem ir atšķirīgi frekvenču diapazoni

#### **Bezvadu maršrutētājā ir pieejams privātuma atdalītājs.**

#### **Risinājumi**

Lielākajai daļai bezvadu maršrutētāju ir atdalītāja funkcija, kas bloķē sakarus starp ierīcēm vienā SSID. Ja saziņa starp printeri un datoru vai viedierīci neizdodas pat tad, ja tie ir savienoti vienā un tajā pašā tīklā, bezvadu maršrutētājā atspējojiet atdalītāja funkciju. Papildinformāciju skatiet bezvadu maršrutētāja rokasgrāmatā.

#### **IP adrese nav pareizi piešķirta.**

#### **Risinājumi**

Ja printerim piešķirtā IP adrese ir 169.254.XXX.XXX un apakštīkla maska ir 255.255.0.0, IP adrese var nebūt piešķirta pareizi.

Izdrukājiet tīkla savienojuma pārskatu un pēc tam pārbaudiet printerim piešķirto IP adresi un apakštīkla masku. Lai drukātu tīkla savienojuma pārskatu, atlasiet **Iestatījumi** > **Tīkla iestatījumi** > **Savienojuma pārbaude**.

Restartējiet bezvadu maršrutētāju vai atiestatiet printera tīkla iestatījumus.

### **Datorā radušās problēmas ar tīkla iestatījumiem.**

#### **Risinājumi**

Mēģiniet no datora piekļūt jebkurai tīmekļa vietnei, lai pārbaudītu, vai datorā ir pareizi tīkla iestatījumi. Ja nevar piekļūt nevienai vietnei, tātad problēma ir datorā.

Pārbaudiet tīkla savienojumu datorā. Detalizētu informāciju skatiet datoram pievienotajā dokumentācijā.

## **Printeris ir savienots ar Ethernet, izmantojot ierīces, kas atbalsta IEEE 802.3az (energoefektīvs Ethernet).**

#### **Risinājumi**

Ja printera savienojums ar Ethernet tiek izveidots, izmantojot ierīces, kas atbalsta IEEE 802.3az (energoefektīvs Ethernet), var rasties tālāk norādītās problēmas, atkarībā no izmantotā centrmezgla vai maršrutētāja.

❏ Savienojums kļūst nestabils, printera savienojums tiek atkārtoti izveidots un pārtraukts.

- ❏ Nevar izveidot savienojumu ar printeri.
- ❏ Sakaru ātrums kļūst lēns.

Sekojiet tālāk norādītajiem soļiem, lai printerim atspējotu IEEE 802.3az un pēc tam izveidotu savienojumu.

- 1. Atvienojiet Ethernet kabeli, kas ir savienots ar datoru un printeri.
- 2. Ja datoram ir iespējots IEEE 802.3az, atspējojiet to. Detalizētu informāciju skatiet datoram pievienotajā dokumentācijā.
- 3. Izveidojiet tiešu savienojumu starp datoru un printeri ar Ethernet kabeli.
- 4. Ar printeri izdrukājiet tīkla savienojuma pārskatu. ["Tīkla savienojuma pārskata drukāšana" 238. lpp.](#page-237-0)
- 5. Izdrukātajā tīkla savienojuma pārskatā pārbaudiet printera IP adresi.
- 6. Datorā piekļūstiet Web Config. Palaidiet tīmekļa pārlūkprogrammu un pēc tam ievadiet printera IP adresi. ["Web Config palaišana tīmekļa pārlūkprogrammā" 257. lpp.](#page-256-0)
- 7. Sarakstā loga augšējā labajā pusē atlasiet **Advanced Settings**.
- 8. Atlasiet **Network Settings** > **Wired LAN**.
- 9. Iestatījumam **OFF** atlasiet **IEEE 802.3az**.
- 10. Noklikšķiniet uz **Next**.
- 11. Noklikšķiniet uz **OK**.
- 12. Atvienojiet Ethernet kabeli, kas ir savienots ar datoru un printeri.
- 13. Ja datoram atspējojāt IEEE 802.3az, kā norādīts 2. solī, iespējojiet to.

14. Savienojiet Ethernet kabeļus, ko 1. solī atvienojāt no datora un printera. Ja problēma joprojām pastāv, to, iespējams, izraisa kādas citas ierīces, nevis printeris.

## **Printeri nevar pievienot ar USB (Windows)**

Tas var notikt šādu iemeslu dēļ.

## **USB kabelis nav pareizi pievienots strāvas kontaktligzdai.**

#### **Risinājumi**

Drošā veidā pievienojiet USB kabeli printerim un datoram.

**Radušās problēmas ar USB centrmezglu.**

#### **Risinājumi**

Ja izmantojat USB centrmezglu, mēģiniet savienot printeri tieši ar datoru.

## <span id="page-167-0"></span>**Radušās problēmas ar USB kabeli vai USB ieeju.**

## **Risinājumi**

Ja USB kabelis netiek atpazīts, izmantojiet citu pieslēgvietu vai USB kabeli.

## **Skenēšana neizdodas, lai gan savienojums ir izveidots pareizi (Windows)**

## **Skenēšana augstā izšķirtspējā, izmantojot tīklu.**

## **Risinājumi**

Mēģiniet skenēt zemākā izšķirtspējā.

## **Nevar sākt skenēšanu no Mac OS ierīces**

Pārliecinieties, ka dators un printeris ir pareizi savienoti.

Problēmas cēlonis un risinājums ir atkarīgs no tā, vai šīs ierīces ir savienotas.

## *Savienojuma statusa pārbaude*

Izmantojiet EPSON Status Monitor, lai pārbaudītu datora un printera savienojuma statusu.

- 1. Atlasiet **Sistēmas preferences** izvēlnē Apple > **Printeri un skeneri** (vai **Drukāšanas un skenēšana**, **Drukāšana un faksi**) un pēc tam atlasiet printeri.
- 2. Noklikšķiniet uz **Opcijas un izejmateriāli** > **Utilīta** > **Atvērt printera utilītu**.
- 3. Noklikšķiniet uz **EPSON Status Monitor**.

Ja tiek parādīti atlikušā tintes daudzuma līmeņi, starp datoru un printeri ir sekmīgi izveidots savienojums.

Ja savienojums nav izveidots, pārbaudiet tālāk norādītos aspektus.

- ❏ Printeris netiek atpazīts tīkla savienojumā "Nevar izveidot savienojumu ar tīklu" 168. lpp.
- ❏ Printeris netiek atpazīts, izmantojot USB savienojumu ["Printeri nevar pievienot ar USB \(Mac OS\)" 158. lpp.](#page-157-0)

Ja savienojums ir izveidots, pārbaudiet tālāk norādītos aspektus.

❏ Printeris tiek atpazīts, taču nav iespējams veikt skenēšanu. ["Skenēšana neizdodas, lai gan savienojums ir izveidots pareizi \(Mac OS\)" 172. lpp.](#page-171-0)

## **Nevar izveidot savienojumu ar tīklu**

Šo problēmu var radīt kāds no tālāk norādītajiem cēloņiem.

### **Tīkla ierīcēm ir radušās problēmas izveidot Wi-Fi savienojumu.**

#### **Risinājumi**

Izslēdziet ierīces, kuras vēlaties savienot ar tīklu. Apmēram 10 sekundes uzgaidiet un pēc tam ieslēdziet ierīces šādā secībā: bezvadu maršrutētājs, dators vai viedierīce un pēc tam printeris. Pārvietojiet printeri un datoru vai viedierīci tuvāk bezvadu maršrutētājam, lai uzlabotu radioviļņu sakarus, un pēc tam mēģiniet atkārtoti veikt tīkla iestatīšanu.

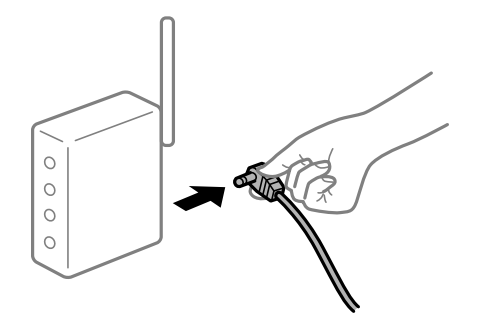

## **Ierīce nespēj saņemt signālus no bezvadu maršrutētāja, jo tie atrodas pārāk tālu viens no otra.**

#### **Risinājumi**

Pēc datora, viedierīces un printera pārvietošanas tuvāk bezvadu maršrutētājam, izslēdziet un pēc tam atkal ieslēdziet bezvadu maršrutētāju.

# **Ja tiek nomainīts bezvadu maršrutētājs, iestatījumi neatbildīs jaunajam maršrutētājam.**

## **Risinājumi**

Vēlreiz veiciet savienojuma iestatījumus, lai tie atbilstu jaunajam bezvadu maršrutētājam.

### **SSID, kas pievienoti no datora vai viedierīces un datora, atšķiras.**

## **Risinājumi**

Ja vienlaicīgi izmantojat vairākus bezvadu maršrutētājus vai bezvadu maršrutētājam ir vairāki SSID un ierīces ir pievienotas dažādiem SSID, jūs nevarat izveidot savienojumu ar bezvadu maršrutētāju.

Savienojiet datoru vai viedierīci ar to pašu SSID, ar kuru ir savienots printeris.

❏ Piemērs savienojuma izveidei ar dažādiem SSID

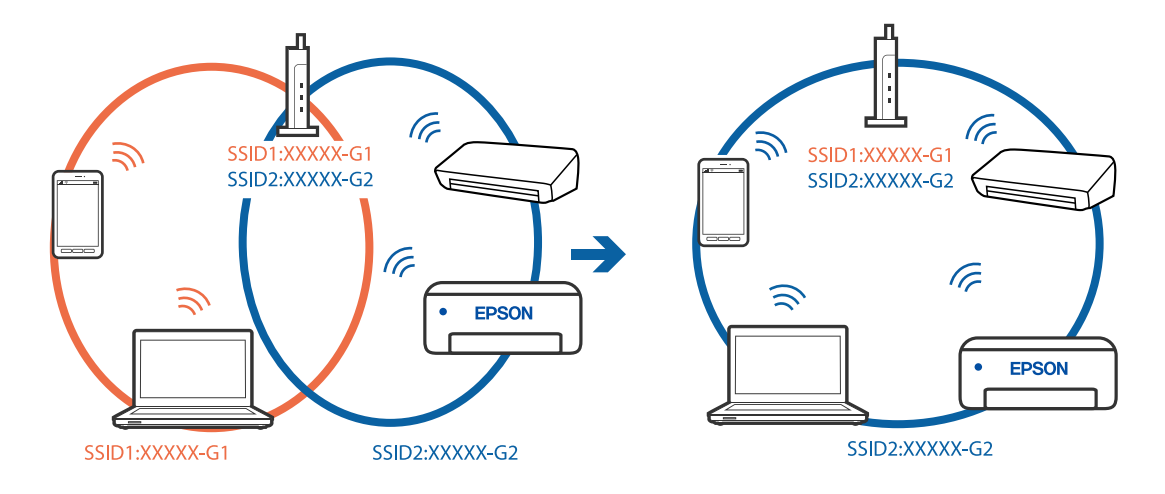

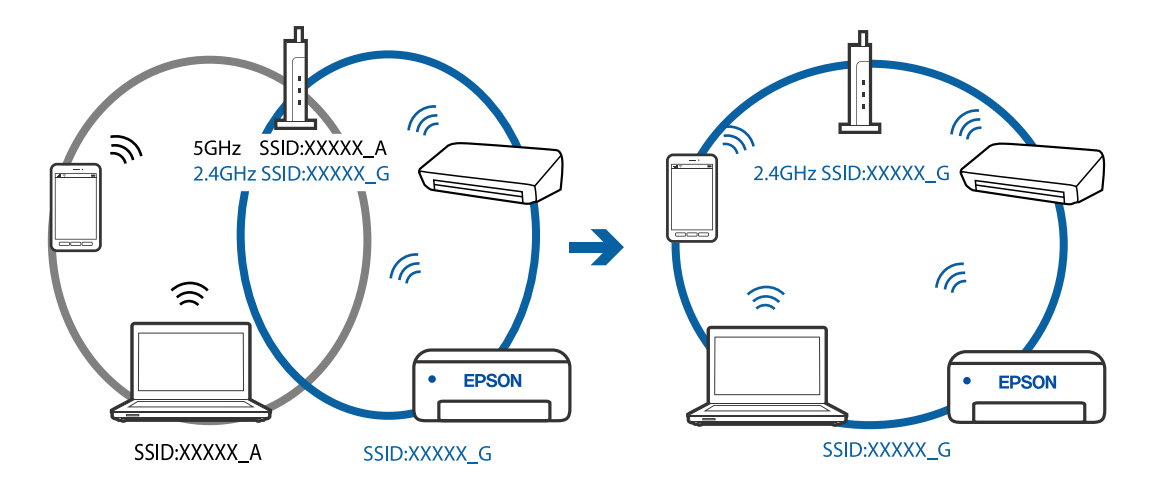

❏ Piemērs savienojuma izveidei ar SSID, kuriem ir atšķirīgi frekvenču diapazoni

## **Bezvadu maršrutētājā ir pieejams privātuma atdalītājs.**

#### **Risinājumi**

Lielākajai daļai bezvadu maršrutētāju ir atdalītāja funkcija, kas bloķē sakarus starp ierīcēm vienā SSID. Ja saziņa starp printeri un datoru vai viedierīci neizdodas pat tad, ja tie ir savienoti vienā un tajā pašā tīklā, bezvadu maršrutētājā atspējojiet atdalītāja funkciju. Papildinformāciju skatiet bezvadu maršrutētāja rokasgrāmatā.

## **IP adrese nav pareizi piešķirta.**

#### **Risinājumi**

Ja printerim piešķirtā IP adrese ir 169.254.XXX.XXX un apakštīkla maska ir 255.255.0.0, IP adrese var nebūt piešķirta pareizi.

Izdrukājiet tīkla savienojuma pārskatu un pēc tam pārbaudiet printerim piešķirto IP adresi un apakštīkla masku. Lai drukātu tīkla savienojuma pārskatu, atlasiet **Iestatījumi** > **Tīkla iestatījumi** > **Savienojuma pārbaude**.

Restartējiet bezvadu maršrutētāju vai atiestatiet printera tīkla iestatījumus.

### **Datorā radušās problēmas ar tīkla iestatījumiem.**

#### **Risinājumi**

Mēģiniet no datora piekļūt jebkurai tīmekļa vietnei, lai pārbaudītu, vai datorā ir pareizi tīkla iestatījumi. Ja nevar piekļūt nevienai vietnei, tātad problēma ir datorā.

Pārbaudiet tīkla savienojumu datorā. Detalizētu informāciju skatiet datoram pievienotajā dokumentācijā.

## **Ierīce, kas ir savienota ar USB 3.0 portu, rada radiofrekvences traucējumus.**

#### **Risinājumi**

Ja Mac datoram pievienojat kādu ierīci pie USB 3.0 porta, var rasties traucējumi radio frekvenču darbībā. Ja nevarat izveidot savienojumu ar bezvadu LAN (Wi-Fi) vai darbība kļūst nestabila, pamēģiniet rīkoties šādi.

❏ Novietojiet ierīci, kas ir pievienota pie USB 3.0 porta, tālāk projām no datora.

## **Printeris ir savienots ar Ethernet, izmantojot ierīces, kas atbalsta IEEE 802.3az (energoefektīvs Ethernet).**

### **Risinājumi**

Ja printera savienojums ar Ethernet tiek izveidots, izmantojot ierīces, kas atbalsta IEEE 802.3az (energoefektīvs Ethernet), var rasties tālāk norādītās problēmas, atkarībā no izmantotā centrmezgla vai maršrutētāja.

❏ Savienojums kļūst nestabils, printera savienojums tiek atkārtoti izveidots un pārtraukts.

❏ Nevar izveidot savienojumu ar printeri.

❏ Sakaru ātrums kļūst lēns.

Sekojiet tālāk norādītajiem soļiem, lai printerim atspējotu IEEE 802.3az un pēc tam izveidotu savienojumu.

- 1. Atvienojiet Ethernet kabeli, kas ir savienots ar datoru un printeri.
- 2. Ja datoram ir iespējots IEEE 802.3az, atspējojiet to. Detalizētu informāciju skatiet datoram pievienotajā dokumentācijā.
- 3. Izveidojiet tiešu savienojumu starp datoru un printeri ar Ethernet kabeli.
- 4. Ar printeri izdrukājiet tīkla savienojuma pārskatu. ["Tīkla savienojuma pārskata drukāšana" 238. lpp.](#page-237-0)
- 5. Izdrukātajā tīkla savienojuma pārskatā pārbaudiet printera IP adresi.
- 6. Datorā piekļūstiet Web Config. Palaidiet tīmekļa pārlūkprogrammu un pēc tam ievadiet printera IP adresi. ["Web Config palaišana tīmekļa pārlūkprogrammā" 257. lpp.](#page-256-0)
- 7. Sarakstā loga augšējā labajā pusē atlasiet **Advanced Settings**.
- 8. Atlasiet **Network Settings** > **Wired LAN**.
- 9. Iestatījumam **OFF** atlasiet **IEEE 802.3az**.
- 10. Noklikšķiniet uz **Next**.
- 11. Noklikšķiniet uz **OK**.
- 12. Atvienojiet Ethernet kabeli, kas ir savienots ar datoru un printeri.
- 13. Ja datoram atspējojāt IEEE 802.3az, kā norādīts 2. solī, iespējojiet to.
- 14. Savienojiet Ethernet kabeļus, ko 1. solī atvienojāt no datora un printera.

Ja problēma joprojām pastāv, to, iespējams, izraisa kādas citas ierīces, nevis printeris.

## <span id="page-171-0"></span>**Printeri nevar pievienot ar USB (Mac OS)**

Tas var notikt šādu iemeslu dēļ.

## **USB kabelis nav pareizi pievienots strāvas kontaktligzdai.**

#### **Risinājumi**

Drošā veidā pievienojiet USB kabeli printerim un datoram.

#### **Radušās problēmas ar USB centrmezglu.**

#### **Risinājumi**

Ja izmantojat USB centrmezglu, mēģiniet savienot printeri tieši ar datoru.

#### **Radušās problēmas ar USB kabeli vai USB ieeju.**

#### **Risinājumi**

Ja USB kabelis netiek atpazīts, izmantojiet citu pieslēgvietu vai USB kabeli.

## **Skenēšana neizdodas, lai gan savienojums ir izveidots pareizi (Mac OS)**

## **Skenēšana augstā izšķirtspējā, izmantojot tīklu.**

#### **Risinājumi**

Mēģiniet skenēt zemākā izšķirtspējā.

## **Nevar sākt skenēšanu no viedierīces**

Pārliecinieties, ka viedierīce un printeris ir pareizi savienoti.

Problēmas cēlonis un risinājums ir atkarīgs no tā, vai šīs ierīces ir savienotas.

#### *Pārbaudiet savienojumu ar viedierīci*

Izmantojiet Epson Smart Panel, lai pārbaudītu viedierīces un printera savienojumu.

Atveriet Epson Smart Panel. Ja neizdodas izveidot savienojumu ar printeri, pieskarieties pie [+] ekrāna augšdaļā, lai atiestatītu.

Ja neizmantojat Epson Smart Panel, apmeklējiet tālāk norādīto saiti.

[http://epson.sn](http://epson.sn/?q=2)

## **Nevar izveidot savienojumu ar tīklu**

Šo problēmu var radīt kāds no tālāk norādītajiem cēloņiem.

#### **Tīkla ierīcēm ir radušās problēmas izveidot Wi-Fi savienojumu.**

#### **Risinājumi**

Izslēdziet ierīces, kuras vēlaties savienot ar tīklu. Apmēram 10 sekundes uzgaidiet un pēc tam ieslēdziet ierīces šādā secībā: bezvadu maršrutētājs, dators vai viedierīce un pēc tam printeris. Pārvietojiet printeri un datoru vai viedierīci tuvāk bezvadu maršrutētājam, lai uzlabotu radioviļņu sakarus, un pēc tam mēģiniet atkārtoti veikt tīkla iestatīšanu.

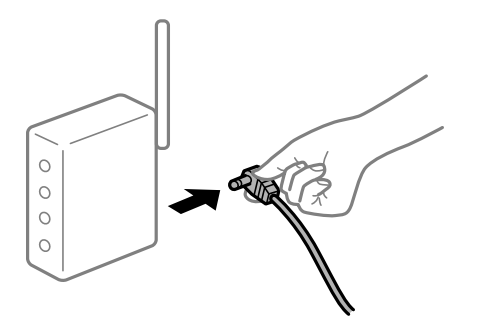

## **Ierīce nespēj saņemt signālus no bezvadu maršrutētāja, jo tie atrodas pārāk tālu viens no otra.**

#### **Risinājumi**

Pēc datora, viedierīces un printera pārvietošanas tuvāk bezvadu maršrutētājam, izslēdziet un pēc tam atkal ieslēdziet bezvadu maršrutētāju.

# **Ja tiek nomainīts bezvadu maršrutētājs, iestatījumi neatbildīs jaunajam maršrutētājam.**

## **Risinājumi**

Vēlreiz veiciet savienojuma iestatījumus, lai tie atbilstu jaunajam bezvadu maršrutētājam.

## **SSID, kas pievienoti no datora vai viedierīces un datora, atšķiras.**

#### **Risinājumi**

Ja vienlaicīgi izmantojat vairākus bezvadu maršrutētājus vai bezvadu maršrutētājam ir vairāki SSID un ierīces ir pievienotas dažādiem SSID, jūs nevarat izveidot savienojumu ar bezvadu maršrutētāju.

Savienojiet datoru vai viedierīci ar to pašu SSID, ar kuru ir savienots printeris.

❏ Piemērs savienojuma izveidei ar dažādiem SSID

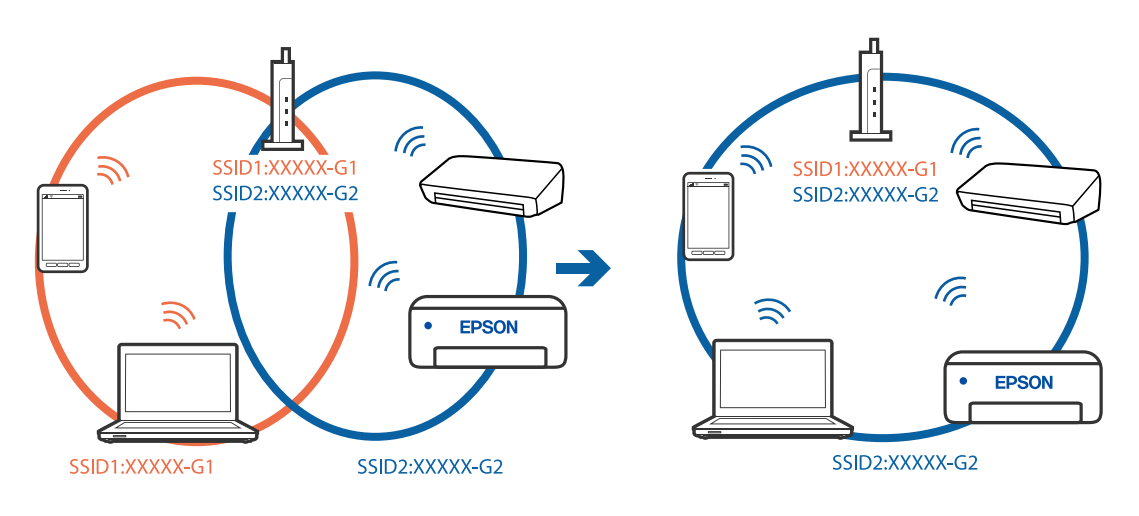

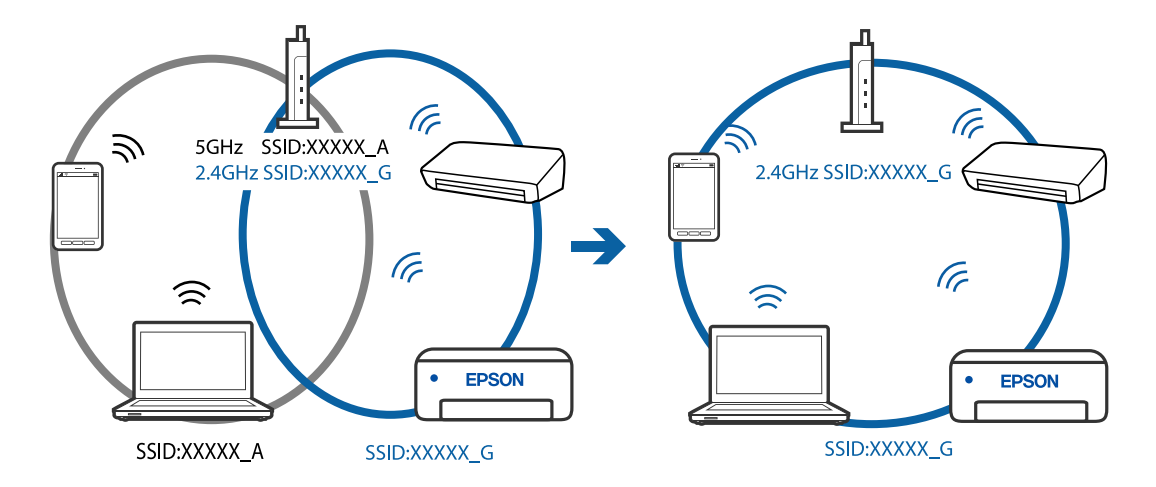

<span id="page-173-0"></span>❏ Piemērs savienojuma izveidei ar SSID, kuriem ir atšķirīgi frekvenču diapazoni

#### **Bezvadu maršrutētājā ir pieejams privātuma atdalītājs.**

#### **Risinājumi**

Lielākajai daļai bezvadu maršrutētāju ir atdalītāja funkcija, kas bloķē sakarus starp ierīcēm vienā SSID. Ja saziņa starp printeri un datoru vai viedierīci neizdodas pat tad, ja tie ir savienoti vienā un tajā pašā tīklā, bezvadu maršrutētājā atspējojiet atdalītāja funkciju. Papildinformāciju skatiet bezvadu maršrutētāja rokasgrāmatā.

### **IP adrese nav pareizi piešķirta.**

#### **Risinājumi**

Ja printerim piešķirtā IP adrese ir 169.254.XXX.XXX un apakštīkla maska ir 255.255.0.0, IP adrese var nebūt piešķirta pareizi.

Izdrukājiet tīkla savienojuma pārskatu un pēc tam pārbaudiet printerim piešķirto IP adresi un apakštīkla masku. Lai drukātu tīkla savienojuma pārskatu, atlasiet **Iestatījumi** > **Tīkla iestatījumi** > **Savienojuma pārbaude**.

Restartējiet bezvadu maršrutētāju vai atiestatiet printera tīkla iestatījumus.

### **Viedierīcē radušās problēmas ar tīkla iestatījumiem.**

#### **Risinājumi**

Mēģiniet no viedierīces piekļūt jebkurai tīmekļa vietnei, lai pārliecinātos, ka jūsu viedierīces tīkla iestatījumi ir pareizi. Ja nevar piekļūt nevienai tīmekļa vietnei, tātad problēma ir viedierīcē.

Pārbaudiet tīkla savienojumu datorā. Informāciju skatiet viedierīces komplektā iekļautajā dokumentācijā.

## **Nevar nosūtīt vai saņemt faksus**

## **Nevar nosūtīt vai saņemt faksus**

Tas var notikt zemāk norādīto iemeslu dēļ.

### **Tālruņa sienas pieslēgvietai ir radušās problēmas.**

#### **Risinājumi**

Pārbaudiet, vai tālruņa sienas pieslēgvieta darbojas, savienojot tālruni ar to un pārbaudot to. Ja nav iespējams veikt vai saņemt zvanus, sazinieties ar telekomunikāciju uzņēmumu.

#### **Veidojot savienojumu ar tālruņa līniju, rodas problēmas.**

#### **Risinājumi**

Printera vadības panelī atlasiet **Iestatījumi** > **Faksa iestatījumi** > **Pārbaudīt faksa savienojumu**, lai veiktu automātisko faksa savienojuma pārbaudi. Izmēģiniet izdrukātajā atskaitē norādītos risinājumus.

#### **Rodas sakaru kļūda.**

#### **Risinājumi**

Printera vadības panelī atlasiet **Lēns (9600 b/s)** sadaļā **Iestatījumi** > **Faksa iestatījumi** > **Pamatiestatījumi** > **Faksa ātrums**.

#### **Savienots ar DSL tālruņa līniju, neizmantojot DSL filtru.**

### **Risinājumi**

Lai izveidotu savienojumu ar DSL tālruņa līniju, ir jāizmanto DSL modems, kas aprīkots ar iebūvētu DSL filtru, vai arī līnijai jāinstalē atsevišķs DSL filtrs. Sazinieties ar DSL pakalpojumu sniedzēju.

["Savienojuma izveide ar DSL vai ISDN" 91. lpp.](#page-90-0)

#### **Izveidojot savienojumu ar DSL tālruņa līniju, DSL filtrā rodas problēmas.**

#### **Risinājumi**

Ja nevarat nosūtīt vai saņemt faksu, savienojiet printeri tieši ar tālruņa sienas pieslēgvietu, lai noskaidrotu, vai printeris var nosūtīt faksu. Ja tas darbojas, iespējams, problēma radās DSL filtra dēļ. Sazinieties ar DSL pakalpojumu sniedzēju.

## **Nevar nosūtīt faksu**

Tas var notikt zemāk norādīto iemeslu dēļ.

### **Iestādē, kur tiek izmantota privātā atzara centrāle (PBX), savienojums ir iestatīts uz PSTN.**

#### **Risinājumi**

Printera vadības panelī atlasiet **PBX** sadaļā **Iestatījumi** > **Faksa iestatījumi** > **Pamatiestatījumi** > **Līnijas veids**.

#### **Faksu sūtīšana, neievadot piekļuves kodu, vidē, kur uzstādīts PBX.**

#### **Risinājumi**

Ja jūsu lietotajai tālruņa sistēmai ir nepieciešams ārējs piekļuves kods, lai izveidotu savienojumu ar ārēju līniju, reģistrējiet printerī piekļuves kodu un sūtīšanas laikā faksa numura sākumā ievadiet # (numurzīme).

#### **Izejošo faksu galvenes informācija netiek reģistrēta.**

#### **Risinājumi**

Atlasiet **Iestatījumi** > **Faksa iestatījumi** > **Pamatiestatījumi** > **Galvene** un iestatiet galvenes informāciju. Atsevišķas faksa iekārtas automātiski noraida ienākošos faksus, kuriem nav ietverta galvenes informācija.

### **Jūsu zvanītāja ID ir bloķēts.**

#### **Risinājumi**

Sazinieties ar savu telefona sakaru operatoru, lai atbloķētu savu zvanītāja ID. Atsevišķi tālruņi vai faksa iekārtas automātiski noraida anonīmus zvanus.

#### **Adresāta faksa numurs ir nepareizs.**

#### **Risinājumi**

Pārbaudiet, vai kontaktpersonu sarakstā reģistrētais adresāta numurs vai numurs, ko ievadījāt tieši, izmantojot tastatūru, ir pareizs. Vai noskaidrojiet, vai adresāta faksa numurs ir pareizs.

#### **Adresāta faksa aparāts nav gatavs saņemt faksus.**

### **Risinājumi**

Pajautājiet adresātam, vai adresāta faksa aparāts ir gatavs faksa saņemšanai.

#### **Sūtīto datu izmērs ir pārāk liels.**

#### **Risinājumi**

Faksus var sūtīt mazākā izmērā, izmantojot kādu no tālāk norādītajām metodēm.

❏ Sūtot faksu melnbalta režīmā, iespējojiet **Tiešā sūtīšana** sadaļā **Fakss** > **Faksa iestatījumi** > **Faksa sūtīš. iestat.**.

["Vienkrāsaina dokumenta daudzu lapu sūtīšana \(Tiešā sūtīšana\)" 106. lpp.](#page-105-0)

❏ Pievienotā tālruņa lietošana

["Faksu sūtīšana, sastādot numuru no ārējas tālruņa ierīces" 105. lpp.](#page-104-0)

❏ Oriģinālu atdalīšana

## **Faksus nevar saņemt**

Tas var notikt zemāk norādīto iemeslu dēļ.

#### **Zvanu pāradresēšanas pakalpojuma abonēšana.**

#### **Risinājumi**

Ja abonējat zvanu pāradresēšanas pakalpojumu, iespējams, printeris nevarēs saņemt faksus. Sazinieties ar pakalpojumu sniedzēju.

## **Režīms Saņemšanas režīms ir iestatīts kā Manuāli kamēr printerim ir pievienota ārēja tālruņa ierīce.**

#### **Risinājumi**

Ja printerim ir pievienota ārēja tālruņa ierīce, un tiek koplietota viena tālruņa līnija ar printeri, atlasiet **Iestatījumi** > **Faksa iestatījumi** > **Pamatiestatījumi** un pēc tam **Saņemšanas režīms** iestatiet kā **Auto**.

#### **Dators, kurā tiks saglabāti saņemtie faksi, nav ieslēgts.**

#### **Risinājumi**

Kad iestatījumu saņemto faksu saglabāšanai datorā iestatīšana ir pabeigta, ieslēdziet datoru. Saņemtais fakss tiek dzēsts, kad tas ir saglabāts datorā.

#### **Sūtītāja faksa numurs ir reģistrēts Noraid. numuru sar..**

### **Risinājumi**

Pārbaudiet, vai sūtītāja numuru var izdzēst no **Noraid. numuru sar.** pirms tā dzēšanas. Dzēsiet to šeit: **Iestatījumi** > **Faksa iestatījumi** > **Pamatiestatījumi** > **Atteikuma fakss** > **Rediģēt bloķēto numuru sarakstu**. Vai atspējojiet **Noraid. numuru sar.** sadaļā **Iestatījumi** > **Faksa iestatījumi** > **Pamatiestatījumi** > **Atteikuma fakss** > **Atteikuma fakss**. No šajā sarakstā nereģistrētiem numuriem sūtītie faksi tiek bloķēti, ja šis iestatījums ir iespējots.

#### **Sūtītāja faksa numurs nav reģistrēts kontaktpersonu sarakstā.**

#### **Risinājumi**

Reģistrējiet sūtītāja faksa numuru kontaktpersonu sarakstā. Vai atspējojiet **Zvan. nav kontaktp.** sadaļā **Iestatījumi** > **Faksa iestatījumi** > **Pamatiestatījumi** > **Atteikuma fakss** > **Atteikuma fakss**. No šajā sarakstā nereģistrētiem numuriem sūtītie faksi tiek bloķēti.

#### **Sūtītājs ir nosūtījis faksu bez galvenes informācijas.**

#### **Risinājumi**

Vaicājiet sūtītājam, vai sūtīšanai izmantotajā faksa aparātā ir iestatīta galvenes informācija. Vai atspējojiet **Tukša faksa galvene** sadaļā **Iestatījumi** > **Faksa iestatījumi** > **Pamatiestatījumi** > **Atteikuma fakss** > **Atteikuma fakss**. Faksi, kuros nav iekļauta galvenes informācija, tiek bloķēti, ja šis iestatījums ir iespējots.

## **Faksus nevar nosūtīt konkrētam adresātam**

### **Kontaktpersonu sarakstā reģistrētais Faksa ātrums iestatījums ir nepareizs.**

#### **Risinājumi**

Atlasiet kontaktpersonu sarakstā adresātu un tad noklikšķiniet uz **Rediģēt** > **Faksa ātrums** > **Lēns (9600 b/s)**.

### **Faksus nevar nosūtīt noteiktā laikā**

#### **Printera datums un laiks ir nepareizi.**

#### **Risinājumi**

Atlasiet **Iestatījumi** > **Pamatiestatījumi** > **Datuma/laika iestatījumi** un pēc tam iestatiet pareizu datumu un laiku.

## **Faksi tiek nosūtīti nepareizā izmērā**

Tas var notikt zemāk norādīto iemeslu dēļ.

## **Oriģināli nav pareizi novietoti.**

### **Risinājumi**

- ❏ Pārliecinieties, vai oriģināls ir novietots pareizi pret salāgošanas atzīmēm.
- ❏ Ja skenētā attēla malas ir apgrieztas, pavirziet oriģinālu nedaudz prom no skenera stikla stūra. Nav iespējams ieskenēt zonu aptuveni 1,5 mm (0,06 collu) attālumā no skenera stikla malas.
- & ["Oriģinālu novietošana uz Skenera stikls" 36. lpp.](#page-35-0)

## **Uz oriģināliem vai skenera stikla ir putekļi vai netīrumi.**

### **Risinājumi**

Noņemiet viss putekļus vai netīrumus, kas ir pieķērušies oriģināliem, un notīriet skenera stiklu.

& ["Skenera stikls Tīrīšana" 126. lpp.](#page-125-0)

## **Saņemtie faksi netiek drukāti**

## **Notikusi printera kļūda piemēram iestrēdzis papīrs.**

### **Risinājumi**

Notīriet printera kļūdu un pēc tam palūdziet sūtītājam faksu nosūtīt vēlreiz.

## **Saņemto faksu drukāšana ar pašreizējiem iestatījumiem ir atspējota.**

#### **Risinājumi**

Ja vienums **Saglabāt datorā** ir iestatīts kā **Jā**, nomainiet iestatījumu uz **Jā un drukāt** vai atspējojiet **Saglabāt datorā**.

**Saglabāt datorā** var atrast sadaļā **Iestatījumi** > **Faksa iestatījumi** > **Saņemš. iestatījumi**.

## **Nevar nosūtīt un saņemt faksus (Windows)**

Pārliecinieties, ka dators un printeris ir pareizi savienoti. Problēmas cēlonis un risinājums ir atkarīgs no tā, vai šīs ierīces ir savienotas.

## *Savienojuma statusa pārbaude*

Izmantojiet Epson Printer Connection Checker, lai pārbaudītu datora un printera savienojuma statusu. Pamatojoties uz pārbaudes rezultātiem, iespējams, varēsiet novērst problēmu.

1. Veiciet dubultklikšķi uz darbvirsmas ikonas **Epson Printer Connection Checker**.

Tiek palaista programma Epson Printer Connection Checker.

Ja uz darbvirsmas nav šādas ikonas, izpildiet tālāk dotos norādījumus, lai palaistu Epson Printer Connection Checker.

❏ Windows 10

Noklikšķiniet uz pogas Sākums un pēc tam atlasiet **Epson Software** > **Epson Printer Connection Checker**.

❏ Windows 8.1/Windows 8

Meklēšanas viedpogā ievadiet lietojumprogrammas nosaukumu un pēc tam izvēlieties attēloto ikonu.

### ❏ Windows 7

Noklikšķiniet uz sākuma pogas un pēc tam izvēlieties **Visas programmas** > **Epson Software** > **Epson Printer Connection Checker**.

2. Lai veiktu pārbaudi, izpildiet ekrānā redzamos norādījumus.

#### *Piezīme:*

Ja printera nosaukums nav redzams, instalējiet oriģinālo Epson printera draiveri. ["Pārbaudiet, vai ir instalēts oriģināls Epson printera draiveris — Windows" 133. lpp.](#page-132-0)

Kad esat identificējuši problēmu, izpildiet ekrānā redzamā risinājuma norādījumus.

Ja nevarat atrisināt problēmu, pārbaudiet turpmāk norādīto, pamatojoties uz konkrēto situāciju.

❏ Printeris netiek atpazīts tīkla savienojumā

["Nevar izveidot savienojumu ar tīklu" 146. lpp.](#page-145-0)

- ❏ Printeris netiek atpazīts, izmantojot USB savienojumu ["Printeri nevar pievienot ar USB \(Windows\)" 149. lpp.](#page-148-0)
- ❏ Printeris tiek atpazīts, taču nav iespējams veikt drukāšanu. ["Neizdodas veikt izdruku, lai gan ir izveidots savienojums \(Windows\)" 150. lpp.](#page-149-0)

## **Nevar izveidot savienojumu ar tīklu**

Šo problēmu var radīt kāds no tālāk norādītajiem cēloņiem.

## **Tīkla ierīcēm ir radušās problēmas izveidot Wi-Fi savienojumu.**

#### **Risinājumi**

Izslēdziet ierīces, kuras vēlaties savienot ar tīklu. Apmēram 10 sekundes uzgaidiet un pēc tam ieslēdziet ierīces šādā secībā: bezvadu maršrutētājs, dators vai viedierīce un pēc tam printeris. Pārvietojiet printeri un datoru vai viedierīci tuvāk bezvadu maršrutētājam, lai uzlabotu radioviļņu sakarus, un pēc tam mēģiniet atkārtoti veikt tīkla iestatīšanu.

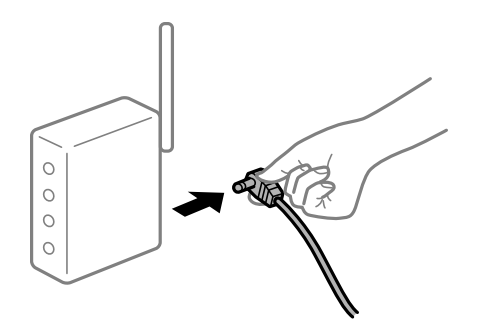

## **Ierīce nespēj saņemt signālus no bezvadu maršrutētāja, jo tie atrodas pārāk tālu viens no otra.**

## **Risinājumi**

Pēc datora, viedierīces un printera pārvietošanas tuvāk bezvadu maršrutētājam, izslēdziet un pēc tam atkal ieslēdziet bezvadu maršrutētāju.

## **Ja tiek nomainīts bezvadu maršrutētājs, iestatījumi neatbildīs jaunajam maršrutētājam. Risinājumi**

Vēlreiz veiciet savienojuma iestatījumus, lai tie atbilstu jaunajam bezvadu maršrutētājam.

## **SSID, kas pievienoti no datora vai viedierīces un datora, atšķiras.**

## **Risinājumi**

Ja vienlaicīgi izmantojat vairākus bezvadu maršrutētājus vai bezvadu maršrutētājam ir vairāki SSID un ierīces ir pievienotas dažādiem SSID, jūs nevarat izveidot savienojumu ar bezvadu maršrutētāju.

Savienojiet datoru vai viedierīci ar to pašu SSID, ar kuru ir savienots printeris.

❏ Piemērs savienojuma izveidei ar dažādiem SSID

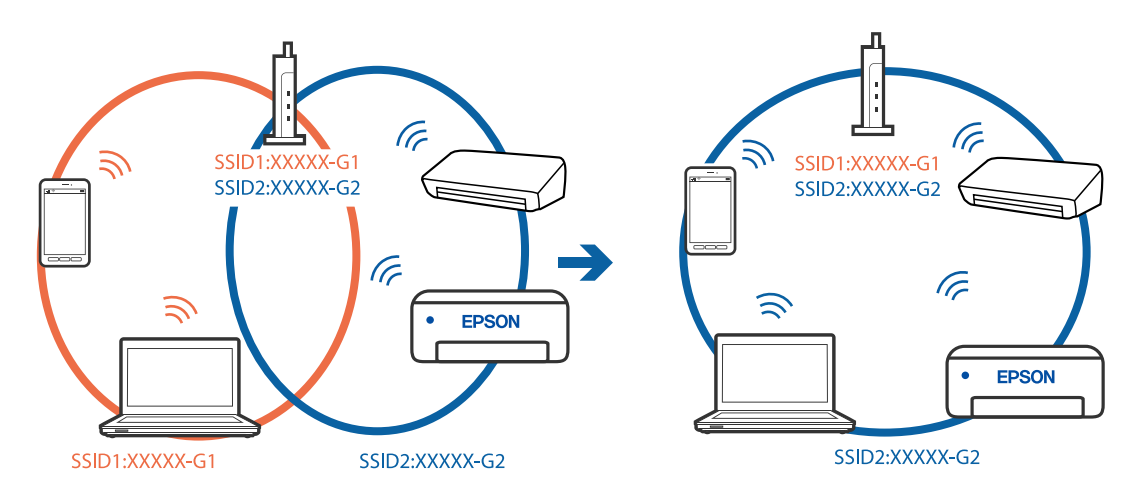

❏ Piemērs savienojuma izveidei ar SSID, kuriem ir atšķirīgi frekvenču diapazoni

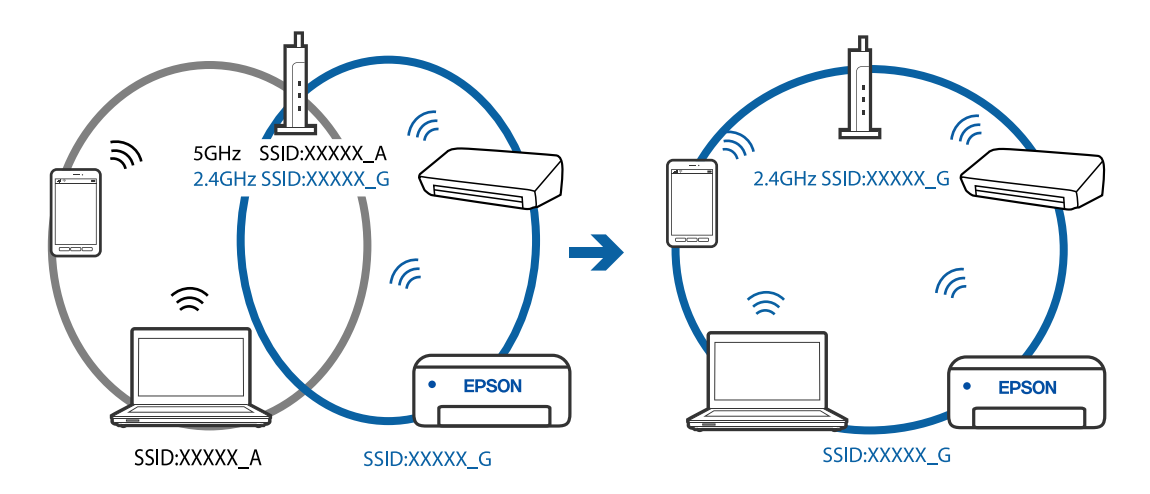

## **Bezvadu maršrutētājā ir pieejams privātuma atdalītājs.**

## **Risinājumi**

Lielākajai daļai bezvadu maršrutētāju ir atdalītāja funkcija, kas bloķē sakarus starp ierīcēm vienā SSID. Ja saziņa starp printeri un datoru vai viedierīci neizdodas pat tad, ja tie ir savienoti vienā un tajā pašā tīklā, bezvadu maršrutētājā atspējojiet atdalītāja funkciju. Papildinformāciju skatiet bezvadu maršrutētāja rokasgrāmatā.
## **IP adrese nav pareizi piešķirta.**

#### **Risinājumi**

Ja printerim piešķirtā IP adrese ir 169.254.XXX.XXX un apakštīkla maska ir 255.255.0.0, IP adrese var nebūt piešķirta pareizi.

Izdrukājiet tīkla savienojuma pārskatu un pēc tam pārbaudiet printerim piešķirto IP adresi un apakštīkla masku. Lai drukātu tīkla savienojuma pārskatu, atlasiet **Iestatījumi** > **Tīkla iestatījumi** > **Savienojuma pārbaude**.

Restartējiet bezvadu maršrutētāju vai atiestatiet printera tīkla iestatījumus.

#### **Datorā radušās problēmas ar tīkla iestatījumiem.**

#### **Risinājumi**

Mēģiniet no datora piekļūt jebkurai tīmekļa vietnei, lai pārbaudītu, vai datorā ir pareizi tīkla iestatījumi. Ja nevar piekļūt nevienai vietnei, tātad problēma ir datorā.

Pārbaudiet tīkla savienojumu datorā. Detalizētu informāciju skatiet datoram pievienotajā dokumentācijā.

## **Printeris ir savienots ar Ethernet, izmantojot ierīces, kas atbalsta IEEE 802.3az (energoefektīvs Ethernet).**

#### **Risinājumi**

Ja printera savienojums ar Ethernet tiek izveidots, izmantojot ierīces, kas atbalsta IEEE 802.3az (energoefektīvs Ethernet), var rasties tālāk norādītās problēmas, atkarībā no izmantotā centrmezgla vai maršrutētāja.

❏ Savienojums kļūst nestabils, printera savienojums tiek atkārtoti izveidots un pārtraukts.

❏ Nevar izveidot savienojumu ar printeri.

❏ Sakaru ātrums kļūst lēns.

Sekojiet tālāk norādītajiem soļiem, lai printerim atspējotu IEEE 802.3az un pēc tam izveidotu savienojumu.

- 1. Atvienojiet Ethernet kabeli, kas ir savienots ar datoru un printeri.
- 2. Ja datoram ir iespējots IEEE 802.3az, atspējojiet to.

Detalizētu informāciju skatiet datoram pievienotajā dokumentācijā.

- 3. Izveidojiet tiešu savienojumu starp datoru un printeri ar Ethernet kabeli.
- 4. Ar printeri izdrukājiet tīkla savienojuma pārskatu. ["Tīkla savienojuma pārskata drukāšana" 238. lpp.](#page-237-0)
- 5. Izdrukātajā tīkla savienojuma pārskatā pārbaudiet printera IP adresi.
- 6. Datorā piekļūstiet Web Config. Palaidiet tīmekļa pārlūkprogrammu un pēc tam ievadiet printera IP adresi. ["Web Config palaišana tīmekļa pārlūkprogrammā" 257. lpp.](#page-256-0)
- 7. Sarakstā loga augšējā labajā pusē atlasiet **Advanced Settings**.
- 8. Atlasiet **Network Settings** > **Wired LAN**.
- 9. Iestatījumam **OFF** atlasiet **IEEE 802.3az**.
- 10. Noklikšķiniet uz **Next**.
- 11. Noklikšķiniet uz **OK**.
- 12. Atvienojiet Ethernet kabeli, kas ir savienots ar datoru un printeri.

13. Ja datoram atspējojāt IEEE 802.3az, kā norādīts 2. solī, iespējojiet to.

14. Savienojiet Ethernet kabeļus, ko 1. solī atvienojāt no datora un printera.

Ja problēma joprojām pastāv, to, iespējams, izraisa kādas citas ierīces, nevis printeris.

# **Printeri nevar pievienot ar USB (Windows)**

Tas var notikt šādu iemeslu dēļ.

#### **USB kabelis nav pareizi pievienots strāvas kontaktligzdai.**

#### **Risinājumi**

Drošā veidā pievienojiet USB kabeli printerim un datoram.

#### **Radušās problēmas ar USB centrmezglu.**

#### **Risinājumi**

Ja izmantojat USB centrmezglu, mēģiniet savienot printeri tieši ar datoru.

#### **Radušās problēmas ar USB kabeli vai USB ieeju.**

#### **Risinājumi**

Ja USB kabelis netiek atpazīts, izmantojiet citu pieslēgvietu vai USB kabeli.

# **Neizdodas nosūtīt vai saņemt faksus, lai gan savienojums ir izveidots pareizi (Windows)**

Tas var notikt tālāk norādīto iemeslu dēļ.

#### **Programmatūra nav instalēta.**

#### **Risinājumi**

Pārliecinieties, ka datorā ir instalēts draiveris PC-FAX. PC-FAX draiveris tiek instalēts kopā ar FAX Utility. Veiciet turpmāk aprakstīto procedūru, lai pārbaudītu, vai tas ir instalēts.

Pārliecinieties, ka printeris (fakss) ir redzams sadaļā **Ierīces un printeri**, **Printeris** vai **Printeri un cita aparatūra**. Printeris (fakss) tiek parādīts kā "EPSON XXXXX (FAX)". Ja printeris (fakss) netiek parādīts, atinstalējiet FAX Utility un pēc tam vēlreiz to instalējiet. Lai piekļūtu sadaļai **Ierīces un printeri**, **Printeris** vai **Printeri un cita aparatūra**, skatiet tālāk minētās norādes.

#### ❏ Windows 10

Noklikšķiniet uz pogas Sākums un pēc tam sadaļā **Aparatūra un skaņa** atlasiet **Sistēma Windows** > **Vadības panelis** > **Skatīt ierīces un printerus**.

❏ Windows 8.1/Windows 8

Atlasiet **Darbvirsma** > **Iestatījumi** > **Vadības panelis** > **Skatīt ierīces un printerus** sadaļā **Aparatūra un skaņa** vai **Aparatūra**.

❏ Windows 7

Noklikšķiniet uz pogas Sākt, atlasiet **Vadības panelis** > **Skatīt ierīces un printerus** sadaļā **Aparatūra un skaņa** vai **Aparatūra**.

❏ Windows Vista

Noklikšķiniet uz pogas Sākt un sadaļā **Aparatūra un skaņa** atlasiet **Vadības panelis** > **Printeri**.

❏ Windows XP

Noklikšķiniet uz pogas Sākums un atlasiet **Iestatījumi** > **Vadības panelis** > **Printeri un cita aparatūra** > **Printeri un faksi**.

#### **Lietotāja autentifikācija neizdodas, ja fakss tiek sūtīts no datora.**

## **Risinājumi**

Iestatiet lietotājvārdu un paroli printera draiverī. Sūtot faksu no datora, ja ir iestatīta drošības funkcija, kas ierobežo lietotājus no printera faksa funkciju izmantošanas, tiek veikta lietotāja autentifikācija ar printera draiverī iestatīto lietotājvārdu un paroli.

#### **Radušās kādas problēmas ar faksa savienojumu un faksa iestatījumiem.**

#### **Risinājumi**

Izmēģiniet risinājumus, kas paredzēti faksa savienojumam un faksa iestatījumiem.

# **Nevar nosūtīt un saņemt faksus (Mac OS)**

Pārliecinieties, ka dators un printeris ir pareizi savienoti. Problēmas cēlonis un risinājums ir atkarīgs no tā, vai šīs ierīces ir savienotas.

#### *Savienojuma statusa pārbaude*

Izmantojiet EPSON Status Monitor, lai pārbaudītu datora un printera savienojuma statusu.

- 1. Atlasiet **Sistēmas preferences** izvēlnē Apple > **Printeri un skeneri** (vai **Drukāšanas un skenēšana**, **Drukāšana un faksi**) un pēc tam atlasiet printeri.
- 2. Noklikšķiniet uz **Opcijas un izejmateriāli** > **Utilīta** > **Atvērt printera utilītu**.
- 3. Noklikšķiniet uz **EPSON Status Monitor**.

Ja tiek parādīti atlikušā tintes daudzuma līmeņi, starp datoru un printeri ir sekmīgi izveidots savienojums.

Ja savienojums nav izveidots, pārbaudiet tālāk norādītos aspektus.

❏ Printeris netiek atpazīts tīkla savienojumā ["Nevar izveidot savienojumu ar tīklu" 154. lpp.](#page-153-0)

- ❏ Printeris netiek atpazīts, izmantojot USB savienojumu ["Printeri nevar pievienot ar USB \(Mac OS\)" 158. lpp.](#page-157-0)
- Ja savienojums ir izveidots, pārbaudiet tālāk norādītos aspektus.
- ❏ Printeris tiek atpazīts, taču nav iespējams veikt drukāšanu.

["Neizdodas veikt izdruku, lai gan ir izveidots savienojums \(Mac OS\)" 158. lpp.](#page-157-0)

## **Nevar izveidot savienojumu ar tīklu**

Šo problēmu var radīt kāds no tālāk norādītajiem cēloņiem.

#### **Tīkla ierīcēm ir radušās problēmas izveidot Wi-Fi savienojumu.**

#### **Risinājumi**

Izslēdziet ierīces, kuras vēlaties savienot ar tīklu. Apmēram 10 sekundes uzgaidiet un pēc tam ieslēdziet ierīces šādā secībā: bezvadu maršrutētājs, dators vai viedierīce un pēc tam printeris. Pārvietojiet printeri un datoru vai viedierīci tuvāk bezvadu maršrutētājam, lai uzlabotu radioviļņu sakarus, un pēc tam mēģiniet atkārtoti veikt tīkla iestatīšanu.

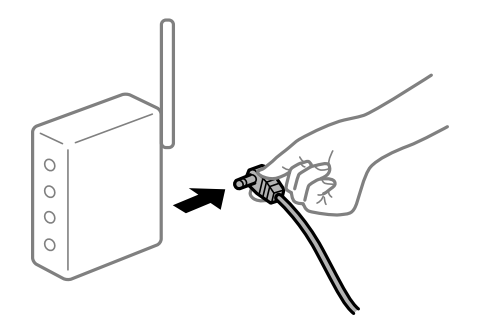

# **Ierīce nespēj saņemt signālus no bezvadu maršrutētāja, jo tie atrodas pārāk tālu viens no otra.**

#### **Risinājumi**

Pēc datora, viedierīces un printera pārvietošanas tuvāk bezvadu maršrutētājam, izslēdziet un pēc tam atkal ieslēdziet bezvadu maršrutētāju.

# **Ja tiek nomainīts bezvadu maršrutētājs, iestatījumi neatbildīs jaunajam maršrutētājam. Risinājumi**

#### Vēlreiz veiciet savienojuma iestatījumus, lai tie atbilstu jaunajam bezvadu maršrutētājam.

#### **SSID, kas pievienoti no datora vai viedierīces un datora, atšķiras.**

#### **Risinājumi**

Ja vienlaicīgi izmantojat vairākus bezvadu maršrutētājus vai bezvadu maršrutētājam ir vairāki SSID un ierīces ir pievienotas dažādiem SSID, jūs nevarat izveidot savienojumu ar bezvadu maršrutētāju.

Savienojiet datoru vai viedierīci ar to pašu SSID, ar kuru ir savienots printeris.

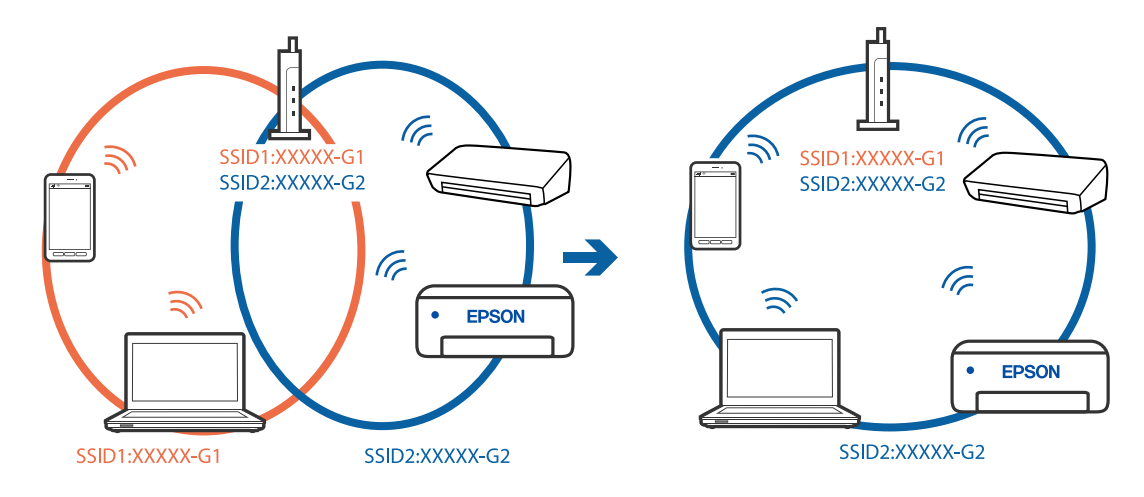

❏ Piemērs savienojuma izveidei ar dažādiem SSID

❏ Piemērs savienojuma izveidei ar SSID, kuriem ir atšķirīgi frekvenču diapazoni

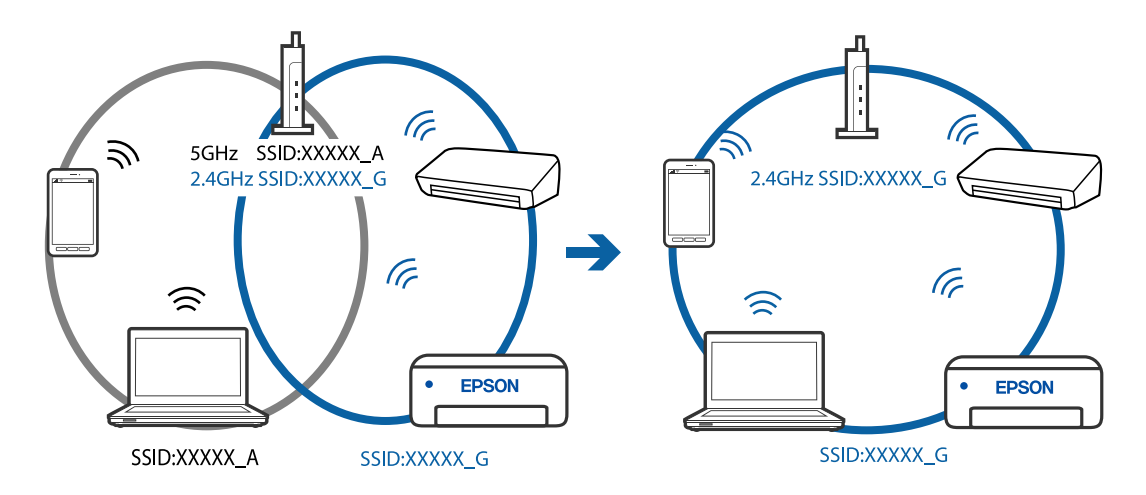

#### **Bezvadu maršrutētājā ir pieejams privātuma atdalītājs.**

#### **Risinājumi**

Lielākajai daļai bezvadu maršrutētāju ir atdalītāja funkcija, kas bloķē sakarus starp ierīcēm vienā SSID. Ja saziņa starp printeri un datoru vai viedierīci neizdodas pat tad, ja tie ir savienoti vienā un tajā pašā tīklā, bezvadu maršrutētājā atspējojiet atdalītāja funkciju. Papildinformāciju skatiet bezvadu maršrutētāja rokasgrāmatā.

# **IP adrese nav pareizi piešķirta.**

#### **Risinājumi**

Ja printerim piešķirtā IP adrese ir 169.254.XXX.XXX un apakštīkla maska ir 255.255.0.0, IP adrese var nebūt piešķirta pareizi.

Izdrukājiet tīkla savienojuma pārskatu un pēc tam pārbaudiet printerim piešķirto IP adresi un apakštīkla masku. Lai drukātu tīkla savienojuma pārskatu, atlasiet **Iestatījumi** > **Tīkla iestatījumi** > **Savienojuma pārbaude**.

Restartējiet bezvadu maršrutētāju vai atiestatiet printera tīkla iestatījumus.

#### **Datorā radušās problēmas ar tīkla iestatījumiem.**

#### **Risinājumi**

Mēģiniet no datora piekļūt jebkurai tīmekļa vietnei, lai pārbaudītu, vai datorā ir pareizi tīkla iestatījumi. Ja nevar piekļūt nevienai vietnei, tātad problēma ir datorā.

Pārbaudiet tīkla savienojumu datorā. Detalizētu informāciju skatiet datoram pievienotajā dokumentācijā.

# **Printeris ir savienots ar Ethernet, izmantojot ierīces, kas atbalsta IEEE 802.3az (energoefektīvs Ethernet).**

#### **Risinājumi**

Ja printera savienojums ar Ethernet tiek izveidots, izmantojot ierīces, kas atbalsta IEEE 802.3az (energoefektīvs Ethernet), var rasties tālāk norādītās problēmas, atkarībā no izmantotā centrmezgla vai maršrutētāja.

❏ Savienojums kļūst nestabils, printera savienojums tiek atkārtoti izveidots un pārtraukts.

- ❏ Nevar izveidot savienojumu ar printeri.
- ❏ Sakaru ātrums kļūst lēns.

Sekojiet tālāk norādītajiem soļiem, lai printerim atspējotu IEEE 802.3az un pēc tam izveidotu savienojumu.

- 1. Atvienojiet Ethernet kabeli, kas ir savienots ar datoru un printeri.
- 2. Ja datoram ir iespējots IEEE 802.3az, atspējojiet to.

Detalizētu informāciju skatiet datoram pievienotajā dokumentācijā.

- 3. Izveidojiet tiešu savienojumu starp datoru un printeri ar Ethernet kabeli.
- 4. Ar printeri izdrukājiet tīkla savienojuma pārskatu. ["Tīkla savienojuma pārskata drukāšana" 238. lpp.](#page-237-0)
- 5. Izdrukātajā tīkla savienojuma pārskatā pārbaudiet printera IP adresi.
- 6. Datorā piekļūstiet Web Config. Palaidiet tīmekļa pārlūkprogrammu un pēc tam ievadiet printera IP adresi. ["Web Config palaišana tīmekļa pārlūkprogrammā" 257. lpp.](#page-256-0)
- 7. Sarakstā loga augšējā labajā pusē atlasiet **Advanced Settings**.
- 8. Atlasiet **Network Settings** > **Wired LAN**.
- 9. Iestatījumam **OFF** atlasiet **IEEE 802.3az**.
- 10. Noklikšķiniet uz **Next**.
- 11. Noklikšķiniet uz **OK**.
- 12. Atvienojiet Ethernet kabeli, kas ir savienots ar datoru un printeri.

13. Ja datoram atspējojāt IEEE 802.3az, kā norādīts 2. solī, iespējojiet to.

14. Savienojiet Ethernet kabeļus, ko 1. solī atvienojāt no datora un printera.

Ja problēma joprojām pastāv, to, iespējams, izraisa kādas citas ierīces, nevis printeris.

# **Printeri nevar pievienot ar USB (Mac OS)**

Tas var notikt šādu iemeslu dēļ.

**USB kabelis nav pareizi pievienots strāvas kontaktligzdai.**

#### **Risinājumi**

Drošā veidā pievienojiet USB kabeli printerim un datoram.

## **Radušās problēmas ar USB centrmezglu.**

#### **Risinājumi**

Ja izmantojat USB centrmezglu, mēģiniet savienot printeri tieši ar datoru.

#### **Radušās problēmas ar USB kabeli vai USB ieeju.**

#### **Risinājumi**

Ja USB kabelis netiek atpazīts, izmantojiet citu pieslēgvietu vai USB kabeli.

# **Neizdodas nosūtīt vai saņemt, lai gan savienojums ir izveidots pareizi (Mac OS)**

Tas var notikt tālāk norādīto iemeslu dēļ.

#### **Programmatūra nav instalēta.**

#### **Risinājumi**

Pārliecinieties, ka datorā ir instalēts draiveris PC-FAX. PC-FAX draiveris tiek instalēts kopā ar FAX Utility. Veiciet turpmāk aprakstīto procedūru, lai pārbaudītu, vai tas ir instalēts.

Atlasiet **Sistēmas preferences** izvēlnē Apple > **Printeri un skeneri** (vai **Drukāt un skenēt**, **Drukāt un sūtīt faksus**) un pēc tam pārbaudiet, vai tiek parādīts printeris (fakss). Printeris (fakss) tiek parādīts kā "FAX XXXX (USB)" vai "FAX XXXX (IP)". Ja printeris (fakss) netiek parādīts, noklikšķiniet uz [**+**] un pēc tam reģistrējiet printeri (faksu).

#### **PC-FAX draiveris ir pauzēts.**

#### **Risinājumi**

Atlasiet **Sistēmas preferences** izvēlnē Apple > **Printeri un skeneri** (vai **Drukāt un skenēt**, **Drukāt un sūtīt faksus**) un pēc tam veiciet dubultklikšķi uz printera (faksa). Ja printeris ir pauzes režīmā, noklikšķiniet uz **Atsākt** (vai **Atsākt printera darbību**).

#### **Lietotāja autentifikācija neizdodas, ja fakss tiek sūtīts no datora.**

#### **Risinājumi**

Iestatiet lietotājvārdu un paroli printera draiverī. Sūtot faksu no datora, ja ir iestatīta drošības funkcija, kas ierobežo lietotājus no printera faksa funkciju izmantošanas, tiek veikta lietotāja autentifikācija ar printera draiverī iestatīto lietotājvārdu un paroli.

# <span id="page-187-0"></span>**Radušās kādas problēmas ar faksa savienojumu un faksa iestatījumiem. Risinājumi**

Izmēģiniet risinājumus, kas paredzēti faksa savienojumam un faksa iestatījumiem.

# **Printeris nedarbojas, kā vajadzētu**

# **Darbības tiek veiktas lēni**

# **Drukāšana ir pārāk lēna**

Tas var notikt šādu iemeslu dēļ.

## **Darbojas nevajadzīgas lietojumprogrammas.**

## **Risinājumi**

Datorā vai viedierīcē aizveriet visas nevajadzīgās lietojumprogrammas.

## **Drukas kvalitāte ir iestatīta kā augsta.**

#### **Risinājumi**

Pazeminiet kvalitātes iestatījumu.

#### **Divvirzienu drukāšana ir atspējota.**

#### **Risinājumi**

Iespējojiet divvirzienu (vai lielātruma) iestatījumu. Ja ir iespējots šis iestatījums, drukas galviņa drukā, pārvietojoties abos virzienos, un drukāšanas ātrums palielinās.

❏ Windows

Atlasiet **Divvirzienu druka** printera draivera cilnē **Papildu opcijas**.

❏ Mac OS

Atlasiet **Sistēmas preferences** izvēlnē Apple > **Printeri un skeneri** (vai **Drukāšanas un skenēšana**, **Drukāšana un faksi**) un pēc tam atlasiet printeri. Noklikšķiniet uz **Opcijas un izejmateriāli** > **Opcijas** (vai **Draiveris**). Kā vienuma On iestatījumu atlasiet **Divvirzienu druka**.

#### **Klusais režīms ir iespējots.**

#### **Risinājumi**

Atspējojiet **Klusais režīms**. Kad printeris darbojas **Klusais režīms**, drukas ātrums samazinās.

❏ Vadības panelis

Sākuma ekrānā atlasiet un pēc tam atlasiet **Izslēgt**.

❏ Windows

Atlasiet opciju **Izslēgts** kā vienuma **Klusais režīms** iestatījumu printera draivera cilnē **Galvenie**.

#### ❏ Mac OS

Atlasiet **Sistēmas preferences** izvēlnē Apple > **Printeri un skeneri** (vai **Drukāšanas un skenēšana**, **Drukāšana un faksi**) un pēc tam atlasiet printeri. Noklikšķiniet uz **Opcijas un izejmateriāli** > **Opcijas** (vai **Draiveris**). Izvēlieties opciju Off kā vienuma **Klusais režīms** iestatījumu.

# **Nepārtrauktas drukāšanas laikā drukāšanas ātrums ievērojami samazinās**

# **Šī funkcija novērš printera mehānisma pārkaršanu un bojājumu rašanos darbības laikā.**

#### **Risinājumi**

Varat turpināt drukāšanu. Lai atgrieztos normālā drukāšanas ātrumā, atstājiet printeri dīkstāvē vismaz 30 minūtes. Drukāšanas ātrums neatgriežas normālajā, ja izslēgta barošana.

# **Skenēšana ir lēna**

## **Skenēšana augstā izšķirtspējā.**

#### **Risinājumi**

Mēģiniet skenēt zemākā izšķirtspējā.

# **LCD ekrāns paliek tumšs**

#### **Printeris ir miega režīmā.**

#### **Risinājumi**

Nospiediet jebkuru pogu vadības panelī, lai LCD ekrāns atgrieztos iepriekšējā stāvoklī.

# **Darbības skaņas ir skaļas**

#### **Klusais režīms ir atspējota.**

#### **Risinājumi**

Ja darbības skaņas ir pārāk skaļas, iespējojiet **Klusais režīms**. Iespējojot šo funkciju, tiek samazināts drukāšanas ātrums.

❏ Vadības panelis

Sākuma ekrānā atlasiet un pēc tam iespējojiet **Klusais režīms**.

❏ Windows printera draiveris

Cilnē **Klusais režīms** iespējojiet opciju **Galvenie**.

❏ Mac OS printera draiveris

Atlasiet **Sistēmas preferences** izvēlnē Apple > **Printeri un skeneri** (vai **Drukāšana un skenēšana**, **Drukāšana un faksi**) un pēc tam atlasiet printeri. Noklikšķiniet uz **Opcijas un izejmateriāli** > **Opcijas** (vai **Draiveris**). Kā vienuma **On** iestatījumu atlasiet **Klusais režīms**.

# **Datums un laiks nav pareizs**

## **Strāvas padevē radās kļūda.**

#### **Risinājumi**

Pēc strāvas padeves traucējumiem, ko izraisījis zibens spēriens, vai ja strāva ir izslēgta pārāk ilgu laiku, pulkstenis, iespējams, rādīs nepareizu laiku. Vadības paneļa sadaļā **Iestatījumi** > **Printera iestatīšana** > **Datuma/laika iestatījumi** iestatiet pareizu datumu un laiku.

# **Saknes sertifikāts ir jāatjaunina**

#### **Saknes sertifikāta derīgums ir beidzies.**

#### **Risinājumi**

Palaidiet programmu Web Config un atjauniniet saknes sertifikātu.

# **Sūtītāja faksa numurs netiek parādīts**

## **Sūtītāja faksa numurs nav iestatīts sūtītāja iekārtā.**

#### **Risinājumi**

Sūtītājs, iespējams, nav iestatījis faksa numuru. Sazinieties ar sūtītāju.

# **Uz saņemtajiem faksiem redzamais sūtītāja faksa numurs ir nepareizs**

# **Sūtītāja faksa numurs, kas iestatīts sūtītāja iekārtā, ir nepareizs.**

## **Risinājumi**

Sūtītājs, iespējams, iestatījis faksa numuru nepareizi. Sazinieties ar sūtītāju.

# **Nevar veikt zvanus, izmantojot savienoto tālruni**

#### **Tālruņa kabelis nav pareizi pievienots.**

#### **Risinājumi**

Savienojiet tālruni ar printera portu EXT. un paceliet klausuli. Ja numura sastādīšanas signāls nav dzirdams, pareizi savienojiet tālruņa kabeli.

# **Automātiskā atbildētāja ierīce nevar atbildēt uz balss zvaniem**

# **Printera Zvani līdz atbild. iestatījums ir zemāks nekā automātiskā atbildētāja zvanu skaits. Risinājumi**

Atlasiet vienumu **Lēns (9600 b/s)** sadaļā **Iestatījumi** > **Faksa iestatījumi** > **Pamatiestatījumi** > **Zvani līdz atbild.** un pēc tam iestatiet augstāku ciparu par automātiskā atbildētāja zvanu skaitu.

# **Saņemts liels skaits spama faksu**

# **Nav iestatīta printera funkcija bloķēt nevēlamus faksus.**

## **Risinājumi**

Veiciet **Atteikuma fakss** iestatījumus sadaļā **Iestatījumi** > **Faksa iestatījumi** > **Pamatiestatījumi**. ["Nevēlamo faksu bloķēšanas iestatīšana" 97. lpp.](#page-96-0)

# **LCD ekrānā ir redzams kļūdas kods**

Ja ir radusies kļūda vai ir informācija, kurai jāpievērš uzmanība, LCD ekrānā tiek parādīts kods. Ja tiek parādīts kods, sekojiet tālāk norādītajiem risinājumiem, lai atrisinātu problēmu.

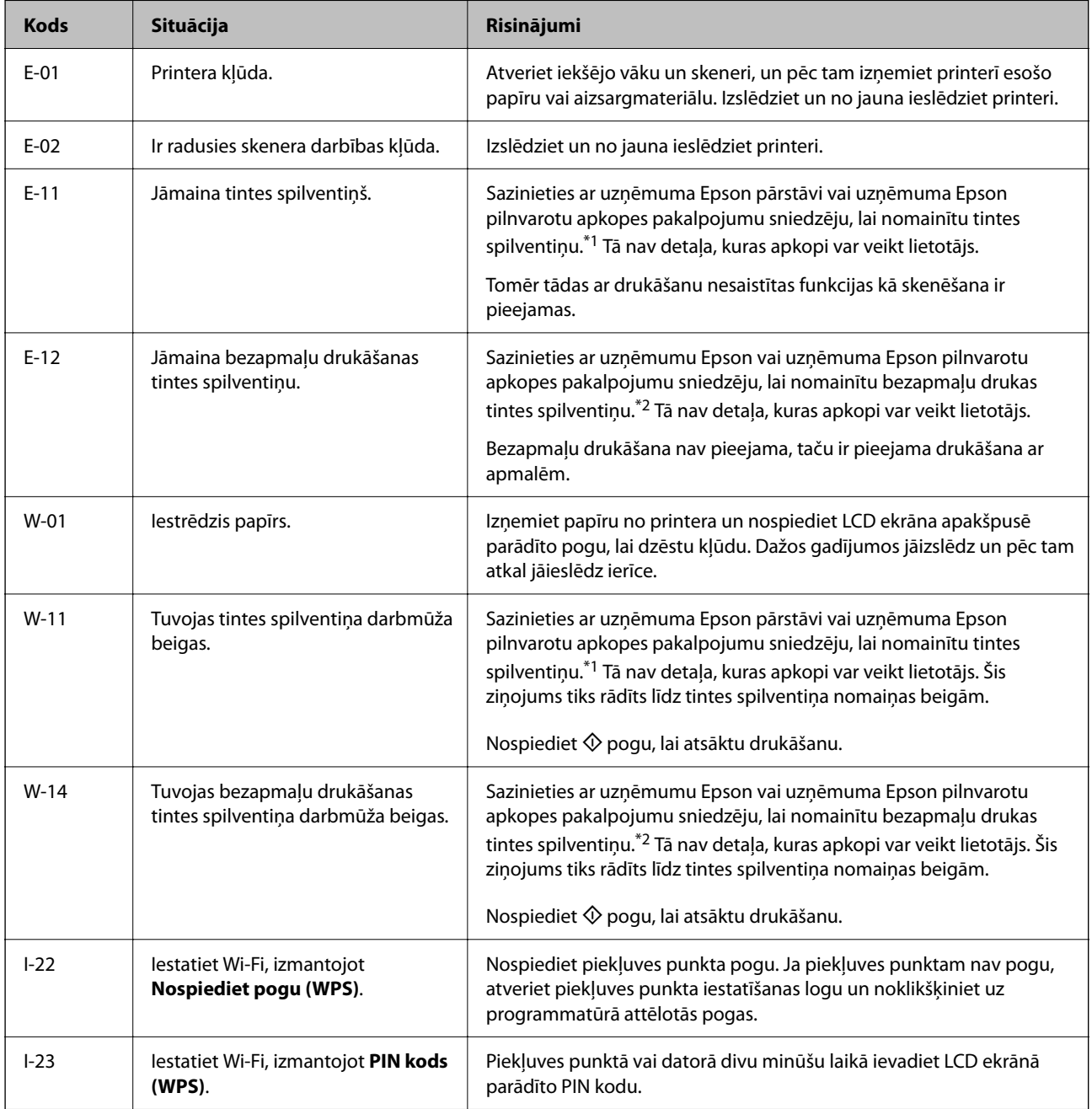

<span id="page-191-0"></span>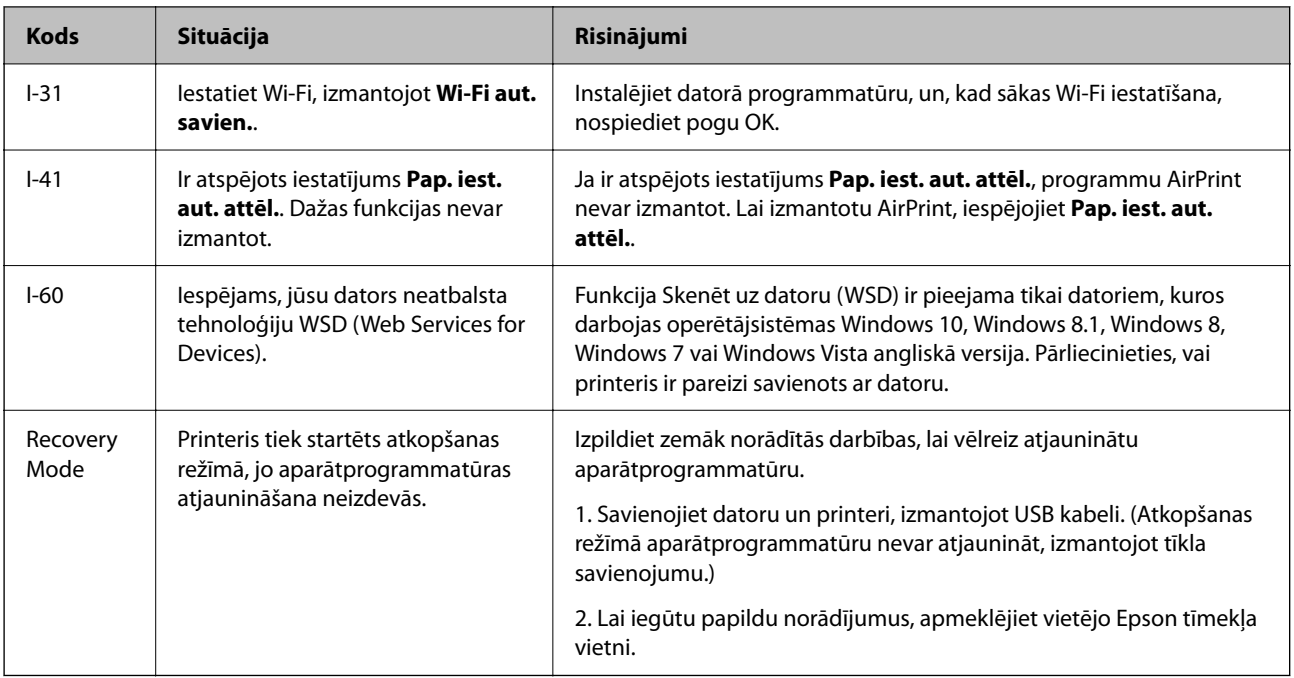

- \*1 Dažu drukas ciklu laikā tintes paliktnī var uzkrāties neliels daudzums tintes pārpalikuma. Lai tinte nenoplūstu no spilventiņa, printeris ir izstrādāts tā, lai drukāšana tiktu apturēta, ja spilventiņš ir maksimāli pilns. Šāda procesa nepieciešamība un biežums ir atkarīgs no izdrukāto lappušu skaita, apdrukājamā materiāla veida un printera izpildīto tīrīšanas ciklu skaita. Spilventiņa nomaiņas nepieciešamība nenozīmē, ka printeris vairs nedarbojas atbilstoši tā specifikācijām. Printeris brīdinās, ja ir jānomaina spilventiņš, un nomaiņu drīkst veikt tikai uzņēmuma Epson pilnvarota apkopes pakalpojumu sniedzēja darbinieks. Epson garantijā nav paredzēta šādas nomaiņas izdevumu segšana.
- \*2 Dažu drukas ciklu laikā bezapmaļu drukāšanas tintes spilventiņā var uzkrāties neliels daudzums tintes pārpalikuma. Lai tinte nenoplūstu no spilventiņa, izstrādājums ir izstrādāts tā, lai bezapmaļu drukāšana tiktu apturēta, ja spilventiņš ir maksimāli pilns. Šāda procesa nepieciešamība un biežums ir atkarīgs no drukājamo lappušu skaita, kam tiek izmantota drukāšanas bez apmalēm opcija. Spilventiņa nomaiņas nepieciešamība nenozīmē, ka printeris vairs nedarbojas atbilstoši tā specifikācijām. Printeris brīdinās, ja ir jānomaina spilventiņš, un nomaiņu drīkst veikt tikai uzņēmuma Epson pilnvarota apkopes pakalpojumu sniedzēja darbinieks. Epson garantijā nav paredzēta šādas nomaiņas izdevumu segšana.

# **Papīrs iestrēgst**

Pārbaudiet kļūdu, kas tiek parādīta kontroles panelī, un izpildiet norādījumus, lai izņemtu iestrēgušu un saplēsto papīru. Pēc tam dzēsiet kļūdu.

## c*Svarīga informācija:*

- ❏ Rūpīgi izņemiet iestrēgušo papīru. Papīra izņemšana ar spēku var radīt printera bojājumu.
- ❏ Izņemot iestrēgušu papīru, nesagāziet printeri, nenovietojiet to vertikāli un neapgrieziet ar augšpusi uz leju; pretējā gadījumā var izplūst tinte.

# **Iestrēguša papīra izņemšana**

# !*Brīdinājums:*

Nepieskarieties vadības paneļa pogām, kamēr roka atrodas printerī. Ja printeris sāk darboties, tas var radīt traumu. Uzmanieties un nepieskarieties izvirzītajām detaļām, lai izvairītos no traumas.

1. Izņemiet iestrēgušo papīru.

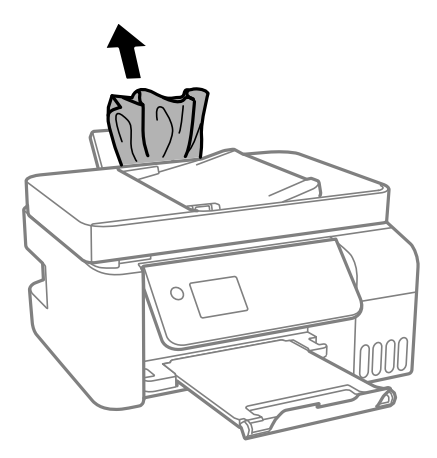

2. Paceliet vadības paneli.

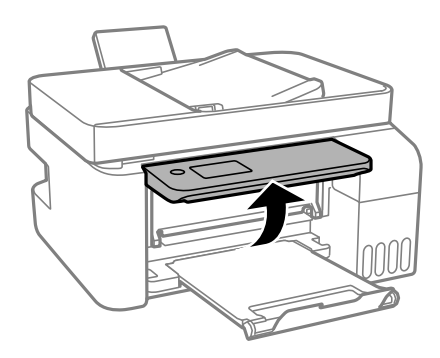

3. Atveriet iekšējo vāku.

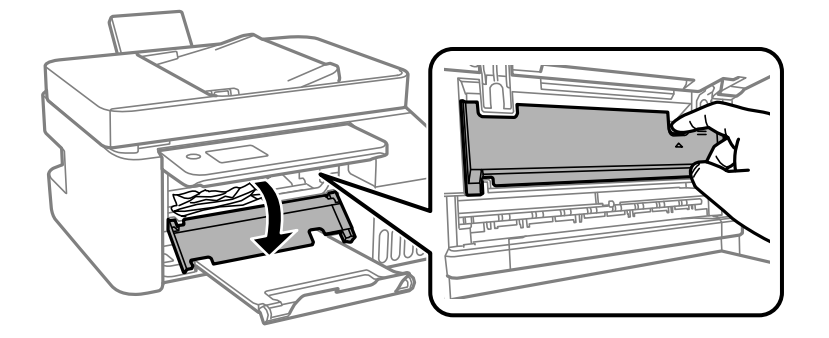

4. Atveriet skeneri, līdz izdzirdat klikšķi.

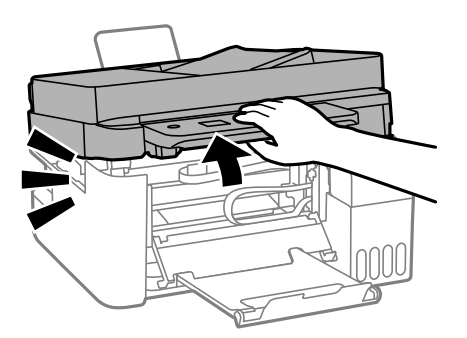

# !*Brīdinājums:*

Atverot vai aizverot skeneri, uzmanieties, lai nesaspiestu roku vai pirkstus. Citādi varat gūt traumas.

#### c*Svarīga informācija:*

Nepieskarieties daļām printerī, kas norādītas attēlā. Tas var izraisīt darbības traucējumus.

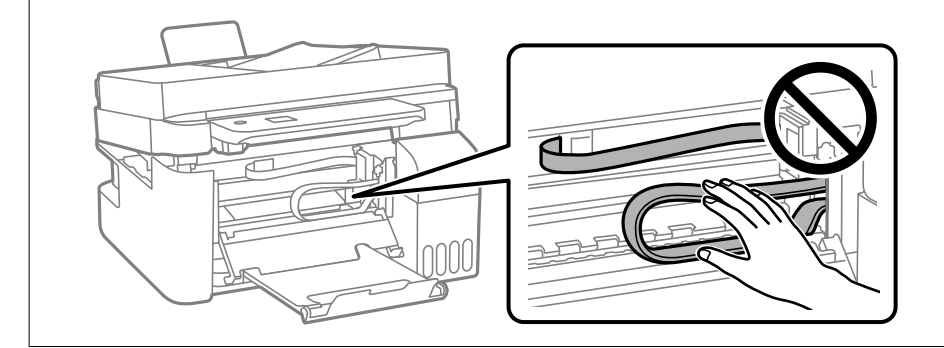

5. Izņemiet iestrēgušo papīru.

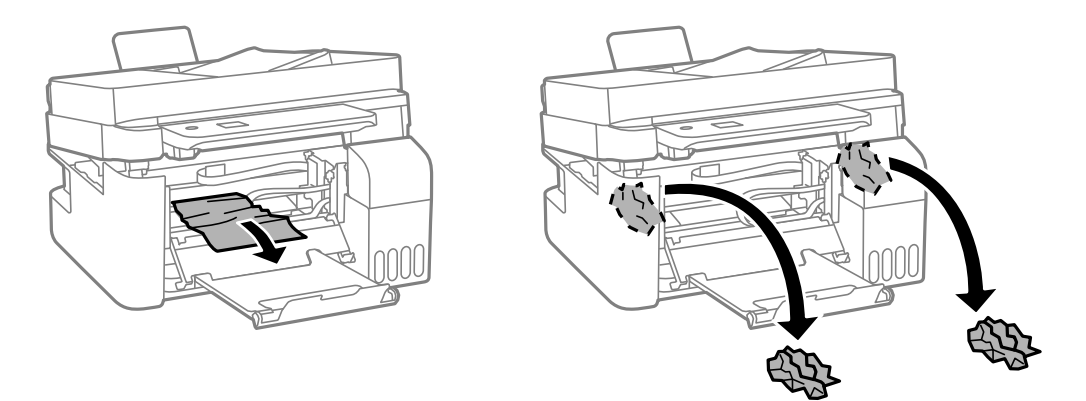

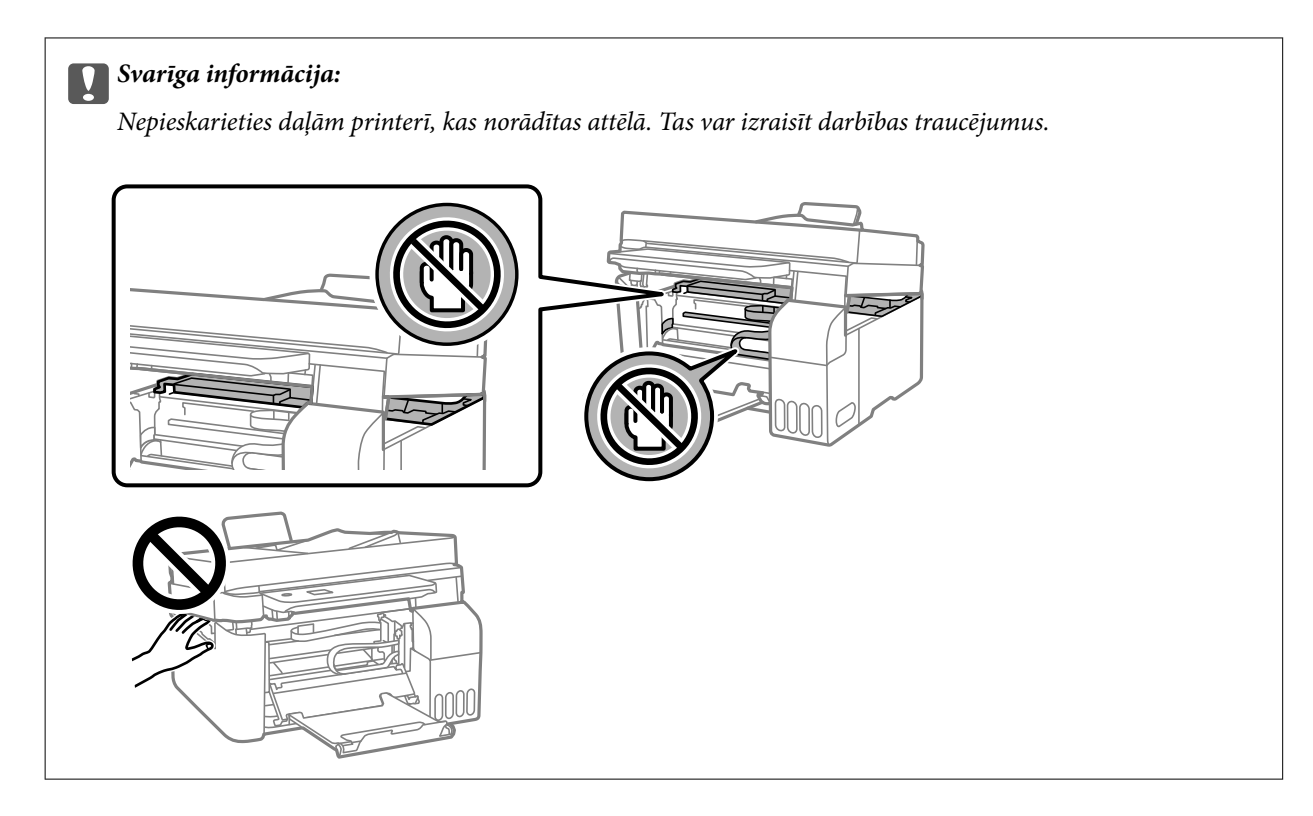

6. Aizveriet skeneri.

Drošības nolūkos skeneris ir aizverams ar divām darbībām.

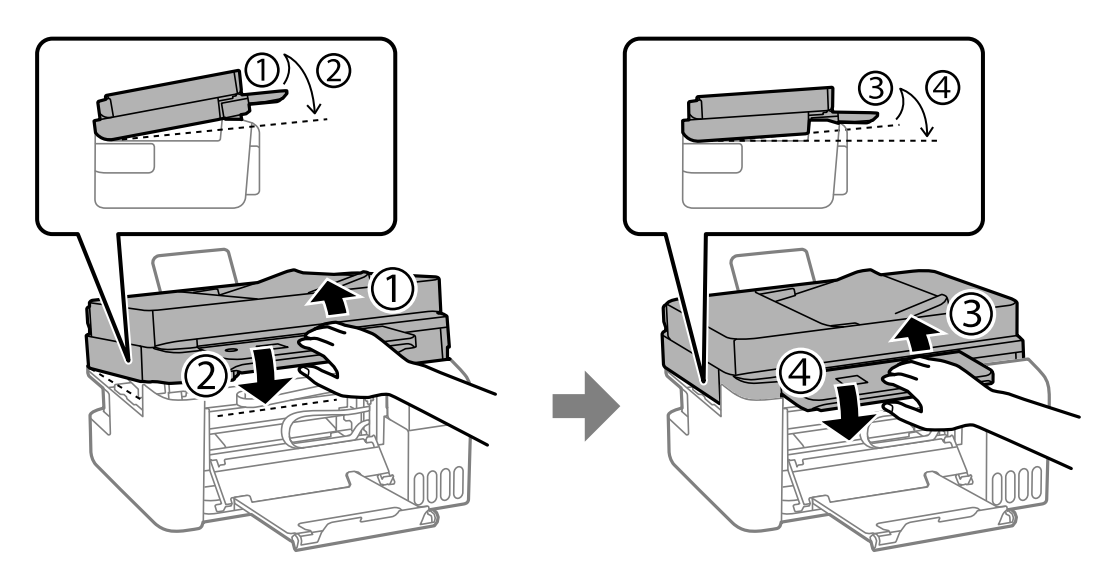

*Piezīme:* Skeneris ir pilnībā jāaizver, pirms to atkal var atvērt. 7. Aizveriet iekšējo vāku.

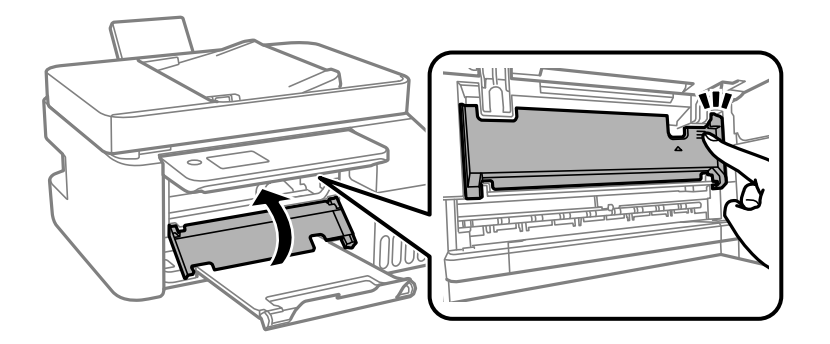

8. Aizveriet vadības paneli.

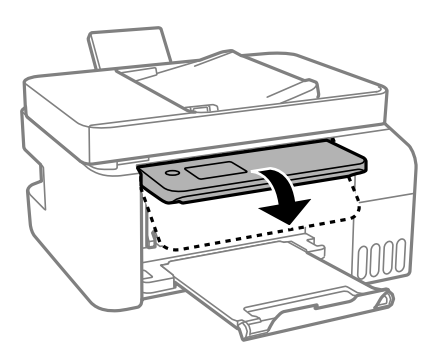

# **Iestrēguša papīra izņemšana no ADF**

1. Atveriet ADF pārsegu.

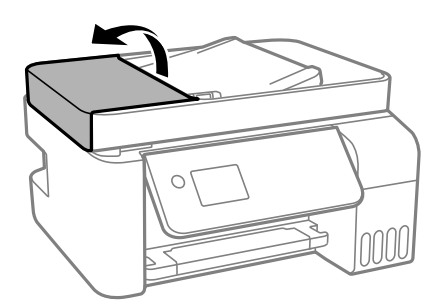

2. Izņemiet iestrēgušo papīru.

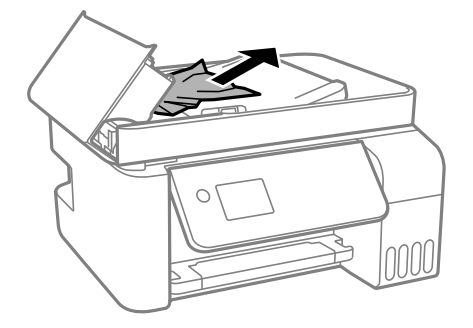

3. Paceliet ADF ievades paliktni.

## c*Svarīga informācija:*

Pārliecinieties, ka pirms ADF ievades paliktņa pacelšanas atverat ADF pārsegu. Pretējā gadījumā ADF var tikt bojāts.

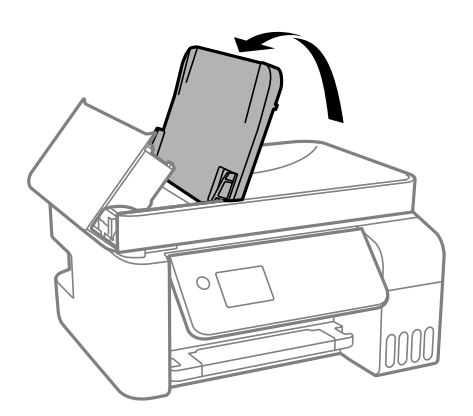

4. Izņemiet iestrēgušo papīru.

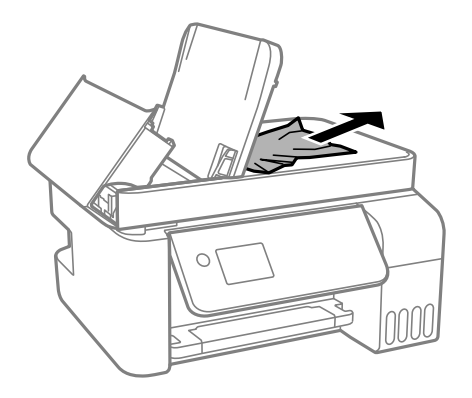

5. Aizveriet ADF pārsegu, līdz izdzirdat klikšķi.

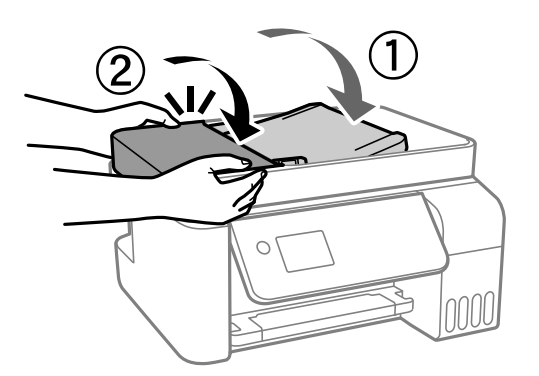

# **Papīrs iestrēgšanas novēršana**

Ja papīrs bieži iestrēgts, pārbaudiet tālāk norādīto.

❏ Novietojiet printeri uz līdzenas virsmas un lietojiet to ieteicamās vides apstākļos. ["Vides specifikācijas" 278. lpp.](#page-277-0)

- <span id="page-197-0"></span>❏ Lietojiet papīru, ko pieņem printeris. ["Pieejamais papīrs un drukāšanas apjoms" 247. lpp.](#page-246-0)
- ❏ Ievērojiet papīra lietošanas piesardzības pasākumus. ["Papīra lietošanas piesardzības pasākumi" 27. lpp.](#page-26-0)
- ❏ Ievietojiet papīru pareizajā virzienā un virziet malu vadotni pret papīra malu. ["Papīra ievietošana aizmugurējā papīra padevē" 29. lpp.](#page-28-0)
- ❏ Neievietojiet vairāk par papīra veidam norādīto maksimālo lokšņu skaitu.
- ❏ Ievietojot vairākas papīra loksnes, vienā reizē ievietojiet pa vienai papīra loksnei.
- ❏ Pārliecinieties, ka papīra izmēra un papīra veida iestatījumi atbilst reālajam printerī ievietotā papīra izmēram un veidam.

["Papīra veidu saraksts" 28. lpp.](#page-27-0)

# **Ir pienācis laiks uzpildīt tinti**

# **Tintes tūbiņu piesardzības pasākumi**

Pirms tintes iepildīšanas izlasiet šādus norādījumus.

#### **Piesardzības pasākumi saistībā ar tintes uzglabāšanu**

- ❏ Neglabājiet tintes tūbiņas tiešos saules staros.
- ❏ Neglabājiet tintes tūbiņas augstā temperatūrā vai salā.
- ❏ Epson iesaka izlietot tintes tūbiņu pirms derīguma termiņa beigām, kas norādīts uz iepakojuma.
- ❏ Uzglabājot vai pārvadājot tintes tūbiņu, nesasveriet tūbiņu uz sāniem un nepakļaujiet to triecieniem vai temperatūras maiņai.Citādi tinte var izplūst pat tad, ja vāciņš uz tintes tūbiņas ir cieši uzlikts.Kad aizskrūvējat vāciņu, turiet tintes tūbiņu taisni uz augšu un ievērojiet piesardzības pasākumus, lai nepieļautu tintes izplūšanu tūbiņas pārvadāšanas laikā, piemēram, ieliekot tintes tūbiņu maisiņā.
- ❏ Pēc tintes tūbiņas iznešanas no aukstas uzglabāšanas vietas ļaujiet tai sasilt istabas temperatūrā vismaz trīs stundas pirms lietošanas.
- ❏ Neatveriet tūbiņas iepakojumu līdz tintes tvertnes iepildīšanas brīdim.Tintes tūbiņai ir vakuuma iepakojums, kas ir drošs.Ja tintes tūbiņa pirms lietošanas ilgstoši tiek atstāta izpakota, normāla drukāšana nav iespējama.
- ❏ Pēc tintes tūbiņas atvēršanas iesakām izlietot to pēc iespējas drīzāk.

#### **Piesardzības pasākumi saistībā ar tintes uzpildi**

- ❏ Lai nodrošinātu visaugstāko drukāšanas kvalitāti un aizsargātu drukas galviņu, brīdī, kad printeris norāda, ka jāuzpilda tinte, tvertnē vēl paliek noteikts daudzums tintes drošības rezervei.Atlikušais noteiktais tintes daudzums neietver šo rezervi.
- ❏ Lai iegūtu optimālus drukas rezultātus, nepieļaujiet zemu tintes līmeni ilgstošā periodā.
- ❏ Lietojiet tintes tūbiņas ar pareizo detaļu kodu šim printerim.
- ❏ Ar šī printera tinti jārīkojas uzmanīgi. Tinte var izšļakstīties, kad tintes tvertnes tiek piepildītas vai atkārtoti piepildītas ar tinti. Ja tinte nokļūst uz drēbēm vai mantām, to nevar izņemt.
- ❏ Nekratiet tintes tūbiņas pārāk spēcīgi un nesaspiediet tās.

<span id="page-198-0"></span>❏ Printera ilgstoša lietošana, kad tintes līmenis ir zemāks par zemāko līniju, var sabojāt printeri. Laikā, kad printeris nedarbojas, piepildiet tintes tvertni līdz augšējai līnijai. Lai tiktu attēlots pareizs aptuvenais tintes līmenis, pēc tvertnes piepildīšanas atiestatiet tintes līmeni.

## **Tintes patēriņš**

- ❏ Lai uzturētu optimālu drukas galviņas veiktspēju, neliels tintes daudzums tiek patērēts no visām tintes tvertnēm apkopes laikā, piemēram, drukas galviņas tīrīšanas laikā. Tinte var tikt patērēta arī, ieslēdzot printeri.
- ❏ Drukājot melnbaltus vai pelēktoņu attēlus, atkarībā no papīra veida un drukas kvalitātes iestatījumiem melnās tintes vietā var tikt izmantotas krāsainās tintes. Šādā gadījumā, lai iegūtu melnu krāsu, tiek izmantots krāsaino tinšu maisījums.
- ❏ Tinte tintes tūbiņās, kas tiek nodrošināta jūsu printerim, tiek daļēji izlietota sākotnējās uzstādīšanas laikā.Lai nodrošinātu augstas kvalitātes izdrukas, drukas galviņai printerī jābūt pilnībā pildītai ar tinti.Šis vienreiz veicamais process patērē noteiktu daudzumu tintes, un tādēļ šīs tūbiņas var izdrukāt mazāk lappušu salīdzinājumā ar nākamajām tintes tūbiņām.
- ❏ Vienas kasetnes izdrukāto lapu skaits ir atkarīgs no drukājamiem attēliem, izmantotā papīra veida, drukāšanas biežuma un vides apstākļiem, piemēram, temperatūras.
- ❏ Vizuāli pārbaudiet tintes līmeni izmantojamās tintes tvertnēs. Ilgstoša printera lietošana, ja tinte ir beigusies, var sabojāt printeri. Epson iesaka iepildīt tintes tvertni līdz augšējai līnijai, kad printeris ir izslēgts, lai atiestatītu tintes līmeni.

# **Tintes tvertņu uzpilde**

1. Sākuma ekrānā atlasiet **Apkope**.

Lai izvēlētos vienumu, izmantojiet pogas  $\blacktriangle$ ,  $\nabla$ ,  $\blacktriangleleft$  vai  $\blacktriangleright$  un tad nospiediet pogu OK.

- 2. Atlasiet **Tintes uzpilde**.
- 3. Nospiediet pogu  $\nabla$ , lai izlasītu visus tintes uzpildes drošības un lietošanas norādījumus, un pēc tam nospiediet pogu OK, lai turpinātu darbu.
- 4. Atveriet tintes tvertnu bloka vāku.

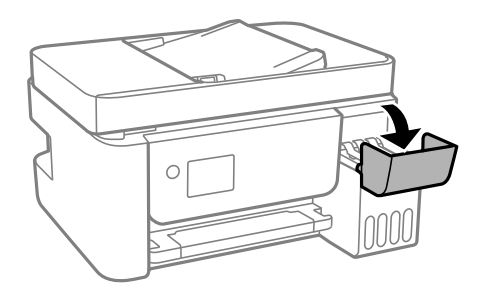

5. Atveriet tintes tvertnes vāciņu.

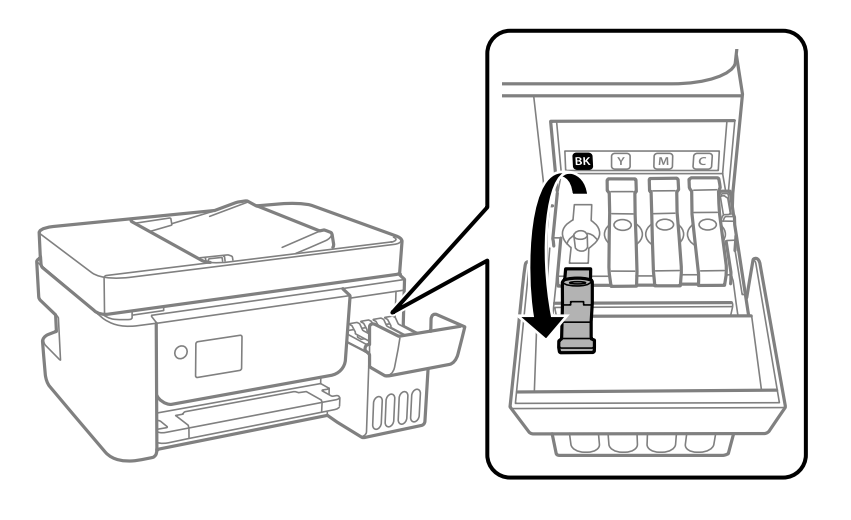

#### c*Svarīga informācija:*

Pārbaudiet, vai tintes tvertnes krāsa atbilst tintes krāsai, kuru vēlaties iepildīt.

6. Turiet tintes tūbiņu vertikāli un lēnām atskrūvējiet un noņemiet vāciņu.

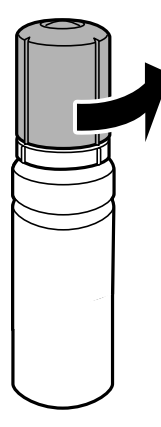

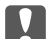

## c*Svarīga informācija:*

- ❏ Uzņēmums Epson iesaka izmantot oriģinālās Epson tintes tūbiņas.
- ❏ Nepieļaujiet tintes noplūdi.

7. Pārbaudiet augšējo līniju (a) tintes tvertnē.

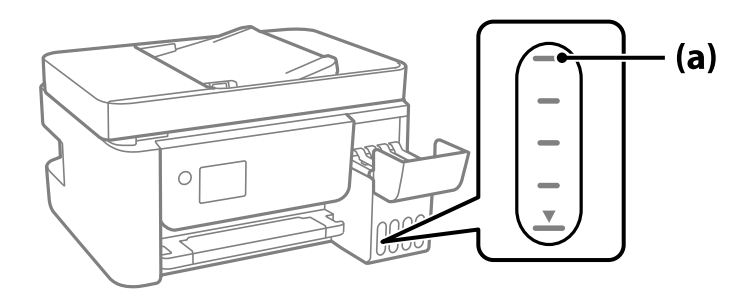

8. Salāgojiet tintes pudeles augšdaļu ar uzpildes vietu un tad taisni ievietojiet pudeli uzpildes vietā, lai uzpildītu tinti līdz automātiskai atdurei pie augšējās līnijas.

Ievietojot tintes tūbiņu attiecīgās krāsas uzpildes vietā, tinte sāk plūst un plūsma tiek automātiski apturēta, kad tinte sasniedz augšējo līniju.

Ja tinte nesāk ieplūst tintes tvertnē, noņemiet tintes tūbiņu un ievietojiet to vēlreiz. Tomēr neizņemiet un neievietojiet tintes pudeli atkārtoti, kad tinte sasniegusi augšējo līniju, citādi var notikt tintes noplūde.

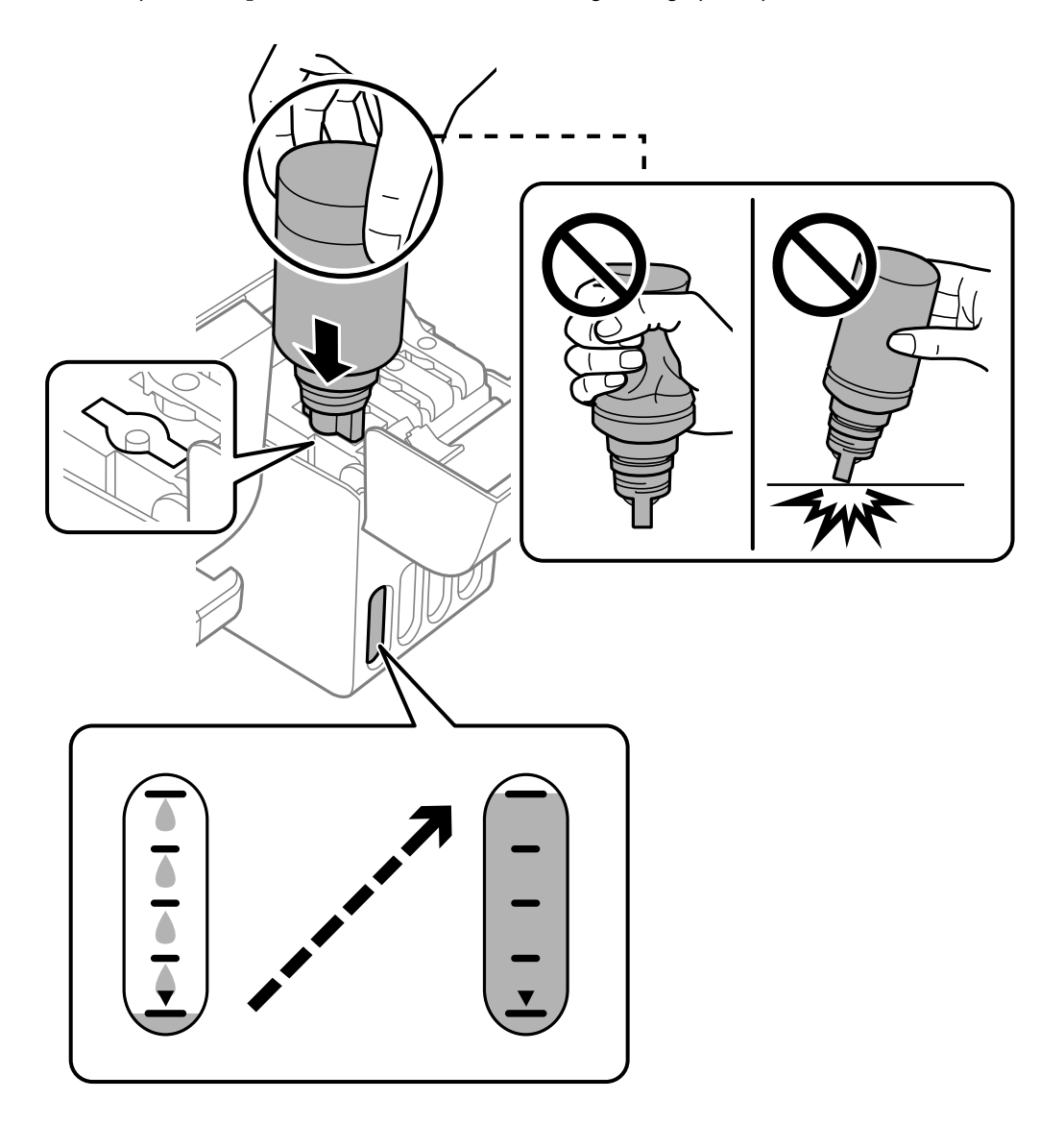

9. Kad tintes uzpilde pabeigta, noņemiet tintes tūbiņu.

## c*Svarīga informācija:*

Neatstājiet tintes tūbiņu ievietotu; pretējā gadījumā tūbiņa var tikt sabojāta vai var rasties tintes noplūde.

## *Piezīme:*

Ja tintes tūbiņā vēl ir atlikusi tinte, aizskrūvējiet vāciņu un glabājiet tūbiņu, novietotu stāvus, vēlākai lietošanai.

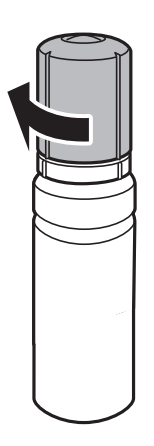

10. Cieši aizveriet tintes tvertnes vāciņu.

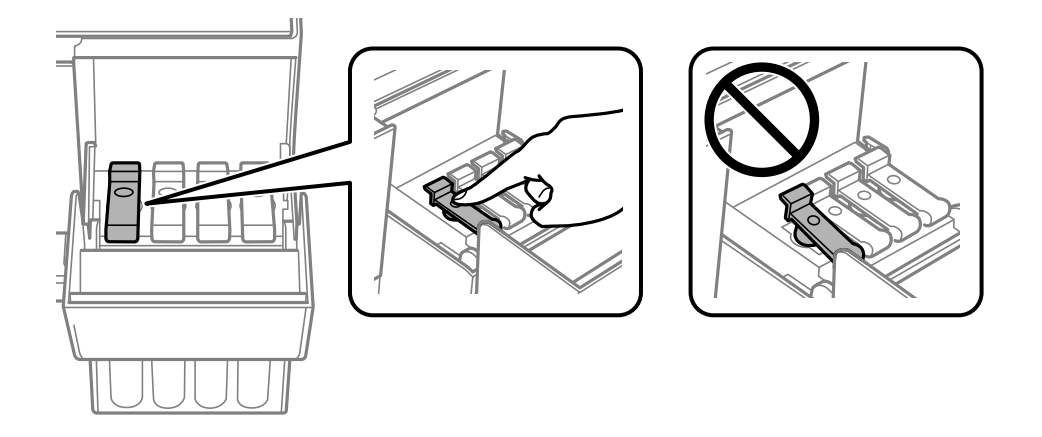

11. Cieši aizveriet tintes tvertņu bloka vāku.

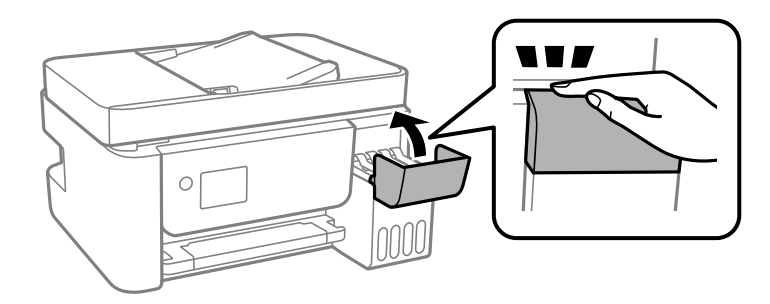

<span id="page-202-0"></span>12. Nospiediet pogu  $\Phi$  un izpildiet ekrānā redzamos norādījumus, lai iestatītu tintes līmeni.

## c*Svarīga informācija:*

Pat ja tintes tvertne nav piepildīta līdz augšējai tintes tvertnes līnijai, printeri var turpināt lietot. Taču, lai printeris darbotos nevainojami, uzpildiet tintes tvertni līdz augšējai līnijai un uzreiz atiestatiet tintes līmeni.

#### **Saistītā informācija**

- & ["Tintes tūbiņu kodi" 250. lpp.](#page-249-0)
- & ["Tintes tūbiņu piesardzības pasākumi" 198. lpp.](#page-197-0)
- & ["Izlijušās tintes satīrīšana" 130. lpp.](#page-129-0)

# **Drukāšanas, kopēšanas, skenēšanas un faksu kvalitāte ir zema**

# **Drukas kvalitāte ir neatbilstoša**

# **Izdrukā trūkst krāsas, tās ir saplūdušas vai parādās neparedzētas krāsas**

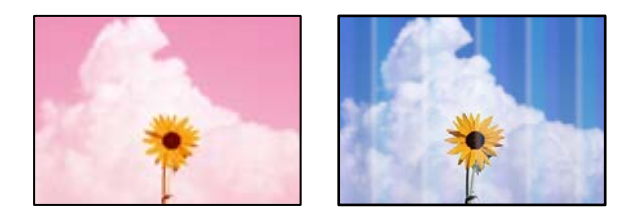

# **Var būt aizsērējušas drukas galviņas sprauslas.**

# **Risinājumi**

- ❏ Veiciet sprauslu pārbaudi, lai pārbaudītu, vai drukas galviņas sprauslas nav aizsērējušas. Veiciet sprauslu pārbaudi, un tad notīriet drukas galviņu, ja kāda no drukas galviņas sprauslām ir aizsērējusi. Ja neesat lietojis printeri ilgu laiku, drukas galviņas sprauslas var būt aizsērējušas un tintes pilienus nevar izšļākt.
- ❏ Ja tintes līmenis ir pārāk zems, un to nevar redzēt tintes tvertņu lodziņos, uzpildiet tintes tvertnes līdz augšējām līnijām un pēc tam izmantojiet utilītu **Vispārējā tīrīšana**, lai nomainītu tinti stobriņos. Pēc utilītas izmantošanas veiciet sprauslu pārbaudi, lai uzzinātu, vai ir uzlabojusies drukas kvalitāte.
- & ["Drukas galviņas pārbaude un tīrīšana" 122. lpp.](#page-121-0)
- & ["Vispārējā tīrīšana palaišana" 124. lpp.](#page-123-0)

# **DruDrukas kvalitāte ir vāja ar melnās krāsas tinti**

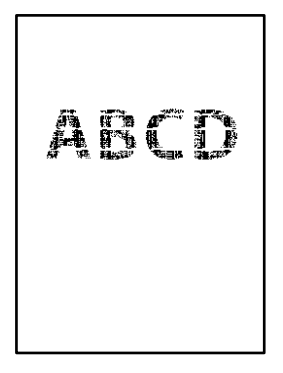

# **Var būt aizsērējušas drukas galviņas sprauslas.**

#### **Risinājumi**

❏ Veiciet sprauslu pārbaudi, lai pārbaudītu, vai drukas galviņas sprauslas nav aizsērējušas. Veiciet sprauslu pārbaudi, un tad notīriet drukas galviņu, ja kāda no drukas galviņas sprauslām ir aizsērējusi. Ja neesat lietojis printeri ilgu laiku, drukas galviņas sprauslas var būt aizsērējušas un tintes pilienus nevar izšļākt.

["Drukas galviņas pārbaude un tīrīšana" 122. lpp.](#page-121-0)

❏ Ja problēmu neizdodas atrisināt tīrot drukas galviņas, varat drukāt nekavējoties ar krāsu tintes sajaukumu, lai radītu melnās krāsas sajaukumu, mainot šādus iestatījumus Windows.

Printera draivera cilnē **Apkope** noklikšķiniet **Paplašināti iestatījumi**. Atlasot **Use a Mixture of Color Inks to Create Black**, varat drukāt **Standarta** drukas kvalitātē, kad izvēlētais **Papīra veids** ir **Parastie papīri** vai **Aploksnes**.

Ņemiet vērā, ka šī funkcija neatrisina sprauslu aizsērēšanu. Lai atrisinātu sprauslu aizsērēšanu, iesakām sazināties ar Epson atbalsta dienestu.

# **Redzamas krāsu joslas ar aptuveni 2.5 cm intervālu**

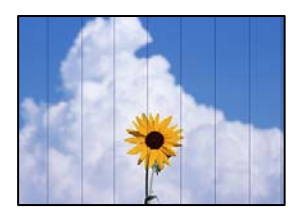

Tas var notikt šādu iemeslu dēļ.

#### **Papīra veida iestatījums neatbilst ievietotajam papīram.**

#### **Risinājumi**

Atlasiet piemērotu papīra veida iestatījumu printerī ievietotajam papīra veidam.

& ["Papīra veidu saraksts" 28. lpp.](#page-27-0)

#### **Drukas kvalitāte ir iestatīta kā zema.**

#### **Risinājumi**

Drukājot uz parasta papīra, izmantojiet augstākas kvalitātes iestatījumu.

#### ❏ Windows

Printera draivera cilnes **Galvenie** sadaļā **Kvalitāte** atlasiet iespēju **Augsta**.

❏ Mac OS

Drukas dialoglodziņa izvēlnē **Printera iestatījumi** vienumam **Drukas kvalitāte** atlasiet vērtību **Laba**.

## **Drukas galviņas stāvoklis nav salāgots.**

#### **Risinājumi**

Vadības paneļa izvēlnē atlasiet **Apkope** > **Galviņas līdzināšana** > **Horizontālā izlīdzināšana** un salāgojiet drukas galviņu.

# **Neskaidra druka, vertikālas joslas vai nepareizs līdzinājums**

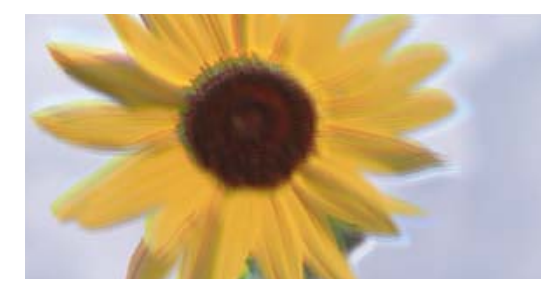

eninanen ane ı Aufdruck. W I 5008 "Regel

Tas var notikt šādu iemeslu dēļ.

# **Drukas galviņas stāvoklis nav salāgots.**

#### **Risinājumi**

Vadības paneļa izvēlnē atlasiet **Apkope** > **Galviņas līdzināšana** > **Vertikālā līdzināšana** un salāgojiet drukas galviņu.

# **Divvirzienu drukāšanas iestatījums ir iespējots.**

#### **Risinājumi**

Ja drukas kvalitāte neuzlabojas pat pēc drukas galviņas izlīdzināšanas, atspējojiet divvirzienu drukāšanas iestatījumu.

Divvirzienu (vai ātrās) drukāšanas laikā drukas galviņa drukā, pārvietojoties abos virzienos, un vertikālās līnijas var būt neizlīdzinātas. Šī iestatījuma atspējošana var samazināt drukas ātrumu, bet uzlabot drukāšanas kvalitāti.

❏ Windows

Notīriet **Divvirzienu druka** printera draivera cilnē **Papildu opcijas**.

❏ Mac OS

Atlasiet **Sistēmas preferences** izvēlnē Apple > **Printeri un skeneri** (vai **Drukāšana un skenēšana**, **Drukāšana un faksi**) un pēc tam atlasiet printeri. Noklikšķiniet uz **Opcijas un izejmateriāli** > **Opcijas** (vai **Draiveris**). Kā vienuma **Off** iestatījumu atlasiet **Divvirzienu druka**.

# **Izdruka iznāk kā tukša lapa**

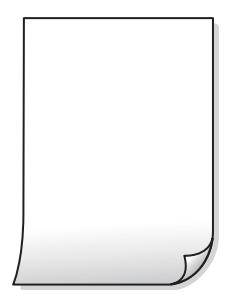

## **Var būt aizsērējušas drukas galviņas sprauslas.**

#### **Risinājumi**

Veiciet sprauslu pārbaudi un tad mēģiniet izmantot Vispārējā tīrīšana, ja drukas galviņas sprauslas ir aizsērējušas.

- & ["Drukas galviņas pārbaude un tīrīšana" 122. lpp.](#page-121-0)
- & ["Vispārējā tīrīšana palaišana" 124. lpp.](#page-123-0)

#### **Drukas iestatījumi un printerī ievietotā papīra izmēri atšķiras.**

#### **Risinājumi**

Izmaniet drukas iestatījumus atbilstoši printerī ievietotā papīra izmēriem. Ievietojiet printerī tādu papīru, kas atbilst drukas iestatījumiem.

# **Printerī vienlaicīgi tiek pievadītas vairākas papīra lapas.**

#### **Risinājumi**

Skatiet tālāk norādīto, lai novērstu to, ka printerī vienlaicīgi tiek pievadītas vairākas papīra lapas.

& ["Vienlaicīgi tiek ievadītas vairākas papīra lapas" 143. lpp.](#page-142-0)

# **Papīrs ir notraipījies vai nodilis**

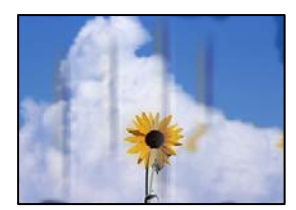

Tas var notikt šādu iemeslu dēļ.

#### **Papīrs ir nepareizi ievietots.**

#### **Risinājumi**

Ja ir redzamas horizontālas joslas (perpendikulāri drukāšanas virzienam) vai ir notraipīta papīra augšpuse vai apakšpuse, ievietojiet papīru pareizā virzienā un aizbīdiet malu vadotnes līdz papīra malām.

& ["Papīra ievietošana aizmugurējā papīra padevē" 29. lpp.](#page-28-0)

# **Papīra padeves ceļš ir notraipīts.**

#### **Risinājumi**

Ja ir redzamas vertikālas joslas (horizontāli pret drukāšanas virzienu) vai papīrs ir notraipīts, notīriet papīra padeves ceļu.

& ["Tintes traipu iztīrīšana no papīra ceļa" 126. lpp.](#page-125-0)

#### **Papīrs ir sarullēts.**

#### **Risinājumi**

Novietojiet papīru uz līdzenas virsmas, lai pārbaudītu, vai tas nav sarullējies. Ja tas ir sarullējies, izlīdziniet to.

#### **Drukas galviņa berzējas gar papīra virsmu.**

#### **Risinājumi**

Drukājot uz bieza papīra, printera galviņa atrodas tuvu apdrukājamajai virsmai, tādēļ papīrs var tikt nobrāzts. Šādā gadījumā aktivizējiet iestatījumu, kas samazina nobrāzumu. Ja iespējosiet šo iestatījumu, iespējams, drukas kvalitāte pasliktināsies vai arī drukāšana palēnināsies.

Windows

Noklikšķiniet uz **Paplašināti iestatījumi** printera draivera cilnē **Apkope** un pēc tam atlasiet **Īsu šķiedru papīrs**.

#### **Papīra aizmugure tika apdrukāta pirms puse, kura jau bija apdrukāta, bija nožuvusi.**

#### **Risinājumi**

Veicot abpusēju drukāšanu manuālajā režīmā, pirms papīra atkārtotas ievietošanas pārbaudiet, vai tinte ir pilnībā nožuvusi.

# **Izdrukātie fotoattēli ir lipīgi**

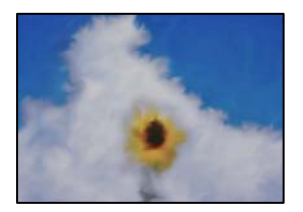

#### **Drukāšana tika veikta uz nepareizās fotopapīra puses.**

#### **Risinājumi**

Pārliecinieties, vai drukājat uz apdrukājamās puses. Drukājot uz nepareizās fotopapīra puses, nepieciešams notīrīt papīra padeves ceļu.

& ["Tintes traipu iztīrīšana no papīra ceļa" 126. lpp.](#page-125-0)

# **Attēli vai fotogrāfijas tiek drukātas negaidītās krāsās**

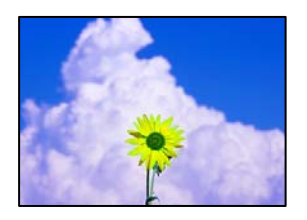

Tas var notikt šādu iemeslu dēļ.

## **Var būt aizsērējušas drukas galviņas sprauslas.**

#### **Risinājumi**

Veiciet sprauslu pārbaudi, lai pārbaudītu, vai drukas galviņas sprauslas nav aizsērējušas. Veiciet sprauslu pārbaudi, un tad notīriet drukas galviņu, ja kāda no drukas galviņas sprauslām ir aizsērējusi. Ja neesat lietojis printeri ilgu laiku, drukas galviņas sprauslas var būt aizsērējušas un tintes pilienus nevar izšļākt.

## **Veikta krāsu korekcija.**

#### **Risinājumi**

Drukājot no Windows printera draivera, atkarībā no papīra veida pēc noklusējuma tiek piemērots Epson automātiskās fotoattēla pielāgošanas iestatījums. Mēģiniet nomainīt iestatījumu.

Cilnē **Papildu opcijas** atlasiet iestatījumu **Pielāgotie** sadaļā **Krāsu korekcija**, un pēc tam noklikšķiniet uz **Uzlabots**. Mainiet iestatījumu **Ainas korekcija** sadaļā **Automātiski** uz jebkuru citu opciju. Ja iestatījuma maiņa nelīdz, izvēlieties sadaļā **Krāsu pārvaldība** jebkuru citu krāsu korekcijas metodi, izņemot **PhotoEnhance**.

& ["Drukas krāsas pielāgošana" 57. lpp.](#page-56-0)

# **Neizdodas drukāt bez apmalēm**

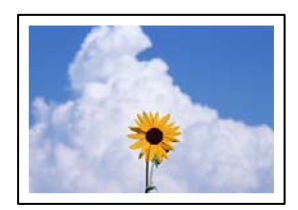

# **Drukāšana bez apmalēm nav iestatīta drukas iestatījumos.**

#### **Risinājumi**

Drukas iestatījumos atlasiet drukāšanu bez apmalēm. Ja izvēlaties papīra veidu, kas neatbilst drukāšanai bezapmaļu režīmā, nevar izvēlēties **Bez apmalēm**. Izvēlieties papīra veidu, kas atbilst drukāšanai bezapmaļu režīmā.

❏ Windows

Atlasiet **Bez apmalēm** printera draivera cilnē **Galvenie**.

❏ Mac OS

Sadaļā **Papīra izmērs** izvēlieties bezapmaļu papīra izmēru.

& ["Papīrs drukāšanai bez apmalēm" 249. lpp.](#page-248-0)

# **Attēla malas ir apgrieztas, drukājot bez apmalēm**

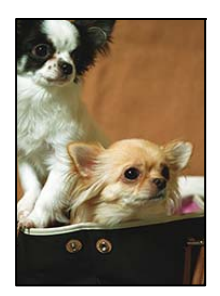

# **Tā kā attēls ir nedaudz palielināts, izvirzītā zona ir apgriezta.**

#### **Risinājumi**

Atlasiet mazāku palielinājuma iestatījumu.

❏ Windows

Noklikšķiniet uz **Iestatījumi** blakus izvēles rūtiņai **Bez apmalēm** printera draivera cilnē **Galvenie**, pēc tam mainiet iestatījumus.

❏ Mac OS

Mainiet **Paplašināšana** iestatījumu printera dialoga izvēlnē **Printera iestatījumi**.

# **Izdrukas pozīcija, izmērs vai malas nav pareizas**

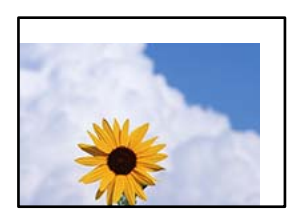

Tas var notikt šādu iemeslu dēļ.

# **Papīrs ir nepareizi ievietots.**

#### **Risinājumi**

Ievietojiet papīru pareizajā virzienā un virziet malu vadotni pret papīra malu.

& ["Papīra ievietošana aizmugurējā papīra padevē" 29. lpp.](#page-28-0)

#### **Iestatīts nepareizs papīra izmērs.**

#### **Risinājumi**

Izvēlieties atbilstošo papīra izmēra iestatījumu.

# **Apmales iestatījums lietojumprogrammā neatrodas drukājamā apgabalā.**

#### **Risinājumi**

Pielāgojiet apmales iestatījumu lietojumprogrammā, lai tas atrastos drukājamā apgabalā.

& ["Drukājamais apgabals" 271. lpp.](#page-270-0)

# **Drukātās rakstzīmes ir nepareizas vai sagrozītas**

<B⊠⊠コ┗⊠•⊠斥彗二 ZAォ鋕・コ i2 薀・」・サー8Q⊠/ア⊠r ⊠b8 ⊠!\$ NB⊠X⊠• B7kBcT,⊠• B • ≯; JEE⊠Pク⊠J2; •⊠1ツ M<sub>Xu</sub>

#### N ?NN ?▲N ?NNNNNNNNNNNNNNNNNNNNN

¤6æA'HcK=<sup>—</sup>¤È¤´o¤;Çð¼!"A;逤`r¤<br>ôőicr^µaL¤÷‰+u)"\*mà∙Ñ−hƒûhãšÄ¤‱v¤æ¤<br>rý¤ÿ¤Ž∥,ü®ï¤–ÇËås—Æû¤£œwûZxiÈ}O'®–Ç ¤ÑÂé™Ñ=¤PÉ"!?ġ}⊂"浞¿žáa»'(ÜÊ—¤ò£ổ

Tas var notikt šādu iemeslu dēļ.

## **USB kabelis nav pareizi pievienots.**

#### **Risinājumi**

Drošā veidā pievienojiet USB kabeli printerim un datoram.

## **Rindā ir darbs, kas gaida drukāšanu.**

#### **Risinājumi**

Atceliet visus pauzētos drukas darbus.

#### **Drukāšanas laikā dators manuāli tika pārslēgts Hibernācijas vai Miega režīmā.**

#### **Risinājumi**

Drukāšanas laikā manuāli nepārslēdziet datoru **Hibernācijas** vai **Miega** režīmā. Iespējams, lapas ar sagrozīto tekstu tiks drukātas nākamajā datora startēšanas reizē.

#### **Jūs izmantojat citam printerim paredzētu printera draiveri.**

#### **Risinājumi**

Pārliecinieties, ka izmantotais printera draiveris ir paredzēts šim printerim. Pārbaudiet printera nosaukumu, kas norādīts printera draivera loga augšpusē.

# **Drukātais attēls ir apgriezts**

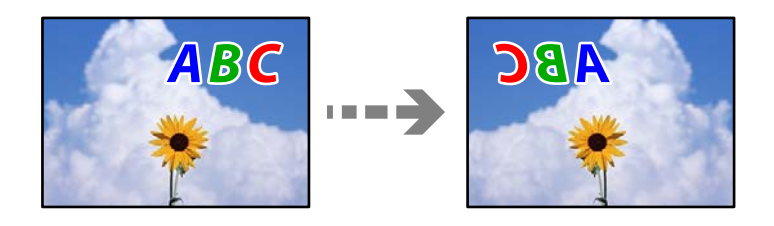

#### **Drukas iestatījumos ir uzstādīts, ka attēls tiek apvērsts horizontāli.**

#### **Risinājumi**

Notīriet visus spoguļattēla iestatījumus printera draiverī vai lietojumprogrammā.

#### ❏ Windows

Notīriet **Spoguļattēls** printera draivera cilnē **Papildu opcijas**.

<span id="page-210-0"></span>❏ Mac OS

Dzēsiet **Mirror Image** drukas dialoglodziņa **Printera iestatījumi** izvēlnē.

# **Izdrukās ir mozaīkveida raksti**

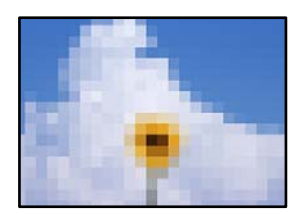

# **Tika izdrukāti attēli vai fotoattēli ar zemu izšķirtspēju.**

## **Risinājumi**

Drukājot attēlus vai fotogrāfijas, izmantojiet augstas izšķirtspējas datus. Attēliem tīmekļa vietnēs parasti ir zema izšķirtspēja, lai gan displejā tie izskatās pietiekami labi, tādēļ drukas kvalitāte var pasliktināties.

# **Kopēšanas kvalitāte ir slikta**

# **Nokopētajos eksemplāros trūkst krāsas, tās ir saplūdušas vai parādās neparedzētas krāsas**

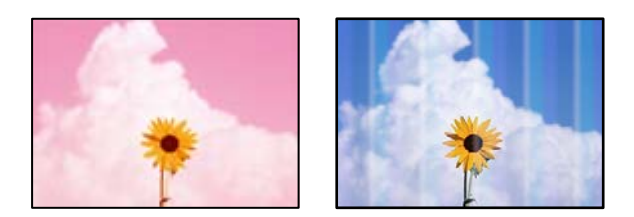

# **Var būt aizsērējušas drukas galviņas sprauslas.**

#### **Risinājumi**

- ❏ Veiciet sprauslu pārbaudi, lai pārbaudītu, vai drukas galviņas sprauslas nav aizsērējušas. Veiciet sprauslu pārbaudi, un tad notīriet drukas galviņu, ja kāda no drukas galviņas sprauslām ir aizsērējusi. Ja neesat lietojis printeri ilgu laiku, drukas galviņas sprauslas var būt aizsērējušas un tintes pilienus nevar izšļākt.
- ❏ Ja tintes līmenis ir pārāk zems, un to nevar redzēt tintes tvertņu lodziņos, uzpildiet tintes tvertnes līdz augšējām līnijām un pēc tam izmantojiet utilītu **Vispārējā tīrīšana**, lai nomainītu tinti stobriņos. Pēc utilītas izmantošanas veiciet sprauslu pārbaudi, lai uzzinātu, vai ir uzlabojusies drukas kvalitāte.
- & ["Drukas galviņas pārbaude un tīrīšana" 122. lpp.](#page-121-0)
- & ["Vispārējā tīrīšana palaišana" 124. lpp.](#page-123-0)

#### **Jūs esat izveidojis kopiju melnraksta režīmā.**

#### **Risinājumi**

Mainiet drukas kvalitātes iestatījumus uz citiem iestatījumiem, nevis melnraksta režīmu, un pēc tam drukājiet vēlreiz.

*Piezīme:*

Lietotājiem Rietumeiropā melnraksta režīms nav pieejams.

# **Redzamas krāsu joslas ar aptuveni 2.5 cm intervālu**

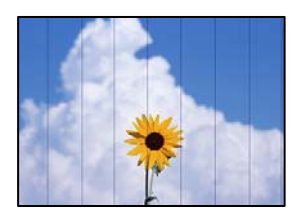

Tas var notikt šādu iemeslu dēļ.

# **Papīra veida iestatījums neatbilst ievietotajam papīram.**

#### **Risinājumi**

Atlasiet piemērotu papīra veida iestatījumu printerī ievietotajam papīra veidam.

& ["Papīra veidu saraksts" 28. lpp.](#page-27-0)

# **Drukas kvalitāte ir iestatīta kā zema.**

#### **Risinājumi**

Drukājot uz parasta papīra, izmantojiet augstākas kvalitātes iestatījumu.

Atlasiet **Augsta** lietojumprogrammā **Kvalitāte**.

# **Drukas galviņas stāvoklis nav salāgots.**

#### **Risinājumi**

Vadības paneļa izvēlnē atlasiet **Apkope** > **Galviņas līdzināšana** > **Horizontālā izlīdzināšana** un salāgojiet drukas galviņu.

# **Neskaidras kopijas, vertikālas joslas vai nepareizs līdzinājums**

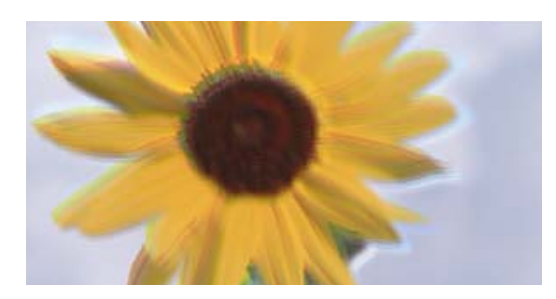

eninanen ane ı Aufdruck. W J 5008 "Regel

Tas var notikt šādu iemeslu dēļ.

# **Drukas galviņas stāvoklis nav salāgots.**

#### **Risinājumi**

Vadības paneļa izvēlnē atlasiet **Apkope** > **Galviņas līdzināšana** > **Vertikālā līdzināšana** un salāgojiet drukas galviņu.

# **Izdruka iznāk kā tukša lapa**

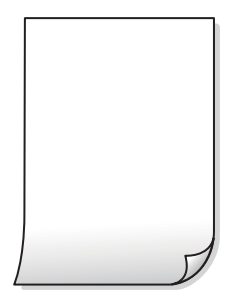

## **Var būt aizsērējušas drukas galviņas sprauslas.**

#### **Risinājumi**

Veiciet sprauslu pārbaudi un tad mēģiniet izmantot Vispārējā tīrīšana, ja drukas galviņas sprauslas ir aizsērējušas.

- & ["Drukas galviņas pārbaude un tīrīšana" 122. lpp.](#page-121-0)
- & ["Vispārējā tīrīšana palaišana" 124. lpp.](#page-123-0)

#### **Drukas iestatījumi un printerī ievietotā papīra izmēri atšķiras.**

#### **Risinājumi**

Izmaniet drukas iestatījumus atbilstoši printerī ievietotā papīra izmēriem. Ievietojiet printerī tādu papīru, kas atbilst drukas iestatījumiem.

# **Printerī vienlaicīgi tiek pievadītas vairākas papīra lapas.**

#### **Risinājumi**

Skatiet tālāk norādīto, lai novērstu to, ka printerī vienlaicīgi tiek pievadītas vairākas papīra lapas.

& ["Vienlaicīgi tiek ievadītas vairākas papīra lapas" 143. lpp.](#page-142-0)

# **Papīrs ir notraipījies vai nodilis**

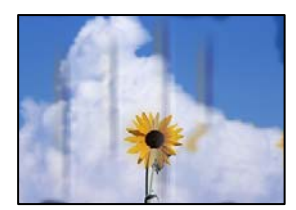

Tas var notikt šādu iemeslu dēļ.

#### **Papīrs ir nepareizi ievietots.**

#### **Risinājumi**

Ja ir redzamas horizontālas joslas (perpendikulāri drukāšanas virzienam) vai ir notraipīta papīra augšpuse vai apakšpuse, ievietojiet papīru pareizā virzienā un aizbīdiet malu vadotnes līdz papīra malām.

& ["Papīra ievietošana aizmugurējā papīra padevē" 29. lpp.](#page-28-0)

# **Papīra padeves ceļš ir notraipīts.**

#### **Risinājumi**

Ja ir redzamas vertikālas joslas (horizontāli pret drukāšanas virzienu) vai papīrs ir notraipīts, notīriet papīra padeves ceļu.

& ["Tintes traipu iztīrīšana no papīra ceļa" 126. lpp.](#page-125-0)

#### **Papīrs ir sarullēts.**

#### **Risinājumi**

Novietojiet papīru uz līdzenas virsmas, lai pārbaudītu, vai tas nav sarullējies. Ja tas ir sarullējies, izlīdziniet to.

# **Neizdodas kopēt bez apmalēm**

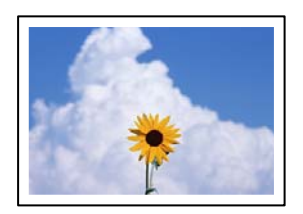

# **Drukāšana bez apmalēm nav iestatīta drukas iestatījumos.**

#### **Risinājumi**

Vadības panelī atlasiet **Kopēt** > **Iestatījumi** > **Iestatījumi** > **Kopija bez apmales**. Ja izvēlaties papīru, kas neatbilst drukāšanai bezapmaļu režīmā, bezapmaļu drukāšanas iestatījumus nav iespējams iespējot. Izvēlieties papīra veidu, kas atbilst drukāšanai bezapmaļu režīmā.

& ["Papīrs drukāšanai bez apmalēm" 249. lpp.](#page-248-0)

# **Attēla malas ir apgrieztas, kopējot bez apmalēm**

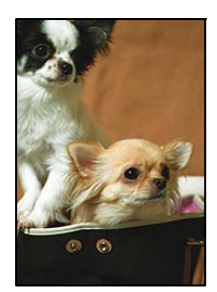

# **Tā kā attēls ir nedaudz palielināts, izvirzītā zona ir apgriezta.**

#### **Risinājumi**

Atlasiet mazāku palielinājuma iestatījumu.

Vadības panelī atlasiet **Kopēt** > **Iestatījumi** > **Iestatījumi** > **Kopija bez apmales** > **Paplašināšana** un pēc tam izmainiet iestatījumu.

# **Kopiju pozīcija, izmērs vai apmales nav pareizas**

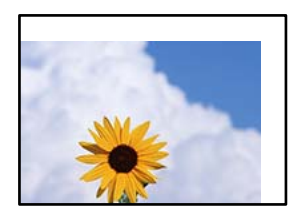

Tas var notikt šādu iemeslu dēļ.

#### **Papīrs ir nepareizi ievietots.**

#### **Risinājumi**

Ievietojiet papīru pareizajā virzienā un virziet malu vadotni pret papīra malu.

& ["Papīra ievietošana aizmugurējā papīra padevē" 29. lpp.](#page-28-0)

#### **Iestatīts nepareizs papīra izmērs.**

#### **Risinājumi**

Izvēlieties atbilstošo papīra izmēra iestatījumu.

## **Oriģināli nav pareizi novietoti.**

## **Risinājumi**

- ❏ Pārliecinieties, vai oriģināls ir novietots pareizi pret salāgošanas atzīmēm.
- ❏ Ja skenētā attēla malas ir apgrieztas, pavirziet oriģinālu nedaudz prom no skenera stikla stūra. Nav iespējams ieskenēt zonu aptuveni 1,5 mm (0,06 collu) attālumā no skenera stikla malas.
- & ["Oriģinālu novietošana uz Skenera stikls" 36. lpp.](#page-35-0)

#### **Uz skenera stikla ir putekļi vai netīrumi.**

#### **Risinājumi**

Novietojot oriģinālus uz skenera stikla, notīriet no oriģināla putekļus vai netīrumus, kā arī skenera stiklu. Ja uz stikla ir putekļi vai traipi, kopēšanas apgabals, iespējams, tiks paplašināts, lai ietvertu putekļus vai traipus, radot nepareizu kopēšanas pozīciju vai mazus attēlus.

& ["Skenera stikls Tīrīšana" 126. lpp.](#page-125-0)

# **Kopētajā attēlā ir nevienmērīgas krāsas, traipi, punkti vai taisnas līnijas**

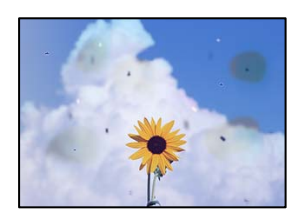

Tas var notikt šādu iemeslu dēļ.

# **Papīra padeves ceļš ir netīrs.**

#### **Risinājumi**

Ievietojiet un izstumiet papīru, neveicot drukāšanu, lai notīrītu papīra padeves ceļu.

& ["Tintes traipu iztīrīšana no papīra ceļa" 126. lpp.](#page-125-0)

#### **Uz oriģināliem vai skenera stikla ir putekļi vai netīrumi.**

#### **Risinājumi**

Noņemiet viss putekļus vai netīrumus, kas ir pieķērušies oriģināliem, un notīriet skenera stiklu.

& ["Skenera stikls Tīrīšana" 126. lpp.](#page-125-0)

#### **Uz ADF vai oriģināliem ir putekļi vai netīrumi.**

#### **Risinājumi**

Notīriet ADF un notīriet putekļus vai netīrumus no oriģināliem.

& ["ADP tīrīšana" 127. lpp.](#page-126-0)

#### **Oriģināls tika piespiests ar pārmērīgu spēku.**

#### **Risinājumi**

Pārlieku uzspiežot, var rasties smērējumi, neskaidri attēli un krāsu pleķi. Nespiediet uz oriģinālu vai dokumentu pārsegu ar pārmērīgu spēku.

& ["Oriģinālu novietošana uz Skenera stikls" 36. lpp.](#page-35-0)

#### **Iestatīts pārāk augsts kopēšanas blīvums.**

#### **Risinājumi**

Samaziniet kopēšanas blīvuma iestatījumu.

& ["Kopēšanas izvēlnes opcijas" 77. lpp.](#page-76-0)

# **Kopētajā attēlā ir redzami muarē (šķērssvītru) raksti**

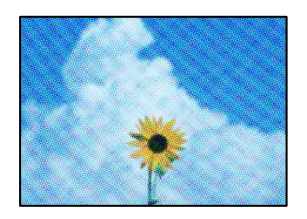

# **Ja oriģināls ir drukāts dokuments, piemēram, žurnāls vai katalogs, parādīsies punktēts muarē raksts.**

#### **Risinājumi**

Izmainiet samazināšanas un palielināšanas iestatījumu. Ja muarē raksts vēl aizvien ir redzams, novietojiet oriģinālu nedaudz citādā leņķī.

& ["Kopēšanas izvēlnes opcijas" 77. lpp.](#page-76-0)
### **Kopētajā attēlā ir redzams oriģināla otrajā pusē esošais attēls**

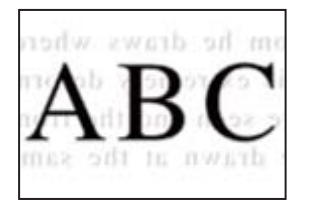

Tas var notikt šādu iemeslu dēļ.

**Skenējot plānus oriģinālus, var tikt noskenēti arī aizmugurē esošie attēli.**

#### **Risinājumi**

Novietojiet oriģinālu uz skenera stikla un pēc tam virs tā novietojiet melnu papīra lapu.

& ["Oriģinālu novietošana uz Skenera stikls" 36. lpp.](#page-35-0)

#### **Iestatīts pārāk augsts kopēšanas blīvums.**

#### **Risinājumi**

Samaziniet kopēšanas blīvuma iestatījumu.

& ["Kopēšanas izvēlnes opcijas" 77. lpp.](#page-76-0)

### **Teksts vai attēls, kas tiek kopēts no ADP, ir saspiests vai izstiepts**

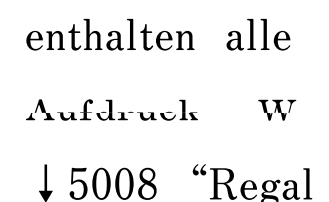

enthalten alle Aufdruck W  $\downarrow$  5008 "Regal

### **Daži oriģināli no ADP var netikt ieskenēti pareizi.**

#### **Risinājumi**

Novietojiet oriģinālus uz skenera stikla.

& ["Oriģinālu novietošana uz Skenera stikls" 36. lpp.](#page-35-0)

# <span id="page-217-0"></span>**Problēmas saistībā ar skenētajiem attēliem**

**Skenējot uz skenera stikla, ir redzamas nevienmērīgas krāsas, netīrumi, pleķi un tamlīdzīgas problēmas**

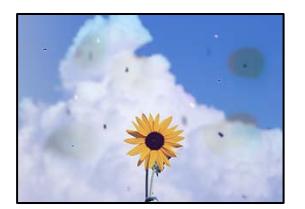

#### **Uz oriģināliem vai skenera stikla ir putekļi vai netīrumi.**

#### **Risinājumi**

Noņemiet viss putekļus vai netīrumus, kas ir pieķērušies oriģināliem, un notīriet skenera stiklu.

& ["Skenera stikls Tīrīšana" 126. lpp.](#page-125-0)

#### **Oriģināls tika piespiests ar pārmērīgu spēku.**

#### **Risinājumi**

Pārlieku uzspiežot, var rasties smērējumi, neskaidri attēli un krāsu pleķi.

Nespiediet uz oriģinālu vai dokumentu pārsegu ar pārmērīgu spēku.

& ["Oriģinālu novietošana uz Skenera stikls" 36. lpp.](#page-35-0)

### **Skenējot no ADF, ir redzamas taisnas līnijas**

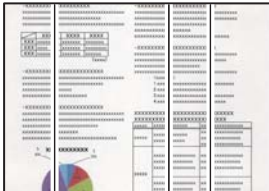

#### **Uz ADF vai oriģināliem ir putekļi vai netīrumi.**

#### **Risinājumi**

Notīriet ADF un notīriet putekļus vai netīrumus no oriģināliem.

& ["ADP tīrīšana" 127. lpp.](#page-126-0)

### **Skenēto attēlu fonā ir redzams ofseta iespiedums**

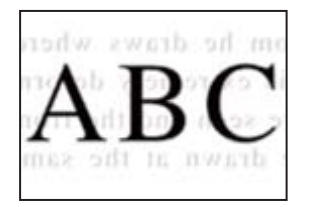

#### **Skenējot plānus oriģinālus, var tikt noskenēti arī aizmugurē esošie attēli.**

#### **Risinājumi**

Skenējot ar skenera stiklu, novietojiet melnu papīru vai galda paliktni virs oriģināla.

& ["Oriģinālu novietošana uz Skenera stikls" 36. lpp.](#page-35-0)

### **Uz skenera stikla nevar skenēt pareizu apgabalu**

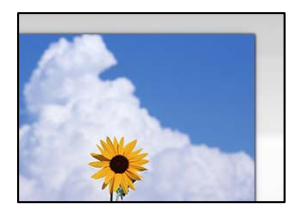

#### **Oriģināli nav pareizi novietoti.**

#### **Risinājumi**

- ❏ Pārliecinieties, vai oriģināls ir novietots pareizi pret salāgošanas atzīmēm.
- ❏ Ja skenētā attēla malas ir apgrieztas, pavirziet oriģinālu nedaudz prom no skenera stikla stūra. Nav iespējams ieskenēt zonu aptuveni 1,5 mm (0,06 collu) attālumā no skenera stikla malas.
- & ["Oriģinālu novietošana uz Skenera stikls" 36. lpp.](#page-35-0)

#### **Uz skenera stikla ir putekļi vai netīrumi.**

#### **Risinājumi**

Noņemiet netīrumus no skenera stikla vai dokumentu pārsega. Ja ap oriģinālu ir netīrumi, skenēšanas diapazons palielinās, lai to ietvertu.

& ["Skenera stikls Tīrīšana" 126. lpp.](#page-125-0)

#### **Skenējot vairākus oriģinālus ar Epson ScanSmart, starp oriģināliem ir pārāk maza atstarpe.**

#### **Risinājumi**

Novietojot uz skenera stikla vairākus oriģinālus, sekojiet, lai starp oriģināliem būtu vismaz 20 mm (0,8 collas) liela atstarpe.

### **Neizdodas novērst problēmas skenētajā attēlā**

Ja esat izmēģinājuši visus risinājumus, bet problēma nav novērsta, pārbaudiet tālāk norādīto.

#### **Radušās problēmas ar skenēšanas programmatūras iestatījumiem.**

#### **Risinājumi**

Izmantojiet Epson Scan 2 Utility, lai inicializētu skenera programmatūras iestatījumus.

#### *Piezīme:*

Epson Scan 2 Utility ir programma, kas tiek piegādāta kopā ar skenera programmatūru.

- 1. Palaidiet Epson Scan 2 Utility.
	- ❏ Windows 10

Noklikšķiniet uz pogas Sākt un pēc tam atlasiet **EPSON** > **Epson Scan 2 Utility**.

❏ Windows 8.1/Windows 8

Meklēšanas viedpogā ievadiet lietojumprogrammas nosaukumu un pēc tam izvēlieties attēloto ikonu.

❏ Windows 7/Windows Vista/Windows XP

Noklikšķiniet uz pogas Sākt un pēc tam atlasiet **Visas programmas** vai **Programmas** > **EPSON** > **Epson Scan 2** > **Epson Scan 2 Utility**.

❏ Mac OS

Atlasiet **Aiziet!** > **Lietojumprogrammas** > **Epson Software** > **Epson Scan 2 Utility**.

- 2. Atlasiet cilni **Citi**.
- 3. Noklikšķiniet uz **Atiestatīt**.

Ja inicializācija neatrisina problēmu, atinstalējiet skenera programmatūru un instalējiet to atkārtoti.

 $\rightarrow$  "Atseviška lietojumprogrammu instalēšana vai atinstalēšana" 131. lpp.

### **Teksts vai attēls, kas tiek skenēts no ADP, ir saspiests vai izstiepts**

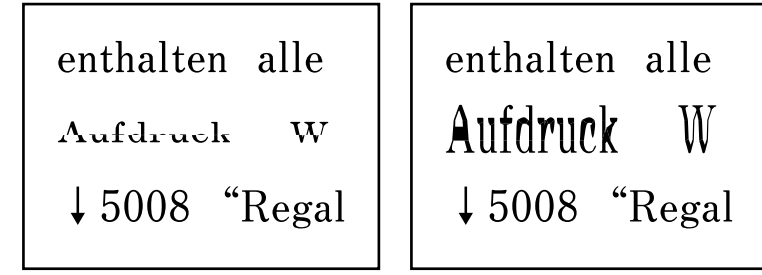

### *Daži oriģināli no ADP var netikt ieskenēti pareizi.*

Novietojiet oriģinālus uz skenera stikla.

#### **Saistītā informācija**

& ["Oriģinālu novietošana uz Skenera stikls" 36. lpp.](#page-35-0)

# <span id="page-220-0"></span>**Nosūtītā faksa kvalitāte ir zema**

### **Nosūtītā faksa kvalitāte ir zema**

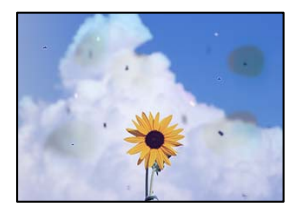

Tas var notikt zemāk norādīto iemeslu dēļ.

#### **Uz oriģināliem vai skenera stikla ir putekļi vai netīrumi.**

#### **Risinājumi**

Noņemiet viss putekļus vai netīrumus, kas ir pieķērušies oriģināliem, un notīriet skenera stiklu.

& ["Skenera stikls Tīrīšana" 126. lpp.](#page-125-0)

#### **Oriģināls tika piespiests ar pārmērīgu spēku.**

#### **Risinājumi**

Pārlieku uzspiežot, var rasties smērējumi, neskaidri attēli un krāsu pleķi.

Nespiediet uz oriģinālu vai dokumentu pārsegu ar pārmērīgu spēku.

& ["Oriģinālu novietošana uz Skenera stikls" 36. lpp.](#page-35-0)

### **Sūtot faksus no ADF, ir redzamas taisnas līnijas**

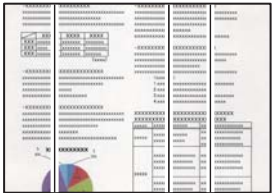

Tas var notikt zemāk norādīto iemeslu dēļ.

#### **Uz ADF vai oriģināliem ir putekļi vai netīrumi.**

#### **Risinājumi**

Notīriet ADF un notīriet putekļus vai netīrumus no oriģināliem.

& ["ADP tīrīšana" 127. lpp.](#page-126-0)

### **Nosūtītā faksa attēla kvalitāte ir zema**

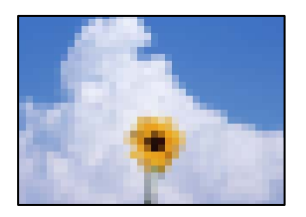

Tas var notikt zemāk norādīto iemeslu dēļ.

#### **Iestatīta zema izšķirtspēja.**

#### **Risinājumi**

Ja nezināt sūtītāja faksa aparāta veiktspēju, pirms faksa sūtīšanas iestatiet tālāk norādīto.

- ❏ Atlasiet **Fakss** > **Faksa iestatījumi** un pēc tam iestatiet **Izšķirtspēja** iestatījumu uz augstāko attēla kvalitāti.
- ❏ Atlasiet **Fakss** > **Faksa iestatījumi** un pēc tam iespējojiet **Tiešā sūtīšana**.

Ņemiet vērā, ja iestatāt **Izšķirtspēja** uz **Fotoattēls**, bet sūtāt faksu, neiespējojot **Tiešā sūtīšana**, fakss var tikt nosūtīts zemākā izšķirtspējā.

#### **ECM iestatījums ir atspējots.**

#### **Risinājumi**

Printera vadības panelī atlasiet **Iestatījumi** > **Faksa iestatījumi** > **Pamatiestatījumi** un iespējojiet iestatījumu **ECM**. Tādējādi var notīrīt kļūdas, kas rodas savienojuma problēmu dēļ. Ņemiet vērā, ka faksu sūtīšanas un saņemšanas ātrums var būt zemāks nekā tad, ja **ECM** ir atspējots.

### **Uz nosūtītā faksa parādās oriģināla otras puses attēls**

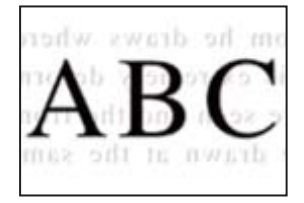

Tas var notikt zemāk norādīto iemeslu dēļ.

#### **Skenējot plānus oriģinālus, var tikt noskenēti arī aizmugurē esošie attēli.**

#### **Risinājumi**

Novietojiet oriģinālu uz skenera stikla un pēc tam virs tā novietojiet melnu papīra lapu.

& ["Oriģinālu novietošana uz Skenera stikls" 36. lpp.](#page-35-0)

#### **Sūtot faksus, blīvuma iestatījums ir augsts.**

#### **Risinājumi**

Atlasiet **Fakss** > **Faksa iestatījumi** > **Sken. iestatījumi** > **Blīvums** un pēc tam pazeminiet iestatījumu.

# <span id="page-222-0"></span>**Saņemtā faksa kvalitāte ir zema**

### **Saņemto faksu attēla kvalitāte ir zema**

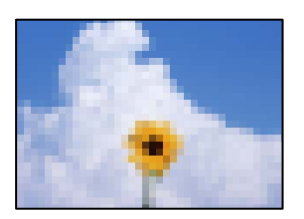

Tas var notikt zemāk norādīto iemeslu dēļ.

#### **ECM iestatījums ir atspējots.**

#### **Risinājumi**

Printera vadības panelī atlasiet **Iestatījumi** > **Faksa iestatījumi** > **Pamatiestatījumi** un iespējojiet iestatījumu **ECM**. Tādējādi var notīrīt kļūdas, kas rodas savienojuma problēmu dēļ. Ņemiet vērā, ka faksu sūtīšanas un saņemšanas ātrums var būt zemāks nekā tad, ja **ECM** ir atspējots.

#### **Sūtītāja faksa aparāta attēla kvalitātes iestatījums ir zems.**

#### **Risinājumi**

Palūdziet sūtītājam sūtīt, izmantojot augstāku kvalitāti.

# **Neizdodas novērst problēmu**

Ja problēmu nav izdevies novērst pēc visu risinājumu izmēģināšanas, sazinieties ar Epson atbalsta centru.

Ja nevarat novērst drukāšanas vai kopēšanas problēmas, skatiet zemāk norādīto saistīto informāciju.

#### **Saistītā informācija**

& "Nav iespējams atrisināt drukāšanas vai kopēšanas problēmas" 223. lpp.

## **Nav iespējams atrisināt drukāšanas vai kopēšanas problēmas**

Pamēģiniet novērst problēmas, sākot no pirmās, līdz atrisināt tās.

❏ Pārliecinieties, ka printerī ievietotā papīra veids un printerī iestatītais papīra veids atbilst printera draivera papīra veida iestatījumiem.

["Papīra izmēra un veida iestatījumi" 27. lpp.](#page-26-0)

- ❏ Izmantojot augstākas kvalitātes iestatījumu vadības panelī vai printera draiverī.
- ❏ Lai pārbaudītu atlikušās tintes līmeni, pārbaudiet tintes līmeņus printera tvertnēs. Ja tintes līmenis ir zemāks par apakšējo līniju, uzpildiet tintes tvertni.
- ❏ Izlīdziniet drukas galviņu.

["Drukas galviņas līdzināšana" 126. lpp.](#page-125-0)

❏ Veiciet sprauslu pārbaudi, lai pārbaudītu, vai drukas galviņas sprauslas nav aizsērējušas. Ja sprauslu pārbaudes rakstā iztrūkst kāda daļa, sprauslas var būt aizsērējušas. Atkārtoti veiciet galviņas tīrīšanu un sprauslu pārbaudi 3 reizes pēc kārtas un pārbaudiet, vai aizsērējums ir likvidēts. Ņemiet vērā, ka drukas galviņas tīrīšana patērē nedaudz tintes.

["Drukas galviņas pārbaude un tīrīšana" 122. lpp.](#page-121-0)

❏ Izslēdziet printeri, pagaidiet vismaz 12 stundas un tad pārbaudiet, vai aizsērējums ir likvidēts. Ja problēmu rada aizsērējums, printera atstāšana, neveicot drukāšanu, var atrisināt šo problēmu. Kamēr printeris ir izslēgts, jūs varat pārbaudīt zemāk norādītos vienumus.

- ❏ Pārbaudiet, vai lietojat oriģinālās Epson tintes pudelītes (tūbiņas). Izmantojiet oriģinālās Epson tintes tūbiņas. Neoriģinālo tintes tūbiņu lietošana var pasliktināt drukas kvalitāti.
- ❏ Pārliecinieties, ka printerī nav palikušas papīra daļiņas. Kad izņemat papīru, nepieskarieties caurspīdīgajai plēvei ar roku vai papīru.
- ❏ Pārbaudiet papīru.

Pārbaudiet, vai papīrs nav sarullējies un vai tas ir ievietots ar apdrukājamo pusi uz augšu.

- ["Papīra lietošanas piesardzības pasākumi" 27. lpp.](#page-26-0)
- ["Pieejamais papīrs un drukāšanas apjoms" 247. lpp.](#page-246-0)
- ["Neatbilstošie papīra veidi" 249. lpp.](#page-248-0)
- ❏ Kad izslēdzat printeri, uzgaidiet vismaz 12 stundas, un, ja drukas kvalitāte neuzlabojas, veiciet Vispārējā tīrīšana. ["Vispārējā tīrīšana palaišana" 124. lpp.](#page-123-0)

Ja nevarat novērst problēmu ar iepriekš norādītajiem risinājumiem, jums var būt jānodod printeris remontā. Sazinieties ar Epson atbalsta dienestu.

#### **Saistītā informācija**

- & ["Pirms sazināšanās ar Epson pārstāvi" 283. lpp.](#page-282-0)
- & ["Sazināšanās ar Epson atbalsta centru" 283. lpp.](#page-282-0)

# <span id="page-224-0"></span>**Datora vai ierīču pievienošana vai nomaiņa**

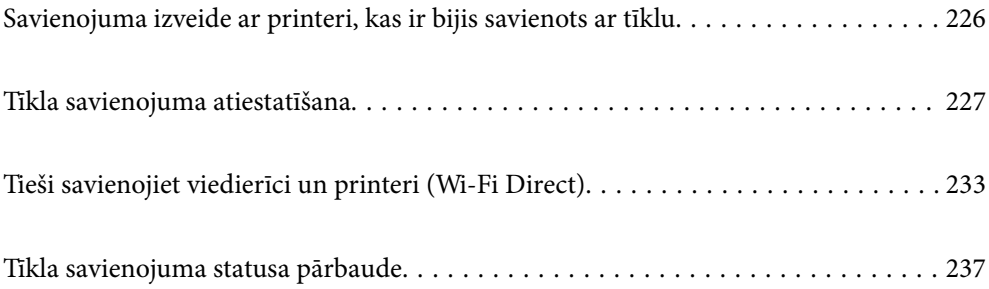

# <span id="page-225-0"></span>**Savienojuma izveide ar printeri, kas ir bijis savienots ar tīklu**

Ja printeris jau ir savienots ar tīklu, datoru vai viedierīci varat savienot ar printeri šajā tīklā.

# **Tīkla printera izmantošana no otra datora**

Lai savienotu printeri ar datoru, ieteicams izmantot instalētāju. Instalētāju var palaist, izmantojot kādu no turpmāk aprakstītajām metodēm.

❏ Iestatīšana, izmantojot vietni

Atveriet turpmāk norādīto vietni un pēc tam ievadiet izstrādājuma nosaukumu. Izvēlieties **Iestatīšana** un sāciet iestatīšanu.

[http://epson.sn](http://epson.sn/?q=2)

❏ Iestatīšana, izmantojot programmatūras disku (tikai modeļiem, kuru komplektā iekļauts programmatūras disks, un lietotājiem, kuru datoros ir operētājsistēma Windows un diskdziņi).

Ievietojiet datorā programmatūras disku un pēc tam izpildiet ekrānā redzamos norādījumus.

#### **Printera atlase**

Izpildiet ekrānā redzamos norādījumus, līdz tiek parādīts turpmāk redzamais ekrāns, tad atlasiet tā printera nosaukumu, ar kuru vēlaties izveidot savienojumu, un pēc tam noklikšķiniet uz **Tālāk**.

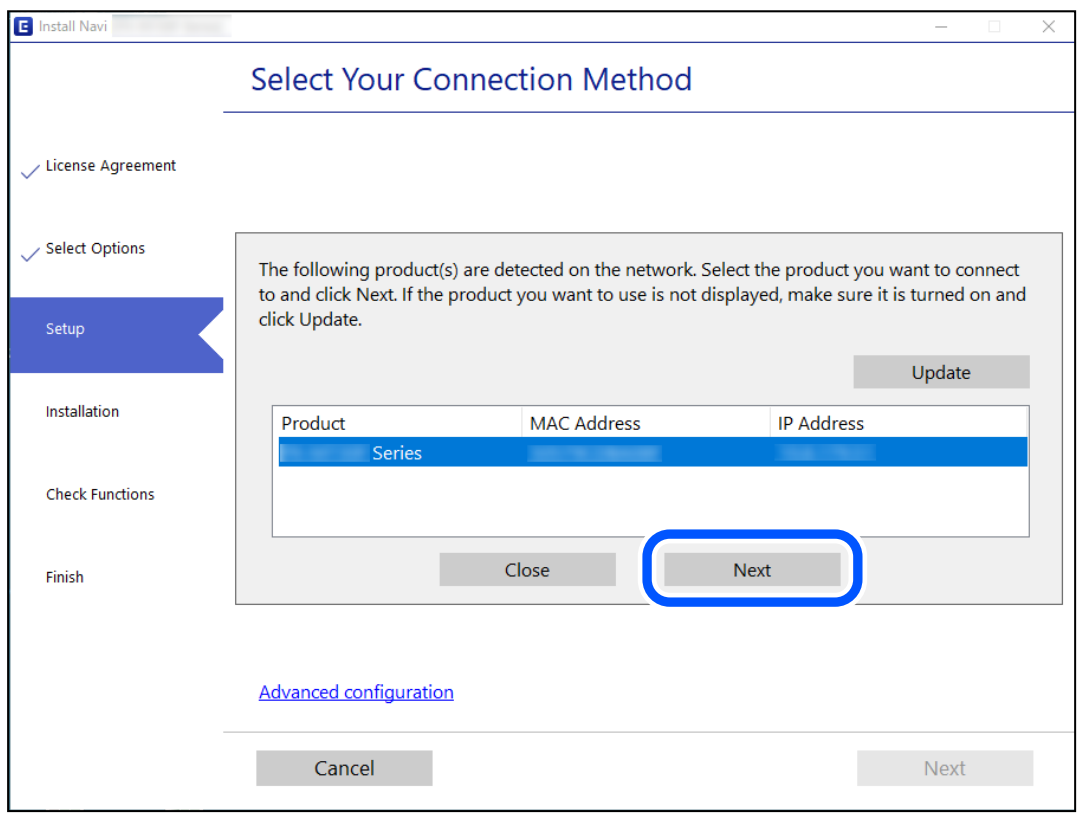

Izpildiet ekrānā redzamos norādījumus.

# <span id="page-226-0"></span>**Tīkla printera lietošana no viedierīces**

Printeri ir iespējams savienot ar viedierīci, izmantojot kādu no turpmāk aprakstītajām metodēm.

#### **Savienojuma izveide caur bezvadu maršrutētāju**

Savienojiet viedierīci ar to pašu Wi-Fi tīklu (SSID), ar kuru ir savienots printeris. Lai uzzinātu vairāk, skatiet zemāk sniegto informāciju. "Iestatījumu veikšana savienojuma izveidei ar viedierīci" 227. lpp.

#### **Savienojuma izveide, izmantojot Wi-Fi Direct**

Pievienojiet viedierīci tieši pie printera, neizmantojot bezvadu maršrutētāju.

Lai uzzinātu vairāk, skatiet zemāk sniegto informāciju.

["Tieši savienojiet viedierīci un printeri \(Wi-Fi Direct\)" 233. lpp.](#page-232-0)

# **Tīkla savienojuma atiestatīšana**

Šajā sadaļā ir izskaidrots, kā veikt tīkla savienojuma iestatījumus un mainīt savienojuma metodi, kad nomaināt bezvadu maršrutētāju vai datoru.

# **Nomainot bezvadu maršrutētāju**

Ja nomaināt bezvadu maršrutētāju, veiciet iestatījumus savienojumam starp datoru vai viedierīci un printeri.

Jums jāizveido šie iestatījumi arī tad, ja maināt interneta pakalpojumu nodrošinātāju un tamlīdzīgos gadījumos.

### **Iestatījumu veikšana savienojuma izveidei ar datoru**

Lai savienotu printeri ar datoru, ieteicams izmantot instalētāju. Instalētāju var palaist, izmantojot kādu no turpmāk aprakstītajām metodēm.

❏ Iestatīšana, izmantojot vietni

Atveriet tālāk norādīto vietni un pēc tam ievadiet izstrādājuma nosaukumu. Izvēlieties **Iestatīšana** un sāciet iestatīšanu.

[http://epson.sn](http://epson.sn/?q=2)

❏ Iestatīšana, izmantojot programmatūras disku (tikai modeļiem, kuru komplektā iekļauts programmatūras disks, un lietotājiem, kuru datoros ir operētājsistēma Windows un diskdziņi).

Ievietojiet datorā programmatūras disku un pēc tam izpildiet ekrānā redzamos norādījumus.

### **Iestatījumu veikšana savienojuma izveidei ar viedierīci**

Ja printeri savieno ar to pašu Wi-Fi tīklu (SSID), ar kuru ir savienota viedierīce, iespējams printeri izmantot no viedierīces. Lai izmantotu printeri no viedierīces, veiciet iestatījumus turpmāk norādītajā vietnē. Piekļūstiet vietnei viedierīcē, kuru vēlaties savienot ar printeri.

[http://epson.sn](http://epson.sn/?q=2) > **Iestatīšana**

## <span id="page-227-0"></span>**Nomainot datoru**

Ja nomainiet datoru, veiciet iestatījumus savienojumam starp datoru un printeri.

### **Iestatījumu veikšana savienojuma izveidei ar datoru**

Lai savienotu printeri ar datoru, ieteicams izmantot instalētāju. Instalētāju var palaist, izmantojot kādu no turpmāk aprakstītajām metodēm.

❏ Iestatīšana, izmantojot vietni

Atveriet turpmāk norādīto vietni un pēc tam ievadiet izstrādājuma nosaukumu. Izvēlieties **Iestatīšana** un sāciet iestatīšanu.

[http://epson.sn](http://epson.sn/?q=2)

❏ Iestatīšana, izmantojot programmatūras disku (tikai modeļiem, kuru komplektā iekļauts programmatūras disks, un lietotājiem, kuru datoros ir operētājsistēma Windows un diskdziņi).

Ievietojiet datorā programmatūras disku un pēc tam izpildiet ekrānā redzamos norādījumus.

Izpildiet ekrānā redzamos norādījumus.

### **Metodes savienojumam ar datoru maiņa**

Šajā sadaļā ir paskaidrots, kā izmainīt metodi, kādā tiek izveidots savienojums starp datoru un printeri.

### **Tīkla savienojuma izmainīšana no Ethernet uz Wi-Fi**

Printera vadības panelī nomainiet savienojuma veidu no Ethernet uz Wi-Fi. Savienojuma metode principā ir tāda pati kā Wi-Fi savienojuma izveides metode.

#### **Saistītā informācija**

& ["Wi-Fi iestatījumu veikšana vadības panelī" 230. lpp.](#page-229-0)

### **Tīkla savienojuma izmainīšana no Wi-Fi uz Ethernet**

Lai mainītu tīkla savienojumu no Wi-Fi uz Ethernet, izmantojot vadības paneli, veiciet turpmāk aprakstīto procedūru.

- 1. Savienojiet printeri ar maršrutētāju, izmantojot Ethernet vadu.
- 2. Printera vadības panelī atspējojiet Wi-Fi.

### **Savienojuma maiņa no USB uz tīkla savienojumu**

Izmantojiet instalētāju un iestatiet citu savienojuma metodi.

❏ Iestatīšana, izmantojot vietni

Atveriet tālāk norādīto vietni un pēc tam ievadiet izstrādājuma nosaukumu. Izvēlieties **Iestatīšana** un sāciet iestatīšanu.

[http://epson.sn](http://epson.sn/?q=2)

❏ Iestatīšana, izmantojot programmatūras disku (tikai modeļiem, kuru komplektā iekļauts programmatūras disks, un lietotājiem, kuru datoros ir operētājsistēma Windows un diskdziņi).

Ievietojiet datorā programmatūras disku un pēc tam izpildiet ekrānā redzamos norādījumus.

#### **Savienojuma metodes maiņa**

Izpildiet ekrānā redzamos norādījumus, līdz tiek parādīts turpmāk redzamais ekrāns.

Izvēlēties tīkla savienojumu, kas jāizmanto: **Izveidot savienojumu, izmantojot bezvadu tīklu (Wi-Fi)** vai **Izveidot savienojumu, izmantojot vadu LAN (Ethernet)** un tad noklikšķiniet uz **Tālāk**.

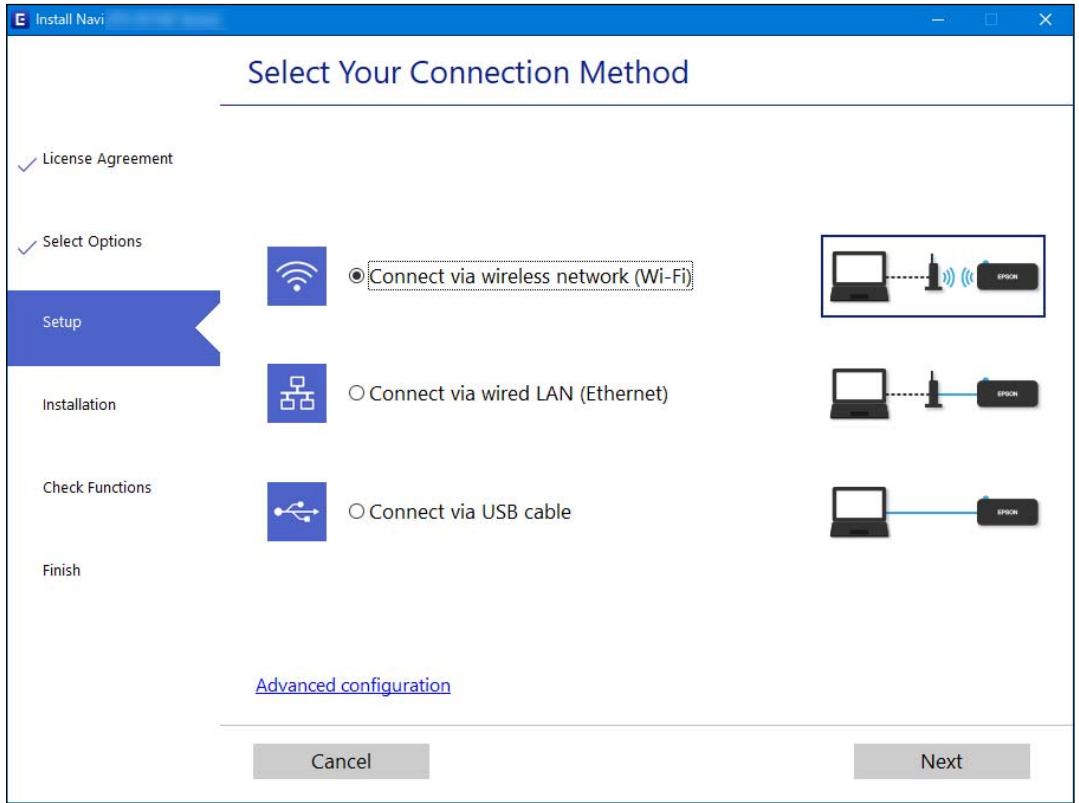

#### *Piezīme:*

Attēlotā savienojuma metode atšķiras atkarībā no modeļa.

Izpildiet ekrānā redzamos norādījumus.

### **Energoefektīva Ethernet iespējošana**

Printera energoefektīvais Ethernet atbilst IEEE 802.3az.

Izmantojot šo funkciju, iespējojiet printerim IEEE 802.3az. Visām tīklā savienotajām ierīcēm ir jāatbalsta šī funkcija.

<span id="page-229-0"></span>1. Atveriet Web Config.

["Web Config palaišana tīmekļa pārlūkprogrammā" 257. lpp.](#page-256-0)

- 2. Sarakstā loga augšējā labajā pusē atlasiet **Advanced Settings**.
- 3. Atlasiet **Network Settings** > **Wired LAN**.
- 4. Iestatījumam **ON** atlasiet **IEEE 802.3az**.
- 5. Noklikšķiniet uz **Next**.
- 6. Noklikšķiniet uz **OK**.

# **Wi-Fi iestatījumu veikšana vadības panelī**

Izmantojot printera vadības paneli, iespējams vairākos veidos izvēlēties tīkla iestatījumus. Izvēlieties videi un jūsu apstākļiem atbilstošu savienojuma metodi.

Ja jums ir zināma bezvadu maršrutētāja informācija, piemēram, SSID un parole, varat iestatījumus norādīt manuāli.

Ja bezvadu maršrutētājs atbalsta WPS, varat veikt iestatīšanu, izmantojot pogu.

Pēc printera savienošanas ar tīklu izveidojiet savienojumu ar printeri no ierīces, kuru vēlaties lietot (no datora, viedierīces, planšetes vai citas ierīces).

#### **Saistītā informācija**

- & "Wi-Fi iestatījumu izveide, ievadot SSID un paroli" 230. lpp.
- & ["Wi-Fi iestatīšana ar spiedpogu \(WPS\)" 231. lpp.](#page-230-0)
- & ["Wi-Fi iestatīšana ar PIN kodu \(WPS\)" 232. lpp.](#page-231-0)

### **Wi-Fi iestatījumu izveide, ievadot SSID un paroli**

Jūs varat iestatīt Wi-Fi tīklu printera vadības panelī, ievadot informāciju, kas nepieciešama, lai savienotu ar bezvadu maršrutētāju. Lai iestatītu, izmantojot šo metodi, jums nepieciešams bezvadu maršrutētāja SSID un parole.

#### *Piezīme:*

Ja izmantojat bezvadu maršrutētāju ar noklusējuma iestatījumiem, SSID un parole ir norādīti uz uzlīmes. Ja nezināt SSID un paroli, sazinieties ar personu, kas veica bezvadu maršrutētāja iestatīšanu, vai arī skatiet bezvadu maršrutētājam pievienoto dokumentāciju.

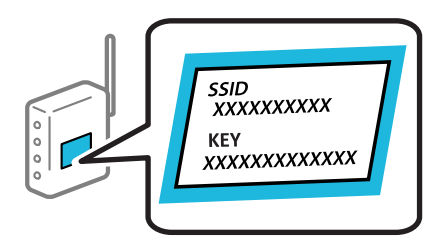

<span id="page-230-0"></span>1. Sākuma ekrānā atlasiet **Wi-Fi iestatīšana**.

Lai izvēlētos vienumu, izmantojiet pogas  $\blacktriangle$ ,  $\nabla$ ,  $\blacktriangleleft$  vai  $\nabla$  un tad nospiediet pogu OK.

- 2. Atlasiet **Wi-Fi (Ieteicams)**.
- 3. Nospiediet pogu OK, lai turpinātu.
- 4. Atlasiet **Wi-Fi iestatīšanas vednis**.
- 5. Printera vadības panelī atlasiet bezvadu maršrutētāja SSID un pēc tam nospiediet pogu OK.

#### *Piezīme:*

- ❏ Ja SSID, ar kuru vēlaties izveidot savienojumu, nav redzams printera vadības panelī, nospiediet pogu , lai atjauninātu sarakstu. Ja tas joprojām nav redzams, izvēlieties *Citi SSID* un pēc tam ievadiet SSID tiešā veidā.
- ❏ Ja nezināt SSID, apskatieties, vai tas nav norādīts uz uzlīmes, kas atrodas uz bezvadu maršrutētāja. Ja izmantojat bezvadu maršrutētāju ar noklusējuma iestatījumiem, izmantojiet uz uzlīmes norādīto SSID.
- 6. Ievadiet paroli.

Pēc iestatījumu norādīšanas izvēlieties, vai nepieciešams drukāt tīkla savienojuma pārskatu.

*Piezīme:*

❏ Parole ir reģistrjutīga.

- ❏ Ja nezināt tīkla nosaukumu (SSID), apskatieties, vai tas nav norādīts uz uzlīmes, kas atrodas uz bezvadu maršrutētāja. Ja izmantojat bezvadu maršrutētāju ar noklusējuma iestatījumiem, izmantojiet uz uzlīmes norādīto SSID. Ja nevarat atrast informāciju, skatiet bezvadu maršrutētājam pievienoto dokumentāciju.
- 7. Kad iestatīšana ir pabeigta, nospiediet pogu OK.

#### *Piezīme:*

Ja neizdodas izveidot savienojumu, ievietojiet papīru un nospiediet pogu  $\mathbb Q$ , lai drukātu tīkla savienojuma pārskatu.

#### **Saistītā informācija**

- & ["Rakstzīmju ievade" 24. lpp.](#page-23-0)
- & ["Tīkla savienojuma statusa pārbaude" 237. lpp.](#page-236-0)

### **Wi-Fi iestatīšana ar spiedpogu (WPS)**

Wi-Fi tīklu var iestatīt automātiski, nospiežot pogu uz bezvadu maršrutētāja. Ja ir ievēroti tālāk norādītie nosacījumi, varat iestatīt savienojumu ar šo metodi.

- ❏ Bezvadu maršrutētājs ir saderīgs ar WPS (Wi-Fi aizsargāto iestatīšanu).
- ❏ Pašreizējais Wi-Fi savienojums izveidots, nospiežot pogu uz bezvadu maršrutētāja.
- 1. Sākuma ekrānā atlasiet **Wi-Fi iestatīšana**.

Lai izvēlētos vienumu, izmantojiet pogas  $\blacktriangle$ ,  $\nabla$ ,  $\blacktriangleleft$  vai  $\nabla$  un tad nospiediet pogu OK.

- 2. Atlasiet **Wi-Fi (Ieteicams)**.
- 3. Nospiediet pogu OK, lai turpinātu.
- <span id="page-231-0"></span>4. Atlasiet **Spiedpogu iestatīšana (WPS)**.
- 5. Turiet nospiestu pogu [WPS] uz bezvadu maršrutētāja, līdz sāk mirgot drošības indikators.

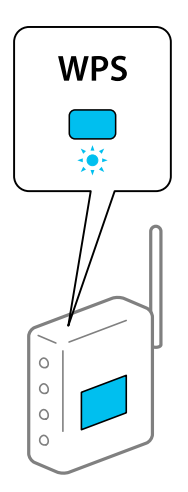

Ja nezināt, kur atrodas poga [WPS], vai uz bezvadu maršrutētāja nav pogu, skatiet detalizētu informāciju bezvadu maršrutētājam pievienotajā dokumentācijā.

6. Nospiediet printera vadības paneļa pogu OK. Pēc tam izpildiet ekrānā redzamās instrukcijas.

#### *Piezīme:*

Ja neizdodas izveidot savienojumu, pārstartējiet bezvadu maršrutētāju, pārvietojiet to tuvāk printerim un mēģiniet vēlreiz. Ja joprojām neizdodas, izdrukājiet tīkla savienojuma pārskatu un pārbaudiet iespējamos risinājumus.

#### **Saistītā informācija**

& ["Tīkla savienojuma statusa pārbaude" 237. lpp.](#page-236-0)

### **Wi-Fi iestatīšana ar PIN kodu (WPS)**

Var automātiski izveidot savienojumu ar bezvadu maršrutētāju, izmantojot PIN kodu. Šo metodi iestatīšanai var izmantot, ja bezvadu maršrutētājs nodrošina WPS (Wi-Fi aizsargāto instalēšanu). Izmantojiet datoru, lai bezvadu maršrutētājā ievadītu PIN kodu.

1. Sākuma ekrānā atlasiet **Wi-Fi iestatīšana**.

Lai izvēlētos vienumu, izmantojiet pogas  $\blacktriangle$ ,  $\nabla$ ,  $\blacktriangleleft$  vai  $\nabla$  un tad nospiediet pogu OK.

- 2. Atlasiet **Wi-Fi (Ieteicams)**.
- 3. Nospiediet pogu OK, lai turpinātu.
- 4. Atlasiet **Citi**.
- 5. Atlasiet **PIN kods (WPS)**.

<span id="page-232-0"></span>6. Izmantojiet datoru, lai divu minūšu laikā bezvadu maršrutētājā ievadītu PIN kodu (astoņu ciparu skaitli), kurš ir attēlots printera vadības panelī.

#### *Piezīme:*

Papildinformāciju par PIN koda ievadi skatiet bezvadu maršrutētāja dokumentācijā.

7. Nospiediet printera pogu OK.

Iestatīšana ir pabeigta, kad tiek parādīts ziņojums par iestatīšanas pabeigšanu.

#### *Piezīme:*

Ja neizdodas izveidot savienojumu, restartējiet bezvadu maršrutētāju, pārvietojiet to tuvāk printerim un mēģiniet vēlreiz. Ja joprojām neizdodas, izdrukājiet savienojuma pārskatu un pārbaudiet iespējamos risinājumus.

#### **Saistītā informācija**

& ["Tīkla savienojuma statusa pārbaude" 237. lpp.](#page-236-0)

# **Tieši savienojiet viedierīci un printeri (Wi-Fi Direct)**

Wi-Fi Direct (vienkāršā PP) ļauj tieši savienot viedierīci ar printeri, neizmantojot bezvadu maršrutētāju, un drukātu no viedierīces.

## **Par Wi-Fi Direct**

Izmantojiet šo savienojuma metodi, ja nelietojat mājās vai birojā Wi-Fi, vai ja vēlaties tiešā veidā savienot printeri ar datoru vai viedierīci. Šajā režīmā printeris darbojas kā bezvadu maršrutētājs, un ar to var savienot ierīces, neizmantojot standarta bezvadu maršrutētāju. Tomēr ierīces, kas ir tieši savienotas ar printeri, nevar veidot savstarpējos sakarus, izmantojot printeri.

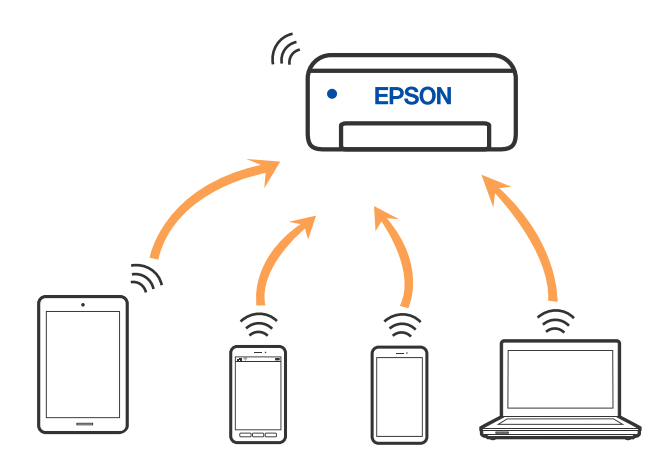

Printeri var savienot, vienlaikus izmantojot Wi-Fi vai Ethernet un Wi-Fi Direct (vienkāršā PP) savienojumu. Tomēr, ja izveido tīkla savienojumu Wi-Fi Direct (vienkāršā PP), kad printerim ir Wi-Fi savienojums, šis Wi-Fi savienojums īslaicīgi tiek pārtraukts.

## **Savienojuma izveide ar ierīcēm, lietojot Wi-Fi Direct**

Šo metodi var izmantot, lai tieši savienotu printeri ar viedierīcēm, neizmantojot bezvadu maršrutētāju.

#### *Piezīme:*

iOS vai Android lietotāji iestatīšanu var ērti veikt no Epson Smart Panel.

Iestatījumi printerim un viedierīcei, kuru vēlaties savienot, ir jāiestata tikai vienreiz. Ja vien jūs neatspējojat Wi-Fi Direct vai neatjaunojat tīkla iestatījumus uz noklusējuma vērtībām, šie iestatījumi nav jāveic atkārtoti.

#### 1. Sākuma ekrānā atlasiet **Wi-Fi iestatīšana**.

Lai izvēlētos vienumu, izmantojiet pogas  $\blacktriangle$ ,  $\nabla$ ,  $\blacktriangleleft$  vai  $\nabla$  un tad nospiediet pogu OK.

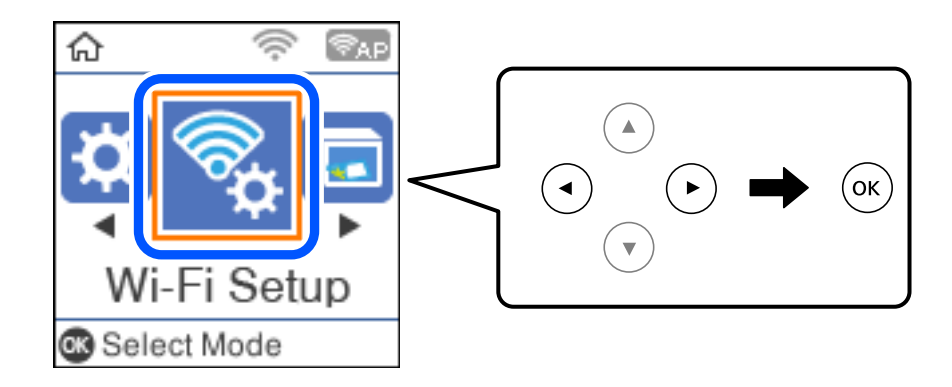

- 2. Atlasiet **Wi-Fi Direct**.
- 3. Pārbaudiet ziņojumu un pēc tam nospiediet pogu Labi, lai turpinātu.
- 4. Pārbaudiet ziņojumu un pēc tam nospiediet pogu Labi, lai turpinātu.
- 5. Nospiediet  $\blacktriangleleft$ .
- 6. Atlasiet Citas operētājsist. ierīces.
- 7. Ritiniet ekrānu, izmantojot pogu  $\nabla$ , un pārbaudiet informāciju par Wi-Fi Direct savienojumu.
- Wi-Fi DIRECT-FEDCA8A98 Wi-Fi Password ....... ş XXXX\_XXXXX Cancel Join ş XXXX XXXXX  $\overline{4}$  $\overline{7}$  $\overline{9}$  $\overline{2}$  $_{\rm 3}$ 5  $\,$  6  $\mathbf{a}$  $\Omega$ DIRECT-FEDCA8A98 \$,  $\circ$ e r  $\overline{D}$ ū s d  $\ddot{f}$  $\mathbf k$  $\overline{1}$ ă ş XXXX XXXXX  $x$  c  $m$  $\infty$  $\overline{z}$  $\overline{a}$  $\hat{v}$ っ XXXX XXXXX 2123  $\qquad \qquad \oplus$  $\mathbf{r}$ っ XXXX XXXXX Use Wi-Fi Direct Use Wi-Fi Direct 6 Password: Network Name: ٥  $\mathbf{e}$  $\overline{\blacktriangledown}$ DIRECT-FEDCBA98 12345678 ۵ **D** Description **Description** Done Done
- 8. Viedierīces Wi-Fi ekrānā izvēlieties printera vadības panelī parādīto SSID un pēc tam ievadiet paroli.

- 9. Printera vadības panelī nospiediet pogu Labi.
- 10. Viedierīces drukāšanas lietojumprogrammas ekrānā atlasiet printeri, ar kuru vēlaties izveidot savienojumu.

Viedierīcēm, kas iepriekš ir bijušas savienotas ar printeri, viedierīces Wi-Fi ekrānā atlasiet tīkla nosaukumu (SSID), lai izveidotu savienojumu atkārtoti.

#### *Piezīme:*

Ja izmantojat iOS ierīci, savienojumu varat izveidot, arī skenējot QR kodu ar standarta iOS kameru. Skatiet turpmāk redzamo saiti [http://epson.sn](http://epson.sn/?q=2).

## **Wi-Fi Direct (vienkāršā PP) savienojuma atvienošana**

Pieejamas divas metodes, kā atspējot Wi-Fi Direct (vienkāršā PP) savienojumu: varat atspējot visus savienojumus, izmantojot printera vadības paneli, vai atspējot katru savienojumu, izmantojot datoru vai viedierīci. Šajā sadaļā ir izskaidrots, kā atspējot visus savienojumus.

#### c*Svarīga informācija:*

Kad tiek atspējots Wi-Fi Direct (vienkāršā PP) savienojums, visi datori un viedierīces, kas ir savienotas ar printeri Wi-Fi Direct (vienkāršā PP) savienojumā, tiek atvienotas.

#### *Piezīme:*

Ja vēlaties atvienot noteiktu ierīci, dariet to, izmantojot ierīci, nevis printeri. Izmantojiet kādu no tālāk norādītajām metodēm, lai no ierīces atvienotu Wi-Fi Direct (vienkāršā PP) savienojumu.

- ❏ Pārtrauciet Wi-Fi savienojumu ar printera tīkla nosaukumu (SSID).
- ❏ Izveidojiet savienojumu ar citu tīkla nosaukumu (SSID).
- 1. Sākuma ekrānā atlasiet **Wi-Fi iestatīšana**.

Lai izvēlētos vienumu, izmantojiet pogas  $\blacktriangle$ ,  $\nabla$ ,  $\blacktriangleleft$  vai  $\blacktriangleright$  un tad nospiediet pogu OK.

- 2. Atlasiet **Wi-Fi Direct**.
- 3. Nospiediet pogu OK, lai turpinātu.
- 4. Nospiediet pogu OK, lai turpinātu.
- 5. Lai parādītu iestatījumu ekrānu, nospiediet pogu .
- 6. Atlasiet **Atspējojiet Wi-Fi Direct**.
- 7. Pārbaudiet ziņojumu un pēc tam nospiediet pogu OK.

### **Wi-Fi Direct (vienkāršā PP) iestatījumu, piemēram, SSID, maiņa**

Ja ir iespējots Wi-Fi Direct (vienkāršā PP) savienojums, ir iespējams nomainīt Wi-Fi Direct iestatījumus, piemēram, tīkla nosaukumu un paroli.

1. Sākuma ekrānā atlasiet **Wi-Fi iestatīšana**.

Lai izvēlētos vienumu, izmantojiet pogas  $\blacktriangle$ ,  $\nabla$ ,  $\blacktriangleleft$  vai  $\nabla$  un tad nospiediet pogu OK.

- 2. Atlasiet **Wi-Fi Direct**.
- 3. Nospiediet pogu OK, lai turpinātu.
- 4. Nospiediet pogu OK, lai turpinātu.
- 5. Lai parādītu iestatījumu ekrānu, nospiediet pogu .
- 6. Atlasiet izvēlnes vienumu, kuru vēlaties mainīt. Varat atlasīt tālāk norādītos izvēlnes vienumus.

#### <span id="page-236-0"></span>❏ **Mainīt tīkla nosaukumu**

Nomainiet Wi-Fi Direct (vienkāršā PP) tīkla nosaukumu (SSID), kas tiek lietots izveidojot savienojumu ar printeri, uz jums vēlamu nosaukumu. Tīkla nosaukumu (SSID) var iestatīt, lietojot ASCII rakstzīmes, kas tiek parādītas programmatūras tastatūrā vadības panelī.

Mainot tīkla nosaukumu (SSID) tiek atvienotas visas savienotās ierīces. Lietojiet jauno tīkla nosaukumu (SSID), ja vēlaties atkārtoti izveidot savienojumu ar ierīci.

#### ❏ **Nomainiet paroli**

Nomainiet Wi-Fi Direct (vienkāršā PP) paroli, kas tiek lietota izveidojot savienojumu ar printeri, uz jums vēlamu vērtību. Paroli var iestatīt, lietojot ASCII rakstzīmes, kas tiek parādītas programmatūras tastatūrā vadības panelī.

Mainot paroli tiek atvienotas visas savienotās ierīces. Lietojiet jauno paroli, ja vēlaties atkārtoti izveidot savienojumu ar ierīci.

#### ❏ **Atspējojiet Wi-Fi Direct**

Atspējojiet Wi-Fi Direct (vienkāršo PP) printera iestatījumos. To atspējojot, visas ierīces, kas ir savienotas ar printeri, lietojot Wi-Fi Direct (vienkāršo PP), tiek atvienotas.

#### ❏ **Atjaunot noklusējuma iestatījumus**

Atjauno visiem Wi-Fi Direct (vienkāršā PP) iestatījumiem noklusējuma vērtības.

Printerī saglabātā informācija par Wi-Fi Direct (vienkāršā PP) savienojumiem ar viedierīcēm tiek dzēsta.

7. Izpildiet ekrānā redzamās instrukcijas.

# **Tīkla savienojuma statusa pārbaude**

Tīkla savienojuma statusu var pārbaudīt turpmāk aprakstītajā veidā.

#### **Saistītā informācija**

- & "Tīkla savienojuma statusa pārbaude, izmantojot vadības paneli" 237. lpp.
- & ["Tīkla savienojuma pārskata drukāšana" 238. lpp.](#page-237-0)

## **Tīkla savienojuma statusa pārbaude, izmantojot vadības paneli**

Tīkla savienojuma statusu varat pārbaudīt, apskatot tīkla ikonu vai tīkla informāciju printera vadības panelī.

### <span id="page-237-0"></span>**Tīkla savienojuma statusa pārbaude, apskatot tīkla ikonu**

Varat pārbaudīt tīkla savienojuma statusu un radioviļņa stiprumu, apskatot tīkla ikonu, kas redzama printera sākuma ekrānā.

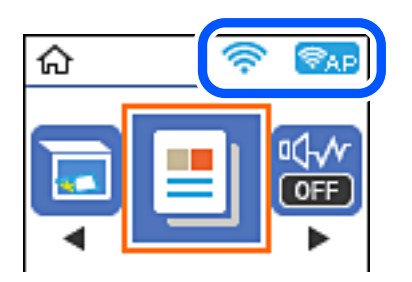

#### **Saistītā informācija**

& ["Tīkla ikonas apraksts" 23. lpp.](#page-22-0)

# **Tīkla savienojuma pārskata drukāšana**

Varat izdrukāt tīkla savienojuma pārskatu, lai pārbaudītu printera un bezvadu maršrutētāja savstarpējās saziņas stāvokli.

- 1. Ievietojiet papīru.
- 2. Sākuma ekrānā atlasiet **Iestatījumi**.

Lai izvēlētos vienumu, izmantojiet pogas  $\blacktriangle$ ,  $\nabla$ ,  $\blacktriangleleft$  vai  $\blacktriangleright$  un tad nospiediet pogu OK.

- 3. Atlasiet **Tīkla iestatījumi** > **Savienojuma pārbaude**. Sākas savienojuma pārbaude.
- 4. Nospiediet pogu  $\hat{\Phi}$ .
- 5. Izpildiet printera ekrānā sniegtos norādījumus, lai izdrukātu tīkla savienojuma pārskatu. Ja radusies kļūda, pārbaudiet tīkla savienojuma pārskatu un pēc tam izpildiet izdrukā sniegtos risinājumus.
- 6. Nospiediet pogu OK.

### **Ziņojumi tīkla savienojuma pārskatā un problēmu risinājumi**

Apskatiet ziņojumus un kļūdu kodus tīkla savienojuma pārskatā, pēc tam izpildiet aprakstītos risinājumus.

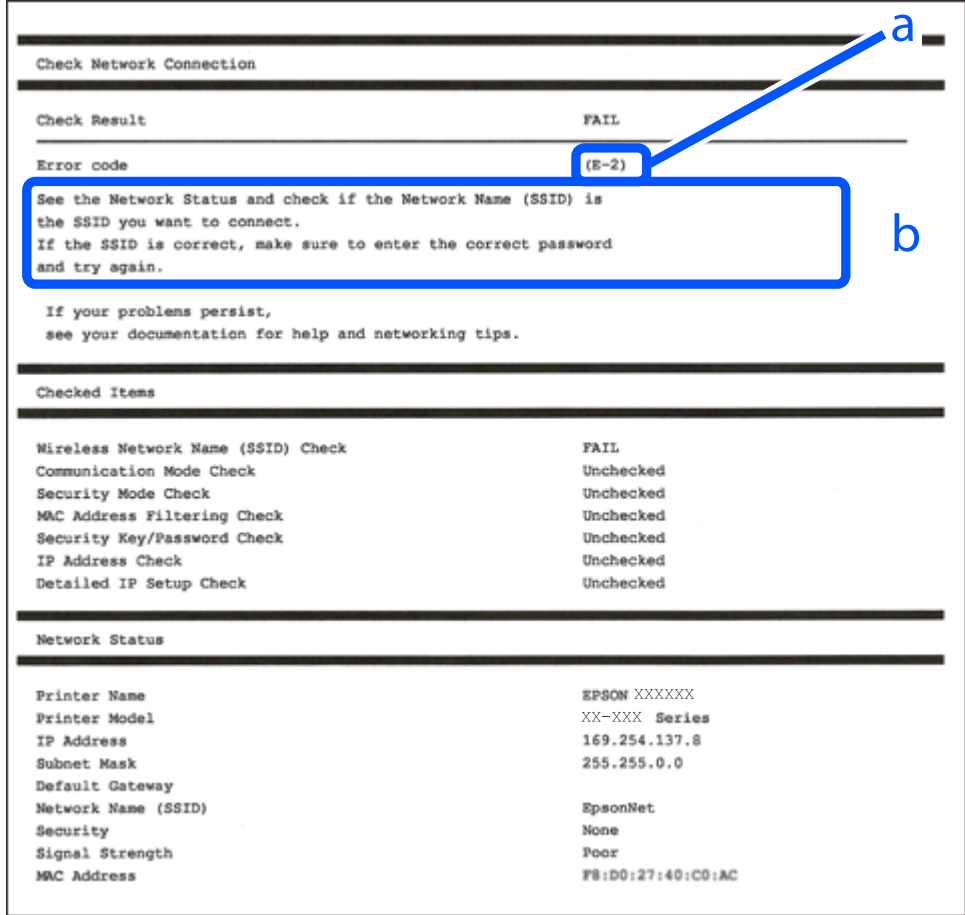

- a. Kļūdas kods
- b. Ziņojumi par tīkla vidi

#### **Saistītā informācija**

- $\blacktriangleright$  ["E-1" 240. lpp.](#page-239-0)
- $\blacktriangleright$  ["E-2, E-3, E-7" 240. lpp.](#page-239-0)
- $\blacktriangleright$  ["E-5" 241. lpp.](#page-240-0)
- $\blacktriangleright$  ["E-6" 241. lpp.](#page-240-0)
- $\blacktriangleright$  ["E-8" 241. lpp.](#page-240-0)
- $\blacktriangleright$  ["E-9" 242. lpp.](#page-241-0)
- $\blacktriangleright$  ["E-10" 242. lpp.](#page-241-0)
- $\blacktriangleright$  ["E-11" 242. lpp.](#page-241-0)
- $\blacktriangleright$  ["E-12" 243. lpp.](#page-242-0)
- $\blacktriangleright$  ["E-13" 243. lpp.](#page-242-0)
- & ["Ziņojumi par tīkla vidi" 244. lpp.](#page-243-0)

### <span id="page-239-0"></span>**E-1**

#### **Risinājumi:**

- ❏ Pārliecinieties, ka printerim, centrmezglam vai citai tīkla ierīcei ir pievienots Ethernet kabelis.
- ❏ Pārbaudiet, vai centrmezgls vai cita tīkla ierīce ir ieslēgta.
- ❏ Ja vēlaties pievienot printeri, izmantojot Wi-Fi, vēlreiz izveidojiet printera Wi-Fi iestatījumus, jo tie tika atspējoti.

## **E-2, E-3, E-7**

#### **Risinājumi:**

- ❏ Pārliecinieties, vai bezvadu maršrutētājs ir ieslēgts.
- ❏ Pārliecinieties, ka jūsu dators vai ierīce ir pareizi savienoti ar bezvadu maršrutētāju.
- ❏ Izslēdziet bezvadu maršrutētāju. Uzgaidiet aptuveni 10 sekundes un pēc tam to ieslēdziet.
- ❏ Novietojiet printeri tuvāk bezvadu maršrutētājam un noņemiet visus starp tiem esošos šķēršļus.
- ❏ Ja SSID ir ievadīts manuāli, pārbaudiet, vai tas ir pareizs. Pārbaudiet SSID tīkla savienojuma ziņojuma sadaļā **Network Status**.
- ❏ Ja bezvadu maršrutētājam ir vairāki SSID, atlasiet parādīto SSID. Ja SSID izmanto neatbilstošu frekvenci, printerī tas netiek parādīts.
- ❏ Ja izmantojat spiedpogas iestatīšanu, lai izveidotu tīkla savienojumu, pārliecinieties, vai bezvadu maršrutētājs atbalsta WPS. Spiedpogas iestatīšanu nevar izmantot, ja jūsu bezvadu maršrutētājs neatbalsta WPS.
- ❏ Pārliecinieties, vai SSID izmanto tikai ASCII rakstzīmes (burtciparu rakstzīmes un simbolus). Printerī nevar parādīt SSID, kas satur rakstzīmes, kuras nav ASCII rakstzīmes.
- ❏ Pirms veicat savienojumu ar bezvadu maršrutētāju, pārliecinieties, ka zināt savu SSID un paroli. Ja lietojat bezvadu maršrutētāju ar tā noklusējuma iestatījumiem, SSID un parole ir norādīta uz bezvadu maršrutētāja uzlīmes. Ja nezināt savu SSID un paroli, sazinieties ar personu, kas iestatīja bezvadu maršrutētāju, vai skatiet bezvadu maršrutētāja komplektācijā iekļauto dokumentāciju.
- ❏ Ja veidojat savienojumu ar SSID, ko ģenerē piesaistes viedierīce, pārbaudiet viedierīces dokumentācijā norādīto SSID un paroli.
- ❏ Ja Wi-Fi savienojums tiek neparedzēti atvienots, pārbaudiet tālāk norādītos apstākļus. Ja attiecināms kāds no šiem apstākļiem, atiestatiet tīkla iestatījumus, lejupielādējot un palaižot programmatūru no tālāk norādītās tīmekļa vietnes.

#### [http://epson.sn](http://epson.sn/?q=2) > **Iestatīšana**

- ❏ Izmantojot spiedpogas iestatīšanu, tīklam ir pievienota cita viedierīce.
- ❏ Wi-Fi tīkls tika iestatīts, izmantojot kādu metodi, kas nav spiedpogas iestatīšana.

#### **Saistītā informācija**

- & ["Iestatījumu veikšana savienojuma izveidei ar datoru" 228. lpp.](#page-227-0)
- & ["Wi-Fi iestatījumu veikšana vadības panelī" 230. lpp.](#page-229-0)

### <span id="page-240-0"></span>**E-5**

#### **Risinājumi:**

Gādājiet, lai bezvadu maršrutētājā būtu iestatīts kāds no turpmāk norādītajiem drošības veidiem. Ja tas nav iestatīts, nomainiet drošības veidu bezvadu maršrutētājā un pēc tam atiestatiet printera tīkla iestatījumus.

- ❏ WEP-64 bitu (40 bitu)
- ❏ WEP-128 bitu (104 bitu)
- ❏ WPA PSK (TKIP/AES)\*
- ❏ WPA2 PSK (TKIP/AES)\*
- ❏ WPA (TKIP/AES)
- ❏ WPA2 (TKIP/AES)
- ❏ WPA3-SAE (AES)
- \* WPA PSK dēvē arī kā WPA Personal. WPA2 PSK dēvē arī kā WPA2 Personal.

### **E-6**

#### **Risinājumi:**

- ❏ Pārbaudiet, vai MAC adreses filtrēšana ir atspējota. Ja tā ir iespējota, reģistrējiet printera MAC adresi, lai tā netiktu filtrēta. Sīkāk skatiet bezvadu maršrutētāja komplektā ietverto dokumentāciju. Printera MAC adresi varat pārbaudīt tīkla savienojuma ziņojuma sadaļā **Network Status**.
- ❏ Ja bezvadu maršrutētājs izmanto koplietotu autentifikāciju ar WEP drošību, pārliecinieties, vai autentifikācijas atslēga un indekss ir pareizi.
- ❏ Ja bezvadu maršrutētājam pievienojamo ierīču skaits ir mazāks nekā tīkla ierīču skaits, kuras vēlaties pievienot, veiciet iestatījumus bezvadu maršrutētājā, lai palielinātu pievienojamo ierīču skaitu. Lai veiktu iestatījumus, skatiet bezvadu maršrutētāja komplektā ietverto dokumentāciju.

#### **Saistītā informācija**

& ["Iestatījumu veikšana savienojuma izveidei ar datoru" 228. lpp.](#page-227-0)

### **E-8**

#### **Risinājumi:**

- ❏ Ja printerī iespējai Iegūt IP adresi izvēlēts iestatījums Automātiski, bezvadu maršrutētājā iespējojiet DHCP.
- ❏ Ja printerī iespējai Iegūt IP adresi izvēlēts iestatījums Manuāli, manuāli iestatītā IP adrese nav derīga, jo ir ārpus pieļaujamā diapazona (piemēram: 0.0.0.0). Printera vadības panelī iestatiet derīgu IP adresi.

#### **Saistītā informācija**

& ["Tīkla statusa lapas drukāšana" 244. lpp.](#page-243-0)

### <span id="page-241-0"></span>**E-9**

#### **Risinājumi:**

Pārbaudiet tālāk norādīto.

- ❏ Ierīces ir ieslēgtas.
- ❏ Ierīcēs, ar kurām vēlaties izveidot savienojumu ar printeri, varat piekļūt internetam un citiem datoriem vai tīkla ierīcēm tajā pašā tīklā.

Ja pēc augstāk minēto darbību pārbaudes joprojām netiek izveidots datora savienojums ar tīkla ierīcēm, izslēdziet bezvadu maršrutētāju. Uzgaidiet aptuveni 10 sekundes un pēc tam to ieslēdziet. Pēc tam atiestatiet tīkla iestatījumus, lejupielādējot un palaižot instalētāju no tālāk norādītās tīmekļa vietnes.

#### [http://epson.sn](http://epson.sn/?q=2) > **Iestatīšana**

#### **Saistītā informācija**

& ["Iestatījumu veikšana savienojuma izveidei ar datoru" 228. lpp.](#page-227-0)

### **E-10**

#### **Risinājumi:**

Pārbaudiet turpmāk norādītos punktus.

- ❏ Vai citas ierīces tīklā ir ieslēgtas.
- ❏ Vai ir pareizas tīkla adreses (IP adrese, apakštīkla maska un noklusējuma vārteja), ja printera iestatījumam Iegūt IP adrese izvēlēta vērtība Manuāli.

Ja tās ir nepareizas, atiestatiet tīkla adreses. IP adresi, apakštīkla masku un noklusējuma vārteju var pārbaudīt tīkla savienojuma pārskata sadaļā **Network Status**.

Ja ir iespējots DHCP, nomainiet printera iespējas Iegūt IP adresi iestatījumu uz Automātiski. Ja vēlaties IP adresi iestatīt manuāli, pārbaudiet printera IP adresi tīkla savienojuma pārskata sadaļā **Network Status** un pēc tam tīkla iestatījumu ekrānā izvēlieties vienumu Manuāli. Iestatiet apakštīkla masku [255.255.255.0].

Ja vēl joprojām neizdodas pievienot printeri un tīkla ierīces, izslēdziet bezvadu maršrutētāju. Uzgaidiet 10 sekundes un tad atkal ieslēdziet to.

#### **Saistītā informācija**

& ["Tīkla statusa lapas drukāšana" 244. lpp.](#page-243-0)

### **E-11**

#### **Risinājumi:**

Pārbaudiet tālāk norādīto.

❏ Noklusējuma vārtejas adrese ir pareiza, ja printera iestatījums TCP/IP ir iestatīts uz Manuāli.

❏ Ierīce, kas iestatīta kā noklusējuma vārteja, ir ieslēgta.

Iestatiet pareizu noklusējuma vārtejas adresi. Noklusējuma vārtejas adresi varat pārbaudīt tīkla savienojuma ziņojuma sadaļā **Network Status**.

#### <span id="page-242-0"></span>**Saistītā informācija**

& ["Tīkla statusa lapas drukāšana" 244. lpp.](#page-243-0)

### **E-12**

#### **Risinājumi:**

Pārbaudiet tālāk norādīto.

- ❏ Citas tīkla ierīces ir ieslēgtas.
- ❏ Tīkla adreses (IP adrese, apakštīkla maska un noklusējuma vārteja) ir pareizas, ja tās ievadījāt manuāli.
- ❏ Citu ierīču tīkla adreses (apakštīkla maska un noklusējuma vārteja) ir vienādas.
- ❏ IP adrese nekonfliktē ar citām ierīcēm.

Ja pēc augstāk minēto darbību pārbaudes joprojām netiek izveidots datora savienojums ar tīkla ierīcēm, izmēģiniet tālāk norādītos risinājumus.

❏ Izslēdziet bezvadu maršrutētāju. Uzgaidiet aptuveni 10 sekundes un pēc tam to ieslēdziet.

❏ Vēlreiz veiciet tīkla iestatīšanu, izmantojot instalētāju. Varat to palaist, izmantojot tālāk norādīto vietni.

#### [http://epson.sn](http://epson.sn/?q=2) > **Iestatīšana**

❏ Bezvadu maršrutētājam, kas izmanto WEP drošības veidu, varat reģistrēt vairākas paroles. Ja ir reģistrētas vairākas paroles, pārbaudiet, vai printerī ir iestatīta pirmā reģistrētā parole.

#### **Saistītā informācija**

- & ["Tīkla statusa lapas drukāšana" 244. lpp.](#page-243-0)
- & ["Iestatījumu veikšana savienojuma izveidei ar datoru" 228. lpp.](#page-227-0)

### **E-13**

#### **Risinājumi:**

Pārbaudiet tālāk norādīto.

- ❏ Tīkla ierīces, piemēram, bezvadu maršrutētājs, centrmezgls un maršrutētājs, ir ieslēgtas.
- ❏ Tīkla ierīču TCP/IP iestatījums nav iestatīts manuāli. (Ja printera TCP/IP iestatījums ir iestatīts automātiski, kamēr citu tīkla ierīču TCP/IP iestatījums ir veikts manuāli, printera tīkls var atšķirties no citu ierīču tīkla.)
- Ja, pārbaudot iepriekš norādīto, tas joprojām nedarbojas, rīkojieties, kā norādīts tālāk.
- ❏ Izslēdziet bezvadu maršrutētāju. Uzgaidiet aptuveni 10 sekundes un pēc tam to ieslēdziet.
- ❏ Izmantojot instalētāju, veiciet datora, kurā izveidots savienojums ar to pašu tīklu kā printerim, tīkla iestatījumus. Varat to palaist, izmantojot tālāk norādīto vietni.

#### [http://epson.sn](http://epson.sn/?q=2) > **Iestatīšana**

❏ Bezvadu maršrutētājam, kas izmanto WEP drošības veidu, varat reģistrēt vairākas paroles. Ja ir reģistrētas vairākas paroles, pārbaudiet, vai printerī ir iestatīta pirmā reģistrētā parole.

#### **Saistītā informācija**

& ["Tīkla statusa lapas drukāšana" 244. lpp.](#page-243-0)

<span id="page-243-0"></span>& ["Iestatījumu veikšana savienojuma izveidei ar datoru" 228. lpp.](#page-227-0)

### **Ziņojumi par tīkla vidi**

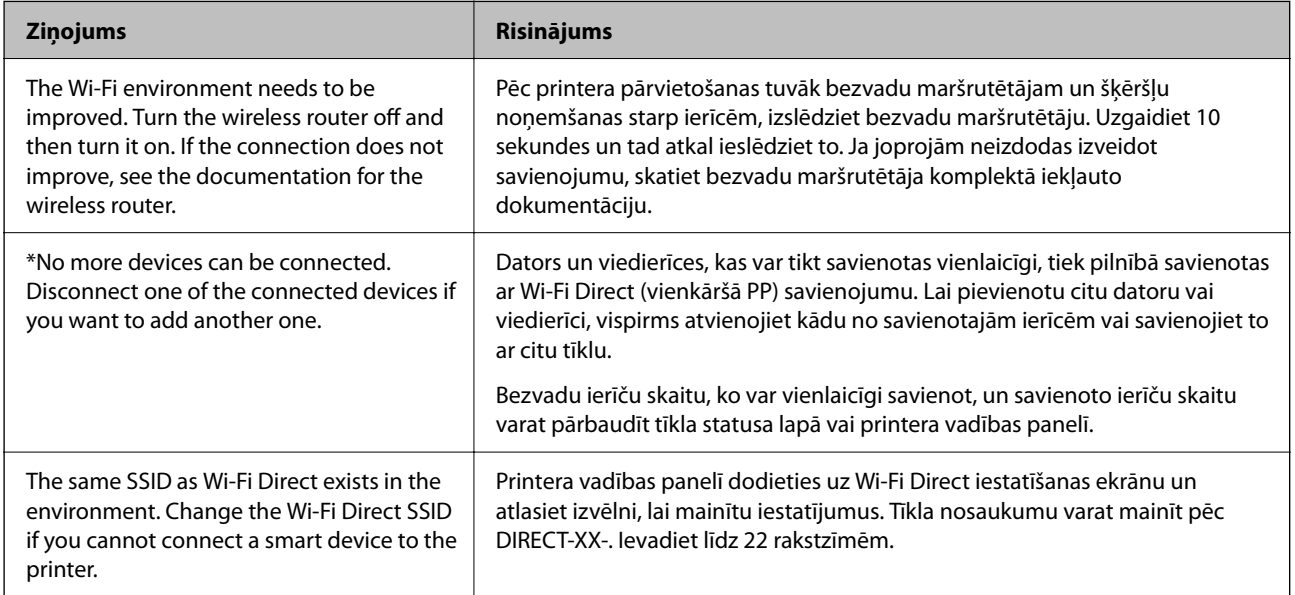

# **Tīkla statusa lapas drukāšana**

Varat apskatīt detalizētu informāciju par tīklu, to izdrukājot.

- 1. Ievietojiet papīru.
- 2. Sākuma ekrānā izvēlieties **Iestatījumi**.

Lai izvēlētos vienumu, izmantojiet pogas  $\blacktriangle, \blacktriangledown, \blacktriangleleft$  vai  $\blacktriangleright$  un tad nospiediet pogu OK.

- 3. Atlasiet **Tīkla iestatījumi** > **Drukāt stāvokļa lapu**.
- 4. Nospiediet pogu  $\hat{\mathcal{D}}$ .

Tiek izdrukāta tīkla statusa lapa.

# **Datora tīkla pārbaude (tikai Windows)**

Izmantojot komandu uzvedni, pārbaudiet datora savienojuma statusu un savienojuma ceļu uz printeri. Tādējādi jūs varēsiet atrisināt problēmas.

#### ❏ ipconfig komanda

Parāda datora pašlaik lietotā tīkla interfeisa savienojuma statusu.

Salīdzinot iestatījuma informāciju ar faktiskajiem sakariem, varat pārbaudīt vai savienojums ir pareizs. Gadījumā, ja vienā tīklā ir vairāki DHCP serveri, varat uzzināt faktisko datoram piešķirto adresi, atsaukto DNS serveri utt.

❏ Formāts: ipconfig /all

❏ Piemēri:

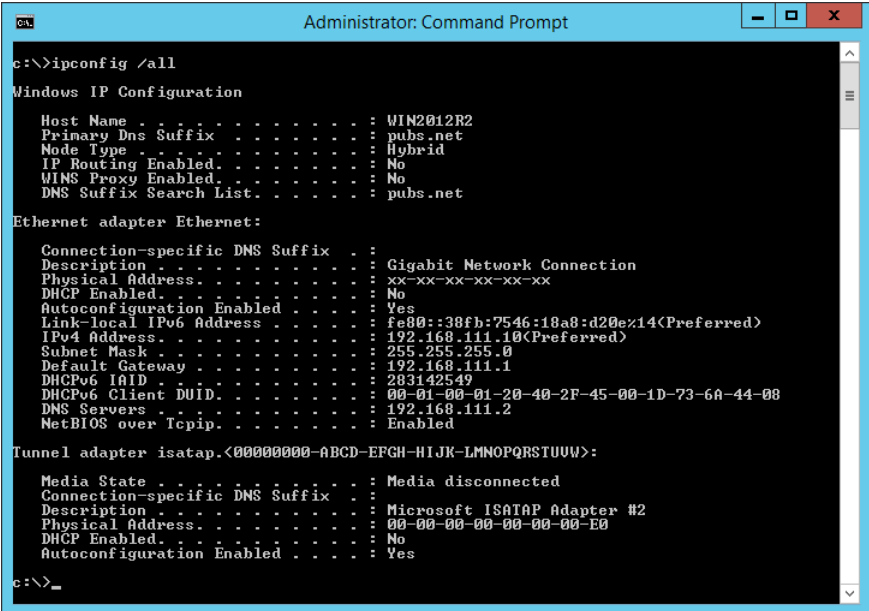

❏ pathping komanda

Jūs varat apstiprināt maršrutētāju, kas šķērso mērķa viesotāju, sarakstu un sakaru maršrutēšanu.

- ❏ Formāts: pathping xxx.xxx.xxx.xxx
- ❏ Piemēri: pathping 192.0.2.222

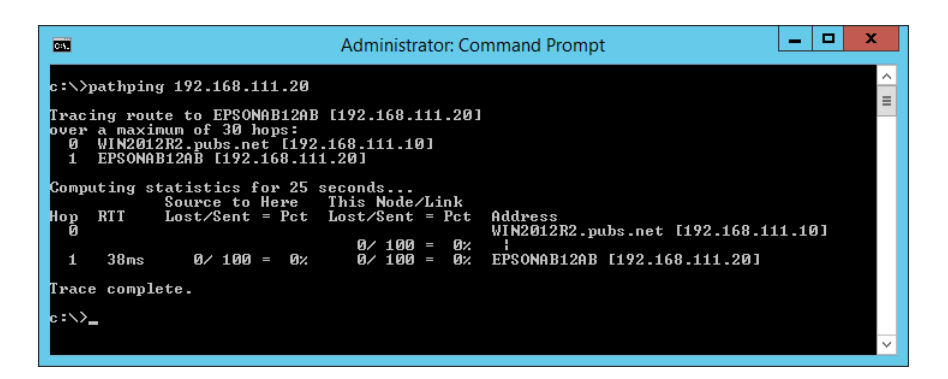

# <span id="page-245-0"></span>**Informācija par izstrādājumu**

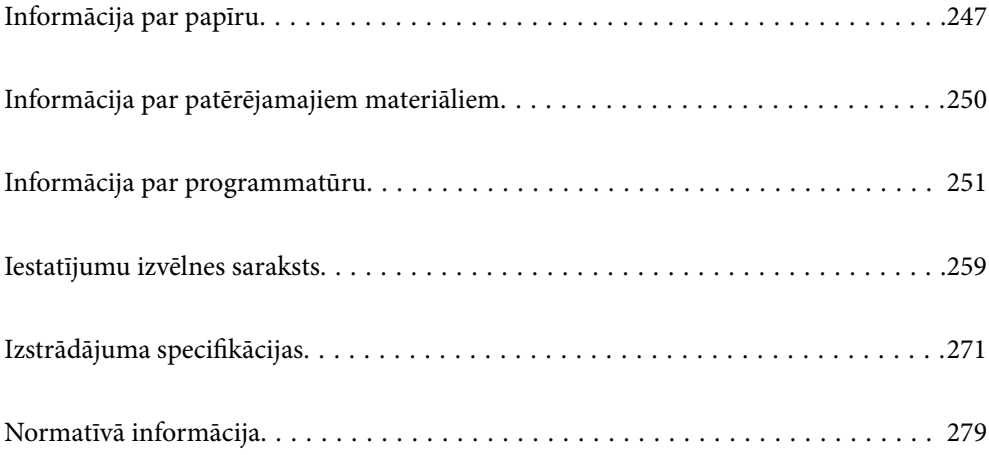

# <span id="page-246-0"></span>**Informācija par papīru**

# **Pieejamais papīrs un drukāšanas apjoms**

## **Oriģinālais Epson papīrs**

Epson iesaka lietot oriģinālo Epson papīru, lai nodrošinātu augstas kvalitātes izdrukas.

#### *Piezīme:*

- ❏ Papīra pieejamība atšķiras atkarībā no atrašanās vietas. Lai uzzinātu jaunāko informāciju par jūsu zonā pieejamo papīru, sazinieties ar Epson atbalsta dienestu.
- ❏ Skatiet turpmāk norādīto, lai iepazītos ar informāciju par bezapmaļu un divpusējās drukāšanas režīmam pieejamajiem papīra veidiem.

["Papīrs drukāšanai bez apmalēm" 249. lpp.](#page-248-0)

["Papīrs divpusējai drukāšanai" 249. lpp.](#page-248-0)

#### **Dokumentu drukāšanai piemērots papīrs**

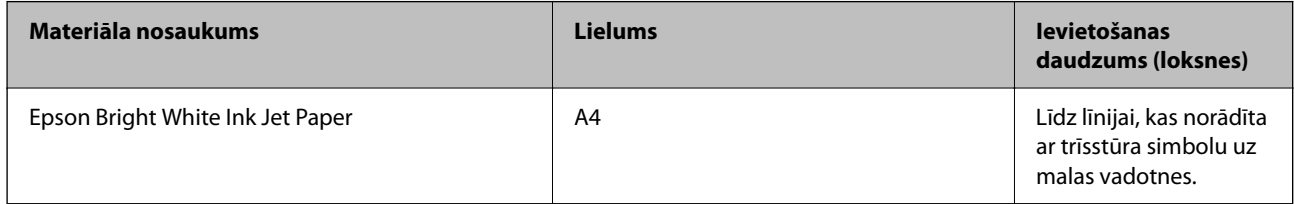

### **Dokumentu un fotoattēlu drukāšanai piemērots papīrs**

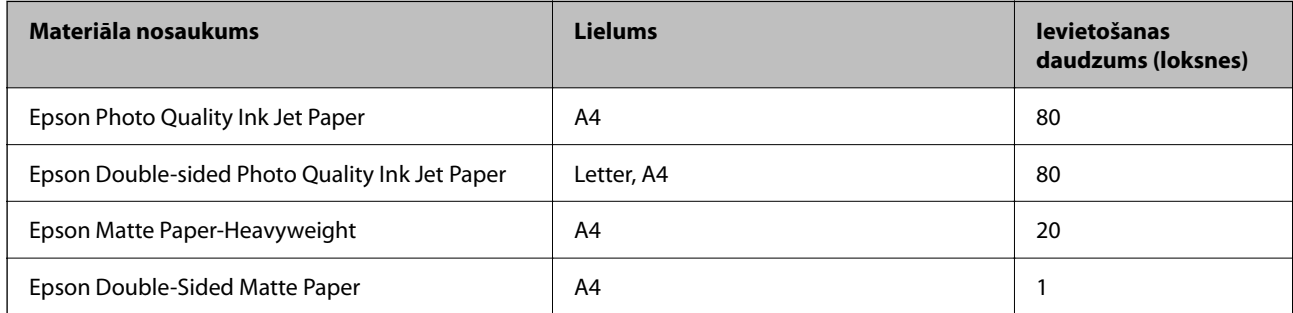

### **Fotoattēlu drukāšanai piemērots papīrs**

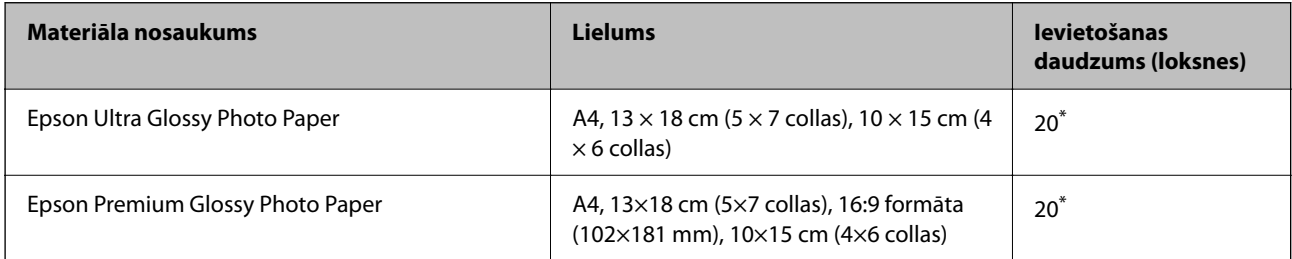

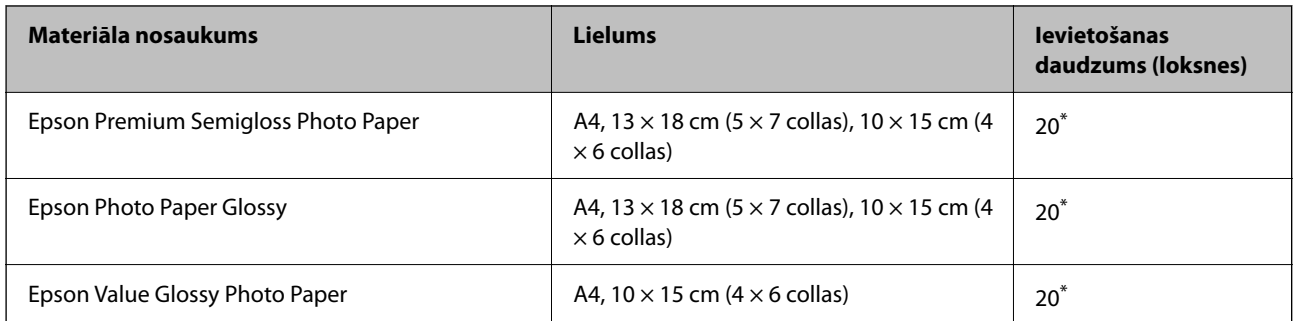

Ja papīrs netiek ievadīts pareizi vai izdrukai ir nevienmērīgas krāsas vai izsmērējumi, ievietojiet papīru pa vienai loksnei.

# **Dažādi citi papīra veidi**

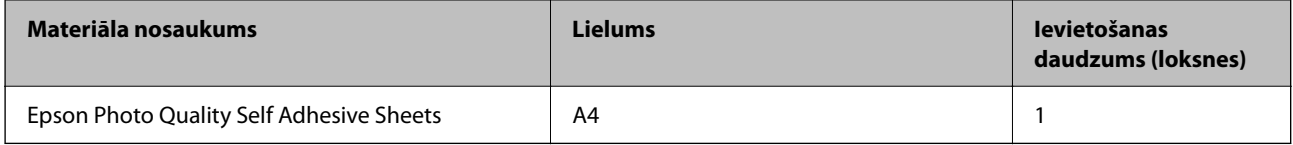

### **Komerciāli pieejams papīrs**

#### *Piezīme:*

Skatiet turpmāk norādīto, lai iepazītos ar informāciju par bezapmaļu un divpusējās drukāšanas režīmam pieejamajiem papīra veidiem.

["Papīrs drukāšanai bez apmalēm" 249. lpp.](#page-248-0)

["Papīrs divpusējai drukāšanai" 249. lpp.](#page-248-0)

#### **Parastais papīrs**

Parastais papīrs ietver kopējamo papīru.

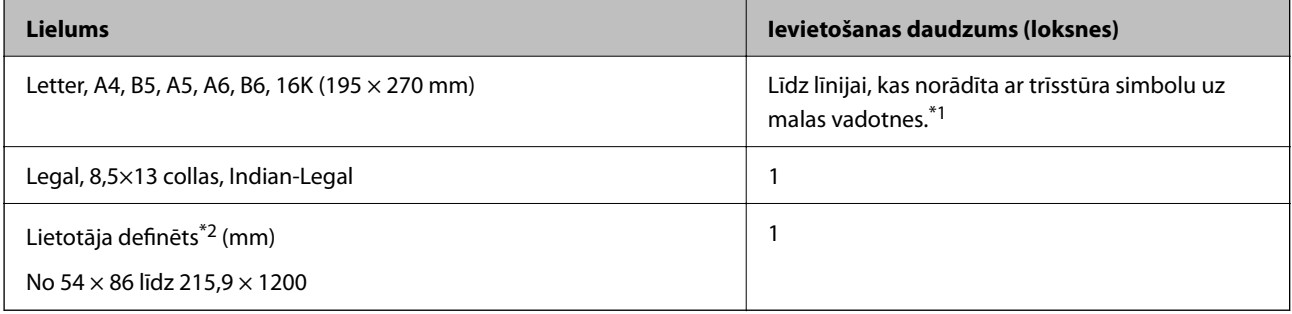

\*1 Ja papīrs netiek ievadīts pareizi vai izdrukai ir nevienmērīgas krāsas vai izsmērējumi, ievietojiet papīru pa vienai loksnei.

\*2 Iespējama ir tikai izdrukāšana no datora.

#### **Aploksne**

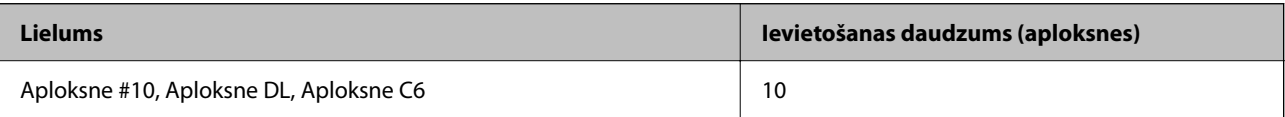

### <span id="page-248-0"></span>**Papīrs drukāšanai bez apmalēm**

#### *Oriģinālais Epson papīrs*

- ❏ Epson Ultra Glossy Photo Paper (10 × 15 cm (4 × 6 collas))
- ❏ Epson Premium Glossy Photo Paper (10 × 15 cm (4 × 6 collas), 16:9 formāta (102×181 mm))
- □ Epson Premium Semigloss Photo Paper ( $10 \times 15$  cm ( $4 \times 6$  collas))
- ❏ Epson Photo Paper Glossy (10 × 15 cm (4 × 6 collas))
- ❏ Epson Value Glossy Photo Paper (10 × 15 cm (4 × 6 collas))

#### **Saistītā informācija**

& ["Pieejamais papīrs un drukāšanas apjoms" 247. lpp.](#page-246-0)

### **Papīrs divpusējai drukāšanai**

#### *Oriģinālais Epson papīrs*

- ❏ Epson Bright White Ink Jet Paper
- ❏ Epson Double-sided Photo Quality Ink Jet Paper
- ❏ Epson Double-Sided Matte Paper

#### **Saistītā informācija**

& ["Pieejamais papīrs un drukāšanas apjoms" 247. lpp.](#page-246-0)

#### *Komerciāli pieejams papīrs*

❏ Parastais papīrs, kopējamais papīrs

#### **Saistītā informācija**

& ["Pieejamais papīrs un drukāšanas apjoms" 247. lpp.](#page-246-0)

## **Neatbilstošie papīra veidi**

Neizmantojiet tālāk norādīto veidu papīru. Drukājot uz šāda papīra, papīrs var iestrēgt un uz izdrukas var rasties traipi.

- ❏ Viļņains papīrs
- ❏ Saplēsts, vai sagriezts papīrs
- ❏ Salocīts papīrs
- ❏ Mitrs papīrs
- ❏ Pārāk biezs vai pārāk plāns papīrs
- ❏ Papīrs ar uzlīmēm

<span id="page-249-0"></span>Neizmantojiet tālāk norādīto veidu aploksnes. Izmantojot šāda veida aploksnes, papīrs var iestrēgt un uz izdrukas var rasties traipi.

- ❏ Sarullējušās vai salocītas aploksnes
- ❏ Aploksnes ar lipīgu pārloku virsmu vai aploksnes ar lodziņu
- ❏ Pārāk plānas aploksnes

Tās drukāšanas laikā var sarullēties.

# **Informācija par patērējamajiem materiāliem**

# **Tintes tūbiņu kodi**

Uzņēmums Epson iesaka izmantot oriģinālās Epson tintes tūbiņas.

Turpinājumā ir norādīti oriģinālo Epson tintes tūbiņu kodi.

#### c*Svarīga informācija:*

- ❏ Epson garantija neattiecas uz bojājumu, ko izraisījušas tintes, kas nav norādītas, ieskaitot oriģinālu Epson tinti, kas nav paredzēta šim printerim, vai trešo pušu tinti.
- ❏ Citi produkti, ko nav ražojis Epson, var radīt bojājumu, kura novēršanu Epson garantijas neparedz, un noteiktos apstākļos var radīt printera darbības traucējumus.

#### *Piezīme:*

- ❏ Tintes tūbiņas kods var atšķirties atkarībā no atrašanās vietas. Lai uzzinātu pareizos kodus savam reģionam, sazinieties ar Epson atbalsta dienestu.
- ❏ Lai gan tintes tūbiņu sastāvā var būt pārstrādāti materiāli, tas neietekmē printera darbību vai veiktspēju.
- ❏ Tintes tūbiņas specifikācija un izskats ir pakļauti izmaiņām bez iepriekšēja brīdinājuma par uzlabojumu veikšanu.

#### **Klientiem Eiropā**

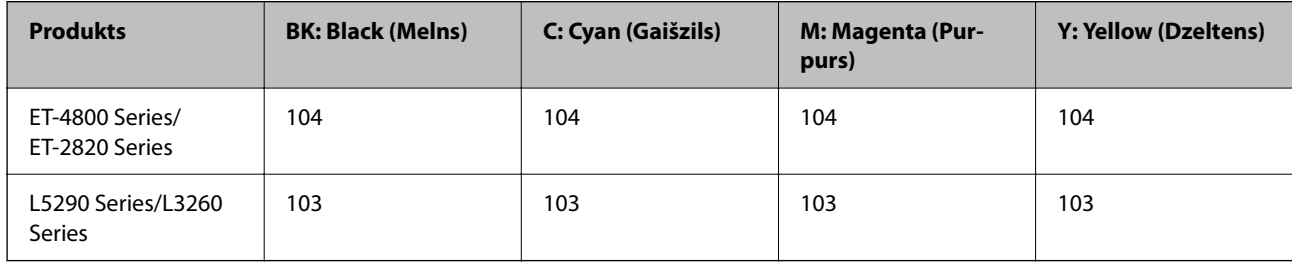

#### *Piezīme:*

Lai saņemtu informāciju par Epson tintes tūbiņu izdrukājamo lapu skaitu, apmeklējiet turpmāk norādīto tīmekļa vietni.

<http://www.epson.eu/pageyield>

#### **For Australia and New Zealand**

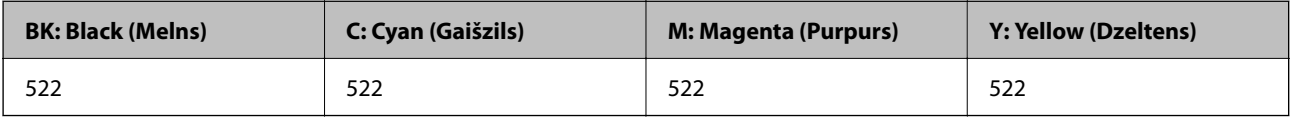

<span id="page-250-0"></span>**Klientiem Āzijā**

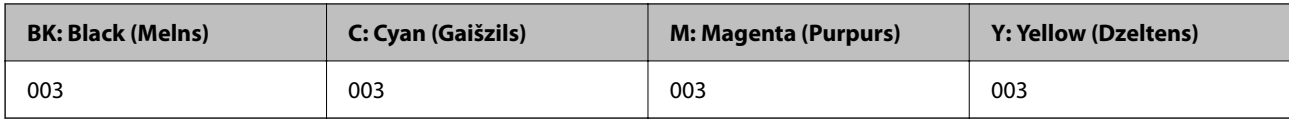

# **Informācija par programmatūru**

Šajā sadaļā var iepazīties ar tīkla pakalpojumiem un programmatūras izstrādājumiem, kas pieejami jūsu datorā no Epson tīmekļa vietnes.

# **Programmatūra drukāšanai**

### **Lietojumprogramma drukāšanai no datora (printera draiveris Windows)**

Printera draiveris vada printeri saskaņā ar komandām no lietojumprogrammas. Iestatījumu veikšana printera draiverī nodrošina vislabākos drukāšanas rezultātus. Var arī pārbaudīt printera statusu vai uzturēt to vislabākajā darba kārtībā, izmantojot printera draivera utilītu.

#### *Piezīme:*

Var mainīt printera draivera darba valodu. Izvēlieties darba valodu no *Valoda* iestatījuma *Apkope* cilnē.

#### **Piekļuve printera draiverim no lietotnēm**

Lai veiktu iestatījumus, kas attiecas tikai uz jūsu izmantoto lietojumprogrammu, veiciet piekļuvi no šīs lietojumprogrammas.

Izvēlieties **Drukāt** vai **Drukāšanas uzstādīšana** no **Fails** izvēlnē. Atlasiet printeri un pēc tam uzklikšķiniet uz **Preferences** vai **Rekvizīti**.

#### *Piezīme:*

Darbības atšķiras atkarībā no lietojumprogrammas. Detalizētu informāciju skatiet attiecīgās lietojumprogrammas palīdzības sadaļā.

#### **Piekļuve printera draiverim no vadības paneļa**

Lai veiktu iestatījumus, kas attiecas uz visām lietojumprogrammām, piekļūstiet iestatījumiem no vadības paneļa.

❏ Windows 10/Windows Server 2019/Windows Server 2016

Noklikšķiniet uz pogas Sākums un pēc tam sadaļā **Aparatūra un skaņa** atlasiet **Sistēma Windows** > **Vadības panelis** > **Skatīt ierīces un printerus**. Ar peles labo pogu noklikšķiniet uz printera ikonas vai turiet nospiestu printera ikonu un pēc tam izvēlieties **Drukāšanas preferences**.

❏ Windows 8.1/Windows 8/Windows Server 2012 R2/Windows Server 2012

Sadaļā **Aparatūra un skaņa** atlasiet **Darbvirsma** > **Iestatījumi** > **Vadības panelis** > **Skatīt ierīces un printerus**. Ar peles labo pogu noklikšķiniet uz printera ikonas vai turiet nospiestu printera ikonu un pēc tam izvēlieties **Drukāšanas preferences**.

❏ Windows 7/Windows Server 2008 R2

Noklikšķiniet uz pogas Sākums un sadaļā **Aparatūra un skaņa** atlasiet **Vadības panelis** > **Skatīt ierīces un printerus**. Ar peles labo pogu noklikšķiniet uz printera ikonas un izvēlieties **Drukāšanas preferences**.

❏ Windows Vista/Windows Server 2008

Noklikšķiniet uz pogas Sākums un sadaļā **Aparatūra un skaņa** atlasiet **Vadības panelis** > **Printeri**. Ar peles labo pogu noklikšķiniet uz printera ikonas un izvēlieties **Drukāšanas preferences**.

❏ Windows XP/Windows Server 2003 R2/Windows Server 2003

Noklikšķiniet uz sākuma pogas un izvēlieties **Vadības panelis** > **Printeri un cita aparatūra** > **Printeri un faksi**. Ar peles labo pogu noklikšķiniet uz printera ikonas un izvēlieties **Drukāšanas preferences**.

#### **Piekļuve printera draiverim no printera ikonas uzdevumjoslā**

Printera ikona darbvirsmas uzdevumjoslā ir īsinājumikona, kas ļauj ātri piekļūt printera draiverim.

Noklikšķinot uz printera ikonas un izvēloties **Printera iestatījumi**, ir iespējams piekļūt tādam pašam printera iestatījumu logam, kāds redzams vadības panelī. Veicot dubultklikšķi uz šīs ikonas, var pārbaudīt printera statusu.

#### *Piezīme:*

Ja printera ikona uzdevumjoslā netiek parādīta, atveriet printera draivera logu, cilnē *Apkope* noklikšķiniet uz *Pārraudzības preferences* un pēc tam atlasiet *Reģistrējiet saīsnes ikonu uzdevumjoslā*.

#### **Utilītas startēšana**

Atveriet printera draivera logu. Noklikšķiniet uz cilnes **Apkope**.

#### *Windows printera draivera darbības iestatījumu veikšana*

Var veikt iestatījumus, piemēram, **EPSON Status Monitor 3** iespējošanu.

- 1. Piekļūstiet printera draivera logam.
- 2. Noklikšķiniet uz **Paplašināti iestatījumi** cilnē **Apkope**.
- 3. Atlasiet atbilstošos iestatījumus un pēc tam noklikšķiniet uz **Labi**. Skatiet tiešsaistes palīdzību, lai iegūtu skaidrojumus par iestatījumu vienumiem.

#### **Saistītā informācija**

& ["Lietojumprogramma drukāšanai no datora \(printera draiveris Windows\)" 251. lpp.](#page-250-0)

### **Lietojumprogramma drukāšanai no datora (printera draiveris Mac OS)**

Printera draiveris vada printeri saskaņā ar komandām no lietojumprogrammas. Iestatījumu veikšana printera draiverī nodrošina vislabākos drukāšanas rezultātus. Var arī pārbaudīt printera statusu vai uzturēt to vislabākajā darba kārtībā, izmantojot printera draivera utilītu.

#### **Piekļuve printera draiverim no lietotnēm**

Lietojumprogrammas izvēlnē **Fails** noklikšķiniet uz **Lapas iestatīšana** vai **Drukāt**. Ja nepieciešams, noklikšķiniet uz Rādīt detalizētu informāciju (vai  $\nabla$ ), lai izvērstu drukas logu.

#### *Piezīme:*

Atkarībā no izmantojamās lietojumprogrammas vienums *Lapas iestatīšana* var netikt parādīts izvēlnē *Fails* un darbības drukas ekrāna atvēršanai var atšķirties. Detalizētu informāciju skatiet attiecīgās lietojumprogrammas palīdzības sadaļā.
#### **Utilītas startēšana**

Atlasiet **Sistēmas preferences** izvēlnē Apple > **Printeri un skeneri** (vai **Drukāšanas un skenēšana**, **Drukāšana un faksi**) un pēc tam atlasiet printeri. Noklikšķiniet uz **Opcijas un izejmateriāli** > **Utilīta** > **Atvērt printera utilītu**.

#### *Vadotne uz Mac OS printera draiveri*

#### **Epson Printer Utility**

Var palaist apkopes funkciju, piemēram, sprauslu pārbaudes un drukas galviņas tīrīšanas funkciju; palaižot programmu **EPSON Status Monitor**, var pārbaudīt printera statusu un skatīt informāciju par kļūdām.

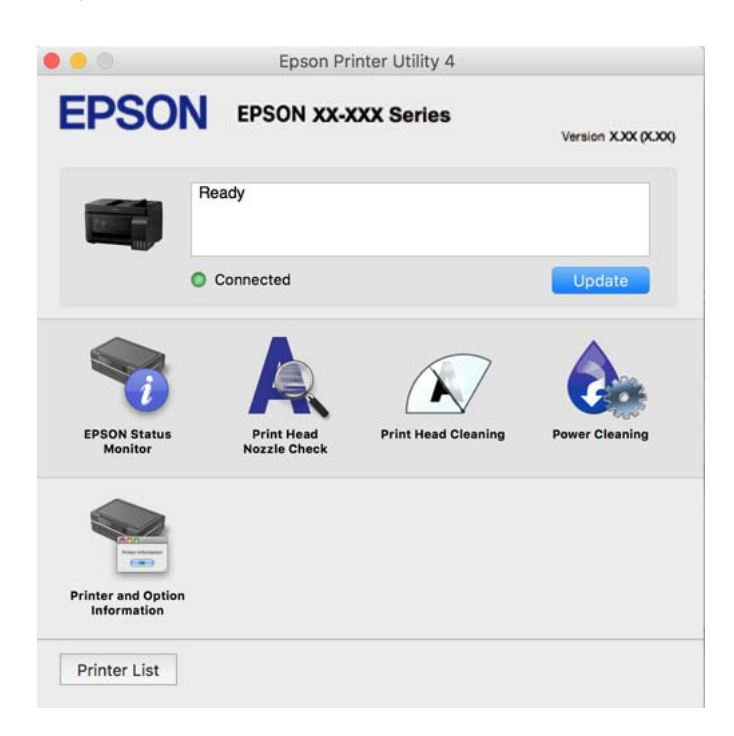

#### *Piekļūšana Mac OS printera draivera darbības iestatījumu logam*

Atlasiet **Sistēmas preferences** izvēlnē Apple > **Printeri un skeneri** (vai **Drukāšanas un skenēšana**, **Drukāšana un faksi**) un pēc tam atlasiet printeri. Noklikšķiniet uz **Opcijas un izejmateriāli** > **Opcijas** (vai **Draiveris**).

### **Lietojumprogramma ātrai un jautrai drukāšanai no datora (Epson Photo+)**

Lietojumprogramma Epson Photo+ ļauj ērti izdrukāt attēlus ar dažādiem izkārtojumiem. Varat veikt arī attēlu labošanu un pielāgot izvietojumu, skatot dokumenta priekšskatījumu. Varat arī papildināt attēlus, pievienojot tekstu un zīmogus, kur vien vēlaties. Drukājot uz oriģināla Epson fotoattēlu papīra, tintes veiktspēja ir maksimizēta, radot skaistu rezultātu ar izcilām krāsām.

Lai iegūtu detalizētu informāciju, skatiet attiecīgās lietojumprogrammas palīdzību.

#### *Piezīme:*

- ❏ Windows Server operētājsistēmas netiek atbalstītas.
- ❏ Lai izmantotu šo lietojumprogrammu, ir jāinstalē printera draiveris.

#### **Sākšana operētājsistēmā Windows**

❏ Windows 10

Noklikšķiniet uz pogas Sākt un pēc tam atlasiet **Epson Software** > **Epson Photo+**.

❏ Windows 8.1/Windows 8

Meklēšanas viedpogā ievadiet lietojumprogrammas nosaukumu un pēc tam izvēlieties attēloto ikonu.

❏ Windows 7/Windows Vista/Windows XP

Noklikšķiniet uz pogas Sākt, atlasiet **Visas programmas** vai **Programmas** > **Epson Software** > **Epson Photo+**.

#### **Sākšana operētājsistēmā Mac OS**

Izvēlieties **Aiziet!** > **Lietojumprogrammas** > **Epson Software** > **Epson Photo+**.

#### **Saistītā informācija**

& ["Atsevišķa lietojumprogrammu instalēšana" 131. lpp.](#page-130-0)

### **Lietojumprogramma ērtai printera lietošanai, izmantojot viedierīci (Epson Smart Panel)**

Lietojumprogramma Epson Smart Panel ļauj ērti veikt dažādas printera funkcijas, tostarp drukāšanu, kopēšanu vai skenēšanu, no viedierīcēm, piemēram, viedtālruņa vai planšetdatora. Jūs varat izveidot savienojumu starp printeri un viedierīci bezvadu tīklā, pārbaudīt tintes līmeņus un printera statusu, kā arī pārbaudīt problēmu novēršanas veidus, ja rodas kāda problēma. Jūs varat arī ērti kopēt, reģistrējot kopēšanu kā izlasi.

Meklējiet un instalējiet Epson Smart Panel no App Store vai Google Play.

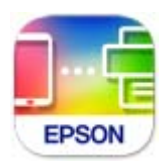

### **Lietojumprogramma vienkāršai drukāšanai no Android programmas (Epson Print Enabler)**

Lietojumprogramma Epson Print Enabler ļauj drukāt dokumentus, e-pasta ziņojumus, fotoattēlus un tīmekļa lapas bezvadu režīmā tieši no Android tālruņa vai planšetdatora (Android v4.4 vai jaunākas versijas). Vairākas reizes pieskaroties Android ierīcei, tā sameklēs Epson printeri, kas pievienots tam pašam bezvadu tīklam.

Meklējiet un instalējiet Epson Print Enabler programmā Google Play.

# **Programmatūra skenēšanai**

### **Lietojumprogramma skenēšanai no datora (Epson ScanSmart)**

Šī lietojumprogramma ļauj vienkārši skenēt dokumentus un fotoattēlus, un pēc tam ar vienkāršām darbībām saglabāt ieskenētos attēlus.

Detalizētu informāciju par funkciju lietošanu skatiet Epson ScanSmart palīdzības sadaļā.

#### **Sākšana operētājsistēmā Windows**

❏ Windows 10

Noklikšķiniet uz pogas Sākums un pēc tam atlasiet **Epson Software** > **Epson ScanSmart**.

❏ Windows 8.1/Windows 8

Meklēšanas viedpogā ievadiet lietojumprogrammas nosaukumu un pēc tam izvēlieties attēloto ikonu.

❏ Windows 7

Noklikšķiniet uz pogas Sākt un pēc tam izvēlieties **Visas programmas** > **Epson Software** > **Epson ScanSmart**.

#### **Sākšana operētājsistēmā Mac OS**

Izvēlieties **Aiziet!** > **Lietojumprogrammas** > **Epson Software** > **Epson ScanSmart**.

# **Programmatūra faksu sūtīšanai**

### **Faksa darbību konfigurēšanas un faksa nosūtīšanas lietojumprogramma (FAX Utility)**

FAX Utility ir lietojumprogramma, kas ļauj konfigurēt dažādus iestatījumus faksu sūtīšanai no datora. Varat izveidot vai rediģēt kontaktpersonu sarakstu, kas tiks izmantots faksa sūtīšanai, konfigurēt, lai saglabātu saņemtos faksus PDF formātā datorā, utt. Detalizētu informāciju skatiet attiecīgās lietojumprogrammas palīdzības sadaļā.

#### *Piezīme:*

- ❏ Windows Server operētājsistēmas netiek atbalstītas.
- ❏ Pirms FAX Utility instalēšanas obligāti instalējiet printera draiveri.
- ❏ Pārliecinieties, ka ir instalēta utilītprogramma FAX Utility. Skatiet "Sākšana operētājsistēmā Windows" vai "Sākšana operētājsistēmā Mac OS" tālāk, lai pārbaudītu, vai lietojumprogramma ir instalēta.

#### **Sākšana operētājsistēmā Windows**

- ❏ Windows 10 Noklikšķiniet uz sākuma pogas un atlasiet **Epson Software** > **FAX Utility**.
- ❏ Windows 8.1/Windows 8

Meklēšanas viedpogā ievadiet lietojumprogrammas nosaukumu un pēc tam izvēlieties attēloto ikonu.

❏ Windows 7/Windows Vista/Windows XP

Noklikšķiniet uz pogas Sākums un atlasiet **Visas programmas** (vai **Programmas**) > **Epson Software** > **FAX Utility**.

#### **Sākšana operētājsistēmā Mac OS**

Atlasiet **Sistēmas preferences** izvēlnē Apple > **Printeri un skeneri** (vai **Drukāt un skenēt**, **Drukāt un sūtīt faksus**) un pēc tam atlasiet printeri (FAKSU). Noklikšķiniet uz **Opcijas un izejmateriāli** > **Utilīta** > **Atvērt printera utilītu**.

#### **Saistītā informācija**

- & ["Faksu sūtīšana, izmantojot printeri" 103. lpp.](#page-102-0)
- & ["Faksu saņemšana datorā" 117. lpp.](#page-116-0)

### <span id="page-255-0"></span>**Faksu nosūtīšanas lietojumprogramma (PC-FAX draiveris)**

PC-FAX draiveris ir lietojumprogramma, kas ļauj sūtīt atsevišķā lietojumprogrammā izveidotu dokumentu kā faksu tieši no datora. PC-FAX draiveris tiek instalēts vienlaikus ar programmu FAX Utility. Detalizētu informāciju skatiet attiecīgās lietojumprogrammas palīdzības sadaļā.

#### *Piezīme:*

- ❏ Windows Server operētājsistēmas netiek atbalstītas.
- ❏ Pārbaudiet, vai ir instalēts PC-FAX draiveris. Skatiet "Piekļuve no operētājsistēmas Windows" vai "Piekļuve no operētājsistēmas Mac OS" tālāk.
- ❏ Darbība atšķiras atkarībā no dokumenta izveidei izmantotās lietojumprogrammas. Detalizētu informāciju skatiet attiecīgās lietojumprogrammas palīdzības sadaļā.

#### **Piekļuve no operētājsistēmas Windows**

Lietojumprogrammas izvēlnē **Fails** atlasiet **Drukāt** vai **Drukas iestatīšana**. Atlasiet printeri (FAKSU) un pēc tam noklikšķiniet uz **Preferences** vai **Rekvizīti**.

#### **Piekļuve no operētājsistēmas Mac OS**

Lietojumprogrammā atlasiet **Drukāt** izvēlnē **Fails**. Atlasiet printeri (FAKSU) kā vienuma **Printeris** iestatījumu un pēc tam uznirstošajā izvēlnē atlasiet **Fax Settings** vai **Recipient Settings**.

#### **Saistītā informācija**

& ["Faksu sūtīšana, izmantojot printeri" 103. lpp.](#page-102-0)

# **Programmatūra pakas izveidei**

### **Application for Creating Driver Packages (EpsonNet SetupManager)**

EpsonNet SetupManager ir programmatūra, kas izveido pakotni vieglākai printera uzstādīšanai, piemēram, printera draivera instalēšanai, EPSON Status Monitor instalēšanai un printera porta izveidei. Šī programmatūra ļauj administratoram izveidot unikālas programmatūras pakotnes un izdalīt tās grupām.

Lai iegūtu plašāku informāciju, apmeklējiet reģionālo Epson tīmekļa vietni.

[http://www.epson.com](http://www.epson.com/)

# **Programmatūra iestatījumu veikšanai**

### **Lietojumprogramma printera darbību konfigurēšanai (Web Config)**

Web Config ir programma, kas darbojas tīmekļa pārlūkā, piemēram, Internet Explorer un Safari, datorā vai viedierīcē. Var skatīt printera statusu vai mainīt tīkla pakalpojuma un printera iestatījumus. Lai izmantotu programmu Web Config, pievienojiet printeri un datoru vai ierīci vienam tīklam.

Tiek atbalstītas šādas pārlūkprogrammas.

Microsoft Edge, Internet Explorer 8 vai jaunāka versija, Firefox\* , Chrome\* , Safari\*

Lietojiet jaunāko versiju.

#### *Piezīme:*

Sākotnējā administratora parole ir Web Config produkta sērijas numurs. Pārbaudiet produkta sērijas numuru uz printera etiķetes.

#### *Web Config palaišana tīmekļa pārlūkprogrammā*

1. Pārbaudiet printera IP adresi.

Printera sākuma ekrānā atlasiet tīkla ikonu un pēc tam atlasiet aktīvā savienojuma metodi, lai apstiprinātu printera IP adresi.

*Piezīme:* IP adresi var pārbaudīt arī, izdrukājot tīkla savienojuma pārskatu.

2. Palaidiet tīmekļa pārlūkprogrammu no datora vai viedierīces un pēc tam ievadiet printera IP adresi.

Formāts: IPv4: http://printera IP adrese/ IPv6: http://[printera IP adrese]/ Piemēri: IPv4: http://192.168.100.201/ IPv6: http://[2001:db8::1000:1]/ *Piezīme:*

Izmantojot viedierīci, jūs varat arī palaist Web Config no Epson Smart Panel produkta informācijas ekrāna.

Tā kā printeris izmanto pašparakstītu sertifikātu, lai piekļūtu HTTPS serveriem, palaižot Web Config, pārlūkprogrammā parādīsies brīdinājuma paziņojums, taču tas nenorāda uz problēmu un to var droši ignorēt.

#### **Saistītā informācija**

& ["Ziņojumi par tīkla vidi" 244. lpp.](#page-243-0)

#### *Web Config palaišana operētājsistēmā Windows*

Ja savienojat datoru ar printeri, lietojot WSD, izpildiet turpmāk norādītās darbības, lai palaistu Web Config.

- 1. Datorā atveriet printeru sarakstu.
	- ❏ Windows 10

Noklikšķiniet uz pogas Sākums un pēc tam sadaļā **Aparatūra un skaņa** atlasiet **Sistēma Windows** > **Vadības panelis** > **Skatīt ierīces un printerus**.

❏ Windows 8.1/Windows 8

Atlasiet **Darbvirsma** > **Iestatījumi** > **Vadības panelis** > **Skatīt ierīces un printerus** sadaļā **Aparatūra un skaņa** (vai **Aparatūra**).

❏ Windows 7

Noklikšķiniet uz pogas Sākums un sadaļā **Aparatūra un skaņa** atlasiet **Vadības panelis** > **Skatīt ierīces un printerus**.

❏ Windows Vista

Noklikšķiniet uz pogas Sākums un sadaļā **Aparatūra un skaņa** atlasiet **Vadības panelis** > **Printeri**.

- 2. Ar peles labo pogu noklikšķiniet uz printera un atlasiet **Rekvizīti**.
- 3. Atlasiet cilni **Tīmekļa pakalpojums** un noklikšķiniet uz vietrāža (URL).

Tā kā printeris izmanto pašparakstītu sertifikātu, lai piekļūtu HTTPS serveriem, palaižot Web Config, pārlūkprogrammā parādīsies brīdinājuma paziņojums, taču tas nenorāda uz problēmu un to var droši ignorēt.

#### *Web Config palaišana operētājsistēmā Mac OS*

- 1. Atlasiet **Sistēmas preferences** izvēlnē Apple > **Printeri un skeneri** (vai **Drukāšanas un skenēšana**, **Drukāšana un faksi**) un pēc tam atlasiet printeri.
- 2. Noklikšķiniet uz **Opcijas un izejmateriāli** > **Parādīt printera tīmekļa lapu**.

Tā kā printeris izmanto pašparakstītu sertifikātu, lai piekļūtu HTTPS serveriem, palaižot Web Config, pārlūkprogrammā parādīsies brīdinājuma paziņojums, taču tas nenorāda uz problēmu un to var droši ignorēt.

### **Lietojumprogramma ierīces iestatīšanai tīklā (EpsonNet Config)**

EpsonNet Config ir lietojumprogramma, kas ļauj iestatīt tīkla interfeisa adreses un protokolus. Papildinformāciju skatiet EpsonNet Config lietošanas rokasgrāmatā vai lietojumprogrammas palīdzībā.

#### **Sākšana operētājsistēmā Windows**

- ❏ Windows 10/Windows Server 2019/Windows Server 2016
- Noklikšķiniet uz pogas Sākums un pēc tam atlasiet **EpsonNet** > **EpsonNet Config**.
- ❏ Windows 8.1/Windows 8/Windows Server 2012 R2/Windows Server 2012

Meklēšanas viedpogā ievadiet lietojumprogrammas nosaukumu un pēc tam izvēlieties attēloto ikonu.

❏ Windows 7/Windows Vista/Windows XP/Windows Server 2008 R2/Windows Server 2008/Windows Server 2003 R2/Windows Server 2003

Noklikšķiniet uz pogas Sākums un atlasiet **Visas programmas** vai **Programmas** > **EpsonNet** > **EpsonNet Config SE** > **EpsonNet Config**.

#### **Sākšana operētājsistēmā Mac OS**

**Aiziet!** > **Lietojumprogrammas** > **Epson Software** > **EpsonNet** > **EpsonNet Config SE** > **EpsonNet Config**.

#### **Saistītā informācija**

& ["Atsevišķa lietojumprogrammu instalēšana" 131. lpp.](#page-130-0)

# <span id="page-258-0"></span>**Programmatūra atjaunināšanai**

### **Lietojumprogramma programmatūras un aparātprogrammatūras atjaunināšanai (EPSON Software Updater)**

EPSON Software Updater ir programma, kas instalē jaunu programmatūru, atjaunina aparātprogrammatūru, izmantojot internetu. Ja vēlaties regulāri pārbaudīt, vai ir pieejama atjaunināšanas informācija, EPSON Software Updater automātiskās atjaunināšanas iestatījumos varat iestatīt laika intervālu atjauninājumu meklēšanai.

#### *Piezīme:*

Windows Server operētājsistēmas netiek atbalstītas.

#### **Sākšana operētājsistēmā Windows**

❏ Windows 10

Noklikšķiniet uz pogas Sākums un pēc tam atlasiet **Epson Software** > **EPSON Software Updater**.

❏ Windows 8.1/Windows 8

Meklēšanas viedpogā ievadiet lietojumprogrammas nosaukumu un pēc tam izvēlieties attēloto ikonu.

❏ Windows 7/Windows Vista/Windows XP

Noklikšķiniet uz pogas Sākums un pēc tam atlasiet **Visas programmas** (vai **Programmas**) > **Epson Software** > **EPSON Software Updater**.

#### *Piezīme:*

Var sākt arī EPSON Software Updater uzklikšķinot uz printera ikonas darbvirsmas uzdevumjoslā, un tad izvēlēties *Programmatūras atjaunināšana*.

#### **Sākšana operētājsistēmā Mac OS**

Izvēlieties **Aiziet!** > **Lietojumprogrammas** > **Epson Software** > **EPSON Software Updater**.

#### **Saistītā informācija**

& ["Atsevišķa lietojumprogrammu instalēšana" 131. lpp.](#page-130-0)

# **Iestatījumu izvēlnes saraksts**

Printera sākuma ekrānā atlasiet **Iestatījumi**, lai izvēlētos dažādus iestatījumus.

# **Apkope**

Atlasiet izvēlnes vadības panelī, kā aprakstīts turpmāk.

#### **Iestatījumi** > **Apkope**

#### Sprauslas pārbaude:

Atlasiet šo funkciju, lai pārbaudītu, vai nav aizsērējušas drukas galviņas sprauslas. Printeris izdrukā sprauslu pārbaudes paraugu.

#### <span id="page-259-0"></span>Galviņas tīrīšana:

Atlasiet šo funkciju, lai tīrītu drukas galviņas aizsērējušās sprauslas.

#### Vispārējā tīrīšana:

Atlasiet šo funkciju, lai nomainītu visu tinti tintes tūbiņās. Šī funkcija patērē vairāk tintes nekā parastā tīrīšanas funkcija. Plašāku informāciju par šo funkciju skatiet tālāk esošajā sadaļā «Saistītā informācija».

#### Galviņas līdzināšana:

Atlasiet šo funkciju, lai regulētu drukas galviņu un uzlabotu drukas kvalitāti.

❏ Vertikālā līdzināšana

Atlasiet šo funkciju, ja izdrukas ir neskaidras vai teksts un līnijas nav izlīdzinātas.

❏ Horizontālā izlīdzināšana

Atlasiet šo funkciju, ja izdrukās regulāri redzamas horizontālas joslas.

#### Tintes uzpilde:

Atlasiet šo funkciju, lai, uzpildot tintes tvertni, atiestatītu tintes līmeni uz 100 %.

#### Lestatīt tintes līmenis:

Atlasiet šo funkciju, lai iestatītu tintes līmeni saskaņā ar reāli atlikušās tintes daudzumu.

#### Papīra vadotņu tīrīšana:

Atlasiet šo funkciju, ja uz iekšējiem veltnīšiem ir tintes traipi. Printeris padod papīru, lai notīrītu iekšējos veltnīšus.

#### **Saistītā informācija**

- & ["Drukas galviņas pārbaude un tīrīšana" 122. lpp.](#page-121-0)
- & ["Vispārējā tīrīšana palaišana" 124. lpp.](#page-123-0)
- & ["Tintes tvertņu uzpilde" 199. lpp.](#page-198-0)
- & ["Tintes traipu iztīrīšana no papīra ceļa" 126. lpp.](#page-125-0)

# **Printera iestatīšana**

Atlasiet izvēlnes vadības panelī, kā aprakstīts turpmāk.

#### **Iestatījumi** > **Printera iestatīšana**

Pirms pamata iestatījumu izmantošanas

Šajā izvēļņu grupā tālāk norādītie vienumi ir paredzēti tikai modeļiem ET-4800 Series/L5290 Series.

❏ Skaņa

- ❏ Datuma/laika iestatījumi
- ❏ Valsts/Reģions

Papīra avota iestatījumi:

#### Papīra iestatījums:

Atlasiet papīra avotā ievietotā papīra izmēru un papīra veidu.

A4/Letter aut.p.:

Atlasiet **Ieslēgt**, lai padotu papīru no papīra avota, kas iestatīts kā A4 formāts, ja nav papīra avota, kas iestatīts kā Letter, vai padotu to no papīra avota, kas iestatīts kā Letter formāts, ja nav papīra avota, kas iestatīts kā A4.

#### Paziņojums par kļūdu:

Atlasiet **Ieslēgt**, lai rādītu kļūdas ziņojumu, ja atlasītais papīra formāts vai veids neatbilst ievietotajam papīram.

Pap. iest. aut. attēl.:

Atlasiet **Ieslēgt**, lai rādītu ekrānu **Papīra iestatījums**, kad papīra avotā tiek ievietots papīrs. Ja šo funkciju atspējo, nav iespējams drukāt no iPhone vai iPad ierīces, izmantojot AirPrint.

#### Skaņa:

Pielāgojiet skaļumu.

❏ Kluss

Atlasiet **Ieslēgt**, lai izslēgtu visas skaņas.

❏ Normāls režīms

Atlasiet skaļumu, piemēram, **Pogas nospiešana**.

❏ Klusais režīms

Atlasiet skaļumu, piemēram, **Pogas nospiešana Klusais režīms** režīmā.

#### Klusais režīms:

Atlasiet **Ieslēgt**, lai drukāšanas laikā mazinātu troksni; ņemiet vērā, ka šis iestatījums var samazināt drukas ātrumu. Atkarībā no papīra veida un atlasītajiem drukas kvalitātes iestatījumiem printera radītā trokšņa līmenis var nemainīties.

#### Izslēgšanas taimeris:

Jūsu ierīcei atkarībā no iegādes vietas var būt šī funkcija vai funkcija **Izslēgšanas iest.**.

Atlasiet šo iestatījumu, lai automātiski izslēgtu printeri, ja tas zināmu laiku netiek izmantots. Laika periodu var pielāgot, pirms tiek piemērota barošanas pārvaldība. Jebkāds laika perioda palielinājums ietekmēs produkta energoefektivitāti. Lūdzu, izvērtējiet uz apkārtējo vidi radīto ietekmi, pirms veicat jebkādas izmaiņas.

#### Izslēgšanas iest.:

Jūsu ierīcei atkarībā no iegādes vietas var būt šī funkcija vai funkcija **Izslēgšanas taimeris**.

❏ Izslēgt, ja nelieto

Atlasiet šo iestatījumu, lai automātiski izslēgtu printeri, ja tas noteiktu laiku netiek izmantots. Jebkāds laika perioda palielinājums ietekmēs produkta energoefektivitāti. Lūdzu, izvērtējiet uz apkārtējo vidi radīto ietekmi, pirms veicat jebkādas izmaiņas.

#### ❏ Izslēgt, ja atvienots

Atlasiet šo iestatījumu, lai izslēgtu printeri pēc 30 minūtēm, ja visi porti, tai skaitā LINE ports, ir atslēgti. Šī funkcija var nebūt pieejama atkarībā no reģiona.

#### Datuma/laika iestatījumi:

❏ Datums/laiks

Ievadiet pašreizējo datumu un laiku.

❏ Vasaras laiks

Atlasiet vasaras laika iestatījumu, kas attiecināms jūsu atrašanās vietas apgabalā.

❏ Laika starpība

Ievadiet laika atšķirību starp jūsu vietējo laiku un UTC (koordinētais pasaules laiks) laika joslu.

#### Valsts/Reģions:

Atlasiet valsti vai reģionu, kurā izmantojat printeri. Ja valsts vai reģions tiek mainīts, tiek atjaunotas faksa iestatījuma noklusējuma vērtības, un tās ir jāizvēlas vēlreiz.

#### Valoda/Language:

Atlasīt LCD ekrānā izmantoto valodu.

#### Tastatūra

Mainīt LCD ekrānā redzamās tastatūras izkārtojumu.

#### Miega taimeris:

Pielāgojiet printera dīkstāves laika periodu, kuram paejot, tiek ieslēgts miega (enerģijas taupīšanas) režīms. LCD ekrāns kļūst melns, kad ir pagājis iestatītais laika periods.

#### Datora pievienošana ar USB:

Atlasiet **Iespējot**, lai atļautu datoram piekļūt printerim, kad tas ir pievienots, izmantojot USB. Kad ir izvēlēts iestatījums **Atspējot**, ir ierobežota drukāšana un skenēšana, kurai dati netiek pārsūtīti tīklā.

### **Tīkla iestatījumi**

Atlasiet izvēlnes vadības panelī, kā aprakstīts turpmāk.

#### **Iestatījumi** > **Tīkla iestatījumi**

Drukāt stāvokļa lapu:

Izdrukā tīkla statusa lapu.

#### Wi-Fi iestatīšana:

Iestatīt vai mainīt bezvadu tīkla iestatījumus. Izvēlieties kādu no tālāk norādītajiem savienojuma veidiem un pēc tam izpildiet vadības panelī redzamos norādījumus.

#### Wi-Fi (Ieteicams):

- ❏ Wi-Fi iestatīšanas vednis
- ❏ Nospiediet pogu (WPS)

#### ❏ Citi

- ❏ PIN kods (WPS)
- ❏ Wi-Fi aut. savien.
- ❏ Atspējot Wi-Fi

Iespējams, varēsiet novērst ar tīklu saistītas problēmas, atspējojot Wi-Fi iestatījumus vai vēlreiz konfigurējot Wi-Fi iestatījumus. Atlasiet **Wi-Fi iestatīšana** > **Wi-Fi (Ieteicams)** > OK > **Citi** > **Atspējot Wi-Fi** > OK.

#### Wi-Fi Direct:

- ❏ iOS
- ❏ Citas operētājsist. ierīces
- ❏ Modificēt
	- ❏ Mainīt tīkla nosaukumu
	- ❏ Nomainiet paroli
	- ❏ Atspējojiet Wi-Fi Direct
	- ❏ Atjaunot noklusējuma iestatījumus

#### Savienojuma pārbaude:

Pārbaudīt pašreizējo tīkla savienojumu un drukāt pārskatu. Ja ir jebkādas problēmas saistībā ar savienojumu, skatiet atskaiti, lai novērstu problēmu.

#### **Saistītā informācija**

- & ["Wi-Fi iestatījumu veikšana vadības panelī" 230. lpp.](#page-229-0)
- & ["Tieši savienojiet viedierīci un printeri \(Wi-Fi Direct\)" 233. lpp.](#page-232-0)
- & ["Tīkla savienojuma statusa pārbaude" 237. lpp.](#page-236-0)

### **Epson Connect pakalpojumi**

Atlasiet izvēlnes vadības panelī, kā aprakstīts turpmāk.

#### **Iestatījumi** > **Epson Connect pakalpojumi**

#### Reģistrēt/Dzēst:

Reģistrējiet printeri Epson Connect pakalpojumu saņemšanai vai dzēsiet to.

Lietošanas pamācības skatiet norādītajā tīmekļa portālā.

[https://www.epsonconnect.com/](HTTPS://WWW.EPSONCONNECT.COM/)

[http://www.epsonconnect.eu](http://www.epsonconnect.eu/) (tikai Eiropā)

#### Aizturēt/Atsākt:

Izvēlieties, vai apturēt vai atsākt Epson Connect pakalpojumu lietošanu.

#### E-pasta adrese:

Pārbaudiet printera e-pasta adresi, ar kuru tas ir reģistrēts Epson Connect pakalpojumu saņemšanai.

<span id="page-263-0"></span>Statuss:

Pārbaudiet, vai printeris ir reģistrēts un savienots ar Epson Connect pakalpojumiem.

# **Kontaktp. pārv.**

Šī izvēlne ir pieejama tikai modeļiem ET-4800 Series/L5290 Series.

Atlasiet izvēlnes vadības panelī, kā aprakstīts turpmāk.

#### **Iestatījumi** > **Kontaktp. pārv.**

Piev. ievadi:

Reģistrēt ierakstu, ko vēlāk izmantot faksiem kontaktpersonu sarakstā.

Pievienot grupu:

Reģistrēt ierakstu grupu faksiem kontaktpersonu sarakstā.

Rediģēt:

Rediģēt ierakstus un grupas, kas reģistrētas kontaktpersonu sarakstā.

Dzēst:

Dzēst ierakstu vai grupu, kas reģistrēta kontaktpersonu sarakstā.

Izdrukāt kontaktus:

Drukāt ieraksta informāciju un grupas informāciju par kontaktpersonām sarakstā.

# **Faksa iestatījumi**

Faksa sūtīšanas un saņemšanas funkcija ir pieejama tikai modeļiem ET-4800 Series/L5290 Series.

#### **Saistītā informācija**

- & "Pārbaudīt faksa savienojumu" 264. lpp.
- & ["Faksa iestat. vednis" 265. lpp.](#page-264-0)
- & ["Izvēlne Pamatiestatījumi" 265. lpp.](#page-264-0)
- & ["Izvēlne Saņemš. iestatījumi" 267. lpp.](#page-266-0)
- & ["Izvēlne Atskaites iestatījumi" 268. lpp.](#page-267-0)
- & ["Izvēlne Drošības iestatījumi" 268. lpp.](#page-267-0)
- & ["Izvēlne Lietotāja noklusēj. iestatījumi" 269. lpp.](#page-268-0)

### **Pārbaudīt faksa savienojumu**

Izvēlni varat atrast printera vadības panelī, sekojot norādēm zemāk:

**Iestatījumi** > **Faksa iestatījumi** > **Pārbaudīt faksa savienojumu**

Atlasot **Pārbaudīt faksa savienojumu**, tiek pārbaudīts vai printeris ir savienots ar tālruņa līniju un ir gatavs faksu pārraidei. Pārbaudes rezultātu varat izdrukāt uz A4 formāta parastā papīra.

### <span id="page-264-0"></span>**Faksa iestat. vednis**

Izvēlni varat atrast printera vadības panelī, sekojot:

#### **Iestatījumi** > **Faksa iestatījumi** > **Faksa iestat. vednis**

Atlasot **Faksa iestat. vednis**, tiek iestatīti faksa pamata iestatījumi. Izpildiet ekrānā redzamās instrukcijas.

#### **Saistītā informācija**

- & "Izvēlne Pamatiestatījumi" 265. lpp.
- & ["Printera sagatavošana faksu sūtīšanai un saņemšanai" 94. lpp.](#page-93-0)

### **Izvēlne Pamatiestatījumi**

Izvēlni varat atrast printera vadības panelī, sekojot norādēm zemāk:

#### **Iestatījumi** > **Faksa iestatījumi** > **Pamatiestatījumi**

#### Faksa ātrums:

Atlasiet faksa pārraides ātrumu. Ieteicams atlasīt opciju **Lēns (9600 b/s)**, ja bieži rodas sakaru kļūda, sūtot/saņemot faksu uz/no ārvalstīm vai izmantojot IP (VoIP) tālruņa pakalpojumu.

#### ECM:

Automātiski izlabo kļūdas faksa pārraidē (kļūdu labošanas režīms), ko visbiežāk izraisa tālruņa līnijas troksnis. Ja šī funkcija ir atspējota, nevar sūtīt un saņemt krāsu dokumentus.

#### Num. sast. sign. not.:

Nosaka līnijas toni pirms numura sastādīšanas. Ja printeris ir savienots ar PBX (privātā atzara centrāle) vai digitālo tālruņa līniju, printeris, iespējams, nevarēs sastādīt numuru. Šādā gadījumā mainiet vienuma **Līnijas veids** iestatījumu uz **PBX**. Ja problēma netiek atrisināta, atspējojiet šo funkciju. Tomēr, atspējojot šo funkciju, var netikt ievadīts faksa numura pirmais cipars un fakss tiks nosūtīts uz nepareizu numuru.

#### Iezvanrežīms:

Atlasiet tās tālruņa sistēmas veidu, ar kuru ir savienots printeris. Ja vienuma iestatījums ir **Impulss**, varat īslaicīgi pārslēgt numura sastādīšanas režīmu no impulsa uz toni, nospiežot  $\star$  ("T" ir ievadīts), kad ievadāt numurus faksa augšējā ekrānā. Šis iestatījums var nebūt pieejams atkarībā no reģiona vai valsts.

#### Līnijas veids:

Atlasiet tās līnijas veidu, ar kuru ir savienots printeris.

Kad izmantojat printeri vidē, kas lieto paplašinājumus un kurai nepieciešams ārējs piekļuves kods, piemēram, 0 un 9, lai izveidotu savienojumu ar ārēju līniju, atlasiet **PBX**. Vidē, kas izmanto DSL modemu vai termināla adapteri, ieteicams iestatīt arī **PBX**.

#### Piekļuves kods

Atlasiet **Lietot** un pēc tam reģistrējiet ārējo piekļuves kodu, piemēram, 0 vai 9. Pēc tam, sūtot faksu uz ārēju faksa numuru, ievadiet # (numurzīme), nevis reālo kodu. # (numurzīme) jālieto arī **Kontakti** kā ārējas piekļuves kods. Ja kontaktpersonai ir iestatīts ārējas piekļuves kods, piemēram, 0 vai 9, šai kontaktpersonai nevar nosūtīt faksus. Šādā gadījumā iestatiet **Piekļuves kods** uz **Neliet.**, pērējā gadījumā kods sadaļā **Kontakti** ir jānomaina uz #.

#### Galvene:

Ievadiet savu sūtītāja vārdu un faksa numuru. Šī informācija ir norādīta kā galvene uz izejošajiem faksiem.

- ❏ Jūsu tālruņa numurs: jūs varat ievadīt maks. 20 rakstzīmes, lietojot 0–9, + vai atstarpi.
- ❏ Faksa galvene: varat reģistrēt līdz pat 21 sūtītāja vārdam, ja nepieciešams. Katram sūtītāja vārdam var ievadīt līdz 40 rakstzīmēm.

#### Saņemšanas režīms:

Atlasiet saņemšanas režīmu. Uzziniet vairāk tālāk norādītajā saistītajā informācijā.

#### DRD:

Ja abonējat atšķirīgu zvanu pakalpojumu no sava tālruņa sakaru operatora, atlasiet ienākošajiem faksiem lietojamo zvana veidu. Atšķirīgs zvanu pakalpojums, ko piedāvā daudzi tālruņa sakaru operatori (pakalpojuma nosaukums atšķiras atkarībā no uzņēmuma), ļauj jums izmantot vairākus tālruņa numurus vienā tālruņa līnijā. Katram numuram tiek piešķirts cits zvana veids. Vienu numuru varat lietot balss zvaniem, savukārt otru — faksa zvaniem. Atkarībā no reģiona šis iestatījums var būt **Ieslēgt** vai **Izslēgt**.

#### Zvani līdz atbild.:

Atlasiet, pēc cik zvana signāliem printeris automātiski pieņem faksu.

#### Attāl. saņemšana:

#### Attāl. saņemšana

Atbildot uz ienākoša faksa zvanu pa tālruni, kas savienots ar printeri, varat sākt faksa saņemšanu, ar tālruni ievadot kodu.

#### Ievadīt sākuma kodu

Iestatiet **Attāl. saņemšana** sākuma kodu. Ievadiet divas rakstzīmes, lietojot 0–9, \*, #.

#### Atteikuma fakss:

#### Atteikuma fakss

Atlasiet nevēlamo faksu noraidīšanas opcijas.

- ❏ Noraid. numuru sar.: Ja otras puses tālruņa numurs ir noraidīto numuru sarakstā, iestatiet vai noraidīt ienākošos faksus.
- ❏ Tukša faksa galvene: Ja otras puses tālruņa numurs ir bloķēts, iestatiet vai noraidīt faksu sanemšanu.
- ❏ Zvan. nav kontaktp.: Ja otras puses tālruņa nav kontaktpersonu sarakstā, iestatiet vai noraidīt faksu saņemšanu.

#### Rediģēt bloķēto numuru sarakstu

Varat reģistrēt līdz 30 faksa numuriem, kuriem noraidīt faksus vai zvanus. Ievadiet maks. 20 rakstzīmes, lietojot 0–9, \*, # vai atstarpi.

#### **Saistītā informācija**

- & ["Printera sagatavošana faksu sūtīšanai un saņemšanai" 94. lpp.](#page-93-0)
- & ["PBX tālruņa sistēmas iestatījumu veikšana" 96. lpp.](#page-95-0)
- <span id="page-266-0"></span>& ["Ienākošo faksu saņemšana" 107. lpp.](#page-106-0)
- & ["Nevēlamo faksu bloķēšanas iestatīšana" 97. lpp.](#page-96-0)

### **Izvēlne Saņemš. iestatījumi**

Izvēlni varat atrast printera vadības panelī, sekojot norādēm zemāk:

#### **Iestatījumi** > **Faksa iestatījumi** > **Saņemš. iestatījumi**

#### Saglabāt datorā:

Saglabā saņemtos faksus kā PDF formāta failus datorā, kas savienots ar printeri. Šo vienumu var iestatīt tikai kā **Jā**, lietojot FAX Utility (lietojumprogramma). Šo opciju nevar iespējot, izmantojot printera vadības paneli. Jau iepriekš instalējiet datorā FAX Utility. Pēc šīs opcijas iestatīšanas stāvoklī **Jā**, varēsit mainīt šo iestatījumu uz **Jā un drukāt** printera vadības panelī.

#### Autom. samazin.:

Drukā saņemtos faksus, samazinot liela izmēra dokumentu izmēru, lai tas atbilstu papīra izmēram papīra avotā. Atkarībā no saņemtajiem datiem samazināšana nav vienmēr iespējama. Ja šī opcija ir izslēgta, lieli dokumenti tiek drukāti to oriģinālajā formātā uz vairākām loksnēm vai arī var tikt izvadīta tukša otrā lapa.

#### Sadal. lpp. iestat.:

Drukā saņemtos faksus, sadalot dokumentu pa vairākām lapām, ja saņemtā dokumenta izmērs ir lielāks par printerī ievietotā papīra izmēru.

#### Automātiska rotācija:

Pagriež A5 formāta ainavorientācijā saņemtus faksus tā, lai tie tiktu izdrukāti A5 papīra formātā. Šis iestatījums tiek piemērots, kad vismaz viena faksu drukāšanai izmantotā papīra avota papīra izmērs ir iestatīts A5 formātā.

Atlasot **Izslēgt**, faksi, kas saņemti ainavorientācijā A5 formātā, kas ir vienādā platumā ar A4 formāta portretorientācijas dokumentiem, tiek uzskatīti par A4 izmēra faksiem un kā tādi arī tiek izdrukāti.

Pārbaudiet papīra izmēra iestatījumu sadaļā **Iestatījumi** > **Printera iestatīšana** > **Papīra avota iestatījumi**.

#### Pievienot saņemš. informāciju:

Drukā saņemšanas informāciju saņemtajā faksā pat tad, ja sūtītājs nav iestatījis galvenes informāciju. Saņemšanas informācija ietver saņemšanas datumu un laiku, sūtītāja ID un lappuses numuru (piemēram, "P1"). Kad ir iespējota funkcija **Sadal. lpp. iestat.**, tiek ietverts arī sadalīto lapu skaits.

#### Drukāš. sākš. laiks:

Atlasiet turpmāk saņemto faksu drukāšanas sākšanas opcijas.

- ❏ Saņ. visas lapas: Drukāšana sākas pēc visu lapu saņemšanas. Drukāšanas sākšana ar pirmo lapu vai pēdējo lapu ir atkarīga no **Secīga kaudzīte** funkcijas iestatījuma. Skatiet skaidrojumu par **Secīga kaudzīte**.
- ❏ Pirmā lapa saņemta: Drukāšana tiek sākta, kad ir saņemta pirmā lapa; pēc tam lapas tiek drukātas secīgi, saņemot tās. Ja printeris nevar sākt drukāšanu, piemēram, ja tas apstrādā citus drukas uzdevumus, saņemtās lapas tiek izdrukātas kā komplekts, tiklīdz tās kļūst pieejamas.

#### <span id="page-267-0"></span>Secīga kaudzīte:

Tā kā pirmā lapa tiek drukāta kā pēdējā (izvadīta virspusē), drukātie dokumenti ir sakārtoti pareizā lapu secībā. Ja printerī ir atlicis maz brīvas atmiņas, iespējams, šī funkcija nebūs pieejama.

#### Druk. aizturēš. laiks:

Laika posmā no jūsu norādītā **L. līdz apt.** līdz **Restartēt**, printeris saglabā saņemtos dokumentus printera atmiņā, tos neizdrukājot. Šo funkciju var izmantot, lai novērstu trokšņus nakts laikā vai novērstu piekļuvi konfidenciāliem dokumentiem, kamēr esat prom. Pirms šīs funkcijas izmantošanas pārliecinieties, ka pietiek brīvas atmiņas. To iestatot kā **Izslēgt**, saņemtos dokumentus var drukāt pat pirms restartēšanas laika.

#### Klusais režīms:

Samazina printera radīto troksni faksu saņemšanas laikā, taču var mazināties drukāšanas ātrums.

### **Izvēlne Atskaites iestatījumi**

Izvēlni varat atrast printera vadības panelī, sekojot norādēm zemāk:

#### **Iestatījumi** > **Faksa iestatījumi** > **Atskaites iestatījumi**

Aut. faksa ž. druk.:

Automātiski drukā faksu žurnālu. Atlasiet **Ieslēgts (katrs 30.)**, lai drukātu žurnālu ik pēc 30 pabeigtiem faksa darbiem. Atlasiet **Ieslēgts (laiks)**, lai drukātu žurnālu norādītajā laikā. Tomēr, ja faksa darbu skaits pārsniedz 30, žurnāls tiek drukāts ātrāk par norādīto laiku.

#### Pievienot faksa attēlu atskaitei:

Drukā **Nosūtīšanas atskaite** ar nosūtītā dokumenta pirmās lappuses attēlu. Atlasiet **Ieslēgts (liels attēls)**, lai drukātu lappuses augšdaļu, nesamazinot to. Atlasiet **Ieslēgts (mazs attēls)**, lai drukātu visu lappusi, samazinot to, lai tā ietilptu atskaitē.

#### Zinojuma formāts:

Atlasa formātu faksa atskaitēm **Fakss** > cilne **Vairāk** > **Faksa ziņojums**, kas nav **Protokola trasējums**. Atlasiet opciju **Detalizēti**, lai drukātu ar kļūdu kodiem.

### **Izvēlne Drošības iestatījumi**

Izvēlni varat atrast printera vadības panelī, sekojot norādēm zemāk:

**Iestatījumi** > **Faksa iestatījumi** > **Drošības iestatījumi**

Tiešās numura sastādīš. ierobež.:

Atlasot **Ieslēgt**, tiek atspējota adresāta faksa numurs manuāla ievade, tādējādi ļaujot lietotājam atlasīt adresātus tikai no kontaktpersonu saraksta vai sūtīto faksu vēstures.

Lai atlasītu **Ievadīt divreiz**, operatoram jāievada faksa numurs atkārtoti, ja numurs tiek ievadīts manuāli.

Atlasot **Izslēgt**, tiek iespējota adresāta faksa numuru manuālo ievade.

#### Pārraidīšanas ierobežojumi:

Atlasot **Ieslēgt** kā adresātu, var ievadīt tikai vienu faksa numuru.

<span id="page-268-0"></span>Apstiprināt adresi sarakstā:

Rāda adresāta apstiprinājuma ekrānu pirms pārraides uzsākšanas.

Adresātus var atlasīt no **Visi** vai **Tikai pārraidīšanai**.

#### Dublējuma datu automāt. notīrīšana:

Nosūtīto un saņemto dokumentu dublējuma kopijas parasti tiek īslaicīgi uzglabātas printera atmiņā, lai sagatavotos negaidītai izslēgšanai elektrības padeves traucējumu vai nepareizas lietošanas dēļ.

Atlasot **Ieslēgt**, tiek automātiski dzēsti dublējumi, kad tiek sekmīgi pabeigta dokumenta nosūtīšana vai saņemšana un dublējumi vairs nav nepieciešami.

Notīrīt dubl. datus:

Nodzēš visas printera atmiņā īslaicīgi saglabātās dublējumu kopijas. Darbiniet šo funkciju, pirms nododat printeri lietošanā citai personai vai atbrīvojaties no tā.

### **Izvēlne Lietotāja noklusēj. iestatījumi**

Izvēlni varat atrast printera vadības panelī, sekojot norādēm zemāk:

#### **Iestatījumi** > **Faksa iestatījumi** > **Lietotāja noklusēj. iestatījumi**

Šajā izvēlnē veiktie iestatījumi kļūst par noklusējuma iestatījumiem **Fakss** > **Izvēlne**. Uzziniet vairāk tālāk norādītajā saistītajā informācijā.

#### **Saistītā informācija**

- $\blacktriangleright$  ["Sken. iestatījumi" 110. lpp.](#page-109-0)
- & ["Faksa sūtīš. iestat." 111. lpp.](#page-110-0)

# **Drukas stāvokļa lapa**

Atlasiet izvēlnes vadības panelī, kā aprakstīts turpmāk.

#### **Iestatījumi** > **Drukas stāvokļa lapa**

Konfigurācijas stāvokļa lapa:

drukāt informācijas lapas, kurā redzams pašreizējais printera statuss un iestatījumi.

Padeves stāvokļa lapa:

drukāt informācijas loksnes, kurās redzams patērējamo materiālu statuss.

Lietošanas vēstures lapa:

drukāt informācijas lapas, kurā redzama printera lietojuma vēsture.

### **Izdruku skaitītājs**

Atlasiet izvēlnes vadības panelī, kā aprakstīts turpmāk.

**Iestatījumi** > **Izdruku skaitītājs**

Parāda kopējo izdruku skaitu, melnbalto un krāsaino izdruku skaitu, printerī ievadīto kopējo lapu skaitu, iekļaujot tādas izdrukas kā statusa loksne, kopš printera iegādes brīža.

# **Klientu izpēte**

Atlasiet izvēlnes vadības panelī, kā aprakstīts turpmāk.

#### **Iestatījumi** > **Klientu izpēte**

Atlasiet **Pieņemt**, lai uzņēmumam Seiko Epson Corporation sniegtu informāciju par izstrādājuma lietošanu, piemēram, veikto izdruku skaitu.

Atlasiet **Modificēt**, lai mainītu šo iestatījumu.

# **Atjaunot noklusējuma iestatījumus**

Atlasiet izvēlnes vadības panelī, kā aprakstīts turpmāk.

#### **Iestatījumi** > **Atjaunot noklusējuma iestatījumus**

Atiestata turpmāk norādīto izvēļņu noklusējuma iestatījumus.

- ❏ Tīkla iestatījumi
- ❏ Kopijas iestatījumi
- ❏ Skenēšanas iestat.
- ❏ Faksa iestatījumi
- ❏ Notīrīt visus datus un iestatījumus

# **Aparātpr. atjaun.**

Atlasiet izvēlnes vadības panelī, kā aprakstīts turpmāk.

#### **Iestatījumi** > **Aparātpr. atjaun.**

Atjaunināt:

Pārbauda, vai tīkla serverī ir augšupielādēta jaunākā aparātprogrammatūras versija. Ja aparātprogrammatūra tiek atrasta, tā ir atjaunināta. Tiklīdz atjaunināšana ir uzsākta, to nedrīkst pārtraukt.

Pašreizējā versija:

Parāda printera aparātprogrammatūras pašreizējo versiju.

Paziņojums:

Atlasiet **Ieslēgt**, lai saņemtu paziņojumu, kad pieejams aparātprogrammatūras atjauninājums.

# <span id="page-270-0"></span>**Izstrādājuma specifikācijas**

# **Printera specifikācija**

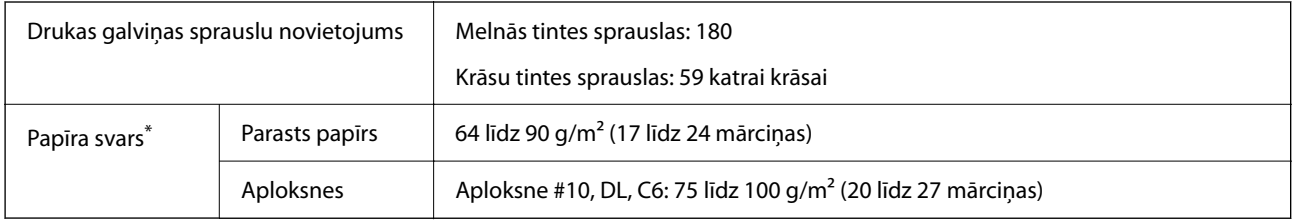

\* Pat ja papīra biezums atbilst šim diapazonam, papīrs var netikt ievadīts printerī vai arī var pasliktināties drukas kvalitāte atkarībā no papīra parametriem vai kvalitātes.

### **Drukājamais apgabals**

#### *Atsevišķu lokšņu drukājamais apgabals*

Drukas kvalitāte var pasliktināties ēnotajos apgabalos atkarībā no printera mehānisma.

#### **Drukāšana ar apmalēm**

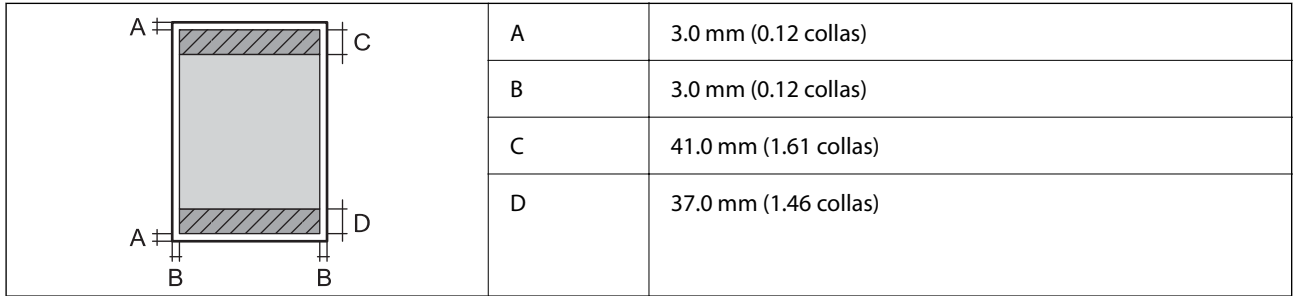

#### **Druka bez robežām**

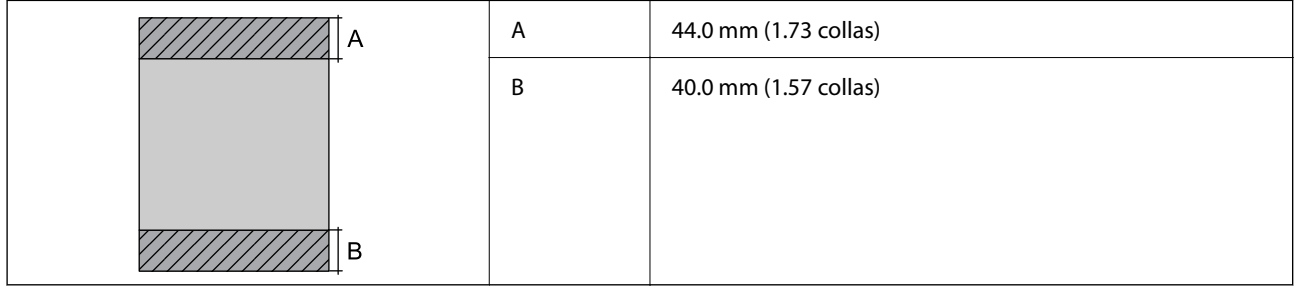

#### *Aplokšņu drukājamais apgabals*

Drukas kvalitāte var pasliktināties ēnotajos apgabalos atkarībā no printera mehānisma.

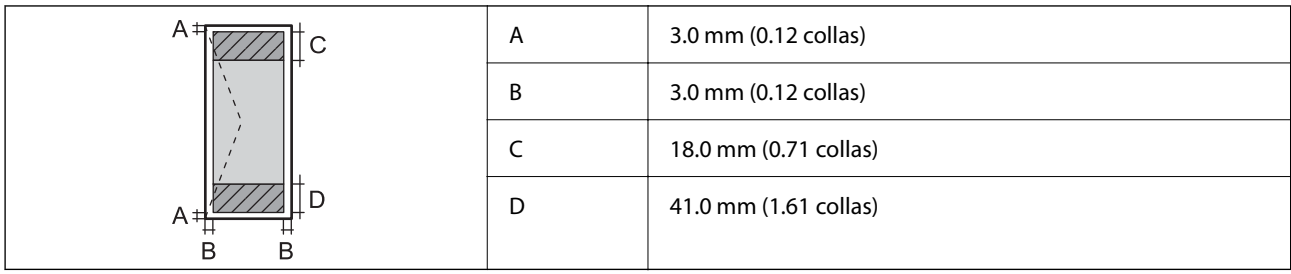

# **Skenera specifikācija**

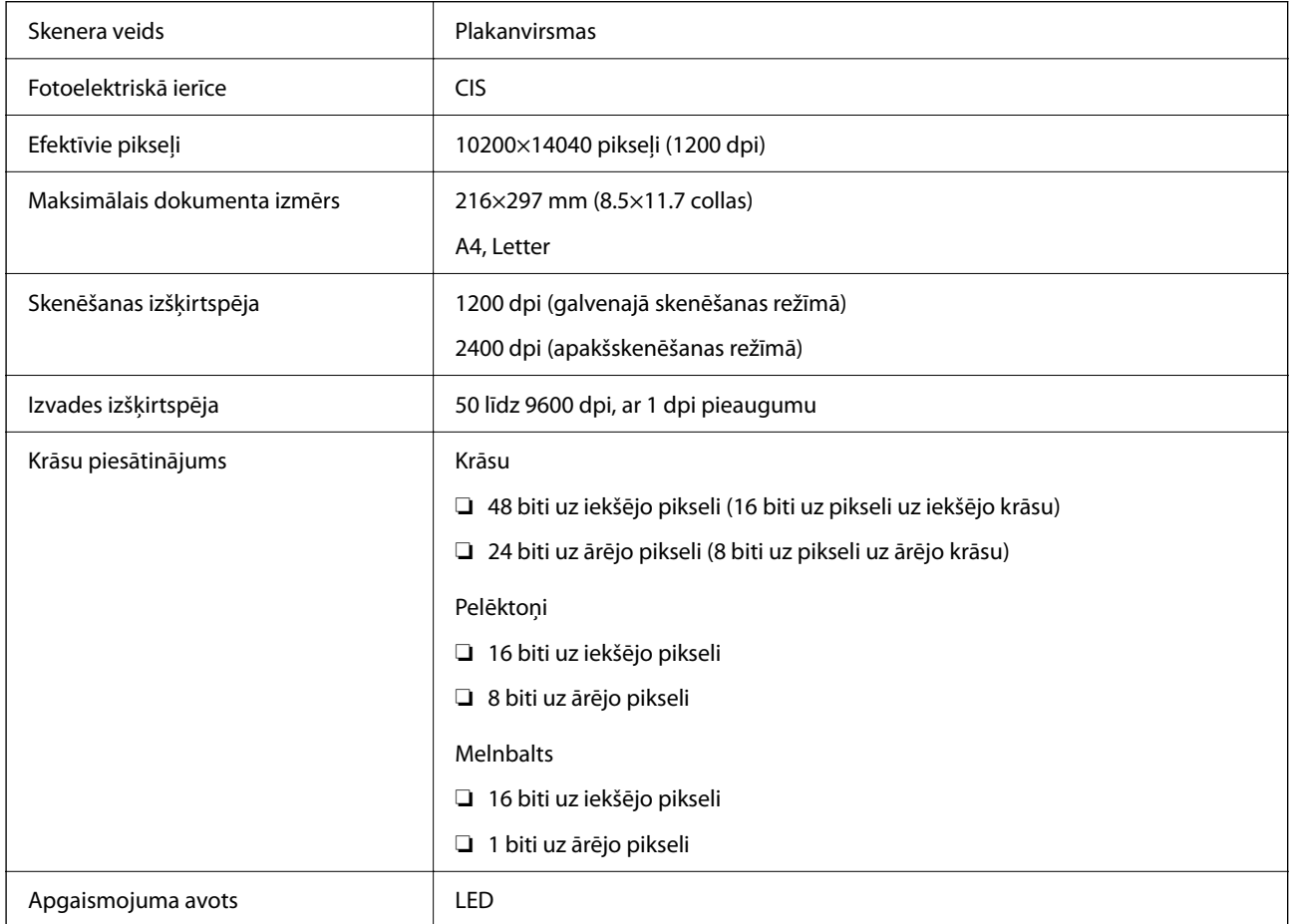

# **Saskarnes specifikācija**

Datoram **Hi-Speed USB**<sup>\*</sup>

\* Neatbalsta USB 3.0 kabeļus.

# **ADP specifikācijas**

Tikai ET-4800 Series/L5290 Series

<span id="page-272-0"></span>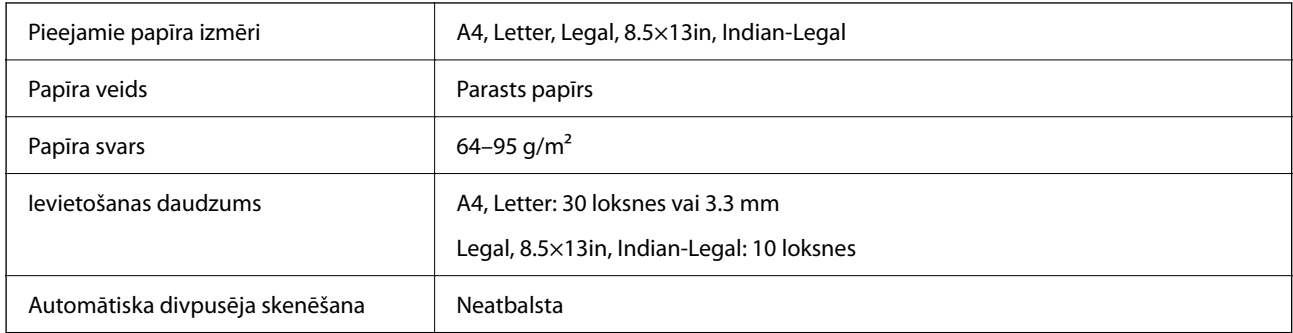

Pat ja oriģināls atbilst ADP ievietojamā materiāla aprakstam, tas var netikt izvadīts no ADP vai arī var pasliktināties skenēšanas kvalitāte atkarībā no papīra parametriem vai kvalitātes.

# **Faksa specifikācijas**

Tikai ET-4800 Series/L5290 Series

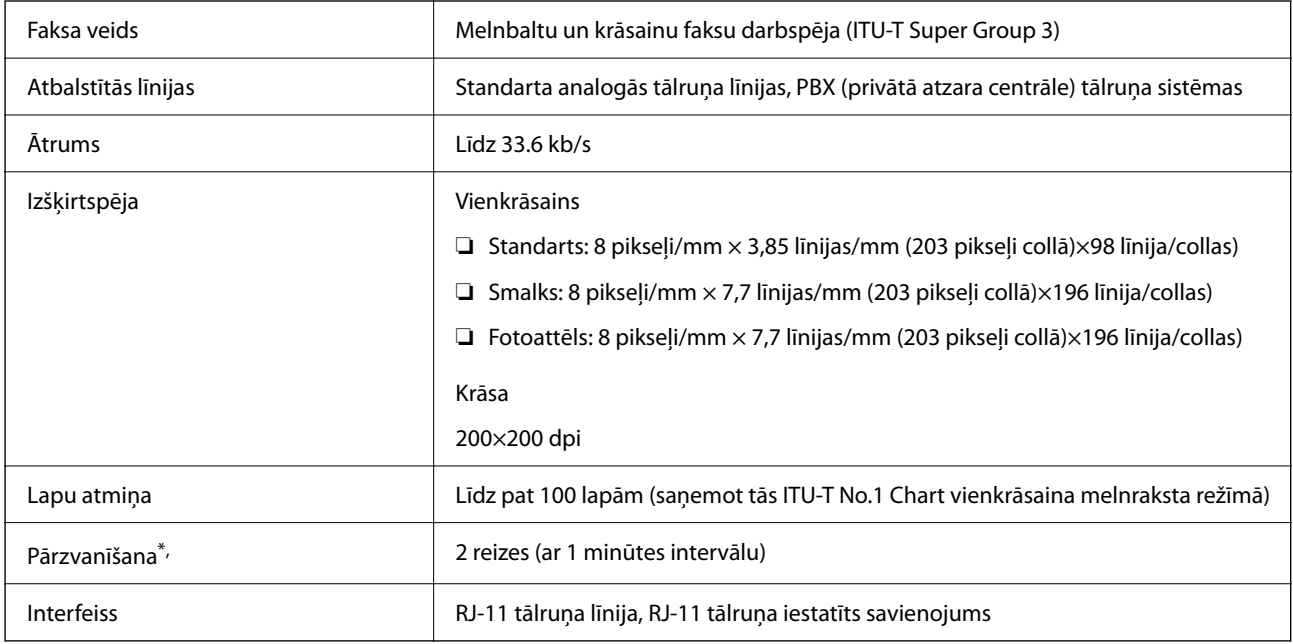

Specifikācijas var atšķirties atkarībā.no valsts vai reģiona.

# **Tīkla specifikācijas**

### **Wi-Fi specifikācijas**

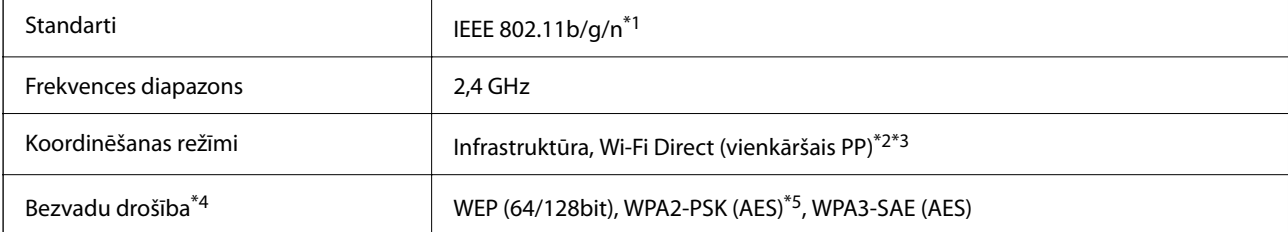

- \*1 IEEE 802.11n ir pieejams tikai HT20 ierīcēs.
- \*2 Netiek atbalstīts standartam IEEE 802.11b.
- \*3 Vienkāršā PP režīms ir saderīgs ar Wi-Fi savienojumu (infrastruktūra) vai Ethernet savienojumu.
- \*4 Wi-Fi Direct atbalsta tikai WPA2-PSK (AES).
- \*5 Atbilst WPA2 standartiem ar WPA/WPA2 Personal atbalstu.

### **Ethernet tehniskie dati**

Tikai ET-4800 Series/L5290 Series

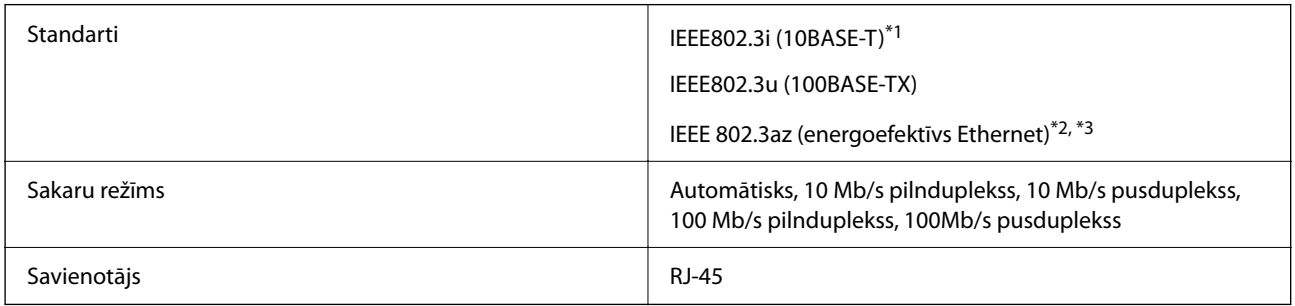

- \*1 Lietojiet 5e vai augstākas kategorijas ekranētu vītā pāra kabeli, lai novērstu radio traucējumu risku.
- \*2 Pievienotajai ierīcei jāatbilst IEEE 802.3az standartiem.
- \*3 IEEE 802.3az pēc noklusējuma ir atspējots. Skatiet tālāk norādīto saistīto informāciju, lai iespējotu šo iestatījumu.

#### **Saistītā informācija**

& ["Energoefektīva Ethernet iespējošana" 229. lpp.](#page-228-0)

# **Tīkla funkcijas un IPv4/IPv6**

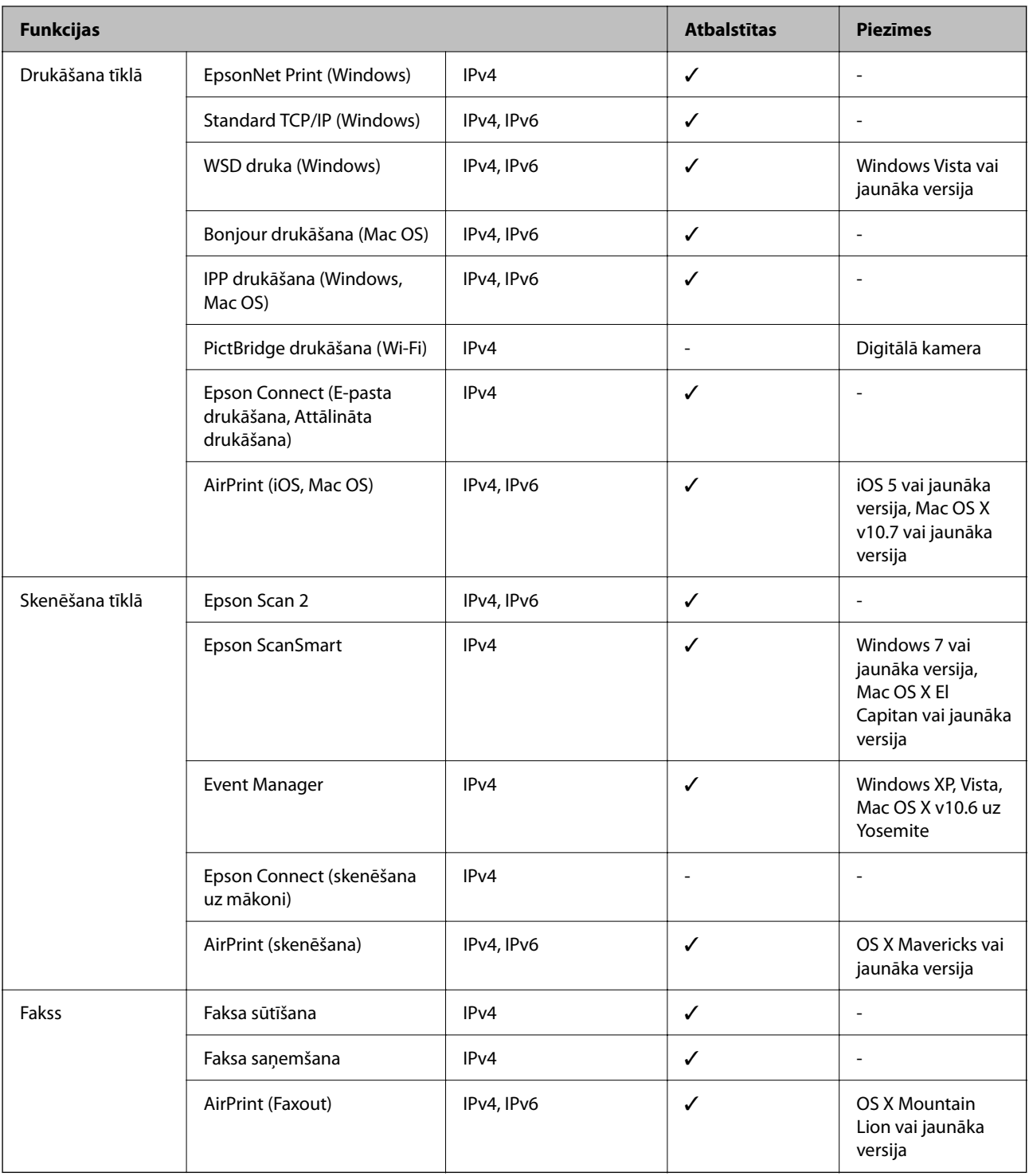

# **Drošības protokols**

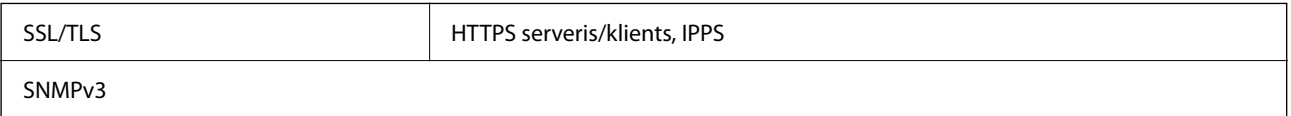

# **Atbalstītās trešo pušu ierīces**

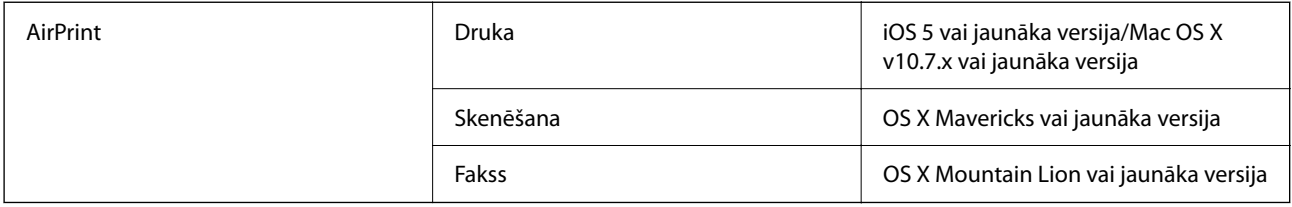

# **Izmēri**

#### **ET-4800 Series/L5290 Series**

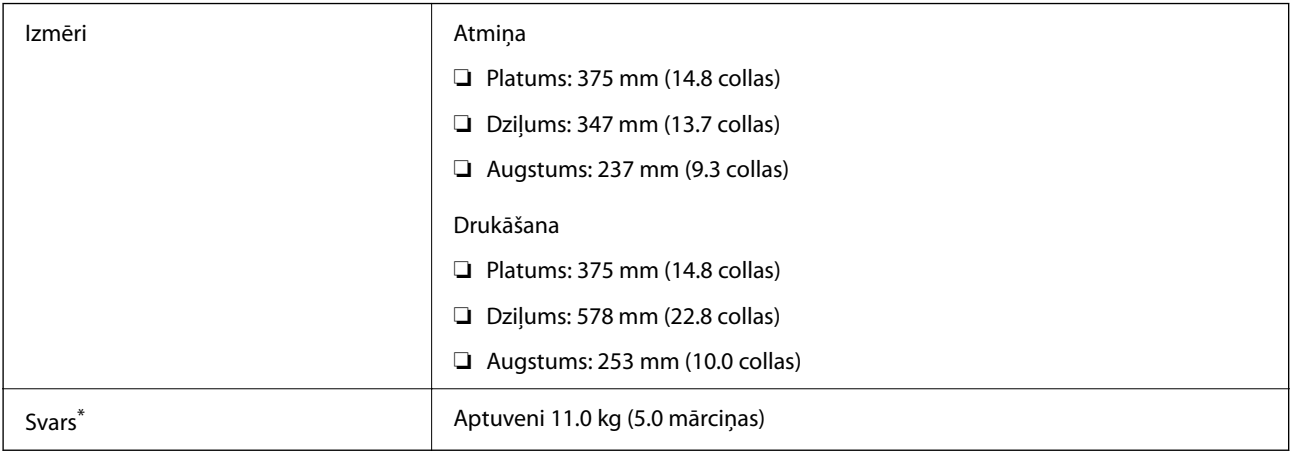

\* Bez tintes kasetnēm un elektrības vada.

#### **ET-2820 Series/L3260 Series**

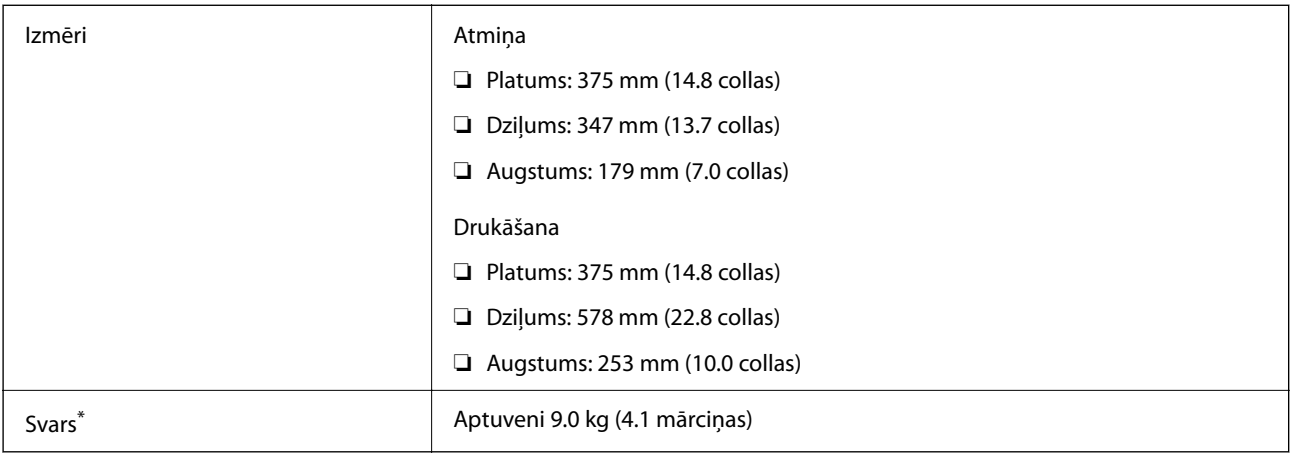

\* Bez tintes kasetnēm un elektrības vada.

# **Elektrosistēmas specifikācijas**

#### **ET-4800 Series/L5290 Series**

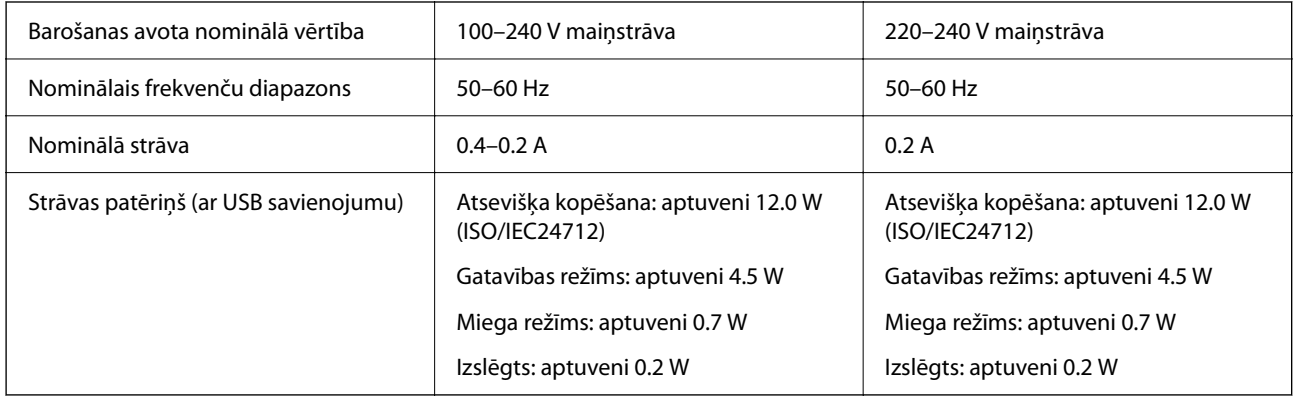

#### *Piezīme:*

- ❏ Sprieguma datus skatiet printera marķējumā.
- ❏ Lietotājiem Eiropā dati par enerģijas patēriņu pieejami zemāk norādītajā tīmekļa vietnē. <http://www.epson.eu/energy-consumption>

#### **ET-2820 Series/L3260 Series**

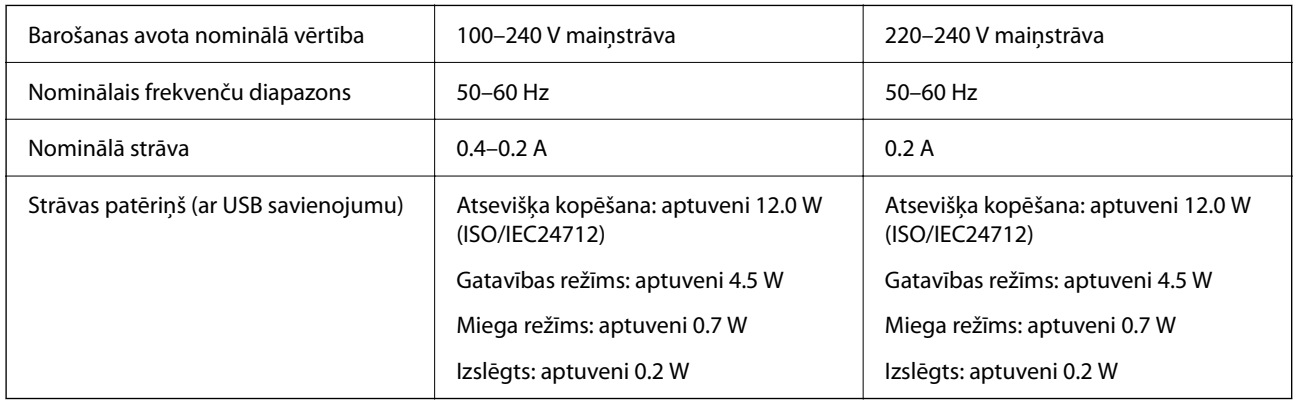

#### *Piezīme:*

- ❏ Sprieguma datus skatiet printera marķējumā.
- ❏ Lietotājiem Eiropā dati par enerģijas patēriņu pieejami zemāk norādītajā tīmekļa vietnē. <http://www.epson.eu/energy-consumption>

# **Vides specifikācijas**

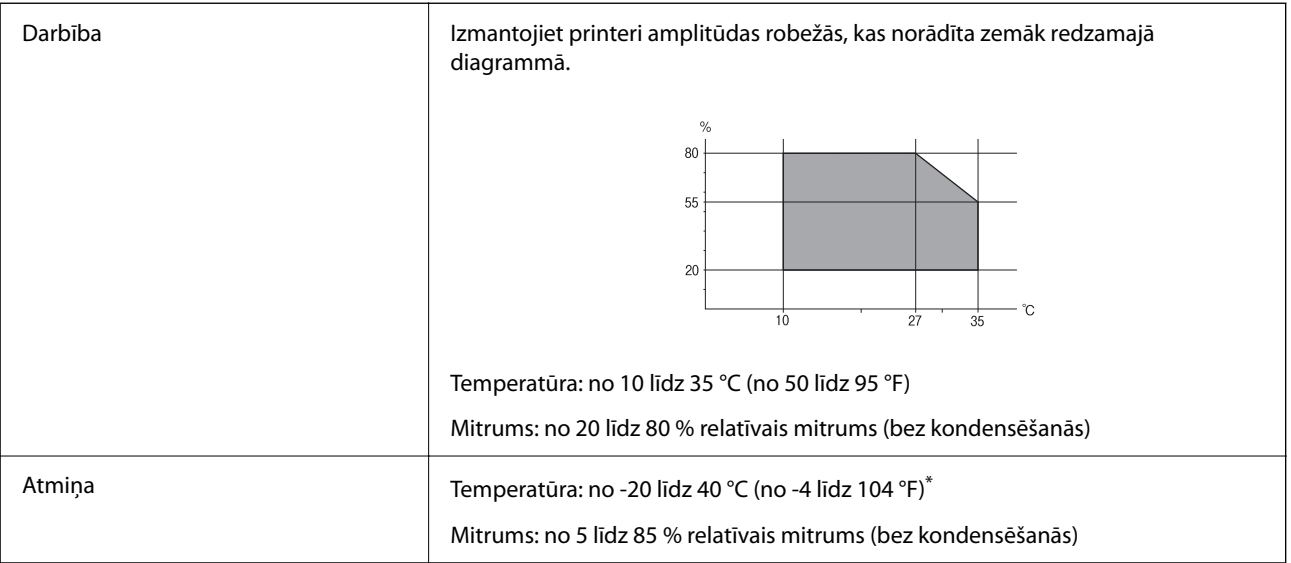

Varat uzglabāt vienu mēnesi 40 °C (104 °F) temperatūrā.

### **Apkārtējās vides specifikācija tintes tūbiņām**

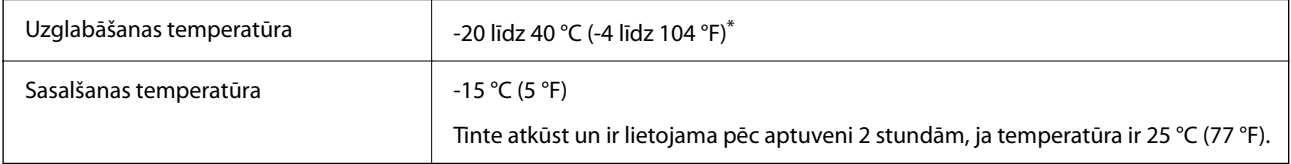

\* Var uzglabāt vienu mēnesi 40 °C (104 °F) temperatūrā.

# **Prasības sistēmai**

❏ Windows

Windows Vista, Windows 7, Windows 8/8.1, Windows 10 vai jaunāka (32 bitu, 64 bitu)

Windows XP SP3 (32 bitu)

Windows XP Professional x64 Edition SP2

Windows Server 2003 (SP2) vai jaunāka versija

❏ Mac OS

Mac OS X v10.6.8 vai jaunāka versija

#### *Piezīme:*

- ❏ Mac OS var neatbalstīt dažas lietojumprogrammas un funkcijas.
- ❏ UNIX failu sistēma (UFS) operētājsistēmas Mac OS vajadzībām netiek atbalstīta.

# <span id="page-278-0"></span>**Normatīvā informācija**

# **Standarti un apstiprinājumi**

### **Standarti un apstiprinājumi ASV modelim**

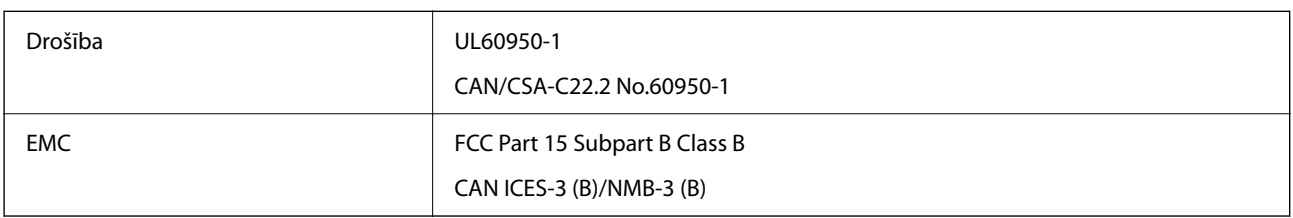

Šis aprīkojums satur tālāk minēto bezvadu moduli.

Ražotājs: Seiko Epson Corporation

Veids: J26H006

Šis produkts atbilst FCC (Federālās sakaru komisijas) noteikumu 15. daļai un IC RSS-210 noteikumiem. Epson neuzņemas atbildību par neatbilstību aizsardzības prasībām, ko izraisa neieteiktas šī produkta izmaiņas. Uz iekārtas darbību attiecas divi šādi nosacījumi: (1) šī ierīce nedrīkst izraisīt kaitējošus traucējumus; (2) šai ierīcei ir jāpieņem jebkādi uztverti traucējumi, tostarp traucējumi, kas var izraisīt ierīces nevēlamu darbību.

Lai izvairītos no radio traucējumiem licencētajā pakalpojumā, šī ierīce ir paredzēta lietošanai tikai telpās un drošā attālumā no logiem, lai nodrošinātu maksimālu aizsardzību. Aprīkojumam (vai tā pārraides antenai), kas ir uzstādīts ārpusē, ir jāsaņem licence.

Šis aprīkojums atbilst FCC/IC starojuma ekspozīcijas ierobežojumiem, kas paredzēti nekontrolētai videi un atbilst FCC radiofrekvenču (RF) ekspozīcijas vadlīnijām, kas iekļautas IC radiofrekvenču (RF) ekspozīcijas noteikumu OET65 un RSS-102 C pielikumā. Šis aprīkojums ir jāuzstāda un jālieto tā, lai starojums tiktu uzturēts vismaz 20 cm (7,9 collas) vai vairāk no cilvēka ķermeņiem (izņemot ekstremitātes: rokas, plaukstas, kājas un potītes).

### **Standarti un apstiprinājumi Eiropas modelim**

#### Tikai lietotājiem Eiropā

Ar šo uzņēmums Seiko Epson Corporation apliecina, ka turpmāk minētais radioaprīkojuma modelis atbilst Direktīvai 2014/53/EU. Pilns ES atbilstības deklarācijas teksts ir pieejams turpmāk norādītajā tīmekļa vietnē.

#### <http://www.epson.eu/conformity>

#### C622B, C634G

Paredzēts lietošanai tikai Īrijā, Apvienotajā Karalistē, Austrijā, Vācijā, Lihtenšteinā, Šveicē, Francijā, Beļģijā, Luksemburgā, Nīderlandē, Itālijā, Portugālē, Spānijā, Dānijā, Somijā, Norvēģijā, Zviedrijā, Islandē, Horvātijā, Kiprā, Grieķijā, Slovēnijā, Maltā, Bulgārijā, Čehijā, Igaunijā, Ungārijā, Latvijā, Lietuvā, Polijā, Rumānijā un Slovākijā.

Epson neuzņemas atbildību par neatbilstību aizsardzības prasībām, ko izraisa neieteiktas izstrādājumu izmaiņas.

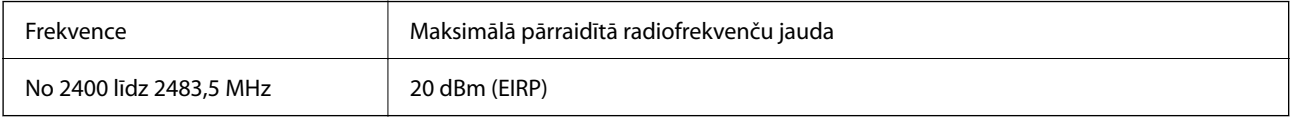

# <span id="page-279-0"></span> $C \in$

### **Standarti un apstiprinājumi Austrālijas modelim**

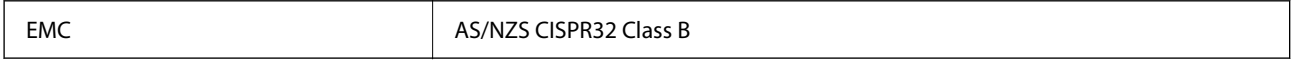

Ar šo Epson apstiprina, ka tālāk norādītie aprīkojuma modeļi atbilst standarta AS/NZS4268 pamatprasībām un citiem saistošiem noteikumiem:

#### C622B, C634G

Epson neuzņemas atbildību par neatbilstību aizsardzības prasībām, ko izraisa neieteiktas produktu izmaiņas.

### **Standarti un apstiprinājumi Jaunzēlandes modelim**

#### **General Warning**

The grant of a Telepermit for any item of terminal equipment indicates only that Telecom has accepted that the item complies with minimum conditions for connection to its network. It indicates no endorsement of the product by Telecom, nor does it provide any sort of warranty. Above all, it provides no assurance that any item will work correctly in all respects with another item of Telepermitted equipment of a different make or model, nor does it imply that any product is compatible with all of Telecom's network services.

Telepermitted equipment only may be connected to the EXT telephone port. This port is not specifically designed for 3-wire-connected equipment. 3-wire-connected equipment might not respond to incoming ringing when attached to this port.

#### **Important Notice**

Under power failure conditions, this telephone may not operate. Please ensure that a separate telephone, not dependent on local power, is available for emergency use.

This equipment is not capable, under all operating conditions, of correct operation at the higher speeds for which it is designed. Telecom will accept no responsibility should difficulties arise in such circumstances.

This equipment shall not be set up to make automatic calls to the Telecom '111' Emergency Service.

# **Kopēšanas ierobežojumi**

Ievērojiet tālāk norādītos ierobežojumus, lai nodrošinātu printera atbildīgu un likumīgu izmantošanu.

Šādu vienumu kopēšana ir aizliegta ar likumu:

- ❏ banknotes, monētas, valdības izdoti vērtspapīri, valdības obligācijas un pašvaldību vērtspapīri;
- ❏ neizmantotas pastmarkas, iepriekš apzīmogotas pastkartes un citi oficiāli pasta piederumi, uz kuriem ir derīgas pastmarkas;
- ❏ valdības izdotas zīmogmarkas un vērtspapīri, kas ir izdoti saskaņā ar tiesisko kārtību.

Esiet piesardzīgi, kopējot šādus vienumus:

- ❏ privātus tirgū kotētus vērtspapīrus (akciju sertifikātus, vekseļus, čekus utt.), mēnešbiļetes, abonementus utt.;
- ❏ pases, autovadītāja apliecības, veselības izziņas, ceļu kartes, pārtikas talonus, biļetes utt.

#### *Piezīme:*

Arī šo vienumu kopēšana var būt aizliegta ar likumu.

Atbildīga tādu materiālu izmantošana, kas ir aizsargāti ar autortiesībām:

printeri var tikt izmantoti neatbilstoši, nepareizi kopējot ar autortiesībām aizsargātus materiālus. Ja vien jūs neesat saņēmis kompetenta jurista padomu, esiet atbildīgs un pirms publicēta materiāla kopēšanas saņemiet autortiesību īpašnieka atļauju.

# <span id="page-281-0"></span>**Palīdzības iegūšana**

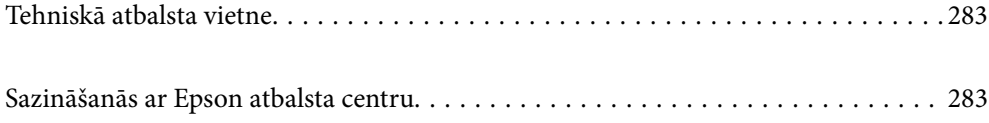

# <span id="page-282-0"></span>**Tehniskā atbalsta vietne**

Ja ir nepieciešama turpmāka palīdzība, apmeklējiet Epson atbalsta vietni, kas norādīta tālāk. Atlasiet savu valsti vai reģionu un apmeklējiet vietējās Epson vietnes atbalsta sadaļu. Vietnē ir pieejami arī jaunākie draiveri, bieži uzdotie jautājumi, rokasgrāmatas un cita lejupielādējama informācija.

#### <http://support.epson.net/>

#### <http://www.epson.eu/support> (Eiropa)

Ja Epson produkts nedarbojas pareizi un nevarat atrisināt problēmu, sazinieties ar Epson atbalsta pakalpojumu dienestu, lai iegūtu palīdzību.

# **Sazināšanās ar Epson atbalsta centru**

### **Pirms sazināšanās ar Epson pārstāvi**

Ja jūsu Epson produkts nedarbojas pareizi un problēmu nav iespējams novērst, izmantojot problēmu novēršanas informāciju rokasgrāmatās par produkta lietošanu, sazinieties ar Epson atbalsta dienestu, lai saņemtu palīdzību.

Tālāk norādītais Epson atbalsta saraksts ir atkarīgs no pārdošanas valsts. Daži produkti jūsu pašreizējā atrašanās vietā, iespējams, netiek pārdoti, tāpēc sazinieties ar Epson atbalstu tur, kur iegādājāties savu produktu.

Ja zemāk nav norādīts Epson atbalsta dienests jūsu reģionā, sazinieties ar dīleri vietā, kur produkts ir iegādāts.

Epson atbalsta dienests varēs palīdzēt jums daudz ātrāk, ja sniegsiet šādu informāciju:

❏ Produkta sērijas numurs

(Sērijas numura uzlīme parasti atrodas produkta aizmugurē.)

- ❏ Produkta modelis
- ❏ Produkta programmatūras versija

(Noklikšķiniet uz **About**, **Version Info**, vai līdzīgas pogas produkta programmatūrā.)

- ❏ Jūsu datora prečzīme un modelis
- ❏ Jūsu datora operētājsistēmas nosaukums un versija
- ❏ Programmatūras lietojumprogrammu nosaukumi un versijas, kuras jūs parasti izmantojat ar produktu

#### *Piezīme:*

Atkarībā no produkta faksa zvanu saraksta dati un/vai tīkla iestatījumi var tikt uzglabāti produkta atmiņā. Produkta bojājumu vai remonta rezultātā dati/un vai iestatījumi var tikt zaudēti. Epson neuzņemas atbildību par jebkādiem zaudētiem datiem, kā arī par datu un/vai iestatījumu dublēšanu un atjaunošanu pat garantijas perioda laikā. Mēs iesakām dublēt datus vai veikt piezīmes.

# **Palīdzība lietotājiem Eiropā**

Informācija par sazināšanos ar Epson atbalsta dienestu ir sniegta Viseiropas garantijas dokumentā.

### **Palīdzība lietotājiem Taivānā**

Kontaktpersonas informācijas, atbalsta un pakalpojumu iegūšanai:

#### **Globālais tīmeklis**

#### [http://www.epson.com.tw](http://www.epson.com.tw/)

Pieejama informācija par produktu specifikācijām, lejupielādējami draiveri un pieprasījumi par produktiem.

#### **Epson palīdzības dienests**

Tālrunis: +886-2-80242008

Mūsu palīdzības dienests var jums palīdzēt pa tālruni tālāk minētajos jautājumos.

- ❏ Pārdošanas pieprasījumi un informācija par produktiem
- ❏ Jautājumi vai problēmas saistībā ar produktu izmantošanu
- ❏ Pieprasījumi par remonta servisu un garantiju

#### **Remonta servisa centrs:**

#### <http://www.tekcare.com.tw/branchMap.page>

TekCare corporation ir Epson Taiwan Technology & Trading Ltd. pilnvarotais servisa centrs.

# **Palīdzība lietotājiem Austrālijā**

Epson Australia vēlas jums nodrošināt augstu klientu apkalpošanas līmeni. Papildus produkta rokasgrāmatām mēs nodrošinām tālāk minētos informācijas iegūšanas avotus.

#### **Interneta URL**

#### [http://www.epson.com.au](http://www.epson.com.au/)

Apmeklējiet Epson Australia tīmekļa lapas. Šīs lapas ir vērts reizēm apmeklēt! Vietnē ir lejupielādes apgabals, kur varat iegūt draiverus, Epson saziņas punktus, informāciju par jauniem produktiem un tehnisko atbalstu (e-pasts).

#### **Epson palīdzības dienests**

#### Tālrunis: 1300-361-054

Epson palīdzības dienests tiek piedāvāts kā pēdējais līdzeklis, lai nodrošinātu mūsu klientiem iespēju iegūt konsultācijas. Palīdzības dienesta operatori var palīdzēt jums instalēt, konfigurēt un darbināt jūsu Epson produktu. Mūsu iepriekšējās pārdošanas palīdzības dienesta personāls var sniegt jums materiālus par jaunajiem Epson produktiem un ieteikt tuvāko izplatītāju vai pakalpojumu aģentu. Šeit jūs varat saņemt atbildes uz dažādiem jautājumiem.

Zvanot, sagatavojiet visu nepieciešamo informāciju. Jo vairāk informācijas jūs sagatavosiet, jo ātrāk mēs varēsim palīdzēt jums atrisināt problēmu. Šajā informācijā iekļautas jūsu Epson produkta rokasgrāmatas, datora veids, operētājsistēma, lietojumprogrammas un jebkāda cita informācija, kas, jūsuprāt, varētu būt nepieciešama.

#### **Izstrādājuma pārvadāšana**

Epson iesaka saglabāt produkta iepakojumu turpmākai pārvadāšanai. Tāpat ir ieteicams nostiprināt tintes tvertni ar līmlenti un turēt produktu vertikāli.

# **Palīdzība lietotājiem Jaunzēlandē**

Epson New Zealand vēlas jums nodrošināt augstu klientu apkalpošanas līmeni. Papildus izstrādājumu rokasgrāmatām mēs nodrošinām tālāk minētos informācijas iegūšanas avotus.

#### **Interneta URL**

#### [http://www.epson.co.nz](http://www.epson.co.nz/)

Apmeklējiet Epson New Zealand tīmekļa lapas. Šīs lapas ir vērts reizēm apmeklēt! Vietnē ir lejupielādes apgabals, kur varat iegūt draiverus, Epson saziņas punktus, informāciju par jauniem produktiem un tehnisko atbalstu (epasts).

#### **Epson palīdzības dienests**

#### Tālrunis: 0800 237 766

Epson palīdzības dienests tiek piedāvāts kā pēdējais līdzeklis, lai nodrošinātu mūsu klientiem iespēju iegūt konsultācijas. Palīdzības dienesta operatori var palīdzēt jums instalēt, konfigurēt un darbināt jūsu Epson produktu. Mūsu iepriekšējās pārdošanas palīdzības dienesta personāls var sniegt jums materiālus par jaunajiem Epson produktiem un ieteikt tuvāko izplatītāju vai pakalpojumu aģentu. Šeit jūs varat saņemt atbildes uz dažādiem jautājumiem.

Zvanot, sagatavojiet visu nepieciešamo informāciju. Jo vairāk informācijas jūs sagatavosiet, jo ātrāk mēs varēsim palīdzēt jums atrisināt problēmu. Šī informācija ietver Epson izstrādājuma rokasgrāmatu, datora veidu, operētājsistēmu, lietojumprogrammu un jebkuru citu informāciju, kas, jūsuprāt, varētu būt nepieciešama.

#### **Produkta pārvadāšana**

Epson iesaka saglabāt produkta iepakojumu turpmākai pārvadāšanai. Tāpat ir ieteicams nostiprināt tintes tvertni ar līmlenti un turēt produktu vertikāli.

# **Palīdzība lietotājiem Singapūrā**

Informācijas avoti, atbalsts un pakalpojumi, kas ir pieejami no Epson Singapore:

#### **Globālais tīmeklis**

#### [http://www.epson.com.sg](http://www.epson.com.sg/)

Ir pieejama informācija par produktu specifikācijām, lejupielādējami draiveri, atbildes uz bieži uzdotiem jautājumiem, pieprasījumi par produktiem un tehniskais atbalsts pa e-pastu.

#### **Epson palīdzības dienests**

Bezmaksas tālrunis: 800-120-5564

- Mūsu palīdzības dienests var jums sniegt palīdzību pa tālruni tālāk minētajos jautājumos.
- ❏ Pārdošanas pieprasījumi un informācija par produktiem
- ❏ Jautājumi vai problēmu novēršana saistībā ar produktu izmantošanu
- ❏ Pieprasījumi par remonta servisu un garantiju

# **Palīdzība lietotājiem Taizemē**

Kontaktpersonas informācijas, atbalsta un pakalpojumu iegūšanai:

#### **Globālais tīmeklis**

[http://www.epson.co.th](http://www.epson.co.th/)

<span id="page-285-0"></span>Ir pieejama informācija par produktu specifikācijām, lejupielādējami draiveri, atbildes uz bieži uzdotiem jautājumiem un e-pasts.

#### **Epson zvanu centrs**

Tālrunis: 66-2685-9899

- E-pasts: support@eth.epson.co.th
- Mūsu zvanu centra darbinieki var sniegt jums palīdzību pa tālruni tālāk norādītajos jautājumos:
- ❏ Pārdošanas pieprasījumi un informācija par produktiem
- ❏ Jautājumi vai problēmas saistībā ar produktu izmantošanu
- ❏ Pieprasījumi par remonta servisu un garantiju

# **Palīdzība lietotājiem Vjetnamā**

Kontaktpersonas informācijas, atbalsta un pakalpojumu iegūšanai:

#### **Epson Servisa centrs**

65 Truong Dinh Street, District 1, Ho Chi Minh City, Vietnam. Tālrunis (Hošimina): 84-8-3823-9239, 84-8-3825-6234 29 Tue Tinh, Quan Hai Ba Trung, Hanoi City, Vietnam Tālrunis (Hanoja): 84-4-3978-4785, 84-4-3978-4775

# **Palīdzība lietotājiem Indonēzijā**

Kontaktpersonas informācijas, atbalsta un pakalpojumu iegūšanai:

#### **Globālais tīmeklis**

[http://www.epson.co.id](http://www.epson.co.id/)

- ❏ Informācija par produktu specifikācijām, lejupielādējami draiveri
- ❏ Bieži uzdotie jautājumi, pārdošanas pieprasījumi un jautājumi pa e-pastu

#### **Epson tiešā tālruņa līnijā**

Tālrunis: +62-1500-766

Fakss: +62-21-808-66-799

Mūsu tiešās tālruņa līnijas darbinieki var jums sniegt palīdzību pa tālruni vai faksu tālāk minētajos jautājumos.

- ❏ Pārdošanas pieprasījumi un informācija par produktiem
- ❏ Tehniskais atbalsts

### **Epson Servisa centrs**

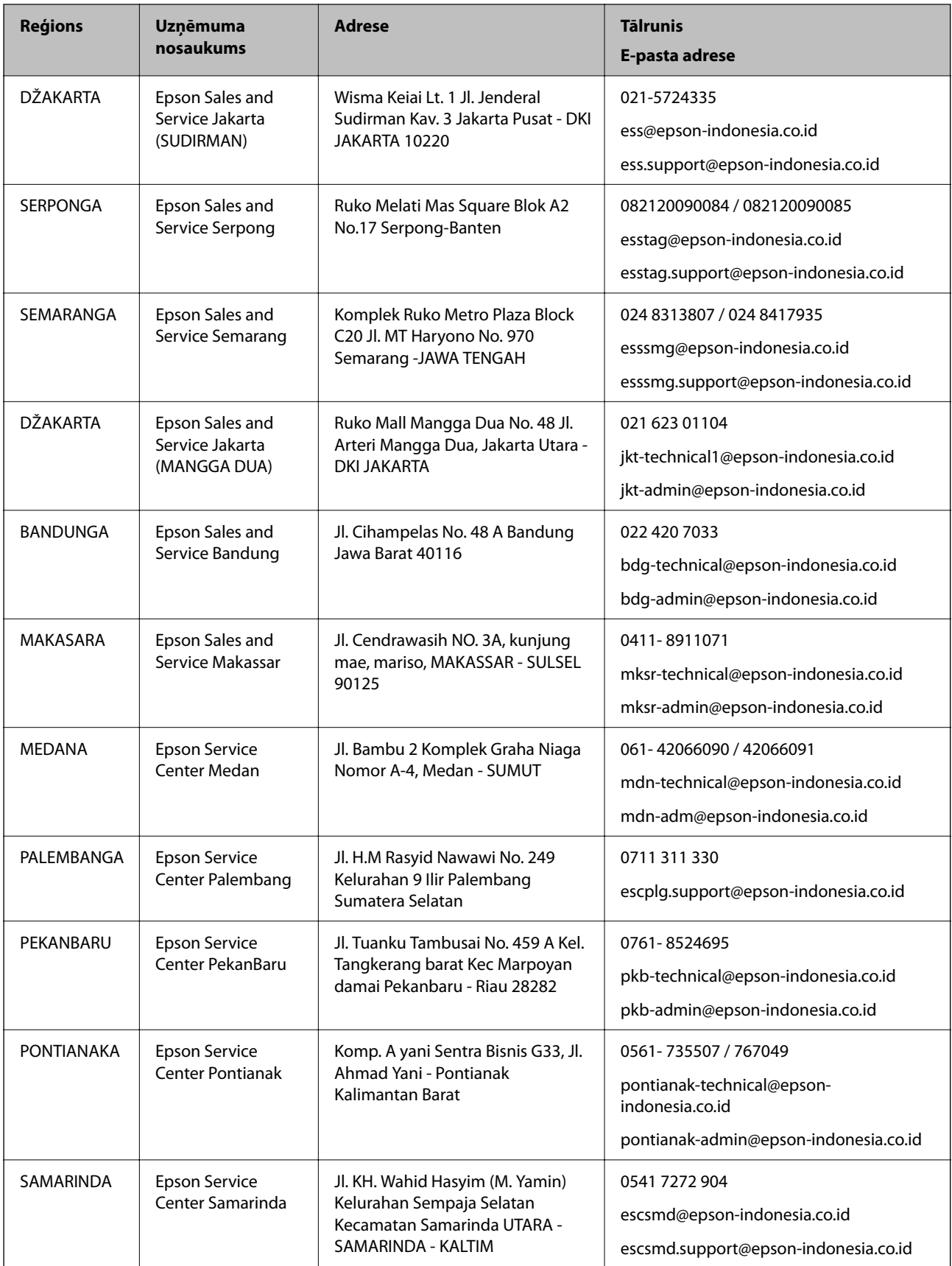

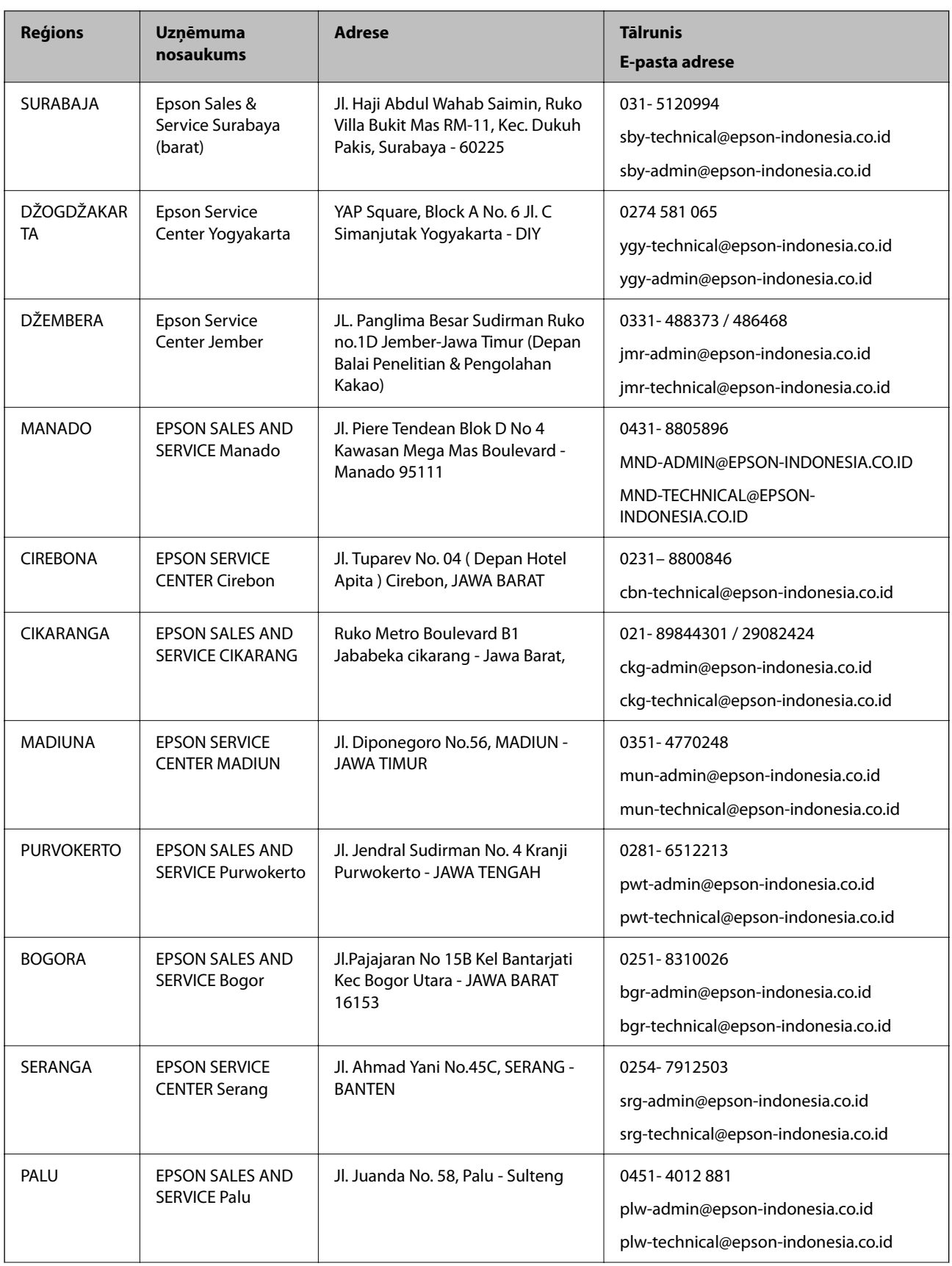
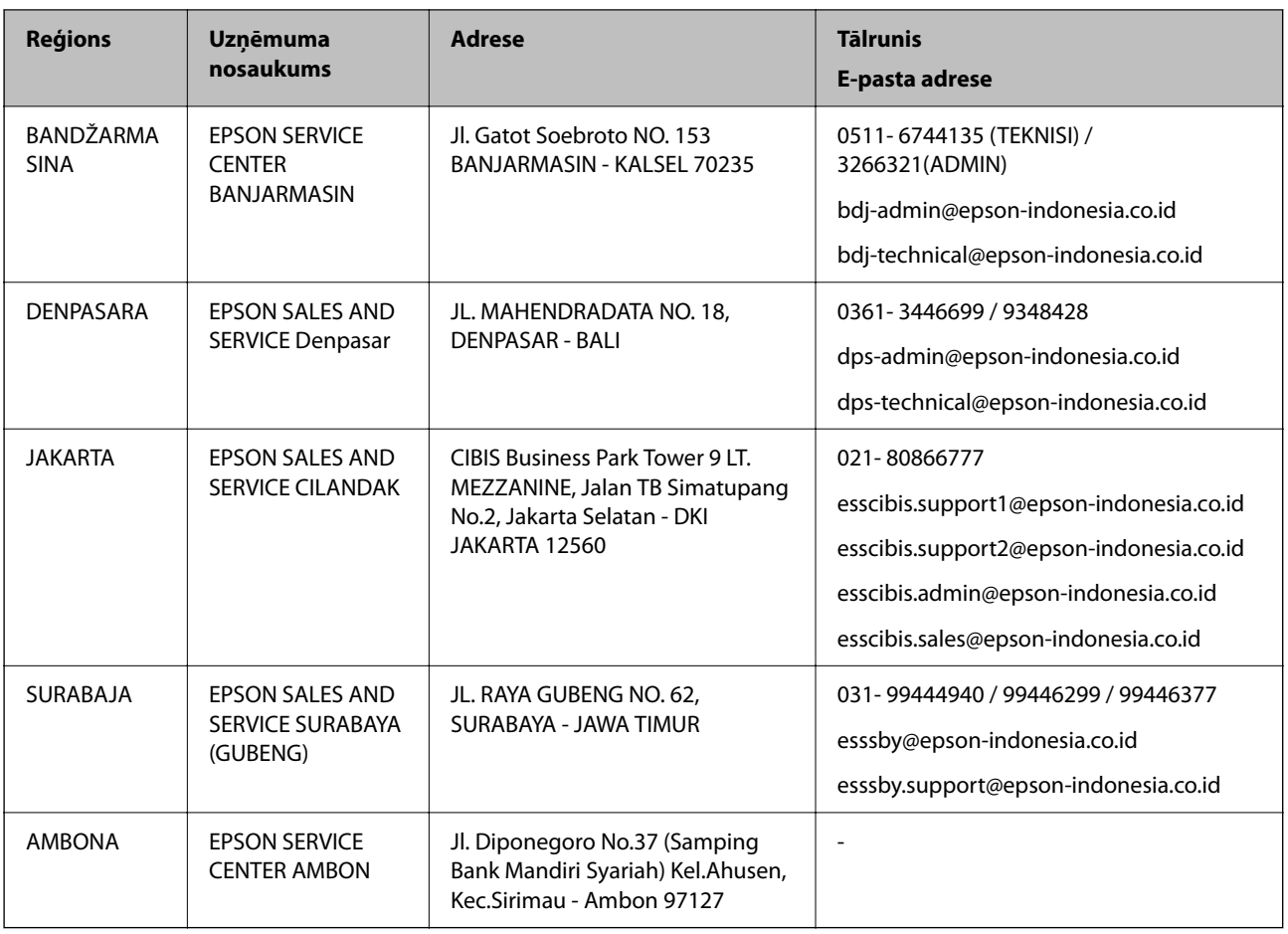

Pilsētām, kas nav šeit norādītas, zvaniet uz tiešo tālruņa līniju: 08071137766.

# **Palīdzība lietotājiem Honkongā**

Lai iegūtu tehnisko atbalstu, kā arī citus pēcpārdošanas pakalpojumus, lietotājiem ir jāsazinās ar Epson Hong Kong Limited.

### **Interneta vietne**

### [http://www.epson.com.hk](http://www.epson.com.hk/)

Epson Hong Kong ir internetā izveidojusi vietējo vietni gan ķīniešu, gan angļu valodā, lai sniegtu lietotājiem tālāk minēto informāciju.

- ❏ Informācija par produktiem
- ❏ Atbildes uz bieži uzdotiem jautājumiem
- ❏ Jaunākās Epson produktu draiveru versijas

### **Tehniskās palīdzības tālruņa līnija**

Jūs arī varat sazināties ar mūsu tehnisko personālu pa šādiem tālruņa un faksa numuriem:

Tālrunis: 852-2827-8911

Fakss: 852-2827-4383

# <span id="page-289-0"></span>**Palīdzība lietotājiem Malaizijā**

Kontaktpersonas informācijas, atbalsta un pakalpojumu iegūšanai:

### **Globālais tīmeklis**

#### [http://www.epson.com.my](http://www.epson.com.my/)

❏ Informācija par produktu specifikācijām, lejupielādējami draiveri

❏ Bieži uzdotie jautājumi, pārdošanas pieprasījumi un jautājumi pa e-pastu

#### **Epson zvanu centrs**

Tālrunis: 1800-81-7349 (bezmaksas) E-pasts: websupport@emsb.epson.com.my ❏ Pārdošanas pieprasījumi un informācija par produktiem ❏ Jautājumi vai problēmas saistībā ar produktu izmantošanu ❏ Pieprasījumi par remonta pakalpojumiem un garantiju

### **Galvenais birojs**

Tālrunis: 603-56288288 Fakss: 603-5628 8388/603-5621 2088

## **Palīdzība lietotājiem Indijā**

Kontaktpersonas informācijas, atbalsta un pakalpojumu iegūšanai:

### **Globālais tīmeklis**

#### [http://www.epson.co.in](http://www.epson.co.in/)

Pieejama informācija par produktu specifikācijām, lejupielādējami draiveri un pieprasījumi par produktiem.

### **Palīdzības dienests**

❏ Apkalpošana, produkta informācija un patērējamo materiālu pasūtīšana (BSNL līnijas)

Bezmaksas tālruņa numurs: 18004250011

Pieejams no plkst. 9:00 līdz plkst. 18:00, no pirmdienas līdz sestdienai (izņemot valsts svētku dienas)

❏ Apkalpošana (CDMA un mobilie lietotāji)

Bezmaksas tālruņa numurs: 186030001600

Pieejams no plkst. 9:00 līdz plkst. 18:00, no pirmdienas līdz sestdienai (izņemot valsts svētku dienas)

## **Palīdzība lietotājiem Filipīnās**

Lai iegūtu tehnisko atbalstu, kā arī citus pēcpārdošanas pakalpojumus, lietotājiem ir jāsazinās ar Epson Philippines Corporation, izmantojot tālāk norādītos tālruņa numurus, faksa numurus un e-pasta adresi.

### **Globālais tīmeklis**

#### [http://www.epson.com.ph](http://www.epson.com.ph/)

Pieejama informācija par produktu specifikācijām, lejupielādējami draiveri, bieži uzdotie jautājumi un pieprasījumi pa e-pastu.

### **Epson klientu apkalpošanas centrs Filipīnās**

Bezmaksas tālrunis: (PLDT) 1-800-1069-37766 Bezmaksas tālrunis: (digitālais) 1-800-3-0037766 Metro Manila: (632) 8441 9030 Tīmekļa vietne:<https://www.epson.com.ph/contact> E-pasts: customercare@epc.epson.com.ph Pieejams no plkst. 9:00 līdz plkst. 18:00, no pirmdienas līdz sestdienai (izņemot valsts svētku dienas) Mūsu klientu apkalpošanas dienests var jums sniegt palīdzību pa tālruni tālāk minētajos jautājumos. ❏ Pārdošanas pieprasījumi un informācija par produktiem ❏ Jautājumi vai problēmas saistībā ar produktu izmantošanu ❏ Pieprasījumi par remonta servisu un garantiju

### **Epson Philippines Corporation**

Tālrunis: +632-706-2609 Fakss: +632-706-2663